# **Popis programu**

# **Úvodem**

Hlavním účelem programu *Atlas DMT* je tvorba, upravování digitálních modelů terénu (DMT) a vytváření grafických výstupů nad nimi. Jeho použití je však širší. V programu pracujeme s grafickými dokumenty (výkresy) obsahujícími vektorovou i rastrovou kresbu. Základním stavebním prvkem dokumentu je objekt, který nese grafickou informaci. Některé typy objektů mohou obsahovat i negrafické informace. Objekty lze přitom v jednom dokumentu rozmisťovat na několik listů.

# **Objekty**

Všechny objekty v dokumentu jsou organizovány ve stromové struktuře podobné struktuře adresářů (složek) na disku počítače. Podobně jako vkládáme podadresář do jiného adresáře, v dokumentu Atlas DMT vkládáme objekt tak, že jej připojujeme jako podobjekt k jinému objektu. Kmenovým objektem celého stromu je právě objekt dokumentu, ke kterému jsou připojeny objekty jednotlivých listů dokumentu (první list je povinný, ostatní můžeme vkládat podle potřeby).

Uložení objektů v dokumentu (tzv. strom objektů) můžeme prohlížet v dialogu **Uspořádání objektů** (viz [Dialog Uspořádání objektů](#page-37-0) na straně [38\)](#page-37-0):

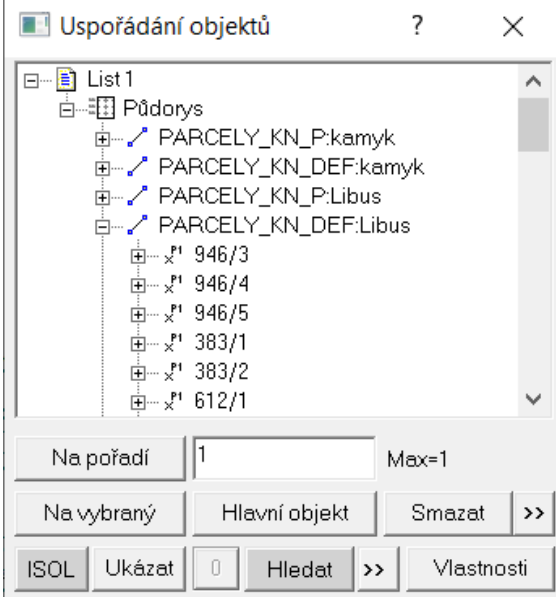

Každý list může mít jiné rozměry, které lze nastavit v závislosti na předpokládaném výstupu. Některé typy objektů v některých aplikacích mohou udržovat i tzv. příčné vazby, tedy vazby napříč stromem. Jimi lze zajistit např. okamžitou opravu kresby řezu terénem při opravě polygonu, který určuje trasu řezu. Protože jednotlivé listy dokumentu jsou zahrnuty do jedné společné stromové struktury, lze takovou vazbu udržet i v případě, že trasa je kreslena v jiném listu než řez.

Stromová struktura poskytuje více než jen orientaci v datech. Hlavním účelem použití této organizace dat v grafickém prostředí je možnost určení souřadné soustavy (nebo v případě některých typů objektů i skupiny souřadných soustav) pro své "podobjekty". To umožňuje např. při rozmístění více řezů i půdorysů na jednom listu pracovat střídavě na libovolném z těchto objektů vždy ve správné souřadné soustavě bez nutnosti jakéhokoliv přepínání, či snadné přemisťování objektů se všemi připojenými podobjekty. Další vlastností stromové struktury je to, že podobjekty mohou přijímat grafické vlastnosti (barvu čáry ap.) od objektů, ke kterým jsou připojeny.

Program podporuje i systém pojmenovaných hladin, kterých můžeme vytvořit i několik tisíc a objekty do nich zařazovat nezávisle na stromové struktuře. Hladiny mohou též určovat grafické vlastnosti objektů.

Objekty lze rozdělit na obecné, kterými jsou například úsečky, oblouky, křivky, texty, obdélníky a podobně, a objekty význačné či aplikační, jejichž vlastnosti jsou dány jejich zvláštním určením. Většinou jsou již výsledkem nadstavbových aplikací. Takovými objekty jsou například půdorys, model terénu či sestava řezů.

# **Práce s dokumentem**

### **Dokument**

V programu vytváříme tzv. dokument, jehož jednotlivé listy a grafické objekty do nich vložené jsou spravovány v rámci jedné stromové struktury. Pro vytvoření nového výkresu či sestavy výkresů tedy založíme nový dokument, který se ukládá na disk jako jeden diskový soubor s příponou **.a4d**.

### **Vzorový dokument**

Vzorový dokument (vzor) má stejnou strukturu dat a lze jej také otevřít jako běžný dokument. Ten je naopak možno kdykoliv uložit jako vzor. Účelem vzorových dokumentů je zjednodušit založení nového dokumentu. Nový dokument převezme nastavení listů a případně dalších objektů a dat, pokud je obsahuje. Vzorový dokument má příponou **.a4t**.

### **Poznámka||PoznDoc\_hlp**

Poznámka se vztahuje ke vzoru nebo k dokumentu. Účelem je poskytnout obsáhlejší informaci o dokumentu nebo vzoru, než jakou poskytuje název souboru. Poznámku lze během práce s dokumentem kdykoliv změnit.

(viz [Vlastnosti dokumentu](#page-158-0) na straně [159\)](#page-158-0):

### **Založení dokumentu||NewDocDlg\_hlp**

Nový dokument se zakládá z menu *Soubor* příkazem *Nový*. Po jeho vyvolání se objeví dialogový box, kde lze zvolit vzorový dokument (tím může být i jiný již existující dokument). Nový dokument lze založit i bez volby vzoru.

# **Vytvoření vzoru**

Nejprve vytvoříme dokument a zapíšeme vhodný text do poznámky, která se pak při použití vzoru bude zobrazovat a pomůže orientovat se ve větším množství vzorů. Nastavíme rozměry listu a případně můžeme vložit i grafické objekty ( například rozpisku), které by se měly vyskytovat v dokumentech zakládaných podle tohoto vzoru. Nakonec uložíme dokument na disk příkazem "*Uložit dokument jako vzor*" z menu "*Soubor*". Tento příkaz nabídne uložit vzor s příponou .a4t a také nastaví složku vzorů (tu není třeba dodržet).

### **Změna již existujícího vzoru**

Vzor je možno změnit pouze tak, že se otevře jako dokument. Provedeme příkaz "*Otevřít*" z menu "*Soubor*" a v dialogu pro vyhledání souboru změníme v seznamu typů *dokument* na *vzor.* Potom lze vyhledat a otevřít vzor s příponou "**.a4t**". Po provedení změn se soubor uloží příkazem "*Uložit dokument"* nebo se uloží pod jiným názvem příkazem "*Uložit jako vzor*".

# **Práce s listem a okny**

### **Vytvoření a zobrazení listu a okna||DlgNewWin\_hlp**

Po založení nového dokumentu se vytvoří první *list* (pokud zakládáme dokument podle vzoru, může být listů i více), do kterého je možno vkládat grafické objekty. Do dokumentu je možno přidávat další listy, a to z menu *Objekt / Listy*, nebo též příkazem *Nové okno* z menu *Okno*, kdy se objeví dialog pro založení nového okna.

Dialog umožní:

- **Otevřít list dokumentu** ... V horním seznamu jsou uvedeny jména všech existujících listů, vybereme jedno z nich a tlačítkem OK otevřeme pro tento list nové okno.
- **Vytvořit nový list dokumentu** (a vytvořit okno pro tento list) ... V tomto případě můžeme změnit nabídnuté jméno pro nový list. Po ukončení klávesou "**OK**" se otevře okno s novým listem.

Pro každý list dokumentu může být otevřeno jedno nebo více oken, nebo nemusí být otevřeno žádné. Pokud však zavřeme poslední otevřené okno pro celý dokument, zavře se i dokument.

**Zobrazit existující list** lze též z dialogu **Uspořádání objektů** (viz [Dialog](#page-37-0)  [Uspořádání objektů](#page-37-0) na straně [38\)](#page-37-0). Myší vybereme list v dialogu a použijeme tlačítko **Ukázat**.

# **Nastavení listu**

Nastavení listu se otevře z menu "*Soubor*" příkazem "*Vlastnosti listu*". Dialog umožňuje zvolit rozměry listu a další jeho vlastnosti. Je možné zvolit složení listu z více "tiskových" stránek, což umožňuje vytvoření soulepu po tisku.

# **Zrušení listu**

List zrušíme buď z dialogu **Uspořádání objektů** (viz [Dialog Uspořádání objektů](#page-37-0) na straně [38\)](#page-37-0) nebo z menu *Objekty / Listy*.

# **Lupa||Lupa\_hlp**

Lupa je oknem, které ukazuje část listu dokumentu a slouží především k rychlým náhledům na detaily.

Standardně se **vyvolá** stiskem a následným zdvihem kolečka myši v běžném okně (bez výrazného pohnutí, protože při pohybu se stisknutým kolečkem se aktivuje funkce pro posun pohledu). V okně lupy se zobrazí místo, kde se kurzor nacházel v okamžiku vyvolání lupy.

Lupu lze vyvolat také z menu **Zobrazení**, kde je příkaz dostupný především z důvodu možnosti přiřazení klávesové zkratky. Standardně je přiřazena klávesová zkratka **ctrl+Enter** (Lze změnit z menu Nástroje / Vlastní nastavení list Klávesnice).

### **Vlastnosti lupy**

Lupa je zobrazena vždy nad ostatními okny a lze v ní pracovat stejně jako v jiných oknech programu.

Okno lupy má v **levém horním rohu** ikonu, která umožní **nastavení** vlastností lupy. Do voleb lze též vstoupit **tlačítkem s otazníkem**.

Lze zvolit:

- **Prvotní zvětšení** lupa při otevření zobrazuje požadované místo v neměněném měřítku či ve zvoleném násobku měřítka zobrazení v okně. Je-li zvoleno neměněné měřítko, měřítko si zvolíme běžnými způsoby, nejčastěji otáčením kolečkem myši s kurzorem v okně lupy.
- **Umístění lupy při otevření** můžeme zvolit neměnnou pozici (okno lupy můžeme kdykoliv přesunout za její horní pás) nebo umístění relativní k místu kurzoru při vyvolání lupy.
- **Vyvolání bez Ctrl** standardně je tato volba platná, tedy lupa se vyvolá v okamžiku zdvihnutí kolečka myší po jeho předchozím stisknutí. **Druhou možností vyvolání lupy** je **stisk kolečka myši spolu s podrženou klávesou Ctrl**. Ta zůstane jedinou možností, pokud možnost Vyvolání bez ctrl vypneme. Důvodem vypnutí může být to, že jinak není možné používat funkci dvojstisku kolečka myši pro funkci zobrazení celého obsahu listu (tu lze pak vyvolat jen z menu Zobrazení nebo z nástrojové lišty).

### **Dynamické zobrazení v lupě**

Umístíme-li okno lupy tak, aby výrazně nezakrývalo jiné okno pro stejný list dokumentu, můžeme stisknout kolečko myši v okně lupy, držet ho stisknuté a pohybovat kurzorem nad kresbou v druhém okně. Lupa pak bude dynamicky zobrazovat místa z druhého okna dle pohybu myší.

# **Souřadné soustavy**

Podstatným rysem grafického prostředí programu Atlas DMT je způsob zacházení se souřadnými soustavami, ve kterých jsou objekty konstruovány a zobrazovány. Základní význam má v tomto ohledu stromová organizace objektů. Každý objekt určuje souřadnou soustavu či soustavy pro všechny své přímé podobjekty. U jednoduchých objektů se jedná zpravidla o posun počátku souřadné soustavy, který bývá umístěn do tzv. referenčního bodu objektu. Referenčním bodem je některý z důležitých bodů objektu, např. u objektu úsečky je to její první bod, v případě kružnice její střed. Tvoříme-li tedy např. značku, jejíž základní částí bude kružnice, vložíme nový objekt kružnice přímo do listu dokumentu nebo jako podobjekt jiného objektu a další objekty značky pak

vložíme pod objekt kružnice (připojíme je ke kružnici jako její podobjekty), takže budeme pracovat již v souřadné soustavě s počátkem ve středu této kružnice. Souřadnice budeme vkládat buď číselně ve standardním dialogu pro zadání souřadnic, nebo graficky myší. Při "chycení" objektu kružnice a tažení do jiné polohy budeme pak přesunovat celou značku, protože počátek soustavy podobjektů se přesouvá se středem kružnice, při chycení jiného objektu značky můžeme pohybovat pouze tímto objektem. Pokud již nechceme tvar značky měnit, lze pomocí tzv. "přivázání" podobjekty fixovat.

Objekt v dokumentu, pod který budeme vkládat další objekty, nazýváme *hlavním objektem*, a lze jej zvolit dvěma základními způsoby. Buď ho vybereme (zpravidla chycením myší) a zvolíme v menu *Objekty* nebo v plovoucím menu položku *Hlavní objekt*, nebo - pokud již má podobjekty - pouze "sáhneme" na některý z nich.

Pro zobrazení reálných objektů je třeba pracovat s měřítkem či měřítky zobrazení. Program proto podporuje práci ve dvou souřadných soustavách pod jedním objektem. Tak je možno snadno konstruovat jak vlastní zobrazení reálných objektů, tak jejich popisovou část. Tuto možnost zavádějí některé typy objektů, základními takovými objekty jsou **půdorys** a **sestava řezů**. Tyto objekty určují pro své podobjekty tzv. **modelovou** a **výkresovou soustavu**, samy jsou přitom umístěny ve výkresové soustavě.

Vložíme-li do listu dokumentu např. objekt půdorysu, v dialogu jeho vlastností určíme měřítko a souřadnice výřezu v reálném terénu. K půdorysu pak můžeme připojovat jak zvláštní objekty (model terénu, značka severky ap.), tak obecné objekty, např. již zmíněnou kružnici. Při vkládání obecných objektů pod takový objekt nás program vyzve k volbě modelové či výkresové soustavy.

Díky tomuto řešení lze v jednom listu dokumentu vytvořit např. výkres obsahující několik sestav řezů vedle půdorysných zobrazení, tyto objekty bez omezení přesouvat, kopírovat celé podstromy do jiných výkresů a zde je opět bez omezení editovat v odpovídajících souřadných soustavách.

# **Zásady používání souřadných soustav**

List dokumentu zavádí základní souřadnou soustavu výkresového typu, která má počátek v levém dolním rohu listu, kladná osa x je vodorovná a směřuje vpravo, kladná osa y směřuje nahoru. Jednotkami jsou milimetry.

Z hlediska souřadných soustav rozlišujeme několik typů objektů, které jsou rozhodující pro to, v jaké soustavě se umísťují a jaké objekty k nim lze připojit. Jsou to tyto typy:

### • **Objekty zavádějící modelovou soustavu (půdorys, sestava řezů)**

Umísťují se ve výkresové souřadné soustavě, ale svým podobjektům poskytují výkresovou soustavu (s počátkem v levém dolním rohu rámu půdorysu či v levém bodě čáry srovnávací roviny sestavy řezů) i modelovou soustavu, která je určena vztahem k výkresové (nastavuje se ve vlastnostech objektu, např. u sestavy řezů srovnávací rovinou, počátečním staničením a samostatnými měřítky pro staničení i výšku a případně i změnami srovnávacích rovin v zadaných staničeních, které jsou respektovány i připojenými modelovými objekty).

Lze k nim připojit objekty modelového i výkresového typu. Nedoporučuje se vkládat pod ně opět objekty zavádějící modelovou soustavu.

### • **Objekty výkresové**

Umisťují se ve výkresové souřadné soustavě, a to platí i pro jejich další body. Lze je vložit pod všechny typy objektů. Určují pro své podobjekty pouze výkresovou souřadnou soustavu, a připojit k nim

lze tedy pouze objekty výkresové, nebo objekty zavádějící modelovou soustavu.

Výkresovými objekty jsou např. obecné objekty jako je úsečka či kružnice, pokud zvolíme při jejich vkládání výkresovou soustavu, jsme-li dotazováni, nebo není-li dotaz položen (při vkládání pod jiný objekt výkresového typu).

### • **Objekty modelové**

Umísťují se v modelové souřadné soustavě, a lze je tedy vložit pod objekty modelové nebo objekty zavádějící modelovou soustavu. Modelové objekty určují pro své podobjekty modelovou i výkresovou soustavu, a to tak, že počátek modelové i výkresové soustavy objektu je společný, a je určen souřadnicemi v modelové soustavě objektu, ke kterému je připojen. Proto jejich další body mohou být umístěny v soustavě modelové i výkresové (např. rozměry výškové kóty na řezu se určují v mm ve výkresové soustavě, umístění celé kóty v soustavě modelové) a jejich podobjekty mohou být výkresového i modelového typu.

Příklad: obecné objekty vložené jako modelové, řez v sestavě řezů, kóta řezu, model terénu.

### • **Zvláštní objekty**

Jednotlivé programové nadstavby mohou zavádět objekty s jinými pravidly pro použití souřadných soustav, jejich popis je pak uveden přímo v popisu nadstavby.

Objekty většinou mění souřadnou soustavu tak, že pouze posunou její počátek do svého referenčního bodu. Existují však objekty, které soustavu mění i v jiných jejích parametrech. Příkladem může být tzv. transformační box, objekt, který může pomocí svých úchopových bodů natáčet souřadnou soustavu a měnit měřítko osy x i y. Po připojení podobjektů se zneviditelní, pohybem jeho úchopových bodů pak otáčíme či měřítkově měníme kresbu tvořenou připojenými objekty.

### **Výpis souřadnic na spodní liště okna programu**

Na spodní liště programu Atlas DMT je pole pro souřadnice kurzoru myši. Před nimi je uvedeno **m** nebo **mm** (metry či milimetry), což naznačuje, jestli se jedná o modelové souřadnice v metrech půdorysu či sestavy řezů.

Jde o to, který z těchto základních objektů určujících modelovou souřadnou soustavu je tzv. "aktivní", tedy je vybraným či hlavním objektem on nebo jeho i nepřímý podobjekt. Pokud žádný půdorys ani sestava řezů takto nelze určit ale na listu je právě jeden půdorys, je aktivním objektem on.

Je-li aktivní soustava řezů, zobrazuje se staničení a výška, jinak se zobrazuje souřadnice X a Y.

Pokud není určen jako aktivní ani půdorys ani sestava řezů, zobrazují se výkresové souřadnice na listu v mm.

# <span id="page-5-0"></span>**Obecné vlastnosti objektů**

### *Grafické atributy||GRAFATRIB\_HLP*

Jedná se o vlastnosti určující **barvu**, **styl** a **tloušťku čáry** objektu, **barvu vzoru** a pozadí výplně a **vzor výplně**. U každé z těchto šesti vlastností lze samostatně nastavit její hodnotu pro objekt, nebo její převzetí z vlastnosti objektu, ke

kterému je objekt připojen (nazýváme ho proto předkem či nadobjektem), či z vlastností hladiny, ke které patří. Grafické atributy dále určují, jestli se kreslí čáry či výplně objektu.

Přebíráme-li z hladiny či od předka styl čáry resp. vzor výplně, je tím určeno vlastnostmi hladiny či předka i to, bude-li se čára resp. výplň kreslit.

Jednotlivé typy objektů mohou zahrnovat pouze některé z grafických atributů. Objekty pro obecné použití obsahují grafické atributy týkající se pouze kresby čar, nemohou-li mít výplň (úsečka), nebo všechny atributy (polygon, kružnice, kruhový oblouk atd.).

Pro některé složitější aplikační objekty (např. model terénu) je nastavování jejich grafických atributů řešeno samostatně, protože nevystačí s jednou sadou grafických atributů (jednotlivé části objektu se mají např. kreslit jinou barvou) nebo z jiných důvodů týkajících se jejich používání.

#### **Barva**

Pro nastavení barvy (čáry či vzorku výplně či pozadí výplně) program nabídne základních 16 barev a dále možnost vyvolat standardní dialog operačního systému pro volbu barev. V něm je možno nastavit jakoukoliv barvu RGB. Barevný model RGB obsahuje tři složky red, green, blue - tedy červenou, zelenou a modrou, kde každá tato základní barva může mít hodnotu od 0 do 255.

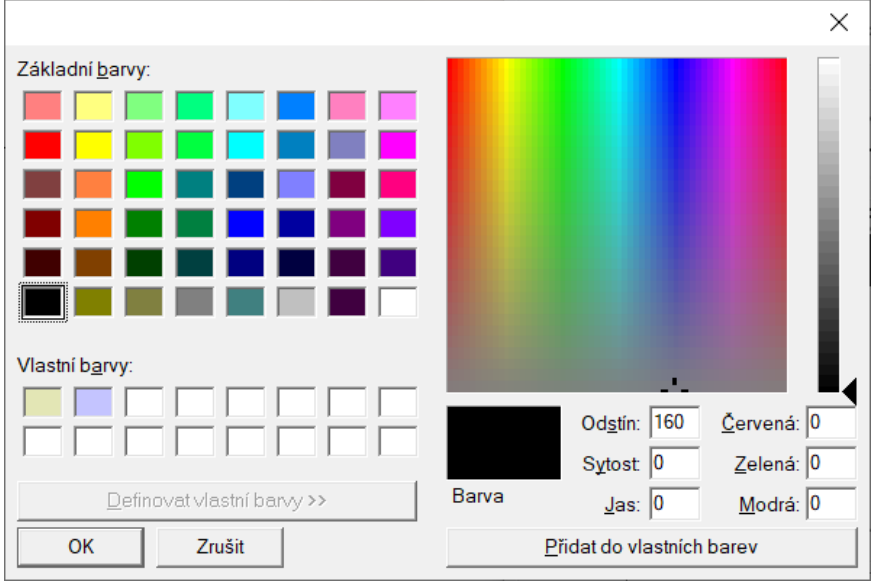

**Pro uložení barvy** nastavené v pravé části dialogu do seznamu **Vlastní barvy** tiskněte klávesu **Tab**, dokud se nezvýrazní jedna z barev v části Vlastní barvy, pak se přesuňte šipkami na požadované políčko a stiskněte tlačítko **Přidat do vlastních barev**.

### **Typy čar:**

V dokumentu lze používat typy čar, které jsou nadefinovány v souborech s definicemi čar a symbolů (viz **[Definice čar a symbolů](#page-8-0)** na straně [9.](#page-8-0)), nebo které se vytvořily při importu DXF souborů.

### **Výplně ploch:**

Od verze 6 jsou standardní rastrové šrafy systému Windows **rozšířeny o výplně rastrovými obrazy**, od verze 17.12 jsou doplněny **čarové šrafy**.

Definice rastrových výplní a čarových šraf - viz **[Definice vzorků výplní](#page-11-0)** na straně [12.](#page-11-0)

Pokud jde o **velikost** vzorku při zobrazení, lze zvolit ze tří základních možností chování vzorku:

- **neměnná** to znamená, že při zůmování uvidíme stále stejnou hustotu šraf či velikost detailů obrazu. Takto se chová i základní šestice výplní, u nich ale nelze nastavit nic jiného.
- **dle listu** při zůmování se vzorek mění odpovídajícím způsobem. Je-li to šrafa, počet čar v objektu bude (zhruba) konstantní.
- **dle mod. soustavy** tedy dle modelové soustavy. Při zůmování se vzorek mění stejně jako v předchozím případě, ale velikost vzorku je přepočtena měřítkem půdorysu či sestavy řezů (případné převýšení řezu ale není akceptováno). Záleží samozřejmě na tom, pod jakým objektem půdorysu či sestavy řezů je vyplněný objekt (i nepřímo) umístěn.

### **Tisk výplní:**

Obvykle je žádoucí, aby u šraf počet čar v objektu při tisku odpovídal počtu na monitoru. Aby toto bylo splněno, je třeba

• nepoužívat prvních 6 vzorků (standardní vzorky Windows, které se nedají ovlivnit tak, aby se správně upravily při tisku), ale používat vzorky určené .bmp soubory či čarové šrafy.

• Zvolit v seznamu **Velikost** volbu **dle listu** nebo **dle mod. soustavy**.

• Při tisku zvolit možnost **Přes bitovou mapu** (neplatí pro čarové šrafy). Pokud ji nezvolíme, tiskárně se posílá příkaz k vyplnění objektu daným obrazem, ale tiskárny se v tomto směru chovají velmi různě.

### **Poměr zvětšení:**

Spolu s možností stanovit zvětšení či zmenšení, lze dosáhnout toho, aby výplň tvořená např. fotografií dlaždic měla reálnou velikost. **Poměrem zvětšení** se velikost vzorku vynásobí (zvětšení může být od 0.001 do 65). Pokud chceme dosáhnout reálné velikosti vzorku, musíme vzít v úvahu ještě skutečnost, že objekty modelového typu mají základní jednotku 1m, zatímco kresba na listu má jednotku mm. Dále je stanoveno, že základní velikost obrazového bodu (pixelu) rastru pro výplň je 0.25 mm, čili v modelovém objektu 0.25 m. Bude-li tedy mít fotografie prostoru o velikosti 1x1m rozměr v pixelech 100x100, je velikost jednoho pixelu 0.01 m. Celý obraz je tedy 25x větší, než kdyby měl 1 pixel rozměr 0.25 m. Musíme tedy pro dosažení reálné velikosti použít poměr zvětšení 0.04.

**Čarové šrafy** pro dlažbu ap. jsou obvykle definovány tak, aby pro použití v reálné velikosti v modelové soustavě byl vhodný poměr zvětšení = 0.05. Samozřejmě s ohledem na to, že stejný tvar mohou mít výrobky různých velikostí.

**Upozornění:** pokud vyvoláte dialog pro volbu vzorku výplně **z dialogu hladin**, velikost a poměr zvětšení se v dialogu neukáže, tyto hodnoty jsou uvedeny přímo v dialogu hladin v řádce pro danou hladinu na konci).

### **Průhlednost vzorků:**

Pokud (u .bmp vzorků pro černobílé vzorky) zvolíte stejnou barvu vzorku i pozadí, bude pozadí průhledné.

### **Spravovat vzorky:**

Toto tlačítko v dialogu pro volbu výplní usnadňuje přístup k definicím výplní a také umožňuje volit **tloušťku čáry pro čarové šrafy**. Tato hodnota platí pro celý dokument, hodnotu lze též uložit do registrů, odkud se použije při otevření nového dokumentu bez vzoru nebo se vzorem, který ještě nemá tloušťku čáry uloženu.

### <span id="page-8-0"></span>*Definice čar a symbolů*

Typy čar a symbolů jsou definovány v souboru **patterns.txt** v lokální datové složce systému Atlas DMT (obvykle C:\ProgramData\AtlasLtd\AtlasDMT). Cestu a jméno souboru lze změnit v registrech v hodnotě **PatternFile** v klíči HKEY\_LOCAL\_MACHINE\SOFTWARE\Wow6432Node\Atlas DMT\Ini\DMT

(Wow6432Node se vynechá v 32-bit Windows). Další položky ve stejném klíči tomto

V tomto souboru lze provádět změny, přidávat vlastní definice, soubor se při přeinstalaci programu nepřepíše, protože instalace pouze zapíše do dané složky soubor **patterns.txtInst**, z kterého se vytvoří patterns.txt pouze v případě, že neexistuje. **Doporučujeme ale nové značky a typy čar vytvářet novým způsobem, viz následující odstavce**.

Od verze 7.0 programu lze vytvářet symboly (značky na bodech) též graficky v dokumentech .a4d umístěných v podsložce lokální datové složky **Symbols** (viz **[Knihovna bodových značek](#page-45-0)** na stran[ě 46\)](#page-45-0)

Od verze 17.12 je byla přidána možnost definice vlastních typů čar též v souborech s příponou **.LinPat** umístěné v podsložce **LinePat**. Doporučuje se využívat pro vytváření vlastních symbolů a čar těchto nových možností.

### Formát souboru Patterns.txt

Patterns.txt je soubor obsahující definice čar a symbolů. Pro definice vlastních čar a symbolů se doporučuje používat novějších možností - viz níže a též **[Definice čar a symbolů](#page-8-0)** na straně [9.](#page-8-0)

- Jedná se o **textový soubor.**
- Řádka začínající znakem ; je vždy brána jako **komentář**, tedy nevýznamná.

• **Začátek definice** čáry či symbolu - řádka začínající znakem \*. Za ním následuje písmenko l pro definici čáry nebo p pro definici symbolu, pak následuje čárka a za ní číslo udávající zesílení čáry (běžně 1, již se nebere v úvahu). Za další čárkou je číslo udávající maximální rozměr u symbolu a šířku u nepřímých čar. Za ním je řetězec udávající jméno vzorku. Až do nalezení konce souboru nebo dalšího začátku definice jsou všechny řádky (mimo komentářové) brány jako pokyny pro kresbu.

Pokyny pro kresbu:

- řádky určují jak se má vzorek vykreslit.

- Na jednotlivých řádkách se zadává v relativních souřadnicích **posun pera** v ose X a Y včetně rozhodnutí, zda **kreslit či jen posunout** a (u čar) zda je možno v tomto místě kresbu ukončit.

- Řádka začíná hodnotou posunu v ose X (v mm), následuje čárka a za ní posun v ose Y (v mm, u přímých čar vždy 0). Pokud tímto řádka končí znamená to posun bez kresby. Pokud je uvedena čárka a za ní písmeno **p**, znamená to posun s kresbou.

- Pokud je za čárkou nebo za p uvedeno písmeno **n** (pro čáry), znamená to že, v této části vzorku nesmí kresba skončit (například kresba symbolu na čáře).

Příklad definice v souboru Patterns.txt:

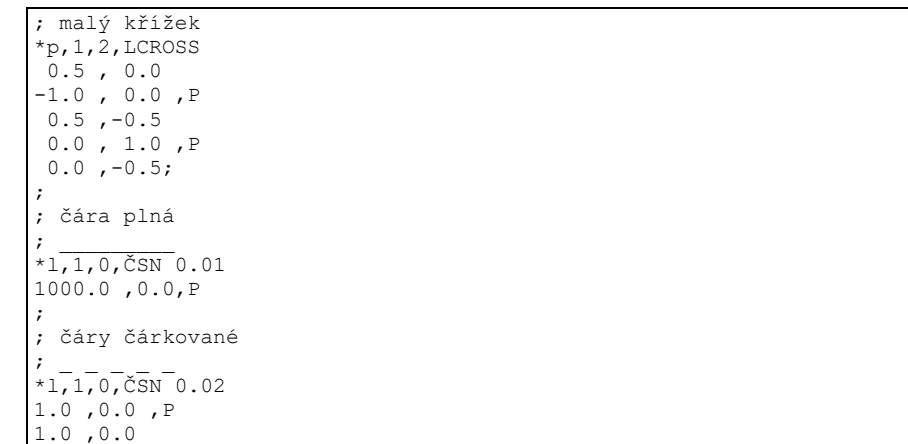

### Formát souboru .LinPat

Soubory s příponou .LinPat slouží (od verze 17.12) k definici typů čar.

(viz **[Definice čar a symbolů](#page-8-0)** na straně [9.](#page-8-0))

• **Nové definice šraf** vytvářejte do nových souborů, soubory dodávané s instalací se při přeinstalování programu přepíší.

• **Formát** je obdobný jako starší formát pro soubor Patterns.txt, ale byl pozměněn tak, aby byl přehlednější a aby bylo možné využít exportu polygonů z dokumentu (např. při konstrukci čáry s kameny, kterou lze využít pro definici šraf).

• Jako oddělovače hodnot se nepoužívají čárky, hodnoty se oddělují mezerami či tabelátory.

• Definice čáry začíná slovem **Line** nebo **LineAbs**. Druhá možnost znamená, že číselné hodnoty kresby čáry jsou souřadnice x y od začátku vzorku čáry, ne relativní posuny od předchozího místa. **LineAbs** umožňuje využít pro definici čáry **export polygonu** z dokumentu.

Za slovem **Line** nebo **LineAbs** následuje jméno čáry (až do konce řádky, proto může obsahovat mezery)

• Na dalších řádkách jsou uvedeny **souřadnice** či **relativní posuny** kresby čáry.

• Pokud se do zadaného bodu nemá kreslit ale jen se **přesunout**, uvede se před čísly písmeno **M** (move - posun, na velikosti znaku nezáleží). Tato změna oproti staršímu formátu umožní snadněji využít exportu polygonů (viz příklad *KamenyAtl2*).

Příklad jednoduché definice *SPříčky\_5x3* (svislá čárka dlouhá 3mm s osou uprostřed a s opakováním po 5 mm):

```
Line SPříčky_5x3
m 0 1.5
  0 - 3m 0 1.5
m 5 0
```
m 0 1.5 je posun (move) bez kresby 1.5 mm nahoru (v ose y)

- 0 -3 je kresba úsečky 3mm dlouhé dolů
- m 0 1.5 je posun 1.5 mm nahoru, tedy zpět na osu
- m 5 0 je posun o 5 mm doprava (v ose x), osy

Poslední dva posuny nejsou sloučeny do (m 5 1.5), protože čára se na konci standardně dotahuje do svého koncového bodu plnou rovnou čarou z posledního bodu vzorku, který se ještě vešel před koncový bod, a je proto vhodné aby tento bod byl na ose a dotažení tedy nebylo šikmé.

• Pokud se čára **nemá dotahovat** do konce plnou rovnou čarou (což bude vhodnější u vzorku SPříčky\_5x3), použijeme písmeno **B** za všemi posuny, u kterých by mohlo dojít k překročení koncového bodu:

```
Line SPříčky_5x3
m 0 1.5
   0 - 3m 5 1.5 b
```
V tomto případě nemusí být poslední posun (5 1.5) rozdělen na posun v ose y a posun v ose x, protože nedojde k dotažení do koncového bodu čarou.

Další příklad ukazuje vzorek čáry Stříška řešený relativními posuny od předchozího bodu a stejný vzorek řešený souřadnicemi od počátku vzorku:

```
Line Stříška
   2 1
  2 - 1LineAbs Stříška
   2 1
   4 0
```
• Pokud se v daném úseku **nesmí čára ukončit** (aby se např. neroztrhl symbol), za souřadnicemi a oddělující mezerou se uvede písmeno **N** (to nemá vliv při použití čáry ve šrafě). Čára se pak ukončí v části, kde se to ještě smí a dotáhne rovnou čarou, není-li to potlačeno písmenem **B**.

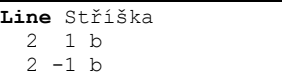

• Do definice můžeme zadat **kruhový oblouk**, který bude mít svůj střed v místě, kde aktuálně ve vzorku jsme, oblouk se definuje písmenem r a za ním a mezerou se uvede poloměr a pak úhel začátku a úhel konce oblouku.

#### Příklad zadání oblouku:

Line obloucky m 5 0 b  $m -2 0$ r 2 -90 90 m 7 0 b

• Je třeba nezapomenout na konci posun do středu čáry, skončili-li jsme jinde (při zadání souřadnicemi by tedy mělo být y posledního bodu 0). Ve směru čáry se pak musíme posunout tak, aby opakování vzorku dopadlo správně.

• Při konstrukci čáry pomocí polygonů a jejich exportu z plovoucího menu je třeba dodržet určitá pravidla.

- Je vhodné použít polygony výkresového typu a kreslit přímo na list, ale i polygony modelového typu lze vložit přímo na list (pokud chceme např. zkopírovat a použít nějakou kresbu z půdorysu) nebo s nimi pracovat přímo v půdorysu. Pro úpravu do potřebné podoby se obvykle využijí funkce z menu *Objekty/Úpravy a informace* a *Objekty/Polygony*. Např. funkce pro převod úseček na polygony, pro změnu velikosti a otočení, pro spojení polygonů atd.
- Je třeba kreslit blízko souřadnic 0, 0 kolem spodní hrany listu ta je vlastně osou čáry.
- Jednotlivé objekty (v příkladu KamenyA2 jednotlivé kameny), mezi kterými má být posun bez kresby, nakreslíme samostatnými polygony.
- Při exportu polygonů nastavíme ve formátu pouze export souřadnic X Y.
- Po přenosu exportovaných polygonů do souboru definic čáry zaměníme text před každým polygonem za písmeno **m**, které zajistí posun bez kresby (viz příklad).
- Začátek definice musí obsahovat slovo **LineAbs** (nikoliv Line) a je třeba zajistit, aby při opakování vzorku vzorky správně navazovaly, a proto na konec definice v případě potřeby přidat řádek posunu (**m**) se správnou souřadnicí **x** takovou a se souřadnicí **y** rovnou nule, aby čára "neulétla" do strany.
- Pokud má být čára základem pro šrafu, je vhodné nakreslit s vytvořeným vzorkem čáry dvě vodorovné úsečky nad sebou, jejich vzdálenost a případně i vzájemný vodorovný posun vhodně upravit, oboje poté změřit a použít v definici šrafy jako hodnoty D (D1, D2 ...) a případně DL.

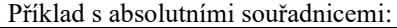

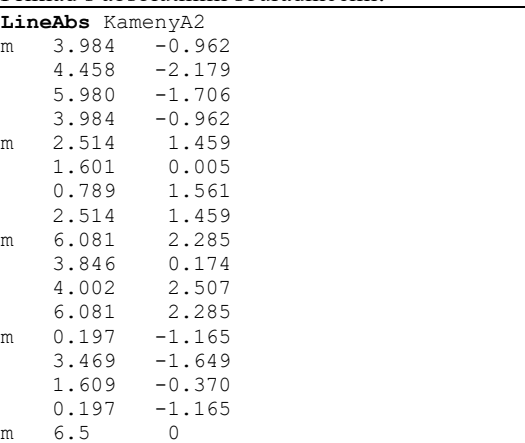

Jedná se o vzorek kamenů (vhodný pro definici čarové šrafy). V Atlasu byly namalovány čtyři kameny pomocí polygonů a byly exportovány s formátem x y. Po kopii do našeho souboru s definicemi čar typu .LinPat zapíšeme před řádku s prvním bodem slovo **LineAbs** a jméno vzorku a před první bod každého kamene zadáme m (posun bez kresby). Na konci je posun do bodu na ose, kde se má při kresbě vzorek opakovat (je vhodné celou kresbu vzorku v Atlasu zkopírovat a posunout tak, abychom viděli správnou návaznost vzorků a posun ve směru čáry odměřit a zadat zde jako poslední posun)

### <span id="page-11-0"></span>*Definice vzorků výplní*

### Rastrové vzorky

jedná se o obrázky ve formátu .bmp. Program vezme všechny soubory .bmp z podsložky *BrushPat* datové složky Atlasu (dialog pro volbu vzorků nabízí otevření složky). Na rozdíl od šesti standardních šraf, které jsou na začátku nabídky, lze u nich určit základní velikost a jak se chovají při zůmování a při změně měřítka půdorysu či sestavy řezů.

### **Omezení velikosti bitmapy pro výplň**

Při zůmování program musí přepočítávat vzorky pro výplň dle výše uvedených parametrů. Systém ale neumožňuje používat neomezené velikosti bitmap pro výplně, proto se velikost bitmapy nebude zvětšovat, pokud by měla více než 16 000 000 obrazových bodů (tedy např. 4000 x 4000). Naopak při zmenšování je omezení na 2x2 pixelů, aby byl zachován alespoň částečně vzhled výplně.

Obdobně je omezení použito u tisku, kdy větší rozlišení tiskárny než monitoru znamená (není-li nastavena velikost neměnná) větší zvětšení vzorové bitmapy. Je třeba s tím počítat a nepoužívat příliš rozměrné vzorové bitmapy.

### **Přidávání vlastních vzorků pro výplně a jejich úpravy**

Je doporučeno pro přidání, smazání nebo úpravu vzorku za běhu programu použít tlačítko **Spravovat vzorky** v dialogu výběru vzorku výplně (vyvolaného z dialogu vlastností objektů). Po vyvolání akce tímto tlačítkem program zobrazí

dialog a čeká na potvrzení ukončení akce. Poté provede potřebné opravy v objektech, aby se v dokumentu při jeho příštím překreslení projevily změny ve vzorcích.

Je třeba zvolit vhodné názvy s ohledem na přenositelnost dokumentů na jiný počítač. V tom případě je třeba přenést i v dokumentu použité vzorky výplní a mohlo by dojít k tomu, že na jiném počítači by v dané složce mohli již existovat vzorky stejně nazvané i když jiné. Proto lze doporučit, aby autor vzorků každé jméno uvedl částí svého jména nebo jinou vhodnou pro něj charakteristickou předponou.

Chybí-li vzorek pro výplň některého z objektů, program na to upozorní a pro výplň daného objektu použije vzorek NoBrushPat.bmp (v datové složce Atlasu) se symbolem otazníku.

#### **Barvy vzorků**

Černobílé vzorky se kreslí v barvě nastavené pro vzorek a pro pozadí. Barevné vzorky toto nastavení barvy v dialogu ignorují.

Pokud tvoříte vlastní vzorky, je možno použít standardní program **Malování**. při ukládání vzorku, který chcete, aby byl černobílý, nestačí, aby byly použity pouze barvy černá a bílá. Je třeba při jeho prvním ukládání zvolit **uložení ve formátu BMP** - **černobílý rastr**.

### Čarové šrafy

Čarové šrafy se definují v souborech s příponou *.HatPat* a program přečte definice ze všech takových souborů uložených v podsložce *HatchPat* datové složky Atlasu (dialog pro volbu vzorků nabízí otevření této složky). Na rozdíl od šesti standardních šraf, které jsou na začátku nabídky, lze u nich určit velikost a jak se chovají při zůmování a při změně měřítka půdorysu či sestavy řezů.

• **Nové definice šraf** vytvářejte do nových souborů, soubory dodávané s instalací se při přeinstalování programu přepíší.

• Definiční soubory šraf mají formát souborů .ini, každá definice šrafy je v jedné sekci jméno sekce je **jménem šrafy**.

• Šrafy lze složit z **jedné nebo několika čar** pro které se zadávají hodnoty jako je jméno čary, odstup čar daného jména, atd. Údaje se číslují (Line1, Line2 ...).

Je to dobře patrné z příkladu pro šrafu  $\chi$ 

```
[Křížem_3mm]
Line1=ČSN 0.01
D1=3Angle1=45
Line2=ČSN 0.01
D2=3Angle2=-45
```
V definici lze zadávat tyto údaje:

(zde pro čáru **číslo 1**, Tedy Line**1** atd., pro druhou čáru ve stejné šrafě by to bylo Line**2** atd.)

- **Line1**= jméno čáry (z nabídky všech čar, které lze použít pro kresbu čar)
- nebo **LineRel1**= přímo zadaná definice vzorku čáry, a to relativními posuny.

**Definice čáry** se musí uvést na řádce, zapisují se postupně x y posuny oddělené mezerou, pokud jde o posun bez kresby, uvede se před x písmeno **m**, pro posun s kresbou se neuvádí nic.

Příklad: LineRel2=m 0 1.5 0 -3 m 5 1.5

V příkladu jde o vzorek svislé čárky vysoké 3mm s opakováním po 5mm.

*m 0 1.5* je svislý posun o 1.5 mm nahoru, *0 -3* je vlastní kresba svislé 3 mm dlouhé čárky, *m 5 1.5* je posun zpět na osu čáry a o 5 mm vodorovně dál.

• nebo **LineAbs1**= přímo zadaná definice vzorku čáry, a to souřadnicemi k počátku vzorku na místo relativních posunů.

Příklad stejného vzorku pomocí LineAbs:

LineAbs2=m 0 1.5 0 -1.5 m 5 0

- **D1**= vzdálenost po které se čára Line1 opakuje až do vyplnění celého šrafovaného polygonu
- **DL1**= posun čáry (tedy jejího vzorku) ve směru čáry vůči předchozí čáře stejného čísla (standardně je posun 0 - není-li položka uvedena)
- **Angle1**= úhel ve stupních (standardně 0)
- **X1** = posun celé skupiny čar jednoho čísla ve směru čar od jejich standardní pozice (standardně 0)
- **Y1** = posun celé skupiny čar jednoho čísla ve směru kolmém ke směru čar od jejich standardní pozice (standardně 0)
- **Scale1**= měřítko vzorku čáry (standardně 1)

Význam posunů X1 a Y1 je vidět v příkladu pro šrafu Cihly Hellen, kde je využita čára SPříčky\_5x3 složená ze svislých čárek.

Definice čáry *SPříčky\_5x3* :

Line SPříčky\_5x3 m 0 1.5  $0 -3$ m 5 1.5

Čára *SPříčky\_5x3* byla vytvořena pro použití v definici šraf, ale lze ji samozřejmě použít i pro kresbu čar.

Definice šrafy *Cihly*, liché a sudé příčky musí být vůči sobě posunuty :

```
[Cihly]
Line1=ČSN 0.01
D1=3Line2=SPříčky_5x3
D2=6x2=2.5
y2=4.5Line3=SPříčky_5x3
D3=6y3=1.5
```
V tomto případě lze ale využít údaje **DL2**, který zajistí posun každé další řady příček ve směru x o 2.5 a nemusíme příčky definiovat dvakrát :

```
[Cihly]
Line1=ČSN 0.01
D1=3Line2=SPříčky_5x3
D2=3DL2=2.5
y2=1.5
```
Definici vzorku *SPříčky\_5x3* pro příčky ve šrafě nemusíme řešit v definicích čar ale přímo v definici šrafy, kde místo **Line...** použijeme **LineRel...**:

```
[Cihly]
Line1=ČSN 0.01
D1=3LineRel2=m 0 1.5 0 -3 m 5 1.5
D2=3DT.2=2.5v2=1.5
```
### *Dialog Hladiny||HLADINY\_HLP*

Každý objekt je zařazen do určité hladiny. Hladiny umožňují společnou správu objektů, které jsou v nich obsaženy, a to:

- určení vlastností grafického zobrazení (viz grafické atributy),
- uzamčení polohy objektů,
- přepínání viditelnosti objektů.

Dokument může teoreticky obsahovat milióny hladin, prakticky je omezení dáno možnostmi obsluhy hladin v dialogu. Každá hladina je jednoznačně určena svým jménem. Velikost znaků ve jménu hladiny není významná. Základní hladina je přítomna vždy, další hladiny můžeme vytvářet podle potřeby.

**Nastavení, vytváření a rušení hladin se provádí v dialogu** *Hladiny***.**

**Dialog hladin může být při práci stále otevřen**. Tuto vlastnost můžeme přepínat v nabídce pod tlačítkem  $\geq$ . Pro tento režim platí následující pravidla:

- **Tlačítko OK** je v tomto režimu u levého okraje, aby bylo možno dialog posunout doprava i částečně mimo monitor a OK bylo stále dostupné.
- Kresba hladin se může přepínat přímo přepínači ve druhém sloupci s okamžitou odezvou (pokud je to povoleno přepínačem **Rychlé přepínání kresby hladin**), je třeba si uvědomit, že každá změna v tomto případě znamená též krok pro UnDo, proto chceme-li vypnout či zapnout více hladin, je lépe hladiny nejprve vybrat a pak provést jedno přepnutí.
- Přepínání ostatních vlastností je třeba potvrdit tlačítkem OK.
- **Barva tlačítka OK** se po změně nastavení hladin v dialogu změní na **červenou**, což signalizuje, že by se změny měly tlačítkem potvrdit. Pokud změny nepotvrdíte a sáhnete mimo dialog, obsah dialogu se okamžitě nastaví podle stavu hladin v dokumentu, protože dialog neblokuje jiné akce a ty mohou měnit hladiny, což by mohlo způsobit kolizi.

**Přejmenování hladiny** lze provést po dvojitém kliknutí na první sloupec v příslušném řádku, základní hladinu přejmenovat nelze.

**Nastavení vlastnosti jednotlivé hladiny** se provede kliknutím na příslušný sloupec **levým** tlačítkem myši.

**Výběr hladiny** lze provést kliknutím L-tlačítkem v prvním sloupci v řádku hladiny.

**Výběr více hladin –** pro přidání další hladiny mezi vybrané (či ubrání vybrané) přidržíme při kliknutí myší klávesu Ctrl. Pro výběr skupiny sousedních hladin vybereme první požadovanou hladinu a pak poslední s přidržením klávesy Shift.

Nastavení parametru pro více vybraných hladin se provede kliknutím na příslušný sloupec tlačítkem myši.

### **Volitelné parametry hladin:**

**Kreslit –** zapne/vypne kresbu objektů v dané hladině.

**Zamčená –** nastaví hladinu do stavu zamčená nebo odemčená. Zamčení hladiny znemožňuje editaci objektů v hladině (smazání objektů, přemístění), nevztahuje se to na akce řízené nadstavbami, jako je například přepočet řezů.

**Čára - kreslit –** zapne/vypne kresbu čáry pro hladinu.

**Barva čáry, Vzor čáry, Tloušťka** – grafické atributy čáry.

**Plocha - kreslit –** zapne/vypne kresbu plošky pro hladinu.

**Barva popředí, Vzor výplně, Barva pozadí** – grafické atributy plošky.

**Velikost, Zvětšení** - tyto hodnoty se týkají vzorku výplně ploch - na rozdíl od dialogu vlastností jsou v dialogu hladin tyto hodnoty uvedeny v řádce hladiny přímo a nejsou již v dialogu pro volbu výplně. Prvních šest vzorků jsou standardními vzorky Windows a není možno pro ně velikost zadávat, to lze pro vzorky, které jsou zadány v rastrových souborech.

Více viz [Grafické atributy](#page-5-0) na straně [6.](#page-5-0)

### *Tlačítka:*

ISOL · přepínač umožní "isolovat" vybrané hladiny, což znamená kreslit pouze objekty v těchto hladinách, bez ohledu na nastavení kresby jednotlivých hladin. Po vypnutí izolace se objekty v hladinách opět kreslí podle nastavení kresby hladin v dialogu. Protože izolace hladin je nástroj pro rychlou orientaci v tom, které objekty jsou v určité hladině, je standardně vypnuto ukládání pracovního stavu dokumentu (umožňující UnDo) při přepínání izolace hladin. Ukládání stavů lze zapnout v menu pod tlačítkem [>>].

V menu *Objekty* je též funkce pro izolaci hladin *Izolace hladin - přepínač*, ta funguje obdobně, ale izoluje všechny hladiny právě vybraných objektů.

Pro **vypnutí izolace hladin** lze pak použít jak tlačítko v dialogu hladin tak položku *Izolace hladin - přepínač* v menu *Objekty*.

**->Obj** – tlačítkem lze vybrané objekty přesunout do hladiny, která je vybraná v dialogu. Tlačítko je přístupné, je-li v dialogu vybrána jedna hladina a to hladina jiná, než do které patří vybrané objekty.

**Nová** – přidá novou hladinu do seznamu hladin a nabídne editaci jejího názvu.

**Vymazat** – vymaže hladinu ze seznamu – nelze provést u základní hladiny.

**Vybrat vše** – vyberou se všechny priority.

**Obrátit výběr** – vybrané položky přestanou být vybrané, a naopak vybranými se stanou ty, které předtím vybrány nebyly.

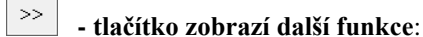

- **Vybrat prázdné hladiny** Vybere prázdné hladiny, které je potom
- možno snadno smazat.
- **Počet objektů ve vybraných hladinách s možností je vybrat či smazat** - Funkce vypisuje počet objektů patřících do vybraných hladin. Funkce též umožňuje tyto objekty vybrat či smazat.
- **Počet objektů v hladinách** Funkce vypisuje počet objektů patřících do jednotlivých hladin (v závorce je uveden počet pomocných vzorových objektů, které jsou v paměti programu ale nepatří do žádného listu dokumentu).
- **Počet objektů v hladinách - jen v listech dokumentu** a **mimo listy dokumentu** - viz předchozí bod.
- **Je-li vypnuta kresba hladiny objektu, nekreslit ani jeho podobjekty** Jedná se o globální nastavení (zapsané v dmt.ini), jeho přepnutím se tedy může změnit kresba kteréhokoliv dokumentu !!!
- **Dialog může zůstat stále zobrazen**. Přepínač určuje, jestli dialog musí být ukončen, aby bylo možno pracovat v okně, nebo ne. Tento výběr se týká pouze dialogu hladin spuštěného z menu či nástrojové lišty, při vyvolání z jiného dialogu (např. vlastností objektu) bude třeba dialog pro další práci vždy zavřít.
- **Přepínání izolace hladiny ukládá pracovní stavy (UnDo) -** Protože izolace hladin je nástroj pro rychlou orientaci v tom, které objekty jsou v určité hladině, je standardně vypnuto ukládání pracovního stavu dokumentu (umožňující UnDo) při přepínání izolace hladin. Zde lze ukládání stavů zapnout.

# <span id="page-16-0"></span>**Přivázání objektů**

Pojem "přivázání" znamená zamezení samostatného výběru objektu myší. Při "sáhnutí" na přivázaný objekt se vybere jeho předek, tedy objekt, ke kterému je podobjekt připojen (pokud není také přivázán ke svému předkovi, pak se vybere jeho předek atd.).

Pokud chceme přivázaný objekt myší vybrat, je třeba zapnout přepínač *Přivázání nerespektovat* v menu *Objekty*, pak je možno objekt odvázat.

Další způsob zrušení přivázání objektů je nastavit u "nadobjektu" v dialogu obecných vlastností, aby se nastavily i jeho podobjkety (v dialogu vlastností tlačítko P0 (P1, P2) vpravo nahoře), pak vypnout přepínač *Přivázání* a stisknout OK.

Přivázání objektů se týká jen vybírání objektů myší, nemá vliv na možnost vybírat objekty v dialogu *Uspořádání objektů* a též položkami menu (*Vybrat vše pod hlavním objektem*) nebo pomocí kláves *shift + šipka*, které změní vybraný objekt na souseda (shift + šipka vlevo nebo vpravo) či první podobjekt (shift + šipka dolů) či nadobjekt (shift + šipka nahoru).

# **Uzamčení polohy objektů či jejich bodů**

Polohu objektu lze uzamknout. Při chycení takového objektu a pokusu o přemístění myší nebo při zadání nových hodnot v dialogu souřadnic se poloha objektu nezmění, to však neplatí pro úchopové body objektu. Polohu těchto bodů však lze zamknout samostatně (body objektu tedy nelze prostřednictvím úchopových bodů samostatně přemisťovat, při přemístění celého objektu se však jejich poloha změní).

# <span id="page-16-1"></span>**Dialog vlastností objektů||DlgGrAttrHelp\_id**

Tento dialog obsahuje jeden nebo více listů s vlastnostmi zvolených objektů.

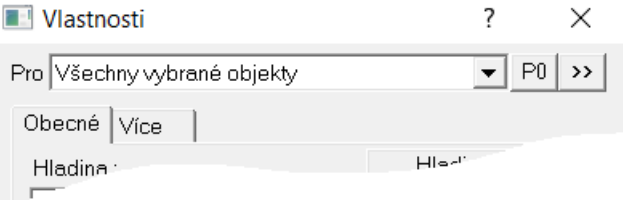

Zcela nahoře v dialogu je rozbalovací **seznam možností pro určení objektů**, kterých se dialog má týkat. Po změně volby v tomto seznamu se obsah dialogu (všech listů) aktualizuje podle zvolené skupiny objektů odpovídajícím způsobem. Změny v dialogu provedené před touto volbou tedy budou ztraceny (nebyly-li předtím potvrzeny tlačítkem **Použít**).

Vpravo od tohoto seznamu je tlačítko *P0* (*P1, P2*) sloužící k upřesnění určení objektů. Lze zvolit, že dialog se bude týkat vybraných objektů (P0) nebo též jejich přímých podobjektů (P1) nebo i všech jejich podobjektů (P2).

Posledním tlačítkem vpravo nahoře je tlačítko [>>], které umožní v dokumentu vybrat objekty, které byly zvoleny v levém poli a tlačítkem P0 (P1, P2). Dialog tedy můžeme využít pouze pro výběr objektů v dokumentu, např. pokud chceme určitou skupinu objektů (kterou lze takto snadno vybrat) smazat.

**Prvním listem** v dialogu vlastností objektů je vždy list obecných vlastností, **další listy** se týkají zvláštních vlastností pro určitý typ objektu. Tyto další listy jsou doplněny podle typu objektu, který je ve skupině vybraných objektů řídící (vybraný jako poslední).

**List obecných vlastností** slouží k nastavení hladiny, ke které objekty patří, grafických atributů a dalších obecných vlastností objektů.

**Dialog umožňuje nastavit vlastnosti společně pro celou skupinu objektů**. Položky pro vlastnosti, které **nejsou stejně nastaveny pro celou skupinu objektů**, jsou ve zvláštním stavu, který se projeví **zobrazením otazníku** (na tlačítku nebo ve výběrovém rozbalovacím seznamu v editačním poli, kdy je uveden v závorkách (?)) nebo **vyšeděním** v případě přepínače. Stiskem tlačítka **Použít** či **OK** se pak do objektů přenesou jen hodnoty z položek, které **nejsou v tomto stavu**.

**Pokud chceme některou vlastnost v objektech sjednotit**, musíme u ní nastavit konkrétní hodnotu nebo (v editačním poli) použít dvojitý stisk levého tlačítka myši, který do položky nastaví hodnotu z řídícího objektu (tedy toho, který byl vybrán jako poslední před vyvoláním dialogu). U vyšeděného přepínače první jeho přepnutí nastaví hodnotu z řídícího objektu, další přepnutí nastaví opačný stav a další vyšeděný stav, takže se lze vrátit ke stavu, že tato vlastnost se při stisku OK nebo Použít do objektů nezapíše. U rozbalovacího seznamu je otazník přidán na jeho začátek, takže se můžeme do jeho původního stavu vrátit i po zvolení nějaké jiné hodnoty. V editačním poli se k původnímu stavu s *(?)* můžeme vrátit opět dvojitým stiskem levého tlačítka myši nebo (?) přímo napsat do pole.

**Poznámka:** Pro sjednocení základních vlastností ve skupině objektů můžeme použít též příkaz *Kopírovat vlastnosti* z menu *Objekty*.

**Pro všechny objekty lze nastavit všechny standardní vlastnosti**, tedy např. i pro objekt úsečky lze nastavit vlastnosti výplně. To se sice nevyužije přímo při kresbě úsečky, ale její podobjekty mohou tyto vlastnosti přebírat (nastavení *Podle předka*) a u nich už to může mít význam.

> • **Hladina** - nastavení hladiny pro objekty. Viz [Grafické atributy](#page-5-0) na straně [6.](#page-5-0)

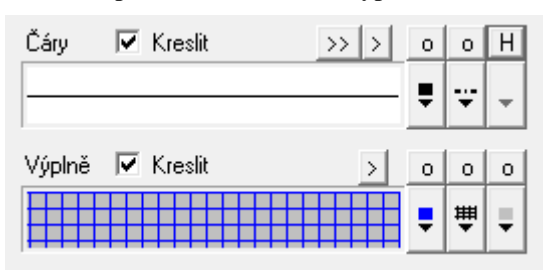

• **Grafická pole vlastností čar a výplní**.

V listu dialogu jsou pod sebou dvě grafická pole zobrazující nastavení vlastností pro čáry a pro výplně. Jednotlivé grafické vlastnosti se nastavují tlačítky vpravo od nich. Jedná se o tři tlačítka pro kresbu čáry a tři pro kresbu výplně. Pro čáru se nastavuje **Barva čáry**, **Vzor** a **Šířka** (v mm). Je-li zapnuta volba **Relativní tloušťka čáry** (menu Zobrazit), pak pro zobrazení na monitoru se považuje každých 0,25 mm (obvyklá přibližná velikost pixelu) jako jeden pixel bez ohledu na přiblížení listu v okně, takže čára s nastavenou tloušťkou 0,5 mm bude zobrazena v tloušťce dvou pixelů. Pro výplň je to Barva popředí, Vzor a Barva pozadí. Vzory výplní lze doplnit vlastními.

Více viz [Grafické atributy](#page-5-0) na stran[ě 6.](#page-5-0)

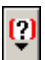

… pokud je dialog vyvolán pro více objektů, které nemají danou vlastnost stejně nastavenou, zobrazí se na tlačítku otazník.

Barvu, styl a tloušťku čáry, barvu vzorku, vzorek i pozadí výplně lze nastavit **přímo pro objekt** nebo **podle hladiny** či **podle předka**. Nastavení těchto vlastností se děje třemi tlačítky nad oběma skupinami tří tlačítek:

### $|o|H|P|$

Každé tlačítko z této trojice se přepíná mezi třemi stavy:

**o** … příslušná vlastnost (barva čáry atd.) bude nastavena dle nastavení pro objekt.

**H** … vlastnost bude nastavena dle nastavení hladiny, která je k objektu přiřazena.

**P** … vlastnost bude nastavena dle nastavení předka, tedy nadřazeného objektu, pod kterým je objekt vložen.

<sup>2</sup> … V případě, že je dialog vyvolán pro více objektů, které nemají danou vlastnost stejně nastavenou, zobrazí se na tlačítku otazník a tlačítko se přepíná čtyřstavově.

 $\boxed{\geq}$ ... tato tlačítka umožní změnit vlastnosti, která se jinak nastavují tlačítky <sup>o HP</sup>, pro všechny grafické vlastnosti čár i výplní, nebo jen čar nebo jen výplní.

Tlačítko u nastavování výplní navíc nabízí funkci **Průhledné pozadí (barva pozadí se nastaví dle barvy vzorku)** a funkci **Barva vzorku dle čáry objektu**.

- **Přivázání** objekty budou přivázány ke svým předkům (viz [Přivázání](#page-16-0) objektů).
- **Zákaz pohybu objektu** objekt nelze přesouvat tažením myši ani zadáním nových souřadnic ve standardním dialogu souřadnic.
- **Zákaz pohybu bodů objektu** úchopové body objektu nelze přesouvat tažením myši ani zadáním nových souřadnic ve standardním dialogu souřadnic.
- **Nenabízet úchopové body** objekt při svém výběru nezobrazí své úchopové body.
- **Nezvýraznit obj. při výběru** objekt při svém výběru nezvýrazní svou kresbu. Standardně je objekt zvýrazněn překreslením čárkovanou čarou v XOR režimu, což může v případě rozsáhlé kresby zbytečně zdržovat. Proto lze toto zvýraznění vypnout, ale je pak třeba kontrolovat výběr objektů podle výpisu ve spodní liště okna.
- **Nevybrat myší** objekt nelze vybrat myší vhodné nastavení pro objekty, které jsou použity jako podkreslení ap.
- **Jiný ořez** použití přepínače zajistí, že obecný objekt výkresového typu se ořízne rámem půdorysu a naopak modelový ne. Toho

můžeme využít při konstrukci grafických objektů pro půdorys. Je-li ale základem takového objektu transformační box, lze to od verze 6 snadněji nastavit pro jeho podobjekty v jeho vlastnostech přepínačem **Stejný ořez všech podobjektů**.

- **Zobrazit nahoře** Objekty s touto vlastností jsou přeskočeny v první fázi kresby a jsou kresleny až v druhé. Nemohou být tedy zakryty objekty bez této vlastnosti.
- **Pomocný objekt** Pro pomocné objekty lze z menu *Nastavení / pomocné objekty* zvolit, jestli se mají kreslit a/nebo tisknout.
- **Nekreslit objekt** Po nastavení této vlastnosti se objekt přestane kreslit.
- !!! Při vypnutí kresby objektů může být obtížné je najít, lze k tomu využít dialog *Uspořádání objektů*, kde lze objekty nalézt přímo nebo použít tlačítko **Hledání** a v dialogu pro hledání zaškrtnout přepínač **Nekreslit objekt**.
- **Nekreslit podobjekt** Po nastavení této vlastnosti u objektu se přestanou kreslit jeho podobjekty.

**---------------------------**

- **Jméno**
- přepínač **Standardní**

Pro každý objekt lze nastavit libovolné jméno nebo ponechat standardní jméno, které je pak určeno typem objektu.

U určitých typů objektů (např. sestav řezů) lze v zadání jména použít substitučních slov (viz dále) nabídnutých po stisku tlačítka >> nad pravým okrajem pole pro jméno.

• **Chování**

Lze změnit chování objektu dle nabídky. Je třeba postupovat dle pokynů.

Viz [Úpravy chování objektů](#page-45-1) na straně [46.](#page-45-1)

- **Databázové atributy** tlačítko se zobrazí, pokud jsou k objektu připojeny databázové atributy. Stiskem tlačítka zobrazíme tabulku s atributy. Více vi[z Databázové atributy](#page-20-0) na straně [21.](#page-20-0)
- **Uložit jako vzor ...** tlačítko se zobrazí, pokud objekt podporuje ukládání vzorových objektů zavedené ve verzi 17.12.1. Po jeho stisknutí se zobrazí nabídka, která umožní zvolit uložení standardního vzoru nebo vzoru pojmenovaného. Lze přepsat již zapsaný vzor nebo po zvolení nového jména vytvořit nový vzor. Nabídka též umožňuje smazat zvolený vzor.

Má-li objekt uloženy nějaké vzory, při vkládání objektu se v dialogu **Vložení nového objektu** zobrazí tlačítko **Vzor:** a jméno naposled zvoleného vzoru, je zde možno vybrat jiný vzor z nabídky zapsaných vzorů pro daný typ objektu. Pro objekty vkládané bez tohoto dialogu se zobrazí nabídka vzorových objektů ihned po vyvolání vložení objektu z menu.

*Vzorové objekty se ukládají do podsložky Library datové složky Atlasu (složku můžeme otevřít z menu Knihovny objektů) do souboru ObjDefs.defa4. Tento soubor je dokumentem Atlasu a lze ho v Atlasu otevřít, ale bez důkladné znalosti pravidel ukládání není doporučeno ho měnit.*

# **Kopírování vlastností objektů||menuid\_CopyProp**

Grafické vlastnosti a hladinu určitého objektu lze nejrychleji přenést do dalších objektů pomocí příkazu *Kopírovat vlastnosti* v menu *Objekty* (a též tlačítkem na nástrojové liště *Objekty)*.

Před vyvoláním funkce je třeba nejprve vybrat objekty, jejichž vlastnosti se mají nastavit, a jako poslední je třeba vybrat objekt, který má vlastnosti určit.

Objekt určující vlastnosti se vybírá jako poslední proto, aby bylo možné zvolit tento objekt ve skupině objektů vybraných obdélníkem. Objekt lze "odvybrat" myší při podržení tlačítka Ctrl a stejným postupem se poté opět vybere. Tím se stane řídícím objektem skupiny. Obdobně je řídící objekt skupiny použit při volání dialogu vlastností objektů a i některých jiných akcích.

V následně zobrazené nabídce lze zvolit, které vlastnosti se mají z řídícího objektu do ostatních vybraných objektů zkopírovat. Jedná se o tyto vlastnosti:

- hladina
- barva čáry
- styl čáry
- tloušťka čáry
- barva vzoru výplně
- vzor výplně
- barva pozadí výplně

Jednotlivé grafické vlastnosti v nabídce zahrnují i to, je-li vlastnost určena **objektem, hladinou** nebo **předkem**.

U **stylu čáry** a **vzoru výplně** je zahrnuta i vlastnost **kreslit** (čáru nebo výplň).

Nastavení, které objekty mají být měněny:

• **Měnit objekty :** ...

nastavíme, jestli měnit jen vybrané objekty nebo i jejich přímé či všechny podobjekty.

### **Pozn.**

*Pro sjednocení vlastností skupiny objektů lze též využít dialog vlastností objektů, který je složitější, ale umožňuje nastavovat i jiné než grafické vlastnosti, a kde lze detailněji volit, které vlastnosti sjednotit.*

# <span id="page-20-0"></span>**Databázové atributy**

Atlas DMT je schopen od verze 7 pracovat s databázovými soubory obsahujícími databázové atributy vázané k některým objektům dokumentu. Databázové informace se mohou připojit k objektům dokumentu pouze při importu dat, která databázi obsahují (SHP, VFK) nebo při vkládání některých objektů v modulu Eroze (více v popisu tohoto modulu).

Při importu SHP či VFK se vloží tabulky s databázovými informacemi do databázového souboru s příponou .sqlite a se stejným jménem, jako má dokument. U objektů modulu eroze je soubor .sqlite vytvářen s cestou a jménem modelu terénu, pod kterým jsou objekty vloženy.

K datům připojeným k objektu lze přistupovat z menu **Objekty** či objektového menu položkou **Databázové atributy** a též z dialogu vlastností objektů.

Databázový soubor se ukládá do dokumentu a tedy i do jeho pracovních stavů pro funkci **UnDo**, což umožňuje udržet při mazání objektů s vazbou do databáze konzistenci dokumentu a databázového souboru. U rozsáhlejších dat to ale může zdržovat při práci, čemuž lze předejít importováním dat (SQL či VFK) do samostatného dokumentu a připojení jako externího dokumentu do půdorysu (z dialogu vlastností půdorysu), ve kterém chceme data zobrazovat. Externí dokument se při ukládání hlavního dokumentu nezapisuje.

# **Práce s objekty**

Jak již bylo řečeno, výkres vytváříme vkládáním grafických objektů jako podobjektů zvoleného hlavního objektu. Takto vzniká stromová struktura dat dokumentu.

Otevřeme-li prázdný dokument, ten vždy obsahuje kmenový objekt "dokument" a jeden objekt typu "list", který je nyní "hlavním objektem". Proto můžeme začít vkládat do listu vlastní grafické objekty. Přímo pod objekt dokumentu lze vložit pouze další list a to volbou při otvírání nového okna z menu **Okno**.

# **Hlavní objekt**

Jedná se o objekt, ke kterému se budou připojovat dále vkládané objekty jako jeho podobjekty. Hlavní objekt je graficky označen výraznou značkou tvořenou dvěma soustřednými čtverci různé velikosti umístěnou v referenčním bodě objektu.

Hlavní objekt můžeme kdykoliv změnit :

1. výběrem objektu (viz níže) a položkou *Hlavní objekt* v menu *Objekty,*

2. výběrem kteréhokoliv podobjektu, který je k zamýšlenému hlavnímu objektu přímo připojen.

### **Vložení nového objektu||DlgNewObj\_hlp**

Při vkládání nového objektu musíme dbát, aby byl zvolen vhodný **hlavní objekt**. Nově vložený objekt bude k němu připojen jako jeho podobjekt.

Obecné objekty jsou nabízeny v menu *Objekty/Vlož nový objekt*, zvláštní objekty pak v menu příslušných nadstaveb.

### **Dialog Vložení nového objektu**

Při vkládání **objektů pro obecné použití** se nejprve zobrazí dialog Vložení nového objektu:

> • **Hlavní objekt** … Seznam nabízí objekty pro volbu nového Hlavního objektu. Hlavním objektem je objekt, pod který se budou vkládat jiné objekty jako jeho přímé podobjekty.

Zkratky **HO** a **VO** v seznamu naznačují, že objekt je současným hlavním či vybraným objektem.

Program sestaví seznam nabídnutých objektů podle současného hlavního a případně vybraného objektu.

Volba položky v seznamu "dvojklikem" ukončí dialog a vloží se objekt modelového typu, pokud bylo tlačítko MODELOVÝ povolené, jinak se vloží výkresový objekt.

• **Použít hladinu pro nové objekty i při použití vzoru** … přepínačem volíme, jestli se má nový objekt vložit do hladiny vybrané zde v rozbalovacím seznamu nebo do hladinu ze vzorového objektu (pokud je zvolen nějaký vzor - viz níže).

• **Vlastnosti pro nové objekty** … Tlačítkem vyvoláme dialog pro nastavení základních vlastností pro nově vkládané objekty.

**Má význam jen v případě, že není zvolen vzor**, jinak se vlastnosti přeberou z něho (hladina se přebere dle volby výše).

Tlačítko se nezobrazí, pokud vkládaný objekt **nepřebírá tyto vlastnosti** ale nastavuje je pevně (pokud to autor objektu považuje za vhodnější) nebo v dialogu vlastností daného objektu je ukládání vzorového nastavení řešeno nestandardně.

• **Vzor: ...** tlačítko se zobrazí, pokud objekt podporuje ukládání vzorových objektů zavedené ve verzi 17.12.1. Při dalším vkládání stejného objektu se nabídne jméno pro něj naposled zvoleného vzoru. Pro objekty vkládané bez tohoto dialogu se zobrazí nabídka vzorových objektů ihned po vyvolání vložení objektu z menu.

Pokud je objekt vložen ze vzoru, vlastnosti pro nové objekty se nepoužijí.

Vzory můžeme uložit tlačítkem **Uložit jako vzor** v dialogu vlastností objektu na prvním listu dole vpravo - viz [Dialog](#page-16-1)  [vlastností objektů](#page-16-1) na stran[ě 17.](#page-16-1)

- Při vkládání některých typů objektů lze v dialogu nastavovat i další hodnoty. Např. u polygonu lze volit, má-li být uzavřený.
- **Tlačítko VÝKRESOVÝ**
- **Tlačítko MODELOVÝ**

Jedním z těchto tlačítek ukončíme dialog a spustíme vložení objektu výkresového či modelového typu.

Objekty pro obecné použití lze vložit pro různé účely. Proto je třeba vybrat, jestli mají respektovat **modelovou** či **výkresovou souřadnou soustavu** svého nadobjektu (při vložení přímo na list dokumentu volíme výkresovou soustavu, při vložení pod půdorys či sestavu řezů budou modelové objekty na rozdíl od výkresových respektovat změnu měřítka; souřadnice v dialogu souřadnic budou odpovídat danému typu objektu).

Program zakáže použití tlačítka MODELOVÝ, pokud je zvoleným hlavním objektem list nebo objekt výkresového typu, a kdy vložení modelového objektu je v běžných případech chybou. Pokud uživatel přesto chce vložit modelový objekt, má k dispozici tlačítko >> nad tlačítkem MODELOVÝ.

Po volbě objektu pro vložení (a po potvrzení voleb v zobrazeném dialogu) se při pohybu myši bude pohybovat i obraz objektu. **Vkládání ukončíme stiskem levého tlačítka myši** ve vhodné poloze nebo **stiskem klávesy OK v dialogu pro vstup souřadnic objektů**, které lze předtím zadat z klávesnice. **Pravým tlačítkem myši nebo klávesou Esc lze vkládání zrušit**.

**Během pohybu** objektu při jeho vkládání lze vyvolat klávesou **šipka dolů** nabídku s některými akcemi, které lze využít (důležité zejména při vkládání **polygonu**).

### **Dialog Vlastnosti pro nové objekty||DlgNewAttrHelp\_id**

V dialogu nastavíme obecné vlastnosti, které budou mít nově vkládané objekty.

Dialog odpovídá dialogu vlastností objektů, má však pouze list pro Obecné vlastnosti.

vi[z Dialog vlastností objektů](#page-16-1) na straně [17.](#page-16-1)

# **Výběr objektů**

Položky v menu *Objekty* a v dalších menu nabízejí různé činnosti, které lze s objekty provést. Tyto akce se budou týkat tzv. "vybraných" objektů. Objekt vybereme "chycením" objektu levým nebo pravým tlačítkem myši. Jsou-li vybrány jiné objekty, jejich výběr se zruší. Při použití pravého tlačítka myši se zobrazí tzv. plovoucí menu objektu.

Objekt lze vybrat také z dialogu pro práci se stromovou strukturou dat - Strom objektů.

Pokud chceme vybrat další objekt a původně vybrané objekty ponechat mezi vybranými, použijeme spolu s levým tlačítkem myši klávesu **Ctrl**. Stejně lze vybraný objekt vyřadit ze seznamu vybraných.

Objekty lze vybírat též hromadně, a to obdélníkem, viz [Výběr objektů](#page-23-0)  [obdélníkem](#page-23-0) na straně [24.](#page-23-0)

Vybraný objekt se zvýrazní čárkovanou čarou inverzní barvy, dále se zobrazí čtvercovými značkami případné jeho úchopové body (viz níže).

Pokud má vybraný objekt podobjekty, budou zvýrazněny též. Jejich úchopové body se však nezobrazí.

### <span id="page-23-0"></span>**Výběr objektů obdélníkem||SelRectMenu\_hlp**

Je-li nastaven nástroj na myši na výběr objektů, pak lze vybírat objekty též **obdélníkem**. Stiskneme **levé tlačítko myši** (pravé tlačítko viz níže) s kurzorem v poloze, kde nezachytíme žádný objekt, čímž určíme polohu jednoho rohu obdélníka. Tažením myši se stále stisknutým tlačítkem přesouváme protilehlý roh obdélníka, který se zobrazuje v okně. Tlačítko myši uvolníme, až je kurzor v místě, kde chceme, aby byl protilehlý roh výběrového obdélníka.

- Vybrány budou pouze objekty, které jsou přímými podobjekty současného hlavního objektu.
- Stiskneme-li tlačítko myši při stisknuté klávese **Ctrl**, již vybrané objekty zůstanou vybrány. Můžeme tak postupně rozšiřovat výběr o další objekty.
- Stiskneme-li tlačítko myši při stisknuté klávese Ctrl, již vybrané objekty zůstanou vybrány, jak je uvedeno výše, můžeme ale rozlišit, jestli budou vybrány body vybraných objektů nebo naopak celé objekty. **Pokud chceme vybrat body** vybraných objektů, klávesu **Ctrl uvolníme** předtím, než uvolníme tlačítko myši.
- **Je-li obdélník tažen zleva doprava**, budou vybrány pouze objekty, které jsou v obdélníku obsaženy celé, naopak je-li obdélník tažen zprava doleva, budou vybrány i objekty, které do obdélníka jen částečně zasahují.

### **Plovoucí menu pro výběr objektů obdélníkem:**

Pokud při výběru obdélníkem použijeme na místo levého **pravé tlačítko myši**, po uvolnění tlačítka se zobrazí **plovoucí menu**, ve kterém určíme, jak se má výběr provést.

• **Výběr celých uskutečníme jedním z povelů**

VYBRAT

PŘIVYBRAT

ODVYBRAT

**Nebo obdobných povelů pro výběr či odvybrání bodů již vybraných objektů**

- Přepínač **Vybrat objekty i jen částečně zasažené -** nejprve je přepínač vždy nastaven podle toho, jestli je obdélník tažen **zleva doprava**, kdy bude přepínač vypnut, nebo obráceně.
- Skupina přepínačů

**Vybrat jen z PŘÍMÝCH podobjektů HO (standardní metoda)**

**Vybrat ze VŠECH objektů pod HO**

**Vybrat ze VŠECH objektů v akt. PŮDORYSU**

**Vybrat ze VŠECH objektů v LISTU**

Umožňuje určit, v jaké větvi objektů na listu se má vybírat.

*Tato volba nemá vliv na výběr obdélníkem levým tlačítkem myši, kdy se použije vždy první metoda.*

- Přepínač **Po akci zobrazit plovoucí objektové menu** umožňuje, aby ihned po výběru objektů bylo zobrazeno plovoucí objektové menu s řadou akcí, které lze s vybranými objekty provést. To má usnadnit uživatelům, kteří jsou zvyklí toto menu otvírat pravým tlačítkem myši s kurzorem nad vybraným objektem, menu zobrazit, přičemž ne dost přesně umístěný kurzor může způsobit, že se změní vybrané objekty. **Objektové menu ale lze pro vybrané objekty vyvolat též stiskem Ctrl + šipka\_dolů**.
- Potřebujeme-li výběr objektů obdélníkem zahájit v místě, **kde nelze umístit kurzor mimo objekty** (např. je-li ve velké ploše podkreslen vyplněný objekt), stiskneme **pravé tlačítko myši spolu s klávesou Shift**. Objekt pod kurzorem se při stisku tlačítka myši nevybere a tažení myší nezpůsobí je posun. (Klávesu Shift takto nelze použít při výběru pomocí levého tlačítka menu, protože tato kombinace slouží k posouvání pohledu na list v okně.)

### **Výběr sousedních objektů**

Vybrat sousední objekt k tomu, který je aktuálně vybrán, lze použitím *šipek* spolu s klávesou *Shift*.

- Šipkami vlevo a vpravo se přesuneme na předchozí či následující objekt ve stejné úrovni,
- šipkou nahoru se přesuneme na nadřazený objekt,
- šipkou dolů na první podobjekt vybraného objektu.

Lze toho využít např. pro vybrání přivázaného podobjektu objektu, aniž bychom museli použít přepínač **Přivázání nerespektovat**.

### **Objektové menu||ObjMenu\_hlp**

Tzv. plovoucí objektové menu lze zobrazit pomocí pravého tlačítka myši, je-li kurzor umístěn nad nějakým objektem. Objekt se vybere (nebyl-li již vybrán) a zobrazí se menu nabízející akce, které lze s objektem provést. Je-li vybráno více objektů, pak akce, které se provádějí pouze pro jeden objekt, se budou týkat naposled vybraného objektu (tzv. řídící objekt).

Druhou možností vyvolání objektového menu je použití kláves **šipka dolů** s přidrženou klávesou **Ctrl** v případě, že objekt byl již předtím vybrán.

> • **Větev objektů** … zobrazuje seznam objektů od vybraného objektu až na list, pokud vyberete objekt z tohoto seznamu, zruší se předchozí výběr objektů v rámci dokumentu a vybere se zvolený. Objektové menu přitom zůstane zobrazeno.

- **Vybrat jiný zachycený objekt** … *(tato položka se zobrazí pouze v případě, že v místě kurzoru při stisku tlačítka myši je více objektů.)* Nabídne se seznam všech zachycených objektů a objekt, který je vybrán, je vypsán šedě. Lze vybrat jiný objekt a tak se dostat i k objektům, které jsou jinými zakryty.
- **Vlastnosti** … zobrazí se dialog vlastností vybraných objektů. Druhý a další listy dialogu jsou určeny řídícím objektem mezi vybranými.
- **Hlavní objekt** … vybraný objekt se stane hlavním objektem, tedy objektem, pod který se budou vkládat další objekty.
- **Úpravy a informace**: viz (vi[z Úpravy a informace\)](#page-25-0).
- **Skupina příkazů pro práci se schránkou**

Příkazy pro kopii objektů do schránky, vložení ze schránky a další standardní příkazy.

Některé objekty doplňují objektové menu o další příkazy. Popis těchto příkazů je uveden u příslušných objektů.

# <span id="page-25-0"></span>**Úpravy a informace||ObjUprInfo\_hlp**

Skupina nástrojů pro úpravy objektů a pro informace o nich. Jsou součástí objektového plovoucího menu nebo menu Objekty v hlavním menu programu. Je k dispozici též nástrojová **lišta Objekty - Úpravy a informace**, kterou je možno zobrazit z menu **Nástroje** / **Vlastní nastavení** v záložce **Panely nástrojů**.

> • **Posunout objekt** … se hodí hlavně v případě, že pomocí jiných položek menu vybereme objekt, který je schován jinými objekty a je třeba ho přemístit.

Protože objekt se bude pohybovat s pohybem myši, funkci je vhodné používat pouze z plovoucího menu, kdy je při startu funkce kurzor umístěn nad objektem.

• **Posunout s referenčním bodem** … tento i **další příkazy** v této skupině umožňují upravit objekty za pomocí referenčního bodu. Po volbě jednoho z těchto příkazů se zobrazí "na myši" **transformační box**, jehož umístěním na požadované místo (často za pomocí snap módu, který lze zapnout klávesou S) zvolíme referenční bod pro následující akce. Poté posouváme, otáčíme či měníme velikost vybraných objektů.

**Zkopírovat s referenčním bodem** … nejprve vytvoří kopie vybraných objektů. Umístění zkopírovaných objektů pak probíhá stejně jako u funkce Posunout s referenčním bodem.

**Zkopírovat opakovaně** … zobrazí se nabídka několika variant kopírování objektu

• **Zkopírovat opakovaně s ref. Bodem**. Je to varianta funkce **Zkopírovat s referenčním bodem**, po zadání referenčního bodu a umístění kopie objektu ale může uživatel vkládat další kopie objektu, dokud akci neukončí klávesou *Esc* nebo pravým tlačítkem myši.

• **Kopie do řady s grafickým zadáním rozteče** – nejprve zadáme celkový počet výsledných objektů (či skupin objektů, je-li vybráno více objektů) i s originálem a poté zadáme referenční bod a umístění kopie stejně jako ve funkci **Zkopírovat s referenčním bodem**. Funkce doplní další kopie ve stejné rozteči.

• **Kopie do řady či více řad se zadáním v dialogu** - zadáváme počet výsledných objektů v řadě a jejich rozteče a dále počet řad a jejich rozteče.

Příkaz **Otočit s referenčním bodem** umožňuje zadat otočení též číselně - v dialogu souřadnic.

Příkaz **Otočit s referenčním bodem** umožňuje zadat otočení též číselně - v dialogu souřadnic.

V případě příkazu **Otočit s referenčním bodem a směrem** je po zvolení polohy referenčního bodu vložen ještě krok pro nastavení prvotního směru.

Příkazy **Zvětšit / Zmenšit** umožňují zadat zvětšení též číselně - v dialogu souřadnic.

Příkazy **Zvětšit / Zmenšit** ve variantě **s ref. velikostí** vkládají po umístění referenčního bodu krok, kdy se určí referenční velikost a po odklepnutí se teprve mění velikost objektů.

Příkaz **Zrcadlit** nabídne způsob zrcadlení ve směru os nebo s volbou směru, tento krok se provede po určení referenčního bodu pro zrcadlení, který je prvním krokem po výběru způsobu zrcadlení.

• **Kreslit objekty během změn** … jedná se o přepínač, kterým volíme, jestli se mají objekty průběžně překreslovat při jejich změně. **Přepínač by měl být vypnut především v případě, že mezi upravovanými objekty jsou rastrové objekty**.

*Výše uvedené funkce pro úpravy objektů se týkají jen objektů pro obecné použití či objektů od nich odvozených.*

- **Informace o objektech pod hl. objektem** … příkaz vypíše hlášení s údaji o počtu podobjektů hlavního objektu (včetně nepřímých) s roztříděním podle jmen objektů.
- **Převést úsečky na polygony** … příkaz nechá uživatele zvolit, jestli převod proběhne s vybranými úsečkami nebo se všemi pod hlavním objektem, a pak provede vlastní převod. Výkresový či modelový typ objektů zůstane zachován, stejně tak jejich grafické atributy, hladina atd. Po převodu úseček na polygony lze často využít funkci **Spojit** v nabídce pro objekt polygonu, která umí pospojovat polygony do delších, stýkají-li se svými koncovými body. Od verze 7 tato funkce umí vyhledat styčné body sama bez ohledu na pořadí a orientaci polygonů.

# **Řídící objekt**

Akce, které lze provádět s více vybranými objekty najednou, musí zpravidla upřednostnit vlastnosti jednoho z nich (např. dialog souřadnic může ukazovat jen jedny souřadnice). Tento objekt nazveme řídícím objektem. Je zavedena konvence, že řídícím objektem je vždy objekt vybraný naposled. Tak lze ve skupině vybraných objektů snadno dodatečně zvolit řídící objekt zrušením jeho výběru a opětovným vybráním (pomocí levého tlačítka myši společně s klávesou Ctrl).

### **Umisťování objektů**

Objekt či celou skupinu vybraných objektů lze přemístit chycením a tažením do nové polohy. Pohyb objektů lze sledovat v okně dokumentu. Pro urychlení reakce na pohyb myši je kresba při přemisťování tvořena plnou tenkou čarou inverzní barvy a při rychlejším pohybu myši a více pohybujících se objektech

není dokončována. Po uvolnění tlačítka myši se objekty "usadí" v nové poloze a kresba se opraví v potřebném rozsahu.

Přemisťování lze přerušit klávesou Esc.

Souřadnice umisťovaného objektu se zobrazují ve standardním dialogu souřadnic, který může být stále přítomen. Souřadnice objektu lze prostřednictvím tohoto dialogu také zadat z klávesnice. V dialogu lze měnit typ zobrazovaných souřadnic, v základním nastavení souřadnice zohledňují soustavu, kterou používá daný objekt. Sáhneme-li tedy např. na textový popis připojený k objektu půdorysu, dozvíme se zde jeho polohu v mm vzhledem k levému dolnímu rohu rámu půdorysu, po sáhnutí na kružnici připojenou k půdorysu v modelové soustavě můžeme číst v dialogu reálné souřadnice středu kružnice.

# **Úchopové body**

Po svém vybrání objekty zpravidla poskytují tzv. úchopové body, které umožňují jednoduše měnit další vlastnosti objektu, zpravidla jeho tvar. Např. objekt polygonu poskytuje úchopové body ve všech svých vrcholech. Běžné úchopové body se zobrazují čtvercovou značkou. Pokud je objekt vybrán, lze vybrat obdobnými způsoby jeden nebo více jeho úchopových bodů, značky vybraných bodů se zvýrazní.

Úchopové body u některých typů objektů mohou určovat vlastnost, která je svázána s jejich souřadnicemi, nemusí to však být přímo jejich poloha. U objektu kružnice se např. nabízejí na jejím obvodě čtyři body, kterými lze přímo měnit poloměr kružnice. Ve standardním dialogu pro vstup souřadnic se při sáhnutí na jeden z těchto úchopových bodů objeví místo dvou souřadnic pouze jedna číselná hodnota s nadpisem poloměr. Ten lze také v tomto dialogu číselně zadat. Význam údajů v dialogu souřadnic je tedy závislý na výběru bodů objektu.

# **Převzetí polohy jiného bodu||SnapHlp\_id**

Při umisťování objektu nebo jeho bodu lze využít možnosti převzetí polohy jiného bodu.

**Režim přebírání polohy bodů zapneme stiskem klávesy S** a stejným způsobem ho vypneme (při přepínání musí být aktivní grafické okno, ne žádný dialog) nebo z menu **Nástroje** nebo ze samostatné nástrojové lišty (zapne se z menu Nástroje / Vlastní nastavení - list Panely nástrojů). Stav lze sledovat ve spodní informační liště programu.

Je-li tzv. "snap" mód zapnut, pak při pohybu objektů či jejich bodů se nabízejí body objektu, nad kterým pohybujeme kurzorem (i objektu, kterým pohybujeme, ale ve stavu před pohybem), a to tak, že se zobrazí stejné značky na všech bodech, jako při výběru objektu. Pokud se kurzorem přiblížíme k jednomu z nabídnutých bodů, značka se zvýrazní a pohybující se objekt okamžitě přiskočí k tomuto bodu. Ukončíme-li v tomto okamžiku umisťování, objekt zůstane v této poloze.

U pravého kraje **spodní informační řádky** se zobrazuje text snap a stav Ano nebo NE. Je-li zapnuto nabízení průsečíků, zobrazí se zde navíc /X.

Při volbě režimu přebírání polohy jiného bodu z menu *Nástroje* nebo z hlavní nástrojové lišty se zobrazí nabídka možností použití.

Pro umisťování objektů pomocí úchopového módu lze volit:

• **Nabízení bodů digitálního modelu terénu**. Je-li kurzorem zachycen digitální model terénu (ať již značka bodu modelu nebo hrana modelu), nabídne se jeden bod modelu (u trojúhelníkového modelu nejbližší v trojúhelníku, ve kterém leží kurzor). Naopak nabízení bodů objektů popisu bodů modelu terénu je potlačeno, aby

se zabránilo převzetí polohy popisu bodu místo skutečné polohy bodu.

- **Nabízení bodů řezů**. Tedy bodů vlastní řezové čáry.
- Nabízení bodů **ostatních objektů**.
- Nabízení bodů **přivázaných objektů (**i když není zapnuto *Dočasně nerespektovat přivázané objekty*).
- **Nabízení bodů objektů s vypnutým nabízením úchopových bodů**. Jedná se o objekty s nastavenou vlastností **Nenabízet úchopové body** v dialogu obecných vlastností (to primárně slouží k potlačení nabízení úchopových bodů, je-li objekt vybrán). Tato volba zajistí, že
- **Nabízení průsečíků objektů.** Nabízení průsečíků zapneme též klávesou X (grafické okno musí být aktivní).

Průsečíky se nabízejí i v prodloužení. Nabízejí se průsečíky dvou naposled "přejetých" úseček dvou nebo i jednoho objektu. Pokud mají tyto úsečky společný bod, byl by to průsečík, v tom případě se nabídne průsečík s dříve zapamatovanou úsečkou.

Nabízejí se i vzdálené průsečíky, vzdáleným průsečíkem je tedy možno i protáhnout úsek polygonu na průsečík s jiným úsekem či objektem.

Protínají-li se objekty s oblouky a jsou-li tyto oblouky elipticky různě zkresleny (např. jeden z objektů je v převýšeném řezu), jejich průsečíky nebudou nabízeny.

**Značka** je **čtvercová natočená o 45°**.

• **Nabízení bodů na čarách a okrajích ploch objektů.**

Značka se nabídne při přiblížení kurzoru k čáře objektu nebo okraji vyplněné plochy a to nejblíže u kurzoru.

### **Značka je kruhová**.

Délkové kóty, svislé kóty v řezech atp. tyto body nenabízejí.

• **Nabízení pat kolmic na čarách a okrajích ploch objektů.**

Toho lze využít při umisťování bodu polygonu, kdy se nabízejí paty kolmic vedených od předchozího a následujícího bodu polygonu k zachycenému úseku objektu (u objektů). Tyto body se nabízejí, i když jsou mimo zachycený úsek. Pokud přemisťujeme krajní bod polygonu, nabídne se tedy jedna pata kolmice, jinak dvě (nejsou-li mimo okno).

Značka má trojúhelníkový tvar.

• **Nabízení bodů na úsecích**

Při volbě této možnosti se zobrazí nabídka v jakých částech myší zachyceného úseku polygonu nebo úsečky se nabídnou body (v půlce, ve třetinách atd.).

Značka je čtvercová zmenšená.

 $-$ 

• Ve volbách Snap módu lze nastavit, **které hodnoty se mají přebírat při zachycení bodu modelu, polygonu nebo bodového objektu**.

Jedná se o **výšku bodu**, **jméno**, **textové kódy**, **číselný kód** a **příznak lomového bodu**.

Z bodů modelu terénu lze přebírat i **prioritu** tím způsobem, že se uloží **do textového kódu** bodu polygonu nebo bodového objektu.

• **Max. vzdálenost přichycení (v pixelech)**

Určuje, v jaké vzdálenosti od nabízeného bodu se ještě přebere jeho poloha při umístění. Tomu odpovídá též **velikost značky**, která se zvětší při zachycení bodu.

#### **Další možnosti:**

• **Klávesou F** lze přepínat **zafixování** právě zachyceného objektu, jeho body pak zůstanou nabízené, i když se kurzorem přiblížíme k jinému objektu. To umožňuje např. použít střední bod kružnice, i když je kolem něho hustá kresba.

Pro **zafixování nabídky úchopových bodů** lze též přidržet klávesu **Ctrl**. Po uvolnění Ctrl se zafixování vypne. Tento způsob je pohotovější než přepínání klávesou F.

- Pro **dočasné vypnutí snap módu** při pohybu objektů lze přidržet klávesu **Shift**.
- Při pohybu bodu objektu lze stiskem klávesy P zobrazit **rovnoběžky s naposled zachyceným úsekem** (a další přímky v zadaných úhlech - zadává se v menu Nástroje / Úchopový mód / Nastavení / Fixování zachyceného objektu, Rovnoběžky a směry). Tyto dočasně vložené přímky jsou vedeny ze sousedního bodu k bodu objektu, kterým pohybujeme. Přímky nabízejí průsečíky atd. jako ostatní objekty, s jejich pomocí lze např. udělat rovnoběžku se zvoleným úsekem zvoleného objektu.

Pokud pohybujeme vnitřním bodem polygonu, nabízejí se úsečky vedené oběma sousedními body a tyto dvě skupiny jsou barevně odlišené.

• Obdobně lze stiskem klávesy O zobrazit **rovnoběžky s osami** (a další přímky v zadaných úhlech).

### **Kopírování a mazání objektů**

Objekty lze volbou z menu:

- zkopírovat do schránky (též klávesami Ctrl-C nebo Ctrl-Insert),
- vložit do dokumentu objekty ze schránky, a to na svou pozici nebo s možností interaktivního umístění (též klávesami Ctrl-V nebo Shift-Insert),
- vložit do dokumentu objekty ze schránky pod všechny vybrané objekty (jako jejich podobjekty),
- zrušit objekty, tedy vymazat je ve výkresu včetně uvolnění paměti, kterou používaly. Pokud jsou vybrány body objektů, týká se akce pouze těchto bodů (např. u objektu polygonu), je-li to možné. Mazat objekty lze též klávesou *Delete*.

U některých typů objektů nelze jejich body mazat (např. body obdélníka), v tom případě je akce neúčinná. **Proto při mazání objektu je třeba dát pozor na to, jestli není vybrán některý z jeho úchopových bodů.**

Kopie a mazání objektů se provádí pro všechny vybrané objekty, vkládání se děje pod nastavený hlavní objekt.

Objekty se kopírují či ruší vždy **včetně všech svých podobjektů**.

### **Upozornění !**

Ve dvou případech nelze objekty ze schránky vložit :

- 1. Objekty lze zkopírovat přes schránku i do jiných výkresů. Protože každý výkres může být řízen jinou sestavou programových modulů, může dojít k tomu, že některé typy objektů ve schránce nejsou programové nadstavbě výkresu známy.
- 2. Některé typy objektů mohou být podobjekty pouze objektu určitého typu (např. svislé kótování řezu lze vložit jen do sestavy řezů).

Program při pokusu o vložení vloží jen objekty, kterým v tom nic nebrání a vypíše hlášení, ve kterém upozorní na to, kolik objektů se nevložilo a z jakého důvodu.

Chceme-li přesunout objekt do jiného listu dokumentu, lze použít kopie do schránky, pak zvolit hlavní objekt v požadovaném listu a objekt ze schránky vložit. (v některých případech je vhodnější použití funkce přesunu objektů ve stromě).

Poznámka: V programu Atlas DMT není schránka řešena standardními systémovými prostředky, ale data jsou ukládána do souboru s názvem KrClpBrd4.tmp v adresáři instalace Atlas DMT či v tzv. LocalPath, je-li uveden v registrech (HKEY\_LOCAL\_MACHINE\SOFTWARE\Atlas DMT\Ini\DMT). Je proto možno použít obsah schránky i po novém spuštění programu.

### **Orientace v objektovém stromě**

K orientaci v objektovém stromě pomáhá:

- výpis jména hlavního objektu a vybraného objektu v spodní informační řádce okna (při více vybraných objektech je zobrazeno jméno naposled vybraného),
- výpis cesty od vybraného objektu k listu dokumentu v horní části objektového plovoucího menu - v podmenu Větev objektů. To se zobrazí použitím pravého tlačítka myši při výběru objektu.
- dialog **Uspořádání objektů** (viz [Dialog Uspořádání objektů](#page-37-0) na straně [38\)](#page-37-0), který umožňuje získat celkový přehled o uspořádání dat.

V objektovém plovoucím menu lze zvolit jeden z objektů, které jsou součástí cesty od vybraného objektu k listu, a tím bude tento objekt vybrán namísto původního výběru.

### **Pořadí kresby objektů||DlgDrawOrderHelp\_id**

Pořadí kresby objektů určuje, který objekt bude ve výsledné kresbě navrchu a který vespod, pokud se objekty překrývají. Zvláště důležité to je při kresbě výplní ploch objektů.

Objekty se kreslí v pořadí podle svého uložení ve stromu. Každý objekt obsahuje seznam svých podobjektů. Při vkládání podobjektů k objektu je podobjekt standardně vložen na konec seznamu podobjektů, bude se kreslit nejpozději a bude tedy navrchu (pouze v rámci podobjektů jednoho objektu). Objekty lze až na výjimky v seznamu podobjektů přesouvat a tím určovat pořadí kresby.

Standardně se kreslí podobjekty až po kresbě objektu, ke kterému jsou připojeny. Podobjekty každého objektu lze však rozdělit do dvou skupin.

**V první skupině** jsou objekty, které se kreslí před svým předkem, na listu tedy leží tedy pod ním,

**ve druhé skupině** jsou objekty kreslené po něm, leží tedy nad ním.

Ke změně pořadí kresby objektů slouží skupina tlačítek na hlavní liště nebo položek v menu objekty, akce se provede se všemi vybranými objekty:

- Přesunout dopředu ... přesunutí nahoru z hlediska viditelnosti v rámci skupiny
- Přesunout dozadu ... přesunutí dospod z hlediska viditelnosti v rámci skupiny
- Přesunout blíž ... přesunutí výš v rámci skupiny
- Přesunout dál ... přesunutí níž v rámci skupiny

- Přesunout nad nadobjekt ... přesunutí z 1. do 2. skupiny
- Přesunout pod nadobjekt ... přesunutí z 2. do 1. skupiny

-------------------------------------

- Přesunout vybrané nad (za) poslední vybraný
- Přesunout vybrané pod (před) poslední vybraný

**Dvě poslední položky** pracují s vybranými objekty tak, že vybrané objekty kromě posledního vybraného přesouvají a poslední vybraný určuje kam.

Může to být nad něj, tedy on je nemůže zakrývat (ve struktuře objektů která určuje pořadí kresby objektů budou tedy přesunuty **za** něj), nebo pod něj (tedy **před** něj).

Je-li při použití zobrazen také dialog **Uspořádání objektů**, jeho obsah se okamžitě aktualizuje.

Jak již bylo uvedeno, přesun dopředu přesune objekt tak, že se bude kreslit jako poslední a tedy nahoře, ale v rámci skupiny podobjektů jiného objektu, což znamená, že může být překryt objekty z jiné větve. Proto je (od verze 7) též možnost dát (v dialogu vlastností) objektu vlastnost **Zobrazit nahoře**. Objekty s touto vlastností jsou přeskočeny v první fázi kresby a jsou kresleny až v druhé. Nemohou být tedy zakryty objekty bez této vlastnosti, vzájemně se ale zakrývat mohou.

### **Dialog Souřadnice a informace||DlgCoordHelp\_id**

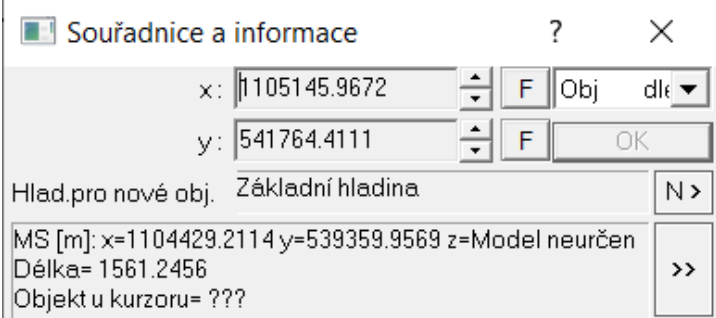

Dialog pro zadávání souřadnic a poskytovaní zvolených informací o objektech může být stále přítomen na pracovní ploše. Při výběru objektů či jejich bodů a při jejich pohybu se aktualizují údaje, které obsahuje, a to podle naposled vybraného objektu. Nejčastěji se jedná o souřadnice referenčního nebo úchopového bodu objektu. V případě úchopových bodů může být význam údajů v dialogu i jiný, což se projeví v nadpisech údajových položek (např. při výběru úchopového bodu na obvodu kružnice bude v dialogu zobrazen její poloměr).

Od verze 6 programu Atlas DMT:

- můžete měnit velikost dialogu (po uchopení za okraj),

- dialog informuje o hladině, která se použije při vkládání nových objektů, umožňuje ji nastavit a též vyvolat nabídku objektů uložených v knihovně,

- v informačním poli zobrazovat více informací současně

- Zafixování souřadnice při vstupu kurzoru do pole pro souřadnici je nyní platné jen do skončení probíhajícího umisťování objektů či jejich bodů a neblokuje tedy umisťování dalších objektů. Tlačítka F pro zafixování souřadnic jsou nyní na tomto nezávislá a slouží k fixování souřadnic až do vypnutí jejich opětovným stiskem.

#### **Volba typu souřadné soustavy**

Souřadnice zobrazované v dialogu jsou (v základním nastavení - tlačítko **Obj**) vztaženy k souřadné soustavě podle typu objektu či podle vybraného úchopového bodu objektu. Pomocí zmíněného tlačítka lze nastavit i jiný typ souřadné soustavy, text na tlačítku se pak změní podle nastavení. Stiskem tlačítka zobrazíme seznam možných typů souřadných soustav:

### • **Obj: dle objektu (bez transformace)**

Základní stav, souřadnou soustavu určuje objekt nebo jeho bod, jehož souřadnice dialog zobrazuje. Nejčastěji se jedná o souřadnou soustavu objektu, ke kterému je vybraný objekt připojen jako podobjekt. V dialogu souřadnic mohou být však zobrazovány i jiné údaje než souřadnice, např. již zmíněný poloměr při výběru jednoho ze čtyř úchopových bodů na obvodu kružnice.

### • **Rel: relativní - posun bodů**

Umožňuje pracovat se změnami souřadnic (souřadná soustava odpovídá výše popsané s tím rozdílem, že její počátek je umístěn do poslední polohy objektu či jeho bodu, je-li vybráno více objektů či bodů, posun bude proveden s každým zvlášť).

### • **Sys: v soustavě půdorysu/řezu**

Při tomto nastavení lze pracovat s přímým i nepřímým podobjektem půdorysu či sestavy řezů či jeho bodem přímo v **modelových** (reálných) souřadnicích půdorysu či sestavy řezů.

### • **Pre: od předch. bodu (jen polygon)**

Pro body polygonu dovolí zadávat souřadnice relativně k předchozímu bodu. Pro jiné objekty a pro 1. bod polygonu tato volba funguje stejně jako volba Obj:

### • **Nas: od násled. bodu (jen polygon)**

Pro body polygonu dovolí zadávat souřadnice relativně k následujícímu bodu. Pro jiné objekty a pro poslední bod polygonu tato volba funguje stejně jako volba Obj:

- **PrP: polár. od předch. bodu (jen polygon)**
- **NaP: polár. od násled. bodu (jen polygon)**

Souřadná soustava má svůj počátek umístěn stejně jako v předchozích volbách Pre a Nas, ale je polární, tzn. že se zadává směr v gradech (od osy x) a délka.

- **PrU: od předch. úseku (jen polygon)**
- **NaU: od násled. úseku (jen polygon)**

Souřadná soustava má svůj počátek umístěn v předchozím (následujícím) bodě polygonu a nulový směr soustavy je natočen do směru předchozího (následujícího) úseku.

- **PrUP: polár. od předch. úseku (jen polygon)**
- **NaUP: polár. od násled. úseku (jen polygon)**

Souřadná soustava je změněna stejně jako v předchozím případě, ale zadáváme polární souřadnice - úhel a délku.

• **Zvolit určující objekt**

Touto volbou vyvoláme dialog pro určení objektu, který bude určovat souřadnou soustavu při použití jedné z voleb \*M, \*V, \*MP, \*VP.

- **\*M: v model. soustavě určeného obj.**
- **\*V: ve výkr. soustavě určeného obj.**

Tyto dvě možnosti dovolují pracovat v souřadné soustavě modelové či výkresové zavedené pevně určeným objektem (viz Určit objekt podle vybraného). Toho lze využít při geometrických konstrukcích bodů. Lze např. dočasně vložit objekty transformačních boxů jako pomocné objekty pro volbu natočených či měřítkově zkreslených lokálních souřadných soustav.

**Upozornění**: Nedoporučuje se při vkládání nových objektů používat tato nastavení a přitom zanedbat vhodnou volbu hlavního objektu. Ztratili bychom možnost využít vlastností systému např. pro snadné přemístění objektu půdorysu i se svými podobjekty na listu, jeho kopírování do jiných výkresů ap.

- **\*MP: v polár. model. soust. urč. obj.**
- **\*VP: v polár. výkr. soust. urč. obj.**

Tyto dvě možnosti dovolují pracovat v souřadné soustavě modelové či výkresové zavedené pevně určeným objektem podobně jako volby \*M a \*V. Na rozdíl od nich je ale soustava polární.

### **Zafixování souřadnic**

Přepínače u jednotlivých údajů umožňují zafixovat hodnoty při pohybu objektu tažením myší, takže se při pohybu bude měnit jen jedna souřadnice. Zafixované údaje lze ale změnit vstupem z klávesnice, to se projeví odpovídající změnou polohy vybraných objektů či jejich bodů 1. po stisku tlačítka OK (nefixovaná hodnota se přitom nezohlední), 2. při tažení objektu myší. Výjimkou při použití tlačítka OK je, že objekt či bod přijme obě souřadnice po stisku OK jak v případě, že jsou obě zafixované, tak v případě, že není zafixována ani jedna z nich.

Zafixování jedné souřadnice a stisku OK lze použít také pro "srovnání" této souřadnice u několika objektů či jejich bodů, zatímco druhá souřadnice zůstane u těchto bodů nezměněna.

Při výběru objektu či bodu nemá nastavení přepínačů pro fixování vliv na správné zobrazení souřadnic.

### *Nastavení hladiny pro nové objekty a vkládání objektů z knihovny*

Pod částí se souřadnicemi se nachází pole, kde se vypisuje jméno hladiny, do které se budou vkládat nové objekty, pokud není objekt vkládán jako vzorový a má se zachovat hladina ze vzoru. Hladina pro nové objekty se nastavuje pomocí tlačítka N v pravé části, které vyvolá kompletní menu pro vkládání objektů z knihovny a jejich ukládání do ní. Toto menu lze vyvolat i z hlavního menu Objekty a všechny funkce jsou popsány v kapitole Knihovna objektů.

### *Další informace a nastavení v dialogu souřadnic*

**Tlačítko** >> ve spodní řádce dialogu souřadnic vyvolá nabídku pro nastavení dialogu, kde se nabízejí položky pro výpis v informační části dialogu a další nastavení. **Výška dialogu** se automaticky upraví podle položek, které pro zobrazení zvolíme, tažením za okraj dialogu lze změnit výšku i šířku dialogu.

**V nabídce lze nastavit:**

- **Počet vypisovaných desetinných míst**
- **Krok změny souřadnice šipkou** … týká se horní části dialogu se souřadnicemi.
- **Jednotka směru/sklonu či úhlu** … zobrazí nabídku jednotek pro zobrazení úhlových hodnot.
	- **V info. části oddělovat číslice po třech** … umožňuje přidat mezeru mezi trojice číslic.
- **Informace zobrazovat :**
	- NIKDE
	- V DIA. SOUŘADNIC
	- U KURZORU
	- V DIA. SOUŘADNIC i U KURZORU

Informace lze zobrazovat nejen v info. části dialogu souřadnic ale též v info-okně u kurzoru (info-okno bude obsahovat pouze zvolené informace a jeho velikost se podle nich vždy upraví).

Zobrazení info-okna u kurzoru lze též přepínat z menu *Nástroje* položkou *Zobrazovat informace v Info-okně u kurzoru* a klávesovou zkratkou tam uvedenou (standardně Shift+Enter).

Odstup info-okna od kurzoru lze upravit přidržením Alt+Shift při pohybu myši.

### **Nabídka obsahuje tyto položky pro zobrazení:**

- **Počet vypisovaných desetinných míst** dává možnost nastavení počtu zobrazených desetinných míst jak v zadávacích polích, tak v informačních výpisech.
- **X, Y - Zobrazovat souřadnice kurzoru na listu [mm]** zobrazují se souřadnice v mm od levého spodního rohu listu dokumentu (Výkresová soustava je ve výpisu naznačena písmenem V).
- **X, Y - Zobrazovat souřadnice kurzoru v akt. Půdorysu či řezu [m]** – zobrazují se souřadnice (v metrech, nebo přesněji v jednotkách vstupních dat) v modelové soustavě (ve výpisu x a y to naznačuje písmeno **M**) aktivního půdorysu či sestavy řezů.

Nelze-li určit aktivní půdorys či sestavu řezů, zobrazují se otazníky. Pro určení objektu musí být objekt půdorysu nebo sestavy řezů či jakýkoliv jejich podobjekt hlavním nebo vybraným objektem. Není-li určení objektu tímto způsobem úspěšné a je jen jeden půdorys v aktivním listu, použije se tento.

• **X, Y, Z (dmt lomený - ML) - Zobrazovat souřadnice kurzoru a výšku v lomeném DMT** – zobrazují se souřadnice (v metrech, nebo přesněji v jednotkách vstupních dat) v modelové soustavě. V dialogu se vypíšou souřadnice uvozené textem **ML=** (**M**odelové souřadnice X Y a výška v tomto bodě určená z plochy Lomeného DMT uvozená textem **zL=** ).

- Je-li kurzor mimo plochu modelu, vypíše se text **Mimo model**.
- Nelze -li určit aktivní model terénu, zobrazí se text **Model neurčen**. Pro určení modelu terénu musí být či jakýkoliv jeho podobjekt hlavním nebo vybraným objektem. Není-li určení objektu tímto způsobem úspěšné a lze určit půdorys, ve kterém je jen jeden model terénu, použije se tento.
- Nelze-li určit Půdorys (není-li v aktivním listu Půdorys nebo je jich více a žádný půdorys nebo jeho podobjekt není vybraným ani hlavn ím objekte m ), Za **ML=** není žádný výpis.
- Program umí vypsat výšky i z bodového modelu, pak se uvádí (za textem **zB=)** výška nejbližšího bodu bodového modelu.
- Zvláštním případem je trojúhelníkový model ale vytvořený v modulu **Tunely** pro **3D-pohledy** zavinutím rozvinuté plochy tunelu, z kterého lze vypisovat výšky pouze jako u bodového modelu – ve výpisu je přidán text **(model tunel: Z bodu)**.
- **X, Y, Z (dmt hladký - M S ) - Zobrazovat souřadnice kurzoru a výšku ve vyhlazeném DMT**  – obdobně jako v předchozím, ale výška se vypočte z hladkého model u a uvede za textem **z=** . Pokud model nemá řídící body potřebné pro vyhlazení, zobrazuje se výška z lomeného modelu, což je signalizováno zápisem **z(L) =** před hodnotou výšky . Pokud si tedy výslovně nepřejete zjišťovat výšky z lomenéh o modelu i když ten má řídící body, je jednodušší použít tento výpis . Viz též poznámky v předchozí m bod ě .
- **DÉLKA** zobrazuje se délka vybraného polygonu či vybrané úsečky. Je -li objekt výkresového typu, je to ve výpisu uvedeno.
- **PLOCHA** zobrazuje se plo cha vybraného polygonu, obdélníka, kruhu, kruhového oblouku (výseče i úseče), elipsy nebo výplně mezi řezy. U obdélníka a elipsy je plocha uváděna jako záporná pokud je jeden rozměr (šířka či výška) zadán záporně.

**Plocha výplně mezi řezy** se zobrazí pro **čá s t výplně**, která je určena staničením v místě posledního klepnutí myši a je to část od levého nejbližšího průsečíku dvou řezů (či k začátku jednoho z řezů) k průsečíku dalšímu (či ke konci jednoho z řezů). Lze klepnout přímo na výplň (je to samostatný obje kt - výplň mezi řezy) nebo vybrat řez (klepnout na čáru řezu), v tomto druhém případě se vypíše plocha části výplně v místě klepnutí myší, i když je to část, která výplň nevykresluje (např. v dialogu vlastností řezu je na listu *Více* zapnuta kresba pouze kladných částí výplně (+) a myší jsme určili místo, kde je plocha mezi řezy záporná).

Plocha výplně mezi řezy se uvádí 0, pokud je kresba výplně pro daný řez vypnuta.

**Pozor** ještě na situaci, kdy je např. u 1. řezu zapnuta kladná výplň k řezu 2. a u druhého řezu kladná výplň k řezu 1 (z pohledu 1. řezu by to byla výplň záporná, tohoto způsobu se používá pro nastavení různých barev pro kladnou a zápornou výplň). Sáhneme -li myší na jakoukoliv část výplně, může to být část definovaná 1. řezem nebo část definova ná 2. řezem a vždy se bude plocha vypisovat jako kladná. Pokud ale sáhneme myší na různé části čáry 1. řezu nebo 2. řezu, bude plocha počítána v obou případech ale v daném staničení bude mít u druhého řezu opačné znaménko než u prvního.
Výpis plochy výplně mezi řezy obsahuje i **celkovou plochu kladnou** (všechny části výplně, kdy je řez, který definuje danou výplň, výše než ten druhý) a **zápornou**.

- **SMĚR / SKLON (v řezu)** zobrazuje se směr vybraného polygonu (jeho 1. úseku) či vybrané úsečky. Pro objekty modelového typu v sestavě řezů lze údaj považovat za sklon. Je-li objekt výkresového typu, je to ve výpisu uvedeno. Jednotku lze určit v nabídce **Jednotka směru/sklonu či úhlu**.
- **ÚHEL** zobrazuje se úhel u druhého vrcholu vybraného polygonu. Je-li objekt výkresového typu, je to ve výpisu uvedeno. Jednotku lze určit v nabídce **Jednotka směru/sklonu či úhlu**.
- **STANIČENÍ** zobrazuje staničení u vybraného vrcholu polygonu.
- **JMÉNO** zobrazuje jméno vybraného objektu.
- **HLADINA** zobrazuje hladinu vybraného objektu.
- **Objekt u kurzoru** vypisuje se jméno objektu v blízkosti kurzoru a je-li objekt vybrán, pak i číslo nejbližšího úchopového bodu v závorkách [ ]. Je-li kurzor v blízkosti objektu polygonu, vypisuje se i staničení místa kurzoru na polygonu.

# **Možnosti při pohybu objektů||MoveMenu\_hlp**

Přesouváme-li objekty, či jejich body pomocí myši lze stiskem **šipky doprava** či **nahoru** zajistit pohyb pouze ve směru vodorovném či svislém (přesněji ve směru osy x či y, volí se ta osa, jejíž směr je blíže zvolenému směru pokud se s ním přímo neztotožňuje).

Dále máme k dispozici **menu funkcí**, které lze vyvolat za pohybu objektů či bodů klávesou "**šipka dolů**" na klávesnici. Funkce umožňují přepínat mezi různými možnostmi umisťování a upravit nastavení dialogu souřadnic (např. povolit pohyb pouze v určitém směru).

### • **Uvolnit pohyb v dialogu souřadnic**

Zruší zafixování souřadnic v dialogu souřadnic.

• **Souřadnice v soustavě Půdorysu / Řezu**

Přepne dialog souřadnic pro zadávání souřadnic v soustavě půdorysu nebo sestavy řezů (podle toho, je-li umisťovaný objekt podobjektem půdorysu či sestavy řezů).

Funkce pro usnadnění vkládání bodů polygonu:

- **Ve směru osy X**
- **Ve směru osy Y**

Nastaví dialog souřadnic tak, že vkládaný bod tvoří s předchozím bodem úsek rovnoběžný s osou X nebo s osou Y.

- **Ve směru předchozího úseku**
- **Kolmo k předchozímu úseku**

Nastaví dialog souřadnic tak, že vkládaný či upravovaný úsek polygonu bude rovnoběžný s předchozím úsekem nebo k němu kolmý. Druhá možnost usnadňuje ortogonální kreslení.

Tyto dvě volby jsou samozřejmě k dispozici pouze v případě, že pracujeme se třetím či dalšími body polygonu.

Tyto funkce nastaví typ souřadné soustavy v dialogu souřadnic a zafixují zpravidla jednu ze souřadnic. Pomocí klávesy Tab se lze snadno dostat do pole pro zadání druhé souřadnice.

- **Přerušit (Esc)** … umisťování objektů či jejich bodů se ukončí. Jeli vkládán nový objekt, je jeho vložení zrušeno, jsou-li vkládány další body objektu (zpravidla polygonu), vkládání je ukončeno a poslední bod vložen nebude. Umisťování (vkládání objektů a jejich bodů) lze ukončit též klávesou Esc.
- **Pokračovat** … Obvykle lze plovoucí menu opustit bez volby položky klávesou Esc. Zde to ale znamená ukončení vkládání a proto je k dispozici položka **Pokračovat**, která pouze odstraní plovoucí menu.

# <span id="page-37-0"></span>**Dialog Uspořádání objektů||TAG\_TREE**

Dialog vyvoláme příkazem *Uspořádání objektů z* menu: *Nástroje* nebo *Objekty.*  Tento dialog je určen pro zjišťování vazeb mezi objekty, nalezení objektu či jeho podobjektů, práci s objektem umístěným mimo dokument, vybírání objektů a podobně. Od verze 5.8.0 dialog slouží pro vyhledávání objektů a zobrazení výsledků hledání.

Od verze 6 lze pravým tlačítkem myši vyvolat pro zvolený objekt plovoucí objektové menu.

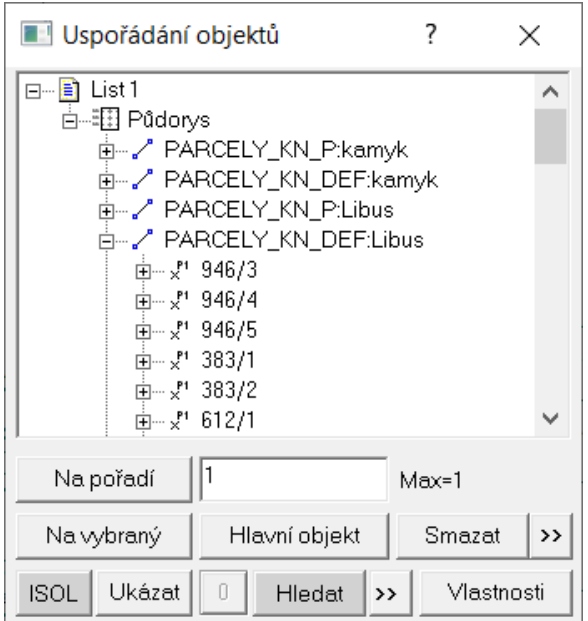

**Tlačítka dialogu:**

- **Na pořadí** ... Umožní vybrat objekt určený zde zadaným pořadovým číslem v rámci podobjektů hlavního objektu.
- **Na vybraný** ... Rozvine zobrazení v dialogu tak, aby dialog zobrazil i objekt vybraný v dokumentu.
- **Hlavní objekt** ... Vybraný objekt se stane hlavním.
- **Smazat** ... Smaže vybraný objekt či vybrané objekty. Tlačítkem lze smazat i celý list dokumentu, když ho vybereme v horní časti dialogu (list bude hlavním objektem, ne vybraným, ale smazání se provede).

Vpravo umístěné tlačítko **[>>]** pak slouží ke skupinovému mazání a přesouvání listů.

**Upozornění:** Listy pojmenované standardně *List 1* atd. po změně pořadí listů automaticky změní své číslo tak, aby odpovídalo skutečnému pořadí listů v dokumentu.

• **ISOL** ... Izolace objektů - slouží k rychlému zobrazení pouze některých objektů. Které objekty se mají zobrazit, zvolíme v zobrazené nabídce. Ostatní objekty na listu se zobrazovat nebudou, dokud Izolaci objektů tímto přepínačem nevypneme.

Izolaci objektů můžeme přepínat i položkou v menu **Objekty**.

- **Ukázat** ... Vybrané objekty zobrazí v aktivním okně v měřítku dle velikosti objektů, nebo patří-li k jinému listu, v jeho okně, případně otevře okno nové, je-li třeba.
- **Hledat** ... Zobrazí dialog pro zadání hledání objektů, viz [Hledání](#page-39-0)  [objektů](#page-39-0) na straně [40.](#page-39-0)

**tlačítko vlevo od tlačítka Hledat (zde se zobrazenou nulou)** umožňuje přepínat mezi výsledky hledání a zobrazením celého stromu objektů. Tlačítko zobrazuje počet nalezených objektů (až do 9 a dále se uvádí >9), pokud je uvedena nula, nejsou žádné nalezené objekty a tlačítko nelze stisknout. **Barva** tlačítka **Hledat** signalizuje, jestli je dialog přepnut do režimu zobrazení nalezených objektů (barva tlačítka je **ZELENÁ**) nebo je-li ve standardním stavu a zobrazuje všechny objekty (barva je šedá).

*Pozor!* Je-li v dialogu zobrazen výsledek hledání, **nalezené objekty jsou pouze ty, jejichž názvy jsou zobrazeny tučným písmem**. Ostatní objekty, které jsou v dialogu uvedeny, jsou jejich nadobjekty, které jsou nutné pro zobrazení celé větve objektů od listu k nalezenému objektu.

• **tlačítko [>>]** vpravo zobrazí nabídku, která obsahuje funkci pro vybrání všech nalezených objektů (v závorce je uveden jejich celkový počet). Vybráním se rozumí standardní vybrání objektu v dokumentu (tedy i v grafickém okně). Tato akce nezajistí rozbalení větve v dialogu tak, aby byly objekty zobrazeny. To lze zajistit následným stiskem tlačítka **Na vybraný**. Jsou-li nalezené objekty v různých větvích, tímto tlačítkem dosáhneme rozbalení větve k 1. nalezenému objektu.

Pod tímto tlačítkem nalezneme dále možnost zobrazení **oranžových obdélníků** kolem objektů a možnost kreslit ke všem nebo jen k vybraným objektům **oranžové čáry** z levého spodního rohu listu. Tak lze snadněji nalézt objekty, které jsou daleko mimo list.

Menu obsahuje též možnost vybrat objekty, které mají přiřazen vzorek čáry či výplně, který neexistuje (např. po otevření dokumentu od někoho jiného).

Nabídka obsahuje nově též možnost **Nepoužít ořez rámem aktivního půdorysu ani listem (je-li ořez zapnutý)**. V kombinaci s možností zobrazení čar k objektům pod hlavním objektem můžeme snadno najít všechny objekty, které jsou v půdorysu mimo ořez.

Pokud je takto vypnut ořez aktivním půdorysem, když změníme aktivní půdorys (např. "sáhnutím" na objekt pod jiným listem), projeví se to až po překreslení listu např. posunem zobrazení. Pokud bez předchozího překreslení zvolíme příkaz Zobrazit vše, list se překreslí 2x, první překreslení zajistí zijštěných extrémů, aby ve druhém překreslení bylo zobrazeny opravdu všechny objekty.

• **Vlastnosti** ... Zobrazí dialog vlastností pro vybrané objekty.

# <span id="page-39-0"></span>**Hledání objektů||DlgHleAttrHelp\_id**

(Zařazeno od verze 5.8.0)

Hledání objektů lze vyvolat z dialogu **Uspořádání objektů** tlačítkem **Hledat**, který po vyhledání objektů zobrazí výsledek (viz [Dialog Uspořádání objektů](#page-37-0) na straně [38\)](#page-37-0).

Objekty lze hledat podle zadaných obecných vlastností. Proto je pro jejich zadání použit upravený dialog obecných vlastností, viz [Dialog vlastností objektů](#page-16-0) na straně [17.](#page-16-0) Od verze 17.5. programu je přidána možnost hledat i podle textu v textových objektech.

Pro zadávání parametrů hledání platí následující pravidla:

• **Pro -** tento rozbalovací seznam umožňuje zvolit skupinu objektů, které mají být prohledány.

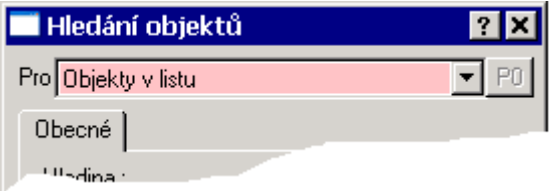

**Pole je barevně zvýrazněno, což má upozornit na to, že toto pole je třeba nastavit jako první, je-li to třeba**. Při změně položky v tomto seznamu se všechny objekty v zadané skupině projdou a položky v dialogu se nastaví podle nich, takže jejich případné předchozí nastavení se může změnit.

Program volí při startu dialogu možnost **Objekty v listu**, listem se rozumí aktivní list dokumentu, tedy list, ve kterém je vybrán nebo je hlavním některý objekt.

Dalšími možnostmi jsou

• **Všechny vybrané objekty**

• **Objekty pod společným objektem** (tedy sousedé vybraného objektu nebo všechny podobjekty hlavního objektu)

- **Objekty v dokumentu**
- Vpravo od pole pro výběr skupiny objektů je tlačítko **P0** (případně s nápisem P1 či P2), které umožní rozšířit skupinu objektů o přímé (P1) a případně i nepřímé (P2) podobjekty. Tato možnost není u skupiny **Objekty v listu** a **Objekty v dokumentu**, kde jsou pochopitelně přímé i nepřímé podobjekty obsaženy vždy.
- Stejně jako při zadávání vlastností objektů v tomto dialogu, tak i při použití dialogu pro hledání objektů platí, že pokud mají objekty ve skupině různou některou vlastnost, je v dané položce otazník nebo u zaškrtávacího přepínače vyšeděný stav.

V případě hledání objektů nebudou tyto položky brány v úvahu, pokuj je nepřepnete na požadovanou hodnotu.

Jestliže tedy v dialogu nic nezměníte a stisknete OK, výsledkem hledání budou všechny objekty zvolené skupiny.

**Příklad:** přejete si vybrat na listu všechny objekty, které mají nastavenou kresbu modrou čarou. V položce pro volbu barvy čáry tedy zvolíte modrou barvu, ale jen pokud v této položce byl otazník. Byla-li tam již modrá barva, všechny objekty ve skupině odpovídají tomuto výběrovému kritériu, je-li v poli pro barvu čáry jiná než modrá barva, znamená to naopak, že ve zvolené skupině

objektů není žádný takový objekt a měnit barvu v položce nemá smysl.

- Pro hledání objektů jen **v jedné hladině** můžete hladinu zvolit přímo v rozbalovacím seznamu, ten nabízí jen hladiny, do kterých patří objekty zvolené skupiny, jiné hladiny zde nenajdete). Lze též použít tlačítko **Hladiny >>**, které vyvolá dialog obsahující stejný seznam hladin. Zde můžete myší vybrat i více hladin (použitím klávesy Ctrl nebo Shift nebo též tažením myši se stisknutým jejím levým tlačítkem).
- **Hledání podle jmen objektů** je řešeno obdobně, ale je třeba určit, jaké jméno objektu má být srovnáváno.

- Každý typ objektu má tzv. **standardní jméno** (např. Kruh (M) připomínám, že písmeno v závorce značí u objektů pro obecné použití modelovou nebo výkresovou variantu objektu).

- Objekt může mít zadáno jiné než standardní jméno, které označujeme jako **zadané jméno**. Je-li ve jménu zadáno substituční slovo, které se při výpisu jména v dialozích a na spodní informační liště nahrazuje konkrétní hodnotou, při takto zadaném hledání se substituce ve jménu nevyhodnocuje.

- Při hledání můžeme též zvolit možnost **normální jméno**, což je jméno, které vidíme v dialogu Uspořádání objektů nebo na spodní informační liště grafického okna (tam ale někdy může být zkrácené). Normální jméno je standardním, pokud není u objektu zadáno jméno jiné, jinak je vytvořeno ze zadaného jména s vyhodnocením substitucí, jsou-li v zadaném jménu uvedeny.

V seznamu jmen, který se po volbě typu jména zobrazí vidíte, jaká jména daného typu se u dané skupiny objektů vyskytují.

**Př.** U sestavy řezů je zadáno nestandardní jméno:

*Profil (km {LtrStatKm.3})*

Zadaným jménem tedy je *Profil (km {LtrStatKm.3})*

Standardním jménem je *Sestava řezů*

Normálním jménem je *Profil (km 2.500)*

• **Hledání podle textu v objektech Text** je přiřazeno do skupiny hledání podle jména.

Lze přitom zvolit hledání **s přesnou shodou** textu se zadáním nebo hledání části textu **s využitím zástupných hvězdiček**. Zvolíme-li tuto možnost, hvězdičku uvedeme v zadání pro hledání tam, kde má být 0 nebo více jakýchkoliv znaků. Např. pro hledání slova *Stoka* kdekoliv v textu zadáme *\*stoka\** .

Při hledání v textu nezáleží na velikosti znaků.

Zvolíme-li jednu z možností hledání dle textu v textových objektech, jiné typy objektů jsou z hledání vyloučeny.

# **Dialog Axonometrie||KrajinaAxonoHlp**

Dialog slouží k nastavení axonometrického zobrazení. Axonometrické zobrazení se týká pouze polygonů modelového typu a je vhodné pro názorné zobrazení svislých stěn.

> • **Axonometricky zobrazovat polygony** ... přepínačem lze zapnout axonometrické zobrazení polygonů modelového typu.

- **Úhel** ... zadává se úhel (ve stupních), ve kterém se zobrazí svislé úsečky v půdorysném průmětu. Nulový úhel je ve směru osy x v půdorysu (v modelové soustavě).
- **Relativní délka** ... zadává se relativní délka půdorysného průmětu svislé úsečky (v procentech). Při zadání 100% bude průmět svislé úsečky stejně dlouhý jako její skutečná délka.
- **Ref. výška** ... zadává se referenční výška. Body polygonů, které mají tuto výšku, se zobrazí na stejném místě, jako při vypnuté axonometrii. Body v jiné výšce se sklopí dle zadaných údajů.

**Pozor - body s výškou nula zůstávají i při zapnuté axonometrii v nezměněné pozici !**

# **Knihovna objektů||helpid\_knihov**

Od verze 6 programu Atlas DMT je k dispozici nová možnost pro práci s objekty, Tzv. **knihovna objektů**.

Menu knihovny lze zobrazit buď z menu Objekty nebo z nástrojové lišty pro objekty či tlačítkem N z dialogu souřadnic.

Z menu knihovny je přístup též ke **knihovně značek** (symbolů) pro body (objekty bodů a body modelu terénu) a k přenosné schránce.

Knihovna je fyzicky tvořena dokumenty Atlasu běžného formátu s příponou a4d umístěnými ve zvláštní složce. Program považuje všechny dokumenty v této složce za knihovní, což umožňuje další rozšiřování a předávání knihovních dokumentů mezi uživateli.

Součástí instalace programu jsou pak (nejméně) dva knihovní dokumenty, Standard s některými užitečnými objekty, a knihovna Work připravená pro ukládání objektů při běžné práci. Knihovna Standard není určena k ukládání objektů uživateli, předpokládá se, že bude doplňována a při reinstalaci programu se bude na rozdíl od knihovny Work přepisovat novou verzí.

# **Vkládání objektů z knihovny do dokumentu**

Po vyvolání menu Knihovny objektů program zobrazí tři nabídky objektů, které můžete vložit do dokumentu.

V první nabídce jsou vhodné objekty ze seznamu naposled použitých (jejich počet lze nastavit).

Druhá slučuje všechny vhodné objekty ze všech aktivních knihovních dokumentů.

Třetí pak nabízí tytéž objekty v řazení dle jednotlivých knihovních dokumentů.

Všechny tři nabídky jsou omezeny na vhodné objekty, čímž se rozumí objekty uložené pod listem a objekty uložené pod objektem stejného typu, jako je současně nastavený hlavní objekt v dokumentu, pod který se tedy bude vkládat.

Při vložení objektu z knihovny se objekt vloží s vlastnostmi, jaké má v knihovně, kromě těchto vlastností:

- **Hladina**: hladina se změní na hladinu nastavenou jako standardní hladina pro dokument, ale pouze je-li zaškrtnuta položka **Použít tuto hladinu i pro objekty z knihovny ?** Položka je umístěna v menu knihovny ihned pod volbou standardní hladiny.
- Jméno objektu jak je to se jménem objektu při vložení z knihovny, je popsáno níže

- **Poloha** - poloha se přebere u objektů, které mají zakázán pohyb, jinak se objekt bude umisťovat myší.

Pokud se objekt umisťuje myší, pak přerušení akce tlačítkem Esc zajistí to, že se objekt do dokumentu vůbec nevloží. Je-li objekt vložen bez umisťování, pro jeho zrušení je třeba použít UnDo. Pokud takový objekt nemůžeme najít, lze využít toho, že objekt zůstane po vložení vybraným a v dialogu Uspořádání objektů lze použít tlačítko *Ukázat*. To nám ale nepomůže, pokud je modelový objekt vložen pod půdorys se zapnutým ořezem mimo jeho výřez (ořez v půdorysu lze vypnout na listu v dialogu ).

# **Ukládání objektů do knihovny**

Protože Atlas DMT používá různé typy objektů, z nichž některé nelze vkládat kamkoliv, je použit následující princip:

Knihovní dokument obsahuje jeden list, a objekty (tzv. ukládací), které slouží jen jako prostor pro objekty, které chceme do knihovny uložit.

Objekty lze ukládat přímo na list knihovního dokumentu nebo pod tzv. ukládací objekty. Při ukládání objektu do knihovny program zobrazí nabídku ukládacích objektů, které by mohly vyhovovat.

**Základním pravidlem je, že objekty uložené pod listem se nabízí vždy, objekty vložené pod jiným objektem jsou nabízeny k vložení jen, je-li v dokumentu hlavním objektem odpovídající objekt.**

Z toho vyplývá, že pokud lze objekt vložit pod list, je to obvykle nejlepší. Jiný objekt než list použijeme jako podklad pro uložení obvykle jen v případě, že uložení pod list je nemožné, nebo když víme, že ukládaný objekt nikdy nebudeme chtít vložit pod jiný typ objektu a nebudeme tedy chtít, aby se pro jiné hlavní objekty nabízel. Např. výškovou kótu na řezu nemůžeme vložit jinam než na řez (z hlediska umístění ve struktuře objektů říkáme spíše pod řez než na řez).

Některé typy objektů až při vložení oznámí, že pod daný objekt jej není možno vložit. V tom případě ho musíme vložit pod jiný objekt, a pokud v nabídce takový není, můžeme do knihovny vložit i vhodný ukládací objekt, který umožní vložení dalších objektů.

V knihovně **Work** základní ukládací objekty již jsou (List, půdorys, model terénu, sestava řezů, řez v sestavě). Stejně tak i ve vzorové knihovně, která se použije při tvorbě nového knihovního dokumentu z menu Knihovny objektů.

Rozlišení objektů na **ukládací** (které se nabízejí při ukládání objektu do knihovny) a **ukládané** (které se nabízejí při vkládání objektu z knihovny do dokumentu) se zajistí volbou jména - viz níže.

Kromě jmen je důležité při ukládání zvolit vhodně **Zákaz pohybu objektu**, pokud bude mít objekt v knihovně pohyb zakázán, pak při vložení objektu z knihovny do dokumentu se okamžitě umístí podle svých souřadnic, nebude tedy umisťován myší. Jinak objekt bude umisťován myší, není-li to objekt, který to neumožňuje (DMT ap.)

# **Jména objektů v knihovně**

Objekt uložený v knihovně musí mít jednoznačné jméno. Při vkládání objektu do knihovny zobrazí program dialog vlastností, ve kterém je třeba jméno zadat. Program přitom hlídá správnost. Je-li jméno duplicitní, lze akci dokončit pouze tlačítkem přepsat a objekt daného jména již existující v knihovně je nahrazen vkládaným.

### **Jméno objektu ukládacího a ukládaného:**

Objekt UKLÁDACÍ (sloužící k uložení ukládaných) musí mít jednoznačné jméno začínající znakem #.

Objekt ukládaný do knihovny pro budoucí vkládání do dokumentu musí mít jméno začínající znakem @. Jen objekt s takovým se bude nabízet v nabídkách knihovny.

#### **Jméno objektu po vložení z knihovny do dokumentu:**

Pro ukládané objekty lze dále ve jménu určit, jak se bude jmenovat objekt po vložení z knihovny do dokumentu. Obsahuje-li jméno objektu v knihovně znak @ jen na svém začátku, objekt bude mít po vložení do dokumentu jméno standardní dle svého typu.

Např. @Můj Krásný Řezík@Řez modelem {DTMName1}");

V tomto příkladu knihovna bude nabízet jméno Můj Krásný Řezík a po vložení bude mít objekt jméno Řez modelem {DTMName1}.

Pokud má být nabízené jméno stejné se jménem po vložení do dokumentu, uvedou se na začátku dva znaky @@.

#### **Možnost zpřehlednění nabídky při velkém počtu objektů v knihovně:**

Jméno lze pomocí středníků rozdělit na části pro vytvoření podnabídky. Pokud budou mít různé objekty stejnou úvodní část jména, budou sloučeny do jedné podnabídky.

Např. jména *Délková kóta;do půdorysu* a *Délková kóta;do řezu* se budou společně nabízet v podnabídce *Délková kóta*.

Pomocné znaky @ a # se v nabídkách a při použití objektu odstraní.

Má-li ukládaný objekt podobjekty, uloží se i s nimi a při vložení z knihovny do dokumentu se též s nimi vloží. Jejich jména nebudou (snad) odpovídat výše uvedeným pravidlům, a tak se samostatně nedostanou do žádných nabídek.

# **Knihovny a objekty v instalaci**

Součástí instalace jsou Standardní knihovna (Standard.a4d), knihovna Work (Work.a4d) a vzor pro novou knihovnu (TplLib.a4t), pokud ji vytvoříte příkazem *Vytvořit nový knihovní dokument* z menu knihovny objektů.

Soubory Standard.a4d a TplLib.a4t budou při nové instalaci přepsány, nejsou určeny k tomu, aby je uživatel měnil a v každé nové verzi mohou být doplněny o nové objekty.

Naopak soubor Work.a4d je knihovna pro ukládání objektů při Vaší práci a je v instalační podobě vybavena jen základními ukládacími objekty. V instalaci je work s příponou a4dInst. Program při každém spuštění kontroluje, jestli work.a4d existuje, a když ne, vyrobí ho kopií Work.a4dInst. Je tak zaručeno, že se soubor work.a4d, je-li již přítomen ve složce.

#### **Objekty ve standardní knihovně**

Objekty ve standardní knihovně budou v dalších verzích programu doplňovány. V současné podobě knihovny jsou tyto objekty:

#### **Běžné objekty:**

**Kruhový obrazec** (ve variantě 1 a 2) - grafická matematická "hříčka". Ukázka možností úprav chování objektů - viz [Úpravy chování objektů](#page-45-0) na straně [46.](#page-45-0) Křivka kruhového obrazce vzniká součtem pohybů po dvou kružnicích, pohyb po každé kružnic má zadán krok ve stupních a poloměr kružnice.

Pokud objekt vložíte (kamkoliv do dokumentu) a vyvoláte dialog vlastností (třeba stiskem Enter ihned po vložení), můžete na posledním listu v dialogu parametry libovolně měnit. Pokud podržíte tlačítko se šipkou pro změnu číselné hodnoty, objekt se bude průběžně překreslovat.

Objekt vznikl původně pro testování grafiky při vývoji prvních verzí Atlasu, ale výsledky jsou překvapující. Inspirací byla mechanická hračka skládající se ze dvou ozubených kruhů, s jejichž pomocí lze kreslit tužkou kruhové obrazce.

#### **Pro půdorys:**

**Severka** - jedná se objekt s kresbou větrné růžice. Severní směr je zaručen zohledněním meridianové konvergence. Objekt je zkonstruován nad transformačním boxem, který umožňuje držet severní směr a měnit velikost.

**Volná varianta** je umisťována do půdorysu v modelových souřadnicích.

**Rohové varianty** jsou upraveny změnou chování s názvem **NaBodObjektu** aplikovanou na transformační box, čímž lze zaručit, že objekt bude držet určitou polohu zadanou v milimetrech ve výkresové soustavě od zvoleného rohu půdorysu (lze měnit též v dialogu souřadnic). **Fixní** podvarianta se odlišuje pouze tím, že objekt má zamčen pohyb (v dialogu vlastností lze změnit). Proto při zvolení této varianty objektu se objekt ihned vloží a neumisťuje se myší.

Standardně je zvolen pravý horní roh rámu půdorysu (má číslo 7) a lze změnit v dialogu vlastností na jiný úchopový bod rámu půdorysu - Body na rámu jsou očíslovány takto: na spodní hraně 0, 1, 2 uprostřed (levý, pravý) 3, 4, horní hrana 5, 6, 7 a střední bod 8. Chování NaBodObjektu lze použít i pro jiné objekty (např. popisy u rámu půdorysu). Výhodou je, že poloha se drží ke zvolenému i při změně měřítka, velikosti rámu a natočení.

Viz též [Úpravy chování objektů](#page-45-0) na stran[ě 46.](#page-45-0)

### **Pro sestavu řezů:**

**Výškové úrovně -** Objekty slouží jako stupnice vlevo nebo vpravo či výškové úrovně - vodorovné čáry v určitých výškách v sestavě řezů. Objekty jsou zkonstruovány s využitím úpravy chování běžného modelového polygonu (chování ). Pro stupnici vlevo a vpravo se využívá popis objektu polygonu a lze tedy způsob popisu změnit v dialogu vlastností.

Viz též [Úpravy chování objektů](#page-45-0) na stran[ě 46.](#page-45-0)

# **Přenosná schránka**

Od verze 6.2 je doplněna možnost ukládat a přenášet objekty či skupiny objektů pomocí tzv. přenosné schránky. Přenosná schránka je diskový soubor s příponou .ABoard, jehož jméno a umístění vybereme v okamžiku vkládání, soubor se přitom vytvoří či přepíše, pokud již existoval, a bude tedy obsahovat jen právě vložené objekty.

Přístup k přenosné schránce je z menu Knihovny objektů ve spodní části:

#### **Přenosná schránka**

- **Uložit vybrané objekty do přenosné schránky** … zobrazí se menu pro výběr souboru schránky s nabídkou již používaných schránek. Po výběru souboru se vybrané objekty do něho uloží. Původní obsah schránky bude přepsán.
- **Vložit objekty z přenosné schránky do dokumentu** … zobrazí se menu pro výběr souboru schránky a po jeho zvolení se objekty ze schránky vloží do dokumentu pod zvolený hlavní objekt. Podobně jako při vkládání z běžné schránky programu je třeba před touto akcí zvolit vhodný hlavní objekt. Pokud některé objekty nelze vložit pod zvolený hlavní objekt, program to ohlásí. Po vložení budou všechny vložené objekty vybrány.
- **Otevřít složku se souborem schránky** … program zobrazí menu pro výběr souboru schránky s nabídkou již používaných souborů. Po jeho vybrání program otevře složku se souborem

v průzkumníků souborů. To usnadní nalezení souboru pro jeho zkopírování apod. .

# **Knihovna bodových značek**

Pro zobrazení objektu Bod a bodů modelu terénu lze využít nejen symboly (či značky) definované v textovém souboru patterns.txt, ale též symboly vytvořené pomocí běžných objektů programu.

Dokumenty se značkami jsou uloženy v podsložce **Symbols** v datové složce programu (obvykle C:\ProgramData\AtlasLtd\AtlasDMT). Přístup do této složky je z menu Objekty / Knihovna objektů / Bodové značky).

Součástí instalace je soubor standardních značek, který v této složce najdete a který může sloužit jako inspirace.

Pro tvorbu vlastních symbolů platí následující pravidla:

- Program zařadí do nabídky značek značky ze všech dokumentů ve **složce Symbols**, nezahrne však dokumenty z jejích podložek. Toho lze využít a do podsložek ukládat např. rozpracované varianty dokumentů se značkami.
- **Značka musí být tvořena objektem výkresového typu**, který musí být přímo v listu dokumentu, musí být pojmenován a může mít podobjekty výkresového typu.
- **Jméno objektu** musí být jednoznačné v rámci všech dokumentů ve složce Symbols (program upozorní na případnou duplicitu).

**První znak** jména nesmí být **#**. Ten umožňuje mít v dokumentu pomocné objekty, které nebudou považovány za značku.

- **Poloha objektu** v listu není důležitá, ale je důležité kde má objekt svůj referenční bod. Tím se bude umisťovat na souřadnice bodů, které symbol budou používat. **Referenční bod** objektu poznáme podle umístění značky hlavního objektu, pokud z objektu hlavní objekt uděláme. Kružnice má referenční bod ve středu, polygon může mít referenční bod kdekoliv (při svém vytvoření je na 1. bodě polygonu, když ale tento bod posuneme, referenční bod polygonu se nezmění). Pokud obsahuje symbol kružnici a ta se nemá umisťovat svým středem na souřadnice bodu se značkou, musí být základním objektem značky jiný objekt (např. polygon, třeba i s vypnutou kresbou) a kružnice musí být jeho podobjektem.
- Pokud se má projevit **nastavení grafických atributů** (např. barva čáry či výplně) v dialogu vlastností objektu bodu, který značku používá (nebo pro body modelu terénu nastavení v listu bodů dialogu vlastností modelu terénu), musí být příslušné atributy nastaveny u objektů značky *podle předka*. Značky v dodávaném dokumentu standardních značek SymStd.a4d mají nastavenou pouze barvu čáry a barvu výplně podle předka, ostatní atributy jsou podle objektu.

# <span id="page-45-0"></span>**Úpravy chování objektů||helpid\_Chovani**

Verze 6 programu přináší možnost upravovat chování objektů. Pomocí programovacího jazyka lze vstupovat do některých procesů (kresba objektu ap.) a měnit je.

Většina uživatelů jistě nebude zkoušet programovat vlastní moduly, zde ale uvedeme informace užitečné pro využití těchto nových možností Atlasu.

V dialogu vlastností objektu v 1. listu je nyní ve spodní části pole nadepsané jako **Chování** a v poli je obvykle uvedeno *Standardní*. To znamená, že objekt se chová zcela standardně, tak jak ho známe. Pokud ale na toto pole klepneme, zobrazí se nabídka možných úprav chování objektu. V nabídce je u každé položky stručný popis a případně odkaz na podrobnější informace. Při použití je třeba se držet uvedených pokynů.

Použití nejlépe objasní příklad využívající položku *NaBodObjektu*, kterou v nabídce chování najdete:

Chceme vytvořit objekt severky, která bude stále udržovat určitou polohu vzhledem k rohu půdorysu. Vytvoříme krásnou kresbu nad transformačním boxem, který od verze 6 má řadu vylepšení pro takové účely, mimo jiné i možnost držet směr k severu. Nyní celý výtvor umístíme kamkoliv do půdorysu jako jeho podobjekt a pak v dialogu vlastností nastavíme chování *NaBodObjektu*. Dialog se okamžitě zavře a severka se posune do rohu. Když stiskneme Enter (objekt je stále vybraný a znovu se tedy otevře dialog vlastností) zjistíme, že v dialogu přibyl další list, ve kterém lze nastavit, kterého bodu se má objekt držet. Objekt můžeme též posouvat, pokud pohyb nezamkneme a souřadnice v dialogu souřadnic budou též relativní ke zvolenému bodu rámu půdorysu.

Když něco takového připravíme, bude dobré to uschovat do knihovny. Tu knihovnu pak můžeme poslat kolegovi a bude moci objekt používat též. Poslat můžeme i nový programový modul měnící chování některého objektu. (Pokud objekt v kolegovi poslané knihovně používá námi naprogramované chování, který kolega nemá, musíme ho poslat samozřejmě také – viz níže).

Jak je vidět, obě dvě hlavní novinky verze šest se doplňují a proto také byly zařazeny do Atlasu společně.

Pokud jde o severku, nabídne ji standardní knihovna, pokud budete mít půdorys jako hlavní objekt.

S programem lze dodávat (a některé moduly také dodávané jsou od prvních vydání verze 6) nebo k programu dodatečně přidávat programové moduly, umožňující měnit chování objektů.

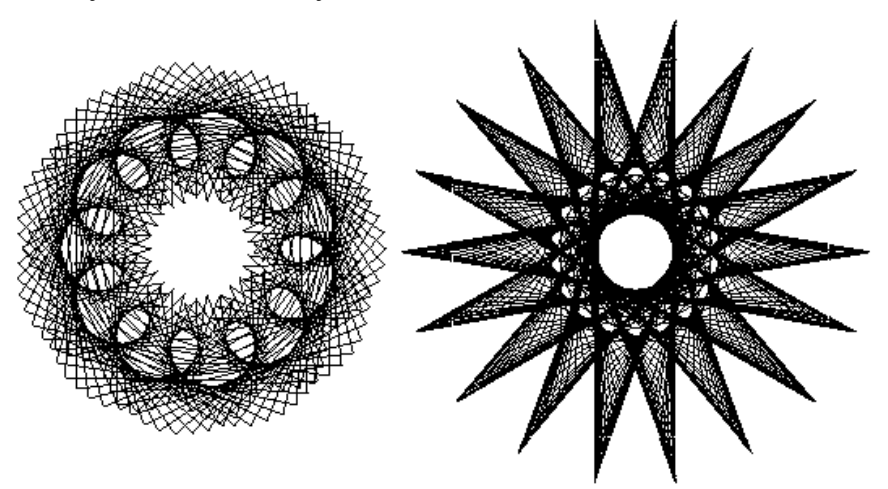

Dalším příkladem je změna běžného polygonu na kruhový obrazec. Je to příklad spíše pro zábavu, ale může též posloužit jako inspirace pro zájemce o programování vlastních modulů a variabilita výsledných obrazců je tak neuvěřitelná, že Vás o tuto matematickou hračku nemůžeme ochudit.

algoritmus vznikl již asi před 15 lety, kdy jsme chtěli získat jednoduše velké množství složitých polygonů pro testování grafiky. Inspirací byla mechanická hračka - dvě ozubená kola, jedno se přidrželo na místě a druhé se točilo kolem něho pomocí tužky, která se umístila do jedné z dírek a vykreslovala při pohybu kruhové obrazce. Pokud to zjednodušíme, tak nejde o nic jiného než o dvě rovnice kružnice, kdy se jedna přičte k druhé. Body na kružnicích se budou počítat po určitých úhlových krocích a kružnice budou mít různé poloměry. Výpočet jednotlivých bodů křivky je tedy velmi jednoduchý:

 $x = \cos(\text{ang1})^*r1 + \cos(\text{ang2})^*r2;$ 

 $y=sin(ang1)*r1+sin(ang2)*r2;$ 

Výsledky jsou ale překvapující. Pokud změníte chování polygonu na kruhový obrazec, pak v dialogu vlastností naleznete list, kde nastavíte potřebné parametry. Je to uděláno tak, že stačí držet stisknutou některou ze šipek u jednoho z číselných polí a obrazce se budou rychle měnit.

# **Programování v jazyce Aja**

Aja jazyk umožňuje upravovat chování objektů Atlasu.

Pro programování uživatelských modulů je použit jazyk Aja (Aplikační Jazyk pro program Atlas DMT), který jsme vyvinuli pro verzi 3 Atlasu a umožňoval psát nadstavby nad základním prostředím napsaným v Céčku. Řada uživatelů ještě stále používá verzi 3.8 Atlasu. Pro verzi 4 Atlasu je použit jazyk C++ a standardní programátorské prostředí. Jazyk Aja byl ale zachován pro možnost uživatelských úprav a doplnění.

Stručně lze jazyk Aja charakterizovat jako modulární, objektový (používá třídy, podporuje násobnou dědičnost, virtuální metody), má zabudované základní typy proměnných, textový řetězec, dynamická vícerozměrná pole. Nejvíce se podobá C++ bez podpory šablon, přetížených funkcí a operátorů, umožňuje ale nenutí psát jednodušeji bez některých závorek kolem výrazů, šipek, lze používat čárky místo středníků. Nerozlišuje velká a malá písmena.

Programové moduly jsou umístěny v podsložce **Aja32 datové složky Atlasu** (viz dialog O programu) a jejích podsložkách. Jsou zde přímo programové (zdrojové) texty, které se překládají do "mezikódu" (\*.cjk, případně \*.cja), jakmile si to vyžádají změny v programu Atlas nebo jsou změněny vlastní programové texty. Programátor se o to nemusí starat. Texty modulů (soubory \*.ajk, případně \*.aja), které se dodávají s instalací, mohou posloužit jako příklady nebo přímo jako základ pro vlastní úpravy. V tom případě ale samozřejmě doporučujeme pracovat s kopiemi originálních souborů. Ve vlastních programových modulech lze využívat i funkčnost z ostatních modulů.

Program Atlas DMT při startu zahrne do svého zpracování všechny soubory s příponou .mjk, které najde v **Aja32** složce. Tyto soubory jsou vlastně seznamy potřebných .ajk souborů či jiných .mjk souborů. Standard.mjk se zpracuje vždy jako první, aby na něj nemusely jiné .mjk soubory odkazovat, pokud z něj potřebují některé moduly (což obvykle potřebují). Doporučuje se .ajk umístit do podsložky s vhodným jménem a podobně zvolit vhodné jméno pro soubor .mjk tak, aby při kopii k jinému uživateli nedocházelo k problému se jmény.

# **Použití jazyka Aja pro úpravu chování objektů**

Úprava chování objektu v principu funguje tak, že objekt je "obalen" a hlavní funkce (tzv. metody) procházejí přes tento obal. Programátor má možnost napsat vlastní funkci pro určitou akci, pokud v ní chce něco změnit. V příkladu kruhového obrazce je to metoda **DiaToFrom**, která se volá pro předání hodnot z objektu do dialogu vlastností při jeho vyvolání a pro přijmutí hodnot z dialogu při stisku OK či Použít. Přijaté hodnoty se použijí pro spočítání nových souřadnic bodů polygonu. Výhoda je v tom, že veškerá práce s kresbou, nastavením barev ap. se nemusí dělat znovu. Hlavními metodami objektu, do kterých je možno zasáhnout, jsou

- kresba objektu

- uložení dat přidaných k objektu do dokumentu a opětné načtení
- úprava dialogu vlastností objektu
- umisťování a zjišťování polohy objektu a jeho bodů.

Pro jazyk Aja je samostatný manuál, který nyní ještě prochází revizí, aby zahrnul nové možnosti a bude k dispozici na webu. Ale již zde uvedeme jedno **důležité upozornění**. Týká se ukládání dat přidaných k objektu do dokumentu (v proceduře LoadSave):

*Pokud upravujeme programový modul, je třeba mít na paměti, že již mohou existovat dokumenty, které obsahují data zapsaná k objektům upravovaného modulu. Data jsou ukládána z důvodu maximální efektivity binárně a změna ve funkci LoadSave pro čtení a uložení dat může vést k problémům s načítáním dříve uložených dat nebo s načítáním nově uložených dat starší verzí modulu.*

*Program Atlas obsahuje algoritmus, který přesto umožňuje funkci LoadSave modifikovat. Programátor ale nesmí měnit typ a pořadí již dříve zapsaných dat. Pokud se budou ve funkci LoadSave zápisy případných dalších dat pouze přidávat na konec, bude možno bezpečně číst starší dokumenty s novou verzí programového modulu i obráceně.*

Možnosti jazyka Aja se budou pro daný účel použití dále vyvíjet. Pro více informací kontaktujte firmu Atlas, spol. s r.o.

# **Fonty textových objektů**

Kresba textu používá *TrueType* fonty, které jsou součástí operačního systému.

Fonty lze měnit pomocí standardního dialogu, který je součástí systému. Vzhledem k tomu, že nastavení vlastností textu, které dialog poskytuje, je pro účel kresby nedostatečné, jsou přebírány z dialogu pouze některé vlastnosti fontu: *název, bold, italic* a *podtržení* či *přeškrtnutí*. Další vlastnosti jako *barva* a *velikost* jsou nastavovány z dialogů programu.

Při tisku výkresu s texty je třeba počítat s tím, že některá tisková zařízení neumí pracovat s *TrueType* fonty v natočené poloze a nebo příslušný font vůbec neznají. Zde je důležité zvolit v nastavení ovladače tiskárny rastrový způsob tisku textu. Pokud tato volba u ovladače tiskárny není, je třeba vhodné nastavení ovladače vyzkoušet.

# **Import a export dat**

Pro přenášení dat z jiných programů do dokumentů programu Atlas DMT a naopak slouží importní a exportní nástroje.

#### **Do dokumentu lze vkládat:**

- data uložená v textovém formátu **DXF** používaném mnoha grafickými systémy, dále data typu **DGN**(volitelně) a **VKM**. Popis viz [Import DXF](#page-162-0) na straně [163.](#page-162-0)

- data typu **SHP** a **VFK** a dále **bodů**, **polygonů** (a řezů v modulu řezy) uložená v textovém souboru s volitelným formátem.

Viz [Import SHP, VFK](#page-166-0) a polygonů a bodů z textových souborů na straně [167.](#page-166-0)

#### **Z dokumentu lze exportovat:**

1. data dokumentu do formátu **DXF** a **BMP** (viz **[Export](#page-169-0)** na straně [170\)](#page-169-0) a BMP a **KMZ** pro **Google Earth** (menu Půdorys).

2. data **bodů** a **polygonů** z půdorysu (z objektového menu polygonů a bodů) a data řezů (v programovém rozšíření pro tvorbu řezů) do textového souboru s volitelným formátem.

3. další možností exportu dat je **využití substitucí v textovém objektu**, který se vloží pod objekt, ze kterého chceme exportovat data. Díky možnosti začlenit do zápisu příkaz cyklu lze exportovat data bodů polygonu nebo data z více objektů.

Příklad exportu polygonu je začleněn i do nabídky substitucí pro objekt textu, jeli vložen pod objekt polygonu. Text s požadovanými informacemi se zobrazí v dokumentu, ale z objektového menu textu lze výsledný text zobrazit v okně, které umožní text zkopírovat do schránky.

<span id="page-49-0"></span>Viz [Substituce v](#page-65-0) textech na straně [66.](#page-65-0)

# **Formát textového souboru bodů, polygonů a řezů**

Pro import a export dat bodů či polygonů s možností přenosu souřadnic i doplňujících údajů, jakými jsou jména bodů, textové kódy a pod., ale také informace pro konstrukce řezů, se používá textových souborů, jejichž formát může být značně variabilní a lze ho zpracovat, pokud splňuje následující pravidla:

V současné verzi soubor neumožňuje zaznamenat informace o geometrickém typu spojnic bodů, které se považují za přímé.

V souboru se mohou vyskytovat prázdné řádky (obsahující pouze mezery a tabelátory) nebo komentářové řádky, které programy ignorují.

**Komentářové řádky** jsou standardně řádky začínající znaky **; ! \$ \* @** s doporučením používat středník, ostatní jsou uvedeny především kvůli kompatibilitě se staršími soubory. Komentářové znaky mohou být na první PLATNÉ pozici, tedy za mezerami či tabelátory, doporučuje se však umístit komentářové znaky hned na první pozici.

Existuje možnost nadefinovat jiné znaky určující komentářové řádky, viz údaj cmt ve větě .FMT.

**První platná řádka** může být řádkou, která obsahuje pouze název modelu terénu (současný standardní formát) - rozpozná se podle toho, že jde o jeden údaj na první platné řádce. V nově vytvářených souborech raději používejte pro zápis názvu modelu terénu větu .TN.

#### **Další řádky v souboru jsou:**

A) řádky se zvláštním významem (zvláštní věty).

B) datové řádky bodů polygonů,

Údaje na řádce musí být odděleny alespoň jednou mezerou nebo tabelátorem.

U klíčových slov nerozhoduje velikost znaků.

## **Hodnoty typu ANO/NE se zapisují takto:**

pro ANO lze vybrat z těchto slov: 1, Y, Yes, A, Ano, J, Ja,

pro NE z těchto: 0, N, No, Ne, Nein.

Je doporučeno používat Y a N.

**Textové hodnoty** se zapisují uzavřeny v uvozovkách v případech, kdy textové hodnoty obsahují nepřípustné znaky (např. mezery v nadpisu sestavy řezů), jinak uvozovky není třeba uvádět.

## **Datové řádky bodů polygonu**

Datová řádka bodu polygonu obsahuje:

#### 1) **údaje v zadaném pořadí**, toto pořadí je určeno

a) zvláštní větou .FMT (viz níže),

b) v pořadí standardním základních údajů,

c) uživatelem v dialogu formátu, který se nabízí při načítání souboru.

Standardní pořadí základních údajů je *y x z* a je doporučeno ho dodržovat i při použití věty .FMT, vzhledem k možnosti čtení jinými programy Atlas DMT (jedná se zvláště o souřadnice *y* a *x* v prvních dvou slovech řádky).

Údaje v zadaném pořadí mohou v datových řádcích bodů odzadu chybět, některé však musí být v určitých případech přítomny ve všech datových řádcích bodů. Jsou to:

- *y* a *x*, pokud není řez zadáván pouze staničením a výškou, nebo pro použití v půdorysu,

- *staničení*, pokud je řez zadáván pouze staničením a výškou, (je-li naopak uvedeno staničení i *y* a *x*, může se staničení uvést jen u některých bodů, pro mezilehlé body bude dopočítáno programem),

- *z*, pokud není řez počítán z DMT,

2) **další údaje**, které nemusí být uváděny v určeném pořadí a program je rozpozná podle klíčových slov následovaných rovnítkem (např. st=32.8). Takto se mohou zadat všechny údaje, ale je doporučeno alespoň *y*, *x*, a případně *z* zadávat jako údaje v určeném pořadí. Klíčové slovo s rovnítkem se použije zpravidla pro údaje, které se vyskytují jen u některých bodů.

**Přehled údajů v datové řádce řezu** (v prvním sloupci je uvedeno slovo, které se použije ve větě .FMT, ve druhém sloupci slovo, které se použije, pokud chceme údaj zapsat jako "další" údaj):

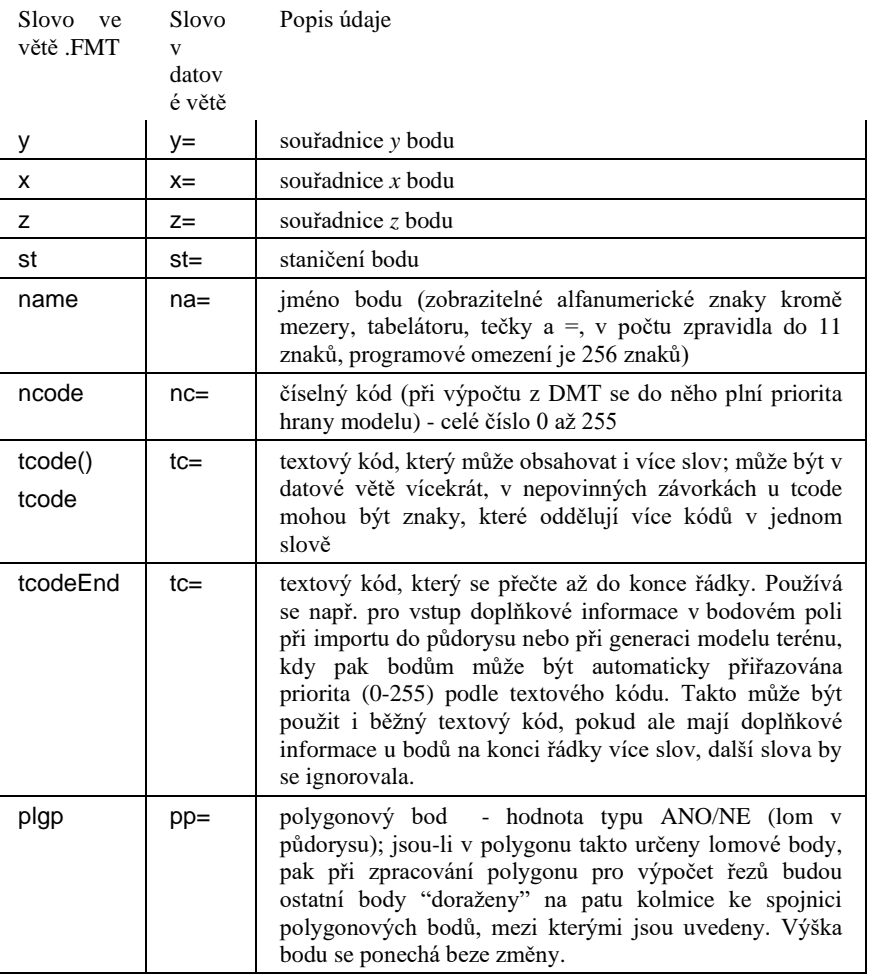

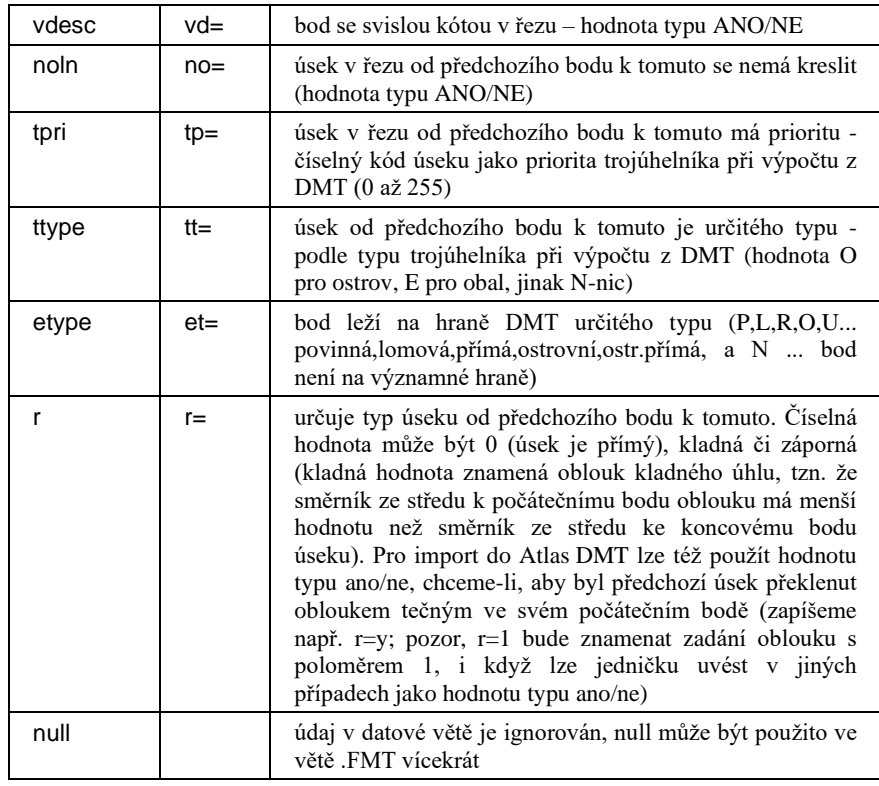

## **Zvláštní věty**

Zvláštní věta se zapisuje tečkou v prvním platném znaku na řádce a následně uvedeným klíčovým slovem, které určuje význam věty.

V souboru polygonu se mohou vyskytovat tyto zvláštní věty:

### **.FMT - Věta formátu**

Určuje formát datových vět bodů souboru. Věta nemusí být použita, ale je velmi doporučeno ji používat při vytváření nových souborů. Věta musí být uvedena v první platné řádce souboru, případně ve druhé platné řádce, je-li v první platné řádce uvedeno jméno modelu terénu (viz Základní informace).

V první části řádky .FMT jsou uvedena klíčová slova určující údaje, které se budou vyskytovat v datové řádce bodu ve stejném pořadí, tzv. **údaje v zadaném pořadí**, viz výše uvedený přehled údajů v datové řádce řezu.

V druhé části řádky mohou být uvedeny tyto doplňující informace (s použitím klíčových slov):

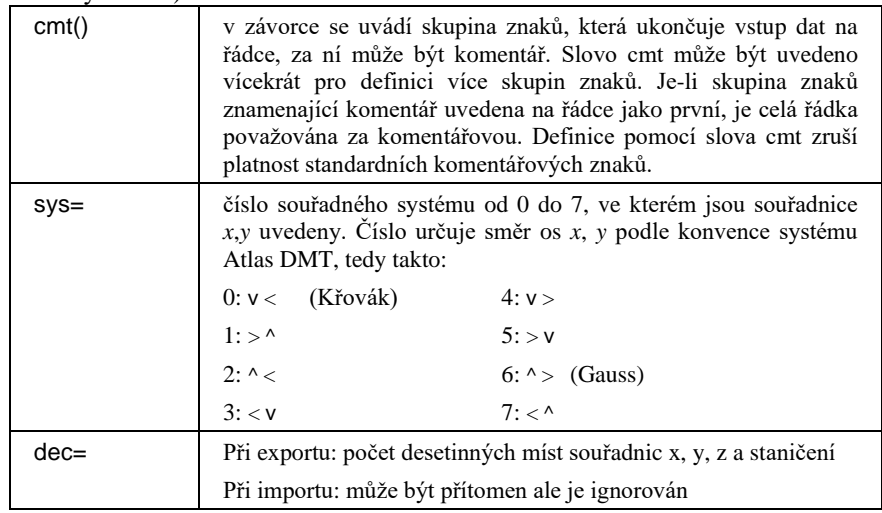

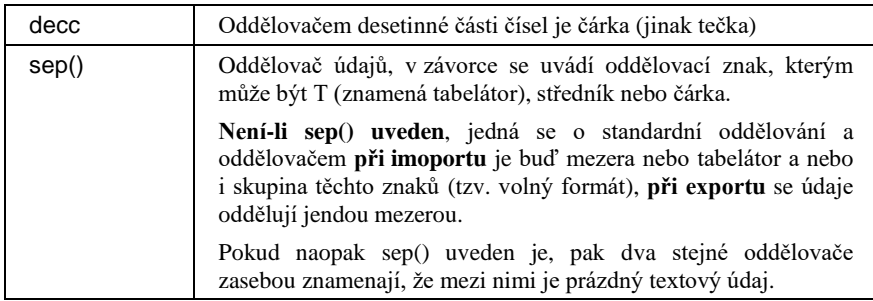

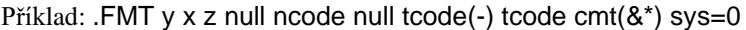

## **.NP - Začátek nového polygonu.**

V řádce se mohou uvést další nepovinné údaje:

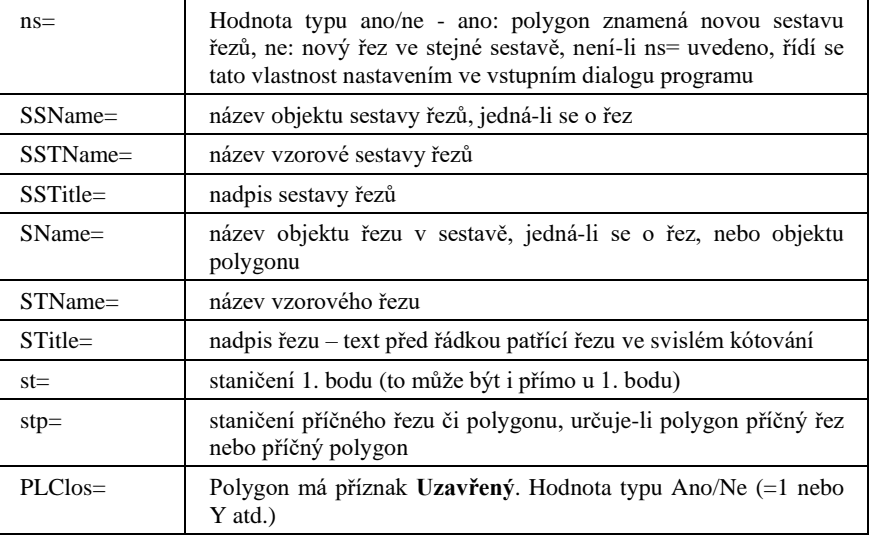

Příklad: .NP name="RP1" STitle="Řez č. 1" st=-20 stp=1200

Věta .NP může být (kvůli názvům) i před prvním polygonem.

**.TN - určení jména modelu terénu** a doplňujících údajů o řezu v sestavě řezů.

Jméno modelu se zapisuje za název parametru. Dále mohou být uvedeny tyto nepovinné údaje:

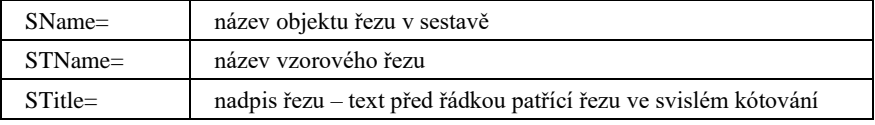

Jméno modelu terénu se zařadí do seznamu modelů pro výpočet řezů z DMT.

Věta .TN se může uvést vícekrát, takto se vytvoří seznam, který platí pro výpočet řezů ze všech polygonů, dokud není seznam změněn. Seznam se může změnit pro druhý či další polygony uvedením nových vět .TN za větou .NP, kdy se původní seznam celý nahradí novým (u prvního polygonu v souboru lze věty .TN uvést před i za větou .NP, je-li věta .NP před prvním polygonem použita).

Dále povolené zvláštní věty, které se nedoporučuje v nově vytvářených souborech používat (jsou uvedeny pouze kvůli kompatibilitě se staršími soubory .plg):

**.SP** - Nastaví počáteční staničení prvních bodů všech následujících polygonů v souboru, dokud není stejným příkazem změněno. Uvádí se kdekoliv před prvním bodem prvního polygonu, kterého se má týkat.

**.DB** - Za tímto klíčovým slovem se na řádce pokračuje běžným zadáním souřadnic bodu. Bod bude přemístěn na poslední dříve zadanou úsečku polygonu

(na patu kolmice) a ponechá si zadanou výšku. Lze použít také .PP naopak pro polygonové body.

**.PP** - Parametr určuje polygonový bod - lomový bod trasy v půdorysu. Pokud použijeme tuto větu pro první bod polygonu, pak každý běžný bod bude považován za bod, který se má dopočítat na patu kolmice k polygonové úsečce, mezi jejímiž body je v souboru zapsán.

Rezervované zvláštní věty, které jsou v současné době používány pouze v některých aplikacích:

**.MA**

**.MP**

**.MS**

#### **Příklady:**

Jednoduchý polygon obsahující pouze půdorysnou polohu bodů polygonu:

```
; Polygon vytvořen programem Atlas DMT
; Čtvrtek 6. 8. 1998 10:13
.FMT y x sys=0
.tn c:\dmt\bor2
.tn c:\dmt\bor3<br>5567692.239
                        5567692.239 3596781.958
     5567584.577 3596853.732
     5567450.000 3596925.507
    5567261.592
```
Soubor obsahující zadání pro vytvoření sestav řezů bez výpočtu z DMT:

Soubor určuje dvě sestavy řezů Řez A-A a Řez B-B, v každé budou dva řezy (nový a starý stav)

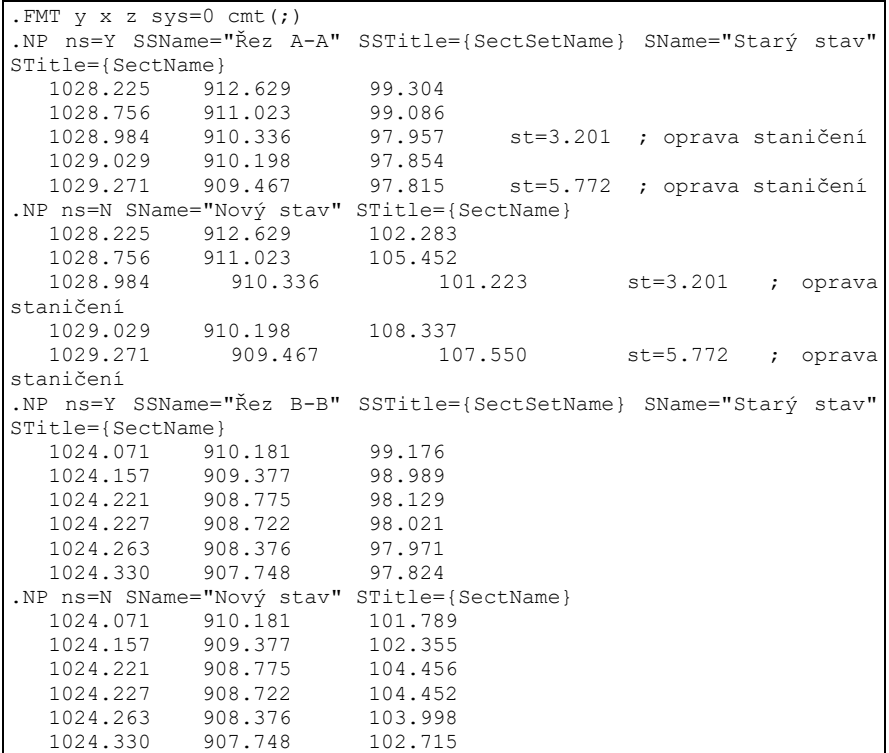

Soubor pro vytvoření řezu zadaného pouze staničením a výškami:

U některých bodů jsou použity textové kódy, které může využít program pro výpočet řezů např. pro umístění svislých kót se zvoleným textovým popisem.

```
.FMT st z
0 215.35 
1.25 215.39 tc=KL tc=P25
2.01 216.983
3.524 220.35 
5.227 221.143 tc=KL tc=P13
7.002 55.6
```
# *Dialog pro volbu formátu souboru||DlgFmtPoi\_hlp*

Dialog je používán pro volbu formátu vstupního či výstupního souboru při exportu či importu polygonu, bodového pole nebo řezu. V něm lze zvolit, které údaje a v jakém pořadí jsou nebo mají být v souboru uloženy (viz [Formát](#page-49-0)  textového [souboru bodů, polygonů a řezů](#page-49-0) na straně [50\)](#page-49-0), a další doplňující informace pro zpracování souboru.

- **Formát** ... Jedná se o seznam se jmény a krátkými popisy předdefinovaných formátů. Vybereme-li v seznamu jeden z formátů, jeho jméno s popisem bude zobrazeno v titulním poli seznamu a další editační pole a seznamy definující formát (komentářová slova, souřadná soustava, oddělovače text. kódů, údaje v souboru) se naplní odpovídajícím způsobem. Pokud nyní změníme některou z těchto informací, takže definice již nebude odpovídat zvolenému předdefinovanému formátu, jeho jméno v titulním poli seznamu zmizí.
- **Uložit** ... Tlačítkem vyvoláme dialog umožňující uložení nastavené definice formátu pod zvoleným názvem do souboru dmt.ini (v instalačním adresáři). Tak vytvoříme nový předdefinovaný formát
- **Smazat** ... Tlačítkem vymažeme předdefinovaný formát.
- **Koment. slova** ... V editačním poli lze zadat komentářová slova, tedy skupiny znaků, za kterými je text v téže řádce souboru považován pouze za komentář a je tedy programem ignorován. Komentářovým slovem může být jeden až několik znaků bez mezery a tabelátoru, v editačním poli lze uvést několik takových slov. Při exportu dat má význam pouze první z uvedených slov, které se použije před výpisem komentářů.
- **Odděl. T. kódů** ... V editačním poli lze určit oddělovače textových kódů, kterými mohou být pouze jednotlivé znaky. Používáme jich v případě seskupování text. kódů ve vstupních datech do jednoho slova. Oddělovačem bývá například pomlčka.
- **Oddělovač hodnot** ... Lze zvolit, jak se oddělují údaje v souboru. Oddělovacím znakem může být:
	- mezera (na vstupu mezery či tabelátory tzv. volný formát)
	- tabelátor
	- středník
	- čárka

První možnost je standardní, jedná se o tzv. volný formát, kdy i skupina mezer či tabelátorů znamená jeden oddělovač, textový údaj s mezerou se pak uvádí v uvozovkách.

Pro další tři možnosti naopak platí, že dva stejné oddělovače za sebou znamenají, že mezi nimi je prázdný textový údaj.

• **Desetinná čárka (jinak tečka)** ... Přepínač umožňuje zvolit, jaký desetinný znak se má použít při exportu ve výstupním souboru nebo jaký se má předpokládat ve vstupním souboru při importu.

- **Počet des. míst** ... Volba počtu desetinných míst u číselných hodnot při exportu do textového souboru.
- **Souřadná soustava** ... V nabídce lze zvolit jednu z osmi možností souřadných soustav dat **ve vstupním souboru** (z hlediska orientace os vzhledem k soustavě, ve které chceme pracovat, pokud jde o načtení dat pro generaci modelu terénu, pak vždy vzhledem k JTSK) nebo zvolit položku **žádná konverze**. Tato položka znamená, že data se nebudou převádět (stejně jako při volbě soustavy 0 - JTSK), jinak se provádí převod do výsledné soustavy. pokud jde o model terénu, interně je uložen vždy v JTSK, při zobrazení v půdorysu lze pak volit jinou souřadnou soustavu, to však má vliv jen na zobrazované a zadávané souřadnice, ne na tvar a umístění modelu (kromě natočení).
- **>> tlačítko** vedle volby souřadné soustavy umožní snadno nastavit správnou souřadnou soustavu a vzájemné pořadí položek X a Y v seznamu *Údaje v souboru* (jsou-li v seznamu obě uvedeny, jinak je ve zvoleném pořadí musíme do seznamu vložit).

Program zobrazí nabídku variant položek X a Y v pořadí X Y a Y X se zápornými znaménky u některých z nich ve všech možných kombinacích. Zvolíme tu položku, která odpovídá údajům v souboru (nebo - při exportu - jak chceme, aby vypadaly ve výstupním souboru) jak pořadím X Y, tak znaménky před souřadnicemi. Kterou souřadnici v souboru máme považovat za X a kterou za Y, lze pro území ČR (i SR) snadno určit, protože X je zde v soustavě JTSK vždy větší než Y.

Obsah vstupního souboru vidíme ve spodní části dialogu.

**Příklad.** obsahuje-li vstupní soubor data pro území v ČR a první souřadnice v absolutní hodnotě je větší než druhá, je pořadí dat X Y. Jsou-li pak obě souřadnice v souboru uvedeny se záporným znaménkem, zvolíme z nabídky variantu -X -Y.

- **Výběr z údajů, Údaje v souboru** ... Pod těmito nadpisy nalezneme dva seznamy, z prvního vybíráme údaje (tedy jména údajů), které se vyskytují v souboru, a přesouváme je do druhého seznamu. Jména údajů přítomná v druhém seznamu v uvedeném pořadí určují formát. K přesouvání položek z prvního seznamu do druhého a zpět slouží tlačítka umístěná mezi seznamy. K úpravě pořadí položek v seznamu s vybranými údaji slouží tlačítka umístěná napravo od něho.
- **Náhled dat** ... Zobrazení obsahu souboru (počet zobrazených řádek je zde omezen).
- **Editace** ... Tlačítkem vyvoláme textový editor (zvolený v dialogu vyvolaném z menu Nástroje / Možnosti), který umožní soubor prohlížet či upravovat.

# *Dialog pro zápis formátu souboru||DlgFmtPoiSave\_hlp*

Tento dialog slouží k zápisu zvolené definice formátu do seznamu předdefinovaných formátů v souboru dmt.ini.

- **Formát zapsat pod jménem** ... Uvedeme požadované jméno formátu (můžeme použít již existující jméno, které se nabízí v rozbalitelném seznamu, pokud chceme opravit již existující předdefinovaný formát).
- **Krátký popis** ... Ke jménu předdefinovaného formátu lze připojit krátký popis (doporučuje se do třiceti znaků).

• **Přípony souborů, pro které je formát volen** ... Zde lze vyjmenovat přípony souborů, pro které je předvolen předdefinovaný formát daného jména. To znamená, že při vstupu do dialogu importu či exportu se nastaví automaticky odpovídající předdefinovaný formát. Určitá přípona může být takto použita pouze u jednoho z předdefinovaných formátů. Pokud toto není splněno při zápisu formátu, program položí kontrolní dotaz, jestli má být tato přípona u jiného formátu zrušena a jedině při kladné odpovědi zapíše novou definici. U jednoho formátu můžeme uvést několik přípon. Přípony se uvádějí bez tečky a oddělují se mezerami.

# *Dialog Export do souboru||DlgExpPlg\_hlp*

Tento dialog slouží k zápisu objektů bodů, polygonů či řezů do textového souboru v zadaném formátu (viz Formát textového [souboru bodů, polygonů a](#page-49-0)  [řezů](#page-49-0) na straně [50\)](#page-49-0).

- **Soubor** ... Tlačítkem volíme soubor, do kterého budou data objektů zapsána.
- **Formát** ... Slouží k vyvolání dialogu pro volbu formátu dat ve výstupním souboru.
- **Jméno modelu na první platné řádce** ... Na první platné řádce lze uvést jméno modelu, což odpovídá starší konvenci souboru polygonu v systému Atlas DMT.
- **Zapsat komentář** ... Do souboru budou připojeny komentářové texty, uvozené prvním komentářovým slovem v definici formátu.
- **Zapsat větu popisu formátu** ... Popis formátu bude zapsán ve zvláštní větě .FMT (viz Formát textového [souboru bodů, polygonů](#page-49-0)  [a řezů](#page-49-0) na straně [50\)](#page-49-0).
- **Zhuštěný zápis bodů** ... Údaje v souboru budou oddělovány pouze jednou mezerou, pokud je zvolen jako oddělovač mezera.
- **Uvést údaje ve větách .NP** ... Tímto přepínačem zajistíme zápis údajů, které se mohou uvést ve větě .NP za příslušnými klíčovými slovy a rovnítkem (viz popis věty .NP), a které zároveň daný objekt obsahuje. Tedy za klíčovým slovem SName se uvádí jméno objektu řezu nebo polygonu, není-li standardní, v případě řezu se za klíčovým slovem SSName uvádí jméno sestavy, dále pro příčný řez i příčný polygon se uvede staničení na podélném.

Rozšířen byl i výpis informací v komentářových řádkách.

- **Prázdné text. údaje v uvozovkách** ... Prázdné textové údaje (jména bodů, textové kódy) lze uvést v uvozovkách, aby při pozdějším čtení souboru byl program schopen se správně orientovat podle pořadí údajů v řádce.
- **Zapsat i údaje, které nejsou zařazeny ve formátu** ... Při exportu se běžně exportují ty údaje, které jsou zařazeny v popisu formátu a vypisují se v příslušném sloupci. Zapneme-li v dialogu exportu polygonu přepínač *Zapsat i údaje, které nejsou zařazeny ve formátu*, pak se na konci datové řádky uvedou i ostatní údaje, pokud mají pro daný bod jinou než standardní hodnotu (tedy jméno bodu a textové kódy, pokud nejsou prázdné, nenulový číselný kód, nenulové souřadnice ap.). Tyto údaje se zapisují pomocí klíčového slova s rovnítkem, tedy např. z=98.256 Na=P326.

Poloměr u oblouků (pokud nemá ve formátu vyhrazen zvláštní sloupec) se tímto způsobem zapisuje i při vypnutém tomto přepínači. Poloměr se přitom vždy zapisuje u koncového oblouku.

## • **Nahradit oblouky**

Pokud polygon obsahuje oblouky, lze je při exportu nahradit skupinou úseček. Dialog umožňuje určit délku náhradních úseček buď zadáním **maximálního vzepětí**, čili odstupu oblouku od každé náhradní úsečky v jejím středu, nebo zadáním **max. délky** náhradních úseček. Program rozdělí úhel oblouku na tolik dílů, aby byla splněna zadaná podmínka.

Zapneme-li přepínač **S dodržením délky**, jsou body přidané do oblouku umístěny na zvětšeném poloměru, a to tak, aby součtová délka všech úseček nahrazujících oblouk odpovídala jeho délce. Výše uvedené parametry ovlivňující počet náhradních úseček jsou však posuzovány vždy bez ohledu na tento přepínač.

• **Zařadit průsečíky** ... Do výstupního souboru lze zařadit i průsečíky exportovaných polygonů s jinými polygony či objekty, které jsou ve stejném půdorysu. Zapneme-li přepínač, každý průsečík se vypíše do souboru jako běžný bod polygonu a zařadí se mezi krajní body úseku, na kterém průsečík skutečně leží. Průsečíku budou přiděleny dva textové kódy, první bude obsahovat jméno druhého polygonu, kterého se tento průsečík týká, a druhý textový kód obsahuje z souřadnici průsečíku uvedenou textem **z:**. Věta průsečíku může tedy vypadat např. takto:

606661.128 202118.384 z=30.000 TC=poly1 TC=z2:34.894

Tlačítkem vpravo lze vyvolat dialog, ve kterém lze blíže **určit objekty, se kterými se mají průsečíky počítat**. Lze vybírat buď podle jmen hladin nebo podle jmen objektů nebo i podle dalších vlastností objektů.

Zařazování průsečíků do polygonů je obzvláště důležité pro přenos informací o křížení linií do řezů.

Viz **Volba objektů [pro výpočet průsečíků](#page-57-0)** na straně [58.](#page-57-0)

# <span id="page-57-0"></span>*Volba objektů pro výpočet průsečíků||DlgVypPrus\_hlp*

Volba objektů, se kterými se mají hledat průsečíky exportovaného polygonu nebo polygonu, nad kterým se počítají řezy, se zadává v dialogu, který nabízí několik možností zadání.

- První možností jsou všechny polygony v půdorysu,
- další možnosti vybírají polygony podle jména objektu nebo jeho části nebo jména hladiny či jeho části. Do zadávacího pole je třeba zadat jen jedno jméno či jeho část.
- Poslední variantou je **Kombinace podmínek (i další typy objektů)**, která dovoluje v textovém poli definovat výběr objektů pomocí logického výrazu, které se zapisuje a vyhodnocuje stejně jako v textových substitucích (je vhodné zde upozornit uživatele substitucí, že v textových objektech se používají kromě výrazů další prvky umožňující zkombinovat substituce s pevným textem, to jsou např. závorky { } které v definici průsečíků rozhodně nepoužívejte).

Tato varianta dovoluje pracovat na rozdíl od předchozích kromě polygonů i s jinými typy objektů (**úsečka, obdélník, kruh, kruhový oblouk, kanalizační přípojka**).

• **Pozn.** ... tlačítkem otevřeme soubor (Intersect\_Notes.txt v datové složce Atlasu), do kterého si můžeme poznamenávat např. jména či výrazy pro pozdější použití.

- **TEST** ... tlačítko slouží ke kontrole zadání. Otevře okno, ve kterém zobrazí informace o tom, které objekty vyhoví zadání, nebo vypíše, kde je chyba v zadaném výrazu. POZOR, tato funkce nepočítá průsečíky, **pouze zjistí, které objekty vyhoví zadaným podmínkám.**
- **Norm. text** ... editační pole je typu chytrého editačního pole, které umožňuje používat UnDo. Při kopii formátovaného textu např. z helpu se zkopírují i zanky řídící formátování, jako je odsazení a pod.. Tímto tlačítkem můžete změnit formátovaný text na normální.

#### Použití volby **Kombinace podmínek (i další typy objektů):**

V zadávacím poli je třeba zadat **logický výraz**, který se vyhodnotí postupně pro každý objekt povoleného typu a objekt bude zařazen do výpočtu, pokud výraz vrátí pravdivý výsledek.

Logickým výrazem je např. zápis *name = "trasa B"*, který má pravdivý výsledek, pokud se testovaný objekt jmenuje *trasa B*.

Ve výrazu lze používat i **substituční slova**, která jednotlivé objekty nabízejí (např. výše uvedené slovo *name* pro jméno objektu). Musí být ale použita v porovnáních (např. *name="abc"*), aby byla výsledkem logická hodnota, tedy pravda nebo nepravda.

Pravidla pro výrazy jsou uvedena v popisu textových substitucí:

vi[z Substituce v](#page-65-0) textech na straně [66](#page-65-0)

#### **Konkrétní použití pro výběr objektů popíšeme zde:**

Je třeba vzít v úvahu, že výraz je vyhodnocován pro každý objekt (pro výpočet průsečíků použitelného typu) v půdorysu. Pokud např. importujete do půdorysu VFK s celým okresem, mohou být objektů statisíce.

Interpreter výrazů je velmi rychlý, ale není vhodné výraz psát zbytečně dlouhý.

Pro další urychlení a zjednodušení častých způsobů zadání byla zavedena možnost vložit na začátek zadávacího pole **seznam povolených jmen objektů nebo seznam povolených jmen hladin**  nebo oba dva. Tyto seznamy (které lze snadno vytvořit výběrem z nabídek dialogu) se přečtou jen jednou a převedou do rychle prohledávatelných vnitřních struktur programu a za nimi může nebo nemusí být vlastní výraz.

Jsou-li uvedeny oba seznamy, do dalšího vyhodnocení projdou jen objekty vyhovující jak svým názvem tak názvem hladiny.

Seznamy jsou uvozeny slovy *Layers:* nebo *Names:* a oddělují se prázdnou řádkou, každé jméno je uvedeno bez uvozovek na samostatné řádce:

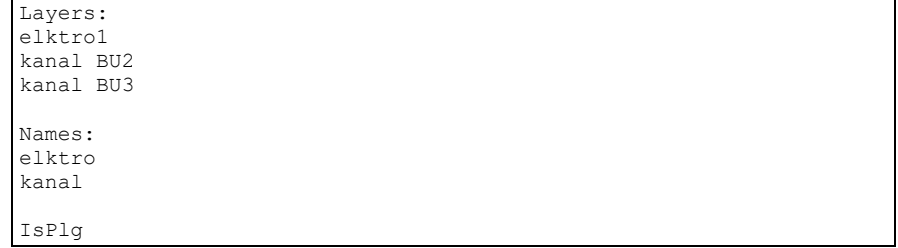

V příkladu je za seznamy uveden výraz *IsPlg*, který zadává další podmínku, že objekt musí být polygonem.

**Základní prvky pro konstrukci výrazu** i seznamy jmen a hladin všech objektů a typy objektů jsou **k dispozici v dialogu**.

Do výrazu lze zapojit i substituce objektů, které všechny typy objektů nepodporují, jak je ukázáno v následujícím příkladu: IsPlg and Layer\*="Parcel\*"

or IsCirc and (R>5)

V tomto příkladu se zařadí do výpočtu průsečíků polygony (*IsPlg*) v hladinách se jménem začínajícím na *Parcel* a dále kruhové objekty se jménem obsahujícím text *nádrž* a poloměrem *r* větším než 5.

**Pozor: Ve výrazu** *IsCirc and (R>5)* **musí být použity závorky**, i když operátor *and* má menší prioritu než operátor *>*. Důvodem je to, že dekodér substitučního jazyka sám neví, co je to *R*, pošle každému objektu žádost o vrácení hodnoty pro *R*, postupně jsou žádány všechny objekty a objekty, které neznají substituci *R*, vrátí chybu. Pokud je *R>5* v závorkách, dekodér ví, že může přeskočit obsah závorek za *and*, pokud výraz před *end*, tedy *IsCirc* (objekt je Kruh) nebyl pravda. **Obdobně pro operátor** *or* **by bylo třeba zapsat výraz např. takto:** *not IsCirc or (R>5)*, podmínce vyhoví každý objekt, který není kruh, nebo kruh s poloměrem větším než 5*.*

Slovo *Layer* vrátí jméno hladiny objektu, slovo *Name* vrátí jméno objektu, V porovnáváních jsou použity **porovnávací operátory s hvězdičkou**, které umožňují porovnávání s použitím hvězdiček v textu za operátorem, za které lze dosadit jakékoliv znaky v jakémkoliv počtu.

Logický operátor *and* znamená, že výsledek bude pravdivý, když budou pravdivé oba operandy, operátor *or* vrátí pravdivý výsledek, když aspoň jeden operand je pravda.

Operátor *and* má přednost před operátorem *or*, pokud chceme toto změnit, musíme použít závorky.

Na rozdíl od seznamů Layers: a Names: může být výraz na řádcích **libovolně rozmístěn**, mezery nevadí, ale není dobré výraz zbytečně natahovat, protože se musí vyhodnotit pro každý objekt půdorysu.

V příkladu na druhé řádce je řečeno, že se mají počítat průsečíky též s objekty, které jsou kružnice (IsCirc), pokud jejich poloměr je větší než 5. Zde se používá ve výrazu substituční slovo **R**, které neznají všechny objekty. Při aplikaci výrazu na jiný objekt než kružnici by program označil slovo R jako chybné. **Proto musí být výraz R>5 v závorkách**, pak když objekt není kružnice, program ví, že může obsah v závorkách celý přeskočit.

**Logický výraz** není (v rámci Atlasu) striktně odlišován od číselného a ve výrazu lze použít i číslo, kdy nenulová hodnota je brána jako pravda a nulová jako nepravda. Pro logické hodnoty pravdu a nepravdu není zavedeno jméno, můžete ale dle výše uvedeného zadat jedničku nebo nulu. To se může hodit:

- Všechny objekty mají podmínce vyhovět: Do zadávacího pole zadáme pouze číslo 1.

- při testování výrazu chceme jednu jeho část zkušebně vyřazovat, ale nesmazat si ji, např.:

*name\*="BlaBla\*" or Layer="hladinka" and 0*

# **Prohlížecí verze||helpid\_KrFree**

# **Základní informace o prohlížecí verzi**

Tento manuál nebo help obsahuje kompletní popis plné verze programu proto je třeba při jeho čtení zohlednit omezení prohlížecí verze.

Prohlížecí verze Atlas DMT (Atlas DMT Free) je dostupná od verze 5.4.0 Atlas DMT a je volně použitelná bez hardwarového klíče. Slouží především k prohlížení a tisku hotových dokumentů vytvořených v plné verzi Atlas DMT.

Prohlížecí verze pracuje se stejnými daty (dokumenty a4d, modely terénu, rastrové soubory) jako plná verze. V současném vydání Atlas DMT není možno zajistit, aby data zaslaná někomu jinému pro prohlížení nebylo možno použít i v plné verzi a tím je využít i jinak, než k prohlížení či tisku v podobě určené dokumentem.

Atlas DMT umožňuje uložit dokument i všechna jeho externí data (soubory DMT, rastrové soubory, externí dokumenty) do jedné složky a opravit odkazy v přenesených dokumentech. Tato možnost je dostupná z dialogu **Vlastnosti dokumentu**, který vyvoláme z menu *Soubory*. Uvedený dialog zobrazuje též přehled všech externích souborů, na které se dokument odkazuje.

# **Instalace prohlížecí verze**

Prohlížecí verze Atlas DMT se instaluje ze stejného instalačního balíku jako plná verze. Po spuštění instalace Atlas DMT (platí pro verzi 5.4.0 a vyšší) je třeba zvolit v zobrazené nabídce instalaci prohlížecí verze.

Uživatelé s právy k plné verzi mohou prohlížecí verzi také nainstalovat, aby mohli vyzkoušet, jak bude možno pracovat v prohlížečce s daty, která někomu pošlou.

# **Možnosti a omezení prohlížecí verze**

Prohlížečka vychází z plné verze Atlas DMT jak pokud jde o ovládání a strukturu menu, tak pokud jde o data, se kterými pracuje. Omezení jsou dána účelem verze.

- Prohlížečka umožňuje zobrazit všechny typy objektů, které lze vkládat v plné verzi (až na výjimky, týkající se však modulů, které nejsou součástí instalace).
- Objekty nelze v prohlížečce vytvářet a upravovat kromě níže uvedených výjimek. Tomu odpovídá vypuštění položek z menu i vypuštění celých aplikačních menu a omezení položek

v objektovém menu, dále nelze vyvolat dialog vlastností objektů pro jiné objekty než v prohlížečce vložené.

• Do dokumentu lze vkládat některé základní objekty pro drobné doplnění kresby či vyznačení částí kresby, měření apod..

Vložené objekty jsou přiřazeny do hladiny s názvem \_\_\_View, což nelze měnit.

Pro objekty vložené v prohlížečce lze vyvolat dialog vlastností objektů (zobrazí se však pouze list obecných vlastností) a změnit jejich vlastnosti kromě změny hladiny.

- Dialog hladin umožňuje měnit vlastnosti hladin, neumožňuje ale vložení nových hladin, mazání hladin a jejich přejmenování.
- Dialog souřadnic souřadnice ukazuje, ale neumožní změnit souřadnice objektu či jeho bodů s výjimkou objektů vložených v prohlížečce.
- Uložení dokumentu je možné a dokument uložený v prohlížečce lze načíst i plnou verzí programu.
- Tisk je shodný s plnou verzí, lze též nastavovat vlastnosti listu, které lze využít pro tisk.

# **Základy používání prohlížecí verze**

Zde jsou uvedeny základní informace o grafickém prostředí, organizaci dat dokumentu a užitečných funkcích pro uživatele prohlížečky, kteří nemají zkušenosti s programem Atlas DMT.

# **Prohlížení dokumentu**

Chceme-li dokument pouze prohlížet, vystačíme obvykle se základními informacemi o ovládání grafického prostředí. Kromě položek v menu *Zobrazit* a *Nástroje* lze využít tlačítek na liště a nebo měnit funkci myši pomocí kláves Ctrl a Shift:

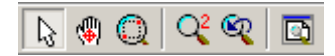

První tři tlačítka jsou přepínače a slouží k volbě "nástroje na myši".

Je-li zvoleno :

- **1. tlačítko**, myš slouží primárně k výběru objektů.
- **2. tlačítko**, myš slouží k posouvání listu v okně.
- 3**. tlačítko**, myš slouží k výběru objektů obdélníkem.
- Další tři tlačítka slouží ke rozšíření pohledu 2x, návrat k předchozímu pohledu a zobrazení celého listu.

### **Zůmování a selekce objektů pomocí myši**.

- Pro plynulé zůmování se používá kolečko myši. Stisk klávesy Ctrl přitom změní účinnost (standardně pětinásobně, lze to nastavit v dialogu *Možnosti*, na listu *Ovládání*, (menu *Nástroje / Možnosti*)).
- Při základním nastavení nástroje na myši pro výběr objektů (na nástrojové liště sepnuto tlačítko se šipkou) lze myš používat pro:

- **posun listu v okně** (tažení myší s použitím levého tlačítka myši při stisknuté klávese **Shift,** nebo tažení myší se stisknutým kolečkem myši),

- **výřez pohledu** (použití levého tlačítka myši při stisknutých klávesách **Ctrl+Shift**).

- Pro plynulé zůmování se používá **kolečko** myši. Stisk klávesy **Ctrl** přitom změní účinnost (standardně pětinásobně, lze to nastavit v dialogu *Možnosti*, na listu *Ovládání*, (menu *Nástroje / Možnosti*)).
- Použití myši pro přímý výběr objektů a výběr obdélníkem viz [Práce s objekty](#page-21-0) na straně [22:](#page-21-0)

# **Organizace dat v dokumentu a souřadné soustavy**

- Dokument (soubor s příponou a4d) obsahuje jeden nebo více listů, které se zobrazují v oknech programu. Ve složce s dokumentem je obvykle také soubor i4d, který obsahuje záznam pohledů na dokument, a využije se při jeho novém otevření.
- Má-li dokument více listů, další list je možno otevřít z menu *Objekty* nebo z menu *Okno*.
- Dokument obsahuje objekty základního typu (úsečky, polygony (lomené čáry), atd.) a objekty speciální (půdorys, model terénu, sestava řezů, řez v sestavě atd.).

*Velmi důležité pro práci v Atlas DMT a to i v prohlížecí verzi jsou základní informace o organizaci objektů a systému souřadných soustav.*

• Objekty jsou uspořádány v hierarchické (stromové) struktuře podobné struktuře složek na disku. To znamená, že objekt může mít své podobjekty. Toho lze využít u běžných objektů, pro některé typy objektů je určité uspořádání povinné, např. svislý popis v řezech musí být podobjektem sestavy řezů.

Viz též dialog **Uspořádání objektů** (viz [Dialog Uspořádání](#page-37-0)  [objektů](#page-37-0) na straně [38\)](#page-37-0):

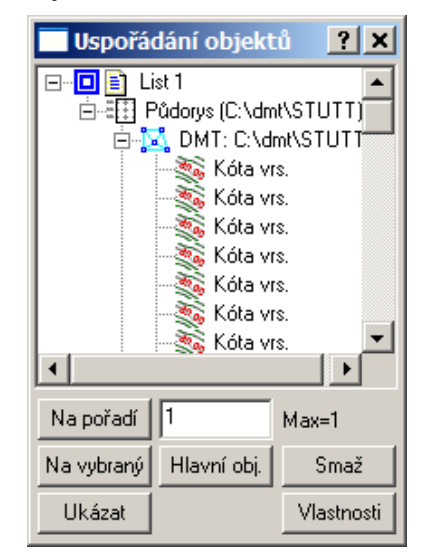

Při vkládání nového objektu je tedy třeba vybrat vhodný hlavní objekt. To lze např. z objektového menu vyvolaného při "sáhnutí" myší na objekt, který má být hlavním, s použitím pravého tlačítka

myši. Ještě jednodušší je vybrat objekt, který je podobjektem požadovaného hlavního objektu. V prohlížečce je toto důležité především pro použití polygonu pro měření vzdáleností nebo ploch.

- Každý objekt určuje souřadnou soustavu pro své podobjekty. To znamená, že např. při přesunu objektu se posunou i jeho podobjekty, ale nejen to.
- V dokumentu se používají dva typy souřadných soustav, **výkresová** (souřadnice "papírové" v mm) a **modelová** (souřadnice v terénu v metrech). Existují dva základní objekty, které zavádějí vztah mezi souřadnou soustavou modelovou a výkresovou slouží k umisťování objektů v mm v souřadnicích listu. Je to objet **Půdorys** a objekt **Sestava řezů**. Díky této struktuře lze i při umístění řady těchto objektů (s mnoha podobjekty) na list dokumentu pracovat v každém půdorysu nebo sestavě řezů ve správné souřadné soustavě.

Více viz [Dialog Souřadnic](#page-31-0) na straně [32.](#page-31-0)

# **Měření v dokumentu**

Viz Měření na straně 139.

# **Popis základních objektů**

# **Objekty pro obecné použití**

Atlas DMT i v základní verzi bez použití nadstaveb poskytuje několik typů objektů pro obecné použití. Všechny tyto objekty mohou být vloženy zpravidla variantně jako výkresové nebo modelové objekty. Modelový typ lze však použít jen v případě, že hlavním objektem je objekt, který modelovou soustavu podporuje.

# **Text||menuid\_OBJTXT**

Textový objekt slouží k vložení textu do dokumentu. Text může být víceřádkový a zadat nejen prvný text ale i tzv. textové substituce, které se při kresbě zaměňují za aktuální hodnoty v době kresby (např. rozměry jiného objektu a pod.).

Úchopové body jsou obdobné jako u obdélníka, pro natočení textu je určen úchopový bod se kruhovou značkou pravém kraji základny textu.

Střed otáčení lze měnit v menu **Objekty / Texty** (nastavení je platné globálně, tedy ne pro objekt či dokument).

Vybereme-li ale jeden z úchopových bodů a přivybereme otáčecí bod (pomocí Ctrl), středem otáčení bude vybraný bod.

K nastavení vlastností textu slouží dialog vlastností, jehož list **Text** obsahuje tyto položky:

- **Text** ... Editační pole pro zadání textu. Pokud má být text víceřádkový, k oddělení řádek použijeme kombinaci kláves Ctrl+Enter.
- ... stisk tlačítka vyvolá nabídku s volbou použití **klávesy Enter** a nabídku speciálních znaků pro vložení do textu.

 Možnosti použití **klávesy Enter**, je-li kurzor v poli pro zadání textu:

Ve Windows je standardem použití klávesy **Enter** jako náhrada stisku tlačítka OK dialogu, a použití **ctrl+Enter** pro vložení nové řádky. V nabídce lze zvolit toto chování a chování obrácené. Jedná se o globální nastavení.

• **Externí editor** … tlačítkem vyvoláme externí textový editor, pro který je text z pole text připraven v pomocném souboru. Text lze zeditovat v textovém editoru a po ukončení editoru s uložením souboru se zeditovaný text přenese zpět do pole text.

**Změnit textový editor** lze v dialogu *Možnosti* (menu *Nástroje*) z listu *Ovládání*.

• **Substituce >>** ... Do textu můžeme zapsat i zvláštní slova uzavřená v závorkách { }, která se při kresbě textu do výkresu nahradí konkrétními údaji o objektu, pod kterým je text vložen jako jeho podobjekt - tzv. **substituce**. Substituční slova nemusíme znát, tlačítkem **>>** vyvoláme nabídku údajů, které lze do textu zařadit.

Viz [Substituce v](#page-65-0) textech na straně [66.](#page-65-0)

- **Písmo** ... V standardním grafickém poli volíme typ písma a jeho barvu, není-li nastavena dle hladiny či předka.
- **Zvýraznění** ... seznam nabízí možnosti zvýraznění textu, které jsou tyto:

• **Podložení** ... text je podložen obdélníkem, velikost obdélníka je dána rozměry textu včetně možných částí textu pod čarou a znaménky nad textem s přiměřeným zvětšením a nelze ji uživatelsky měnit.

• **Podložení 2** ... obdoba volby **Podložení**, ale velikost obdélníka nezahrnuje možné části textu pod čarou a znaménka nad textem. Tato volba je vhodná pro zobrazení číselných údajů .

• **Stín** ... text je podložen stejným textem posunutým doprava dolů. Posun je volen dle rozměrů textu automaticky.

• **Obrys4** nebo **Obrys8** ... text je podložen stejným textem zvolené barvy ve čtyřech nebo osmi polohách (posun úhlopříčně do čtyř stran nebo i nahoru, dolů, doleva, doprava).

Podložení má **barvu** určenou barvou pro kresbu plošné výplně zvolenou na prvním listu dialogu vlastností.

- **Řádkování** ... určuje odstup řádek. Zadává se poměrně k výšce písma.
- **Výška** ... Zadává se výška znaků písma, a to velkých písmen bez znamének.
- **Šířka** ... Lze zadat šířku znaků písma. Jedná se o střední šířku písma, která přesně platí pouze pro proporcionální písma, i když i v tomto případě se mohou projevit rozdíly v šířce textů při různě zvětšeném pohledu na výkres, protože operační systém zobrazuje písmo pouze v určitých velikostních skocích.
- **Běžná** ... Přepínačem zajistíme, že šířka znaků bude běžná pro daný typ písma.
- **Směr** ... Zadáme směr textu v gradech. Pokud chceme zablokovat možnost natáčení textu myší pomocí úchopového bodu, zapneme přepínač **Myší neměnit**.
- **Umístění** ... Lze zvolit, jak má být text umístěn vzhledem ke svému referenčnímu bodu. Nabízí se možnosti zleva, zprava a středem. Referenční bod je přitom umístěn vždy na spodní lince textu.
- **x, y** ... Souřadnice textu (referenčního bodu textu). Pro každou souřadnici zvlášť lze přepínači **Myší neměnit** zablokovat možnost přesunutí textu myší .
- **Podtrhnout** ... Zapneme-li tento přepínač, text bude podtržen. Je-li text zvláštním objektem automatického popisu polygonu, může mít podtržení zvláštní vlastnosti (viz **[Vlastnosti popisných](#page-96-0) objektů [polygonu](#page-96-0)** na straně [97\)](#page-96-0).
- **Osa x ve směru polyg.** ... Přepínač se zobrazí pouze v případě objektů automatického popisu polygonu.

# *Výměna části textu v text. objektech||helpid\_nahradvtextech*

V textových objektech lze hromadně vyhledat a vyměnit zadaný text za jiný. Funkce **Vyměnit text v textových objektech za jiný** je dostupná v menu Objekty / Texty.

Funkce si vyžádá zadání hledaného a nového textu a poté hledá ve všech vybraných objektech textové objekty (včetně odvozených, jako je objekt Popis) a v nich hledá zadaný text, pokud ho nalezne, vymění ho za zadaný text.

Po vyvolání funkce je možné zvolit standardní hledání nebo hledání s pomocí zástupných hvězdiček. Ve druhé variantě program předpokládá, že místo hvězdičky zadané v hledaném textu může být v prohledávaném textu libovolný počet (i nulový) jakýchkoliv znaků.

# *Změna velikosti písmen*

V menu Objekty / Texty lze též najít funkce, které v textových objektech hromadně vymění velká písmena za malá a obráceně, zamění velikost písmen a též změní 1. písmena ve slovech na velká.

# <span id="page-65-0"></span>**Substituce v textech||menuid\_SUBSTI**

Do textu můžeme v **závorkách { } zapisovat výpočty**, které se **při každém zobrazení textu** v grafickém okně **vyhodnocují** a umožňují tak v dokumentu zobrazovat aktuální údaje o objektech (např. souřadnice, jména apod.) nebo i jné. Tomuto zápisu v { } závorkách říkáme **substituční výraz** nebo **substituce**.

# *Základní pravidla*

• Substituční výraz v závorkách {} může kvůli přehlednosti obsahovat mezery včetně odřádkování navíc, které se ve výsledném textu **neprojeví**.

• Důležité **hodnoty z objektů** (jméno, souřadnice, poloměr u kruhu apod.) můžeme do výpočtů vložit pomocí tzv. **substitučních slov**, ty nabízejí jednotlivé objekty či dokument jako celek nebo program.

Např. substituční slova **x** a **y** pro souřadnice objektu lze použít uzavřená v závorkách { } např. takto:

*x={x}, y={y}*

a výsledný text bude vypadat nějak takto:

*x=1012465.863, y=754640.821*

Substituční slova do textu obvykle vkládáme z dialogu Vložení substitučního slova, který nabízí ta slova, která může poskytnout daný objekt.

- **Závorka {** znamená tedy začátek vyhodnocování výrazu, pokud ji ale potřebujeme ve výsledném textu **vypsat jako součást textu**, můžeme ji zapsat jako text v uvozovkách v substitučním výrazu: *{"{"} .* Koncová závorka } se v textu dá použít normálně.
- **Více substitucí v jednom textu** ... V textu může být uvedeno více substitucí, do textového objektu, který je podobjektem kružnice můžeme zapsat např. toto:

*Objekt {name}, x={x}, y={y}*

Ve výkresu se pak zobrazí např. toto:

*Objekt Kruh, x=40.231, y=50.789*

• Substituční výraz je buď **číselný** (s použitím běžných matematických pravidel a funkcí) - má číselný výsledek

Nebo **textový**, který má textový výsledek.

Pokud je výsledek číselný, každé substituční slovo číselného typu má svůj standardní počet desetinných míst, který se použije při automatickém převodu do textu. Počet desetinných míst ale můžeme změnit, a to zápisem počtu des. míst za tečkou za číselným výrazem a před koncovou závorkou }, (pozor, je-li na konci výrazu číslo bez desetinné čárky, je třeba před tečku s počtem desetinných míst zapsat mezeru).

Příklad.: *Průměr nádrže je { r\*2 .2} m.*

Výsledný text (když r=2.3121111): *Průměr nádrže je 4.62 m*.

• Pokud je v zápisu substitučního výrazu chyba, výsledný text bude obsahovat značku ### v místě chyby.

## *Komentářový text*

Do textu můžeme zapisovat komentář, tedy část textu, která se nebude programem zpracovávat a nebude mít vliv na výsledný text. Může sloužit jako poznámka pro autora textu, či pro odložené variantní řešení nějakého výpočtu.

> • **Komentář začínající v běžném textu -** prvním komentářovým znakem musí být **znak {**, protože jen tento znak znamená speciální vyhodnocení dalšího textu.

• **Jednořádkový komentář** (v běžném textu je důležité odřádkování, proto existují dvě možnosti):

*1.* do konce řádku, ale **ponechá odřádkování**:*{//* 

Např.: *{name} {// vypíše se jméno objektu*

2. Do konce řádku **včetně odřádkování**: *{///*

#### Např.:

*{name}*

*{/// {nameStd} (nepoužitý řádek)*

*X={x}*

Tato 2. varianta se hodí pro vypuštění celých řádků.

• **Komentář s určeným koncem** (může být víceřádkový)**:**

 $\{/* \dots, */\}$ 

 **Koncová sekvence může být \*//}**, pokud chceme do komentáře zahrnout i následné odřádkování, to musí být ale těsně za koncovou sekvencí.

• **Komentář uvnitř substitučních výrazů v závorkách { }**

Pro označení komentáře se používají stejné znaky, ale již bez závorek { }.

U komentáře uvnitř substitučního výrazu nejsou varianty pro zahrnutí odřádkování do komentáře, protože ve výrazu odřádkování nemá pro výsledný text význam.

**Jednořádkový komentář:** *// za těmito znaky je jen komentář*

#### **Příklad:**

*{ name // běžné jméno objektu*

 *// nameStd // stand. jméno (nepoužitý řádek)*

*}*

**Víceřádkový komentář se uzavře dvojcemi znaků:**

*/\* \*/*

#### **Příklad:**

*{ name // běžné jméno objektu*

 */\* nameStd*

 *nameStd se zde nehodí \*/*

*}*

• Pokud chceme použít komentář uvnitř vyhodnocení substitučního výrazu ihned za úvodní závorkou {, je třeba za závorku vložit alespoň mezeru, aby to se to odlišilo od začátku komentáře mimo vyhodnocení subs. výrazu. Např.

Tento zápis *{ /\*x\*/ y }* vypíše hodnotu y,

ale tento zápis *{/\*x\*/ y }* nevypíše nic, protože za začátkem komentáře *{/\* se nenajde odpovídající \*/}, takže se vypustí text až do konce.*

• U komentářů s určeným koncem se od úvodních komentářových znaků vypustí vše do koncových koment. znaků včetně těch koment. znaků, nebo do konce celého textu, pokud se koncové koment. znaky nenajdou.

# *Počet desetinných číslic apod.*

Zadání počtu desetinných míst a další formátování výpisu čísel je možné provést v dialogu Vložení substitučního slova. Ten zařídí správný zápis dle následujících pravidel.

### • **Zadání počtu desetinných číslic**

Počet desetinných míst pro číselné substituce lze uvést doplněním tečky a počtu desetinných míst, např. *{x.5}*. Není-li počet míst uveden, je jejich počet stanoven objektem, který substituci poskytuje.

Je též možné zadání počtu desetinných míst **s potlačením koncových nul**. Hodnota počtu des. míst se uvede zvětšená o 100. Tedy zápis *{x.102}* se vyhodnotí jako *25* , je-li x=25.0000, ale jako *25.12*, je-li x=25.1184 . Přesněji - počet přičtených stovek určuje minimální počet desetinných míst, která se nepotlačí, i když to budou nuly, a to tak, že přičtená hodnota 100 znamená neponechání žádné desetinné číslice, jsou-li to nuly, hodnota 200 znamená ponechání jedné číslice, i když je to nula, atd.

## • **Zadání nejmenšího celkového počtu znaků**

Lze uvést i **nejmenší celkový počet znaků** zápisu hodnoty, pak se uvádí za tečkou celkový počet znaků a za ním tečka (bez mezer před ní). Dále může ale nemusí být uveden počet desetinných míst.

Nejmenší celkový počet znaků číslo nezkracuje, pouze doplňuje mezery či nuly dopředu, je-li číslo bez nich kratší.

Celkový počet se počítá s uvedeným počtem desetinných míst (ne se zkráceným potlačením koncových nul) a bez případného započtení oddělovačů po třech cifrách.

### • **Oddělovač desetinné části případně oddělovač skupin po třech**

za předchozími údaji uvedený znak (po přeskočení mezer) je považován za oddělovač desetinné části a případný další za oddělovač skupin po třech číslicích.

Např. zadání *{12345.6 .5.4 ,.}* v textu znamená zobrazení *12.345,600.0.* Tedy alespoň 5 cifer celkem, 4 desetinné pozice, desetinný oddělovač je čárka, a oddělovač tříčlenných skupin je tečka.

Tyto oddělovací znaky zapisujeme oddělené mezerou, aby případná tečka neměla jiný význam.

Mají-li být tříčlenné skupiny odděleny mezerou, mezera by nebyla rozpoznatelná a proto se místo ní uvede znak stejný s desetinným oddělovačem. Např. *{12345.6 .5.4 ..} znamená tento výsledek: 12 345,600 0*

Oddělení tříčlenných skupin mezerou lze zapsat také uvedením záporného počtu desetinných míst, např. *{12345.6 .-5}*.

- Pokud chceme, aby se číslo vypsalo **s úvodními nulami** místo mezer, má-li jinak méně než zadaný počet znaků, uvedeme minimální celkový počet znaků záporně. (např. zadání *{pi.-5.2}* v textu znamená zobrazení *03.14*. Tedy pi - ludolfovo číslo, vypíšeme ho na 5 znaků celkem, ale na úvod budou nuly místo mezer)
- **Zadání počtu desetinných číslic při výpočtu s více členy** se uvede až na konci celého výrazu za tečkou.

Např. zápis:

*vzdálenost od počátku je {sqrt(x\*x+y\*y).4}*

se vyhodnotí v textu vloženém pod objektem, který je umístěn na souřadnicích x=3 a y=4 takto:

*vzdálenost od počátku je 5.0000*

(Končí-li výraz celým konstantním číslem (takže na konci je číslice), tečku pro určení počtu desetinných míst je třeba oddělit mezerou, aby tečka nebyla považována za desetinnou. Např. *{ x\*2 .3}* vypíše dvojnásobek hodnoty x na 5 desetinných míst. Bez mezery za dvojkou by se vypsala hodnota výrazu x\*2.3 na standardní počet des. míst určený substitucí *x*)

• **substituci textovou** (nečíselnou - např. *{name}* pro jméno objektu), **lze rozdělit** na dvě části, má-li hodnota v sobě dělící znak, a zobrazit první nebo druhou část. Za substitučním slovem uvedeme zpětné lomítko, chceme-li zobrazit část před dělícím znakem, a běžné lomítko, chceme-li zobrazit část za dělícím znakem. Za lomítkem uvedeme dělící znak, který se má najít v textové hodnotě a rozdělit ji na dvě části. Např. je-li jméno objektu *aa-bb*, pak zápis *{name\-}* zajistí zobrazení *aa*, zápis *{name/-}* zajistí zobrazení *bb*. Dělícím znakem je v tomto případě pomlčka, ale může to být jiný znak včetně mezery.

## *Změna objektu poskytujícího substituce.*

- **Substituční slova se vztahují k objektu** (při standardním použití), **pod kterým je objekt Text vložen jako jeho podobjekt**. To lze v zápisu substituce změnit.
- Před substitučním slovem lze uvést znaky, které specifikují, že **hodnoty se nemají brát přímo z nadřazeného objektu**, ke kterému je text připojen.

- uvedení **dvojtečky před slovem** znamená použití hodnoty z **vlastního objektu textu** (např. *{:x}*)

- uvedení **jedné či více teček před slovem** znamená použití hodnoty z **nadřazeného objektu**, s každou tečkou se posune vyhodnocení o úroveň výše (např. máme-li v půdorysu polygon a pod ním text, uvedeme-li v něm *{..name}*, vypíše se jméno listu, *{.name}* vypíše se jméno půdorysu a *{name}*, vypíše jméno polygonu).

• **Jménem určený objekt**, ze kterého se mají brát hodnoty: objekt určíme tak, že před použitím substitučního slova uvedeme jednu z variant příkazu *SetObj (viz níže)*.

Příklad:

*r={SetObj("Jímka") r}*

nebo

*r={SetObj("Jímka")}{r}*

Při tomto zadání program najde v dokumentu objekt se jménem **Jímka**, azobrazí jeho poloměr, je-li objektem kružnice, jinak se objeví chybové označení (r je substituční slovo pro poloměr kružnice, zobrazí se např. *r=56.707).* Změna objektu pomocí *SetObj* platí i na další substituční slova v textu až do případné další změny objektu.

Návrat na původní objekt lze zajistit zápisem *SetOb0* nebo *SetObj("")*.

Ve složitějším příkladu, kdy substituci použijeme v textu vloženém pod objektem kružnice a budeme chtít zjistit rozdíl poloměrů dvou různých kružnic, vidíme použití spolu s uschováním hodnoty *r* do nově vytvořené proměnné *rrr* pomocí *put* :

*Můj poloměr je větší než poloměr objektu {SetObj("Jímka")}{ put(rrr, r), name} o {SetObj("") r-rrr.4} m* 

#### zobrazí program text:

*Můj poloměr je větší než poloměr objektu Jímka o 12.0400 m*

Před příkazy *SetObj* lze také uvádět tečky pro přemístění na nadřazený objekt. To pak platí pro první substituční slovo za příkazem, je-li za příkazem více substitučních slov, u dalších je třeba tečku či tečky zopakovat, mají-li také patřit k nadřazeným objektům. např.:

 *model={.SetObj("TextPodDMT") name} Krok Vrstevnic={.CLStep}*

## **Varianty příkazu SetObj pro hledání podle jména:**

**SetObj** - hledání jména v celém dokumentu

**SetObjS** - hledání jména v celém listu dokumentu

**SetObjO** - hledání jména v podstromu nastaveného objektu.

Všechny varianty mohou hledat zadané jméno jen v objektech, které mají jméno zadané v dialogu vlastností, pak má příkaz jen jeden parametr, a to jméno hledaného objektu:

### *SetObj("JmenoObjektu")*

Nebo příkazy mohou hledat v 1. parametru zadané jméno ve všech objektech. Pak musí zadán druhý parametr:

### *SetObj("JmenoObjektu", PocetZnaku )*

**Počet znaků:** Příkaz hledá objekt podle standardního (nemá-li objekt zadané) či u objektu zadaného jména. Standardní jméno některých objektů je ale někdy zkracováno pro spodní lištu či dialog objektů ap. Druhým parametrem příkazu SetObj či variant je proto přibližná maximální délka jména. Běžně se zde zadává hodnota 10000, která je dost velká, aby standardní jméno nebylo zkráceno. Nezkrácené jméno objektu nalezneme v dialogu souřadnic jako **objekt u kurzoru**.

• **Přesun na jiný objekt -** další varianty příkazu **SetObj.** Tyto nemají žádný parametr:

**SetObjNex** - přesun na další (sousední) objekt

**SetObjPre** - přesun na předchozí (sousední) objekt

**SetObjSub** - přesun na první podobjekt.

**SetObjSubLast** - přesun na poslední podobjekt.

**SetObjPar** - přesun na nadřazený (rodič) objekt.

**SetObjSheet** - přesun na list.

Objekty pro přesun na jiný objekt se mohou v textu vyskytnout vícekrát.

**Například** v textu který přidáme pod tabulku kubatur, chceme vypsat plochu mezi řezem č.3 v sestavě a předchozím řezem. Existují substituce{AreaPlus}{AreaMinus}, je-li pro ně nastaven objekt řezu. Musíme se tedy na řez nastavit:

{SetObjPar}{SetObjPar}

{name

}{SetObjSub

}{WHILE name<>"Řez č.3 v sestavě"}

{NextObj}

\*\*\*{name}

AreaPlus={AreaPlus}

AreaMinus={AreaMinus}

V příkladu je v některých místech vložen za třemi hvězdičkami výpis jména {name}, abychom při výtváření předpisu viděli, jestli jsme zapsali změny objektů dobře. Ve výsledném zápisu to samozřejmě vypustíme (např. z toho uděláme komentář):

{/// \*\*\*{name}

Pomocí hledání objektů příkazem SetObjO můžeme předchozí zápis výrazně zjednodušit.

{...SetObjO("Řez č.3 v sestavě", 10000)}

\*\*\*{name}

AreaPlus={AreaPlus}

AreaMinus={AreaMinus}

Zde to vyhoví, ale rozdíl je v tom, že v 1. případě hledáme jen v objektech přímo pod sestavou, Ve druhém v celém podstromu sestavy řezů.

## *Chyby v zápisu - vypuštění chybných substitucí*

• **Je-li zápis chybný**, text či jeho část se zobrazí v listu dokumentu tak, jak je zadán, a před chybným místem se zobrazí znaky *###*:

např. v následujícím zadání substituce program nalezne *x* jako substituční slovo pro souřadnici x, ale *xx* nenalezne, takže výraz nevyhodnotí a zobrazí chybu pomocí *###*:

*{x\*xx}*

na listu dokumentu se zobrazí

*{x\* ### xx}.* 

(x nalezne program jako substituční slovo pro souřadnici x, ale xx nenalezne)

• **Potlačení chybových výpisů**: V některých případech je vhodné uvést v jednom textu více substitucí, které se mají zobrazit podle toho, pod jaký objekt text se substitucemi vložíme (viz příklad). Není-li při vyhodnocení textu některá substituce známá, vypíší se standardně znaky *###*: Pokud text obsahující substituci ohraničíme hranatými závorkami a v substituci uvedeme hned za úvodní *{*  závorku znak #, celý text v hranatých závorkách i s nimi se při chybném substitučním slově vynechá, je-li substituce v pořádku, vypustí se jen ty závorky.

**Příklad** - zobrazení měřítka půdorysu či řezu tak, aby se text dal vložit jak na list se situací, tak na list s řezy:

*1 : [{#GP1Scale}][{#ScaleSt}]*
Vypíše se např. 1 : 10000 v případě vložení textu na list s půdorysem, nebo např. 1 : 10000 při vložení textu jako podobjektu sestavy řezů.

Pro možnost vložení v různých úrovních (obvykle jako součást předpřipravené rozpisky) lze sestavit složitější variantu. (Rozdělení na řádky pro přehlednost zápisu uvnitř závorek *{ }* se ve výstupu neprojeví, a proto je zde použito pro vyšší přehlednost zápisu):

*1 : [{#..GP1Scale*

 *}][{#.GP1Scale }][{#GP1Scale }][{#..ScaleSt}/{..ScaleH }][{#.ScaleSt}/{.ScaleH }][{#ScaleSt}/{ScaleH*

 *}]*

V zápisu pro potlačení chybového výpisu lze též uvést **náhradní text**, který se má místo chyby vypsat, protože někdy je místo úplného vynechání chybné hodnoty něco vypsat. Místo dvojice znaků *{*# pak uvedeme tento zápis *{*##náhradnítext# . Oblast pro vynechání chybového výpisu textu musí být ohraničena

**Příklad** – [poloměr=*{*##Objekt nemá poloměr# r }]

U objektu kružnice se vypíše např. *poloměr=15*

U objektu, který nemá poloměr se vypíše *Objekt nemá poloměr*

**Speciální případy potlačení chybových výpisů** - V některých případech pro některá substituční slova se nemusí použít znak #, aby zafungovaly hranaté závorky pro vypuštění neplatné substituce. Je to u popisu úseků polygonu, kdy úsek může být přímý nebo obloukový a některé údaje (např. poloměr) jsou u přímého úseku neplatné či nesmyslné. Tato možnost byla zařazena dříve než zobecněný způsob a proto zůstává zachována.

*L={Length}*

*[r={R}*

*y={ArcRise}]*

# *Vypuštění částí textu příkazem BLOCK*

V textu lze použít příkaz **{BLOCK podmínka}**, který (má-li zadaná podmínka nulovou hodnotu) vypustí následnou část textu až do dalšího příkazu BLOCK nebo až do konce textu.

BLOCK lze vkládat v dialogu substitucí z nabídky zobrazitelné tlačítkem **F >>**.

Např. u popisů úseků polygonu má substituce ARC nenulovou hodnotu, když jde o oblouk. Pomocí příkazu BLOCK pak můžeme u oblouků vypsat něco jiného než u přímých úseků (část za { BLOCK 1 }) se pak bude vypisovat vždy:

{ BLOCK arc }

Délka oblouku={Length}

Poloměr={Radius}

{ BLOCK not arc }

Délka úseku={Length}

### { BLOCK 1 }

Rozdíl staničení={ DStat }

Podobně můžeme reagovat například na délku úseku:

{ BLOCK Length>100 }

Délka úseku je větší než 100 m !!!

# *Výpočty v substitucích*

V substitucích lze provádět **výpočty s číselnými hodnotami**.

Uvnitř substitučních závorek lze vypočítat novou hodnotu s pomocí substitučních slov, která patří číselným hodnotám, běžných matematických operátorů, závorek, zabudovaných funkcí a vlastních pojmenovaných proměnných.

Dále jsou použitelné i **textové výrazy**, textové hodnoty v nich lze slučovat pomocí operátoru + a použít v textových funkcích (viz níže). Pevný text (neboli textová konstanta) se uvádí v uvozovkách. Více v části **Funkce pro práci s texty**.

### **Operátory ve skupinách dle priority vyhodnocení**

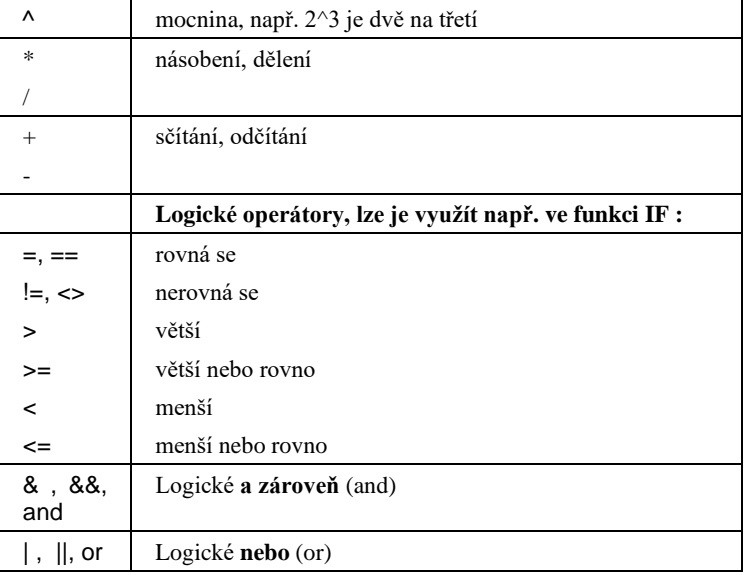

(v řádce může být uvedeno více možností pro jeden operátor)

# *Dialog Vložení substitučního slova||menuid\_DiaSubsti*

Dialog, který lze vyvolat z dialogu vlastností objektu textu (nebo i z některých jiných dialogů) tlačítkem *substituce***,** pomáhá zadat správné substituční slovo a pomocné údaje.

Viz též [Substituce v](#page-65-0) textech na straně [66.](#page-65-0)

Obsahuje též **možnost zvolit objekt**, který má nabídnout svá substituční slova, jsou tyto možnosti:

- **jménem v dokumentu či na listu** (kde je upravovaný textový objekt)

- vybrat z objektů **ve větvi** směrem k listu.

**Dialog** dále umožní **nastavit počet číslic** atd. u číselných hodnot.

### **V dialogu lze dále vybrat a vložit do textu příkazy, komentáře, funkce a**

 $F \rightarrow$ 

#### **proměnné tlačítkem**

Funkce je vložena obvykle s nápovědnými jmény parametrů, konkrétní parametry a zařazení do celkového výpočtu je tedy třeba upravit v editačním poli pro text.

**Hlavní seznam dialogu** nabízí substituční slova, která je možno použít pro daný objekt. Při otevření dialogu je to objekt, jehož podobjektem je textový objekt, pro který je dialog vyvolán. Jak je uvedeno výše, objekt je možno v tomto dialogu změnit zadáním jména nebo objektu ve větvi směrem k listu. Změna objektu způsobí i změnu nabídky substitučních slov (pokud nově vybraný objekt není stejného typu jako původní).

**V 1. části seznamu substitucí** jsou substituční slova, která lze použít pro jakýkoliv objekt:

- název objektu

- souřadnice x, y:

*{x}, {y}*

- souřadnice úchopových bodů (pro obdélník a obdobné objekty je číslování bodů zdola zleva 0, 1, 2, střední body na levém a pravém okraji 3, 4 a body nahoře zleva 5, 6, 7):

*{PoiXn}, {PoiYn}*

*kde n je 0 až po číslo posledního úchopového bodu, tedy např. pravý horní roh obdélníka, půdorysu či výkresového rámu má substituce pro souřadnice {PoiX7} a {PoiY7}.*

**Ve 2. části seznamu substitucí** jsou další substituční slova, která lze použít pro zvolený objekt.

**V další části seznamu substitucí** jsou

**Vedle substitučního slova je uveden jeho popis**, který obvykle stačí pro objasnění použití slova. Některá substituční slova jsou níže popsána podrobněji.

### *Funkce a příkazy*

Součástí výrazů v substitučních závorkách mohou být kromě substitučních slov a operátorů též funkce a příkazy.

*V dialogu Vložení substitučního slova, který vyvoláme z dialogu Vlastnosti*

*objektu textu, se funkce včetně příkladů nabízejí pod tlačítkem .*

Funkce se použije tak, že napíšeme její jméno a případný parametr či parametry v závorkách, je-li parametrů více, oddělují se čárkou. Parametrem je číselný nebo textový výraz, který může obsahovat volání dalších funkcí. Pro počet úrovní vnoření funkcí není praktické omezení.

Velikost znaků jména funkce stejně jako substitučních slov je nevýznamná.

### **Číselné funkce**

Číselné funkce vracejí číselnou hodnotu a to hodnotu, která vždy může obsahovat i desetinná místa (pro zasvěcence: interně se ve vyhodnocení výrazu používají proměnné o délce 8 bytů s pohyblivou řádovou čárkou). V některých případech mluvíme o logických funkcích, hodnotách nebo operátorech, pracuje se ale s číselnými hodnotami, kdy hodnota nula znamená nepravdu a jiná hodnota pravdu (viz funkce **If**).

#### **Příklad – sinus 30 stupňů:**

*Sin ( DegToRad (30) )* 

V příkladu je funkce Sinus, jejím parametrem je úhel v radiánech a proto pro zadání 30 stupňů v radiánech použijeme funkci DegToRad, jejímž parametrem je hodnota ve stupních a jejím výsledkem je hodnota v radiánech.

Před koncovou substituční závorkou lze (stejně jako u číselného substitučního slova či obecně číselného výrazu) lze uvést počet desetinných míst za tečkou, jinak se při převodu čísla na text použije standardní počet desetinných míst 3 (pro neceločíselné funkce).

*{Sin ( DegToRad (30) ) .2}*

### **Textové funkce**

Textové funkce vracejí textovou hodnotu. Např. funkce *itos(num)* převede celé číslo num na text.

Většina funkcí má jeden parametr, je-li tomu jinak, bude to uvedeno.

### Základní matematické funkce

- **Abs** … absolutní hodnota
- **Log** … přirozený logaritmus
- **Log10** … dekadický logaritmus
- **Pow** ... Pow(x, y), mocnina x na y (lze psát i s operátorem:  $x^y$ )
- **Round** … zaokrouhlení na nejbližší celé číslo
- **Trunc** … oříznutí na nejbližší nižší celé číslo
- **Sqr** … druhá mocnina čísla
- **Sqrt** … druhá odmocnina čísla
- **Distance** … Distance(x, y), vypočte délku vektoru se souřadnicemi x, y (tedy přeponu pravoúhlého trojúhelníka).
- **Min**, **Max** … Min(a,b,…) vrátí nejmenší hodnotu ze zadaných parametrů (lze zadat nejvýše 100 parametrů). Obdobně funkce Max vrací největší hodnotu.

## Funkce pro práci s úhly

(Hodnoty úhlů jsou v **radiánech**)

- **Cos**, **Sin**, **Tan** … Cosinus atd.
- **ATan**, **ASin**, **ACos** … Arcus Tangens atd.
- **ATan2** … Arcus Tangens, kde směrnice pro zjištění úhlu se udává souřadnicemi y a x: **ATan2(y, x)**. Tato funkce vrací hodnoty od -Pi do Pi.

**Funkce pro převod úhlů apod.**

- **DegToRad, DegToGrad**
- **GradToDeg, GradToRad**
- **RadToDeg, RadToGrad**

Převody mezi stupni, radiány a grady. Např. **DegToRad** je převod ze stupňů na radiány.

- Funkce pro normalizaci hodnoty úhlu do kladného rozsahu 2\*pi, je-li úhel v radiánech (funkce **Ang2Pi**(u)), nebo obdobně pro grady a stupně do rozsahu 400 gradů, resp. 360 stupňů (**Ang400**, **Ang360**).
- **Pi** … Ludolfovo číslo (zapisuje se bez parametrů i bez závorek)

## Funkce pro práci s proměnnými

Dekodér výrazu umožňuje uložit jakékoliv hodnoty do paměti pod uživatelem zvolenými jmény (tzv. proměnné) a později (i v jiném textovém objektu) je použít.

- Put ... Put(jméno proměnné, výraz)
- Put0 ... Put0(jméno proměnné, výraz)

Funkce uloží hodnotu, která je výsledkem číselného nebo textového výrazu do proměnné se zvoleným jménem a u funkce **put** je tato hodnota také funkcí vrácena a tedy zobrazena. Funkce put0 ukládanou hodnotu nezobrazí. Jméno smí obsahovat jen čísla (kromě 1. znaku), písmena a \_ (podtržítko). Délka je omezena na 254 znaků. Pokud proměnná daného jména ještě neexistovala, založí se. Jinak se jen přepíše hodnota proměnné.

**Za funkcí Put(Pi5, 5\*Pi) lze psát čárku a za ní další výraz včetně příkazu Put**. Pak se do dalšího vyhodnocení použije až hodnota výrazu za čárkou a Put poslouží jen k uložení hodnoty.

### **UPOZORNĚNÍ !**

*Proměnná hodnota daného názvu má přednost před substitucí stejného názvu. Je třeba na to dávat pozor. Např. pokud použijeme v některém textu Put(radius, 30), pak v každém textu umístěném pod objektem Kruh, se substituční slovo radius, nevyhodnotí jako poloměr kruhu ale jako hodnota 30.*

*Jednou z možností, jak předejít případným potížím, je používat na začátku zakládaných proměnných hodnot podtržítko (např. \_radius), které se v substitucích na 1. místě nevyskytuje.*

### **Příklad:**

Vložme na list dva objekty oba s podobjektem textu. Do prvního textového objektu vložme text

### *{Put(ax, x), Put(ay, y)}*

první text bude zobrazovat souřadnici Y nadřazeného objektu (vypsaný text nás nebude zajímat, tak můžeme textový objekt odsunout někam hodně daleko). Do druhého textového objektu vložme text

### *{Distance(ax-x, ay-y)}*

Text u druhého objektu bude zobrazovat vzdálenost obou objektů. Pozor na háčky použití pro podobné účely přes několik objektů. Při pohybu druhým objektem se bude hodnota ihned aktualizovat. Při pohybu prvním objektem bude třeba zavolat překreslení příkazem z menu. Též je třeba dát pozor na to, že funkce v substitucích se budou vyhodnocovat jen při kresbě objektu. To, že jsme textový objekt pod prvním objektem odsunuli někam mimo, nevadí, protože při přemístění objektu se musí znovu kreslit i jeho podobjekty a jinak v ax a ay hodnoty zůstanou do konce běhu programu.

## Rozhodovací funkce a logické operátory

- **If** … If (A, B, C) , jestliže platí A (tedy má nenulovou hodnotu), vrátí funkce číselnou hodnotu B, jinak vrátí číselnou hodnotu C. B a C tedy musí být číselné výrazy a funkce vrací číselnou hodnotu.
- **IfS** … IfS (A, Text1, Text2) , jestliže platí A (tedy má nenulovou hodnotu), vrátí funkce Text1, jinak vrátí hodnotu Text2. Text1 a

Text2 tedy musí být textové výrazy a funkce vrací textovou hodnotu.

Příklad: Substituce vypíše upozornění na polygon ve výkresové soustavě, je-li text se substitucí podobjektem objektu s názvem Polygon (V)*.*

*{"Objekt: "+name+ifS(0=SCmpI(name, "Polygon (V)"), " Pozor - polygon ve výkresové soustavě", "")}*

•• Obě tyto funkce (od verze 18.6) přeskočí vyhodnocení té části, která se vyhodnocovat nemusí, protože její hodnota se nevrací, takže lze zapsat např. :

poloměr: *{ifs(IsCirc, rtos(R,0,3), "NEPLATNÝ")}*

když objekt (pod kterým je text s touto substitucí) je kruh, vypíše se jeho poloměr, když to kruh není, vypíše se text NEPLATNÝ, vyhodnocení v tom případě přeskočí druhý parametr, kde je použita substituce R pro poloměr (rtos převede R na text), a výraz není chybný.

### **Logické operátory and a or**

• Operátor **and** - pokud bychom chtěli zapsat v prvním parametru předchozího příkladu složitější podmínku s použitím logického operátoru **and**, např.

*{ifs(IsCirc and R>=10, "R>=10", "R<10 či objekt není kruh")}*

**substituce R v prvním parametru by způsobila CHYBU, pokud by nadřazený objekt nebyl kruh**. Přitom když je hodnota IsCirc *nepravda*, hodnota celého výrazu v prvním parametru je nepravda a je zbytečné část za *and* vyhodnocovat. Algoritmus pro vyhodnocení výrazu nemůže s jistotou zjistit, kde část, která se může přeskočit, končí (na rozdíl od případu uvedeného výše, kdy se přeskočí celý výraz v druhém nebo třetím parametru ifs), protože se do vyhodnocení zapojují i objekty (aby vyhodnotily své substituce) a ty vrátí chybu, pokud substituci neznají. **Je ale možno část výrazu dát do závorek, pak již algoritmus vyhodnocení výrazu je schopen obsah závorek přeskočit**:

*{ifs (IsCirc and (R>=10), "R>=10", "R<10 či objekt není kruh")}*

Je třeba si uvědomit, že přeskočit se může jen druhý operand za **and**, výraz by mohl pokračovat např. operátorem **or** atd., např.

*IsCirc and (R>=10) or IsPlg and (length>=10)*

obdobně *length>=10* dáme také do závorek a celý výraz bude v pořádku.

• Operátor **or** (nebo) - Situace s vyhodnocením je u operátoru or obdobná, **druhý operand se přeskakuje (jen když je uzavřen do závorek)**, když první operand má hodnotu *pravda,* např.

*{ifs (not IsCirc or (R<10), "není to velký kruh, nebo to ani není kruh", "je to velký kruh")}*

\*\*\* Tato pravidla se obzvláště hodí při použití podobných výrazů uvnitř cyklu (viz níže), kdy se postupně vyhodnocuje více různých objektů.

### <span id="page-77-0"></span>**C**vklus

• příkazy **WHILE** a **NextPIndex** a hodnoty **PIndex** a **NumPoi** slouží pro cyklický výpis informací o každém bodu polygonu.

(Varianta **WHILE** a **NextObj nebo NextTreeObj** nebo **NextTreeObjS** popsána níže.)

Příklad: Tento zápis v textovém objektu vloženém pod polygonem:

*{WHILE PIndex<NumPoi}*

*{PNr}: st={PStatM}, x={PlgPX}, y={PlgPY}, z={PZ}*

*{NextPIndex}* 

zobrazí v dokumentu (pro polygon s 5 body) např. toto:

1: st=0.000, x=981567.113, y=783208.246, z=0.000,

2: st=397.468, x=981958.206, y=783279.148, z=0.000,

3:  $st = 592.445$ ,  $x = 981991.088$ ,  $y = 783086.964$ ,  $z = 0.000$ .

4: st=717.373, x=982017.956, y=782929.922, z=0.000,

5: st=842.302, x=981860.796, y=782903.756, z=0.000,

Příkaz **WHILE** vyhodnotí za ním zapsaný výraz a dokud je pravdivý (či nenulový), opakuje se vyhodnocení následného textu až do příkazu **NextPIndex**, který zvýší index bodu o 1 a vrátí vyhodnocování na WHILE.

**PIndex** vrací aktuální index bodu, program hodnotu před zpracováním textu vždy nastaví na nulu (index 1. bodu je nula), lze ji také nastavit přiřazením hodnoty, tedy např. když chceme začít cyklus až od druhého bodu, uvedeme

{PIndex=1}{WHILE PIndex<NumPoi} ...

V těle příkazu WHILE lze využít i příkaz **BLOCK** např. pro omezení výpisu jen na body mezi staničením 50 a 200:

*{WHILE PIndex<NumPoi} {BLOCK PStatM>50 and PStatM<200} {PNr}: st={PStatM}, x={PlgPX}, y={PlgPY}, z={PZ} {BLOCK 1} {NextPIndex}* 

Takto se body projdou všechny, ale výpis se provede jen pro některé. Je zbytečné, aby se procházely body za staničením 200, proto je vhodnější podmínku PStatM<200 přidat do podmínky za WHILE, a cyklus se ukončí dříve:

*{WHILE PIndex<NumPoi and PStatM<200}*

*{BLOCK PStatM>50} {PNr}: st={PStatM}, x={PlgPX}, y={PlgPY}, z={PZ}*

*{BLOCK 1}*

*{NextPIndex}* 

**Pozor na odřádkování**, v příkladě výše je odřádkování před {BLOCK 1}, aby se neodřádkovalo padesátkrát na začátku, **za příkazem BLOCK se konec řádky nebere za odřádkování**, {NextPIndex} může tedy být až na další řádce.

V dalším příkladě musíme ale odřádkovat až za {BLOCK 1}, protože chceme vypsat **poloměr** na stejnou řádku za staničení, ale jen někdy, odřádkovat ale chceme, i když poloměr nevypíšeme. Proto musíme před {NextPIndex} vložit prázdnou řádku:

*{WHILE PIndex<NumPoi}*

*{PNr}: st={PStatM}{BLOCK radius}*

*, r={radius}{BLOCK 1}*

### *{NextPIndex}*

Pokud některé **hodnoty nejsou platné pro všechny indexy**, lze použít znaku # pro zamezení chybového hlášení a hranatých závorek pro určení rozsahu vypuštění, např. pro hodnotu úhlu mezi dvěma sousedními úseky **{PlgPAngG}**, kterou nelze použít pro 1. a poslední bod polygonu, takto:

*st={PStatM}[ úhel u bodu={#PlgPAngG}]*

Mezi body polygonu jsou i průsečíky tečen oblouků, pokud je chceme z výpisu vypustit, můžeme použít hodnotu **{PTypN}**, která vrací pro běžné body hodnotu 0, pro krajní body oblouku hodnoty 1 a 3 a pro průsečíky tečen hodnotu 2:

*{BLOCK PTypN<>2}*

*st={PStatM}, r={radius}*

*{BLOCK 1}*

{radius} má u přímých úseků hodnotu 0, pokud ho v tomto případě nechceme uvést, použijeme příkaz {BLOCK PTypN<>2 and radius} a před odřádkováním musíme proto zopakovat {BLOCK PTypN<>2}. U oblouků navíc chceme vypsat poloměr se znaménkem podle směru rotace:

*{WHILE PIndex<NumPoi} {BLOCK PTypN<>2} {PNr} st={PStatM}{ BLOCK PTypN<>2 and radius } r={if(Nex\_PlgPAngG>0, radius, -radius)}{ BLOCK PTypN<>2}*

*{BLOCK 1}{NextPIndex}*

- **Pozor na odřádkování**, v příkladě výše je odřádkování před {BLOCK 1}, aby se neodřádkovalo padesátkrát na začátku, **za příkazem BLOCK se konec řádky nebere za odřádkování**, {NextPIndex} může tedy být až na další řádce.
- příkazy **WHILE** a **NextObj** nebo **NextTreeObj** nebo **NextTreeObjS** slouží pro cyklický výpis informací o každém objektu počínaje objektem, pod kterým je text uložen a konče posledním objektem ve stejné úrovni a se stejným nadobjektem. Při použití **NextTreeObj** jsou procházeny i všechny nepřímé podobjekty každého objektu z předešlé skupiny, **NextTreeObjS** pracuje obdobně, ale jen v rámci listu.

**Příklad 1.**, který vypíše jména a souřadnice všech objektů, jejichž jméno začíná textem *Trasa* nebo obsahuje text *Test* (velikost písmen není důležitá).

*{WHILE 1}*

*{BLOCK name\*="Trasa\* " or name\*="\*Test\*"}*

*{name}: x={x}, y={y}*

*{BLOCK 1}*

*{NextObj}*

{WHILE 1} znamená opakovat příkazy vždy (1 zd znamená ano a je zde na místě výrazu, který určuje, jestli pokračovat nebo skočit až za {NextObj}.

Místo hodnoty 1 se ve starších verzích používala funkce IsObj, která vrátila, je-li nastavený objekt platný, tedy jestli již *{NextObj} neskočilo za poslední objekt*. Aby nedocházelo k pádu programu, kdyby uživatel zapomněl použít IsObj, bylo zajištěno, že *{NextObj} nikdy neskočí za poslední objekt, ale místo toho nechá nastaven stejný objekt aal už nevrátí zpracování na WHILE. Použít IsObj je zde stále možné, ale jak vyplývá z výše uvedeného, zbytečné.*

První příkaz *BLOCK* je začátkem bloku, který se zpracuje jen pro objekty určené podmínkou v příkazu *BLOCK*. Proto je třeba před příkazem *NextObj* nezapomenout blok ukončit příkazem *{BLOCK 1}*, protože příkaz *{NextObj}*, který změní objekt, se kterým se pracuje na objekt sousední a zajistí návrat na příkaz *WHILE*, nesmí být vynechán, jinak by cyklus skončil na prvním objektu, který neodpovídá podmínce *name\*="Trasa\* " or name\*="\*Test\*"*. Takto cyklus skončí až za posledním objektem, kdy už {NextObj} nenastaví platný objekt a nevrátí zpracování na WHILE..

**Příklad 2.**, nám ukáže, jak naopak můžeme využít *NextObj* uzavřený v bloku, abychom přešli přes všechny objekty, jejichž jméno nekončí textem 123, a pak v dalším cyklu WHILE vypsali jména ostatních objektů.

*{WHILE 1}{ BLOCK name\*!="\*123"}{NextObj}{ WHILE 1}*

*{name}*

*{NextObj}*

Všimněte si, že závorka **{** je někde napsána na konci řádky. To proto, aby první cyklus nenechal ve výsledném textu prázdnou řádku a přitom jsme mohli udělat zápis přehledně. Odřádkování uvnitř závorek { } se totiž ve výsledném textu neprojeví.

Podobně zafunguje, když naopak koncovou závorku } napíšeme až na dalším řádku.

• příkazy **WHILE** a **NextWhile** umožňují použít obecný cyklus, zatímco výše uvedené varianty před návratem na While zajistí navíc přeskočení na další bod polygonu nebo další objekt, {NextWhile} nic navíc neudělá a jeho využití může být proto různé.

Příklad sečte čísla od 1 do 100000 a změří, jak dlouho to trvalo:

```
{put0(time0, GetTickCount), put0(i,1), put0(soucet, 0)
\frac{1}{1}WHILE i \le 100000}{put0(soucet,soucet+i), put0(i,i+1)
}{NextWhile
}Součet od 1 do {i-1 .0 ..} je {soucet.0 ..} (výpočet trval 
{(GetTickCount-time0)/1000} vteřin)
```
# <span id="page-80-0"></span>**Kompletní příklad výpisu bodů polygonu**

Do nabídky substitucí (pro text vložený pod polygonem) je zařazen **kompletní příklad výpisu bodů**, který lze modifikovat dle potřeby. Vkládá se z nabídky substitučních slov **pro text pod polygonem** volbou položky: *{WHILE PIndex<NumPoi} ... KOMPLETNÍ PŘÍKLAD pro výpis všech bodů polygonu* :

*{WHILE PIndex<NumPoi}*

### *{PNr}: {PlgPX} {PlgPY*

*}{BLOCK PTypN=0} Běžný bod*

### *{BLOCK PTypN=1} Začátek oblouku TK{ArcNr}*

*{BLOCK PTypN=2} Průs. tečen, VB{ArcNr} střed S{ArcNr}: {PlgPCenX} {PlgPCenY}, stř. bod oblouku KK{ArcNr}: {PlgPArcX} {PlgPArcY}*

*{BLOCK PTypN=3} Konec oblouku KT{ArcNr}*

*{BLOCK 1}{NextPIndex}*

- Každý bod vypíše své souřadnice na nové řádce a u bodu na průsečíku tečen se vypíší navíc i souřadnice o středu oblouku a středním bodu na oblouku.
- Všimněte si, že za *{PlgPY* není koncová závorka *}*, je až na další řádce. Kdyby byl odskok na novou řádku až za závorkou, patřil už by do běžného textu a ve výsledném textu by se řádka rozdělila na dvě zatímco odřádkování uvnitř substitučních závorek se vždy ignoruje. Na dalších řádcích za příkazem *BLOCK* se odřádkovat může, protože příkaz *BLOCK* zajišťuje, že se první odřádkování ignoruje, aby se mohly varianty pokračování textu psát přehledněji pod sebe.
- Vyhodnocený text můžeme zkopírovat do schránky z objektového menu objektu text - položkou **Text s vyhodnocenými substitucemi**.

## **Funkce pro práci s texty**

- **SLen**(text) vrátí počet znaků textu.
- **SCmp**(text1,text2) porovná texty s ohledem na velikost znaků a vrátí 0 při shodnosti, záporné číslo, je-li první text abecedně dříve než druhý a kladné číslo v opačném případě.

Příklad:

*{if (***SCmpI(name, "Polygon (V)", )***=0, ax-x, ay-y)}*

- **SCmpI**(text1,text2) jako SCmp, ale ignoruje velikosti znaků.
- **SStr**(text, HledanýText) vrátí pozici hledaného textu v textu nebo -1, když se nenajde.
- **SubS**(text,iod,ido) ... vrátí část textu od znaku **iod** (počítáno od nuly) do znaku **ido** včetně. Když **iod = -1,** nahradí se nulou, aby nedošlo k vrácení nekorektních dat. Hodnota **ido** může přesahovat počet znaků textu, pak se vezme text až do konce.

Příklad - v textu ABCDE se přehodí části určené pozicí, kde se nalezlo CD:

*{ put(tx, "ABCDE"), put(od, sstr(tx, "CD")), subs(tx, od, 10000)+subs(tx, 0, od-1) }*

• **RToS**(číslo, počet\_cifer, počet\_desetinných\_cifer) - převede číslo do textového tvaru.

Je též možné zadání počtu desetinných míst **s potlačením koncových nul**. Hodnota počtu des. míst se uvede zvětšená o 100. Tedy zápis *RToS(x,0,102)* se vyhodnotí jako *25* , je-li x=25.0000, ale jako *25.12*, je-li x=25.1184 . Přesněji - počet přičtených stovek bez jedné určuje minimální počet desetinných míst, která se nepotlačí, i když to budou nuly, přičtená hodnota 100 tedy znamená neponechání žádné desetinné číslice, jsou-li to nuly, hodnota 200 znamená ponechání jedné číslice, i když je to nula, atd.

- **RToS3**(číslo,počet\_cifer, počet\_desetinných\_cifer) převede číslo do textového tvaru s oddělením tříčlenných kupin číslic mezerou.
- **RToSC, RToSC3 -** varianty funkcí **RToS, RToS3**, ve kterých je místo desetinné tečky použita desetinná čárka.
- **ITos**(text) převede číslo do textového tvaru bez desetinných míst.
- **ITos3**(text) převede číslo do textového tvaru bez desetinných míst s oddělením tříčlenných kupin číslic mezerou.

## *Volání funkcí napsaných v jazyce aja:*

V číselných výpočtech lze používat i číselné funkce zapsané v jazyce Aja, které mají číselné parametry.

Tyto funkce se v substituci uvádějí s přidaným znakem @ před jménem funkce v některém ze zdrojových textů v jazyce Aja.

Vždy při startu programu se projdou všechny seznamy.mjk v podsložce Aja32 hlavní datové složky programu (obvykle C:\ProgramData\AtlasLtd\AtlasDMT\Aja32), které odkazují na soubory .ajk (případně .aja) se zápisy funkcí a tříd. Ty jsou využitelné pro změnu chování objektů a pro substituce.

Standardní soubory zde přítomné bychom neměli měnit, můžeme ale do zmíněné složky přidat vlastní textový soubor (netvořit ve Wordu ap. ale v textovém editoru - např. Notepad či raději PSPad) např. **Moje.mjk** se zápisem:

MojeFunkce.ajk

a ve stejné složce vytvořit druhý soubor **MojeFunkce.ajk**, ve kterém můžeme zapsat např. funkci pro výpočet přepony a kdykoliv přidávat další funkce:

```
global real func MojePrepona(real p1, real p2)
{ return sqrt(p1*p1+p2*p2); }
```
Použití této funkce v substituci bude vypadat např. takto:

přepona $(3,4) = \{ \omega \text{MojePrepona}(3, 4) \}$ 

Další informace naleznete v části [Úpravy chování objektů](#page-45-0) na straně [46.](#page-45-0) V případě zájmu o podrobnější informace kontaktujte firmu Atlas.

## *Speciální substituční slova pro polygony*

• *AreaPlus*, *AreaMinus* a *Area* - výpočet plochy polygonu, při kterém se hledají vzájemné průsečíky stran polygonu a jimi se výpočet rozdělí na části, aby se určila správná plocha i u polygonu ve tvaru osmičky a podobných. Pokud zadáme u polygonu kresbu výplně jeho plochy, vidíme, jaká plocha by měla vyjít (Area).

Nevýhodou je nelineární závislost rychlosti výpočtu na počtu bodů polygonu, protože je třeba najít všechny případné průsečíky úseků (a to i když žádné nejsou).

Podrobný popis pravidel výpočtu je v popisu výpočtu plochy zde: **[Plovoucí objektové menu](#page-88-0) polygonu** na straně [89.](#page-88-0)

• *AreaSimp* – výpočet plochy jednoduchého polygonu. Pokud je polygon jednoduchý, tedy jeho úseky se neprotínají (např. parcela), lze použít tuto substituci. Výhodou je lineární závislost rychlosti výpočtu na počtu bodů polygonu.

Tato plocha vyjde kladně, jestli polygon uzavírá svou plochu ve směru rotace jeho souřadné soustavy od osy Y k X. To může podat informaci o kladné či záporné rotaci polygonu. Pro vždy kladný výsledek je třeba použít funkci abs: *abs(AreaSimp)*.

• *WHILE, PIndex, NumPoi, Nex\_, Pre\_* – možnost použití cyklu pro výpisy bodů polygonu.

Více viz **[Cyklus](#page-77-0)** na straně [78](#page-77-0) a Kompletní **[příklad výpisu](#page-80-0) bodů [polygonu](#page-80-0)** na straně [81](#page-80-0) .

• *PStatM* **a další –** *PStatM – staničení bodu v metrech* (a obdobně další substituční slova v seznamu dialogu substitucí) lze použít buď s číslem bodu (PStatM0 pro 1. bod atd.) nebo bez čísla v cyklu WHILE, kdy je pak číslo bodu dáno hodnotou *PIndex*.

# **Popis||menuid\_OBJTXDESC**

Objekt popisu je odvozený od objektu textu, ke kterému přidává jednu či více odkazových čar. Odkazové čáry odkazují na souřadnice v modelové soustavě, text sám je ale ve výkresové soustavě (pokud jde o jeho velikost a odstup od místa, ke kterému odkazuje hlavní odkazová čára).

Objekt lze též použít ve variantě pro **popis vrstev v řezu:**

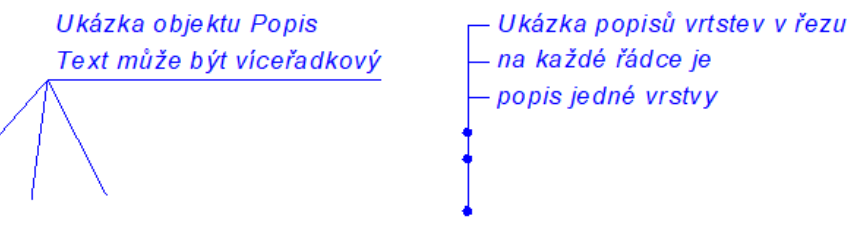

Objekt Popis je tedy **vhodný pro popis objektů v půdorysu i v řezech**, protože **při změně měřítka** půdorysu či řezů se nezmění místo, na které popis ukazuje, ale **velikost vlastního popisu zůstane nezměněna**.

#### **Umisťování prvků objektu:**

**Odkazové čáry** mají na místech, kam ukazují, úchopové body, kterými lze pohybovat, aniž by se posouval celý objekt.

**Textovou část lze přesouvat** myší přímo chycením v místě textu a tažením. Odkazové čáry se upraví.

**Celý objekt můžeme přesouvat** myší, pokud ho uchopíme za odkazové čáry.

#### **Odkazové čáry:**

Jedna odkazová čára je hlavní a určuje souřadnice objektu jako celku (její zobrazení je možno vypnout), pomocí *ctrl+šipka* vpravo lze **vložit další odkazové čáry**, jejichž koncové body jsou též umístěny v modelové soustavě.

### **Souřadné soustavy objektu:**

Jak již bylo uvedeno, odkazové čáry jsou zadány v **modelové** soustavě, umístění textu vzhledem ke koncovému bodu hlavní odkazové čáry a velikost textu jsou ve **výkresové** soustavě.

Pokud jde o **podobjekty**, které se vloží pod objekt Popis, objekt odděluje počátek modelové souřadné soustavy (který je v místě, kam ukazuje hlavní odkazová čára) od počátku soustavy výkresové (ten leží v místě umístění textu). To umožňuje přidat jako podobjekt **další texty** (objekt text výkresového typu), a ty pak mohou mít jinou velikost, font či barvu.

**Podtržení** je pod 1. řádkou zadaného textu, pokud má být pod poslední řádkou, lze zadat záporné řádkování a řádky zadávat obráceně nebo změnit odstup.

**Délka podtržení** je dána zadanými přesahy a volitelně šířkou textu.

## *Dialog vlastností objektu Popis*

K nastavení vlastností textu slouží dialog vlastností. List **Text** je zděděn z objektu textu.

List **Další** obsahuje tyto položky (pro popis vrstev v řezu některé položky chybí):

- **Odstup textu od bodu** ... Zadávají se hodnoty pro směr X a Y v mm (ve výkresové soustavě), Jedná se o odstup od bodu, na který ukazuje hlavní odkazová čára.
- **Kreslit hlavní odkazovou čáru** ... tento přepínač umožňuje vypnout kresbu hlavní odkazové čáry.
- **Čáru vést k textu automaticky vlevo či vpravo** ... odkazová čára je vedena od popisovaného bodu k bližšímu kraji textu.
- **Zarovnání textu automaticky vlevo či vpravo** ... Text bude zarovnán vlevo či vpravo podle toho, směřuje-li odkazová čára vpravo či vlevo (s ohledem na natočení textu). Nebude tedy záležet na nastavení položky *Umístění* na listu *Text* dialogu.

Pokud bude mít objekt textové podobjekty, budou změněny také.

• **Kreslit kroužek** ... Na konci odkazových čar lze kreslit kroužek, velikost lze nastavit v mm. U popisu vrstev v řezu je tato volba standardně zapnuta.

### **Podtržení**

- **Kreslit podtržení** ... přepínač umožňuje vypnout kresbu podtržení textu.
- **Podtržení víceřádkového textu dole** ... podtržení bude nakresleno pod poslední řádkou víceřádkového textu.
- **Odstup podtržení** ... zadává se svislý odstup podtržení od spodního okraje textu.
- **Přesah vlevo (přesah vpravo)** ... zadává se přesah podtržení přes šířku textu (je-li nastavena volba **Přesahy se přidají k šířce textu**) nebo se jedná o vodorovné vzdálenosti krajů podtržené od místa umístění textu (které záleží na volbě umístění textu levým či pravým okraj či středem).
- **Přesahy se přidají k šířce textu** ... viz **Přesah vlevo (přesah vpravo)**.

 Pokud je zapnut tento přepínač, dejte pozor na grafické umístění krajních bodů čáry podtržení, aby nebyly překřížené.

Budou-li překřížené, pak pokud změníte text a bude mít jinou délku, podtržení se nebude chovat správně.

Když vyberete levý bod, měl by to být správně bod 2 objektu, což je vidět na spodní liště okna za textem VO(1): Popis.

Chybné zadání se též projevuje v dialogu výrazně zápornými hodnotami přesahů.

# **Bod||menuid\_OBJPoint**

Objekt bodu obsahuje souřadnice x,y,z, jméno bodu, číselný kód, textové kódy a příznak, jedná-li se o lomový bod (viz popis dialogu vlastností).

# *Vlastnosti bodu - list Atributy bodů||DlgBodyVlast\_hlp*

Slouží k nastavení vlastností objektů bodů.

- **X, Y, Z** ... Souřadnice bodu.
	- Tlačítko vedle z souřadnice umožňuje ještě hromadně upravit výšky bodů polygonu:
	- změnit výšky o zadanou hodnotu
	- dopočítat u bodů s nulovou výškou výšku podle bodů sousedních.
- **Jméno bodu** ... Pro jméno bodu se užívá až 11 alfanumerických znaků.
- **Textové kódy** ... Lze zadat jeden nebo několik textových údajů oddělených mezerami, které mohou sloužit jako doplňující informace o bodu a využijí se především ve vazbě na řezy. Textový kód může obsahovat i mezery, v tom případě je však třeba ho uzavřít do uvozovek.
- **Číselný kód** ... Lze zadat v rozsahu 0 až 255 a představuje další doplňující informaci především ve vazbě na řezy (při výpočtu řezů z modelu terénu je číselný kód bodu určen prioritou hrany modelu, na které bod leží).
- **Lomový bod** ... Tato vlastnost nemá význam u samotného bodu, uplatní se však při spojování bodů do polygonů s využitím možnosti přebírání polohy bodů, kdy se přebírají všechny zmíněné údaje a tedy i tento (viz [Převzetí polohy jiného bodu](#page-27-0) na straně [28\)](#page-27-0), a má význam pro výpočet staničení bodů polygonu a pro vazbu na řezy. Je-li bod **nelomovým bodem** polygonu, staničení bodů se počítá tak, jako kdyby byl tento bod přesunut na patu kolmice k úsečce tvořené sousedními lomovými body.

## *Vlastnosti bodu - list Zobrazení bodů||DlgBodyZobr\_hlp*

- **Zobrazit symbol** ... Přepínačem lze zapnout nebo vypnout kresbu symbolu bodu.
- **Symbol** ... V grafickém výběrovém poli lze pravým tlačítkem volit typ symbolu (značky). Jsou nabízeny symboly definované též v dokumentech obsažených v datové složce programu v podsložce **Symbols.**

Viz **Knihovna** [bodových značek](#page-45-1) na straně [46.](#page-45-1)

- **Natočení** ... Lze zadat natočení symbolu v gradech.
- **Měřítko** ... Lze zadat velikost symbolu.
- **Zobrazit popis bodu** ... Přepínačem volíme zobrazení popisu bodu.

V níže uvedeném seznamu v dialogu zvolíme typ zobrazovaného popisu. Může jím být jméno bodu, jméno objektu, textový kód první či druhý nebo výška bodu.

- **Písmo** ... Písmo popisu a jeho velikost volíme v grafickém výběrovém poli tlačítky vpravo.
- **Barva - podle symbolu** ... Přepínač určuje, má-li být barva popisu shodná s barvou symbolu.
- **Zvýraznění** ... seznam vedle pole pro volbu písma nabízí možnosti zvýraznění textu, které jsou tyto:

• **Podložení** ... text je podložen obdélníkem, velikost obdélníka je dána rozměry textu včetně možných částí textu pod čarou a znaménky nad textem s přiměřeným zvětšením a nelze ji uživatelsky měnit.

• **Podložení 2** ... obdoba volby **Podložení**, ale velikost obdélníka nezahrnuje možné části textu pod čarou a znaménka nad textem. Tato volba je vhodná pro zobrazení číselných údajů.

• **Stín** ... text je podložen stejným textem posunutým doprava dolů. Posun je volen dle rozměrů textu automaticky.

• **Obrys4** nebo **Obrys8** ... text je podložen stejným textem zvolené barvy ve čtyřech nebo osmi polohách (posun úhlopříčně do čtyř stran nebo i nahoru, dolů, doleva, doprava).

Podložení má **barvu** určenou barvou pro kresbu plošné výplně zvolenou na prvním listu dialogu vlastností.

- **Omezit počet zobraz. znaků** ... Zapneme-li tento přepínač, můžeme v následujících dvou položkách zvolit počet znaků a jeden z níže uvedených způsobů zkrácení popisu:
	- zobrazí se uvedený počet znaků popisu zleva,
	- zobrazí se uvedený počet znaků popisu zprava,
	- zobrazí se popis zkrácený o uvedený počet znaků zleva,
	- zobrazí se popis zkrácený o uvedený počet znaků zprava.

Je-li popisem bodu výška bodu, pak číselný údaj počtu znaků znamená počet desetinných míst.

- **Natočení** ... Zadává se natočení popisu v gradech.
- **X, Y** ... V těchto dvou editačních polích nastavujeme polohu popisu vzhledem k bodu.

## *Funkce v objektovém menu*

Nabídku funkcí vyvoláme pravým tlačítkem myši nebo standardně klávesami *Ctrl+šipka dolů*.

• **Doplnit do polygonu a objektů bodů výšky z modelu terénu** Jeli v půdorysu, kde je i polygon, jediný model, nebo je polygon podobjektem modelu, není třeba model určovat. Jinak se model určí tak, že je vybrán předem a polygon vybrán až potom.

Výšky se doplňují do vybraných objektů bodů a/nebo polygonů.

Výšky jsou volitelně vloženy do z souřadnice bodů nebo do textového kódu. Číselný kód bodu určuje, do jaké oblasti bod v modelu padl:

0-mimo model, 1-platná, 2-obalová, 3-ostrov.

• **Doplnění výšek a jmen do objektů bodů z textových objektů**

Funkce umí přiřadit výšky a jména do objektů bodů, pokud jsou výšky a jména bodů v objektech textů půdorysně umístěných na bodech.

Funkce se tedy využije před generací modelu terénu, pokud je bodové pole např. v DXF zapsáno tímto způsobem.

Funkce pracuje vždy se všemi objekty bodů a textů, které jsou pod hlavním objektem (ten se sám nastaví vybráním jednoho z objektů bodů pro vyvolání objektového menu bodu.) a které jsou ve viditelných hladinách.

Po vyvolání funkce se objeví **nabídka**, ze které lze vyvolat buď:

- doplnění výšek nebo
- doplnění jmen.

Chceme-li doplnit výšky i jména, provedeme to ve dvou krocích a v dialogu hladin vypneme viditelnost hladiny s texy, které se pro danou akci nemají použít.

V nabídce lze též nastavit **toleranci** v poloze textů s údaji, které se mají přenést do bodů a body.

Pokud chceme **generovat model terénu** z dat dokumentu, musíme body vybrat. Generace ale z dat dokumentu využije pouze polygony a body, takže pokud jdou v daném půdorysu jen body a texty, lůze vybrat vše pod hlavním objektem (z menu Úpravy).

• **Přenést jména objektů bodů do jmen nebo Text. kódů bodů** 

Funkce se použije zejména před exportem bodů do textového souboru, pokud potřebujeme do výstupu dostat i jména objektů bodů.

# **Úsečka||menuid\_OBJLINE**

Úsečka je zadána dvěma body v modelové či výkresové soustavě podle zvoleného typu soustavy při jejím vkládání.

# **Polygon||menuid\_OBJPOLY**

Je zadán svými vrcholy, které jsou také úchopovými body.

Stisk kláves *Ctrl + šipka vlevo* nebo *Ctrl + šipka vpravo* umožní **vkládat další body** před nebo za vybraný bod polygonu. Není-li žádný bod vybrán, nové body budou vloženy před první či za poslední bod polygonu.

Zadávání bodů polygonu přerušíme stiskem pravého tlačítka myši nebo klávesou *Esc*.

#### **Posun po bodech**

Je-li vybrán polygon, lze se po bodech pohybovat klávesami šipek vlevo (na předchozí bod) a vpravo (na následující bod). Šipek lze použít i v případě, že není vybrán žádný bod polygonu. V tom případě se šipkou vpravo vybere první bod a šipkou vlevo poslední bod polygonu a dále pak již pohyb po bodech funguje tak, jak je uvedeno výše.

V modelové verzi jsou **souřadnice** všech **bodů** vztaženy k soustavě určené hlavním objektem. Ve výkresové verzi mají body relativní souřadnice k referenčnímu bodu polygonu, který je po vložení objektu ztotožněn s prvním bodem polygonu.

#### **Značka výběru bodu polygonu**

Mají-li dva body polygonu stejné souřadnice, nakreslí se při výběru polygonu jejich značky přes sebe, což způsobí (vlivem XOR-módu kreslení značek), že tyto značky nejsou vidět. Toto "zmizení značek" je zvláště nepříjemné, splynouli dva sousední body dvou sousedních tečných oblouků. Proto je nyní odstraněno alespoň pro sousední body polygonu tím, že značka druhého bodu je kreslena menší.

# <span id="page-88-0"></span>*Plovoucí objektové menu polygonu*

Nabízí kromě standardních akcí několik dalších položek:

• **Vybrat objekty uvnitř polygonu**

Po vyvolání funkce se objeví nabídka, ve které upřesníme, které objekty se mají vybrat.

• **Oříznout objekty polygonem**

Tato funkce se týká některých základních obecných objektů, a to polygonů (i s oblouky), obdélníků a úseček.

Funkce se vyvolá z objektového menu polygonu, je tedy třeba nejprve vybrat objekty a pak přivybrat ořezový polygon (pravou myší, aby se zobrazilo menu, nebo lze menu zobrazit stiskem *Ctrl+šipka dolů*).

V menu vybereme funkci **Oříznout objekty polygonem**, ihned se u myši objeví okénko s pokynem, abychom zvolili, na kterou stranu od polygonu se mají objekty oříznout, zvolíme ji myší a ořez se provede.

• **Export do textového souboru** ... exportuje body vybraného polygonu či vybraných polygonů do souboru. V dialogu, který se zobrazí, lze nastavit formát výstupu. Formát je řešen společně pro import i export polygonů, bodového pole i řezů, proto v dialogu formátu volte pouze ty údaje, které body polygonů obsahují.

Pokud polygon obsahuje další polygony jako své podobjekty, program se dotáže, jestli má exportovat do souboru i tyto polygony.

• **Délka (a sklon na DMT)** ... Vypočte a zobrazí délku polygonu (plochu a délku polygonu lze zjišťovat od verze 5.4.0 programu též v dialogu souřadnic).

Tlačítkem **Na ploše DMT** lze spočítat i délku na ploše DMT a průměrný sklon (z délky polygonu a rozdílu výšek posledního a prvního bodu určených z DMT). Tyto hodnoty se dopočítají, pokud bude polygon půdorysně v modelu a pokud bude model aktivní (což je třeba zajistit předem, pokud je v listu více půdorysů nebo v nich více modelů).

• **Plocha (a sklon na DMT)** ...Vypočte a zobrazí plochu polygonu. Kromě celkové plochy se zobrazí i dvě částečné plochy, které mohou být obě nenulové, kříží-li se některé hrany polygonu. První plocha je ohraničena hranicí obsahující první bod polygonu (a obsahuje případně i další částečné plochy se stejně orientovanou hranicí). Druhá plocha je složena z částečných ploch ohraničených s opačnou orientací. Částečná plocha je kladná, je-li její hranice uzavřena proti směru rotace od osy *x* k ose *y* souřadné soustavy. Vypočtená celková plocha odpovídá ploše, která je vybarvena (při zapnuté kresbě výplně).

Plocha je takto počítána i v případě, že polygon (modelového typu) obsahuje **oblouky**. Metoda výpočtu vyžaduje náhradu oblouku skupinou přímých úseků. To je však provedeno tak, že je zcela přesně zachována plocha každého oblouku. K určitým malým nepřesnostem může dojít pouze v rozdělení na kladnou a zápornou plochu, pokud se polygony protínají uvnitř oblouků. Také dělením oblouků může být snadněji vyčerpána kapacita (v této verzi je to ale několik miliónů bodů s tím, že se započítávají i průsečíky. Omezením by ale pak byla hlavně doba výpočtu). V případě překročení kapacity program oznámí, že nemůže provést výpočet. Dělení oblouků ovlivňuje položka PlgAreaMaxDR v souboru

dmt.ini v sekci [Kres], která udává max. povolené vzepětí oblouku nad náhradními úsečkami (standardní hodnota je 0.05).

Tlačítkem **Na ploše DMT** lze spočítat i průměrný sklon plochy DMT v polygonu. Tato hodnota se dopočítá, pokud bude polygon půdorysně v modelu a pokud bude model aktivní (což je třeba zajistit předem, pokud je v listu více půdorysů nebo v nich více modelů).

Tlačítko **Sloupcový výpis** využijeme, pokud chceme vypočítat plochy více vybraných polygonů a získat výsledek pro každý z nich samostatně. Ve výstupu bude řádka s nadpisem sloupců a dále na každé řádce údaje pro jeden polygon, a to číslo polygonu, jeho jméno a jeho plocha. Údaje jsou odděleny středníkem. Po uložení celého textu do souboru s příponou .csv lze tato data snadno načíst do sloupců v Excelu.

• **Uzavřít polygon**

−−−−−

- **Otevřít polygon** ... je-li již polygon uzavřen, nabízí se možnost jeho otevření a naopak. Funkce změní vlastnost, kterou lze též měnit z dialogu vlastností polygonu.
- **Vložit / Zrušit oblouk** ... umožní vložit jeden či více kruhových oblouků (viz [Oblouky v polygonech](#page-92-0) na stran[ě 93\)](#page-92-0).
- **Polygon - další funkce >>>>>>**
	- **Přesunout počátek do bodu** ... Polygon jako celek má svůj počátek, tedy bod, jehož souřadnice se ukazují v dialogu souřadnic, vybereme-li celý polygon. Po běžném vložení polygonu je počátek celého polygonu v jeho prvním bodě. Při přemístění polygonu jako celku přesunujeme i počátek, při pohybu jednotlivými body naopak počátek zůstává na svém místě, takže po úpravách může být mimo polygon (Nastavímeli polygon jako hlavní objekt, vidíme značku hlavního objektu v počátku objektu). Příkazem *Přesunout počátek do bodu* se přesune počátek do toho bodu polygonu, který byl vybrán před vyvoláním příkazu. Pokud chceme přesunout počátek do prvního bodu polygonu, není třeba tento bod vybírat. Body polygonu se při přesunu počátku tímto příkazem **nepřemístí**.

Přesun počátku do bodu polygonu je zvlášť účelný, pokud potřebujeme přemístit celý polygon tak, aby jeden jeho bod měl požadovanou polohu. To platí i při použití úchopového módu (snap módu) při umisťování polygonu, protože polygon přiskočí k chycenému bodu právě svým počátkem.

- **Rozdělit** ... rozdělí polygon ve vybraných bodech na několik polygonů.
- **Spojit polygony, úsečky a oblouky** .... umožní spojit objekty polygonů, úseček a oblouků. V nabídce, která se zobrazí, lze zvolit parametry a spustit jednu ze dvou metod spojování:

**1. Metoda automatického hledání styčných bodů** - spojení vybraných objektů nebo všech polygonů, úseček a oblouků pod hlavním objektem s možností filtrování podle viditelných hladin. Tato metoda hledá nejmenší vzdálenosti krajních bodů objektů od krajních bodů jiných objektů a podle tohoto kritéria probíhá spojování, přičemž polygon funkce otočí, je-li to pro spojení vhodné. Lze též určit limitní vzdálenost, která ještě dovolí provést spojení.

V této metodě lze také určit, jestli se mají spojovat polygony i s úsečkami a oblouky.

**2 Klasická metoda** – spojí dva polygony v pořadí, jak jsou vybrány a spojí vždy koncový bod 1. polygonu s prvním bodem druhého.

- **Otočit pořadí bodů** ... otočí pořadí bodů v polygonu.
- **Vytvořit souběžný** ... viz [Souběžné polygony](#page-91-0) na straně [92\)](#page-91-0).
- **Doplnit do polygonu a objektů bodů výšky z modelu terénu** Je-li v půdorysu, kde je i polygon, jediný model, nebo je polygon podobjektem modelu, není třeba model určovat. Jinak se model určí tak, že je vybrán předem a polygon přivybrán.

Výšky se doplňují do vybraných objektů bodů a/nebo polygonů.

Výšky jsou volitelně vloženy do z souřadnice bodů nebo do textového kódu. Číselný kód bodu určuje, do jaké oblasti bod v modelu padl:

0-mimo model, 1-platná, 2-obalová, 3-ostrov.

• **Doplnit do bodů polygonů definované staničení k poslednímu vybranému polygonu** - funkce umožňuje k bodům polygonů nastavit staničení jejich průmětů na jiný polygon a toto staničení označit jako *definované*. Toho lze využít mimo jiné při konstrukcích řezů nad více polygony v jedné sestavě řezů.

Před vyvoláním funkce je třeba vybrat polygony, jejichž staničení má být nastaveno a jako polední vybrat polygon, který staničení bodů určí. Staničení bodů polygonů se určí kolmým průmětem každého bodu na řídící polygon.

• **Vybrat na polygonu blízké body** – tato funkce vybere na vybraných polygonech všechny body, které jsou vždy od předchozího bodu vzdáleny méně, než je zadáno. Lze tak nalézt např. duplicitní body a pak je smazat.

**Poznámka:** Je-li některý z bodů blízký krajnímu bodu v oblouku, program se zeptá, jestli takové body také vybrat, pokud odpovíme kladně, program vybere z těchto dvojic vždy body, které nejsou krajními body oblouku, aby při smazání nedošlo k jeho porušení. Důvod dotazu je ale ten, že smazání těch sousedních bodů bude mít vliv při další editaci polygonu, protože se stane až další sousední bod tím, který určuje směr k vrcholovému bodu a při jeho posunu se krajní bod oblouku přesune na spojnici posunovaného bodu a vrcholu oblouku (při editaci program zajišťuje tečné napojení přímého úseku na oblouk).

• **Vytvořit příčné polygony z vybraných a vložit je na poslední vybraný** – tato funkce se využije především po importu polygonů z externích dat, kdy některé z nich by se měly chovat jako příčné a jiný polygon by měl být podélný a ty příčné jeho podobjekty. Toto nelze zařídit přímo při importu, ale popisovanou funkcí to lze realizovat dodatečně.

Je třeba vybrat všechny polygony, které se mají stát příčnými, a jako poslední vybrat polygon, který má být podélným. Ty, které mají být příčné se změní na příčné a připojí se k podélnému jako podobjekty. Souřadnice jejich bodů se lokálně v rámci polygonů změní tak, že poloha bodů těchto polygonů v půdorysu zůstane zachována.

• **Nahradit oblouky** –funkce nahradí oblouky v polygonu skupinami přímých úseků podle zadaných parametrů.

Počet přímých úseků, které nahradí oblouk, lze určit buď podle maximální délky každého z náhradních úseků nebo podle maximálně přípustného vzepětí původního oblouku od náhradních úseků. Body náhradních úseků budou umístěny buď na původním oblouku nebo vně oblouku, aby bylo zaručeno, že se nezmění délka polygonu nebo jeho plocha (varianty "s opravou …").

- **Rozmístit příčné polygony** funkce se v objektovém menu nabídne, je-li vybraný polygon příčný, nebo obsahuje příčné podobjekty. Funkce rozmístí příčné polygony podle voleb v dialogu, který se zobrazí.
- **Vložit bod za vybraný či poslední bod**

### **Vložit bod před vybraný či první bod**

Body do polygonu lze přidat buď pomocí kláves ctrl + šipka vpravo (či vlevo). Bod se přidá za (či před) vybraný bod polygonu, nebo není-li žádný bod vybrán, za poslední (či před první) bod polygonu.

• **Práce s parcelami** ...

−−−−−−−−−−−−−−−

−−−−−−−−−−−−−−−

- funkce pro pojmenování polygonů podle jmen parcel

- funkce pro zjištění, kterými parcelami prochází trasa zadaná polygonem, či (volitelně) které parcely jsou celé uvnitř polygonu.

viz **[Práce s parcelami](#page-93-0)** na stran[ě 94.](#page-93-0)

- **Modelování těles podél linie** ... položka se zobrazí, jen je-li příslušný modul povolen v klíči.
- **Zobrazit řez** ... Položka je přítomna pouze, existuje-li vazba mezi polygonem a řezem. Řez se zobrazí v okně, je-li otevřeno jiné okno pro list, který řez obsahuje, zobrazí se v tomto okně.

# <span id="page-91-0"></span>*Souběžné polygony||PlgParal\_hlp*

−−−−−

Z objektového menu polygonu lze vložit do dokumentu polygony souběžné s jiným. Program zobrazí dialog, ve kterém zvolíme potřebné parametry:

- **Vzdálenost** ... určuje vzdálenost nového polygonu od původního v metrech v modelové soustavě nebo v milimetrech ve výkresové soustavě, pokud to níže zvolíme.
- **Vkládat polygony jednoduchého typu** ... program vloží standardní objekt polygonu. Jinak udělá kopii polygonu (s tím, že se vypne automatický popis), ke kterému se dělá souběžný polygon, což může být např. osa komunikace a není vhodné přidávat další.
- **Grafické vlastnosti podle hlavního** ... program zkopíruje do nového polygonu grafické vlastnosti polygonu, ke kterému se dělají souběžné.
- **Umístění při pohledu ve směru polygonu** ... vybereme, **na kterou stranu** (při pohledu ve směru polygonu - v tomto směru jsou na polygonu zobrazeny šipky) má být umístěn nebo jestli vložit polygony **na obě strany**.
- **Vytvořit zeď** ...při této volbě se nevytvoří souběžný polygon jako samostatný objekt, ale stávající polygon bude doplněn o další body souběžně s původním ale v obráceném pořadí tak, že polygon bude ve tvaru zdi.
- **Vložit jako podobjekt polygonu** ... nově vytvořený polygon bude vložen jako podobjekt hlavního polygonu, jinak bude vložen na stejné úrovni objektového stromu.
- **Automaticky udržovat souběžnost** ... Tato vlastnost se spolu se zadaným odstupem uloží u polygonu a při editaci nadřazeného polygonu se polygon vždy zaktualizuje.
- **Vzdálenost ve výkresové soustavě ...** Je-li tato možnost zvolena, je zadaná hodnota vzdálenosti chápána v milimetrech. Hodí se pro grafické účely.

Poznámky:

- Vlastnost **trvalé souběžnosti** lze u polygonu zapínat a vypínat v dialogu vlastností polygonu (pokud je podobjektem jiného) v záložce *Vlast.polygonu* v nabídce v dolní části (zde je standardně nastaveno *Normální* nebo *Uzavřený*).
- Vložení souběžných polygonů na obě strany zjednodušuje též volbu vkládání jen na jednu stranu, kdy je často snadnější vložit polygon na obě strany a jeden poté smazat, než volit, jestli vkládat vlevo či vpravo.
- Body budou umístěny tak, aby jednotlivé úseky byly rovnoběžné s odpovídajícími úseky na původním polygonu a v zadané vzdálenosti. Kruhové oblouky budou mít společný střed s oblouky na původním polygonu.
- Při tvorbě **souběžného polygonu k uzavřenému polygonu** (a to jak uzavřenému nastavením vlastnosti Uzavřený, tak bez této vlastnosti ale se shodnými x,y souřadnicemi prvního a posledního bodu), jsou všechny, tedy i krajní body souběžného polygonu umístěny na osách úhlů u vrcholů uzavřeného polygonu. Výsledný polygon bude také uzavřený.

# <span id="page-92-0"></span>*Oblouky v polygonech||PlgOblou\_hlp*

Polygon s oblouky lze vytvořit buď interaktivně v Atlas DMT nebo importem z textových souborů ve formátu Atlasu nebo DXF.

### **Vložení oblouků do polygonu**

Oblouky se nezadávají přímo při vkládání nového objektu polygonu, ale dodatečně pomocí příkazu *Vložit \ Zrušit oblouk*, který nalezneme v plovoucím objektovém menu polygonu (to vyvoláme pravým tlačítkem myši, je-li kurzor nad polygonem). Zobrazí se dialog, který nabízí tyto možnosti vložení:

> 1. **Pod vybrané vrcholové body** ... Zvolené body na polygonu budou představovat průsečíky tečen pro nové oblouky, krajní body oblouků program vloží na oba úseky vedoucí z vybraných bodů a to tak, že budou vzdáleny od vybraného bodu třetinu délky kratšího z obou úseků. Každý oblouk bude tedy tečně navazovat na sousední úseky v obou svých krajních bodech. Poloměry oblouků lze později měnit pomocí dialogu souřadnic (viz níže).

- 2. **Od vybraného k následujícímu bodu** ... Náhradou přímého úseku od vybraného k následujícímu bodu za oblouk, který bude tečný ve vybraném bodě. V dialogu lze nastavit volbu, že druhý bod se posune po přímce určené následným úsekem tak, aby oblouk tečně navazoval v tomto bodě na následný úsek.
- 3. **Od následujícího k vybranému bodu** ... Obdobně jako v předchozím případě, ale oblouk se vloží od vybraného bodu k bodu předcházejícímu.
- 4. Přidání oblouků **na všechny body** polygonu.
- **Možnosti 2. a 3. nebudou povoleny, pokud není v okamžiku vyvolání funkce vybrán právě jeden vnitřní bod polygonu**.
- Dialog lze použít také pro **Rušení oblouků**, a to vybraných nebo všech oblouků. Chceme-li rušit vybrané oblouky, je třeba je předem vybrat pomocí úchopových bodů, mohou být vybrány i vrcholové úchopové body oblouků.

### **Interaktivní editace oblouků v polygonech**

Atlas DMT klade důraz na podporu tečných oblouků v polygonech. Oblouky, které nejsou tečné, ať již interaktivně vložené nebo importované z externích souborů, jsou možné, ale při interaktivní editaci polohy jejích krajních bodů nebo průsečíku tečen (který se vždy nabízí při výběru polygonu s oblouky) se krajní body vždy posunou tak, že oblouk bude v obou těchto bodech tečně navazovat na sousední úseky.

Editace bodů oblouku se řídí těmito pravidly:

- Krajní body oblouku a bod na průsečíku tečen jsou úchopovými body, které se nabídnou při výběru polygonu.
- Při uchopení krajního bodu oblouku ukáže dialog souřadnic poloměr oblouku. Při jeho změně se zachová poloha tečných přímek a tedy i jejich průsečík a oba krajní body se posunou po tečných přímkách podle požadovaného poloměru. Obdobně lze poloměr měnit i uchopením krajního bodu a tažením myší.
- Při uchopení průsečíku tečen lze měnit jeho souřadnice v dialogu nebo myší. Krajní body oblouku se přitom posunují tak, aby ležely na nových tečných přímkách a oblouk si přitom zachoval svůj poloměr.
- Při editaci bodů oblouku zůstane tedy oblouk tečný v obou svých krajních bodech a pokud před editací tečný nebyl, bude tečný po ní.

# <span id="page-93-0"></span>*Práce s parcelami||CisParcNadPlg\_hlp*

Skupina funkcí pracujících s parcelami a s čísly parcel, které musí být v dokumentu v určitém formátu.

Jedná se o funkce:

- **Zjistit parcely na trase polygonu** ... funkce najde všechny parcely ležící na trase polygonu v pořadí od 1. jeho bodu a vypíše jejich jména do tabulky, kterou zobrazí v okně. Z tohoto okna lze výpis zkopírovat kamkoliv jinam. Součástí výpisu je i jméno katastru (či interní číslo – podle připravených dat) a může se vypisovat i kód druhu pozemku.
- **Zjistit parcely i uvnitř polygonu** ... funkce najde všechny parcely ležící na trase polygonu i uvnitř polygonu a vypíše údaje o nich do tabulky, kterou zobrazí v okně.
- **Přejmenování všech polygonů parcel dle parcelních čísel** ... funkce najde v půdorysu kontejnery s daty parcel a všechny

polygony parcel přejmenuje podle bodů se jmény parcel. To umožní v řezech získat správně pojmenovaná křížení.

Pro zjištění parcel nad zadaným polygonem není třeba tuto funkci volat.

- Nalezené parcely lze zpracovat takto:
	- Vybrat objekty parcel v dokumentu
	- Nalezené parcely poslat do dialogu Uspořádání objektů jako seznam nalezených objektů.
	- Vytvořit textový výstup s volitelným oddělovacím znakem.

### **Potřebná struktura dat parcel:**

- Data parcel a musí být v **kontejnerech** (pod půdorysem) s názvy **PARCELY\_KN\_P** (geometrie parcel) a **PARCELY\_KN\_DEF** (body se jmény parcel).
- Předpokládá se (ale není to nezbytně nutné), že parcely a jejich čísla se **importují z SHP** souborů poskytovaných **ČÚZK** na adrese

### **http://services.cuzk.cz/shp/ku/epsg-5514/**

- Ze stažených souborů pro jeden katastr je třeba do Atlasu importovat soubory **PARCELY KN\_P.shp** a **PARCELY\_KN\_DEF.shp**.
- Při importu PARCELY\_KN\_DEF.shp se jmény parcel je třeba importovat i **DATABÁZOVÉ INFORMACE** a pro jména objektů zvolit sloupec **TEXT\_KM**. Tyto databbázové informace by měly obsahovat i sloupec drupoz\_kod (kód druhu pozemku), ten se automaticky naimportuje do číselného kódu bodu parcely a lze ho pak využít do výpisů.
- Program vloží objekty pod **objekt kontejneru**, který pojmenuje podle jména souboru bez přípony.
- **Při importu dalšího katastru** se k názvům kontejnerů přidá za dvojtečku pořadové číslo.
- **Část jména za dvojtečkou** se vypisuje ve výstupu v prvním sloupci, aby při více katastrech v půdorysu bylo vidět, do kterého katastru parcely patří.
- Tato část jména se v dialogu obec. vlastností objektu může změnit např. lze uvést místo pořadového čísla **jméno katastru**.

Vždy je třeba stejně upravit jméno kontejneru **PARCELY\_KN\_P** i **PARCELY\_KN\_DEF**, aby program věděl, že tyto dva kontejnery patří k sobě.

- **U prvního importovaného kontejneru**, který ve jménu dvojtečku nemá, lze dvojtečku přidat a jméno katastru zapsat také.
- *Pokud jsou data parcel z jiného zdroje, musí být upravena v dokumentu do stejného formátu: parcely jako polygony modelového typu pod kontejnerem pojmenovaným PARCELY\_KN\_P a body (polohově vždy ve správné parcele) pojmenované jmény parcel pod kontejnerem pojmenovaným PARCELY\_KN\_DEF. Textové podobjekty bodů, které vzniknou při importu z PARCELY\_KN\_DEF.shp, při ruční přípravě být nemusí, pak ale aby byla čísla parcel ve výkresu vidět, musí se v dialogu vlastností bodů zapnout zobrazení jména bodu. Číselný kód každého bodu musí obsahovat kód druhu pozemku, pokud se má správně objevit ve výpisu.*

*Kontejnerem je pojmenovaný (zde* PARCELY\_KN\_P resp. PARCELY\_KN\_DEF*) objekt úsečky modelového typu se souřadnicemi 0, 0 .*

## *Vlastnosti polygonu - list Vlast. polygonu||DlgPlgVlast\_hlp*

Zde lze nastavit automatický popis a další vlastnosti.

## Automatický popis

Popis nastavujeme pro několik základních typů informací o polygonu. Lze samostatně zvolit tyto typy popisu:

### **Popis staničení v zadaném kroku**

Lze nastavit ve třech úrovních.

Pro každou úroveň se určuje **krok**, **značka a její velikost** a pro úroveň 1. a 2. **popis** (obsah i všechny jeho další vlastnosti).

Lze tedy např. zadat, že po každých sto metrech se na polygonu vykreslí kružnice o velikosti 2 mm a vypíše staničení v km rovnoběžně s polygonem, po každých dvaceti metrech se vykreslí menší plný kroužek a vypíše se staničení v metrech kolmo k polygonu a po každém metru se vykreslí kolmá čárka.

**Tloušťka čáry značky** se nastaví v poli za tlačítkem **tl.** v této části dialogu vpravo dole a zadává se v setinách milimetru. **Hodnota 0** znamená stejnou tloušťku čáry jakou má čára polygonu.

### **Popis bodů polygonu**

Zde volíme, má-li být popis u každého bodu nebo jen u bodu změny typu úseku (přímý úsek, kruhový oblouk). V textovém popisu lze vypsat změnu typu úseku (TK, KT apod.), staničení bodu v km či m a další údaje o bodu (souřadnice, textové a číselné kódy, jméno bodu).

### **Popis úseků polygonu**

Lze zvolit popis všech úseků nebo jen obloukových úseků. V textovém popisu lze vypsat délku úseku, rozdíl staničení jeho krajních bodů (nemusí být rovno délce úseku, pokud je staničení u bodů zadáno pevně) a poloměr oblouku, jeho vzepětí a délku tečny (od krajního bodu oblouku k průsečíku tečen).

### **Popis u prvního bodu polygonu**

Slouží k tomu, aby bylo možno vypsat z kraje polygonu některé informace o celém polygonu - celkovou délku a jméno. Pro příčné polygony lze dále uvést staničení na podélném a pořadí příčného polygonu na podélném.

### **Popis u posledního bodu polygonu**

Tento popis má stejný účel jako popis u prvního bodu a lze v něm uvést stejné informace.

### **Generace popisných objektů**

Popis polygonu je řešen samostatnými textovým objekty s rozšířenými možnostmi. Tyto objekty program vygeneruje podle našeho zadání vždy, když si to vyžádáme tlačítkem OK nebo Použít v dialogu.

Program také může automaticky dogenerovat chybějící popisné objekty nebo nadbytečné mazat vždy, když polygon upravujeme. Tuto funkci zapneme přepínačem **Auto.regenerace** v dialogu.

Při generaci objektů program vždy generuje pouze ty popisné objekty, které nejsou přítomny. Ty, které již byly vloženy předchozí generací a případně i samostatně upraveny, ponechá beze změny. Pokud chceme vygenerovat popisné objekty určitého typu znovu načisto a zrušit tak veškeré jejich dodatečné úpravy, vypneme v dialogu jejich kresbu, stiskneme tlačítko Aplikuj, poté je znovu zapneme a stiskneme OK.

### **Vlastnosti popisných objektů polygonu**

Popisné objekty polygonu jsou objekty s vlastnostmi běžných textových objektů výkresového typu s rozšířenými možnostmi. Základní vlastnosti pro jednotlivé typy popisu nastavíme v dialogu vlastností popisů. Tento dialog (který je téměř shodný s dialogem běžného textu) vyvoláme z dialogu vlastností polygonu tlačítky **[ T ]** samostatně pro každý typ popisu.

### **Umístění popisu**

V dialogu popisu můžeme zadáváme **souřadnice x** a **y** popisu. **Počátkem** pro tyto souřadnice je přitom vždy bod na polygonu, kterého se popis týká (pro popis úseků je to střed úseku).

V dolní časti dialogu je přepínač **Osa x ve směru polyg.**, jehož zapnutím nasměrujeme lokální soustavu popisu osou x do směru polygonu v popisovaném bodě. Souřadnice x pak tedy znamená posun popisu od popisovaného bodu ve směru polygonu, souřadnice y znamená kolmou vzdálenost od polygonu. Ať je polygon vložen v jakékoliv modelové souřadné soustavě, lokální soustava jeho popisného objektu je běžnou (kartézskou) soustavou a hodnoty x a y jsou v mm.

**Směr popisu**, který se zadává v dialogu v gradech, znamená směr v rámci lokální soustavy popisu. Má-li tedy popis být směrován kolmo k polygonu a hlavou vpřed, musíme zadat hodnotu -100 gradů.

Text lze umisťovat **levým krajem**, **středem** i **pravým krajem** (vždy na spodní lince textu). Popisy kolmé k polygonu a vlevo od něho budeme zpravidla umisťovat zprava, vpravo od něho umístíme zleva. Popisy úseků budou zpravidla ve směru polygonu a umístěny středem se souřadnicí x=0. Tak budou skutečně vystředěny k úseku.

**Zamezení grafickému posunutí textu pomocí myši**, které lze zapnout v dialogu zvlášť pro osu x a y, usnadní grafickou editaci polohy jednotlivých popisů. Zapneme-li tuto volbu pro osu x, pak popis budeme moci myší pouze přibližovat k polygonu či naopak oddálit, a zůstane tedy správně umístěn proti popisovanému místu polygonu.

**Podtržení**, které je povoleno i pro běžné texty, má v popisu polygonu zvláštní vlastnosti. Popis psaný ve směru polygonu (přesněji odkloněný od směru polygonu ne více než 50 gradů) je podtržen běžným způsobem. Pro texty, jejichž směr se blíží více kolmému směru, je **podtržení kresleno vždy tak, aby kolmo přesně ukazovalo popisované místo**. Program se to snaží vyřešit podtržením popisu jednou úsečkou. Pokud by byl popis od podtržení příliš vzdálen nebo ho překrýval nebo byl od kolmého směru odkloněn více než zhruba 1 grad, Podtržení se doplní pomocnou lomenou čarou, jejíž poslední úsek bude kolmo ukazovat popisované místo polygonu.

### **Jak zařadit do popisného textu informace o polygonu či jeho bodech:**

Do editačního pole pro text můžeme kromě běžného textu zapsat i zvláštní slova uzavřená v závorkách { }, která se při kresbě popisu do výkresu nahradí konkrétními údaji o polygonu - **tzv. substituce**. Tato slova nemusíme znát, v dialogu je vedle textového pole umístěno tlačítko *Substituce*, a tím vyvoláme nabídku údajů, které lze do daného typu popisu zařadit. Např. budeme chtít vypsat délku úseku tak, aby výpis vypadal asi takto:

#### *délka=123.456 m*

Do textu pro popis úseku musíme zapsat toto :

### *délka={Length} m*

standardní počet desetinných míst této hodnoty je 3, chceme-li výpis např. na 4 desetinná místa, zapíšeme počet desetinných míst za vlastní substituční slovo a tečku :

#### *délka={Length.4} m*

Slovo {Length} přitom můžeme vložit z nabídky substitucí, jak je uvedeno výše.

Počet desetinných míst se píše vždy v ráci výrazu v závorkách {} jen jednou a to na konci, i když je ve výrazu více členů. Týká se totiž převodu číselného výsledku výrazu.

Např. výpis průměru kružnice zapíšeme takto (.1 musí být ještě za mezerou, jinak bny se 2.1 vyhodnotilo jako číslo):

*průměr= {R\*2 .1} m*

#### Program je schopen **vypustit z popisného textu neplatné údaje**.

Např. zařadíme-li do popisu úseků poloměr i délku úseku, bude u přímých úseků poloměr vypisován zbytečně. Vypuštění lze zařídit uzavřením textu, který se má případně vypustit, do závorek [ ]. Tedy např. má-li se u všech úseků vypsat délka úseku a jen u oblouků poloměr zadáme jako text popisu úseků:

*délka={Length}[ , r={r}]*

Program v tomto případě u oblouků vypustí pouze závorky [ ]:

*délka=123.456 , r=50.0*

U přímých úseků vypustí závorky včetně toho, co je uvedeno mezi nimi. Pozor! Závorky [ ] program takto vyhodnocuje jen u údajů, které skutečně mohou být neplatné.

Ještě ukažme případ, kdy chceme vypsat u každého úseku jeho délku, a v případě obloukového úseku ještě poloměr, vzepětí a délku tečny, každý údaj na novou řádku:

*délka={Length}*

*[r={Radius}*

*y={ArcRise}*

*t={TanLen}]*

Závorky v tomto případě nemusíme psát kolem každého údaje o oblouku zvlášť, protože takto program již při vyhodnocování slova {Radius} vypustí celou část textu v závorkách, pokud se popis týká přímého úseku. Vyhodnocení bude navíc rychlejší.

Funkce použitelné v substitucích a další možnosti nalezneme v dialogu substitucí pod tlačítkem *F >>*.

#### **Zvláštnosti v substitučních slovech v popisu bodů a úseků polygonů**

• Většinu slov použitelných pro **popis bodů lze nyní použít v popisu úseků**, kdy se jedná o hodnoty patřící k 1. bodu úseku. (Pomocí předpony Nex\_ (viz níže) je lze použít i pro druhý bod úseku).

Obdobně to platí v popisu bodů, kdy lze použít hodnoty z úseku začínajícího v tomto bodě.

• Pro popisy bodů a úseků polygonu byla přidána možnost pro jednotlivá substituční slova použít předpony **Pre\_** a **Nex\_** a tím zjišťovat hodnoty pro sousední body či úseky:

Příklad:

[změna směru={#DirectionGrad-Pre\_DirectionGrad}]

V předponách lze použít i čísla znamenající o kolik bodů před nebo za aktuálním bodem má jít, tedy **Pre1\_**, **Pre2\_** atd. a obdobně **Nex1\_**, **Nex2\_**, ...

Např.

Pre\_DirectionGrad je totéž jako Pre1\_DirectionGrad

Nex\_DirectionGrad je totéž jako Nex1\_DirectionGrad

• substituce *{PType}* ... za čárkami lze uvést texty, které se mají u přechodových bodů polygonu vypsat v pořadí kružnice-kružnice, tečna-kružnice, kružnice-tečna, střed oblouku. Standardní hodnoty (neuvedemu-li jiné) jsou KK, TK, KT, SO. Zápis substitučního slova včetně definic textů může vypadat např. takto:

*{PType,K-K,T-K,K-T,střed\_oblouku}*

Definice textů nesmí obsahovat mezery a tečky.

#### **Výpisy informací o všech bodech polygonu, např. pro vytyčování**

Substituce lze využít i pro výpisy informací o všech bodech polygonu. Výpis lze vytvořit v objektu textu vloženém pod polygonem. V nabídce substitucí je i kompletní příklad takového výpisu, který lze různě modifikovat. V plovoucím menu textu je položka pro zobrazení textu i s vyhodnocenými substitucemi v okně, ze kterého lze výsledný výpis snadno zkopírovat a použít jinde.

### Tečny oblouků

• **Kreslit tečny oblouků** ... přepínačem můžeme zapnout kresbu tečen oblouků, a to od tečných bodů oblouku k jejich průsečíku. Tečny se kreslí tenkou čarou stejné barvy jako má polygon, typem standardně ČSN 0.05. Tlačítko vpravo od přepínače ukazuje zvolený typ čáry a umožňuje vybrat jiný.

Zvolený typ čáry je nastaven globálně a uložen v registrech, tedy všechny tečny oblouků v polygonech se budou kreslit zvoleným typem.

### Typ polygonu

V nabídce ve spodní části dialogu lze zvolit typ polygonu.

Standardní možnosti jsou:

- **Normální** ... polygon se kreslí tak, jak je zadán.
- **Uzavřený** ... při kresbě je spojen poslední bod s prvním.

Od verze 16.11. přibyla možnost polygonu **souběžného.** Tato vlastnost je dostupná, jen je-li polygon **podobjektem** jiného polygonu, a je pak zajištěna automatická úprava při změně nadřazeného polygonu.

**Automatické souběžnost** má dvě varianty:

- **Souběžný, odstup v [m]** ... Standardní varianta, kdy je odstup zadán v metrech v modelové soustavě u polygonu modelového typu.
- **Souběžný, odstup (V) [mm]** ... Odstup je u polygonu modelového typu zadán v mm ve výkresové soustavě. Tato možnost je proto určena pro grafické účely.

### *Vlastnosti polygonu - list Body polygonu||DlgPlgVlastBo\_hlp*

Slouží k nastavení vlastností objektů bodů polygonu.

**Pro** : V seznamu **Pro** na listu dialogu lze vybrat, jestli list dialogu bude pracovat se všemi vybranými body nebo se všemi body ve vybraných polygonech.

**Pořadové číslo bodu**

Ukazuje číslo vybraného bodu (není-li vybrán žádný, je nastavena jednička, je-li jich vybráno víc, tak číslo toho bodu, který má číslo nejnižší)

Změníme-li pořadové číslo, vybere se právě jen odpovídající bod (nebo body, je-li vybráno několik polygonů).

• **X, Y, Z** ... Souřadnice bodu.

Tlačítko vedle Z souřadnice umožňuje ještě hromadně upravit výšky bodů polygonu:

- změnit výšky o zadanou hodnotu
- dopočítat u bodů s nulovou výškou výšku podle bodů sousedních.
- **Jméno** ... Jméno bodu může mít i několik tisíc znaků.
- **Textové kódy** ... Lze zadat jeden nebo několik textových údajů oddělených mezerami, které mohou sloužit jako doplňující informace o bodu a využijí se především ve vazbě na řezy. Textový kód může obsahovat i mezery, v tom případě je však třeba ho uzavřít do uvozovek.
- **Číselný kód** ... Lze zadat v rozsahu 0 až 255 a představuje další doplňující informaci především ve vazbě na řezy, do kterých se na příslušné body přebere (jinak při výpočtu řezů z modelu terénu je číselný kód bodu řezu určen prioritou hrany modelu, na které bod leží).
- **Lom. bod** ... Určuje, je-li bod **lomovým bodem** polygonu. Pokud není, staničení bodů se počítá tak, jako kdyby byl tento bod přesunut na patu kolmice k úsečce tvořené sousedními lomovými body. Též se to projeví při výpočtu řezu nad polygonem, kdy je trasa vedena spojením sousedních nelomových bodů. To pomůže v situaci, kdy máme přímo měřené body s výškami pro tvorbu řezu nad přímou trasou, ale body nebylo možno zaměřit přesně na přímce.

Nelomový bod má u vybraného polygonu značku otočenou o 45°.

- **Kreslit úsek k bodu** ... je-li přepínač vypnut, úsek polygonu od předchozího bodu k tomuto se nekreslí.
- **Svislý popis** ... Při konstrukci řezu nad polygonem lze tímto přepínačem označit body, které se v řezu okótují svislými kótami. V dialogu *Vložení svislého popisu* (v řezech) je třeba ale ještě zapnout přepínač *určené* ve skupině *Na body polygonu*.
- **Kreslit úsek k bodu** ... je-li přepínač vypnut, úsek polygonu od předchozího bodu k tomuto se nekreslí.
- **Def. staničení** ... u bodů lze definovat staničení, je-li definováno jen u jednoho bodu polygonu, staničení ostatních se odpovídajícím způsobem posune, jinak se mezi dvěma body s definovaným staničením rozpočítá úměrně podle délek úseků.
- **Bez popisu, Bod, Úsek** ... zde označené body či úseky nebudou popsány automatickým popisem bodů či úseků polygonu. Pokud některý z popisu smažeme v grafice, bod či úsek se označí příznakem *Bez popisu* a pokud by se měl opět popisovat, je třeba vstoupit do tohoto dialogu a příslušný přepínač vypnout.

# **Příčný polygon||menuid\_PricPolyg**

Příčný polygon se vkládá jako podobjekt polygonu v modelové soustavě (zpravidla v objektu půdorysu). Proto musí být polygon, na který se má příčný vložit, předem vybrán nebo nastaven jako hlavní objekt.

Při vkládání příčného polygonu (z menu Objekty) se zobrazí dialog, který umožňuje

- vložit **samostatný příčný polygon** a ihned poté umístit graficky nebo pomocí dialogu souřadnic
- vložit **skupinu příčných polygonů** v zadaném kroku od zadané polohy a podle dalších nastavení v dialogu.

V dialogu pro vložení příčných polygonů lze při dávkovém vložení kromě počátečního staničení a intervalu omezit **maximální počet vložených polygonů**. Ten se týká počtu polygonů vkládaných v intervalu. Celkový počet bude ovlivněn dalšími nastaveními:

Lze zvolit, že příčné polygony mají být vloženy též na **významné body kruhových oblouků** na hlavním polygonu. Lze též nastavit, že polygony vkládané v intervalu se do oblouků vkládat nemají. I když se tento přepínač nenastaví, polygony vkládané v intervalu se nevloží těsně vedle polygonů na bodech oblouků (do vzdálenosti 1mm). Zadaný **maximální počet vložených polygonů** nezohledňuje změny počtu způsobené nastaveními týkajícími se oblouků**.**

**Příčný polygon upravuje vlastní souřadnou soustavu**, a to tak, že její počátek je umístěn na rodičovském polygonu a soustava je natočena do kolmého směru k úseku polygonu, kde je příčný polygon umístěn. To znamená, že při přesouvání polygonu se posouvá po rodičovském a natáčí se podle něho (i se svými podobjekty - např. textovými popisy).

Nad soustavou těchto příčných polygonů lze pak počítat řezy s uchováním vazby řezů k polygonům.

**Vybereme-li více příčných polygonů a přesunujeme** myší, drží se jejich vzájemné odstupy i při využití snap módu. Při zadání staničení v dialogu souřadnic se program zeptá, jestli se staničení příčných polygonů mají sjednotit nebo ne. Pokud ne, zadané staničení bude nastaveno do řídícího (naposled vybraného) polygonu ve skupině a ostatní od něj udrží původní odstup.

# **Obdélník||menuid\_OBJRECT**

Obdélník je určen svým referenčním bodem v levém spodním rohu (při kladných rozměrech) a svými rozměry, které lze měnit pomocí nabízených úchopových bodů.

Obdélník lze natáčet (úchopovým bodem s kruhovou značkou), natočení se projeví i u případných podobjektů.

Střed otáčení lze měnit v menu **Objekty / Obdélníky** (nastavení je platné globálně, tedy ne pro objekt či dokument).

Vybereme-li ale jeden z úchopových bodů a přivybereme otáčecí bod (pomocí Ctrl), středem otáčení bude vybraný bod.

# **Kružnice (kruh)||menuid\_OBJROUND**

Kružnice je určena svým středem, kde leží také jeden její úchopový bod, a poloměrem, který lze měnit pomocí jednoho ze čtyř bodů na obvodě (myší a v dialogu souřadnic) nebo v dailogu vlastností objektu.

# **Kruhový oblouk||menuid\_OBJRBOW**

Kruhový oblouk je zadán svým středem, poloměrem a úhly ramen. Úchopové body leží na obou krajních bodech oblouku. Tyto body lze určovat úhlem a poloměrem nebo variantně svými souřadnicemi. Jednu z těchto možností lze vybrat vyvoláním dialogu v dialogu vlastností objektu. V druhé variantě se při změně polohy jednoho z nich změní parametry oblouku tak, že se zachová poloha a úhel u druhého.

Kruhové oblouky lze **spojovat** s úsečkami a polygony do výsledného polygonu – Tato funkce se nachází v objektovém menu polygonu (polygon musí být vybrán jako poslední a to pravým tlačítkem myši nebo pro vyvolání menu použít *Ctrl+šipka dolů*).

# **Elipsa||menuid\_OBJELIPS**

Elipsa je vepsána do obdélníka, a její vlastnosti tedy odpovídají objektu obdélníka.

# **Transformační box||menuid\_OBJBOX**

Transformační box slouží k natočení a změně měřítek souřadné soustavy pro všechny jeho podobjekty.

V základním nastavení se kreslí jako čtverec o rozměrech 10 jednotek, natočený a zkreslený podle soustav, které nastavuje.

Parametry soustavy lze volit pomocí úchopových bodů. Jeden úchopový bod je umístěn v počátku (v základním stavu levý dolní roh), vpravo dole je natáčecí bod, ke změně měřítek slouží bod protilehlý referenčnímu bodu.

Chceme-li vybrat transformační box, který obsahuje podobjekty (a sám se nekreslí, nelze jej proto přímo "chytit" myší), využijeme možnosti výběru objektu prostřednictvím plovoucího menu. Vybereme kterýkoliv z podobjektů pravým tlačítkem myši a v plovoucím menu zvolíme transformační box. Tím se zobrazí jeho úchopové body, pomocí kterých lze měnit polohu i další vlastnosti a lze také klávesou Enter vyvolat dialog vlastností.

Od verze 6 Atlasu je transformační box doplněn o vlastnosti, které umožňují lepší přizpůsobení danému účelu, zejména použití jako základu pro vytváření různých grafických objektů.

### **List TrafoBox dialogu vlastností obsahuje tyto položky:**

- **Velikost v ose X a Y** ... umožní změnit velikost kresby vlastního trafoboxu nezávisle pro směr X a Y. To dovolí (při použití jako podklad grafického objektu obdélníkového charakteru) aby úchopový bod pro změnu měřítka (a i bod pro otáčení) byl na vhodném místě.
- **Společné měřítko pro obě osy** ... Po zapnutí přepínače bude možno nastavovat pouze jedno měřítko, neboli měřítka ve směru osy x i y budou shodná.
- **Výkresové měřítko** ... Použije se, pokud je trafobox modelového typu (modelový typ je nutný pro správné udržování polohy objektu v půdorysu) základem grafického objektu kresleného objekty výkresového typu (jejich velikost je tedy nezávislá na měřítku půdorysu). Díky tomu se při změně měřítka půdorysu nebude měnit umístění úchopového bodu pro změnu měřítka a bodu pro otáčení objektu.
- **Měřítko v ose x** ... určuje měřítko v ose x. Obdobně se nastavuje měřítko v ose y.
- **Natočení** ... určuje natočení souřadné soustavy boxu v gradech.
- **Sever** ... tlačítko nastaví natočení osy x na sever se zohledněním meridianové konvergence.
- **Směr druhé soustavy** ... souřadná soustava trafoboxu se bude **natáčet relativně k soustavě druhého typu** (je-li trafobox modelový, k soustavě výkresové a obráceně). To pomůže např. při konstrukci značek, které mají mít reálnou velikost v modelové soustavě, ale kreslit se mají ve vodorovném směru i při natočení půdorysu, např. grafická měřítka.
- **Souběžný pohyb podobjektů** ... zajistí, že výkresové podobjekty modelového trafoboxu se budou při jeho otáčení otáčet stejně (i když jejich souřadná soustava bude opačně točivá).
- **Stejný ořez všech podobjektů** ... výkresové objekty používané obvykle při konstrukci grafického objektu nad trafoboxem se standardně neořezávají rámem půdorysu. Proto je k dispozici přepínač, který tuto vlastnost změní.
- **Kreslit šipky** ... Přepínačem zapneme kresbu šipek ve směru os x a y.
- **Pokud má podobjekty** ... Transformační box se standardně nekreslí, pokud má nějaké podobjekty. Přepínači **Zobrazovat na obrazovce** a **Tisknout** lze zajistit, že kresba transformačního boxu nebude potlačena, ani když má podobjekty.

# **Rastr||menuid\_OBJRaster**

Objekt rastru je určen k zobrazení grafického rastrového souboru - obrázku, podporovány jsou formáty **.bmp**, **.jpg**, .**tiff** a **.ras**. Objekt je odvozen od objektu obdélníka a proto jej lze snadno umístit a měnit jeho rozměry pomocí úchopových bodů.

Rastrový objekt lze vkládat ve výkresové i modelové soustavě. V modelové soustavě se vkládají zpravidla letecké snímky či mapy v rastrových formátech. Pokud je chceme interaktivně umístit a upravit velikost, použijeme objekt rastru, jsou-li však tyto obrazy ustavené nebo známe-li číselné údaje pro jejich ustavení, využijeme raději možnosti zařazení přímo do seznamu zobrazovaných rastrových dat, který se nabízí v dialogu vlastností objektu půdorysu.

Pro zachování dostatečné rychlosti při práci s více objekty rastrů program udržuje pro každý rastr v paměti pracovní bitmapu, jejíž velikost je omezena na 16MB (záleží přitom na počtu obrazových bodů a barevné hloubce, zobrazení v true-color potřebuje pro každý obrazový bod tři byty, jednobarevná bitmapa do jednoho bytu uloží 8 obrazových bodů). Pokud se rastrový soubor nevejde do takové bitmapy, je v paměti upraven převedením do menšího počtu obrazových bodů. Proto bude jeho zobrazení hrubší (při značném zvětšení). Rastry, které jsou do výkresu zařazeny jako součást půdorysu, jsou zpracovávány jiným způsobem a zobrazovány bez ztráty přesnosti.

Po zobrazení rastru se rastrový soubor nestává součástí výkresu. Ten obsahuje pouze odkaz na zobrazovaný soubor. Z toho vyplývá, že v případě přenosu výkresu na jiný počítač, je nutné přenést také rastrový soubor.

## *Umístění souboru rastru na disku při přenosu výkresu na jiný počítač*

Pokud chceme přenášet výkresy obsahující rastrové objekty, je důležité dodržet určité zásady při umístění souboru rastru (bmp, jpg, tiff, ras) na disku. Pravidla naleznete v kapitole [Přenášení dokumentů a vázaných souborů do jiných](#page-154-0)  [adresářů](#page-154-0) na stran[ě 155.](#page-154-0)

## *Dialog vlastností - list rastr||id\_RAS\_NEW*

- **Šířka** ...šířka obrázku v metrech v modelové (je-li rastr vložen v modelové soustavě) nebo v mm ve výkresové soustavě.
- **Výška** ...výška obrázku v metrech v modelové (je-li rastr vložen v modelové soustavě) nebo v mm ve výkresové soustavě.
- **Zachovávat poměr stran** ... je-li tato volba zapnuta, poměr stran rastru bude zachován a při změně velikosti nedojde k deformaci obrázku.
- **Natočení** ...natočení obrázku v gradech.
- **Informace o rastru** ... poskytuje informace o zobrazovaném souboru, o jeho rozměrech (v pixelech) a o velikosti potřebné paměti.

### <span id="page-103-0"></span>*Transformace a ustavení rastru*

Program umožňuje zobrazovat rastrové obrazy dvojím způsobem. Jako rastrové objekty a jako součást objektu půdorysu. Pro druhou možnost je třeba použít rastrové soubory souřadnicově ustavené. Informace o ustavení mohou být součástí rastrového souboru v určitých formátech nebo se zapisují do souboru s ustavením.

Program umožňuje rastrové soubory ustavovat a též tvarově transformovat tak, aby byly použitelné v seznamu rastrů půdorysu.

Ustavení a transformaci rastru lze vyvolat z menu objektu rastru, které vyvoláme pravým tlačítkem myši, když je kurzor umístěn nad objektem rastru.

Do půdorysu se rastry vkládají z listu *Rastry* dialogu vlastností půdorysu. Pokud je rastr správně natočen a lze ho správně zobrazit v půdorysu jen umístěním a volbou měřítek pro oba směry rastru, lze použít funkci **Ustavení rastru**. V opačném případě je třeba použít **Transformaci rastru**.

## Transformace rastru

Funkce umožňuje tvarově transformovat rastrové obrazy. Při transformaci je obraz tvarově upraven tak, aby ho bylo možno souřadnicově připojit ve zvolené pravoúhlé souřadné soustavě. Současně s transformací se zapíše i soubor s ustavením. Výsledný ustavený rastrový obraz lze pak použít jako podkres pro kresbu tvořenou v půdorysu.

Vstupními soubory jsou soubory ve formátech BMP, JPG, TIF, CIT, RAS.

Výstupem transformace je vždy nový soubor vytvořený ve formátu BMP.

Výstupní soubor zachovává barevnou hloubku vstupního souboru.

Velikost výstupního rastru je volena tak, aby bylo zachováno rozlišení vstupního rastru.

Kromě výstupního souboru ve formátu BMP je vytvořen i soubor se stejným jménem, jako má výstupní rastrový soubor BMP, ale s příponou RUS, který obsahuje zápis ustavení (tedy souřadnicové připojení).

Viz [Postup při transformaci a ustavování](#page-104-0) rastrů na stran[ě 105.](#page-104-0)

### Ustavení rastru

Funkce umožňuje připojit rastrový obraz do pravoúhlé souřadné soustavy, aby bylo možno ustavený rastrový obraz použít jako podkres pro kresbu tvořenou v půdorysu.

Ustavení znamená souřadnicové umístění a správné roztažení obrazu nezávisle ve vodorovném a svislém směru. Dobrých výsledků při zobrazení rastru lze

proto dosáhnout pouze v případě, že je rastrový obraz správně natočen a není příliš tvarově deformován tak, že se deformace nedá odstranit úpravou měřítek v obou osách. Jinak je třeba použít transformaci rastru.

Vstupními soubory jsou soubory ve formátech BMP, JPG, TIF, CIT, RAS.

Výstupem ustavení je soubor se stejným jménem, jako má vstupní soubor, ale s příponou RUS, který obsahuje zápis ustavení.

Viz [Postup při transformaci a ustavování](#page-104-0) rastrů na stran[ě 105.](#page-104-0)

## <span id="page-104-0"></span>Postup při transformaci a ustavování rastrů

Pro transformaci i ustavení rastrů je třeba pro několik bodů v rastru zadat souřadnice, které by tyto body měly mít při zobrazení rastru v půdorysu. Body v rastru volíme graficky, odpovídající souřadnice v půdorysu můžeme zadat buď číselně nebo určit též graficky v objektu půdorysu.

Body se graficky určují tak, že program vkládá do rastru a případně do půdorysu objekty zobrazující křížek (v rastru x v půdorysu +) s pořadovým číslem. Tyto objekty umisťujeme obdobně jako jiné objekty v dokumentu.

Doporučujeme tento postup:

- 1. Otevřeme nový dokument nebo použijeme čistý list existujícího dokumentu. Budeme-li chtít volit i souřadnice transformačních bodů graficky dle kresby v půdorysu, připravíme na listu příslušnou půdorysnou kresbu a umístíme ji na jednu polovinu listu. Do volné části listu vložíme objekt rastru z menu Objekty a případně vhodně upravíme jeho velikost.
- 2. Použijeme příkaz *Transformovat rastr* nebo *Ustavit rastr* objektového menu vloženého objektu rastru (umístíme kurzor nad rastr a stiskneme pravé tlačítko myši.).
- 3. Zobrazil se dialog *Úprava rastru*, který neblokuje práci v grafickém okně a slouží k přidání transformačních bodů do rastru a k zadání jejich souřadnic nebo zadání odpovídajících bodů do půdorysu.
- 4. Tlačítkem *Možnosti* otevřeme dialog, ve kterém nastavíme, chceme-li zadávat dvojice bodů (jeden do rastru a druhý do půdorysu) nebo jen body do rastru a jejich půdorysné souřadnice zadávat číselně.
- 5. Pokud budeme vkládat graficky body i do půdorysu, doporučujeme nyní otevřít druhé okno na stejný list příkazem *Nové* z menu *Okno* a použít poté příkaz *Vedle sebe* z menu *Okno*.
- 6. Nyní zobrazíme celý rastr a případně i celý půdorys tlačítky **R** a **P** při pravém okraji dialogu. Pokud k rastru není přiřazen půdorys (jeli na listu více objektů půdorysu), je písmeno P na tlačítku v závorkách. Pokud nyní vložíme půdorys nebo vybereme existující a stiskneme poté tlačítko **(P)**, půdorys se k rastru přiřadí a můžeme zadávat dvojice bodů.
- 7. Nyní stiskneme tlačítko *Přidat bod* pro vložení prvního bodu do rastru. Dialog zmizí a objeví se menší dialogové okno, ve kterém text napovídá, že nyní máme vložit bod do rastru. Myší umístíme bod (je to samostatný objekt ve tvaru křížku x se žlutým pořadovým číslem 1, který můžeme kdykoliv později přemístit) do rastru. Program neumožní položit bod mimo rastr a nesprávnou polohu signalizuje v dialogu pole s nápisem MIMO!, které má červenou barvu. Pokud je bod umístěn v rastru, je pole zelené. V tomto dialogu je též tlačítko **R** pro zobrazení celého rastru.
- 8. Pokud jsme zvolili vkládání dvojic bodů, program ihned po umístění bodu do rastru vytvoří bod ve tvaru křížku + s červeným pořadovým číslem 1, který máme vložit do půdorysu. Opět program kontroluje polohu a neumožní vložit bod mimo rám půdorysu. Tlačítko v pomocném dialogu nyní nese nápis **P** a umožňuje zobrazit v okně celý půdorys.
- 9. Po vložení bodu do půdorysu se opět objevil základní dialog a v něm se zobrazila první dvojice souřadnic, nevkládáme-li dvojice bodů (dle nastavení v dialogu vyvolaném tlačítkem Možnosti), jsou zde souřadnice 0,0 a musíme je změnit z klávesnice.
- 10. Dále pokračujeme přidáním dalšího bodu stejným postupem.
- 11. Po vložení do rastru nejméně tří bodů pro transformaci nebo nejméně dvou bodů pro ustavení rastru doporučujeme upřesnit polohy vložených bodů. Tlačítka [>] při pravém okraji vedle souřadnic umožňují zobrazit ve zvětšení rastr a případně i půdorys v místě jednoho z bodů (nebo bodů z jedné dvojice). Můžeme nyní uchopit objekt bodu myší a upřesnit jeho polohu.
- 12. Po upřesnění polohy bodů stiskneme tlačítko Transformovat (Ustavit) a zobrazí se dialog pro volbu možností transformace či ustavení.

Viz [Důležité informace a](#page-105-0) tipy na stran[ě 106.](#page-105-0)

# <span id="page-105-0"></span>Důležité informace a tipy

**Pozor !!!** program je schopen pracovat s rastrovými soubory dvěma způsoby.

1. - **rastry můžeme vkládat do listu dokumentu jako samostatné objekty**, tyto rastry se vkládají z menu **Objekty / Vložit objekt / Rastr** a lze je libovolně zvětšovat a umisťovat. Takto lze zobrazit i rastry, které nemají souřadnicové ustavení. **Proto jsou právě tyto rastrové objekty používány pro vložení transformačních bodů pro transformaci či ustavení.**

2. - **rastry mohou být zobrazeny jako součást půdorysu**. V tomto případě nejsou samostatnými objekty. Do půdorysu je přidáme z dialogu vlastností půdorysu - list *Rastry*. Takto lze zobrazovat pouze **souřadnicově ustavené** rastry.

**Pozor!!!** Pokud opakovaně transformujete (a platí to i pro ustavení rastru) rastr a současně již výsledný rastr zobrazujete jako součást půdorysu, abyste zkontrolovali, jak transformace dopadla, od verze 6 si při překreslování listu program sám zkontroluje, že soubor rastru (či ustavení) je novější a nakreslí rastr v nové poloze. Ve starších verzích je třeba po nové transformaci výsledný rastr před překreslením v půdorysu ze seznamu rastrů půdorysu vypustit a znovu do něho vložit, protože jinak by mohlo dojít k chybě programu při překreslování.

- Transformační bod v rastru je možno zrušit tak, že ho vybereme myší (stejně jako každý jiný objekt) a smažeme ho klávesou *Delete*. Pokud je vložen v půdorysu bod patřící k rušenému v rastru, zruší se také. Vybereme-li a smažeme-li bod v půdorysu, bod v rastru zůstane.
- Po ukončení dialogu **Úprava rastru** lze tento dialog znovu vyvolat, opravit případně polohu některého bodu a ihned provést novou transformaci. Zapíšeme-li dokument se zadanými transformačními body v rastru, můžeme v práci pokračovat i po opětném otevření dokumentu. V tomto případě "sáhneme" myší na

náš rastrový objekt, stiskneme pravé tlačítko myši a z plovoucího menu vybereme funkci *Transformovat rastr* nebo *Ustavit rastr*.

# Dialog Úprava rastru|DlgUprRas\_hlp

Dialog slouží k vkládání transformačních bodů do rastru a případně do půdorysu.

- **Soubor** .... zde je uvedeno jméno souboru s rastrovým obrazem zvoleným pro transformaci nebo ustavení.
- **Rozměr** .... uvádí počet pixelů rastru ve vodorovném a svislém směru.
- **Tlačítka P, R** .... těmito tlačítky lze kdykoliv zobrazit celý půdorys či rastr v okně. Program zobrazuje půdorys v jiném okně než rastr, je-li zobrazeno více oken pro daný list dokumentu. Pokud není přiřazen k rastru půdorys, je písmeno P na tlačítku uvedeno v závorkách: **(P)**. K tomu dojde, je-li na listu více půdorysů nebo tam není žádný. Je-li na list dokumentu vložen půdorys až po otevření dialogu nebo je vybrán jeden z existujících, lze tímto tlačítkem půdorys k rastru přiřadit.
- **Y, X** .... sloupce pro zadávání půdorysných souřadnic bodů rastru. Dokud není do rastru vložen ani jeden bod, je na tomto místě pouze nápovědný text.
- **Tlačítka >** .... tato tlačítka u pravého okraje dialogu vedle souřadnic umožňují ukázat ve zvětšení bod v rastru a případně v druhém okně odpovídající bod v půdorysu.
- **Přidat bod** .... Toto tlačítko použijeme pro přidání každého dalšího bodu do rastru (či dvojice bodů: do rastru a půdorysu). Pro transformaci je třeba vložit nejméně tři body do rastru, pro ustavení aspoň dva.
- **Možnosti** .... vyvolá dialog, umožňující zvolit možnosti pro vkládání transformačních bodů.
- **Zavřít** .... tlačítkem uzavřeme dialog pro vkládání transformačních bodů. Body jsou však v rastru (a případně v půdorysu) zachovány a při opětném otevření dialogu jsou vyhledány a v dialogu se objeví zadané souřadnice.
- **Transformovat** nebo
- **Ustavit** .... Tlačítkem vyvoláme další dialog, který zobrazí odchylky transformačních bodů a umožní nastavit další volby pro transformaci či ustavení.

Viz

[Důležité informace a](#page-105-0) tipy na stran[ě 106,](#page-105-0)

[Postup při transformaci a ustavování](#page-104-0) rastrů na stran[ě 105,](#page-104-0)

[Transformace a ustavení rastru](#page-103-0) na stran[ě 104.](#page-103-0)

## Dialog Transformace rastrullDlgTraRas\_hlp

Dialog je vyvolán z dialogu Úprava rastru a slouží ke zkontrolování odchylek transformačních bodů, nastavení dalších voleb pro transformaci a spuštění vlastní transformace.

> • **Typ transformace** .... volíme typ transformace z možností nabídnutých v seznamu.

Jsou-li zadány pouze tři transformační páry bodů, je možno zvolit pouze afinní transformaci.

Jsou-li zadány čtyři transformační páry bodů, je možno zvolit ještě transformaci *na čtyři body* a to s oříznutím nebo bez něho.

Transformace *na čtyři body* zajistí nulové odchylky v těchto čtyřech bodech a hodí se proto např. pro úpravu naskenovaných map, kde lze jako transformační body použít rohové body rámu mapy. Přímky spojující po obvodě tyto čtyři body budou transformovány do přímek, což umožňuje přesnější spojování rastrů.

Transformace na čtyři body *bez oříznutí* se v některých případech nenabízí, protože jsou-li transformační body zadány příliš blízko sebe a uvnitř rastru, došlo by k přílišným zkreslením při extrapolaci na okrajích rastru.

**Oříznutí** rastru znamená to, že výstupní rastr bude vytvořen pouze z oblasti vstupního rastru omezené čtyřúhelníkem vytvořeným ze čtyř zadaných transformačních bodů (na pořadí zadání bodů nezáleží, program si je seřadí tak, aby vznikl konvexní čtyřúhelník, je-li to možné, není-li to možné, ohlásí program chybné zadání). Protože ve výstupním rastru zpravidla nebudou tyto okrajové hrany rastru rovnoběžné s osami, musí být okrajové oblasti rastru vyplněny tzv. průhlednou barvou. Pro plnobarevné (true color) rastry je to bílá barva. Pro 16- a 256-barevné rastry je použit standardní způsob, kdy je za průhlednou barvu považována poslední barva v tabulce barev uložené v rastru.

Pokud skutečně nechceme části rastru mimo ořez kreslit, je třeba ve vlastnostech rastru nastavit přepínač *Průhledný* (list *Rastry* v dialogu vlastností půdorysu).

- **čb. DX, DY, D** .... v níže uvedené tabulce se zobrazují odchylky výsledné transformace (odchylky ve směru obou os (DX, DY) a skutečné odchylky (D)) pro jednotlivé transformační body. Tyto odchylky budou nenulové pouze v případě afinní transformace se čtyřmi transformačními páry bodů.
- **Souřadná soustava** .... zde je třeba zvolit správný typ souřadné soustavy, ve které jsou zadány cílové souřadnice transformačních bodů.
- **Typ ustavení** .... v současné době nelze zvolit jiný typ ustavení než standardní pro Atlas DMT, tedy soubor s příponou RUS a stejným jménem, jako má výsledný rastr.
- **OK** .... tlačítkem vyvoláme volbu výstupního souboru pro transformaci a poté vlastní transformaci. Program vytvoří soubor se zvoleným jménem typu BMP a soubor s ustavením typu RUS.

Viz

[Postup při transformaci a ustavování](#page-104-0) rastrů na stran[ě 105,](#page-104-0)

[Transformace a ustavení rastru](#page-103-0) na straně [104.](#page-103-0)

## Dialog Ustavení rastru||DlgUstRas\_hlp

Dialog je vyvolán z dialogu Úprava rastru a slouží ke zkontrolování odchylek transformačních bodů, nastavení dalších voleb pro ustavení a spuštění vlastního ustavení.

> • **Odchylky** .... v níže uvedené tabulce se zobrazují odchylky výsledné transformace pro jednotlivé transformační body (odchylky ve směru obou os (DX, DY) a skutečné odchylky (D)).
- **Souřadná soustava** .... zde je třeba zvolit správný typ souřadné soustavy, ve které jsou zadány cílové souřadnice transformačních bodů.
- **Typ ustavení** .... v současné době nelze zvolit jiný typ ustavení než standardní pro Atlas DMT, tedy soubor s příponou RUS a stejným jménem, jako má výsledný rastr.
- **OK** .... tlačítkem vyvoláme vlastní ustavení. Program vytvoří soubor typu RUS se jménem vstupního rastrového souboru.

Viz

[Postup při transformaci a ustavování](#page-104-0) rastrů na stran[ě 105,](#page-104-0)

[Transformace a ustavení rastru](#page-103-0) na stran[ě 104.](#page-103-0)

# **Délková / úhlová kóta||menuid\_OBJKota**

Jedná se o objekt umožňující okótovat vzdálenost dvou bodů, úhel, délku oblouku, ale také směrník (v půdorysu) či sklon (v řezech). Možnosti nastavení dovolují různá použití.

Kótu je možno vložit pouze v modelové souřadné soustavě, tedy pod objekt půdorysu či řezu nebo jejich podobjekty.

Při **vkládání nové kóty z menu** se nabízí tyto možnosti:

- *DÉLKOVÁ KÓTA*
- *DÉLKOVÁ KÓTA - směr dle kótovaných bodů*
- *ÚHLOVÁ KÓTA (nebo Délka oblouku) - zadání 3 BODY: bod, střed, bod*

• *ÚHLOVÁ KÓTA (nebo Délka oblouku) - zadání 4 BODY: 2 body na jedné přímce (2.bod směrem ke středu oblouku), 2 body na druhé");*

Po zvolení jedné z nich se zobrazí dialog pro určení hlavního objektu a vzorové kóty.

#### **Délková kóta**

může být využita též pro **kótování směru či sklonu**. V dialogu vlastností lze zvolit údaj, který se má vypisovat.

Vkládá se dvěma body, které se umístí na dva kótované body. Kótovací čára má buď zadaný směr nebo je určen směrem dvou kótovaných bodů, variantu můžeme při vkládání zvolit volbou z výše uvedených možností. Úhel lze měnit o 100g klávesou (standardně Shift+O) již při vkládání kóty, nebo lze zadat v dialogu vlastností kóty (lze i v okamžiku vkládání po stisku Enter).

Po vložení objektu jsou tyto dva body úchopovými body kóty a lze je tedy kdykoliv přemístit. Pro grafické ovládání odstupu kótovací čáry je další úchopový bod v jejím středu, a ještě jeden úchopový bod je ve středu popisného textu pro možnost jeho přemístění (ve směru kótovací čáry je text umisťován svým středem vzhledem k jejímu středu).

### **Úhlová kóta**

může být využita též pro **kótování délky oblouku**, v dialogu vlastností lze zvolit automatický údaj, který se má vypisovat.

Vkládá se

• **třemi body** (bod na jedné přímce, vrchol úhlu-střed oblouku, bod na druhé přímce)

• **čtyřmi body** (dva body na 1. a dva na 2. přímce, 2. bod na 1. i 2. přímce se zadá směrem k vrcholu úhlu (středu oblouku), ve vlastnostech kóty lze nastavit, že tyto dva body jsou sjednoceny do jednoho a ten určuje tedy přímo vrcholu úhlu. Toto nastavení se provede předem, když je zvoleno zadání třemi body.

Zadání čtyřmi body volíme, když střed není snadno dostupný či známý a též v případě, že se má zachovat asociativnost na všechny 4 zadané body (musí být všechny zadány s využitím snap módu a zachyceny body objektů, ne průsečíky apod.).

Úchopové body směru k vrcholu mají úchopovou značku natočenou o 45°, aby se odlišily od prvních dvou. Navíc jejich značky jsou menší.

Příkazy pro kóty v menu objekty jsou dostupné též z plovoucího menu nebo z **nástrojové lišty Kóty** (lze ji zapnout z menu Nástroje / Vlastní nastavení / záložka **Panely nástrojů** dialogu).

Pro rychlé **vložení sousední (skupinové) kóty** (viz níže) lze použít kláves *Ctrl + šipka vpravo* či *vlevo*. Tyto klávesové zkratky jsou pevné, protože vyvolají různé (i když obdobné) funkce u různých objektů.

#### **Asociativita**

Od verze 7 programu Atlas DMT se chovají kóty asociativně, pokud jsou jejich body umístěny zachycením bodů kótovaných objektů ve snap-módu. Musí být zachyceny skutečné body objektů, ne myšlené jako např. průsečíky.

Asociativita znamená, že při změně polohy kótovaných bodů se jich kóta na nich drží.

Pokud je kóta podobjektem kótovaného objektu, při přesunu kótovaného objektu se přemístí celá kóta, jinak se přemístí jen její kótovací body.

#### **Skupinové kóty**

Verze 7 zavádí další novinku - **skupinové kóty**.

**Skupina kót** je posloupnost kót, uložených v dokumentu za sebou, kdy první má příznak **Začátek skupiny** (nebo je před ní jiný objekt) a za poslední kótou dané skupiny je kóta s tímto příznakem nebo jiný objekt.

Účelem skupinových kót je **urychlení vkládání** kót vedle sebe a dodatečné společné nastavování odstupu kótovací čáry apod. Vkládání je usnadněno tím, že se kopírují vlastnosti kóty, ke které kótu přidáváme a umístění prvního bodu podle koncového bodu předchozí kóty, takže zadáváme jenom druhý bod.

Kóty s příznakem Začátek skupiny mají za svým jménem písmeno **G** (na spodní informační liště okna programu i v dialogu Uspořádání objektů).

Lze využít příkazy z menu (nebo nástrojové lišty či plovoucího menu): **Vložit skupinovou kótu ZA vybranou** nebo **Vložit skupinovou kótu PŘED vybranou** (druhá funkce posune příznak začátku skupiny na nově vloženou kótu) nebo lze přidávat skupinové kóty neměnnými klávesovými zkratkami *Ctrl + šipka vpravo* či *vlevo*.

Dále lze vložit **odsazenou kótu** k vybrané (ta založí novou skupinu) a pokračovat skupinovými.

Pro **vybrání všech kót ve skupině** nabízí menu příkaz nebo lze využít stisk klávesy Ctrl při výběru kóty myší, když není vybrán žádný objekt (jinak by stisknuté ctrl znamenalo přivybrání objektu). Úchopové body pro určení odstupu kótovací čáry a pro umístění popisu pak fungují pro celou skupinu.

List **kóta** v dialogu vlastností obsahuje:

• Přepínač **Délková** nebo **Úhlová**

**Varianta Délková:**

- **Natočení podle hlavních bodů** ... Natočení kótovací čáry je určeno směrem dvou kótovaných bodů. Je tedy kótována skutečná vzdálenost bodů. Pokud má mít kóta směr určený dvěma body, lze využít tohoto nastavení, ale po zachycení směru tuto vlastnost vypnout, směr zůstane v dialogu zachován a lze poté ve stejném směru kótovat jiné body.
- **Natočení [g]** ... Natočení kótovací čáry (v gradech) lze zvolit v editačním poli nebo jedním ze čtyř vpravo umístěných tlačítek.

### **Varianta Úhlová:**

- **Konkávní úhel** ... Při zapnutí se kótuje konkávní úhel, tedy ten větší z obou možností.
- **Sjednoceny dva směrové body** ... Směrové body určující směr ramen úhlu k vrcholu úhlu jsou sjednoceny a určují tedy přímo vrchol úhlu.

### **Společné volby:**

- **Značka:**
	- **Typ** ... V seznamu lze zvolit typ zobrazovaných značek na kótovací čáře, nebo kresbu značky vypnout.
	- **Měřítka** ... Pomocí zadaných měřítek lze měnit tvar zobrazovaných značek (netýká se značky v podobě kroužku). Měřítko 1 znamená základní velikost.
- **Text** ... Jedná se o skupinu údajů, určujících vlastnosti textového popisu na kótovací čáře.
	- **Text** ... V editačním poli lze zadat pevný text, který se zobrazí bez ohledu na zvolený automatický údaj. Je-li zvolen také automatický údaj, připojí se za zadaný text. Pokud však v textu uvedeme znak #, tento znak bude nahrazen zvoleným automatickým údajem.
	- **Natočení** ... Natočením textu lze změnit použití kóty např. pro kótování mocnosti vrstev.
	- **Automatický údaj** ... V seznamu lze zvolit, má-li být zobrazován tzv. automatický údaj, a pokud ano, tak jaký. Automatickým údajem může být pro délkovou kótu:
		- **vzdálenost** (měřená ve směru kótovací čáry),

- **směrník** spojnice kótovaných bodů (pokud je kóta použita v půdorysu),

- **výškový úhel** (sklon) spojnice kótovaných bodů (pokud je kóta použita v řezech)

- a pro úhlovou kótu
- **úhel** ve stupních nebo gradech.
- **délka oblouku**
- **Písmo** ... pole pro zobrazení ukázky zvoleného písma a tlačítko pro jeho volbu.
- *Zvýraznění* ... seznam vedle pole pro volbu písma nabízí možnosti zvýraznění textu, které jsou tyto:
	- **Nezvýrazněn** ... text je nezvýrazněn.

• **Podložení** ... text je podložen obdélníkem, velikost obdélníka je dána rozměry textu včetně možných částí textu

pod čarou a znaménky nad textem s přiměřeným zvětšením a nelze ji uživatelsky měnit.

• **Podložení 2** ... obdoba volby **Podložení**, ale velikost obdélníka nezahrnuje možné části textu pod čarou a znaménka nad textem. Tato volba je vhodná pro zobrazení číselných údajů .

• **Stín** ... text je podložen stejným textem posunutým doprava dolů. Posun je volen dle rozměrů textu automaticky.

• **Obrys4** nebo **Obrys8** ... text je podložen stejným textem zvolené barvy ve čtyřech nebo osmi polohách (posun úhlopříčně do čtyř stran nebo i nahoru, dolů, doleva, doprava).

Podložení má **barvu** určenou barvou pro kresbu plošné výplně zvolenou na prvním listu dialogu vlastností.

- **Od základny** ... Položka určuje odstup textu od základny (v milimetrech).
- **Od středu** ... Tímto údajem je určen posun středu textu ve směru kótovací čáry od jejího středu (v mm).
- **Pole pro volbu typu a velikosti písma** ... toto pole, umístěné v pravé části, umožňuje zvolit tlačítkem v jeho pravém horním rohu typ písma (levým tlačítkem myši) a jeho velikost (pravým tlačítkem myši).
- **Obrácený** ... Popis lze tímto přepínačem otočit (hlavou dolů).
- **Násob.** ... Zadanou hodnotou je vynásoben automatický údaj před svým zobrazením. Takto lze zajistit např. kótování v km ap.
- **Zaokrouhl.** ... Zde lze určit, jak má být údaj zaokrouhlen (např. pro zaokrouhlení na celé desítky uvedeme hodnotu 10). Pokud je vyhovující zaokrouhlení odpovídající níže zadanému počtu desetinných míst, uvádíme hodnotu 0.
- **Počet des. míst** ... určuje počet zobrazovaných desetinných míst v automatickém údaji. Je tím také zajištěno odpovídající zaokrouhlení.
- **Základna** :
	- **Odstup** ... určuje vzdálenost kótovací čáry od prvního kótovaného bodu (v mm).
	- **Přesahy** ... zadávají se přesahy kótovací čáry přes pomocné čáry (v mm) u obou koncích.
- **Pomocné čáry** :
	- **Odstup** ... určuje vzdálenost začátku pomocné čáry od kótovaného bodu (v mm).
	- **Přesah** ... určuje přesah pomocné čáry přes čáru kótovací (v mm).
- **Začátek skupiny** ... přepínač určuje, je-li kóta počáteční ve skupině kót, viz popis skupinových kót výše.
- **Asociativní** ... kóty jsou standardně asociativní (viz Asociativita výše), pokud tato vlastnost není vyhovující, zde ji lze vypnout.
- **Stand.** ... Tlačítko slouží k zápisu nastavených vlastností jako standardních pro použití při vkládání nových kót. Standardní

vlastnosti kót jsou uloženy zvlášť pro délkovou a úhlovou kótu a zvlášť pro půdorys a pro řezy.

# **Výkresový rám||menuid\_RamVykr**

Tento objekt je odvozen od objektu "Obdélník" a je určen k orámování velkých výkresů. Má sloužit jako pomůcka pro jejich konečné oříznutí a skládání. Značky pro skládání umístěné na rámu určují ve výkresu pomyslnou síť obdélníků zvoleného formátu, přičemž výchozí obdélník je vždy v pravém dolním rohu výkresu. Obdélníková síť se zobrazuje při vkládání rámu, při úpravách jeho velikosti, při jeho přemísťování a jinak také kdykoliv je tento objekt vybrán.

Rozměry obdélníků a z nich vyplývající rozmístění značek na obvodu výkresového rámu lze zadat v dialogu, který je vyvolán volbou položky *Vlastnosti* v plovoucím menu tohoto objektu. Hodnoty se vkládají buď číselně, nebo je možné vybrat některý z nabízených standardních formátů.

# **Odkaz na kresbu||menuid\_OdkazNaKresbu**

Objekt Odkaz na kresbu je odvozen od obdélníka a byl vytvořen za účelem přípravy tiskového výstupu např. dlouhých podélných profilů, které je třeba rozdělit na více tiskových listů a přitom popis vlevo od profilu zobrazit před všemi tiskovými částmi profilu.

### **Princip používání objektu Odkaz na kresbu:**

• Objekt má dva základní stavy: **zdroj kresby** a **kopii kresby**. Stav objektu se přepíná v dialogu vlastností objektu.

**Zdroj kresby** umístíme na místo, které se má kreslit i někde jinde. **Kopii kresby** umístíme na samostatný list určený pro tisk na místo, kde chceme aby se kopie kresby objevila. Kopie kresby upraví své rozměry podle zdroje kresby a zobrazí kresbu, která je v obdélníku zdroje kresby. List s kopiemi kresby pak budeme tisknout namísto listu či listů, kde jsou zdroje kresby.

- **Vazba mezi zdrojem a kopií kresby** kopie kresby najde svůj zdroj (nebo zdroje - viz níže), pokud má stejné jméno (je-li kopie kresby nepojmenovaná, hledá se zdroj také nepojmenovaný) a jestli má stejně nastavenou vlastnost *Záhlaví skupiny*.
- **Omezené hledání zdroje** v dialogu vlastností objektu pro *kopii kresby* lze nastavit **omezené hledání zdrojů**. Při tomto nastavení se zdroj kresby hledá pouze před vlastním objektem *kopie kresby*. Hledání je ale omezeno také tím, že se při hledání od objektu směrem zpět **hledání zastaví, když se najde jiná** *kopie kresby*. To umožňuje za každý list, který chceme tisknout takto nepřímo, vložit list, který bude tiskový a bude obsahovat objekty odkazu *kopie kresby* a přitom bude možno používat nepojmenované objekty.
- **Více zdrojů jedna kopie** pokud např. v listu s podélným profilem umístíme objekty zdrojů kresby nad části kresby podélného profilu tak, jak bychom chtěli, aby byly tisknuty na jednotlivých tiskových stránkách, všechny mohou být stejného jména (či všechny nepojmenované) a v druhém listu nemusíme ke každému objektu *zdroje* vložit objekt *kopie*. Když totiž objekt *kopie* nalezne k sobě více zdrojů, zobrazí druhý i další na dalších tiskových stránkách na každé stránce ve stejné poloze. Důležité je tedy na listu pro tisk správně nastavit velikost tiskových stránek.
- **Záhlaví skupiny** v dialogu vlastností objektu lze nastavit jak pro *zdroje*, tak pro *kopie*, že jde o **záhlaví skupiny**. To použijeme např.

pro popis před podélný profilem, který má být v kopii zobrazen na tiskovém listu na každé tiskové stránce. Na tiskovém listu se vloží objekt (s nastavením *kopie kresby a záhlaví skupiny*) jen jednou, o nakreslení záhlaví před každou částí kresby profilu se postará program sám.

• U objektu Odkaz na kresbu - u *zdroje* i *kopie* lze vypnout kresbu čáry vlastního obdélníka, pokud ji nechceme vidět, u *zdroje* lze vypnout i kresbu celého objektu nebo ho nastavit jako pomocný objekt a nebude to mít na zobrazení *kopie* vliv, u *kopie* při vypnutí kresby objektu se kopie kresby nebude kreslit. **Pro tisk** (i náhled) ale vypnutí kresby čáry v *kopii* není nutné - **obdélník se v tisku i náhledu kreslit nebude**.

### **Vhodný postup pro tisk dlouhého podélného profilu:**

- Objekt **Odkaz na kresbu** vložíme na list s podélným profilem nad část popisu před profilem, rozměry upravíme podle potřeby a v dialogu vlastností nastavíme, že jde o zdroj kresby a záhlaví skupiny.
- Dále vložíme další **Odkaz na kresbu** nad první část vlastního profilu za popisy a upravíme rozměry s ohledem na požadovanou velikost tiskové stránky. Poté objekt postupně zkopírujeme nad další části profilu (stiskem šipky doprava při umisťování kopie objektu bude zaručeno stejné výškové umístění) a upravíme umístění a rozměry tak, aby objekty měly vhodné přesahy.
- Vložíme čistý list, který bude určen pro tisk podélného profilu a u kterého nastavíme vhodný počet a velikost stránek.
- Zkopírujeme z listu s profilem objekt *zdroj-záhlaví* a první objekt *zdroj* a vložíme oba na první tiskovou stránku nového listu. Oba objekty zůstanou vybrané, stiskem klávesy *Enter* tedy vyvoláme dialog vlastností a v něm nastavíme vlastnost *Kopie kresby* a *Omezené hledání zdrojů kresby*.

Nyní po překreslení listu se profil zobrazí po částech na jednotlivých tiskových stránkách a před každou částí bude stejný popis.

• Pokud je v dokumentu více listů, které bychom chtěli tisknout tímto způsobem, tiskový list bude vhodné umístit vždy za list se zdrojem toho, co se má tisknout. Bude ale třeba, aby každý tiskový list byl vždy za zdrojovým. V dialogu Uspořádání objektů je nyní nová funkce pro změnu pořadí listů - tu vyvoláme tlačítkem >> vedle tlačítka smazat.

**Upozornění:** Listy pojmenované standardně *List 1* atd. po změně pořadí listů automaticky změní své číslo tak, aby odpovídalo skutečnému pořadí listů v dokumentu.

### **List** *Více* **v dialogu vlastností:**

- **Šířka** šířka obdélníka v mm.
- **Výška** výška obdélníka v mm.

--- Kopie části kresby ---

- **Zdroj kresby** objekt se použije pro určení místa, odkud se má kresba kopírovat jinam.
- **Kopie kresby** objekt se použije jako určení místa, kde se má objevit kopie kresby určené zdrojem kresby (odpovídajícím objektem je *zdroj kresby* se stejným jménem, jeho hledání probíhá s ohledem na další nastavení). Je-li objektů zdrojů odpovídajících

danému objektu kopie více, objekt kopie nakreslí i další obdélníky na další tiskové stránky - viz odstavec **Více zdrojů jedna kopie** výše.

- **Záhlaví skupiny** objekt se umisťuje na kresbu (např. popis před podélným profilem), která se má zkopírovat před kresbu danou objekty, které nejsou záhlavím skupiny.
- **Omezené hledání zdrojů kresby** je-li nastaven tento přepínač, kopie kresby hledá své zdroje jen směrem zpět - mezi předchozími objekty a listy.

Hledání je ale omezeno také tím, že se ukončí, když se najde jiná *kopie kresby*. Tak je možno za listy se zdroji kresby zařazovat listy pro jejich tisk a nezabývat se jmény objektů.

# **Bloky objektů||Bloky\_hlp**

Od verze 22.12.1 programu Atlas DMT je možnost zakládat bloky objektů, které umožňují sloučit několik objektů do jednoho celku, který je uložen v dokumentu, a to jen jednou, i když může být vložen na mnoha místech. Podobný princip platí pro značky na bodech, ty se ale načítají ze souborů dokumentů umístěných (standardně) ve složce C:\ProgramData\AtlasLtd\AtlasDMT\Symbols a jsou složeny zpravidla z objektů výkresového typu.

Bloky objektů mohou být využity i pro podobné účely nebo pro účely, kdy se části kresby mají opakovat např. jako podkres více půdorysech a ušetří se tak paměť programu.

Bloky se mohou vložit do dokumentu při importu DXF, pokud soubor DXF obsahuje bloky a je-li při importu v dialogu importu DXF nastaven přepínač Bloky jako bloky.

**Pro vložení bloku** do dokumentu se používá **transformační box**, jehož vlastnosti se využijí pro umístění bloku, otáčení a změnu měřítka v obou osách. Transformační box v tomto případě nemá podobjekty ale obsahuje pouze odkaz na jeden z bloků, které jsou v paměti dokumentu.

**Při kopii objektu bloku** vloženého ve výkresu do jiného výkresu se přenese i blok do paměti pro bloky dokumentu.

Bloky lze tvořit i přímo z objektů v dokumentu. K tomu a dalším akcím lze využít menu Objekty / Bloky objektů, kde jsou funkce:

• **Vytvoření bloku z vybraných objektů** – funkce slouží k vytvoření bloku v paměti dokumentu a k jeho prvnímu vložení do dokumentu. Uživatel bude nejprve vyzván k zadání jména a poté k vložení transformačního boxu, jeho umístěním se určí vkládací bod bloku a tež se tím realizuje vložení bloku do dokumentu.

• **Vytvoření bloku z podobjektů transformačního boxu** – tato funkce slouží k vytvoření bloku z již vytvořených sestav objektů pod transformačními boxy. Transformační box (trafobox) musí být pojmenován, jeho jméno převezme nově vytvořený box. Tuto akci lze dělat i hromadně pro skupinu trafoboxů.

• **Rozbití bloku** – blok vložený ve výkresu lze rozbít - tedy vložit objekty bloku přímo do dokumentu (blok v paměti dokumentu zůstane zachován) – objekty budou vloženy pod trafobox, který obsahoval odkaz na blok. To lze využít např. pro úpravu bloku, objekty můžeme upravit a poté znovu vytvořit blok z trafoboxu, který má jméno přebrané z bloku a tudíž (pokud ho nepřejmenujeme) se po potvrzení dotazu programu upraví původní blok.

• **Správa bloků** – slouží k vyvolání dialogu pro práci s bloky.

Dialog umožňuje

- vložení bloku do výkresu
- mazat bloky

• zjistit, které bloky nejsou využity v dokumentu. To se hodí právě pro mazání bloků, protože bloky, které se ve výkresu využívají, nelze mazat. To se týká bloků použitých jako v objektech tak v jiných blocích.

• **Bloky v Externích dokumentech** jsou nezávislé na hlavním dokumentu, takže stejně pojmenovaný blok v hlavním a externím dokumentu může mít jinou definici a může tedy vypadat jinak. To je dobře, protože zobrazení dokumentu by se nemělo změnit tím, že se použije jako externí dokument.

# **Půdorys**

Jedná se o objekt, který má své zvláštní určení a jeho vlastnosti se odlišují od vlastností běžného objektu. Hlavním účelem půdorysu je definovat vztah mezi souřadnou soustavou modelovou pro reálné objekty, které bude obsahovat, a souřadnou soustavou výkresovou pro popisovou část (v milimetrech). Tento vztah je definován především výřezem území a měřítkem jeho zobrazení. Příkladem může být výškopisný plán v soustavě JTSK.

Objekt půdorysu se vytvoří příkazem "*Vložit půdorys*" z menu "*Půdorys*". Po vyvolání příkazu si vyžádá program volbu typu modelové souřadné soustavy a poté je třeba umístit myší rám půdorysu na list pod zvolený hlavní objekt. Půdorys bude mít měřítko 1:10000 a je obvykle vhodné ihned vstoupit do dialogu vlastností, nastavit výřez, určit požadované měřítko a případně upravit další parametry. Protože po vložení půdorysu na list je půdorys vybraným objektem, dialog vyvoláme stiskem klávesy Enter.

Objekt půdorysu je také možno vložit při importu Polygonů z textových souborů (menu Půdorys), vložení digitálního modelu terénu (z menu DMT) či importu souboru DXF nebo VKM (z menu Soubory). *Výhodou takovéhoto vložení je to, že měřítko a výřez půdorysu se upraví podle půdorysného rozměru vkládaných dat.*

# **Souřadná soustava půdorysu**

Typ souřadné soustavy volíme během založením půdorysu, dodatečná změna pro již existující objekt není možná. Na jednom listu však mohou vedle sebe být objekty půdorysů pracujících v různých typech souřadných soustav. Typem souřadné soustavy je zde myšlen pravoúhlý systém s určitým směrem souřadných os, například *JTSK* a *Gauss*.

Podstatnými vlastnostmi každého půdorysu jsou dále souřadnice rohů výřezu půdorysu určující rozsah území, které se bude v rámu půdorysu zobrazovat, a měřítko zobrazení. Tyto parametry lze volit v dialogu vlastností půdorysu, ale lze je (od verze 6.2) měnit i pomocí myši.

### **Posun uvnitř půdorysu a změna měřítka pomocí myši:**

• **Posun zobrazení uvnitř půdorysu** (tedy změnu modelových souřadnic jeho rohů) lze provést pohybem myši při stisknutém **kolečku myši** a stisknuté klávese *Shift*.

• **Měřítko půdorysu** měníme otáčením kolečkem myši při stisknuté klávese *Shift*.

### **Pozor:**

• Pokud je v půdorysu nastaven **ořez kresby** dle rámu půdorysu, pro obě výše uvedené akce je třeba, aby **kurzor byl uvnitř rámu** půdorysu.

• *Jedná se o z měnu vlastností v dokumentu a tedy se přitom ukládají kroky UnDo. Akce je ukončena (a stav se uloží jako další krok editace) při uvolnění klávesy Shift. Proto klávesu Shift zbytečně nepouštějte, lze střídat posun se stisknutým kolečkem i otáčení kolečkem a klávesu Shift uvolnit, až budeme s výřezem a měřítkem půdorysu spokojeni.*

# **Dialog vlastností půdorysu - list Výřez||GPPropRamDia\_hlp**

V dialogu se definuje vztah mezi modelovou souřadnou soustavou objektů půdorysu a milimetrovou výkresovou soustavou.

#### **Extrémy modelů terénu a rastrů**

**Tato část dialogu je využitelná jen je-li vybrán pouze jeden půdorysný objekt.**

**V levé části** jsou zobrazeny extrémy souřadnic modelů terénu a rastrů ve zvoleném půdoryse.

• **Výřez dle extrémů** ... umožňuje nastavit výřez tak, aby obsahoval celé modely terénu a rastry, které jsou k půdorysu připojeny. Změny se nepromítnou do objektu půdorysu, ale nové souřadnice výřezu (a případně nové měřítko) se nastaví do položek ve spodní části dialogu. Stisk tlačítka **Použít** nebo **OK** teprve změní vlastní objekt půdorysu a zobrazí nový výřez.

• **Pokud změníte seznam modelů či seznamy rastrů** na dalších listech dialogu, je třeba před použitím funkce Výřez dle extrémů stisknout tlačítko **Použít**.

•Funkce určuje nový výřez pouze podle modelů terénu a rastrů, u kterých je nastaveno, že se mají zobrazovat.

• **Zachovat měřítko** ... je-li přepínač vypnut, po stisku tlačítka **Výřez dle extrémů** se změní modelové souřadnice výřezu a měřítko tak, aby velikost rámu na listu byla zachována. Je-li přepínač zapnut, změní se naopak velikost rámu na listu,

### **Souřadnice a rozměry rámu půdorysu**

Skupina údajů umožňující nastavit souřadnice rohů výřezu v terénu a natočení.

V hlavičce skupiny je uvedeno **číslo souřadné soustavy** (0 až 7), kterou půdorys používá. Viz té[ž Dialog Možnosti -](#page-183-0) Různé na straně [184.](#page-183-0)

#### • **X,Y, výška, šířka, Natočení**

pole pro zadání určujících údajů pro rám půdorysu. Pole pro souřadnice X, Y se týkají čtyř rohů rámu půdorysu a jsou umístěna odpovídajícím způsobem kolem rohů obdélníka naznačující rám.

**Natočení** ... jedná se o natočení osy X souřadné soustavy od její základní polohy (kdy sever ukazuje k hornímu okraji listu). Za kladný směr otáčení se považuje otáčení od osy X k ose Y v souřadné soustavě půdorysu.

### • **Zadání na dva body**

Výřez lze zadávat buď jedním rohovým bodem, rozměry výřezu a natočením, nebo dvěma body rámu a odpovídajícím rozměrem (výškou či šířkou výřezu podle toho, které dva rohy rámu jsou zadávány). Který rohový bod rámu má být určující, volíme klepnutím do jeho pole X, či Y.

• **Zapsat, Načíst** ... Tlačítka umožňují zapsat informace o rámu půdorysu do souboru s příponou **kos** či **sok**. Do souboru .kos se zapisují souřadnice všech čtyř rohů rámu, zachytí se tedy i natočení soustavy půdorysu, soubor .sok uchovává pouze extrémy rámu.

Při načtení souboru se hodnoty přenesou do údajů v dialogu, při načtení souboru typu sok se natočení nastaví na nulu.

Souřadnice jsou do souboru zapsány v soustavě půdorysu.

Od verze 6 program umožňuje upravit polohu a rozměr výřezu půdorysu podle souboru **kmz**. Předem je třeba v programu **Google Earth** "oklikat" oblast, která nás zajímá mnohoúhelníkem (polygon) nebo cestou (path) a uložit do souboru typu kmz.

V souboru typu KMZ lze ukládat i data, ze kterých nelze určovat výřez. Při jeho použití program nevhodný obsah souboru ohlásí.

Pokud vkládáme nový půdorys z menu Půdorys, lze též zvolit možnost nastavení výřezu podle souboru **KMZ**.

**Výřez lze natáčet též přímo v listu dokumentu úchopovým bodem v pravém spodním rohu rámu půdorysu. V tomto případě se výřez otáčí kolem středu. Pokud chceme otočit výřez kolem středu číselně zadáním požadované hodnoty, použijeme (na místo dialogového listu Výřez) standardní dialog souřadnic, který toto umožňuje, pokud je vybrán zmíněný úchopový bod.**

- **Měřítko** ... Zadává se měřítkové číslo.
- **Oříznout** ... Je-li přepínač zapnut, kresba objektů modelového typu se ořízne rámem půdorysu.
- **Kresba z Ext. zdroje** ... Lze zvolit spolupráci s grafickým programem Topol nebo se serverem (na internetu či lokálním) dle standardu WMS (Web Map Service). WMS lze nastavit vyvoláním dialogu tlačítkem vlevo od tohoto pole nebo z menu Půdorys.

Při překreslování obrazu v okně se na hlavní nástrojové liště přepne do aktivního stavu **červené tlačítko** (červený kruh) pro přerušení kresby a po překreslení se změní na neaktivní a je opět šedé. Běžně si toho ani nevšimnete, je-li ale zapnuto WMS, je při překreslování až několikavteřinová prodleva, kdy podle stavu tohoto tlačítka můžete vidět, že program čeká na přijmutí dat z internetu.

Pokud posouváte zobrazením, zůmujete ap., pak se na dokončení přenosu nečeká, což urychluje tyto akce, a dokončení kresby proběhne, až když zůmování či posun ukončíte.

Další informace najdete v dialogu pro nastavení WMS.

# **Dialog vlastností půdorysu - list DMT||GPPropDTMDia\_hlp**

- **Přidat** ... přidá do půdorysu objekt digitálního modelu terénu (jako jeho podobjekt).
- **Vyjmout** ... zruší objekt digitálního modelu terénu.
- **Šipky pro změnu pořadí modelů v seznamu** ... Změna pořadí ovlivňuje pořadí kresby. Modely níže v seznamu budou překrývat modely uvedené výše.
- **Vlastnosti** ... vyvolá dialog pro nastavení modelu terénu, který je vybrán v seznamu modelů.
- **Vybraný** ... Přepínač ukazuje, je-li model vybraný v seznamu také vybrán v dokumentu a tento stav lze přepínačem též změnit

(zvýraznění čarové kresby hran při výběru umožní zjistit, který model zobrazený v dokumentu odpovídá zvolenému modelu v seznamu).

• **Kreslit** ... Přepínač umožňuje vypnout kresbu prvků modelu terénu.

# **Dialog vlastností půdorysu - list Popis||GPPropPopisDia\_hlp**

Ve skupině **Souřadnicový popis** lze zapnout popisy pro jednotlivé strany půdorysu. Pro popis lze zvolit typ fontu, jeho velikost, barvu a počet cifer.

- **Kreslit** ... zapíná nebo vypíná kresbu všech popisů. Má-li se popis kreslit, musí být zapnut také pro jednotlivé strany rámečku.
- **Kreslit čárky na rámu** ... Přepínač se objeví pouze při vypnuté kresbě popisu i křížků čtvercové sítě. Jeho účelem je umožnit kresbu čárek na rámu půdorysu, je-li kresba popisu i křížků vypnuta a popisy jsou převedeny do textových objektů .
- **X: Levý, Pravý, Horní, Dolní** ... zapíná kresbu popisu pro osu **X** na příslušných stranách.
- **Y: Levý, Pravý, Horní, Dolní** ... zapíná kresbu popisu pro osu **Y** na příslušných stranách.
- **Text souřadnic** ... umožňuje volbu textu psaného před vlastními souřadnicemi.
- **Umístění** ... umožňuje zvolit směr a umístění textu vzhledem k rámečku půdorysu.
- **Převést do textových objektů** ... Popisy čtvercové sítě vygeneruje jako textové objekty, které lze potom samostatně upravovat. Každý popis má pak vlastnosti obecného textového objektu. Akce zapne přepínač **Kreslit čárky na rámu** (viz výše).
- **Smazat tx. objekty** ... vygenerované textové objekty popisu čtvercové sítě se zruší. Akce zapne přepínač **Kreslit čárky na rámu** (viz výše)

Další nastavení slouží pro font, velikost a počet cifer souřadnicového popisu.

V skupině **Čtvercová síť** se zapíná kresba křížků čtvercové sítě.

- **Vzdálenost** ... určuje vzdálenost mezi jednotlivými křížky.
- **Velikost křížku** ... udává poloměr křížku v milimetrech.
- **Vlastnosti čáry** křížků se nastavují tlačítky vedle grafického pole, které je zobrazuje.
- **Kreslit křížky** ... kresba čtvercové sítě se zapne nebo vypne.

Pozor! Při změně nastavení, nebo změně polohy půdorysu, je nutné popisy vzniklé převedením do textových objektů vygenerovat znovu nebo je zrušit. Hlavní přepínač kresby popisu může při generaci zůstat vypnut.

# **Dialog vlastností půdorysu - list Rastry||GPPropRasDia\_hlp**

Rastry (tedy obrazové soubory rastrového typu - bmp, jpg a pod.) lze vkládat do dokumentu buď jako samostatné objekty, nebo jako součást objektů půdorysu. Druhý způsob umožňuje používat souřadnicově ustavené rastry, které se pak polohově správně zobrazují v rámu půdorysu. Objekt půdorysu obsahuje pro tento účel dva seznamy rastrů. Rastry zařazené do prvního seznamu se kreslí jako součást objektu půdorysu, tedy zpravidla **před** kresbou modelů terénu zařazených do tohoto půdorysu (jsou-li zařazeny běžným způsobem). Rastry zařazené do druhého seznamu se kreslí jako součást objektu čtvercové sítě a rámových údajů půdorysu, tedy zpravidla po kresbě modelů terénu zařazených do tohoto půdorysu.

List dialogu obsahuje dvě tlačítka, kterými lze vyvolat dialog pro zařazení rastrů do prvního či druhého seznamu rastrů půdorysu.

Přepínač **Kreslit** zapíná nebo vypíná kresbu všech rastrů v seznamu. Kresbu rastrů lze též zapínat či vypínat jednotlivě v dialogu se seznamem rastrů.

# **Dialog pro volbu rastrů||DlgRasList\_hlp**

Rastry slouží k podkreslení a doplnění kresby tvořené modelem terénu. Způsob použití závisí na jejich typu. Rastr je množina obrazových dat ve tvaru matice řádků a sloupců. Každá buňka matice je jednoznačně definována.

# *Soubory*

Rastrové soubory mohou být ve formátu **.bmp**, **.gif**, **.tif**, **.jpg**, **.jpe**, **.cit** nebo **.ras.**  Soubory formátu **.ras** doplňují ještě soubory **.mez** a **.pal**.

Rastry mohou obsahovat data obrazů barevných, šedotónových, nebo jednobarevných. Barevné a šedotónové rastry se kreslí pod kresbu digitálního modelu. Jednobarevné rastry se kreslí na kresbu digitálního modelu. Předcházející kresbu pouze doplňují tam, kde obsahují barvu. Předcházející kresbu ponechávají tam, kde barvu neobsahují. Lze je použít v kombinaci s jinou plošnou kresbou, například s hypsometrií. .

Soubory formátů **.bmp**, **.gif**, **.tif**, **.ras** mohou být barevné, šedotónové i jednobarevné. Soubory formátu **.jpg**, **.jpe** mohou být jen barevné nebo šedotónové. Soubory formátu **.cit** jsou vždy jednobarevné.

- .**bmp -** rastrový formát běžně používaný v prostředí Windows. Soubor může být souřadnicově ustaven podle ArcInfo pomocí souboru stejného jména s příponou .**bpw**, nebo podle Atlasu pomocí souboru stejného jména s příponou .**rus**.
- .**gif -** všestranný rastrový formát používaný v různých operačních prostředích (Windows, UNIX, Mac). Soubor může být souřadnicově ustaven podle ArcInfo pomocí souboru stejného jména s příponou .**gfw**, nebo podle Atlasu pomocí souboru stejného jména s příponou .**rus**.
- .**tif -** všestranný rastrový formát používaný v různých operačních prostředích (Windows, UNIX, Mac). Soubor může být souřadnicově ustaven podle ArcInfo pomocí souboru stejného jména s příponou .**tfw**, nebo podle Atlasu pomocí souboru stejného jména s příponou .**rus**.
- .**jpg,** .**jpe -** rastrový formát komprimovaný metodou JPEG. Soubor zabírá málo místa na disku. Kreslí se dlouho protože se při čtení musí dekomprimovat. Soubor může být souřadnicově ustaven v

hlavičce souboru, nebo podle Atlasu pomocí souboru stejného jména s příponou .**rus**.

- **.cit -** je vysoce komprimovaný formát jednobarevného rastru. Kreslí se dlouho protože se při čtení musí dekomprimovat. Soubor může být souřadnicově ustaven v hlavičce souboru, nebo podle Atlasu pomocí souboru stejného jména s příponou .**rus**.
- **.ras -** je vnitřní rastrový formát systému *TOPOL pro Windows*. Soubor může být souřadnicově ustaven v hlavičce souboru, nebo podle Atlasu pomocí souboru stejného jména s příponou .**rus**.
- **.mez -** soubor vnitřního formátu systému *TOPOL.* Obsahuje tabulku převodu barev nebo odstínů šedi do intervalu **0-255**. Soubor má vždy velikost 256 bytů.
- **.pal -** je soubor palety, který charakterizuje barevný rastr. Obsahuje **RGB** složky pro jednotlivé barvy. Jeho velikost závisí na počtu barev.
- **.ref -** je textový soubor, který obsahuje seznam rastrů. Jeho pomocí lze rastry načíst nebo uložit jejich seznam pro jiné použití.
- **.gfw -** je textový soubor pro souřadnicové ustavení rastru formátu **.gif**.
- **.tfw -** je textový soubor pro souřadnicové ustavení rastru formátu **.tif**.
- **.bpw -** je textový soubor pro souřadnicové ustavení rastru formátu **.bmp**.
- **.roh -** je textový soubor pro souřadnicové ustavení rastru libovolného formátu podle Kokeš. Bere se v úvahu jedině pokud neexistuje jiný zdroj ustavení.
- **.rus -** je textový soubor pro souřadnicové ustavení rastru libovolného formátu podle Atlasu. *Viz:* [Soubor ustavení podle](#page-123-0)  [Atlasu](#page-123-0)

## *Volba rastrů*

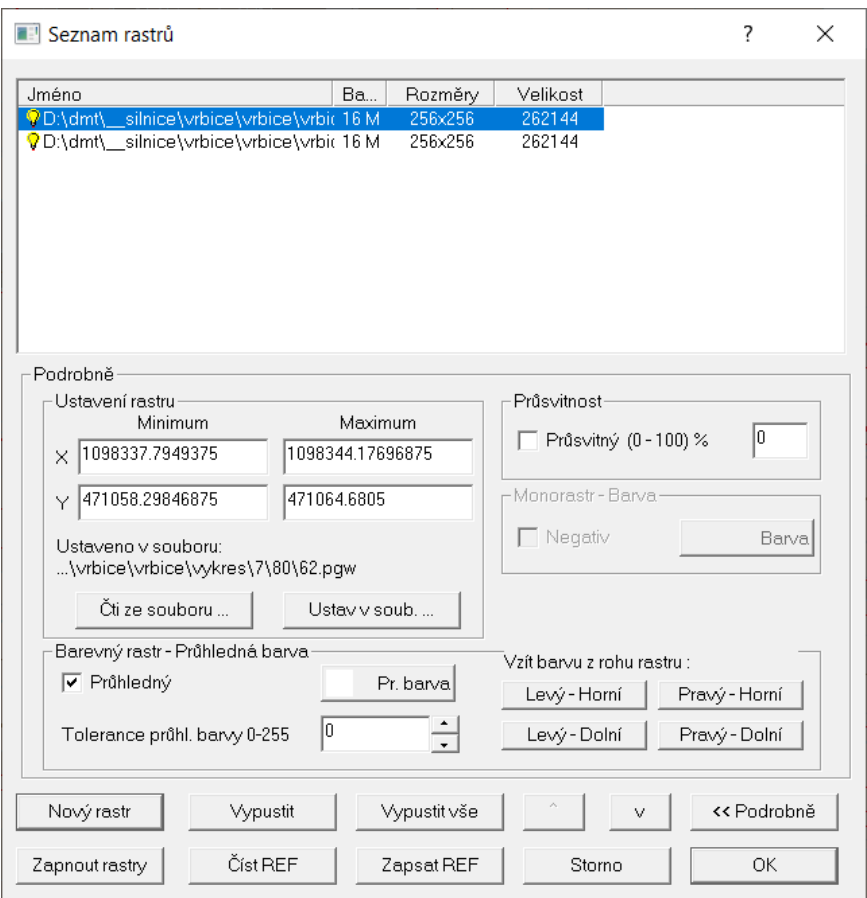

Rastry vybíráme pomocí dialogu pro práci s rastry. Zde lze vybrat rastry, které se budou vykreslovat**.** Okno obsahuje seznam zvolených rastrů**.** Před jménem rastru je ikona aktivity. Přepíná se stiskem myši. Rastr, který není aktivní se nekreslí.

- **Ustavení** V této skupině jsou informace o ustavení. Je-li rastr ustaven, jsou zobrazeny hodnoty souřadnicových extrémů rastru a soubor ve kerém je ustavení zapsáno. Ustavení lze měnit v editačních polích Min X, Max X, Min Y, Max Y a potom zapsat do souboru. Dokud nejsou hodnoty ustavení zapsány v souboru, rastr není ustaven. *Viz:* [Ustavení](#page-122-0)*.*
- **Čti ze souboru ...** Umožní číst hodnoty ustavení rastru z libovolného souboru, který obsahuje ustavení.
- **Ustav v souboru ...** Umožňuje zapsat hodnoty ustavení do souboru a tím rastr ustavit. Podle typu rastru to může to být buď přímo soubor rastru, nebo soubor stejného jména s příponou **.rus**, **.bpw**, **.gfw**, **.tfw**, **.roh**, opět podle typu rastru. *Viz:* [Ustavení](#page-122-0)
- **Průsvitnost** V této skupině můžeme nastavit průsvitnost rastru. Průsvitnost znamená to, že rastr částečně propouští předcházející kresbu umístěnou pod ním. Výsledná kresba je tak složena z podílu předcházející kresby a z podílu rastru. Přepínač **Průsvitný** zapíná nebo vypíná průsvitnost. Do vstupního pole vyplňujeme procento předcházející kresby, které rastr propouští. Například 40 znamená, že výsledek je tvořen ze čtyřiceti procent předcházející kresbou a z šedesáti procent rastrem.
- **Monorastr - Barva** V této skupině můžeme nastavit barvu a negativnost pro jednobarevný rastr.
- **Negativ** Pro jednobarevný rastr přepínač vymění barevné oblasti rastru za průhledné a naopak.
- **Barva** Pro jednobarevný rastr umožní zvolit barvu. Pro každý jednobarevný rastr lze zvolit jinou barvu.
- **Barevný rastr - Průhledná barva** V této skupině můžeme nastavit průhlednou barvu pro vícebarevný rastr. Části rastru, které mají barvu odpovídající nastavené barvě se nekreslí.
- **Průhledný** Pro vícebarevný rastr přepínač nastaví vlastnost průhledného kreslení.
- **Pr. barva** Pro vícebarevný rastr umožní zvolit průhlednou barvu.
- **Tolerance průhl. barvy** za průhlednou barvu se bude považovat barva, jejíž RGB složky se neliší od zadané průhledné barvy víc, než je zadáno v tomto poli.
- **Vzít barvu z rohu rastru** Průhlednou barvu můžeme určit výběrem rohu rastru. Barva rohového bodu se stane průhlednou barvou rastru.
- **Nový rastr** Umožní zvolit rastr pro kresbu. Jeho název i s cestou je pak zobrazen v seznamu.
- **Vypustit** Vypustí vybraný rastr ze seznamu.
- **Vypustit vše** Zruší seznam rastrů.
- **Tlačítka ^, v** Posunují rastr v seznamu nahoru a dolů. Pořadí rastru v seznamu určuje pořadí, ve kterém se rastry kreslí.
- **Číst REF** Načte ze souboru **.ref** seznam rastrů a přidá jej do již načteného seznamu.
- **Zapsat REF Z**apíše seznam rastrů do nově vytvořeného souboru **.ref** pod zvoleným jménem.
- **Podrobně** Řídí zobrazení podrobností o rastru.
- **Zapnout rastry** Zapne rastry v současném výřezu a ostatní rastry vypne. Tak umožní zijstit, které rastry zasahují do současného výřezu. Rastry mimo současný výřez přestanou být aktivní, v seznamu budou mít neaktivní ikonu. Při dalším překreslování se budou vynechávat.

## <span id="page-122-0"></span>*Ustavení*

Pro umístění rastru při kresbě je třeba znát geodetické souřadnice rohů rastru. Tyto souřadnice nazýváme ustavení. Rastry všech formátů mohou mít ustavení uloženo stylem *ATLAS* v souboru stejného jména jako rastr s příponou **.rus** ve stejném adresáři jako rastr.*Viz:* [Soubor ustavení podle Atlasu.](#page-123-0) Lze ho kdykoliv změnit nebo zrušit a nemá vliv na použití rastru v jiných systémech, jako *KOKEŠ* nebo *TOPOL.* Dále má každý rastrový formát svůj speciální způsob uložení ustavení. Rastry formátu **.ras**, **.cit**, mají ustavení uloženo v hlavičce souboru rastru. Rastry formátu **.jpg**, **.jpe** mají ustavení uloženo v hlavičce souboru rastru jen v některých případech. Pokud ho tam nemají musíme použít soubor **.rus**. Rastry formátu **.bmp**, **.gif .tif** mohou mít ustavení uloženo stylem *ArcInfo* v souboru stejného jména jako rastr s příponou **.bpw** respektive **.gfw, .tfw**, ve stejném adresáři jako rastr.

Měnit hodnoty ustavení lze v editačních polích dialogu. Číst ustavení lze z libovolného souboru, který obsahuje hodnoty ustavení. Zapisovat ustavení lze jen do souboru ustavení pro daný rastr. Pokus o zápis ustavení jiného rastru se odmítne. Dokud rastr nemá ustavení zapsáno v souboru, není ustaven a nelze jej kreslit.

Pro rastry, které mají více možností pro uložení ustavení (např. hlavička souboru a soubory **.rus**, **.roh**), se při zařazení do seznamu pro kreslení berou hodnoty ustavení z prvního existujícího zdroje v pořadí:

- 1. soubor **.rus.**
- 2. hlavička souboru, případně **.bpw**, **.gfw, .tfw**.
- 3. soubor **.roh.**

Rastr nelze natočit.

### <span id="page-123-0"></span>*Soubor ustavení podle Atlasu*

Vytvoří se v adresáři, ve kterém se nachází rastr, a má stejné jméno a příponu **.rus**. Jedná se o textový soubor formátu běžně používaného ve *Windows* pro soubory **.ini** a obsahuje souřadnicové extrémy rastru v souřadnicích modelu terénu. Toto ustavení lze změnit i editací tohoto souboru. Při editaci je nutno dodržet název sekce a klíčová slova souboru.

Příklad souboru **.rus**

```
[MaxMin]
xMin= 1000025.0000
yMin= 602000.0000
xMax= 1002025.0000
yMax= 604000.0000
```
# **Dialog vlastností půdorysu - list Refer.||GPPropRefDia\_hlp**

List dialogu slouží k vložení externích referenčních dokumentů (viz [Externí](#page-124-0)  [dokumenty](#page-124-0) na stran[ě 125\)](#page-124-0).

- **Přidat** ... přidá do půdorysu objekt externího dokumentu. V současné verzi jsou podporovány pouze formáty Atlas DMT.
- **Vyjmout** ... Vypustí externí dokument z půdorysu.
- **Šipky pro změnu pořadí dokumentů v seznamu** ... Změna pořadí ovlivňuje pořadí kresby. Dokumenty níže v seznamu budou překrývat dokumenty uvedené výše.
- **Vlastnosti** ...

U externího dokumentu lze určit způsob použití hladin při novém načtení již dříve vloženého externího dokumentu. Nastavení hladin patřících externímu dokumentu se může zachovat dle nastavení v hlavním dokumentu, nebo se může v hlavním dokumentu opravit podle externího. Tuto vlastnost je možno též zvolit ihned při vkládání externího dokumentu do půdorysu (v nabídce pro zadání souboru nahoře).

- **Kreslit** ... Přepínač umožňuje vypnout kresbu externího dokumentu.
- **[>>]** ... tlačítko zobrazí nabídku dalších funkcí:

• lze **vypnout nebo zapnout kresbu** všech externích dokumentů půdorysu.

• **Nemazat prázdné #Extern hladiny při otvírání dokumentu** … Dokument uchovává hladin z externích dokumentů se jmény uvozenými #Extern. To proto, aby bylo možno samostatně vypínat či ovlivňovat kresbu objektů z ext. dokumentů a aby se změny v nastavení externích hladin v dokumentu uchovaly. Program od verze 23.8 po otevření dokumentu s odkazy na externí dokumenty **maže prázdné hladiny z externích dokumentů** (jména začínající textem #Extern). Důvodem je to, že při častých změnách připojení externích dokumentů se v dokumentu hromadí hladiny se jmény, která již neodpovídají připojeným ext. dokumentům a jsou prázdné - žádný objekt do nich nepatří.

**Pokud smazání těchto hladin** z nějakého důvodu **nevyhovuje** (např. uživatel nějaký dokument odpojí jen dočasně a nechce přijít o nastavení jeho hladin), lze využít výše uvedený přepínač. Jeho **nastavení se ukládá do dokumentu**.

**Přepínač je standardně vypnut**, pokud by byl uživatel překvapen po přechodu na verzi 23.8, že mu některé hladiny zmizely, které by chtěl ponechat, program si během svého běhu pamatuje zapnutí přepínače, uživatel může otevřít dialog půdorysu a přepínač zapnout, pak dokument zavřít bez uložení a **bez ukončení běhu programu** a po znovunačtení dokumentu program prázdné #Extern hladiny nesmaže a přepínač bude nastaven. Aby byl stav přepínače v dokumentu zachován, je třeba dokument uložit.

**Pokud chceme vyjmout z mazání jen některé hladiny**, lze v názvu těch hladin změnit velikost aspoň jednoho písmena textu #Extern.

### **Přepínač v dolní části:**

• **Seznam se upraví ve všech vybraných půdorysech** ... Přepínač umožní při (stisku OK nebo Použít) naplnění seznamu do všech vybraných objektů půdorysu. Není-li přepínač zapnut, nastavení se uloží pouze do řídícího objektu (tedy toho, který byl vybrán jako poslední).

Přepínač je při vstupu dialogu vždy vypnut, tím se zabrání tomu, aby při vyvolání dialogu pro skupinu půdorysů za účelem změny vlastností na jiné kartě dialogu nedošlo k nechtěnému sjednocení seznamu externích dokumentů.

# <span id="page-124-0"></span>**Externí dokumenty**

Od verze 5 obsahuje program Atlas DMT možnost zobrazení jiných dokumentů v dokumentu, který je otevřen. Nazýváme je *externí dokumenty* nebo *externí referenční dokumenty*.

Hlavním účelem je možnost současného zobrazení různých kresebných podkladů pro dané území bez toho, aby všechna data musela být součástí jednoho dokumentu. Vzhledem k tomuto účelu a vzhledem k hierarchické organizaci objektů v dokumentech Atlas DMT lze vkládat externí dokumenty pouze jako **součást** objektu **půdorysu**.

K vložení externího dokumentu slouží list **Refer.** v dialogu vlastností půdorysu.

Pravidla pro použití externích dokumentů

- Při zápisu dokumentu se do něho ukládají pouze seznamy jmen souborů externích dokumentů. Při načtení dokumentu, který obsahuje externí dokumenty se tyto znovu načítají ze svých souborů. Jména souborů se ukládají pokud možno relativně dle principů uvedených v kapitole [Přenášení dokumentů a vázaných](#page-154-0)  [souborů do jiných adresářů](#page-154-0) na straně [155.](#page-154-0)
- Z externího dokumentu se zobrazují pouze objekty, které program nalezne v objektu půdorysu externího dokumentu. Tak je zajištěno

spasování kresby s dalšími půdorysnými daty. Objekt půdorysu se hledá ve všech listech externího dokumentu, a to nejprve v přímých podobjektech listů a teprve potom ve všech objektech listů. Když v externím dokumentu není nalezen žádný objekt půdorysu, externí reference se nevloží a program vypíše chybové hlášení.

• **Hladiny z externího dokumentu** se přidají do seznamu hladin hlavního dokumentu s názvem rozšířeným o část jména dokumentu a jsou uvozeny textem #Extern, který mimo jiné při třídění dle jména zajistí, aby byly na konci seznamu. Hladiny externího dokumentu jsou zamčené a nelze je odemknout, objekty tedy nelze měnit, lze je ale kopírovat pomocí schránky. Nastavení externích hladin měnit lze a ukládá se do hlavního dokumentu. Proto při novém načtení externího dokumentu (při znovuotevření hlavního i při aktualizaci externího) musí program zvolit, jestli se má zachovávat nastavení externích hladin, tak jak je uloženo v hlavním dokumentu. To volíme ihned při vkládání externího dokumentu do půdorysu (v nabídce souborů nahoře) nebo dodatečně v dialogu vlastností půdorysu na listu Refer.

Na tomto listu lze také nastavit, aby se prázdné hladiny z externího dokumentu nemazaly, standardně se mažou z důvodu zamezení zahlcení hladinami z externích dokumentů, které již nejsou připojeny nebo jsou připojeny jiným způsobem (přes jiný dokument).

- Zobrazení externího dokumentu lze **aktualizovat**, pokud je např. tento dokument otevřen a změněn (a se změnami uložen na disk) v jiném okně. Aktualizaci vyvoláme z objektového menu (stiskem pravého tlačítka myši) na objektu patřícím externímu dokumentu.
- Nad polygony z externích dokumentů lze počítat řezy, protože se ale externí dokumenty neukládají do dat hlavního dokumentu a naopak je lze editovat nezávisle, po novém otevření hlavního dokumentu řezy zůstanou spočtené, již ale nebudou mít na polygony vazbu.
- Dokumenty lze vkládat do seznamu externích referencí v dialogu vlastností půdorysu i ze **seznamu často používaných referencí** z nabídky vyvolané tlačítkem **Přidat**. Přidat dokument do seznamu často používaných referencí můžeme z nabídky vyvolané tlačítkem **Vlastnosti.** Program ukládá seznam často používaných referencí standardně do souboru ve složce

C:\ProgramData\AtlasLtd\AtlasDMT).

# **Atlas jako WMS server**

Atlas tedy může fungovat jako WMS server. K tomu je třeba mít na počítači nainstalován webový server a provést několik dalších kroků. V případě zájmu o tuto funkčnost se obraťte na pracovníky firmy Atlas spol. s r.o. .

Je-li Atlas WMS serverem, je jako WMS posílán obsah 1. půdorysu na 1. listu dokumentu. Půdorysná kresba v Atlasu může tedy být takto dostupná v jiných programech, které umí využít službu WMS.

Protože Atlas lze na jednom počítači spustit vícekrát, jen ten, který byl spuštěn, když žádný jiný neběžel, může fungovat jako WMS Server. Proto je v dialogu O Programu, který lze vyvolat z menu nápověda, uvedena infomace WMS Server: Ano nebo WMS Server: Ne.

# **Digitální model terénu - objekt**

**Objekt digitálního modelu terénu** slouží k půdorysnému grafickému zobrazení a k editaci digitálního modelu terénu. Je vždy **podobjektem** *objektu půdorysu*, který definuje zobrazený výřez, měřítko a umístění zobrazení modelu a případné další kresby na listu dokumentu.

Objekt DMT obsahuje cestu a jméno (bez přípony) souborů modelu a způsob jeho zobrazení, **vlastní data** modelu terénu (určující tvar terénu) zůstávají uložena mimo dokument **v samostatných souborech**.

### **Trojúhelníkový model**

Je základním typem modelu terénu, se kterým program pracuje.

Je tvořen trojúhelníkovou sítí, kde trojúhelníky tvoří model povrchu ve dvou variantách - lomené (kdy jsou trojúhelníky rovinné) a hladké.

Pro tento typ modelu byly vytvořena většina funkcí sloužících k jeho vytvoření (generace modelu terénu) z bodových a liniových vstupních dat, zobrazování, editaci a funkcí využití v dalších aplikacích jako jsou výpočty objemů, řezy a skupina liniových aplikací (cesty, toky, kanalizace, vodovod). Možnosti jiných typů modelů, zařazených do systému Atlas později, jsou omezenější.

Trojúhelníkový model má ale také omezení - nelze v něm pracovat s převisy.

Je uložen v souborech s příponami .bod, .hrn, .trj, .rbo, .bpr. a .dmi.

Od verze 7 programu je program schopen pracovat kromě trojúhelníkových modelů i s modely **bodovými** a **rastrovými**.

#### **Bodový model**

Pro práci s rozsáhlými bodovými mračny je velmi užitečný, protože program umí bodový soubor rychle zobrazovat jako plochu (i s možností nastavení osvětlení, hypsometrie atd. jako v trojúhelníkovém modelu) interpolace mezilehlých bodů je volena především s ohledem na rychlost a výborně poslouží pro orientaci v datech.

Tento typ modelu může též sloužit pro tvorbu řezů (i když bodových)

Bodový model je tvořen souborem .bod (tedy jedním souborem trojúhelníkového modelu) a souborem .dmi. Můžeme ho vytvořit standardní generací modelu, kde ale nastavíme pouze konverzi dat (kromě souboru .bod se vytvoří i soubor .bpr s názvy bodů).

Další možností je vytvoření bodového modelu z dat ve formátu DMR 4G či 5G, LAS, LAZ či PTS z menu **DMT / Vložit modelu terénu**.

#### **Rastrový model**

je uložen v binárním souboru .grb, který obsahuje pouze z-souřadnice, textovým souborem .gri, který definuje souřadnice počátku modelu, rozteč bodů ve směru x a y a počet bodů v těchto směrech a obvyklým souborem .dmi. Model lze zobrazovat plošným způsobem a též v programu 3D-pohledy.

Oba typy modelů - bodový i rastrový - umožňují zjišťování výšek bodů (ve spodní části dialogu souřadnic a funkcí informace o bodech).

Dialog **Výběr DMT** (lze vyvolat tlačítkem ) poskytuje řadu funkcí pro práci s těmito i trojúhelníkovými modely (výběry bodů v oblasti se zápisy do dat jiného typu ap.).

# **Vložení objektu modelu terénu do výkresu**

Objekt DMT (digitální model terénu) musí být přímým podobjektem objektu půdorysu. Tento objekt obsahuje odkaz na data modelu terénu na disku a způsob jeho zobrazení.

Objekt DMT lze vytvořit dvěma způsoby: vložením modelu terénu do již existujícího půdorysu nebo založením modelu včetně objektu půdorysu, který je pak přizpůsoben rozměrům modelu. Model terénu (data na disku) musí být vygenerován předem [\(Úlohy nad DMT](#page-230-0) na straně [231\)](#page-230-0) nebo pro jeho vložení použít funkce menu DMT, které model terénu na disku vygenerují ze vstupních dat (např. DMR5G nebo PTS), vytvoří objekt DMT a ten vloží ho do půdorysu.

Vlastnosti zobrazení nově vytvořeného objektu DMT se převezmou ze souboru **Default.ini** v instalační složce programového systému Atlas DMT. Pokud chcete záznam v souboru změnit, upravte zobrazení modelu dle Vašich požadavků v dialogu vlastností DMT a pak použijte tlačítko ve spodní části dialogu pro zápis nastavení do souboru.

# *Založení modelu s půdorysem*

Založení se provede příkazem *Založit i s půdorysem* **z menu** *DMT / Vložit model terénu*. Uživatel nejprve vybere model terénu a pak program požaduje parametry pro vložení objektu půdorysu, a to hlavní objekt a typ souřadné soustavy půdorysu. Program po zadání těchto hodnot zjistí rozměry modelu a zobrazí obdélník rámu půdorysu s modelem terénu. Uživatel umístí objekt na list pomocí myši a po stisknutí levého tlačítka myši je objekt půdorysu i DMT založen.

## *Vložení modelu terénu do existujícího půdorysu*

Je-li již založen objekt půdorysu, lze do něj kdykoliv přidat další model terénu, a to dvěma způsoby. První možností je použít příkazem *Do existujícího půdorysu*  z menu *DMT / Vložit model terénu*. V tomto případě je třeba nejprve zvolit objekt půdorysu (např. vybrat myší půdorys nebo jeho podobjekt), pokud není v aktivním listu dokumentu jen jeden půdorys. Po vyvolání příkazu z menu program požaduje zvolení datových souborů modelu terénu a poté zobrazí DMT v půdorysu. Druhým způsobem vložení modelu do půdorysu je použít dialog vlastností půdorysu, kde na listu DMT nalezneme tlačítko *Přidat*.

**Menu** *DMT / Vložit model terénu* obsahuje dále další možnosti, z jakých dat vytvořit a vložit model terénu, je to popsáno v části popisu menu:

**[Vložit model terénu](#page-193-0)** na straně [194.](#page-193-0)

# **Zrušení modelu terénu**

Model lze zrušit dvěma způsoby. Kurzorem vybereme nějaký prvek modelu, například spojnici nebo vrstevnici, a potom klávesou *Delete* zrušíme celý model (po kontrolním dotazu). Druhá možnost je otevřít dialog pro nastavení půdorysu, vybrat příslušný model a tlačítkem *Vyjmout* jej zrušit ze seznamu.

# **Editace modelu terénu**

Viz [Editace DMT](#page-213-0) na straně [214](#page-213-0) .

# **Základní prvky modelu**

# **Plošky**

Ploškami se zde rozumí plochy trojúhelníků trojúhelníkové sítě modelu. Lze zvolit tři způsoby jejich zobrazení:

- **Výplň** ... každý trojúhelník je vybarven zvolenou barvou, případně vyšrafován podle vzoru zvoleného v dialogu pro nastavení modelu.
- **Osvětlení** ... plošky jsou zbarveny v závislosti na sklonu terénu a orientaci vzhledem ke zvolenému úhlu osvětlení.
- **Hypsometrie** ... jde o znázornění výšky barvou. Barva se může měnit plynule v závislosti na výšce, pak se jedná o hypsometrii plynulou, nebo ke změně dochází až na stanoveném výškovém intervalu, potom se jedná o hypsometrii ostrou. Výškové intervaly nemusí být zvoleny rovnoměrně.
- **Sklony** ... jde o znázornění sklonu barvou. Barva se může měnit plynule nebo ostře. Výškové intervaly nemusí být zvoleny rovnoměrně.

Pokud zvolíme nastavení podle priorit, mohou být tyto způsoby kombinovány pro trojúhelníky s rozdílnými prioritami.

# **Hrany**

Rozumí se tím spojnice trojúhelníkové sítě digitálního modelu. V závislosti na jejich typech či na prioritách je možno zvolit způsob jejich zobrazení nebo jejich kresbu vypnout.

# **Priority**

Body, hrany a trojúhelníky mohou mít různé číselné označení podle svého určení, které nazýváme *prioritami*. Tuto vlastnost mohou získat již při generaci sítě modelu nebo později při jeho zpracování dalšími programy.

Podle priorit lze v dialogu pro nastavení modelu jednotlivým prvkům přisoudit rozdílné grafické vlastnosti. Popis práce s prioritami je popsán v obecné části u dialogu pro nastavení modelu.

Jméno souboru priorit **.paa** lze měnit a použít jeho prostřednictvím stejné nastavení jako, například pro program *3D pohledy*.

# **Vrstevnice**

Pro kresbu vrstevnic musí být vytvořen soubor předgenerovaných vrstevnic s příponou **.vrs**. Pokud jej program nenajde nebo od jeho vytvoření došlo ke změně modelu, je nabídnuto nové vytvoření souboru. To se provede vyvoláním programu "*Generace vrstevnic*". Název souboru vrstevnic je stejný jako název modelu, lze jej ale v dialogu pro nastavení modelu změnit.

Vrstevnice se dělí na *hlavní*, *normální* a *doplňkové*. Pro tyto tři druhy lze zvolit jiné nastavení způsobu kresby, a tím je při kresbě odlišit.

- **Normální vrstevnice** ... je každá, která je zobrazována ve zvoleném kroku v jednotkách výšky terénu.
- **Hlavní vrstevnice** ... se kreslí po zvoleném počtu normálních vrstevnic. To znamená, že každá n-tá vrstevnice bude považována za hlavní.
- **Doplňkové vrstevnice** ... se běžně nekreslí. Lze je zobrazit pouze v části modelu vložením objektu doplňkových vrstevnic. Jejich použití je popsáno v kapitole[: Doplňkové vrstevnice](#page-131-0) na stran[ě 132.](#page-131-0)
- **Vrstevnice ze seznamu hladin .PHL**... jsou zobrazovány se stejnými vlastnostmi jako normální vrstevnice. Tyto vrstevnice jsou vykresleny nezávisle na nastaveném kroku. Seznam hladin musí být zadán již při výpočtu vrstevnic.

## *Vztah mezi souborem .vrs a nastavením modelu||D14\_BHELP*

Protože soubor předgenerovaných vrstevnic **.vrs** je vytvořen pro určitý krok vrstevnic, je třeba dbát na správnou volbu kroku pro jejich zobrazení. Jestliže krok předgenerovaných vrstevnic a krok nastavený pro model si neodpovídají, nemusí se vrstevnice vykreslit. Proto je k dispozici v dialogu pro *Vlastnosti modelu* funkce, umožňující provést kontrolu a případně nastavení upravit. Vyvolá se z dialogu *Vlastnosti modelu,* záložka *Vrstevnice* tlačítkem "**i**". Po stisknutí tlačítka se zobrazí dialog, kde můžeme provést kontrolu nastavení.

# *Popis vrstevnic*

Popis vrstevnic je tvořen samostatnými objekty připojenými k objektu modelu. Každý popisný objekt lze na vrstevnici jednoduše přemisťovat nebo ho zrušit. Popisy lze vložit hromadně (*popsáno v kapitole*: [Hromadné vložení popisů](#page-129-0)  [vrstevnic](#page-129-0) na straně [130](#page-129-0)*)*, kdy se objekty popisu vytvoří automaticky podle zadaných kritérií, nebo postupně vkládáním na vybranou vrstvu. Grafické vlastnosti popisů vrstevnic se nastavují společně v dialogu pro nastavení modelu.

## <span id="page-129-0"></span>*Hromadné vložení popisů vrstevnic||GenPopVrsDia\_hlp*

Lze vyvolat příkazem "*Vložit popisy hromadně*" z menu "*DMT / Vrstevnice*".

V dialogu lze zvolit vrstevnice, na kterých se má popis generovat. Dále se volí počet popisů.

- **Počet popisů na vrstevnici** ... udává, kolik výškových popisů se má vytvořit na jedné vrstevnici, vliv na výsledný počet mají ale i další parametry.
- **Nejmenší vzdálenost [mm]** ... udává nejmenší vzdálenost, která by měla zůstat mezi sousedními popisy, i když podle parametru **Počet popisů na vrstevnici** by popisy byly k sobě blíže.
- **Největší vzdálenost [mm]** ... udává vzdálenost mezi sousedními popisy, která by neměla být překročena, i když podle parametru **Počet popisů na vrstevnici** by popisy byly od sebe dále. Na jedné vrstevnici pak může být popisů více než je zadáno. Pokud je zapnut přepínač **Náhodně v zadaném rozsahu**, je význam největší vzdálenosti pozměněn - viz popis zmíněného přepínače níže.
- **Náhodně v zadaném rozsahu** ... přepínačem se zajistí, že nejmenší a největší zadaná vzdálenost udává rozsah ve kterém se náhodně zvolí max. odstup každého dalšího popisu od předchozího.

### **Poznámky:**

• Zadáte-li **počet** popisů na vrstevnici **nulový**, vzdálenost popisů bude dána parametrem **Největší vzdálenost**, nebo oběma zadanými vzdálenostmi při zapnutém přepínači **Náhodně v zadaném rozsahu.** Na krátkých vrstevnicích nemusí být ani jeden popis.

- Zadáte-li **počet** popisů na vrstevnici **roven jedné**, výsledek bude obdobný, ale i na krátkých vrstevnicích bude většinou aspoň jeden popis.
	- Výsledný počet popisů na vrstevnici je ovlivněn i dalšími okolnostmi:
		- přílišnou křivostí některých částí vrstevnice, kde program popis neumístí.
		- zamezením umístění popisů blíže k sobě, než je pětinásobek jejich velikosti.
		- tím, že program při umisťování popisů postupuje po celých úsecích vrstevnic, takže mají vliv (v běžných případech jen mírný) i parametry zadané při výpočtu vrstevnic, hlavně počet dílků a limitní odchylka.

### **Vložení popisů se dá zvolit pro**

- **Všechny vrstevnice** ... popisy se budou vytvářet na všech *hlavních* a *normálních* vrstevnicích.
- **Hlavní vrstevnice** ... popisy se budou vytvářet pouze na *hlavních* vrstevnicích.
- **Vrstevnice vybraná výškou** ... popisy se vytvoří na jedné vybrané vrstvě, pokud odpovídá nastavenému kroku pro kresbu vrstevnic.

## *Oblast bez vrstevnic*

K definici úseku slouží pomocný objekt, který vymezí oblast, kde se vrstevnice kreslit nebudou. Vložení objektu se provede příkazem " *Vložit oblast bez vrstevnic*" z menu "*DMT / Vrstevnice* ". Po jeho vyvolání přejde program do režimu vkládání objektu, kdy je třeba zadat polygon, který ohraničuje oblast bez vrstevnic. Pomocí kurzoru a levého tlačítka myši se zadají jednotlivé body polygonu. Zadávání se ukončí stisknutím pravého tlačítka myši nebo klávesou Esc. Body polygonu musejí být alespoň 3. Při vkládání polygonu je vhodné se omezit na co nejmenší počet vrcholů. Pokud polygon tvoří velké množství bodů, má to znatelný vliv na rychlost výpočtu průsečíků s vrstevnicemi.

Vložit další body do hraničního polygonu lze - stejně jako u objektu polygonu pomocí kláves *Ctrl*+ *šipka vlevo* či *Ctrl*+ *šipka vpravo* před či za vybraný bod.

Při vkládání objektu se automaticky zapne kresba pomocných objektů. Kresbu a tisk těchto objektů lze nastavit z menu "*Zobrazení / Pomocné objekty"*.

Pro objekt polygonu vymezujícího oblast bez vrstevnic můžeme vyvolat dialog, kde lze volit vlastnosti vypouštěné oblasti. Například vypuštění vrstevnic je možné omezit i výškově.

- **Hlavní vrstevnice nevypouštět** ... Je-li volba zapnuta, omezení kresby vrstevnic se nebude vztahovat na hlavní vrstevnice.
- **Omezení zespodu** ... Pokud je zapnuto, omezení kresby vrstevnic bude platit pro vrstvy, které mají větší výšku než je zvolená hodnota.
- **Omezení** shora ... Pokud je zapnuto, omezení kresby vrstevnic bude platit pro vrstvy, které mají menší výšku než je zvolená hodnota.

Na obrázku je příklad vypuštění oblasti vrstevnic mezi vrstvami **340** až **350**, přičemž hlavní vrstevnice **345** vypuštěna nebyla.

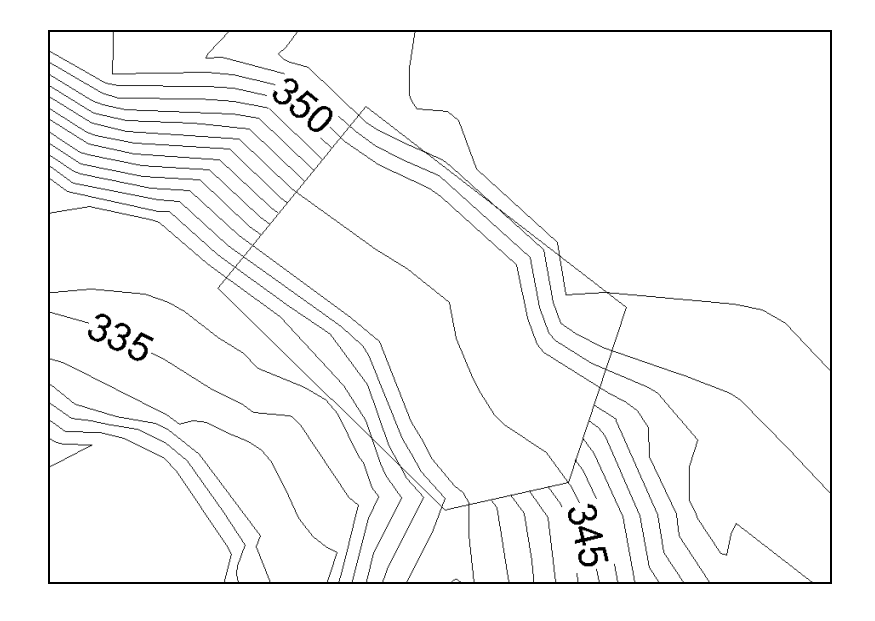

Kresbu pomocného objektu pro ohraničení *kresby bez vrstevnic* lze vypnout příkazem "*Kresba pomocných objektů*" z menu "*Zobrazení*".

V menu *DMT / Vrstevnice* je položka **Zrušit popisy a spádovky v oblasti bez vrstevnic**, která zruší objekty popisů vrstevnic a spádovek v oblastech ohraničených objekty Oblast bez vrstevnic.

## <span id="page-131-0"></span>*Doplňkové vrstevnice*

Jedná se o vrstevnice, které se kreslí pouze ve vyznačené oblasti. Slouží k zahuštění kresby vrstevnic v místech, kde sklon terénu je výrazně nižší.

Je nutné počítat s tím, že vrstevnice musí být vygenerovány s krokem odpovídajícím doplňkovým vrstevnicím. Jestliže například krok normálních vrstevnic bude 1 m, při použití doplňkových vrstevnic 1/4 musí být vygenerovány s krokem 0.25 m. Pokud jsou doplňkové vrstevnice v dialogu pro nastavení modelu zapnuty, krok při vyvolání *Generace vrstevnic* z dialogu Vlastností modelu bude již nastaven s ohledem na ně.

## *Oblast doplňkových vrstevnic*

Pomocný objekt pro kresbu *doplňkových vrstevnic* se vkládá stejným postupem jako u *oblasti bez vrstevnic*. Jeho účinek na vrstvy je ale opačný. To znamená, že *doplňkové vrstevnice* se budou kreslit pouze v polygonem vymezené oblasti. Stejně jako u oblasti bez vrstevnic ji lze výškově omezit. Nastavení se volí v dialogu podobně jako u oblasti bez vrstevnic.

Na obrázku je příklad zahuštění vrstevnicového plánu pomocí doplňkových vrstevnic v sedle mezi dvěma vrcholy.

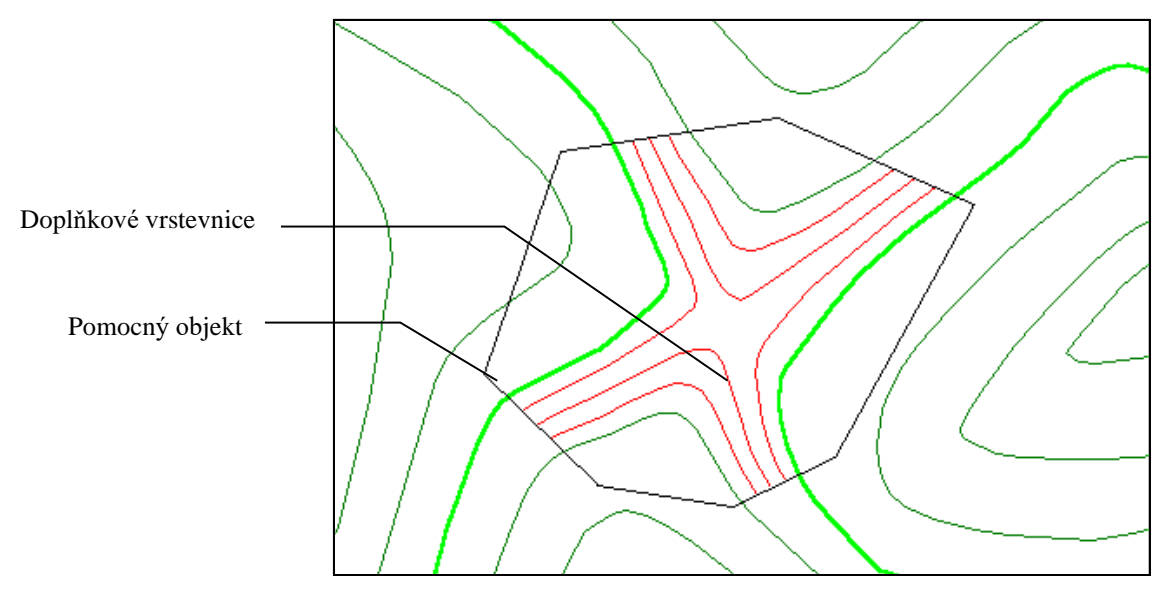

Kresbu pomocného objektu pro vymezení *doplňkových vrstevnic* lze vypnout příkazem "*Kresba pomocných objektů*" z menu "*Zobrazení*".

# **Názvy bodů**

Objekty názvů bodů můžeme vygenerovat najednou pro celý výřez daný rámem půdorysu (příkazem "*Vložit popisy názvů bodů hromadně* " z menu "*DMT / Popis bodů*"), nebo pomocí myši vkládat pro jednotlivé body terénu. Vlastnosti jejich kresby se nastavují v dialogu pro nastavení modelu a s každým názvem nebo vybranou skupinou lze samostatně pohybovat. Způsob vytvoření objektu názvu bude popsán dále společně s výškovými kótami jako **popis bodu**.

# **Výškové kóty**

Výškové kóty zobrazují výšku v bodě s přesností zvolenou v dialogu pro nastavení modelu. Tyto výšky se ale týkají pouze bodů modelu (vrcholů trojúhelníkové sítě). Výškové kóty, které jsou na bodech modelu, lze vygenerovat hromadně příkazem "*Vložit popisy výšek bodů hromadně* " z menu "*DMT / Popis bodů*". Způsob generace a vkládání je společný s *názvy bodů,* a proto je dále popsán společně.

Pro model lze vložit také výškové kóty, které nejsou vázány na body modelu. Ty jsou popsány v kapitole *Objekty nad modelem*.

# **Hromadné vkládání popisů bodů||GenPopBoDmtDia\_hlp**

Dialog umožňuje zapnout kontrolu překrytu popisu. Ta zajistí, aby se v hustějším bodovém poli nekreslily popisy přes sebe. Kontrola překrytu může být provedena několika způsoby, které lze v dialogu zvolit.

- Bez kontroly ... popisy se budou generovat i přes sebe.
- **Vynechání textu** ... jestliže nelze popis umístit tak, aby se nepřekrýval s dalšími popisy, nebude vůbec zobrazen.
- **Posun textu vert.** ... program se pokusí změnit polohu popisu ve svislém směru tak, aby se nepřekrýval s dalšími popisy. Pokud se to nepodaří, popis se překreslí přes již existující popisy.
- **Posun textu** ... program se pokusí změnit polohu popisu ve svislém i vodorovném směru tak, aby se nepřekrýval s dalšími popisy. Pokud se to nepodaří, popis se překreslí přes již existující popisy.
- **Posun textu úplný** ... program se pokusí změnit polohu popisu ve svislém i vodorovném směru tak, aby se nepřekrýval s dalšími popisy. Pokud se to nepodaří, popis nebude zobrazen.
- **Posun textu vert. úplný** ... program se pokusí změnit polohu popisu ve svislém směru tak, aby se nepřekrýval s dalšími popisy. Pokud se to nepodaří, popis nebude zobrazen.

Dále je možno v dialogu vymezit výškově oblast, ve které se budou popisy generovat. Po zapnutí volby "**Omezit intervalem Z"** se mimo tento interval popisy generovat nebudou.

Omezit vkládání popisů lze též přepínačem **Nevkládat na body v obalu**. Tím lze zajistit, že popisy se vloží pouze na body, které jsou vrcholem alespoň jednoho platného (neobalového) trojúhelníka.

Po ukončení dialogu proběhne generace popisů a potom dojde k překreslení modelu již s umístěnými popisy.

# **Vkládání jednotlivých popisů bodů**

Vyvolá se příkazem "*Vložit popisy názvů bodů*" nebo " *Vložit popisy výšek bodů*" z menu "*DMT / Popis bodů*". Na bodě modelu nejblíže ke kurzoru se objeví značka označující vybraný bod, která se po bodech pohybuje podle pohybu myši. Při stisknutí levého tlačítka myši se na vybraný bod umístí popis. Při stisknutí pravého tlačítka je vkládání popisů přerušeno. S objektem popisu se po jeho vytvoření dá nadále pohybovat, ale už zůstává vztažen k bodu, na kterém byl vytvořen.

# <span id="page-133-0"></span>**Nastavení polohy popisu bodů a kót||D22\_BHELP**

Popisy lze rozdělit na tři typy:

- **Název bodu** ... zobrazuje název bodu modelu a slouží k jeho identifikaci.
- **Kóta bodu modelu**... zobrazuje výšku terénu v místě bodu modelu. Poloha kóty a hodnota výšky se nedá měnit. Lze měnit pouze polohu popisu vzhledem ke kótě.
- **Volná kóta** ... zobrazuje výšku terénu v libovolném místě. Poloha popisu vzhledem ke kótě je volitelná.

## **Základní pravidla pro umisťování popisu:**

- Poloha popisu bodu se vždy zadává v mm relativně k poloze popisovaného bodu.
- Pro kótu bodu modelu a volnou kótu lze zvolit, má-li se popis umístit levým spodním rohem textu nebo desetinnou tečkou.
- Poloha popisů může být **globálně nastavena**, a to zvlášť pro popisy názvů bodů a pro popisy kót. Pro globální nastavení použijeme dialog Vlastnosti modelu terénu - záložku *Body.*
- Nezávisle na globálním nastavení může mít každý popis **vlastní nastavení polohy**, lze ho jednoduše uchopit a **přemístit myší** nebo polohu zadat v dialogu souřadnic. Takto přesunutý popis pak nereaguje na změny globálního nastavení polohy. Popis s vlastním nastavením polohy se rozpozná podle toho, že jeho souřadnice jsou

nenulové (přesněji jsou odchýleny od nuly více než 0,2 mm). Chceme-li tedy polohu samostatně odsunutého popisu opět určovat globálně, vynulujeme jednoduše jeho souřadnice v dialogu souřadnic.

- Samostatné nastavení polohy popisu je možné i v případě, že popis přebírá ostatní vlastnosti z globálního nastavení pro model (tedy i když je přepínač *platí nastavení z modelu* v dialogu vlastností popisu zapnut).
- Pro **volné kóty** platí, že pro přemístění celé kóty na jiné místo můžeme vždy použít úchopový bod, který kóta nabízí, nebo je-li zapnuta kresba symbolu nebo odkazové čáry, můžeme kótu uchopit za symbol nebo odkazovou čáru a přemístit. Po uchopení za text změníme pouze odstup popisu od kótovaného místa.

# *Dialog Další nastavení popisu*

Tento dialog umožňuje nastavovat polohu popisu, ale i další vlastnosti popisu, jako je kresba odkazové čáry a podtržení popisu.

Dialog lze vyvolat buď pro **globální nastavení** těchto vlastností, a to z dialogu zobrazení modelu na záložce *Body*, nebo pro **samostatné nastavení** jednoho popisu (nebo vybrané skupiny), a to tlačítkem *Další* z dialogu vlastností tohoto popisu.

> • **Text umisťovat desetinným symbolem** ... nastavuje, zda má být popis umístěn desetinnou tečkou v bodě modelu. Počáteční bod popisu je potom v místě desetinného symbolu. Jinak je počátek textu v levém spodním rohu.

Tato volba není přístupná pro názvy bodů.

- **Posun textu v mm** ... určuje relativní polohu popisu v mm vzhledem k poloze bodu (viz [Nastavení polohy popisu bodů a kót](#page-133-0) na straně [134\)](#page-133-0).
- **Kreslit odkazovou čáru** ... zobrazí úsečku, která ukazuje, ke kterému bodu popis patří. Barva čáry je určena barvou popisu. Poloha koncového bodu úsečky odkazové čáry závisí na nastavení **Odsazení odkazové čáry od textu**.

Odkazová čára se nekreslí, je-li popis velmi blízko popisovaného bodu.

- **Kreslit podtržení textu** ... je-li zapnuta kresba odkazové čáry, lze zapnou též kresbu podtržení textu, které naváže na odkazovou čáru. Poloha podtržení vzhledem k textu závisí také na nastavení **Odsazení odkazové čáry od textu**.
- **Odsazení odkazové čáry od textu v mm** ... Jedná se o relativní posun konce odkazové čáry (a začátku podtržení, je-li zapnuto) od počátku textu. Proto jeho hodnoty budou obvykle záporné.

# **Vlastnosti modelu terénu||DIAPRIOATR\_HLP**

Kromě obecných vlastností objektu modelu terénu, lze nastavit v tomto dialogu i vlastnosti zobrazení základních prvků, jimiž lze objekt modelu terénu zobrazit :

**Plošky Vrstevnice Hrany Body**

### **Pracovní popis bodů**

Tyto vlastnosti lze importovat ze souboru na disku nebo exportovat do souboru na disk a tak je možné předat si tato nastavení mezi objekty modelu terénu. Importovat lze i z dříve vytvořeného souboru .POG programem Pogledy.

### **Export**

**Import -** obě tlačítka vyvolají dialog **Import export**

# *Import – export vlastností modelu||IMPORT\_EXPORT\_HLP*

Vlastnosti zobrazení modelu lze importovat ze souboru na disku nebo exportovat do souboru na disk a tak je možné předat si tato nastavení mezi dokumenty. Importovat lze i z dříve vytvořeného souboru .POG programem Pogledy.

**Název souboru -** přípona souboru je obvykle .INI, lze použít i soubort .POG. Pro import musí soubor existovat.

#### **Tlačítka 0 až 9 a tlačítko D**

Pomocí těchto tlačítek lze do pole pro název ini souboru snadno vložit jména **0.ini** až **9.ini** a jméno **Default.ini** (**DefaultGri.ini**, **DefaultPoi.ini**, **EditDMT.ini**) se správnou cestou. Uložení stavu do souborů takto pojmenovaných má zvláštní účel. Při práci s modelem terénu se stiskem kláves klávesnice 0 až 9 model terénu zobrazí podle nastavení v odpovídajícím ini souboru, existuje-li. Neexistuje-li, krátce se zobrazí zpráva ve spodní liště. (Při stisku číselné klávesy musí být aktivní grafické okno programu - není-li, sáhněte dovnitř nebo na horní lištu okna).

Nastavení v souboru **Default.ini**, **DefaultGri.ini** pro gridový model, **DefaultPoi.ini** pro bodový model (obsahující jen soubor.bod) je použito při vkládání nového modelu terénu do dokumentu.

Nastavení v souboru **EditDMT.ini** je použito při otevření nového modelu terénu v dokumentu, když je Atlas spuštěn v režimu **editoru modelu terénu**.

### **Přepínače prvků modelu terénu**

Zaškrtněte vlastnosti, které chcete zapsat, příp.přečíst, klikněte na tlačítko OK. Zvolené vlastnosti budou importovány, nebo exportovány.

# *Plošky||PLOSKY\_HLP*

**Kreslit – z**apne-vypne kresbu plošek, bez ohledu na další nastavení.

**Kreslit podle priorit** - zapne kresbu plošek podle priorit trojúhelníků.

**Seznam>>>** - rozšíří dialog o seznam priorit.

Kresba podle priorit funguje jen pro trojúhelníkový způsob kresby plošek trojúhelníků.

Práce s prioritami je podrobněji popsána níže.

**Průhlednost** – lze nastavit průhlednost plošek modelu a její procentuální hodnotu. 0% - plošky jsou neprůhledné, 100% - plošky nejsou vidět. Průhlednost modelu je možno využít v kombinaci s kresbou jiného objektu, např. rastru.

**Vyhlazení** – umožňuje zapnout vyhlazení kresby plošek a nastavit jeho stupeň. Tím je číslo od 2 do 63, které znamená dělení každého trojúhelníka modelu na trojúhelníky menší. Jejich počet je dán druhou mocninu zadaného stupně vyhlazení.

*Nastavení stupně vyhlazení* má vliv pouze je-li zvolena **Kresba po trojúhelnících** (viz *Způsob pixelové kresby* níže). Při **kresbě po pixelech dle trojúhelníků** je významný pouze přepínač vyhlazení, protože pro každý pixel se zjišťuje výška přímo z hladké či lomené plochy modelu. Při **kresbě po pixelech jen dle bodů** nemá význam ani přepínač vyhlazení.

Takto to platí pro trojúhelníkové modely. Pro plošnou kresbu **rastrových modelů** je významný jen přepínač vyhlazení a to jen pokud je Způsob pixelové kresby zvolen Bez interpolace.

#### *Způsob pixelové kresby :*

Program od verze 6.2 nabízí tři způsoby určení barvy jednotlivých obrazových bodů (pixelů) při kresbě plošek modelu (nemá význam pro kresbu rastrových modelů zavedených od verze 7):

#### *Pro trojúhelníkové modely (a pro bodové modely, ale jen metoda 3.):*

1. **Kresba po trojúhelnících** (standardní) - jediný způsob používaný před verzí 6.2. Trojúhelníky (nebo jejich části u ostré hypsometrie) se kreslí jednou barvou dle barevného nastavení (nebo plynulým přechodem mezi třemi rohovými barvami u plynulé hypsometrie). Při nastaveném vyhlazení se trojúhelníky modelu rozdělí na menší dle stupně vyhlazení.

2. **Kresba po pixelech dle trojúhelníků** - zjednodušeně popsáno pro každý obrazový bod je spočítána výška z modelu terénu a sklon a bod je obarven podle toho. Při nastaveném vyhlazení (s jakýmkoliv stupněm) se výška každého bodu určí přesně z vyhlazené plochy, jinak se počítá z rovinných trojúhelníkových plošek. Zobrazení vyhlazené plochy je tedy stále v nejvyšší možné přesnosti.

3. **Kresba po pixelech jen dle bodů** – tento způsob používá pro zobrazení plochy pouze z bodů modelu terénu. Je určen pro plošné zobrazení bodového modelu nebo pro rychlou orientační kresbu modelů s velmi velkým počtem bodů či při velkém množství modelů v půdorysu. Program doplní výšky pro ty obrazové body, na které nepadnou přímo body modelu, zjednodušenou metodou, která při dostatečné hustotě bodů dává podobné výsledky jako předchozí metody, ale nezahltí paměť počítače a je mnohem rychlejší.

Metoda nemůže zohlednit ostrovy a obalové oblasti, model je buď zobrazen v celém obdélníku opsaném bodům modelu nebo jsou automaticky vyhodnoceny **oblasti bez bodů** (s podstatně menší hustotou bodů než v jiných částech modelu), kde se plocha nekreslí. To se dobře uplatní např. u laserem měřených komunikací, kde je vysoká hustota bodů a vyplnění celého opsaného obdélníka je nevhodné. Je třeba ale počítat s tím, že metoda kresby plochy jen z bodů neumožňuje přesné řešení tohoto požadavku.

#### **Nekreslení ploch bez bodů se nastavuje tlačítkem >> v dialogu dole.**

#### Dále lze volit **Kombinace předchozích metod:**

**Každá kombinace (1-2-3, 1-2, 2-3, 1-3)** změní jednu metodu na další při oddálení pohledu a naopak. Okamžik změny volí program sám dle hustoty bodů modelu v daném pohledu.

**Pozor: kombinace 1-2-3**, která může být považována za univerzální, se chová tak, že **při zapnutí vyhlazení se mění na kombinaci 2-3**. Účelem je to, že zapnout či vypnout vyhlazení lze jednoduše z tlačítkové lišty, při vypnutém vyhlazení a přiblížení je metoda 1 (kresba po trojúhelnících) přesná a nejrychlejší, při zapnutí vyhlazení ale rychlost i přesnost závisí na stupni vyhlazení (rychlost se přitom snižuje dle stupně vyhlazení kvadraticky), zatímco metoda 2 na stupni vyhlazení závislá není a přesnost zobrazení je maximální.

Je třeba ještě poznamenat, že metody 2 a 3 jsou určeny hlavně pro práci na monitoru a **při tisku** mohou způsobovat časové i paměťové problémy vzhledem ke zcela jinému poměru velikosti obrazových bodů k velikosti obrazu.

#### *Pro rastrové modely:*

1. **Interpolace mezi body rastru (gridu)** - plocha je interpolována bilineární nebo bikubickou (je-li zapnuto vyhlazení) metodou. Kresbou je pokryta pouze plocha mezi body gridu.

2. **Bez interpolace** - kreslí se čtvercová jednobarevná ploška kolem každého bodu rastru (gridu), používá se obvykle s výškovou hypsometrií.

### *Způsob vybarvení plošek :*

**Výplň** - plocha se vykreslí zadanou barvou a vzorem. Barva se zadá pomocí dialogu **Barvy.**

**Hypsometrie plynulá** - plynulý přechod barev podle výšky vrcholů trojúhelníku.

**Hypsometrie ostrá** - barvy se nemění plynule, ale dělí model přesně podle hranic výškových. intervalů.

Počet intervalů, jejich hodnoty a barvy se zadají pomocí dialogu **Výškové intervaly.**

**Sklony plynulé** – plynulý přechod barev podle sklonu trojúhelníků.

**Sklony ostré** - ostrý přechod barev podle sklonu trojúhelníků.

Počet intervalů, jejich hodnoty a barvy se zadají pomocí dialogu **Sklonové intervaly**.

**Barva podle barvy bodů modelu** – pro každý bod modelu může být zapamatována jeho barva (je-li přítomna ve vstupních souborech obvykle typu .PTS či .LAS (.LAZ) a načtena z nich). Barva je u bodu uložena v prostoru pro jeho souřadnice, jejichž přesnost je mírně zmenšena a to na 13 platných cifer.

**Barva podle intenzity (odrazu) bodů modelu** – pro každý bod modelu může být zapamatována intenzita odrazu (je-li přítomna ve vstupních souborech obvykle typu .PTS či .LAS (.LAZ) a načtena z nich). Intenzita odrazu při měření bodu je načtena do priority bodu, a to tak, aby se hodnoty intenzit bodů převedly do hodnot 0 až 255, což je rozsah hodnot, které lze uložit v prostoru pro prioritu bodu. V Souboru .dmi modelu terénu jsou v sekci [DataType] položky IntensMax, IntensMin a IntensType, které zachycujé rozsah intenzit ve zdroji a byly-li intenzity načteny do priorit bodů modelu.

**Osvětlení** – zapne kresbu osvětlení, to znamená, že barva plošky bude ztmavena podle sklonu trojúhelníku vůči paprsku osvětlení. Parametry osvětlení se nastaví v dialogu **Osvětlení**.

**Kreslit typy trojúhelníků –** zapne kresbu zvláštních typů trojúhelníků. **Ostrovní** a **Obalové** trojúhelníky se vykreslí zadanou barvou a vzorem.

# *Vrstevnice||VRSTEVNICE\_HLP*

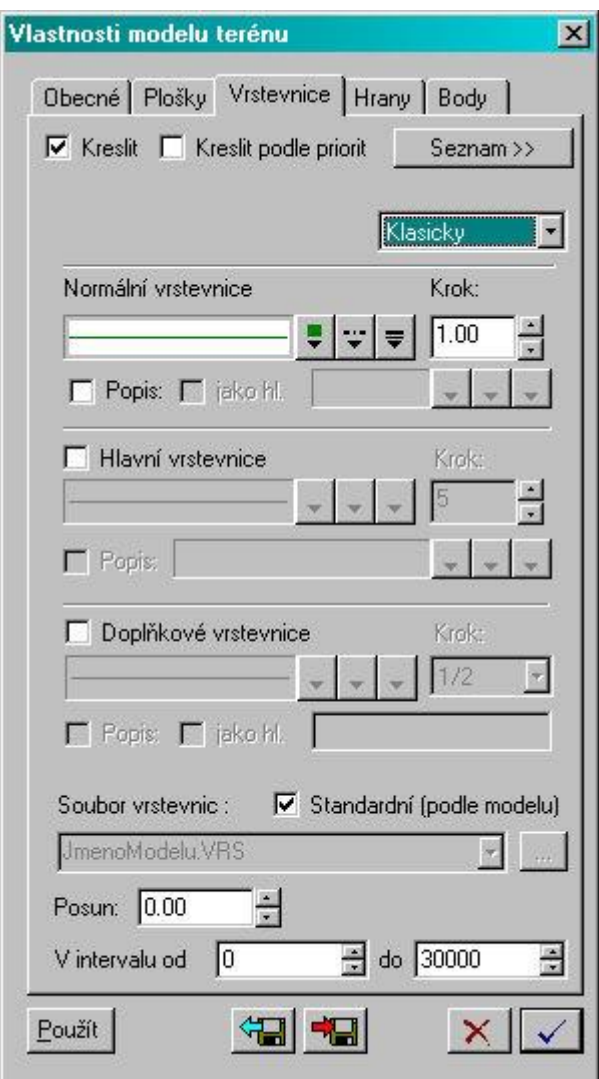

Je možné zapnout jeden ze dvou režimů kresby vrstevnic :

**Pracovní – z**apnevypne kresbu pracovních vrstevnic, bez ohledu na další nastavení.

**Ze souboru** .vrs **z**apne-vypne kresbu předpočítaných vrstevnic ulořených v souboru s příponou .vrs

Oba tyto přepínače lze vypnout, čímž se vypne jakákoli kresba vrstevnic.

Oba režimy mají některá společná nastavení a některá nastavení isou specifická pro daný režim.

# Společná

nastavení :

Způsob vybarvení vrstevnic :

• **Klasicky** –

vrstevnice se vykreslí

zadanou barvou, vzorem a tloušťkou, jako normální, hlavní, případně doplňkové.

- **Hypso plynulá -** plynulý přechod barev podle výšky vrstevnic.
- **Hypso ostrá –** všechny vrstevnice v určitém intervalu budou vykresleny příslušnou barvou.

Počet intervalů, jejich hodnoty a barvy se zadají pomocí dialogu **Výškové intervaly.**

**Normální vrstevnice –** kreslí se vždy, pokud je zapnuta kresba vrstevnic.

**Krok -** touto položkou určíme interval vrstevnic. Jeho hodnota je ve skutečných jednotkách (ve kterých byl zadán celý model).

**Hlavní vrstevnice** – zapne kresbu hlavních vrstevnic.

**Krok –** Určuje četnost hlavních vrstevnic - bude-li hlavní krok nastaven např. na 5, bude každá pátá vrstevnice hlavní.

**Posun -** hodnota výškového posunu vrstevnic. Například pro krok=10 a posun=0 se vykreslí vrstevnice ve výškách 0, 10, 20, 30, ...., pro stejný krok a posun=1 se vykreslí ve výškách 1, 11, 21, 31, ... atd.

**V intervalu** - Zvolit můžete i výškový interval, ve kterém budou vrstevnice vykresleny.

**Barva, vzor, tloušťka** – způsob vykreslení čáry vrstevnice.

Nastavení specifická pro pracovní vrstevnice :

**Kreslit podle priorit** – zapne kresbu pracovních vrstevnic podle priorit.

**Seznam>>>** - rozšíří dialog o seznam priorit. Práce s prioritami jsou vysvětleny níže.

**Vyhlazení** – přepínač vyhlazení pracovních vrstevnic a pole pro zadání stupně vyhlazení. Vyšší hodnota znamená vyšší vyhlazení. Trojúhelník se rozdělí na druhou mocninu stupně vyhlazení vnitřních trojúhelníků, ze kterých se pak počítají vrstevnice.

Nastavení specifická pro vrstevnice ze souboru .vrs:

**Doplňkové vrstevnice** – zapne kresbu doplňkových vrstevnic, a to buď v **1/2** nebo **1/4** intervalu normálních vrstevnic.

**Popis** - Pro všechny druhy vrstevnic, tedy normální, hlavní, a doplňkové, je možné nechat vykreslit popis výšek a nastavit atributy popisu.

Zaškrtnutím přepínače u jednoho každého druhu vrstevnice zapneme nebo vypneme příslušný popis. Pokud je popis povolen, je možné zadat **barvu, font** neboli typ písma a jeho **rozměry** (výška a šířka).

Dále je možné nastavit **počet cifer** před desetinnou čárkou (levé šipky) a za desetinnou čárkou (pravé šipky).

Protože se předpokládá, že nejčastěji bude popis vyžadován u hlavních vrstevnic, je možno u normálních a doplňkových zaškrtnout volbu '**jako hlavní**' a v tom případě bude platit pro popis normálních resp. doplňkových vrstevnic nastavení pro hlavní vrstevnice.

**Soubor vrstevnic** - Zadá se jméno souboru s předgenerovanými vrstevnicemi. Tento soubor má význam při kresbě půdorysu a práce s ním je popsána na jiném místě manuálu (výpočet vrstevnic).

# *Hrany||HRANY\_HLP*

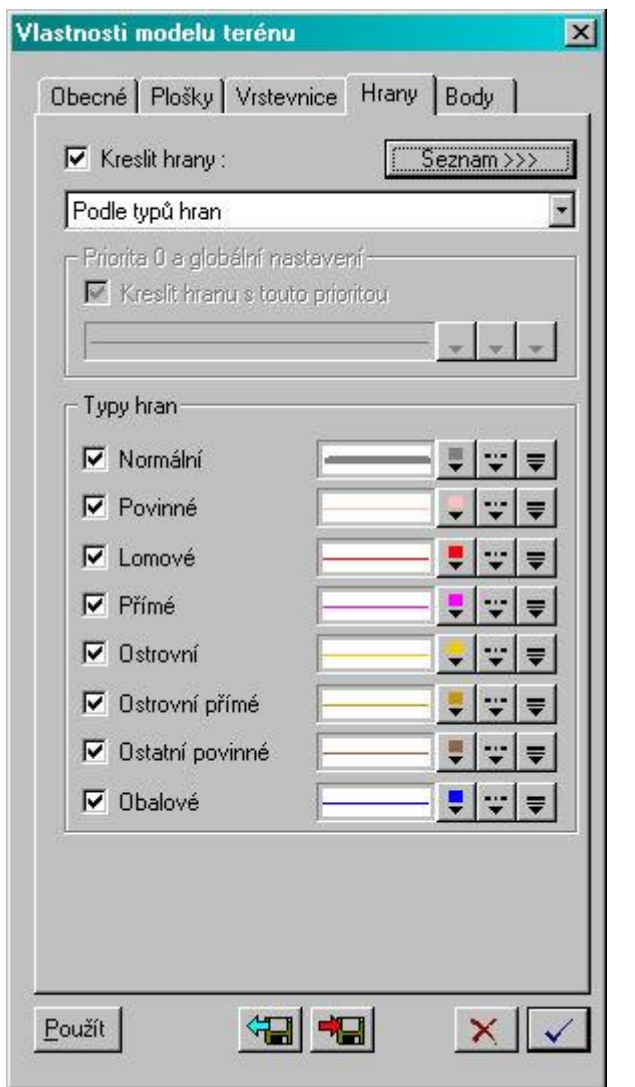

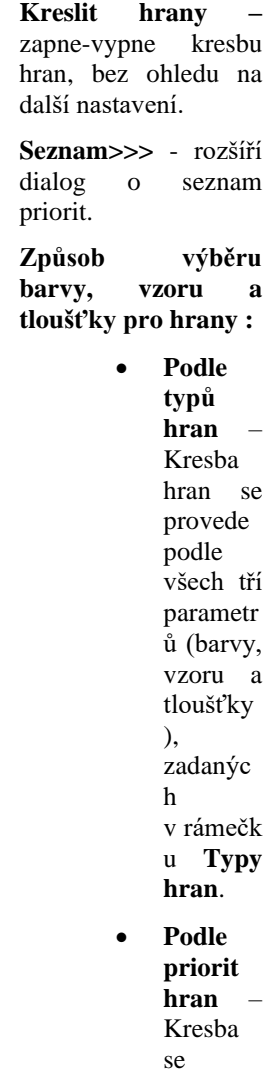

provede

podle parametrů zadaných pro priority (práce s prioritami jsou vysvětleny níže).

• **Podle priorit vzor, zbytek podle typů** – kombinovaný způsob kresby, umožňující graficky vyjádřit typ hrany a zároveň její prioritu. Vzor čáry se vykreslí podle parametru, zadaného pro priority, barva a tloušťka podle parametrů, zadaných v tabulce **Typy hran**.

### **Kresba hran dle tabulky Typy hran:**

**Normální** hrany chápeme jako platné hrany, tedy hrany, které nejsou **Obalové** a nemají další speciální vlastnosti.

Z hlediska vlivu na tvar modelu terénu dále existují hrany **Povinné, Lomové, Přímé, Ostrovní a Ostrovní přímé**. Přesto, že hrany všech těchto typů jsou zároveň povinnými hranami (tedy optimalizace trojúhelníkové sítě je musí ponechat beze změny), typ **Povinné** zde zahrnuje pouze ty povinné hrany, které nemají další z uvedených vlastností (do verze 6.4.0 programu tomu bylo jinak, ale nové řešení je pro uživatele srozumitelnější). Hrany z této skupiny se tedy kreslí (a to nastaveným typem čáry), je-li kresba daného typu zapnuta. Pokud je kresba daného typu vypnuta, tak se kreslí pouze v případě, že je zapnuta kresba normálních hran, a použije se čára pro typ **Normální**.

**Obalové** hrany ohraničují obvykle okrajové oblasti modelu, které v modelu musí být kvůli požadavku konvexnosti, ale ve kterých není model vyhodnocován (při kresbě plošek, výpočtu vrstevnic a řezů …). Kreslí se pouze, když je jejich kresba zapnuta (s výjimkou hran Ostatních povinných – viz níže), jinak se nekreslí, i když je zapnuta kresba Normálních hran.

**Ostatní povinné hrany** zahrnují pouze hrany, které byly označeny při výběru oblasti s předpokládaným návratem, a to na okraji vybrané oblasti v původním modelu příznakem **Kontaktní** a na okraji vytvořeného modelu oblasti příznakem **Oblastní**. Jsou to tedy pouze pomocné příznaky a jsou přidány do typů hran navíc, ostatní (základní) příznaky určující typ dané hrany jsou u ní zachovány. Z toho také vyplývá způsob kresby. Pokud je kresba **Ostatních povinných** hran zapnuta, kreslí se tyto hrany podle zadaného nastavení, jinak se kreslí podle svého základního typu (Normální, Povinné, … Obalové, atd., včetně zohlednění zapnutí kresby daného typu). Kresbu ostatních povinných hran tedy zapínáme, pokud chceme vidět ohraničení vybraných oblastí.

(v případě nutnosti lze v registrech nastavit starší způsob interpretace typů hran: klíč HKEY\_CURRENT\_USER\Software\Atlas DMT\KresCOM\DMT, hodnota typu DWORD (32-bitová) EdgeDrawingOld=1)

# *Body||BODY\_HLP*

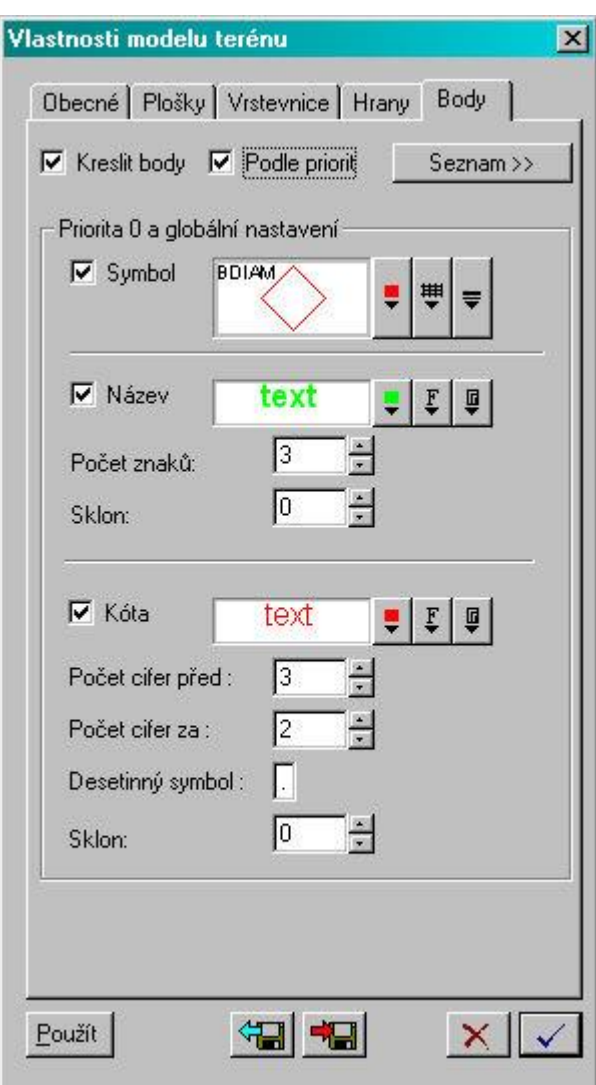

**Kreslit body –** zapnevypne kresbu bodů, bez ohledu na další nastavení.

**Podle priorit** – zapne kresbu bodů podle priorit.

**Seznam>>>** - rozšíří dialog o seznam priorit.

Práce s prioritami jsou vysvětleny níže.

Bod lze vykreslit třemi prvky , symbolem, názvem(viz varianty níže) a výškou.

**Symbol** – zapne kresbu symbolu bodu, u něhož lze vybrat tvar, barvu a tloušťku.

**Seznam s možnostmi kresby názvů bodů** – volíme, jestli se má zobrazovat u bodů popis a jaký (kromě výšek bodů, které mají vlastní nastavení). Je možno popist nekreslit nebo zvolit jednu z položek, které nabízejí všechny kombinace kresby **názvu bodu**,

**názvu priority** bodu a **čísla priority** bodu. Připomeňme, že priorita bodu je číslo v rozmezí 0-255, které je zapsáno u každého bodu a v tabulce priorit lze každému číslu přiřadit i jméno. Od verze 5 lze automaticky přiřadit bodům priority včetně názvů již při generaci modelu terénu, pokud vstupní soubor bodů obsahuje u bodů doplňkové údaje (např. lampa ap.). Více v popisu Generace modelu terénu.

U popisu typu **název** bodu lze dále volit barvu, font a další parametry.

**Počet znaků** - pokud bude název bodu delší, budou znaky odříznuty zprava. Počet znaků se vztahuje pouze pro vlastní název bodu.

**Sklon** – úhel popisu v grádech (0 = vodorovný, 100 = svislý nahoru, 200 = vodorovný obrácený, 300 = svislý dolů). Rozumí se tím sklon celého znakového řetězce, nikoli jednotlivých znaků.

**Kóta** – zapne popis výšky bodu, u něhož lze volit barvu, font a další parametry.

**Počet cifer před** - **za** bude vykreslena na zadaný počet znaků před a za desetinnou tečkou, popřípadě jiným znakem, který je možno zadat v políčku **Desetinný symbol**.
### *Prac. p. – pracovní popis bodů||PRACPBO\_HLP*

Pracovní popis bodů je popis bodů, který na rozdíl od popisu bodů, který nastavujeme v listu **Body** tohoto dialogu, nevyžaduje vygenerování objektů popisu bodů. Jsou ale popisovány všechny body a popisy mají pevné umístění vzhledem k bodům modelu, ke kterým patří.

Lze zadat, jestli se mají zobrazovat **názvy** a/nebo **výšky** (výškové kóty) bodů a jejich grafické vlastnosti. U kót lze ještě zadat umístění desetinnou tečkou přesně (pokud možno) na bod. Při zapnutí popisu názvů i výšek bodů program zajistí aby se u jednoho bodu vzájemně nepřekrývaly.

Jako název bodu lze zobrazovat jeho **jméno**, **číslo priority** a **název priority**. V dialogu lze zadat, jaká kombinace těchto údajů se má zobrazovat.

Pokud jde o **název priority**, v datovém souboru .bod může být u bodu modelu terénu uschováno jen číslo priority. V souboru .dmi může ale být tabulka v sekci [TxPrio], která může definovat pro určité číslo priority její název, např.

p1=chodník

Tabulka může vzniknout ze vstupních souborů při **generaci modelu terénu**, viz [Volný formát](#page-232-0) na stran[ě 233.](#page-232-0)

Informace o tom, jestli a jak se mají popisy zobrazovat, se ukládá k aktivnímu objektu modelu terénu.

Pracovní popis bodů DMT je určen pro informaci o bodech DMT při práci v dokumentu, proto se velikost popisu zadává v obrazových bodech (pixelech) a je nezávislá na pohledu na list dokumentu.

Tyto popisy sice nejsou určeny pro tiskové výstupy, ale pokud jsou při tisku zapnuty, tisknou se a pak je jejich velikost určena v závislosti na jejich bodové velikosti tak, že 10-bodové písmo bude mít velikost 2mm.

### *Priority||PRIORITY\_HLP*

Každý prvek modelu - trojúhelník, hrana nebo bod - vygenerované sítě modelu jsou označeny určitým číslem, kterému říkejme priorita. Priority lze využít pro odlišení prvků modelu. Každý takto odlišený prvek lze pak vykreslit jiným způsobem.

Priority lze zadat už v souboru .PSP ještě před generací (viz Generace sítě). Všechny trojúhelníky, které nejsou pomocí tohoto způsobu označeny, budou mít automaticky po generaci prioritu 0.

Model lze vykreslit buď celý jedním způsobem nebo podle priorit**.** To se určí zaškrtnutím volby **Kreslit podle priorit**.

Pokud tato volba není zaškrtnuta, vykreslí se celý model podle globálního nastavení, tj. jako by měly všechny trojúhelníky sítě prioritu 0.

Pokud je tato volba zaškrtnuta, vykreslí se každý trojúhelník, podle své priority, pokud byla předtím nastavena. Pokud nebyla, vykreslí se rovněž podle priority 0. Parametry, které lze nastavi pro každou prioritu zvlášť, jsou ohraničeny rámečkem s číslem a jménem priority.

Způsob, jakým má být vykreslena priorita 0 ( tedy , globální nastavení' ), je při prvním spuštění již přednastaven, lze ho však měnit stejně jako u ostatních priorit.

Parametry, které lze nastavovat pro každou prioritu zvlášť, jsou ohraničeny rámečkem s nadpisem, který tvoří číslo a název vybrané priority, popřípadě několika vybraných priorit.

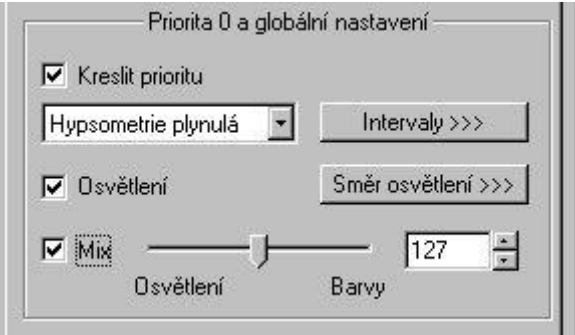

Seznam priorit s nastavením je možné zobrazit vpravo po stištění tlačítka **Seznam>>>**

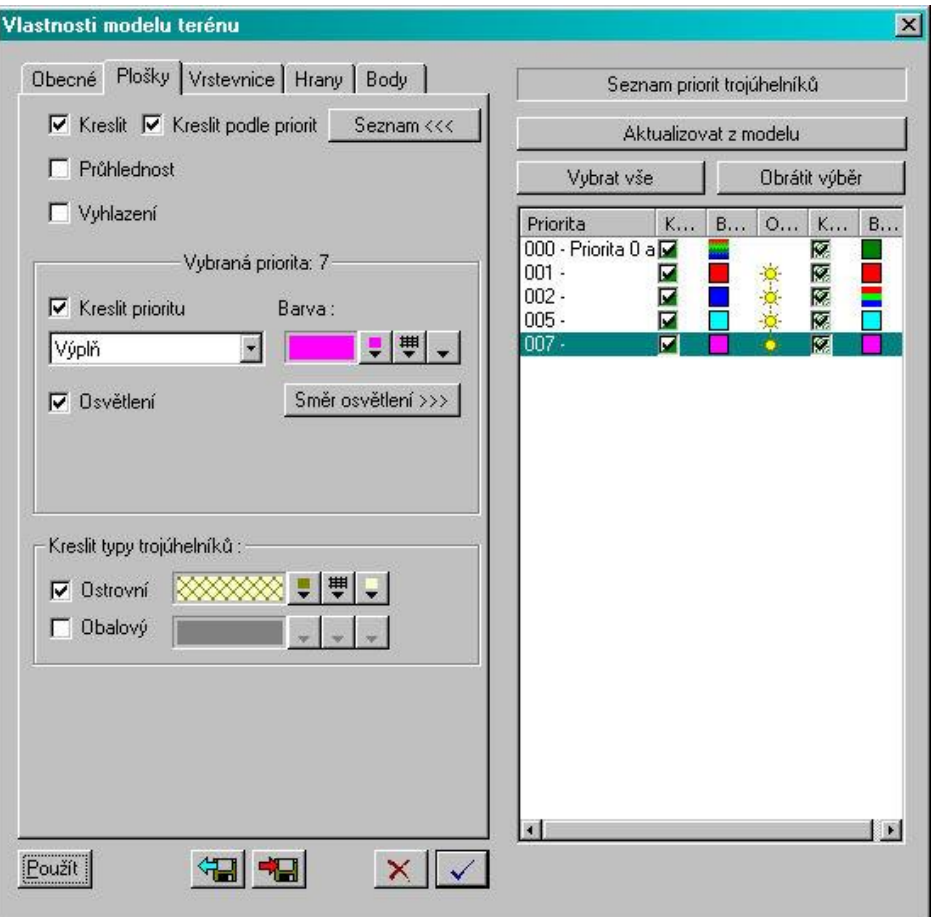

V seznamu jsou buď priority trojúhelníku, nebo hran, nebo bodů, podle aktuálně vybrané záložky v levé části dialogu. Plošky a vrstevnice mají společný seznam priorit trojůhelníků.

Ze seznamu lze vybrat prioritu poklepáním na její číslo, a v levé části v rámečku se zobrazí parametry vybrané priority. Je možné vybrat více priorit a některé z parametrů u nich změnit najednou. Několikanásobný výběr se provede obvyklým způsobem pomocí stištěného tlačítka **CTRL** (výběr několika jednotlivých priorit) nebo **SHIFT** (hromadný výběr).

Některé parametry lze měnit přímo v seznamu poklepáním do příslušného řádku a sloupce : Název, Kreslit plošky, Barva plošek, Osvětlení, Kreslit vrstevnice, Barva vrstevnic. Chcete-li tímto způsobem měnit několikanásobný výběr, stikněte pravé tlačítko v příslušném sloupci.

**Aktualizovat z modelu** - V seznamu jsou priority, které jsou obsaženy v modelu, resp. modelech, otevřeného projektu. Pokud v modelu nejsou obsaženy žádné priority, je v seznamu pouze položka '000-Globální nastavení'. Pokud se během práce do modelu přidá nová priorita (při editaci sítě), lze seznam tímto tlačítkem aktualizovat .

**Vybrat vše** – vyberou se všechny priority.

**Obrátit výběr** – vybrané položky přestanou být vybrané a naopak vybranými se stanou ty, které předtím vybrány nebyly.

### *Barva||BARVY\_HLP*

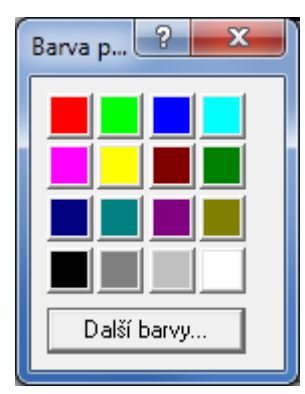

Pomocí tohoto dialogu se zvolí jedna ze 16 základních barev a to tak, že se stiskne tlačítko s vybranou barvou.

 $\mathbf{x}$ Základní barvy: ◀ Mastní b<u>a</u>rvy: Odstín: 104 Červená: 116 Sytost: 114 Zelená: 205 Barva Definovat vlastní barvy >> Světelnost: 151 Modrá: 169 Přidat do vlastních barev OK Stomo

Pokud chcete zvolit jinou barvu, stiskněte tlačítko **Další barvy** a zobrazí se dialog s bohatší paletou a možností editace barvy:

**Pro uložení barvy** nastavené v pravé části dialogu do seznamu **Vlastní barvy** stiskněte klávesu **Tab**, pak se přesuňte šipkami na požadované políčko v seznamu Vlastní barvy a stiskněte tlačítko **Přidat do vlastních barev**.

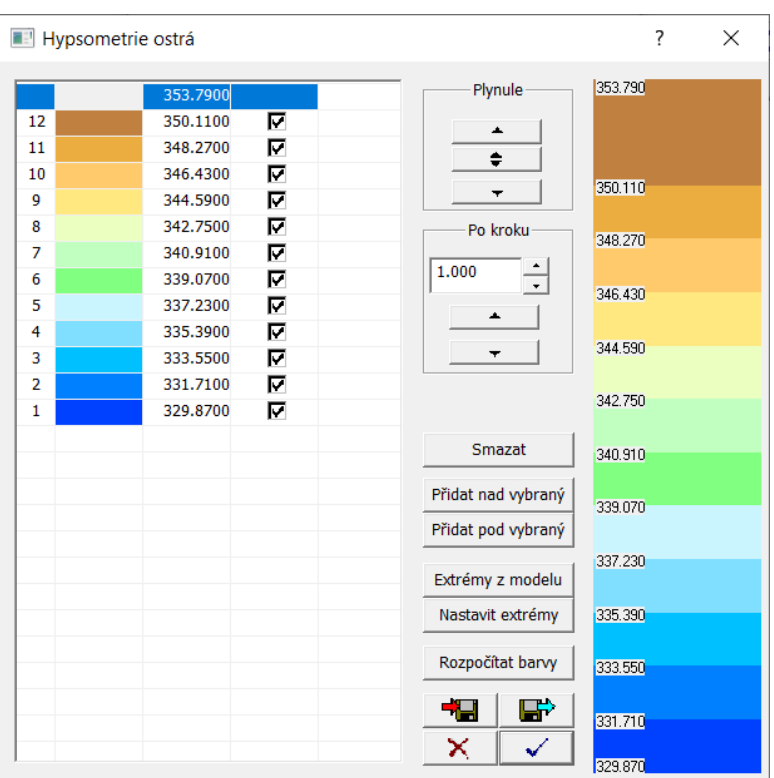

### *Výškové intervaly||INTERVALY\_HLP*

Tímto dialogem se zadají hodnoty pro vykreslení terénu v určitých barevných intervalech podle výšky.

V levé části je tabulka s barvami a odpovídajícími výškovými rozhraními.

- Pro ostrou hypsometrii barva barevného obdélníka platí pro rozmezí od výšky uvedené ve stejné řádce do výšky uvedené o řádku výše. Proto je ve sloupci s barevnými obdélníky horní řádka nepoužitá, číslo v té řádce uvedené je horním rozhraním barvy v nižší řádce.

- Pro plynulou hypsometrii barva obdélníka platí pro výškovou hodnotu uvedenou vedle obdélníka.

V pravé části dialogu je barevná škála zobrazena proporčně vzhledem k výškovým hodnotám.

**Výškové hodnoty** se mohou měnit po poklepání na jednu z nich. Hodnota nesmí být větší než hodnota následující (kromě maxima) a nesmí být menší než hodnota předešlá (kromě minima). Po změněně výškové hodnoty to program zkontroluje a v případě nesplnění podmínek na to upozorní, ale i v tom případě umožní hodnotu změnit, aby se zbytečně nekomplikovala editace v dialogu. Celková kontrola proběhne ještě při zavíraní dialogu tlačítkem s "fajfkou" a ta již nepřipustí, aby hodnoty nesplnily uvedené podmínky.

**Barva** lze změnit po poklepání na barevný obdélník.

**Přepínače vedle výškových hodnot** - umožňují zakázat či povolit vykreslení modelu v daném výškovém rozhraní.

**Plynule** – tlačítka umožní upravit výškové hodnoty tak, aby jejich intervaly byly stené od hodnoty v řádce, která je v tu chvíli vybraná k nejvyšší, nejnižší nebo k oběma krajním hodnotám. Krajní hodnoty se tedy nezmění a musí být proto vhodně nastaveny předem.

**Po kroku** - hodnoty výšek se upraví tak, aby klesaly či stoupaly od hodnoty ve vybrané řádce v zadaném kroku.

**Smazat** - vybraná řádka tabulky se smaže.

#### **Přidat nad vybraný**

**Přidat pod vybraný –** v tabulce se přidá nová řádka, nad či po zvolenou řádkou tabulky.

**Rozpočítat barvy –** tlačítkem se rovnoměrně rozpočítají barvy mezi dvěma naposled vybranými řádky tabulky.

**Extrémy z modelu** - do hraničních výšek se zkopírují extrémní výšky z modelů aktuálního projektu a mezilehlé výšky se upraví tak, aby po stejném kroku stopupaly od nejnižší po nejvyšší hodnotu.

**Nastavit extrémy** – umožní zadat krajní hodnoty, mezilehlé výšky se upraví tak, aby po stejném kroku stopupaly od nejnižší po nejvyšší hodnotu.

### *Osvětlení||OSVETLENI\_HLP*

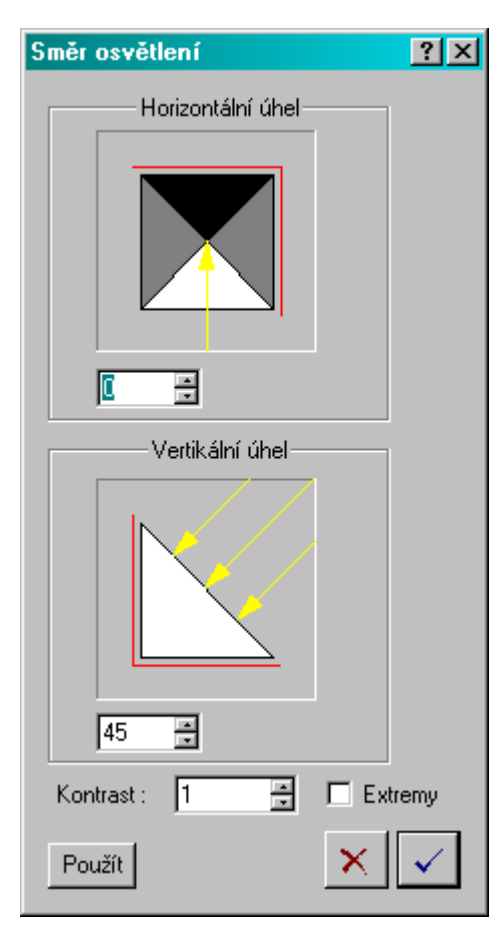

V tomto dialogu se určuje směr paprsku osvětlení, což je spojnice zdroje světla a cíle pozorování.

Směr paprsku je dán vertikálním a horizontálním úhlem.

**Horizontální úhel** = 0, jestliže paprsek směřuje od jihu na sever.

**Vertikální úhel** = 0, jestliže směřuje paprsek rovnoběžně s podstavou, nebo = 90, jestliže je zdroj světla přímo nad objektem.

Světlost barvy se určí sklonem trojúhelníku, tj. úhlu, který svírá rovina trojúhelníku se zadaným paprskem. Příslušná barva trojúhelníku se ztmavuje, čím víc je rovina trojúhelníka od paprsku odkloněna. Výsledný efekt vzbuzuje dojem osvětlení modelu z určité strany.

**Kontrast** – touto hodnotou se dá zvýšit kontrast výsledné kresby plošek.

**Extrémy** – pokud je tato volba zaškrtnuta, zjistí se nejmenší a největší úhel, který svírají

trojúhelníky modelu s aktuálním paprskem a světlost se vypočítává z těchto hodnot. Výsledná kresba tak může být kontrastnější, protože jinak se pro výpočet škály světlosti uvažuje minimální úhel 0 a maximální 180.

# **Export půdorysu do rastru**

Tato funkce slouží k vyexportování obsahu obdélníka vymezujícího půdorys na výkresu. Používá se především v případě, že chceme vytvořit rastrový obrázek (.bmp či jiné formáty) pro použití v dalších našich (3D-pohledy) nebo cizích programech. Při zápisu na disk program nabídne vytvoření souboru ustavení a volbu jeho typ (typ **.rus** je interní typ Atlasu a pro použití ustavených rastrů v jiných programech se nehodí).

# **Práce s programem**

# **Uživatelské prostředí**

Program Atlas DMT je od verze 4 32-bitový grafický program, umožňující práci s několika dokumenty současně, přičemž každý dokument může být zobrazen v několika pohledech. Okno pohledu slouží jak k zobrazování tak k editaci dokumentu. Nástroje které se používají při práci, jsou umístěny v hlavní nabídce (menu) programu a v nástrojových lištách. Některé nástroje jsou dostupné též z objektových (plovoucích) menu, které se zobrazí při výběru objektu v grafickém okně dokumentu pomocí pravého tlačítka myši.

Menu programu i nástrojové lišty jsou modifikovatelné pomocí nástroje *Vlastní nastavení*, který se nachází v menu *Nástroje*.

# **Nápovědná hlášení||NAPOVHLAS\_HLP**

Pro usnadnění postupného učení se používání porogramu je program vybaven systémem nápovědných hlášení. Při vyvolání některých akcí zobrazí program dialogové okno s nápovědným textem, jak dál postupovat. Otázkou *Zobrazovat dále toto hlášení ?* je uživatel vyzván, aby zvolil, jak s tímto nápovědným hlášením naložit při příštím vyvolání téže akce.

Je nabídnuto několik variant odpovědí:

- **Ano vždy**
	- Hlášení se příště zobrazí znovu
	- **Nejdříve za 5 minut**

Hlášení se zopakuje při vyvolání téže akce pouze v případě, že od předchozího téhož hlášení již uplynulo alespoň 5 minut nebo byl program ukončen a znovu spuštěn.

• **V tomto běhu již ne**

Hlášení se již nebude opakovat, dokud nebude program ukončen a znovu spuštěn, či uživatel nepovolí potlačená hlášení.

• **Již NE**

Hlášení se již nebude nikdy opakovat dokud uživatel nepovolí potlačená hlášení.

**Tato možnost se v některých případech nenabízí, a to pokud se jedná o varování nebo důležité informační hlášení (např. hlášení chyb při čtení některých typů dat).**

• **Vypnout nápovědná hlášení**

Všechna nápovědná hlášení budou vypnuta. Lze je opět zapnout z menu Nápověda.

**Tato možnost se v některých případech nenabízí, a to pokud se jedná o varování nebo důležité informační hlášení (např. hlášení chyb při čtení některých typů dat).**

**Povolení potlačených hlášení** lze provést kdykoliv z menu *Nápověda*. Jsou přitom k dispozici dvě možnosti:

• **Všechna hlášení povolit**

Všechna nápovědná hlášení budou opět povolena. Dojde k ke zrušení záznamu v registrech o potlačených hlášeních

• **Všechna hlášení dočasně povolit**

Tato volba funguje jako přepínač a při jejím zapnutí se všechna hlášení zobrazují. Příslušné záznamy o poltlačených hlášeních se ale nezruší a po vypnutí volby se opět použijí.

Pokud při zapnutém tomto přepínači odpovíme na zobrazené hlášení určitým způsobem, bude zvolený způsob zacházení s hlášení aplikován od tohoto okamžiku (do vypnutí volby *Všechna hlášení dočasně povolit* a i po něm). Chceme-li opět dočasně povolit všechna hlášení, musíme přepínač (vypnout a) znovu zapnout.

Tento přepínač je vhodné zapnout jen na provedení určité akce, pokud pro ní potřebujete nápovědu, ale již jste ji dříve vypnuli. Přitom nechcete být po skončení této akce zdržováni množstvím jiných hlášení, která jste již jednou vypnuli.

# **Příklad vytvoření výškopisného plánu s vrstevnicemi**

V této kapitole je popsán vhodný postup tvorby dokumentů typu výškopisného plánu s kótami a vrstevnicemi včetně popisu.

## **Vytvoření dokumentu**

Nejdříve založíme dokument pro půdorys. Zvolíme příkaz "*Nový dokument*" z menu "*Soubor*". V zobrazeném dialogu můžeme zvolit vhodný vzor, který zpravidla určuje pro nás vhodné vlastnosti listu, případně může obsahovat rozpisku ap.

Nyní se zobrazí dialog pro nastavení listu dokumentu, kde můžeme ihned zvolit jiné rozměry či další vlastnosti 1. listu dokumentu.

Po ukončení nastavení listu je dokument založen a zobrazí se jeho první list.

# **Vložení modelu**

Příkazem "*Založit i s půdorysem*" z menu "*DMT / Vložit model terénu*" založíme objekt půdorysu s již konkrétním modelem. Nejprve se program dotáže na objekt, pod který vložíme nový půdorys, zpravidla volíme list. Po té vybereme model terénu. Nyní je třeba myší umístit půdorys i s modelem. Jeho polohu lze kdykoliv dodatečně upravit.

Po umístění modelu na list lze upravit výřez půdorysu z dialogu vlastností půdorysu nebo úchopovými body na okrajích rámu. Uprostřed rámu je úchopový bod sloužící pro pohyb obsahu půdorysu - posunuje tedy výřez. Určení výřezu před vlastní úpravou kresby modelu je vhodné z toho důvodu, že některé prvky modelu (popisy vrstevnic nebo bodů) se generují s ohledem na nastavený výřez modelu. Výřez je možno dodatečně změnit, ale popisy vrstevnic bude pak třeba přegenerovat či samostatně upravit.

### **Nastavení vlastností modelu**

Po zvolení výřezu již můžeme určit, co se má z modelu zobrazit. Dialog vlastností modelu terénu stejně jako půdorysu můžeme snadno vyvolat z nástrojové lišty.

Po otevření okna dialogu by se měly vypnout prvky, které se nemají kreslit. Pravděpodobně to budou především hrany trojúhelníkové sítě modelu. To lze provést kompletním vypnutím hran nebo vypnutím jen některých typů hran.

Nyní lze zapnout kresbu vrstevnic a zvolit krok, ve kterém se mají vrstevnice kreslit. Pokud chceme graficky odlišit hlavní vrstevnice, zapneme jejich kresbu a určíme, kolikátá vrstevnice má být hlavní. Pro zapnuté vrstevnice nastavíme barvu, typ čáry a případně její tloušťku.

Mají-li mít vrstevnice popisy, přesvědčíme se, zda jsou zapnuty. Potom zkontrolujeme počet cifer a jejich grafické vlastnosti jako je typ fontu, velikost a barva.

Nyní můžeme zvolit výškový popis bodového pole. Chceme-li vykreslit bod značkou, zapneme kresbu bodu, zvolíme značku a její grafické vlastnosti. V tom případě je ale důležité smazat u popisu bodu desetinný symbol. Ten bude nahrazen značkou bodu. Druhou možností je nekreslit bod a nechat kresbu desetinného symbolu, který bude umístěn přímo na bodě. Dále nastavíme grafické vlastnosti pro popis výškové kóty.

Nakonec v dialogu nastavíme vyhlazení. Pokud není zapnuta kresba ploch, bude mít jeho hodnota vliv pouze na výpočet vrstevnic.

## **Po ukončení dialogu pro nastavení modelu**

Po ukončení dialogu program zkontroluje, zda existuje soubor vypočítaných vrstevnic, a případně nabídne jejich výpočet. Tlačítkem "**OK**" vyvoláme program pro výpočet vrstevnic. Pokud jsme provedli dobře nastavení v dialogu pro *nastavení modelu*, není nutné položky v programu měnit (kromě vhodného nastavení počtu dílků, určujícího stupeň vyhlazení vrstevnice v rámci každého trojúhelníka modelu). Nyní můžeme spustit výpočet.

# **Úprava a doplnění kresby**

Nyní zkontrolujeme umístění popisů vrstevnic. Pokud někde nevyhovuje, můžeme jej myší po vrstvě přesunout do jiné pozice. Dodatečně lze umístit také další popis výšky vrstevnic z menu "*DMT / Vrstevnice*". Podobně lze také upravit výškové kóty..

Kresbu lze dále doplnit o libovolný text. Ten vložíme z menu "*Objekty / Text*". Vzorovou rozpisku lze přenést z výkresu **rozpiska.aad**, který je standardně poskytován. Otevřeme ho příkazem "*Soubory / Otevřít dokument z archivu*", vybereme vhodnou rozpisku, pomocí příkazů *Kopírovat* a *Vložit s umístěním* z menu "*Úpravy"* ji přeneseme do našeho dokumentu a aktualizujeme její obsah.

## **Tisk**

Tisk vyvoláme příkazem "Tisk" z menu "*Soubory*". V dialogu, který se otevře, zkontrolujeme volbu výstupního zařízení a další parametry.

# **Opakování příkazů menu**

Program umožňuje opakování posledního příkazu stisknutím mezerníku. Je-li opakovaným příkazem vložení některého ze základních objektů (a pokud nebyl mezi tím změněn hlavní objekt), není zobrazen dialog pro volbu hlavního objektu a typu objektu (modelový / výkresový), použije se nastavení z předchozího vložení.

# <span id="page-154-0"></span>**Přenášení dokumentů a vázaných souborů do jiných adresářů**

### **Odkazy na jiné diskové soubory**

Do dokumentu program v některých případech ukládá **odkazy na jiné diskové soubory**. Jedná se zejména o tyto soubory:

- Soubory modelu terénu modely se zařazují do seznamu u objektu půdorysu. V dialogu vlastností zobrazení modelu se dále volí soubor vrstevnic, pro který také platí uvedená pravidla.
- Soubory rastrových obrazů mohou být zařazeny k objektu půdorysu nebo je lze do výkresu vložit jako samostatné objekty.
- Externí dokumenty, přiřazené k objektu půdorysu.
- Jiné dokumenty Atlas DMT odkazy na ně lze připojit ke každému objektu a z plovoucího menu objektu je pak otvírat.

Pro ukládání odkazů na soubory platí pravidla, která umožňují přenášení dokumentů či odkazovaných souborů do jiných adresářů, aniž by bylo třeba odkazy opravovat.

Existují v zásadě tři způsoby umístění výkresů a vázaných souborů:

#### **1. Relativně k dokumentu**

Odkazované soubory jsou umístěny ve stejném adresáři jako výkres nebo v jeho podadresáři (přímém či nepřímém). Odkazy na soubory jsou v tomto případě do dokumentu ukládány jako relativní k výkresu, a lze tedy bez problémů přenést celý adresář i s podadresáři na jiné místo na disku nebo adresář přejmenovat. Pokud naopak přemístíme dokument do jiného adresáře či na jiný disk, musíme přemístit i odkazované soubory odpovídajícím způsobem, nechceme-li znovu zadávat jejich umístění.

Tento způsob používá program přednostně, pokud je to možné.

Příklad: V dokumentu akce1.a4d, který je uložen v adresáři c:\atlas\data, je zobrazen model m1, který je uložen v adresáři c:\atlas\data\modely. Přesuneme-li dokument na jiný disk do adresáře d:\testdata, musíme přesunout i soubory modelu (m1.bod, m1.hrn, m1.trj, m1.bpr, m1.rbo) do adresáře d:\testdata\modely, aby se model při otvírání dokumentu nalezl.

#### **2. Relativně ke zvolené cestě**

Pokud v dokumentu chceme zobrazovat datové soubory, které není vhodné umisťovat do adresáře výkresu či jeho podadresářů (může se jednat například o modely terénu, které jsou umístěny na síťových discích nebo na CD), doporučuje se určit cestu k těmto datům v registrech

(HKEY\_LOCAL\_MACHINE\SOFTWARE\Atlas DMT\Ini\DMT).

V tomto klíči v registrech lze zadat položkou **DataPath** cestu k datovým souborům modelu terénu, vrstevnic, jiným dokumentům Atlas DMT či

rastrovým souborům. Neuvedeme-li položku DataPath, je místo ní použita položka **LocalPath**, a není-li ani ta uvedena, použije se položka **SharedPath**.

Pro rastrové soubory lze zadat cestu také samostatně položkou **RasterPath** v téže sekci. Potom **nebude** pro rastrové soubory používána položka DataPath, i když bude také v registrech zapsána.

Budou-li soubory, na které se odkazují výkresy, uloženy v adresáři určeném výše uvedeným způsobem nebo v libovolném jeho podadresáři (i nepřímém), lze dokumenty přenášet bez problémů na stejném počítači (bez nutnosti přemístění odkazovaných souborů) a při přenosu na jiný počítač je třeba na něm mít i odkazované soubory, uložené odpovídajícím způsobem vzhledem k cestě určené v registrech na tomto počítači. Toho využijeme např. při přenesení výkresu odkazujícího na rastrová data, která jsou čtena přímo z CD, na jiný počítač, kde je CD jednotce přiřazeno jiné písmeno.

#### **3. Absolutně**

Odkazuje-li dokument na soubory, které nejsou v adresářích určených podle předchozích dvou způsobů, tyto odkazy budou v dokumentu uloženy s celou cestou. Při přenesení dokumentu do jiného adresáře na stejném počítači budou odkazované soubory nalezeny bez problémů. Při přenosu dokumentu na jiný počítač je třeba odkazované soubory umístit tak, aby cesty k nim byly shodné s cestami na původním počítači.

#### **Souhrn pravidel**

• Program při práci s otevřeným dokumentem používá celé cesty k odkazovaným souborům. Zkrácené relativní cesty na odkazované soubory vytváří až při zápisu dokumentu na disk.

**Při zápisu** cesty k odkazovanému souboru program postupuje takto:

- Program zjistí, je-li soubor v adresáři dokumentu či v libovolném jeho podadresáři. Pokud ano, zapíše příznak, že je zapsána cesta relativní k adresáři dokumentu, a zapíše tuto relativní cestu.
- nejedná-li se o tento případ, program přečte cestu zaznamenanou v souboru registrech v klíči HKEY\_LOCAL\_MACHINE\SOFTWARE\Atlas DMT\Ini\DMT položkou **DataPath** či **LocalPath** či **SharedPath** (nejsou-li předchozí uvedeny) a zjistí, je-li odkazovaný soubor v adresáři určeném touto cestou či v libovolném jeho podadresáři. Pokud ano, zapíše příznak, že je zapsána cesta relativní k adresáři určenému v registrech a zapíše tuto relativní cestu.
- jedná-li se rastrový obrazový soubor, hledá nejprve sekci [DMT] položku **RasterPath** a teprve při její nepřítomnosti pokračuje hledáním položky **DataPath** atd., jak je uvedeno v předchozím bodě.
- nejedná-li se ani o tento případ, program zapíše celou cestu k odkazovanému souboru.
- **Při otvírání** dokumentu program vytváří ze záznamu cesty k odkazovanému dokumentu kompletní cestu takto:
- Je-li cesta zapsána s příznakem, že se jedná o relativní cestu k adresáři dokumentu, vytvoří celou cestu připojením zapsané cesty k cestě k adresáři dokumentu.
- Je-li cesta zapsána s příznakem, že se jedná o relativní cestu k adresáři určenému v registrech, zjistí program nejprve cestu zapsanou v registrech způsobem stejným jako při zápisu dokumentu. Celou cestu k odkazovanému souboru vytvoří připojením zapsané cesty k cestě uvedené v registrech.
- Není-li cesta k souboru zapsána s žádným příznakem, jedná se o celou cestu.
- Tato pravidla jsou uplatněna i při zápisu cest souborů do souboru přehledu výkresů a částečně platí i pro zápis do souboru s příponou **.ref**, který se používá při sestavení seznamu rastrových souborů pro jejich zobrazení. V tomto souboru však není použito pravidlo relativní cesty k dokumentu, je zde ale využita možnost zápisu relativní cesty k cestě uvedené v registrech pro rastrové soubory.

## **Soubor se záznamem pohledů na dokument**

Při zavření dokumentu program ukládá do stejného adresáře i soubor s příponou **.i4d**, který obsahuje záznam o otevřených oknech a listech dokumentu (včetně výřezů), které byly před zavřením zobrazeny. Tento soubor je tedy zpravidla vhodné přenášet společně s dokumentem. Přítomnost souboru s příponou .iad však není nutná, pokud při otvírání dokumentu program tento soubor nenalezne, zobrazí pouze jedno okno s prvním listem dokumentu. Zobrazení dalších listů můžeme pak zajistit vytvořením nových oken z menu *Okno*.

# **Popis menu**

# **Úvodem**

V této kapitole budou popsány jednotlivé položky menu, kterými lze vyvolat funkce programu. Po spuštění programu je nabídka menu omezená do doby, dokud nedojde k inicializaci aplikačních modulů a neotevře se první list dokumentu. Příkazy v redukovaném menu jsou totožné s těmi, které patří k již otevřenému dokumentu, a proto budou popsány společně.

# **Menu Soubor**

## **Úvodní nabídka - otevření existujících či nového dokumentu||MAIN\_M1\_NEW**

Tímto příkazem se vyvolá úvodní nabídka programu, která umožňuje otevřít existující či založit nový dokument.

Je-li zaškrtnuta volba **Vzor pro nový dokument**, při zakládání nového dokumentu se použije zvolený vzorový dokument. Jde v podstatě o jeho kompletní kopii, včetně odkazu na vzorový soubor .a4s obsahující vzory pro Řezy (nastavuje se v menu Řezy).

Dialog obsahuje pole s nadpisem **Poznámka u dokumentu** nebo **Poznámka u vzorového dokumentu,** kde se vypisuje poznámka zapsaná u dokumentu, který je zvolen v seznamu naposled použitých souborů, nebo je-li myší "sáhnuto" do políčka se jménem vzorového dokumentu, poznámka u vybraného vzorového dokumentu.

**Poznámku je zde možné také k dokumentu přidat a editovat**. Pokud v poli pro poznámku něco napíšeme, zpřístupní se tlačítko pro její uložení. Po stisku tlačítka se poznámka zapíše do zvoleného dokumentu nebo do vzorového dokumentu.

# **Otevřít dokument||MAIN\_M1\_OPEN**

Slouží k otevření již existujícího dokumentu. V dialogu pro výběr souboru lze určit název dokumentu s příponou **.a4d** či **.aad** (starší verze 3.x) nebo zvolit název existujícího vzoru s příponou **.a4t**. či **.aat**

# **Zavřít dokument||KR\_M1\_CLOSEVYK**

Ukončí práci s dokumentem a zavře všechna jeho okna. Pokud došlo ke změně v datech dokumentu, nabídne se jeho zápis na disk.

# **Uložit dokument||KR\_M1\_SAVE**

Obsah dokumentu se uloží na disk pod zvoleným jménem s příponou a4d.

Pokud byl dokument otevřen jako vzor, provede se zápis pod názvem příslušného vzoru s příponou **.a4t**.

## **Uložit dokument jako||KR\_M1\_SAVEAS**

Pracuje stejně jako **Uložit dokument**, navíc ale umožní zvolit název, pod kterým bude dokument uložen.

# **Uložit dokument jako vzor||KR\_M1\_SAVEVZOR**

Dokument se zapíše jako vzor s příponou **.a4t**. Před zápisem si vyžádá název souboru a pro zápis nabídne adresář určený pro vzory.

# **Archiv||KR\_M1\_ARCHIV**

Archiv slouží k uložení významných dokumentů, které se budou častěji otvírat. Jedná se o adresář, ve kterém jsou umístěny i některé standardně dodávané dokumenty obsahující např. vzorové rozpisky ap.. Archivní adresář se definuje v registrech v klíči

HKEY\_LOCAL\_MACHINE\SOFTWARE\Atlas DMT\Ini\DMT položkou ArchivePath.

## **Otevřít dokument z archivu||KR\_M1\_2\_ARCHOPEN**

Archiv slouží k uložení významných dokumentů, které se budou častěji otvírat. Jedná se o běžný adresář, ve kterém jsou umístěny i některé standardně dodávané dokumenty obsahující např. vzorové rozpisky ap.. Archivní adresář se definuje v registrech v klíči HKEY\_LOCAL\_MACHINE\SOFTWARE\Atlas DMT\Ini\DMT

položkou ArchivePath.

# **Uložit dokument do archivu||KR\_M1\_2\_ARCHSAVE**

Pro zápis dokumentu na disk nabídne *archivní adresář*.

## **Vlastnosti dokumentu||KR\_M1\_VLASTDOK**

Příkaz zobrazí dialog, který obsahuje:

- List **Poznámka** pro záznam poznámky k dokumentu. Poznámka se zobrazuje v úvodním dialogu programu, a to poznámka patřící k dokumentu vybranému v nabídce posledních dokumentů nebo k vybranému vzorovému dokumentu.
- List **Data** s informacemi o **souborech**, které dokument používá, a o verzi programu, kterou byl dokument zapsán.
- List **Typy čar** s informacemi o typech čar používaných v dokumentu a s možností volby ukládaných typů.
- List **Fonty** s definicí náhrad fontů pro všechny texty v dokumentu.

### *Vlastnosti dokumentu - Poznámka*

Do dokumentu lze uložit libovolný text, který se zobrazuje v úvodním dialogovém okně programu pro dokument, který je vybrán v hlavním seznamu naposled otevřených dokumentů. Poznámku lze zadat i v úvodním dialogovém okně.

### *Vlastnosti dokumentu - Data*

Tento list dialogu zobrazuje

- jméno dokumentu i s cestou
- verzi programu, kterým byl dokument zapsán
- složku, kde jsou uloženy nastavení pro program a další podsložky s knihovnami a pod.

Dále jsou uvedeny informace o externích datových souborech, se kterými dokument pracuje. Jsou to

- modely terénu
- externí dokumenty
- ustavené rastrové obrázky připojené k půdorysu
- rastrové obrázky připojené k rastrovým objektům

Ve výpisu je vidět, jsou-li ukládány relativně k dokumentu či zvláštní datové složce (označované DataPath) nebo absolutně, tedy s celou cestou. Viz též [Přenášení dokumentů a vázaných souborů do jiných adresářů](#page-154-0) na stran[ě 155.](#page-154-0)

**Uložit vše do zvoleného adresáře** ... tlačítko, které umožní zkopírovat dokument i v něm odkazované soubory do zvoleného adresáře. Po vyvolání této funkce požaduje program zvolit jméno a umístění dokumentu. Ve standardním dialogu pro volbu souboru, který se zobrazí, obvykle založíme novou složku a přepneme se do ní, což lze doporučit především v případě, že data chceme někomu poslat.

Pro předání naší práce někomu jinému je třeba dbát ještě na další okolnosti:

Pokud používáme v dokumentu změny chování objektů pomocí Aja (aplikační jazyk Atlasu) rozšíření, které není standardně dodáváno s instalací, nebo pokud používáme výplně ploch s volbou bmp souborů, které nejsou součástí instalace Atlasu, je třeba příslušné soubory přibalit.

V základní datové složce Atlasu (lze ji vyvolat z menu *Nápověda / O programu*) jsou podsložky:

- **Aja32** pro Aja rozšíření. Standardně složka obsahuje podsložku *Standard* a soubory *Aja.ini* a *standard.mjk*. Jiné složky a soubory jsou nestandardní. Při přenosu dokumentu na jiný počítač stačí zkopírovat nestandardní části a nebo vše, pokud nehrozí, že na cílovém počítači je to v novější verzi.
- **BrushPat** pro rastrové obrázky typu bmp sloužící jako vzory pro výplně plošek. Ve standardní instalaci jsou soubory typu bmp začínající podtržítkem a soubory začínající *brush* (štětec). Je doporučeno pro pořádek, aby tyto soubory uživatelé neměnili a přidávané rastry byly pojmenovány odlišně (např. s iniciálami či jiným rozlišením autora v začátku každého jména). Pak není

problém přibalit při přenosu na jiný počítač to, co je třeba. Opět stačí nové soubory nahrát do složky.

Program vždy při svém startu inicializuje své vnitřní tabulky podle obsahu uvedených složek, takže po zkopírování není třeba dělat nic jiného, než program restartovat, pokud je na cílovém počítači spuštěn.

### *Vlastnosti dokumentu - Typy čar*

List dialogu obsahuje informace o typech čar, se kterými program pracuje, a umožňuje zvolit, které typy čar se mají ukládat v dokumentu.

Při uložení dokumentu program do něho uloží (od verze 6) vždy všechny typy čar, které jsou použity u některého objektu dokumentu. Dále uloží typy čar v tabulce typů čar se zajištěným uložením (která je u dokumentu při jeho otevření naplněna typy čar, které u něho byly uloženy). Tuto tabulku je možno změnit v tomto dialogu.

> • **Zvolit typy čar se zajištěným uložením do dokumentu** ... tlačítko zobrazí seznam všech typů čar aktuálně obsažených v paměti programu. Zatrženy jsou typy čar v tabulce se zajištěným uložením do daného dokumentu. I když není zaškrtnuto nic, při uložení dokumentu se stejně uloží typy čar, které objekty dokumentu potřebují. Zde obvykle zaškrtneme navíc ty typy čar, které bychom mohli chtít u některého objektu použít v budoucnu. Naopak v tabulce můžeme odškrtnout ty typy čar, které již nechceme u dokumentu používat.

V tabulce lze vybrat celý blok položek a přepnout pak přepínače u nich najednou (myší vybereme první požadovanou položku a pak stiskem Shift + levé tlačítko myši vybereme poslední položku požadovaného bloku. Všechny položky mezi zvolenými krajními pak budou vybrány. Nyní přepneme přepínač u jedné z nich a přepnou se přepínače u všech vybraných).

• **Vyčistit seznam typů čar se zajištěným uložením** ... Tlačítkem zrušíme všechny záznamy v seznamu typů čar se zajištěným uložením do dokumentu. Při uložení dokumentu se pak uloží jen typy čar, které objekty dokumentu potřebují.

#### **Upozornění:**

Tabulka typů čar se zajištěným uložením je uložena v dokumentu a proto se naplní původními hodnotami při použití funkce **UnDo**.

**-----------**

#### **Princip práce programu s typy čar podrobně:**

Program má při svém běhu v paměti jednu vnitřní tabulku typů čar, která obsahuje na začátku všechny typy uvedené standardně v souboru patterns.txt (v základní datové složce Atlasu - lze ji vyvolat z menu *Nápověda / O programu*). Tato tabulka se rozšiřuje o další typy čar uložené v dokumentech, které uživatel během jednoho běhu programu otevře. Typy čar se stejným jménem i vzorkem se přitom neduplikují, proto při načtení dokumentu musí být zajištěno, že čísla typů, na které se objekty odkazují, se musí u objektů opravit podle aktuálního stavu tabulky v paměti.

Toto řešení umožňuje snadné kopírování objektů mezi dokumenty. Až do verze 5 programu se při uložení dokumentu uložila do něho i celá tabulka typů čar z paměti programu. Tím nabýval počet typů čar ukládaných s dokumentem. V souvislosti s importem dat z DXF do půdorysu, kdy jsou vzorky z dxf přizpůsobeny měřítku půdorysu, aby výsledná kresba co nejvíce odpovídala obsahu DXF, se počet vzorků u dokumentu zvyšoval neúnosně.

Od verze 6 je zajištěno pouze uložení všech typů čar, na které se odkazují objekty, ale též typů čar, které jsou v dokumentu v jeho (tedy ne globální) tabulce typů čar se zajištěným uložením. Tato tabulka se vždy při otevření dokumentu naplní typy čar, které byly u dokumentu uloženy. Nástroji v tomto dialogu pak můžeme ukládané typy čar u dokumentu ovlivnit.

**Pořadí typů čar v nabídce** může být ovlivněno pořadím otevření dokumentů během jednoho běhu programu. Pokud dokument 1 obsahuje typy A a C a dokument 2 obsahuje typy A, B a C, pak při otevření dokumentu 2 jako prvního bude nabídka obsahovat typy v pořadí A, B, C. Otevřeme-li po spuštění programu nejprve dokument 1, nabídka bude A, C, po otevření ještě dokumentu 2 se pozice A a C v globální tabulce již nemůže měnit, proto se typ B přidá nakonec a pořadí v nabídce bude A, C, B.

### *Vlastnosti dokumentu - Fonty*

List dialogu umožňuje nadefinovat náhrady fontůptro všechny texty, které se v dokumentu vyskytují.

> • Na každé řádce textového pole lze uvést jednu náhradu, která se zapisuje takto:

název fontu=Název náhradního fontu

• Název fontu může v sobě obsahovat hvězdičky, za které lze dosadit libovolné znaky v libovolném počtu.

Např. zápis: Arial\*=Calibri

provede náhradu fontu Arial Calibri , ale též Arial Narrow za Calibri.

• Tlačítkem **Vybrat a vložit font** můžeme vložit jméno fontu do editačního pole ze seznamu dostupných fontů.

## **Vlastnosti listu||KR\_M1\_SETPAGE**

Otevře dialog, který umožní nastavit list pro příslušný výstup a zvolit jeho rozměry.

#### **Velikost stránky:**

• **Šířka, výška, Standardní** ... umožňuje číselně nastavit rozměr stránky. Ze seznamu lze vybrat předdefinovaný formát.

Pozor! Takto zvolené rozměry nemusí odpovídat výstupnímu zařízení.

**Složení listu z tiskových tránek:**

- **List složen z několika tiskových stránek** ... pro výstup na tiskárnu lze zvolit tisk na více stránek. Z těch lze potom vytvořit celkový soulep.
- **Překryt sloupců, řad**... pro tisk na více stránek zde lze nastavit jejich překryt v milimetrech ve sloupcích a řadách. Tato volba má význam pro výstup na tiskárnu.

#### **Souřadná soustava listu:**

Standardně je kresba přímo do listu v mm. Zde lze zvolit zvětšení a posu počátku kresby do listu.

#### **Další vlastnosti:**

- **Jméno** ... můžeme změnit automaticky přiřazené jméno listu.
- **Zobrazit list** ... na monitoru se bude list zobrazovat. Objekty v listu se zobrazí i při vypnutém tomto přepínači.
- **Oříznout kresbu** ... kresba bude oříznuta pouze na plochu listu.

• **Barva** ... Umožňuje změnit barvu listu. Každý list v dokumentu může mít jinou barvu.•••

### **Tisk||KR\_M1\_PRINT**

Funkce nejdříve nabídne dialog pro nastavení tisku. Potom provede kresbu na zvolené výstupní zařízení. Je-li tisknutý list složen z několika tiskových stránek (*Vlastnosti listu* z menu *Soubor*), bude každá poslána na tiskárnu jako samostatný tisk.

- V dialogu tisku lze mimo jiné volit **kresbu přes bitovou mapu**. Této možnosti je třeba využít v případech tisku dokumentu obsahujícího velké rastrové obrázky, WMS kresbu na velkém formátu apod. (WMTS služby jsou obvykle z pohledu tisku méně problémové, protože kresba je složena z více menších obrazů – tzv. dlaždic). Kresba je v případě tisku přes bitovou mapu připravena do pixelové podoby ještě na počítači a to po pásech, které jsou postupně posílány na tiskárnu, čímž se předejde problémům s nedostatečnou pamětí počítače či tiskárny při velkých formátech. Též lze zvolit hrubší tisk a velikost paměti pro jeden pás (z menu *Nástroje - Možnosti* - záložka *Kresba/Tisk*).
- Je-li v tisknutém listu přítomen půdorys se zapnutou kresbou **WMS**  a není-li nastaven tisk **přes bitovou mapu**, program na to upozorní ještě před spuštěním vlastního tisku a umožní akci zastavit.
- po vyvolání dialogu tisku z menu nebo z náhledu se na listu (složeném z několika tiskových stran) zobrazí **čísla tiskových stran**. To usnadní zadání tiskových stran, které se mají vytisknout.

**Pořadí stránek** pro list, který je složen ze 3 tiskových stránek na šířku a 2 na výšku, je toto:

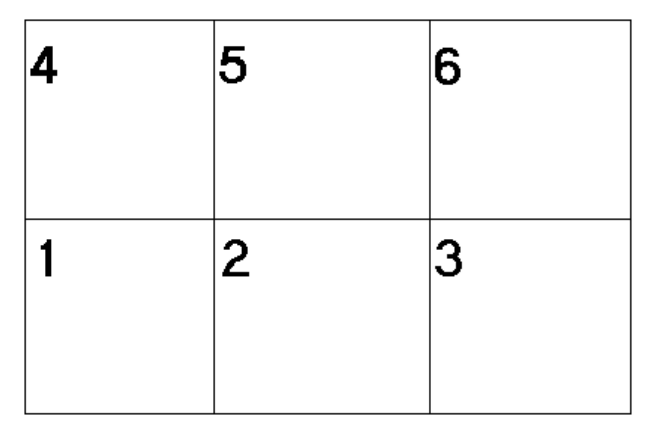

### **Import**

Vzhledem k základním principům organizace objektů v dokumentech programu Atlas DMT a k povaze importovaných dat se obvykle data budou importovat jako podobjekty (přímé či nepřímé) **Půdorysu**.

Obvykle je nabídnuta možnost vložit ještě pomocný objekt, který nazýváme kontejner, importované objekty pak budou jeho podobjekty. Kontejner usnadňuje např. smazání všech v jednom kroku importovaných dat. V některých případech je kontejner vložen automaticky.

### *Import DXF (VKM, DGN)||Dxfin\_mid*

Do dokumentu lze importovat data ze souboru ve formátu *DXF, DGN a VKM*. Jsou možné i jiné formáty, ty však mají jiný vstupní dialog, než který je popisován v této podkapitole. Program vytvoří z entit obsažených ve vstupním souboru odpovídající objekty Atlas DMT.

#### **DXF:**

#### **Podporované entity:**

Současná verze zpracuje tyto typy entit:

3DFACE, ARC, ATTRIB, CIRCLE, ELLIPSE, HATCH, INSERT (blok), LINE, LWPOLYLINE, MPOLYGON, POINT, POLYLINE, SOLID, TEXT, MTEXT.

Ostatní typy entit se ignorují.

Barva, typ a tloušťka čáry importovaných entit se zachovají (je-li to možné).

Typ fontu textu (není-li zadán v DXF) a další vlastnosti importu se nastaví v dialogu.

#### **Import znaků s diakritikou:**

DXF je textový soubor a proto je důležitý způsob kódování znaků DXF souboru. Jde o to, aby texty se znaky s diakritikou, které se importují do textových objektů Atlasu, byly správně zobrazeny.

Atlas zjišťuje podle obsahu souboru, jestli je **DXF ve formátu UTF-8**, který se v současné době často používá při exportu DXF. Pokud ano, dekóduje znaky s diakritikou správně do Windows kódování ANSI ve středoevropské variantě (CP-1250). Zjistí-li, že soubor není v UTF-8, předpokládá, že se jedná o standardní Windows středoevropské kódování ANSI CP-1250, pokud není v DXF uvedená jiná kódová stránka (CP).

Pokud se po importu některé znaky v textech (nebo jménech hladin, čar atd.) zobrazují špatně, lze zkusit využít Windows program *Poznámkový blok* (*Notepad*) a do něho načtený DXF soubor přeuložit funkcí *Uložit jako* z menu *Soubor*. V dialogu pro uložení je třeba v položce *Uložit jako typ* zvolit *Všechny soubory* a v Položce *Kódování* zvolit *ANSI*. Je-li kódování na ANSI nastaveno hned po otevření dialogu, přeuložení zřejmě nepomůže. V tom případě doporučujeme použít český textový editor PSPad. Je-li v něm v menu *Formát* nastavena *Automatická detekce CP*, důkladně analyzuje soubor a obvykle dokáže zjistit jeho kódování správně. Pak lze v menu *Formát* nastavit kódování na Windows (CP-1250) a soubor uložit.

#### **Volba objektu, pod který se vloží vytvořené objekty:**

Stejně jako při ručním vkládání nových objektů je i v tomto případě důležitá volba objektu, pod který se vloží vytvořené objekty. Proto před vyvoláním akce zvolíme vhodný hlavní objekt. Pro usnadnění je však možno ještě změnit hlavní objekt výběrem z nabídnutého seznamu v dialogu (viz níže). Navíc lze pod zvolený objekt vložit ještě t.zv. kontejnerový objekt, umožňující později snadnější manipulaci s celou skupinou importovaných dat.

**Důležité upozornění**: V dokumentech Atlas DMT rozlišujeme objekty výkresového a modelového typu. Volba objektu, pod který se vloží importované objekty, určuje i typ vkládaných objektů. Objekty budou vždy **modelového typu**, budou-li vkládány **pod objekt půdorysu nebo jeho podobjekt** (i nepřímý). V opačném případě se vloží do dokumentu objekty typu výkresového.

*Pokud je ve výkresu více půdorysů a žádný není aktivní a nezvolíme vložení nového půdorysu, dialog ještě upozorňuje žlutým vybarvením pole s objektem, pod který se vloží importované objekty, že se objekty vloží pod List. Uživatel si tak může ještě uvědomit, pokud to není záměr, že je něco špatně. Jinak objekty s geodetickými souřadnicemi považovanými za mm na listu, bude na těžko hledat.* 

V případě vkládání modelových objektů je přebírána i souřadnice Z pro entity *POLYLINE*, *POINT*.

Oblouk v polygonu v Atlas DMT musí mít úhel menší než 180 stupňů. Mají-li oblouky v polygonech v DXF větší úhly, nebudou tyto oblouky správně převedeny. Uvedené omezení se netýká oblouků jako samostatných objektů.

Kružnice a kruhové oblouky v bloku (ať již samostatné nebo jako spojnice bodů *polyline*), jsou-li elipticky zkreslené rozdílnými měřítky osy x a y bloku, se převedou korektně, pokud se bloky budou převádět jako transformační boxy nebo do bloků, které se v dokumentu vytvoří dle S¨DXF (to lze zapnout v dialogu). Jinak se převedou do nezkreslených kružnic a kruhových oblouků.

Pokud při vyvolání akce není zvolen objekt půdorysu (půdorys ani jeho podobjekt není vybraným či hlavním objektem), nabídne se nejprve vložení nového objektu půdorysu. Pokud s nabídkou souhlasíme, půdorys umístíme a následně ještě určíme graficky myší jeho velikost.

Program dále požaduje zadání vstupního souboru DXF. Po jeho zvolení se zobrazí dialog, ve kterém lze nastavit další požadavky na import:

- **Soubor**: Tlačítkem můžeme změnit zvolený vstupní soubor.
- **Výběr hladin**:
	- **Import do vybrané hladiny**: Importované objekty se přenesou do již existující hladiny, která se vybere v níže umístěném seznamu hladin.
	- **Import do zdrojových hladin**: Importované objekty se přenesou do stejných hladin, ve kterých ležely ve zdrojovém DXF souboru. Pokud tyto hladiny v dokumentu neexistují, vytvoří se a převezmou vlastnosti podle informací uvedených v hlavičce vstupního souboru.
- **Pod objekt**: Importované objekty se vkládají vždy jako podobjekty jednoho z objektů dokumentu. Při vyvolání dialogu se tento objekt zvolí podle hlavního objektu či objektu půdorysu a jeho jméno se zobrazí ve vybrané položce seznamu. Do seznamu jsou však zařazeny i jména dalších objektů (objekty ve větvi od vybraného až po list dokumentu a případně i objekt půdorysu), ze kterých můžeme vybrat jiný objekt, pod který chceme data importovat.

Je třeba dbát na to, že zvolený objekt určuje, jestli nově vkládané objekty budou **modelového** nebo **výkresového** typu, přičemž je-li hlavním objektem List, jedná se o výkresový typ.

Pole v dialogu má červené pozadí, pokud seznam obsahuje více než jeden objekt, aby byl uživatel upozorněn, že by měl výběr objektu zkontrolovat. Jinak je pole podbarveno zeleně.

• **Vložit kontejnerový objekt** ... umožňuje včlenit pod hlavní objekt tzv. kontejnerový objekt, (běžný objekt - používá se transformační box), který se vloží se souřadnicemi 0,0, a vlastní importované objekty se vloží jako jeho podobjekty. Význam kontejnerového objektu spočívá v možnosti snadnější manipulace s celou skupinou vložených objektů. Pokud budeme např. chtít provést nějakou akci se všemi importovanými objekty, "sáhneme" na jeden z nich pravým tlačítkem myši, v horní části zobrazeného plovoucím menu zvolíme v seznamu rodičovských objektů kontejner, tím se stane vybraným objektem. Nyní můžeme klávesou *Delete* kontejner i s podobjekty smazat, můžeme také např. z menu *Objekty* volat dialog obecných vlastností, ve kterém nastavíme třeba jinou barvu a před stiskem OK zapneme přepínač *Upravit podobjekty* (nezapomeneme ještě předtím na to, že je třeba nastavit přepínače v levém sloupci dialogu tak, aby se nastavily skutečně jen ty vlastnosti, které nastavit chceme).

- Přivázat k objektu: Importované objekty se přivážou k hlavnímu objektu, nebo pokud si přejeme v ložit kontej nerový objekt, tak k němu.
- **•** Bloky jako transformační boxy: Je-li tento přepínač zapnut, pak bloky načtené z DXF se nahradí transformačními boxy. Entity v bloku budou vloženy jako podobjekty transformačního boxu. Jsouli vlastnosti entit nastaveny podle bloku, budou vlastnosti objektů pod t.boxem nastaveny podle předka. Doporučujeme tuto volbu nebo volbu následující zapnout, dává to možnost měnit měřítka, natočení a grafické vlastnosti pro celý blo k, snadněji spravovat (přesouvat, mazat ) celý blok a zajistí regulérní přenos el i pticky zkreslenýc h kruhových oblouk ů a kružnic v blocíc h s nestejnými měřítky - viz výše).
- **Bl o ky jako bloky**: Od verze 22.12.1 podporuje program Atlas DMT bloky objektů definované v rámci dokumentu, takže lze importovat bloky z DXF do bloků Atlasu . Bloky se načtou do paměti dokumentu a jejich vložení ve výkre su je realizová no transform. box y , které ale ob sahují pouze odkaz na blok. T.boxy umožňují vloženým blokem otáčet, měnit jeho měřítka a měnit barvy či další grafické atributy, pokud objekty bloku mají nastaveny tyto vlastnosti podle předka (tedy v DXF je nastaveno BYBLOC K ) .

Výsledek je graficky stejný s předchozí volbou, ale v té jsou prvky každého bloku obsaženy v každém t.boxu, který znamená jeho vložení, zatímco při vložené bloků do bloků se objekty (v DXF entity) konkrétního bloku v dokumentu vysk ytují jen jednou a t .boxy jejich vložení se na ně pouze odkazují. To ale znamená, že abych om mohli blok zeditovat, je třeba ho rozbít. Také při snapování na bloky se nabízí pouze bod vložení a body pro natočení a změnu měřítka t.boxu.

- **Osy** :
	- **X< >Y** : Ve vkládaných objek tech se ve všech bodech vymění h odnota souřa d nice X s hodnotou souřadnice Y.
	- **X+/ -** : Ve vkládaných objektech se ve všech bodech změní znaménko u sou ř adnice X.
	- **Y+/ -** : Ve vkládaných objektech se ve všech bodech změní znaménko u souřadnice Y .
- **Extrémy** ... tlačítko uvozuje skupinu údajů, sloužících k porovnání extrémních souřadnic bodů vstupujících objektů se souřadnicemi výřezu půdorysu (nebo celého listu, vkládáme-li objekty ve výkreso vé soustavě). Obsahuje -li vstupní soubor záznam extrémů ve své hlavičce , úd aje jsou automaticky opraven y při všech a kcích, které je mohou změnit. V opačném případě zůstávají pol e pro údaje prázdná a naplní se až na vyžád á ní stiskem tlačít k a .

V první řádce jsou uvedeny extrémní souřadnice bodů vstupujících z DXF, ve druhé extrémní souřadnice rohů výřezu či listu. Pro zj ednodušení porovnání jsou údaje, kdy minimální souřadnice vst upních dat je menší než minimum výřezu nebo maximální souřadn i ce vstupních dat je větší než maximum výřezu, psány výrazněji než ostatní. Všechny body by t edy měly být uvnitř výřezu, pokud jsou v š echny údaje extrémů zobrazeny nevýrazně. Toto neplatí zcela v případě na terén šikmo položeného výřezu půdorysu, kdy porovnání extrémů souřadnic není zcela vyhovující. Prostředky automatické úpravy výřezu, o kte rých se píše níže, však prováděj í úplné poro v nání.

- **Upravit rozměry půdorysu** ... tlačítko vyvolá dialog, který slouží k úpravě výřezu půdorysu tak, aby všechny importované body byly uvnitř. Výřez je možno upravit:
	- 1. **pouze podle vkládaných bodů** ... výřez se upraví tak, aby obsahoval vkládané body s malou rezervou.
	- 2. **rozšířením podle vkládaných bodů** ... výřez se upraví tak, aby obsahoval jak původní výřez tak vkládané body. Může se tedy pouze zvětšit.

Oprava výřezu může být provedena změnou měřítka tak, aby obdélník nového výřezu nepřesáhl původní rozměry v mm na listu dokumentu, nebo naopak změnou těchto rozměrů při zachování měřítka.

### *Import SHP, VFK a polygonů a bodů z textových souborů||DlgPoiImport\_hlp*

Tyto typy vstupů jsou řešeny obdobně a používají obdobný vstupní dialog.

### SHP a VFK

(VFK: Výměnný formát katastru nemovitostí). Tyto formáty obsahují i přidružené **databázové informace**. Ty se při vstupu též zpracují a doplní jako tabulky do databázového souboru s příponou .sqlite a se stejným jménem, jako má dokument (proto nelze importovat SHP a VFK do nového neuloženého dokumentu). Při importu se do databázového souboru přidá nová tabulka (či tabulky, má-li vstup více částí - obvyklé u VFK), tabulku lze otevřít z menu **Objekty** či objektového menu položkou **Databázové atributy**.

Databázový soubor se ukládá do dokumentu a tedy i do jeho pracovních stavů pro funkci **UnDo**, což umožňuje udržet při mazání objektů s vazbou do databáze konzistenci dokumentu a databázového souboru. U rozsáhlejších dat to ale může zdržovat při práci, čemuž lze předejít importováním dat do samostatného dokumentu a připojení jako externího dokumentu do půdorysu, ve kterém chceme data zobrazovat (externí dokument se při editaci hlavního dokumentu nezapisuje).

Do půdorysu se vlastní objekty - polygony, body a texty - nevkládají přímo, ale pod kontejnerové objekty pojmenované podle dokumentu či jeho částí. To usnadňuje jejich hromadné editace a orientaci v datech (např. v dialogu Uspořádání objektů).

### Polygony a body

Atlas DMT podporuje jejich zápis do textových souborů a čtení z nich s volitelným formátem. Podrobný popis textového formátu naleznete v části Formát textového [souboru bodů, polygonů a řezů](#page-49-0) na straně [50.](#page-49-0)

### Import - postup

Po vyvolání importu se nabídne nejprve vložení nového objektu půdorysu. Pokud s nabídkou souhlasíme, půdorys umístíme myší, v opačném případě, je-li zvolen objekt půdorysu (půdorys či jeho podobjekt je vybraným či hlavním objektem) nebo je-li v listu jen jeden objekt půdorysu, akce použije tento půdorys.

Program dále požaduje zadání vstupního souboru.

Po zadání vstupního souboru se zobrazí dialog, ve kterém lze nastavit další požadavky na import (zde je popsán dialog pro import bodů, pro import polygonů, VKM, VFK, SHP jsou v dialogu určité změny):

- **Soubor** ... výběr ze seznamu nebo tlačítko >> umožní zvolit jiný vstupní soubor .
- Formát ... tlačítkem >> vyvoláme dialog pro volbu formátu vstupního souboru, před tlačítkem je uvedeno jméno zvoleného formátu nebo jeho specifik ace, není -formát pojmenován.
- **P o d objekt** .. . zvolená položka v seznamu ukazuje jméno objektu, pod který budou objekty vloženy jako podobjekty. Z nab í dnutých jmen obje k tů po rozbalení s eznamu můžeme zvolit jiný hlavní objekt. Nabídka vždy obsahuje půdorys. Pokud je v dokumentu vybrán neb o je hlavním objektem některý z podobjektů půdorysu, je do nabídky též zařazen a také jemu nadřazené objekty až po pů d orys. V tomto pří p adě je políčko če rveně zvýrazn ě no, což upozorňuje na možnost změny (jinak má barvu zelenou). Chcemeli tedy vložit polygony pod některý z podobjektů půdorysu, musíme ho před vyvoláním cele akce vybrat nebo z něho udělat hlavní objekt a pak zvolit v seznamu, protože standardně je nabízen vždy půdo rys.

Pole v dialogu má červené pozadí, pokud s eznam obsahuje více než jeden objekt, aby by l uživatel upozorněn, že by měl výběr objektu z kontrolovat. Ji nak je pole podbarveno zeleně.

- **Vlastnosti nových objektů** .. . tlačítkem vyvol á me dialogy um ožňující nastavit vlastnosti, které přijmou nově vytvořené objekty.
- Vložit kontejnerový objekt ... umožňuje vložit pod zvolený objekt tzv. kontejnerový objekt, což je běžný objekt (používá se transformační box), který se vloží se souřadnicemi 0,0, a vlastní objekty bodů se vloží jako jeho podobjekty. Význam kontejnerového objektu spočívá v možnosti snadnější manipulace s celou skupinou vložených objektů (kopírování, smazání ap.), s využitím zobrazení větve k objektům v plovo u cím objektovém menu.

Tuto vol bu dialog nenabízí při vkládání polygonů.

• **Vložit objekty ze schránky** ... umožňuje vložit na místo ka ž dého bodu, který se načte ze souboru, objekty ze schránky. pro použití této volby je třeba dobře připravit objekty do schránky s ohledem na jejich umístě ní a přípustnost vložení pod zvolený objekt .

Tuto volbu d ialog nenabízí při vkládání poly gonů.

- **Jmén a objektů odvodit z názvu souboru** ... Tuto volbu dialog nabízí pouze při vkládání polygonů. Nové objekty b udou pojmenovány podle vstupního souboru. Je-li v souboru více polygonů, ke jménům objektů bude připojeno pořadové čí slo.
- **Vypustit objek ty vně rámu p ůdorysu** ... tato volba existuje při importu SHP a umožňuje ne importovat objekty, které vůbec nezasahují d o rámu půdorysu. S amozřejmě má smy s l použít tuto volbu v případě, že půdorys existuje již před vyvoláním i mportu SHP. Přepínač byl přidán z toho důvod u , že některá data (např. **celostátní databáz e BPEJ**) jsou velmi rozsáhlá a kompletní převod na objekty dokumentu Atlasu překročí kapacitu programu, nebo ho zbytečně z atěžuje daty, která uživatel nepotřebuje.

V př ípadě celostátní databáze BPEJ j e navíc prob l ém s databázovými informacemi, jejich import vytvoří 1GB velk ý soubor, který nelze snadno redukovat a musí se ukládat dovnitř dokumentu a4d a do pracovní ch stavů, c ož výrazně zpomalí editace v dokumentu. Při vyp nutí importu databázových inform acích nemohou sice být importované objekty dobře pojmenované, ale lze využít alespoň jejich kresbu. Pokud ale toto nevyhovuje, doporučujeme import i s databázovými informacemi a po importu v menu *Objekty/Databáze* použít položku **Odpojit objekty od databáze** a zvolit **Odpojit všechny objekty v dokumentu**. Následně lze po dotazu potvrdit i smazání databázového souboru z disku.

Import staršího formátu VFK též umí vypustit data vně rámu půdorysu, je to ale řízeno tím, je-li v objektu půdorysu zapnut přepínač Oříznout kresbu.

#### **Extrémy**

skupina údajů, sloužících k porovnání extrémních souřadnic vstupujících bodů se souřadnicemi výřezu.

**Červené podbarvení** upozorňuje na to, že extrémy importovaných dat překračují výřez půdorysu (nebo velikost listu dokumentu, vkládá-li se přímo na list).

• **Aktualizovat** U menších vstupních souborů jsou údaje automaticky opraveny při všech akcích, které je mohou změnit. V opačném případě zůstávají pole pro údaje prázdná a naplní se až na vyžádání stiskem tlačítka.

V první řádce jsou uvedeny extrémní souřadnice vstupujících bodů a v druhé extrémní souřadnice rohů výřezu. Pro zjednodušení porovnání jsou údaje, kdy minimální souřadnice vstupních dat je menší než minimum výřezu nebo maximální souřadnice vstupních dat je větší než maximum výřezu, psány výrazněji než ostatní. Všechny body by tedy měly být uvnitř výřezu, pokud jsou všechny údaje extrémů zobrazeny nevýrazně. Toto neplatí zcela v případě na terén šikmo položeného výřezu, kdy porovnání extrémů souřadnic není zcela vyhovující. Prostředky automatické úpravy výřezu, o kterých se píše níže, však provádějí úplné porovnání.

- **Upravit rozměry půdorysu** ... tlačítko vyvolá dialog, který slouží k úpravě výřezu půdorysu tak, aby všechny importované body byly uvnitř. Výřez je možno upravit:
	- 1. **pouze podle vkládaných bodů** ... výřez se upraví tak, aby obsahoval vkládané body s malou rezervou.
	- 2. **rozšířením podle vkládaných bodů** ... výřez se upraví tak, aby obsahoval jak původní výřez tak vkládané body. Může se tedy pouze zvětšit.

Oprava výřezu může být provedena změnou měřítka tak, aby obdélník nového výřezu nepřesáhl původní rozměry v mm na listu dokumentu, nebo naopak změnou těchto rozměrů při zachování měřítka.

### *Import GeoPackage||ImportGeoPackage\_hlp*

Import z GeoPackage probíhá s mezikrokem přes Shapefile. Ze souboru jsou exportovány jednotlivé vrstvy do Shapefilů a ty jsou poté importovány standartním způsobem do polygonů a bodů obvykle v půdorysu.

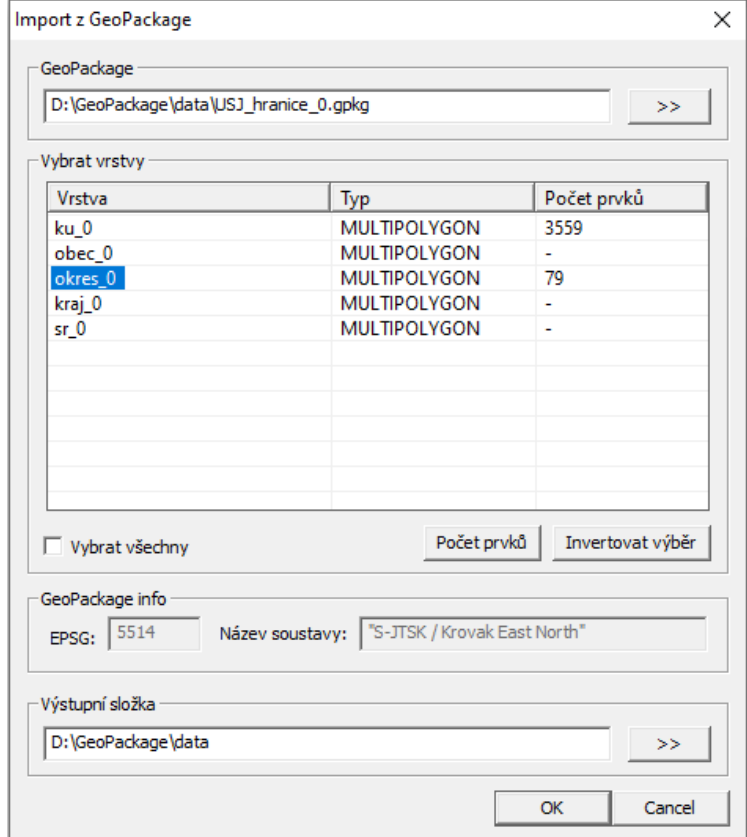

Výběr souboru se provede v první sekci *GeoPackage*. Po úspěšném načtení souboru se vyplní tabulka *Vybrat vrstvy*. Ve sloupci *Vrstva* jsou zobrazeny názvy jednotlivých tabulek. Další sloupec, *Typ*, obsahuje druh geometrie. V posledním sloupci se nachází počet prvků pro jednotlivé vrstvy souboru. Pokud GeoPackage obsahuje počet prvků pro jednotlivé vrstvy, pak budou zobrazeny rovnou při načítání informací o souboru. V opačném případě lze zobrazit počet prvků vybraných vrstev kliknutím na tlačítko *Počet prvků*.

Pro výběry v tabulce vrstev lze používat standartní postupy pro výběr:

- CTRL + klikání myší na vrstvy
- SHIFT pro intervalový výběr

Dále lze použít zaškrtávací tlačítko *Vybrat všechny* nebo tlačítko *Invertovat výběr*.

V části *GeoPackage info* jsou zobrazeny informace o soustavě souřadnic – EPSG kód a její název.

V poslední části, *Výstupní složka*, slouží k určení, kde budou uloženy výstupy. Shapefile soubory ponesou název vrstvy v GeoPackage.

## **Export||KR\_M1\_EXPORT**

Slouží k exportu kresby pro zpracování dalšími systémy nebo pro vykreslení bez použití ovladačů pracujících pod *Windows.*

### *Export BMP||EXPORT\_HLP*

Umožňuje export kresby do rastrového formátu typu **bmp**, **jpg** či **png**.

Export kresby do rastrového formátu vyvoláme podle **účelu použití** buď z menu **Soubory** nebo z menu **Půdorys**:

> • **Neustavený export listu** slouží pro uložení grafické podoby listu dokumentu ve standardním rastrovém formátu ať už pro předání někomu jinému, který tento formát snadno zobrazí, nebo pro tisk.

Tento typ exportu vyvoláme z menu **Soubory.**

**Rozlišení** rastru se zadává v DPI (počet pixelů na palec t.j. na 2,54 cm), což se hodí při následném použití pro tisk.

• **Ustavený export půdorysné kresby** slouží pro možnost přenosu půdorysné kresby pomocí standardních formátů do různých grafických systémů. Ustavení se zapisuje do druhého souboru příslušného typu a obsahuje informace pro správné umístění v jiné půdorysné kresbě případně ve 3D zobrazení terénu či jiného povrchu.

Tento typ exportu vyvoláme z menu **Půdorys**.

**Rozlišení** rastru je v tomto případě zadáváno jako velikost (v mm v souřadné soustavě půdorysu) jednoho pixelu.

V případě tohoto typu exportu je zobrazen zcela nahoře přepínač **Exportovat soustavu rastrových dlaždic**, který nám umožňuje vytvořit buď jeden výstupní rastrový soubor nebo soustavu rastrových souborů v dlaždicovém uspořádání. Druhá možnost zapisuje ustavení ke každému dílčímu rastru a hodí se pro export většího území ve velkém rozlišení.

Kromě rozlišení lze zadávat i **rozměry** exportovaného obrazu **v pixelech**. Pokud zadáváme rozměr v jedné ose, rozměr ve druhé ose se přepočítává automaticky, protože obraz (List či půdorys, nebo skupina objektu, kterou pro export zvolíme) má určitý poměr stran, který se dodrží.

Stejně tak probíhá vzájemný přepočet mezi rozlišením a rozměry, protože exportovaný obsah má dané rozměry v mm (List) či metrech (půdorys).

Tlačítkem **Optimalizovat pro 3D pohled** se nastaví výška a šířka na násobky čísla 1024, které jsou vhodné pro použití v programu 3D-Pohledy.

**Režim barev** je další hodnota, kterou je třeba zvolit, jsou tyto možnosti:

Černá a bílá (1 bit) Paleta 256 barev (8 bitů) Stupně šedé (8 bitů) 65tis.barev (16 bitů) 16mil.barev (24 bitů)

**Velikost** rastru, která je uvedena v další položce dialogu, (pokud neexportujeme dlaždicově) je závislá rozměrech rastru a na režimu barev a týká se formátu typu BMP, protože ostatní formáty jsou komprimované a velikost nelze předem určit.

Při dlaždicovém exportu se místo velikosti uvádí **počet dlaždic**.

Při půdorysném exportu lze dále použít přepínač **Průhledné pixely (jen PNG)**, který všechny pixely výsledného rastru bílé barvy označí za průhledné. To umožňuje jen rastrový formát PNG.

V dlaždicové variantě lze navíc **Vynechat prázdné dlaždice**, při nastavení této volby se dlaždice, které mají všechny pixely bílé, neexportují.

Ve všech variantách exportu do rastru lze volit, co se má exportovat. To zvolíme

z nabídky ve spodní části dialogu, která obsahuje tyto možnosti:

- **Standardní export** kreslí se vše v listu (i v případě exportu půdorysu)
- **Exportovat Jen vybrané objekty** do výstupu se kreslí jen vybrané objekty (bez podobjektů).
- **Exp. DMT: ...** v případě půdorysného exportu se nabízí také seznam modelů terénu obsažených v půdorysu.
- \* Pod rozbalovacím seznamem je pole, které ještě jednou zobrazuje položku vybranou v seznamu, je-li to model terénu s dlouhou cestou, je zde vidět koncová část jména modelu.
- Zvolíme-li export jen vybraných objektů nebo modelu terénu, rozměr rastru bude určen z rozměru vybraných objektů nebo modelu terénu a bude přidán malý okraj, aby se správně exportovaly i případné tlusté čáry na okraji kresby.

### *Export DXF||exportdxf\_hlp*

Export do DXF slouží k přenosu kresby do dalších běžně používaných programů typu CAD, jako jsou *AutoCad* a *MicroStation*.

Program je schopen exportovat i více listů najednou, důležitý je ale list, který je aktivní při vyvolání exportu.

Pokud list obsahuje objekt půdorysu nebo více půdorysů a jeden z nich je vybrán (je hlavním objektem, nebo je vybraným objektem nebo je vybrán jeho jakýkoliv i nepřímý podobjekt), umožní program zvolit modelovou soustavu pro export objektů v modelových souřadnicích půdorysu.

Pokud je v aktivním listu více půdorysů a žádný z nich není vybrán, program upozorní na to, že může exportovat list pouze ve výkresové soustavě a umožní akci přerušit (pro možnost vybrání jednoho z půdorysů).

Jen **ve výkresových souřadnicích** listu je možný export také v případě, že žádný půdorys v listu není. Pak se zobrazí zjednodušený dialog voleb:

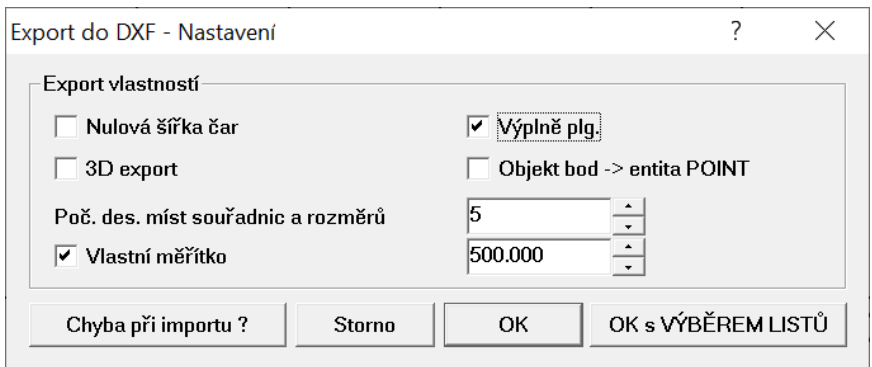

- **Nulová šířka čar** ... pokud je zvolena tato volba, čáry se budou exportovat s nulovou šířkou, takže po načtení do AutoCadu budou zobrazeny s šířkou jednoho pixelu. .
- **Výplně plg.** ... u objektů kresu lze zpravidla v obecných vlastnostech nastavit i kresbu výplně. Do DXF se toto přenáší přidáním entit *Hatch*, a to jedné pro výplň plochy barvou a případně druhé pro šrafování. Nechceme-li přenášet výplně do DXF, vypneme tento přepínač.

Entity *Hatch* se vkládají jako asociativní, tzn. při další editaci se upravují podle odpovídající entity. Pozor, tato asociativnost se uplatní pouze v případě, že objekt určující hranici výplně je uzavřen (v Atlasu toto není podmínkou). Pokud nechceme nastavovat asociativnost, změníme v souboru DMT.INI v sekci [Kres] hodnotu u položky *assocHatch* na *no*.

- **3D export** ... je-li zvolen 3D export, pak se z dokumentu Atlasu exportují objekty polygonů a prvky modelu terénu (včetně popisu bodů) se souřadnicí Z.
- **Objekt Bod -> entita POINT** ... přepínač umožní zvolit mezi tím, jestli se objekt Bod vyexportuje do DXF jako entita POINT nebo se vyexportuje kresba značky na bodu. Protože body v DXF nemají možnost volby typu značky, která se má v místě bodu kreslit, pokud chceme do DXF přenést věrně kresbu bodů, tento přepínač vypneme.
- **Poč. des. míst souřadnic a rozměrů** ... určuje, na kolik desetinných míst se budou zapisovat číselné hodnoty jako jsou souřadnice a rozměry (poloměr, apod.) .
- **Vlastní měřítko** ... Lze zadat vlastní měřítko. Protože účelem je především zadat měřítko pro řezy tak, aby bylo možno po importu do jiného programu odečítat správně rozměry, mají-li sestavy řezů měřítko např. 1:500, při exportu zadáme také měřítko 500. Pokud jsou řezy zobrazeny převýšené, je třeba zvolit, jestli je důležitější pro další práci měřítko výškové či měřítko staničení.

Jde-li o export v soustavě půdorysu - rozšířená verze dialogu měřítko nelze zadat.

Pokud je možný **export v modelové soustavě půdorysu**, dialog bude rozšířený o nastavení pro jeho prvky. Seznam prvků, jejichž vlastnosti se dají nastavit, je součástí dialogu. Lze také volit mezi souřadnou soustavou výkresu a modelovou soustavou, která je pro půdorys definována. V případě exportu v modelové soustavě jsou do této soustavy převedeny i prvky, které nejsou součástí půdorysu, tak aby se nezměnila jejich poloha a velikost vzhledem k objektu půdorysu.

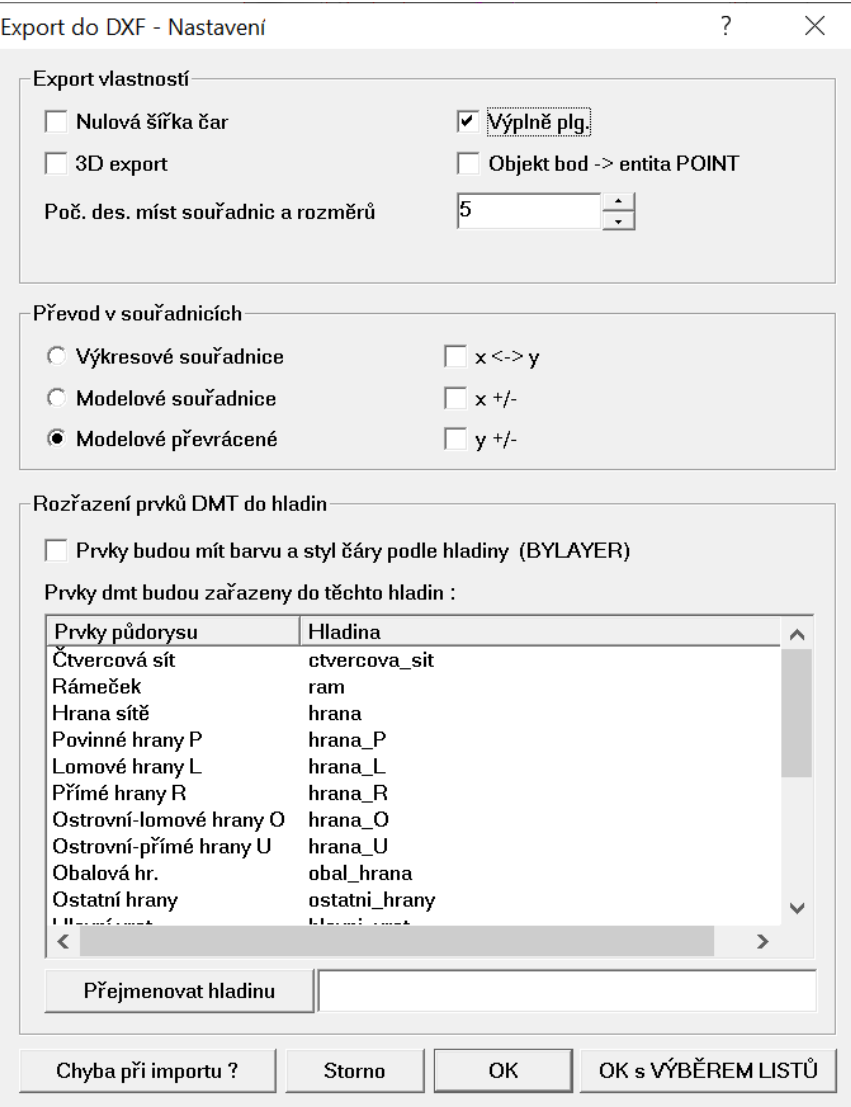

Údaje v rámci **Převod v souřadnicích**:

- **Výkresové souřadnice** ... při této volbě se objekty přenesou v milimetrové kartézské soustavě dokumentu do DXF.
- **Modelové** ... objekty se přenesou v modelové souřadné soustavě (v jednotkách modelu).
- **Modelové převrácené** ... objekty se přenesou v jednotkách modelu. V závislosti na přepínačích **x <-> y**, **x +/-**, **y +/-** budou osy prohozeny a změněny jejich orientace.

*Při exportu z JTSK do běžné soustavy CAD programů je obvykle správné zaškrtnutí všech tří přepínačů.V nich jsou pak zobrazeny souřadnice záporně, ale kresba je správná.*

#### **Rozřazení prvků DMT do hladin:**

Pro přiřazení hladin jednotlivým prvkům modelu a půdorysu slouží seznam prvků a jejich hladin. Na levé straně seznamu je příslušný prvek a na pravé název hladiny.

> • **Prvky budou mít barvu a styl čáry podle hladiny (BYLAYER)** Přepínačem lze zajistit, aby barvy a typy čar byly závislé na

hladinách, ke kterým jsou prvky půdorysu a modelu přiřazeny. Budou mít tedy příznak BYLAYER. V *AutoCadu* či obdobném programu jsou pak zobrazeny podle nastavení příslušné hladiny (*Layeru*). Do DXF jsou hladiny prvků též exportovány, a to s nastavením barvy a typu čáry podle zobrazení v dokumentu.

#### **!!! Nezapínejte ale tento přepínač, pokud jsou prvky modelu kreslené podle priorit (hrany) nebo hypsometricky (vrstevnice).**

Tento přepínač se týká pouze prvků půdorysu, které jsou uvedeny v seznamu dialogu.

- **Přejmenovat hladinu** ... Stisknutím tlačítka se jména hladin vybraných prvků v seznamu změní na jméno zadané v poli vedle tlačítka.
- **Chyba při importu ?** ... slouží k zobrazení informace o tom, co dělat, když po DXF exportované z Atlasu se do jiného programu nenaimportuje v pořádku.

Pokud se vytvořený DXF soubor importuje do jiného programu a vyskytne se problém, ten program by měl někde vypsat informaci o chybě importu včetně čísla chybné řádky v DXF, pošlete prosím pokud možno tyto informace a DXF soubor společnosti Atlas spol. s r.o.

Pokud jde o program AutoCAD, při chybě importu se často zobrazí pouze zpráva "Pokračujte stisknutím Enter". Aby se zobrazila chyba a číslo chybné řádky DXF souboru, JE TŘEBA V AutoCADu STISKNOUT KLÁVESU F2.

(Naposled to bylo vyzkoušeno s verzí ACAD 2021).

#### **OK s VÝBĚREM LISTŮ pro export**

Je-li v dokumentu více listů, je přístupné tlačítko **OK s VÝBĚREM LISTŮ pro export**, po jeho stisku se zobrazí nabídka listů pro export. Stiskneme-li tlačítko **OK**, vyexportuje se vždy jen aktivní list.

Jména souborů jsou při exportu více listů sestavena ze jména zadaného pro export a přidané části, v nabídce výběru listů pro export je i nabídka způsobů vytvoření výsledných jmen DXF souborů.

#### **Pokud vybereme více listů a některé další listy obsahují půdorys:**

Exportuje-li se hlavní list ve výkresové soustavě, exportují se tak všechny listy. Jinak se listy s jedním půdorysem exportují v modelové soustavě toho půdorysu, listy s více půdorysy se nevyexportují (s výjimkou aktivního listu s vybraným půdorysem) a je vypsáno hlášení s čísly těchto listů, ostatní listy se vyexportují ve výkresové soustavě.

**Export TEXŮ -** Export do DXF od verze 20.5.1 respektuje i zvýraznění textu podložením nebo podložením 2. To si vyžádalo i úpravy ve velikosti textu při exportu. Situace je složitá v tom, že zvolená velikost textu v bodech (např. ve Wordu) znamená výšku včetně prostoru pro interpunkci a část pod čarou a vzniká tak určitý rozdíl ve velikosti velkých písmen pro různé fonty (např. Arial

a Calibri se liší takto:  $\prod$ ). Funkcemi Windows Lze získat další informace:

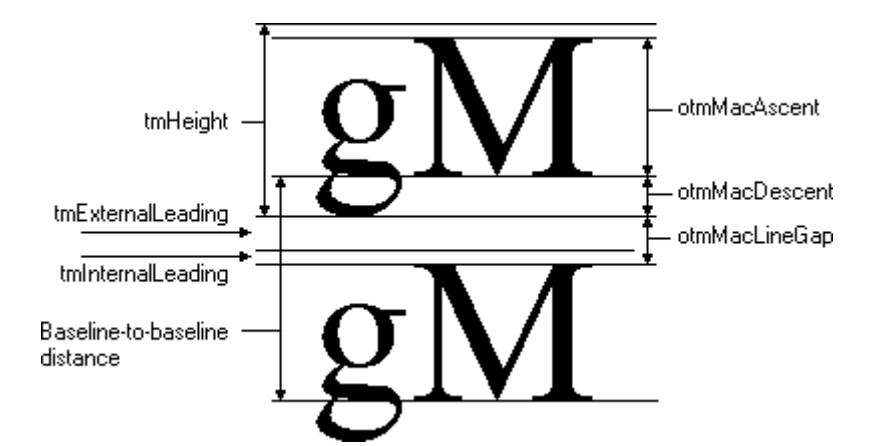

které by to měly vyřešit, ale ty jsou velmi nepřesné. Proto i v Atlasu přepočet z výšky v mm na výšku v bodech, využívající tyto informace, vede k nestejným výškám velkých písmen v různých fontech. CAD programy obvykle upravují výšku tak, že velikosti velkých písmen jsou přesnější, i když ne zcela správné. Malé rozdíly ve výšce ale vytvářejí vetší rozdíly v šířce delších textů, protože výška má vliv i na šířku. Tím dochází k problému s podložením textu obdélníkem (je exportován jako samostatná entita). Atlas proto nyní upravuje výšku textu v exportu tak, aby jeho výška se co nejvíce blížila velikosti v Atlasu. Tím je dosaženo toho, že export více odpovídá originálu a také že podložení textu lépe podkládá celý text., zvlášť u fontů Arial, Calibri a Verdana.

### *Export Shapefile/Geopackage||ExportShpGeoPackage\_hlp*

Pro export prvků do Shapefile/GeoPackage je nutné mít aktivní půdorys. Exportované prvky musí být podobjektem tohoto půdorysu.

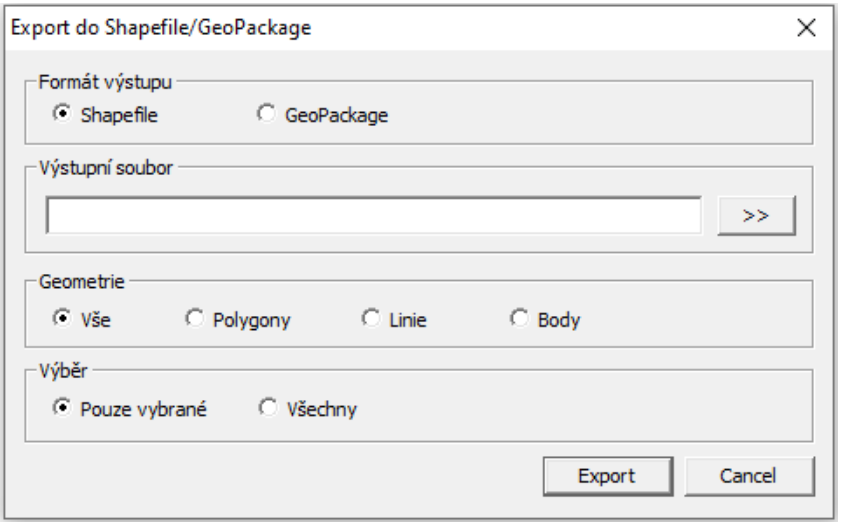

Oběma variantám bude nastaven Křovák – 5514.

V části *Výstupní soubor* volíme, kde bude uložen. Na základě volby v *Formát výstupu* je nastaven filtr souborů pro výběr umístění (shp/gpkg).

Část *Geometrie* slouží k určení, které prvky budou exportovány. Při volbě *Vše* a *Shapefile* budou exportovány jednotlivé geometrie do samostatných souborů. Tyto soubory mají příponu *\_polygony.shp/\_body.shp/\_linie.shp*. Pokud je aktivní volba *GeoPackage*, pak se vytvoří jeden soubor *gpkg*, který bude obsahovat tři vrstvy – *linie/polygony/body*. V případě, že vstupním souborem bude již existující GeoPackage, pak bude buď vytvořena nová vrstva nebo v případě, že už existuje vrstva o stejném názvu, budou data připojena do této vrstvy.

Do obou souborů je přidán jeden atribut, a tím je název objektu.

Poslední možností je *Výběr*, kde lze nastavit, zda má být exportován celý půdorys, nebo pouze vybrané prvky.

# **Menu Úpravy**

### **Krok zpět, Krok vpřed**

Viz [Dialog Možnosti -](#page-181-0) Ukládání a UnDo na straně [182.](#page-181-0)

### **Vyjmout**

Zapíše vybrané objekty (včetně podobjektů) do schránky programu a zruší je v dokumentu (vi[z Kopírování a mazání objektů](#page-29-0) na stran[ě 30\)](#page-29-0).

## **Kopírovat||menuid\_copy**

Zapíše vybrané objekty (včetně podobjektů) do schránky programu (viz [Kopírování a mazání objektů](#page-29-0) na straně [30\)](#page-29-0).

## **Vložit s umístěním||menuid\_pastePos**

Příkaz vloží objekty uložené ve schránce programu do dokumentu pod nastavený hlavní objekt a přepne program do režimu umisťování objektů myší (viz [Kopírování a mazání objektů](#page-29-0) na straně [30\)](#page-29-0).

## **Vložit s umístěním opakovaně**

Příkaz vloží objekty uložené ve schránce programu do dokumentu pod nastavený hlavní objekt a přepne program do režimu umisťování objektů myší. Po usazení v požadované poloze akci vždy opakuje až do ukončení klávesou Esc.

(viz [Kopírování a mazání objektů](#page-29-0) na straně [30\)](#page-29-0)

# **Vložit||menuid\_paste**

Příkaz vloží objekty uložené ve schránce programu do dokumentu pod nastavený hlavní objekt (viz [Kopírování a mazání objektů](#page-29-0) na straně [30\)](#page-29-0).

# **Vložit pod vybrané objekty||menuid\_pasteArr**

Příkaz vloží objekty ze schránky pod všechny objekty, které jsou vybrané v okamžiku použití (viz [Kopírování a mazání objektů](#page-29-0) na straně [30\)](#page-29-0).

## **Vymazat||menuid\_del**

Příkaz zruší vybrané objekty.

### **Vybrat vše pod hlavním objektem||menuid\_SelAllMO**

Příkaz vybere všechny objekty, které jsou přímými podobjekty právě nastaveného hlavního objektu.

# **Změnit uložení a typy objektů||menuid\_PodJinyObj**

Jedná se funkci, která slouží především k vyřešení situací, kdy objekty nejsou zařazeny pod vhodný objekt nebo jsou výkresového, a ne modelového typu a podobně. Funkce dokáže u základních objektů změnit souřadnice objektů a bodů tak, aby objekt zůstal, kde je, vypadal stejně, jako před změnou, je-li to žádoucí. Je třeba ale počítat s tím, že nemusí správně zafungovat na všechny typy objektů a že je třeba s rozmyslem zvolit objekty a nastavit parametry změn.

Změny jsou řízeny dialogem, který neblokuje práci v grafickém okně:

• V první fázi nás dialog vyzývá k výběru objektů pro přesun, vybereme standardními způsoby požadované objekty a stiskneme OK.

• V druhé fázi v dialogu nastavíme parametry změn podle potřeby, můžeme ale nemusíme změnit Hlavní objekt (můžeme např. i založit nový list dokumentu) a stiskem OK se změny provedou. Dialog se poté opět nastaví do 1. fáze a můžeme pokračovat dalšími změnami.

#### **Volby dialogu:**

- **Neměnit HO vybraných objektů** ... přepínač umožní vybrat objekty pod různými pro ně hlavními objekty (např. vyhledáním objektů podle názvů) a provést s nimi potřebné úpravy, např. změnu z výkresového na modelový typ se zachováním polohy a tvaru. Objekty se upraví, ale zachovají si svou pozici ve stromovém uspořádání objektů.
- **Po přesunu objekty umístit myší** ... po změnách provedených dle zadání se objekty umístí pod nový hlavní objekt (byl-li zvolen) beze změny svých souřadnic, pokud nezadáme další volby. Souřadnice jsou relativní k hlavnímu objektu, takže po přesunu může být vhodné objekty ihned umístit myší.

Tuto volbu většinou nezapínáme, pokud jsou nastaveny volby pro zachování polohy na listu a případně zachování rozměrů a tvaru objektů.

- **Zachovat polohu na listu**
- **Zachovat i rozměry a tvar** ... tyto dva přepínače využijeme, pokud jsme např. vytvořili kresbu pod nevhodným hlavním objektem a pouhý přesun ve struktuře objektů by znamenal posun objektů na špatné místo. Přepínače též obvykle zapínáme spolu s přepínači pro změnu typu objektů.

Funkce se snaží vyřešit správně polohu pro všechny objekty, rozměry a tvar lze ale podržet jen u základních objektů pro obecné použití nebo od nich odvozených (např. polygon trasy cesty). Ani u nich ale není vždy možné zadání zcela splnit. Např. kružnice po převedení do soustavy s nestejnými měřítky os musí být zobrazena jako elipsa. Podobjekty transformačních boxů také nemusí (hlavně při změně typu objektu (modelový/výkresový) dopadnout zcela dle představ.

Je třeba počítat s tím, že funkce, aby splnila zadání, musí měnit souřadnice objektů a případně i jejich bodů.

- **Změna z Výkr. na Modelový typ**
- **Změna z Mod. na Výkresový typ** ... Nastavení těchto voleb zařídí zadanou změnu u objektů pro obecné použití. Obvykle se jedná o situaci, kdy je třeba též zvolit i zachování polohy, rozměrů a tvaru, které změní souřadnice dle potřeby, protože původní souřadnice by

v jiné souřadné soustavě znamenaly obvykle zcela nevhodný výsledek.

• **OK** stisknuté v první fázi uloží seznam vybraných objektů, po stisku OK ve druhé fázi program provede změny dle zadání, poté se dialog nastaví do Fáze 1 a očekává další zadání.

Je-li před stiskem OK v druhé fázi **změněn hlavní objekt**, jsou u objektů změněny jejich vazby do objektové struktury, vazby jiných objektů na ně ale porušeny nejsou. Toho lze využít pro přesunutí objektů např. na jiný list výkresu bez ztráty případných dalších vazeb. Takové vazby udržují např. objekty řezů terénem k objektům polygonů, nad kterými jsou počítány. Při kopírování přes schránku se tyto vazby nemohou uchovat.

Některé typy objektů lze přesunout jen k hlavnímu objektu určitého typu, některé typy objektů nelze takto přesouvat vůbec. V takových případech je při pokusu o přesun vypsáno hlášení.

• **VO --> HO** ... tlačítko zjednodušuje změnu hlavního objektu. Na požadovaný objekt lze sáhnout myší a tímto tlačítkem z něj udělat hlavní objekt.

# **Menu Zobrazit**

## **Překreslit||KR\_M2\_REDRAW**

Překreslí aktivní okno dokumentu.

### **Regenerovat||menuid\_ReGenAll**

Regeneruje interní informace o kresbě objektů a překreslí aktivní okno dokumentu. Tento příkaz je vhodné použít např. v případě, že některý objekt nelze v celé své kresbě uchopit myší. Může k tomu dojít např. v případě, že předtím byla kresba přerušena.

## **Přerušit kresbu**

Přeruší kresbu, trvá-li dlouho a chceme provádět jinou akci. Po přerušení kresby je ale někdy nutné (pro správnou funkci hledání objektů při jejich výběru myší) použít příkaz *Regenerovat*.

### **Zoom**

### *Oddálit 2x*

Zvětší oblast listu, která je vidět v oně. Od verze 5 lze také použít středního kolečka myši, viz dialog **Možnosti, který lze vyvolat** z menu **Nástroje**.

### *Zobrazit vše*

Zobrazení v okně se upraví tak, aby byly vidět všechny objekty. Pozor, nezohlední se objekty, které jsou neviditelné z důvodu zapnutého ořezu listu, případně (u podobjektů půdorysu modelového typu) ořezu půdorysu (nastavuje se ve vlastnostech půdorysu na listě Výřez).

### *Zobrazit celý list*

Zobrazení v okně se upraví tak, aby byl vidět celý list (podle nastavení rozměrů listu).

### *Předchozí pohled*

Vrátí předchozí výřez zobrazení.

### **Lupa**

Viz [Lupa](#page-3-0) na straně [4.](#page-3-0)

# **DMT**

Menu obsahuje především položky, které jsou výběrem z možností nastavení zobrazení DMT z dialogu vlastností DMT. Hlavním účelem je možnost rychlého přepínání různých prvků DMT při jeho editaci.

# **Kresba tenkou čarou||KR\_M2\_NOWIDTH**

Je-li tato volba zapnuta, čarová kresba se bude kreslit nejtenčí čarou, bez ohledu na zvětšení výřezu.

# **Relativní tloušťka čáry**

Je-li tato volba zapnuta, pak se tloušťka čáry na monitoru nemění se změnou výřezu. Je pak určena v pixelech relativně k zadané tloušťce v mm pro objekt, tak, že každých 0.25 mm znamená 1 pixel (0.25 mm zpravidla přibližně opovídá velokosti bodu monitoru).

Při zadání 0 až 0.25mm bude tloušťka čáry 1 pixel, 0.26 až 0.50 - 2 pixely, 0.51 až 0.75 - 3 pixely atd.

### **Kresba a tisk pomocných objektů||KR\_M2\_SPECOBJ**

Pomocné objekty slouží k práci s některými jinými objekty, proto v okně programů zpravidla jejich kresbu ponecháváme zapnutou. Pro kontrolu před tiskem lze však jejich kresbu vypnout. Příkladem použití je objekt *doplňkových vrstevnic*, který slouží k určení oblasti, ve které se mají doplňkové vrstevnice kreslit. Jeho popis naleznete v kapitole [Oblast bez vrstevnic](#page-130-0) na straně [131.](#page-130-0)

### **Axonometrie**

Vyvolá dialog pro nastavení axonometrického pohledu.

Viz [Dialog Axonometrie](#page-40-0) na straně [41.](#page-40-0)

# **Menu Nástroje**

## **Nástroje na myši**

V tomto menu volíme, jakým způsobem chceme používat myš.

Můžeme nastavit chování třemi způsoby:
- Vybírání objektů
- Volba výřezu pohledu
- Posun zobrazení

Doporučené nastavení je Vybírání objektů, protože myš lze použít pro volbu výřezu pohledu i v tomto nastavení, pokud přidržíme klávesy Ctrl+Shift, s přidržením pouze klávesy Shift můžeme posouvat zobrazením.

Od verze 5 lze posun zobrazení též provádět myší se stisknutým středním kolečkem a měnit výřez můžeme otáčením kolečka myši, kdy při stisku klávesy Ctrl je nastaven větší skok (lze nastavit v dialogu Možnosti, který lze vyvolat z menu Nástroje).

Pro snadnější orientaci v detailním pohledu na list dokumentu lze též využít možnosti posunu výřezu nad místo listu, které určíme v jiném okně zobrazujícím stejný list. Je třeba vedle sebe mít zobrazena alespoň dvě okna pro jeden listu dokumentu a v jednom z nich pohled "z dálky". Když nyní začneme standardně posunovat výřezem v okně s detailním pohledem na list (pomocí L-tlačítka myši + shift či po stisknutí kolečka na myši), lze zajet do sousedního okna, a pokud držíme nyní klávesu Ctrl, výřez v prvním okně se posouvá tak, že v něm vidíme místo na listu, nad kterým je kurzor v druhém okně (klávesu shift, pokud jsme ji použili při startu akce, již držet nemusíme).

## **Souřadnice**

Zobrazí dialog, který slouží k zadávání souřadnic objektů a jejich bodů [Dialog](#page-31-0)  [Souřadnic.](#page-31-0)

## **Uspořádání objektů**

Zobrazí dialog, který slouží k orientaci ve stromové struktuře objektů (viz [Dialog Uspořádání objektů](#page-37-0) na straně [38\)](#page-37-0).

## **Vlastnosti pro nové objekty**

Zobrazí dialog, který umožňuje nastavit základní vlastnosti pro nově vkládané objekty (vi[z Dialog Vlastnosti pro nové objekty](#page-22-0) na straně [23\)](#page-22-0).

## **Měření vzdáleností, směrů a úhlů||DiaMereni\_hlp**

Slouží k měření vzdáleností, úhlů a dalších veličin v dokumentu, od verze 17.5 zahrnuje i měření převýšení či sklonu na modelech terénu.

Program nejprve žádá standardním dialogem o **volbu hlavního objektu**, po potvrzení volby vkládáme **měřící objekt**, který se vkládá stejně jako jakýkoliv jiný polygon, ale je s vázán s dialogem, který se ihned otevře a zobrazuje měřené hodnoty.

- **volbou** správného **hlavního objektu** je zajištěno použití správné souřadné soustavy. Pokud zvolíme **půdorys** nebo **sestavu řezů**, budeme měřit v modelové soustavě tedy zpravidla v metrech. Pro měření v mm na listu je nejlépe zvolit hlavním objektem přímo **list**.
- Dialog zobrazuje informační pole pro veličiny, které se volí tlačítkem >>.
- Pokud zadáme polygon vícebodový, délka zobrazuje délku celé jeho trasy a obdobně rozdíl X a Y souřadnice se vztahuje k rozdílu souřadnic posledního a prvního bodu. Naopak **směr** se vztahuje

pouze k prvnímu úseku. **Úhel** patří vždy k druhému bodu polygonu.

- Měřící polygon se chová v zásadě jako běžný polygon což platí i pro jeho dodatečnou editaci, ale s jeho smazáním se zavře i dialog měření a obráceně se zavřením dialogu se zruší polygon.
- Měřící polygon se nezapisuje do dokumentu, a proto pro něj nemůže fungovat funkce UnDo (krok zpět).

#### **Rychlé opakování měření**

pokud chceme měřit vzdálenosti, úhly nebo převýšení, kdy vystačíme se dvěma body, lze rychle opakovaně měřit (od verze 17.5) tak, že během pohybu druhým bodem měřícího polygonu (kdy již vidíme měřené hodnoty) stiskneme **pravé tlačítko myši** nebo klávesu **Esc**. Tím přerušíme měření na daném místě a měření se přepne do režimu, kdy opět umisťujeme 1. bod. Můžeme tedy okamžitě měřit na jiném místě. Pokud stiskneme **pravé tlačítko myši** nebo klávesu **Esc** ještě jednou, měření se ukončí.

## **Úchopový mód**

vi[z Převzetí polohy jiného bodu](#page-27-0) na stran[ě 28.](#page-27-0)

## **Vlastní nastavení||KR\_M2\_PGVIEW**

Tato položka menu umožňuje přizpůsobit ovládání programu vlastním potřebám pokud jde o nástrojové lišty i klávesové zkratky, které umožňující volání funkcí menu kombinací kláves.

Dokud je dialog zobrazen, vybráním položky v menu nebo stiskem tlačítka v některé z lišt nespustíme příkaz, který se k nim váže, ale můžeme myší přesouvat či kopírovat (*+Ctrl*) příkazy menu do nástrojových lišt a tlačítka v lištách a mezi lištami. Použitím pravého tlačítka myši lze vyvolat nad tlačítky v lištách plovoucí menu a z něho měnit vzhled tlačítek ap.

Upozornění: do externího systému pro správu všech zmíněných nástrojů byla zabudována funkce, která při instalaci nové verze Atlasu kombinuje úpravy, které jste udělali v nástrojových lištách a klávesových zkratkách, s možnými změnami v nové verzi. To vyžaduje nezměněné menu. Editor menu a nástrojových lišt se v tomto nedá omezit, takže pokud menu změníte, program stejně při svém příštím spuštění menu zobrazí v původní podobě.

Změny v nastavení nástrojů jsou uloženy v registrech v klíči

HKEY\_CURRENT\_USER\Software\Atlas DMT\KresCOM\Settings16\Standard

Pokud nová verze programu obsahuje nové nebo změněné klávesové zkratky, program každou z nich přidá, pokud stejná zkratka není již použita, nebo pokud ve Vašem nastavení není již funkce svázána s nějakou zkratkou.

Po úpravách je třeba dialog zavřít.

### **Možnosti**

Příkazem vyvoláme dialog, který slouží k nastavení některých základních vlastností pro dokumenty a případně pro celý program.

### *Dialog Možnosti - Ukládání a UnDo||OptioUndo\_hlp*

**A) Program umožňuje ukládat pracovní stav dokumentu a ten je pak využit:**

1. pro obnovu dokumentu po nekorektním ukončení programu,

2. pro funkci **Krok zpět** (UnDo) a **Krok vpřed** (ReDo)

- **Povolit ukládání stavu a Krok zpět** ... při zapnutém tomto přepínači dokument ukládá po změnách svůj stav do diskového souboru a to umožňuje používat i funkce **Krok zpět** a **Krok vpřed**.
- **Po každé změně** ... pracovní stav je ukládán po každé změně v dokumentu.
- **Po zadaném čase** ... pracovní stav je ukládán po změně v dokumentu, pokud od předchozího uložení uplynula zadaná doba v sekundách. To také znamená, že funkce **Krok zpět** může vrátit stav dokumentu o několik změn zpět.
- **Uložit nastavení pro nové dokumenty** ... Tlačítko uloží výše uvedené parametry globálně. To je využito při zakládání nového dokumentu bez použití vzorového dokumentu nebo při použití staršího vzorového dokumentu, který ještě tyto informace neuchovával.
- **Počet uložených stavů** ... Od verze 5 je možno ukládat více stavů a tím počet kroků pro funkci UnDo a ReDo. Je třeba upozornit na to, že každý stav je zapsán v samostatném souboru s názvem doplněným o ##000.a4d.tmp pro nultý stav a pod.. Při korektním ukončení programu se samozřejmě tyto soubory smažou.

Tento paremetr se neukládá do dokumentu, ukládá se pouze globálně při každém stisku OK v dialogu.

#### **B) Program umožňuje ukládat záložní kopii dokumentu. Tu můžeme použít v případě potřeby. Soubor má stejné jméno, ale příponu a4dbck.**

Nastavení je globální, tzn. má platnost pro všechny dokumenty.

- **Nevytvářet záložní kopii** ... záložní kopie se nevytváří nikdy.
- **Vytvářet záložní kopii při prvním uložení** ... záložní kopie se vytvoří pouze při prvním uložení dokumentu během doby, po kterou je otevřen. Pokud v dokumentu uděláme změny a nevyvoláme funkci Uložit dokument a při zavírání potvrdíme uložení dokumentu s těmi změnami, udělá se záložní kopie až v tomto okamžiku. Pokud v dokumentu žádnou změnu neuděláme nebo ho dokument nenecháme při jeho zavření zapsat, záložní kopie se neudělá. V záložní kopii by tedy měl být stav dokumentu z doby před jeho otevřením. K danému dokumentu je vždy jen 1 záložní kopie.
- **Vytvářet záložní kopii při každém uložení** ... záložní kopie se vytvoří při každém použití funkce Uložit dokument uložit dokumentu. I v tomto případě je k danému dokumentu vždy jen 1 záložní kopie. Každým zápisem záložní kopie se přepíše předchozí záložní kopie.

### *Dialog Možnosti – Kresba, Tisk||OptioPrint\_hlp*

#### **Kresba:**

• **Přerušení kresby při pohybu po [ms]** ... Tato hodnota se týká překreslení kresby při zůmování či posunu pohledu v okně. Zadává se doba v milisekundách, po jejímž uplynutí se nečeká na konec kresby a kresba se začne zobrazovat v nové poloze či novém zvětšení.

Nižší hodnota této položky může znamenat časté přeblikávání, vyšší hodnota naopak zhoršení reakce kresby při práci.

• **Zobrazení při dlouhé kresbě po [ms]** ... Obraz se při překreslování vytváří v paměti, a je-li kresba dlouhá, po době zadané v této položce se aktuální stav kresby opakovaně zobrazuje v okně.

Nižší hodnota této položky přináší větší přehled o tom, co se při delší kresbě děje, na pomalejších počítačích se však může celková doba kresby znatelně prodloužit.

#### **Tisk:**

- **Paměť pro tisk přes bit. mapu** ... Při tisku (náhledu tisku) přes bitovou mapu se tisk rozloží na určitý počet vodorovných pásků podle velikosti k tomu vyhrazené paměti. Velikost paměti, která bude použita pro jeden pásek, se zadává zde (v kB).
- **Velikost bodu bit. mapy pro tisk** Zde zadaná hodnota má vliv pouze pro tisk (a náhled tisku) přes bitovou mapu. Je možno zadat velikost (jeden rozměr) pixelu bitové mapy jako násobek pixelu tiskárny. Např. při zadání hodnoty 2 bude pixel v bitmapě pokrývat 2x2 pixely tisku. Tisk bude tedy hrubší (tiskne-li tiskárna např. s rozlišením 600 DPI, bude výsledný tisk odpovídat 300 DPI), ale paměťové nároky se čtyřikrát sníží a zvýší se i rychlost tisku.

### *Dialog Možnosti - Různé||OptioCoorSys\_hlp*

• **Souřadná soustava** ... Zde se zadává číslo globální souřadné soustavy. Ta se používá pro import a export souřadnic polygonů a bodového pole např. při čtení polygonu při výběru oblasti DMT ap. V některých případech - např. import polygonu do půdorysu - lze nastavit číslo souřadné soustavy při volbě formátu. Pak se globální číslo nepoužije.

Každý objekt půdorysu má vlastní souřadnou soustavu, která se volí při vkládání objektu půdorysu. Číslo soustavy nalezneme v dialogu vlastností půdorysu v listu **Výřez** ale také **ve spodní informační liště programu**. Jsou zde uvedeny většinou dva údaje oddělené lomítkem a uvozené textem **xyS=.** Před lomítkem je číslo souřadné soustavy aktuálního půdorysu a za lomítkem je za písmenem G číslo globální soustavy (zapsané v dmt.ini). První údaj není uveden, neexistuje-li žádný aktuální půdorys.

Popis typů souřadných soustav naleznete v kapitole viz [Formát](#page-49-0)  textového [souboru bodů, polygonů a řezů](#page-49-0) na stran[ě 50.](#page-49-0)

#### • **Mezipaměť pro přístup k souborům modelů terénu**

Jedná se o paměť vyhrazenou v programu pro udržování rychlé dostupnosti částí souborů především modelů terénu.

Paměť pro soubory se zabere, až když je skutečně potřeba (když pracujeme s velkými modely terénu), ale i tak je třeba někdy rezervovaný prostor pro mezipaměť upravit. Nastavíme-li menší velikost, program bude při práci s velkými modely častěji přistupovat přímo na disk nebo do mezipaměti operačního systému (je-li operační systém 64-bitový a počítač má dostatek paměti), což je pomalejší ale neohrozí to funkčnost programu. Naproti tomu objekty dokumentů a různé výpočtové tabulky se musí do paměti vejít, jinak program přestane pracovat.

Protože je program 32-bitový, může využít pouze 2 GB paměti pro všechna svá data a ze zkušenosti vyplývá, že při využití více než 1500 MB může docházet kvůli roztříštěnosti paměti při delším běhu programu k problémům. Kolik paměti program celkově zabírá, lze kontrolovat v pravé části spodní informační lišty programu.

Při přiblížení k hodnotě 1500 MB je vhodné program ukončit a znovu spustit.

Doporučené nastavení mezipaměti pro modely terénu:

počet bloků: 10000 až 20000

velikost bloku:

tak, aby byla celková velikost v rozsahu 100 až 1000 MB

### *Dialog Možnosti - Ovládání||OptioOvla\_hlp*

#### **Kolečko myši**

Kolečko myši má od verze 5 několik funkcí:

• Jeho točením přibližujeme a oddalujeme pohled.

*Pohled se mění tak, že oblast, kde je kurzor, zůstává na místě. Tak můžete polohou kurzoru určovat oblast, kterou chcete zvětšit.*

- Se stisknutou klávesou **Ctrl** se funkce v principu nezmění, ale přiblížení či oddálení je na jeden krok otáčení větší (lze nastavit v dialogu).
- Při stisknutém kolečku můžeme pohled posouvat myší.
- Dvojitý stisk upraví zobrazení tak, aby bylo v okně vidět vše viditelné (tato funkce také přibyla ve verzi 5 v menu **Zobrazit / Zoom**, pozor ale na nastavení vlastností listu dokumentu, kde může být nastaveno, že se nekreslí mimo jeho plochu, podobně kresba modelových objektů vložených pod objektem půdorysu je standardně "oříznuta" na rám půdorysu, což lze změnit v dialogu vlastností půdorysu v jeho listu **Výřez** dole vlevo).

#### **V dialogu lze nastavit**

- **Obrátit směr funkce kolečka myši** ... přibližování a oddalování při otáčení kolečka myši bude prohozeno.
- **Krok kolečka myši - zvětšení [%]** … zadáváme procento (rozměrově, ne plošně) zvětšení výřezu na jeden krok otočení.
- **Krok se stiskem Ctrl - zvětšení [%]** … zadáváme procento (rozměrově, ne plošně) zvětšení výřezu na jeden krok otočení při stisknuté klávese Ctrl.

#### **Textový editor**

Pole zobrazuje zvolený textový editor, který se vyvolá v některých funkcích pro možnost prohlédnutí či editování některého textového souboru (to zahrnuje i soubory s nastavením s příponou .ini).

Tlačítkem můžeme vhodný program pro prohlížení editaci textových souborů vybrat. Nesmí to být textový procesor typu Microsoft Word, který při ukládání souborů netvoří běžný textový soubor, pokud to přímo nezvolíte.

Doporučujeme český textový editor PSPad, který má řadu dobrých vlastností, např.:

- Možnost číslování řádek
- Možnost zobrazení přehledu obsahu souboru tzv. průzkumník kódu (např. seznam sekcí v ini souborech)
- Zvládá relativně velké soubory (např. předpisy bodů .XYZ)
- Možnost práce s kódováním znaků
- Možnost několika způsobů editace včetně sloupcové

PSPad je dostupný na webu (https://www.pspad.com/cz/), a standardně se instaluje (v 64bit Windows) do složky:

C:\Program Files\PSPad editor\PSPad.exe.

Od verze Atlasu vyšší než 21.2.2 je již vyřešen možný problém při spouštění editoru s čekáním na ukončení (například z dialogu vlastností textu), nicméně standardně je PSPad nastaven pro běh pouze v jedné instanci, pokud by toto nevyhovovalo, lze to změnit v PSPadu z menu *Nastavení / Nastavení programu* – v části *Integrace do systému* – položka *Pouze jedna instance programu*. Aby ale položka nebyla zablokovaná, je třeba spustit PSPad jako správce (asi nejjednodušeji pravým tlačítkem myši na ikoně PSPadu na ploše).

### Kurzor a značky||helpid KurzorAZnacky

Stisk tlačítka **Kurzor a značky** zobrazí nabídku možností nastavení typu a barev kurzoru, značek úchopových bodů a hlavního objektu a zvýraznění vybraných objektů.

- **Kurzor jako Osový kříž** ... kurzor operačního systému Windows je nahrazen Osovým křížem.
- **Barva osy x**

−−−−−−−−−−−−−−−−−−

−−−−−−−−−−−−−−−−−−

- **Barva osy y** ... barvy se volí ve standardním dialogu barev.
- **Standardní barvy os** ... nastaví přednastavené barvy pro osový kříž.
- **Osový kříž se změnou barvy dle podkladu** ... Je-li tato možnost zvolena, barvy os budou odpovídat nastaveným na bílém podkladu, na jiném se barvy změní. Účelem je to, aby byly osy viditelné na ploše jakékoliv barvy.

Pro dobré využití této možnosti je třeba barvy vhodně zvolit, více viz níže.

- **Kreslit osy ve směru os hlavního objektu** ... směr os se mění podle toho, jaký je aktuální hlavní objekt. Při práci s objekty pod půdorysem se projeví i případné natočení půdorysu.
- **Barva XOR značek úchopových bodů a hlav. objektu** .... barva se volí ve standardním dialogu barev.

Značky jsou kresleny vždy se změnou barvy dle podkladu (XOR), aby byly vidět na plochách různých barev, barva značek bude odpovídat nastavené barvě na bílém podkladu. Barvu je třeba vhodně zvolit, více viz níže.

- **Standardní barva značek** ... nastaví přednastavenou barvu pro značky.
- **Max. vzdálenost kurzoru od objektu pro výběr myší [v pixelech]:** … umožňuje změnit vzdálenost mezi myší a čárou objektu, od které myš objekt zachytí (netýká se objektů s vypnutou kresbou čáry).
- **Velikost značek úchopových bodů** ... nabízí se možné velikosti značek v pixelech.
- **Zvýraznění vybraných úchopových bodů** ... seznam nabízí možnosti zvýraznění značky bodu objektu, pokud je vybrán. Zvýraznění může být vyplněním značky nebo čarou zvolené tloušťky v pixelech.
- **Barva XOR zvýraznění vybraného objektu** .... barva se volí ve standardním dialogu barev.

Zvýraznění vybraného objektu je kresleno vždy se změnou barvy dle podkladu (XOR), aby bylo vidět na plochách různých barev, barva bude odpovídat nastavené barvě na bílém podkladu. Barvu je třeba vhodně zvolit, více viz níže.

- **Standardní barva zvýraznění vybraného objektu** ... nastaví přednastavenou barvu pro zvýraznění vybraného objektu.
- **Zvýraznění vybraného objektu respektuje vzorek čáry** ... pokud ano, vybraný objekt je zvýrazněn stejným typem čáry, jakou je kreslen. Pokud ne, zvýraznění se kreslí XOR čarou plnou (i když může mít nastaven pixelový vzorek (viz níže)).

*To má vliv i na možnost chycení objektu myší. Nerespektuje-li zvýraznění vzorek čáry, objekt kreslený např. čárkovanou čarou lze chytit myší i v mezerách mezi čárkami.*

- **Tloušťka zvýraznění vybraného objektu [v pixelech]** ... zvýraznění je kresleno čarou zadané tloušťky v pixelech..
- **Počet pixelů čárky v čárkovaném zvýraznění vyb. objektu** ... Volí se zde, je-li zvýraznění kresleno čarou plnou nebo čárkovanou se zadanou délkou čárky i mezery v pixelech.

### Vhodná barva značek||helpid VhoBarZna

−−−−−−−−−−−−−−−−−−

−−−−−−−−−−−−−−−−−−

−−−−−−−−−−−−−−−−−−

Značky úchopových bodů a hlavního objektu (a je-li to zvoleno, pak též osový kříž) jsou kresleny tzv. XOR způsobem, který mění barvu každého pixelu dle barvy pixelu pozadí, aby nedošlo k neviditelnosti značky. Nastavená barva značky zůstane tedy zachována pouze na bílém pozadí.

Pro dobrou viditelnost značek na podkladu různých barev je ale třeba barvu značek vhodně nastavit. Výpočet barvy je operace, jejíž výsledek není snadné si představit, proto je dobré se držet toho, aby všechny tři barevné složky (RGB red, green, blue) se neblížili ani 0 ani 255. Vhodné je vyjít z přednastavených hodnot.

(Pro zájemce o podrobnosti: použitá metoda kombinace zvolené barvy s barvou pozadí je bitová operace označená jako R2\_NOTXORPEN. Na webu lze nalézt pro R2\_NOTXORPEN další informace).

## **Menu Objekty**

## **Knihovny objektů**

vi[z Knihovna objektů](#page-41-0) na straně [42.](#page-41-0)

## **Vložit objekt||menuid\_vlozobjekt**

Menu nabízí zobrazení dialogu pro vkládání nových objektů nebo přímý výběr objektu pro obecné použití (viz [Vložení nového objektu](#page-21-0) na straně [22\)](#page-21-0).

## **Hlavní objekt||menuid\_MainObj**

Hlavním objektem se stane vybraný objekt. Je-li více vybraných objektů, bude se akce týkat posledního vybraného (viz [Práce s objekty](#page-21-1) na straně [22\)](#page-21-1).

## **Vlastnosti objektu||menuid\_ObjVlast**

Zobrazí se dialog vlastností pro vybraný objekt. Je-li více vybraných objektů, bude se akce týkat většinou všech vybraných nebo prvního v seznamu vybraných, tedy vybraného naposled, či jen některých vybraných podle řešení programové nadstavby. Pokud se dialog bude týkat více objektů, pak řídícím objektem, určujícím typ zobrazeného dialogu je naposled vybraný objekt.

## **Vlastnosti pro nové objekty**

Příkazem vyvoláme dialog **Vlastnosti pro nové objekty,** ve kterém lze nastavit základní obecné vlastnosti, které budou mít nově vkládané objekty. V závislosti na typu objektu a způsobu jeho vložení mohou být některé jeho vlastnosti při vložení změněny.

## **Kopírovat vlastnosti**

Umožňuje zkopírovat vlastnosti z jednoho objektu do skupiny jiných. Je třeba vybrat několik objektů a nakonec vybrat ten, z kterého se budou vlastnosti kopírovat. Funkce nabídne volby, které vlastnosti se mají kopírovat, lze vybírat ze standardních grafických vlastností a pro objekty textu i další jeho vlastnosti.

## **Databázové atributy vyb.obj.**

vi[z Databázové atributy](#page-20-0) na straně [21.](#page-20-0)

## **Odpojit objekty od databáze**

Funkce nabídne odpojení buď všech nebo jen některých objektů od databáze. Při odpojení všech objektů se databáze přestane ukládat do dokumentu (a tedy i pracovních stavů dokumentu).

## **Přivázání nerespektovat||menuid\_StatJoinSubObj**

Tento přepínač umožní vybrat i objekty, které jsou přivázány ke svým předkům. V jiném případě to nelze vzhledem k účelu této vlastnosti.

Od verze 17.12.1 přepínač stejně zafunguje i pro objekt se zapnutou volbou **Nevybrat myší**.

Viz [Přivázání](#page-16-0) objektů na straně [17.](#page-16-0)

## **Pořadí kresby objektů||menuid\_poradi**

Volba položky zobrazí dialog Pořadí kresby (viz [Pořadí kresby objektů](#page-30-0) na straně [31\)](#page-30-0).

## **Uspořádání objektů**

Příkazem vyvoláme dialog **Uspořádání objektů**.

Viz [Dialog Uspořádání objektů](#page-37-0) na straně [38:](#page-37-0)

## **Izolace objektů**

Přepínač slouží k rychlému zobrazení pouze některých objektů. Které objekty se mají zobrazit, zvolíme v zobrazené nabídce. Ostatní objekty na listu se zobrazovat nebudou, dokud Izolaci objektů tímto přepínačem nevypneme.

Izolaci objektů můžeme zapínat i tlačítkem v dialogu **Uspořádání objektů**.

## **Hladiny||menuid\_layers**

Volbou položky se zobrazí dialog pro nastavení hladin dokumentu (viz [Dialog](#page-14-0)  [Hladiny](#page-14-0) na straně [15\)](#page-14-0).

## **Izolace hladin**

Jedná se o přepínač, který buď zapne izolaci hladin, do kterých patří právě vybrané objekty, nebo izolaci hladin vypne.

(Viz [Dialog Hladiny](#page-14-0) na straně [15\)](#page-14-0).

## **Listy**

Nabídka umožňuje vložení nového listu do dokumentu a otevření okna pro zobrazení nově vkládaného či již existujícího listu.

## **Odkaz na jiný výkres||menuid\_VazbaVyk**

Položka umožní přiřadit ke kterémukoliv objektu odkaz na jiný výkres (dokument). Tento výkres lze pak jednoduše otevřít z plovoucího menu objektu.

V dialogu, který se zobrazí pro přiřazení odkazu na výkres, zvolíme soubor výkresu a způsob zápisu cesty k výkresu do dokumentu. Pokud zapneme volbu **Cesta k souboru**, bude si výkres pamatovat cestu ke zvolenému souboru relativně k zadané cestě. Tato cesta je přitom společná pro všechny odkazy na výkresy, které se vyskytují v dokumentu, je-li pro ně zapnuta zmíněná volba. Není-li tato volba zapnuta, je jméno souboru ukládáno v dokumentu podle pravidel, která naleznete v kapitol[e Přenášení dokumentů a vázaných souborů do](#page-154-0)  [jiných adresářů](#page-154-0) na straně [155.](#page-154-0)

Za tlačítkem **Výkres...** je uveden tvar, ve kterém bude jméno souboru zaznamenáno v dokumentu. Znaky **.\** na začátku jména znamenají cestu relativní k dokumentu. Je-li zobrazena neúplná cesta, ale bez uvedených dvou znaků, jedná se o relativní cestu k cestě zadané položkou DataPath nebo k cestě zadané v dialogu. V následující řádce je vždy uvedena celá cesta.

## **Polygony**

Menu obsahuje speciální funkce pro objekty polygonů. Funkce jsou soustředěny též ve stejnojmenné nástrojové liště (lze ji vyvolat z menu **Nástroje / Vlastní nastavení** na záložce **Panely nástrojů**).

## **Kóty**

Menu obsahuje speciální funkce pro délkové kóty. Existuje též stejnojmenná nástrojová lišta (lze ji vyvolat z menu **Nástroje / Vlastní nastavení** na záložce **Panely nástrojů**).

## **Texty**

Menu obsahuje funkce, které umožňují:

**Vyhodnotit substituce** přímo v objektech textů, nebo texty s vyhodnocenými substitucemi **vypsat do okna**.

**Vyměnit text v textových objektech za jiný** s možností použít náhradní hvězdičky.

**Změnit velikost písmen** ve vybraných textech, a to na velká, na malá, 1. písmena ve slovech na velká a změnit velká na malá a obráceně.

**Zvolit střed otáčení**, který se použije, pokud textem budeme otáčet s pomocí otáčecího úchopového bodu. To platí pro případ, že je vybrán pouze otáčecí bod. Pokud je vybrán ještě jiný bod, bude středem otáčení ten.

## **Obdélníky**

Menu obsahuje funkci pro **nastavení středu otáčení**, který se použije, pokud obdélníkem budeme otáčet s pomocí otáčecího úchopového bodu. To platí pro případ, že je vybrán pouze otáčecí bod. Pokud je vybrán ještě jiný bod, bude středem otáčení ten.

Oboje platí i pro odvozené objekty: Výkresový rám a Odkaz na kresbu.

## **Bloky objektů||Bloky\_hlp**

Viz [Bloky objektů](#page-114-0) na stran[ě 115.](#page-114-0)

## **Úpravy a informace**

Menu obsahuje sadu funkcí pro editaci objektů a informace o nich. Existuje též nástrojová lišta Objekty - Úpravy a informace (lze ji vyvolat z menu **Nástroje / Vlastní nastavení** na záložce **Panely nástrojů**).

Viz [Úpravy a informace](#page-25-0) na stran[ě 26.](#page-25-0)

## **Menu Půdorys**

## **Vložit půdorys||KR\_MPD\_NEW**

Příkazem se na list vloží objekt půdorysu. Po jeho provedení se kurzorem umístí rám půdorysu, který má měřítko 1:10 000.

## **Vložit půdorys pro oblast zadanou .kmz souborem (Google Earth)**

Od verze 6 program umožňuje vložit půdorys, který upraví polohu a rozměr svého výřezu podle souboru typu **KMZ**, který je přenosovým formátem používaným (mimo jiné) programem **Google Earth**. Předem je třeba v programu **Google Earth** "oklikat" oblast, která nás zajímá, mnohoúhelníkem (polygon) nebo cestou (path) a uložit do souboru typu kmz.

## **Vlastnosti půdorysu||KR\_MPD\_SET**

Příkazem otevřeme dialog pro nastavení vlastností půdorysu. Také jej lze vyvolat dvojstiskem myší s kurzorem na rámem půdorysu. V dialogu je možné vložit další model nebo rastr.

Více viz **Půdorys** strana 116.

## **Objekty||KR\_MPD\_OBJ**

Seznam objektů vázaných na půdorys, které lze do něho vložit.

## **Šrafa||Sraf\_mid**

### *Použití*

Někdy je vhodné znázornit tvar zemského povrchu technickými šrafami. K usnadnění této činnosti slouží objekt Šrafa. Objekt je vytvořen v souřadné soustavě modelu, takže reaguje na změny měřítka, natočení i výřezu.

### *Vložení*

K tomu, aby bylo možné objekt vložit, je nutné, aby v dokumentu byl již vložen půdorys. Pokud je vloženo více půdorysů, je nutné, aby jeden z nich byl označen. Vložení pak lze provést z menu příkazem *Půdorys->Objekty->Šrafy*. Poté máte možnost šrafu umístit (první kliknutí) a zvolit šířku šrafování a natočení (druhé kliknutí).

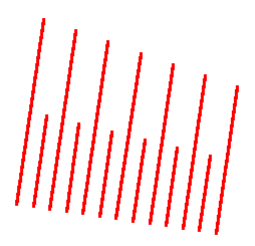

### *Úprava rozměrů a polohy*

Pro správné umístění a nastavení rozměru použijte řídící body objektu. Bod vlevo dole (pro objekt natočený podle obrázku) použijte k umístění šrafy. Bod vpravo dole použijte k nastavení šířky šrafování. Zbylé dva body slouží k nastavení délky šraf.

### *List v dialogu vlastností*||TAG\_SRFSET

- **vzdálenost šraf** ... udává v mm jak daleko od sebe mají být jednotlivé plné šrafy.
- **poměr délek** ... určuje poměr délek plné a krátké šrafy.
- **konstantní délka** ... délka plné šrafy bude po celé šířce šrafování stejná.
- **příkop** ... oboustranné šrafování (příkop ...)

## **Šrafy v polygonu||SrafPlg\_mid**

### *Použití*

Kromě jednoduchého objektu Šrafa lze využít k podobnému účelu objekt **Šrafy v polygonu**.

Objekt je odvozen od objektu polygonu, vkládá a edituje se stejným způsobem jako polygon, při kresbě se ale vyšrafuje šrafami vedenými od první části ke druhé.

**Rozdělení polygonu na první a druhou část** je možné nechat u jednoduchých tvarů na programu, jinak **koncový bod první části** určíme tak, že bod vybereme a stiskneme **klávesu E**. Bod se označí výraznou značkou.

### *List v dialogu vlastností*

- **vzdálenost hlavních šraf** ... udává v mm, jak daleko od sebe mají být jednotlivé plné šrafy.
- **poměr délky krátké šrafy** ... určuje poměr délky krátké šrafy k délce šrafy plné.
- **Příkop (krátké šrafy z obou částí polygonu)** ... krátké šrafy se kreslí z obou částí polygonu, jejich délka je poloviční oproti délce dané zadaným poměrem délky krátkých šraf.
- **Kreslit polygon** ... okrajový polygon se bude kreslit (jinak se kreslí pouze v případě, že se nekreslí žádná šrafa - obvykle na začátku zadávání).
- **Krátké šrafy z druhé části polygonu** ... umožňuje kreslit krátké šrafy z druhé strany polygonu.
- **Směr šraf upravit dle obou částí polygonu** ... funkce spočítá směr každé šrafy jako kolmici k úseku polygonu, ze kterého je vedena. při zapnuté této volbě program zjistí také směr kolmý k druhé straně polygonu a výsledný směr šrafy spočte průměrem těchto dvou směrů.

## **Severka||North\_mid**

### *Použití*

Pokud je potřeba vyznačit orientaci půdorysu, je výhodné použít tento objekt. Objekt je vytvořen v souřadné soustavě půdorysu, takže reaguje na změny měřítka, natočení i výřezu.

### *Vložení*

K tomu, aby bylo možné objekt vložit, je nutné, aby v dokumentu byl již vložen alespoň jeden půdorys. Pokud je vloženo více půdorysů, je nutné, aby jeden z nich byl označen. Vložení pak lze provést z menu příkazem *Půdorys->Objekty- >Severka*. Poté máte možnost Severku umístit (kliknutí).

### *Úprava rozměrů a polohy*

Pro správné umístění a nastavení rozměru použijte řídící body objektu. Spodní bod (pro objekt natočený podle obrázku) použijte k umístění severky. Horní bod lze použít k určení velikosti. (Natočení je dáno orientací modelu).

### *Vlastnosti*||TAG\_NRTSET

Vyvolejte plovoucí menu a zvolte Vlastnosti.

- **Velikost** ... velikost symbolu v mm.
- **meridiánová konvergence** ... v natočení severky je zohledněn odklon osy X od skutečného azimutu 0°.
- **S (popis)** ... určuje font a velikost pro písmeno S (sever).
- **růžice** ... klasická růžice severky.
- **šipka** ... šipka a písmeno S.
- **polotovar** ... jen úsečka (lze pověsit další objekty).

## **Síť zeměpisných souřadnic||LLNet\_mid**

Tento příkaz přidá k půdorysu objekt zobrazující průběh zeměpisných souřadnic. Lze použít jen pro půdorysy se souřadnými systémy JTSK a GAUSS s platnými globálními souřadnicemi !!!

Program povolí vložení pouze jednoho objektu zeměpisné sítě do jednoho objektu půdorysu.*Vlastnosti*||TAG\_LLNET

Vlastnosti zeměpisné sítě se nastavují v dialogu:

- **zeměpisná šířka** ... skupina údajů týkajících se zobrazení zeměpisné šířky.
- **krok** ... krok ve stupních DDD.MMSS udávající hustotu sítě zeměpisných šířek.
- **kresba čáry** ... nastavení typu, barvy a tloušťky čáry.
- **popis** ... pokud je zaškrtnuto, budou zeměpisné šířky popsány na kraji půdorysu hodnotou.
- **typ písma** ... umožňuje nastavit typ, barvu a velikost písma pro popis.
- **délka jako šířka** ... pokud je zaškrtnuto, veškerá nastavení pro zeměpisnou šířku platí i pro zeměpisnou délku.
- **zeměpisná délka** ... skupina údajů týkajících se zobrazení zeměpisné délky.
- **krok** ... krok ve stupních DDD.MMSS udávající hustotu sítě zeměpisných délek.
- **kresba čáry** ... nastavení typu, barvy a tloušťky čáry.
- **popis** ... pokud je zaškrtnuto, budou zeměpisné délky popsány na kraji půdorysu hodnotou.
- **typ písma** ... umožňuje nastavit typ, barvu a velikost písma pro popis.
- **Smazat objekt** ... smaže objekt zeměpisné sítě.

## **WMS**

**WMS** - **Web Map Service** - je standard pro přenos obrazu určité oblasti (mapy určitého typu - ortofoto, mapa komunikací ap.) mezi programy s možností využití internetu. Položkou WMS z menu půdorysu vyvoláte dialog pro nastavení zobrazení zvolené mapové služby v půdorysu.

Od verze 6.1 programu lze používat i WMTS (přenášení obrazu s využitím rozdělení na řadu menších obrazů - dlaždic). Atlas si již stažené dlaždice pamatuje na disku

*XP: C:\Documents and Settings\All Users\Data aplikací\AtlasLtd\AtlasDMT\WmsCache W7: C:\ProgramData\AtlasLtd\AtlasDMT\WmsCache*

a používá je pro urychlení kresby.

Další informace naleznete v nápovědě u dialogu pro nastavení WMS.

## **Export půdorysu do rastru||KR\_MPD\_EXPORT**

Exportuje zobrazení v rámu půdorysu do rastrového obrázku. Popis je v kapitole [Export půdorysu](#page-150-0)*.*

## **Export půdorysu do KMZ (pro Google Earth)**

Exportuje zobrazení v rámu půdorysu do rastrového obrázku, pak ztransformuje obraz do podoby použitelné v programu Google Earth a vytvoří soubor KMZ.

## **Menu DMT**

## **Vložit model terénu:**

### *Založit i s půdorysem||KR\_M\_MOD\_ADDVYK*

Program požaduje zvolení datových souborů DMT a poté zvolení parametrů pro vložení objektu půdorysu. Volí se objekt, pod který se půdorys vloží (obvykle to bývá list dokumentu) a dále se volí souřadná soustava půdorysu.

Viz [Vložení objektu modelu](#page-127-0) terénu do výkresu na straně [128.](#page-127-0)

### *Do existujícího půdorysu||KR\_M\_MOD\_ADDPUD*

Program si vyžádá zvolení datových souborů DMT, vloží nový objekt DMT do aktivního půdorysu a model zobrazí.

Viz [Vložení objektu modelu](#page-127-0) terénu do výkresu na stran[ě 128.](#page-127-0)

### *Stáhnout data z webu ČÚZK pro oblast polygonu v půdorysu*

Funkce slouží k vytvoření modelu terénu z dat ČÚZK, potřebná data nejprve online stáhne z webu ČÚZK podle zadaného polygonu nebo obdélníka v půdorysu a poté vygeneruje model (bodový nebo trojúhelníkový).

Před vyvoláním funkce je třeba **zvolit polygon či obdélník v půdorysu**, aby byla určena oblast, pro kterou se má generovat model.

Po vyvolání funkce se zobrazí nabídka, ve které lze zvolit typ vstupních dat:

- DMR 1G (body z laserového skenování včetně vegetace)
- DMR 4G (body v 5m rastru)

• DMR 5G (povrch terénu)

• Vrstevnic Zabaged (jedná se o výrazně hustší nová data, vytvořená z modelů z nových DMR dat).

Při použití data Zabaged dat se nabídne též možnost **opravit reliéf**. Je to funkce dostupná též samostatně v menu *DMT / Operace s modelem / oprava reliéfu*. Oprava reliéfu slouží u modelů vytvořených z vrstevnic k odstranění vodorovných trojúhelníků, které často vznikají v zářezech a na hřbetech a nejsou vhodné pro analýzy pohybu vody na terénu. V rovinatých územích ale **Oprava reliéfu** nemusí mít jen kladný vliv na tvar modelu, proto je to volitelné.

Pokud se nejedná a data vrstevnic Zabaged, v nabídce se dále určí, jestli se má načíst **intenzita odrazu** paprsku laseru, případně **RGB barvy** bodů. Do jaké míry jsou tyto hodnoty použitelné se liší podle oblasti, pro kterou jsou data staženy (podle testů před vydáním verze).

**Intenzita** odrazu se zapisuje u bodů dmt do údaje priority bodu a v souboru .dmi modelu je uveden údaj o rozsahu vstupních hodnot intenzity.

**RGB** barvy nepatrně sníží přesnost souřadnic x, y, z bodů, která však zůstane minimálně 12 platných cifer. Soubor .dmi bude obsahovat údaj o včlenění barev do souboru .bod. To zajistí povolení zobrazovat model s barevností podle intenzity odrazu či RGB barev.

V nabídce lze též zvolit**, jestli se mají použít celé mapové listy,** které jsou zasaženy zadanou oblastí, nebo **jestli se model má omezit přesně na zadanou oblast.**

### *Ze souborů s daty Zabaged-Výškopis-vrstevnice (DGN, DXF, SHP)*

Program umožní vytvořit model terénu ze vstupních datových souborů s vrstevnicemi ve formátu Zabaged typu DXF, DGN nebo SHP, vygenerovat model terénu a opravit reliéf (viz tvorba modelu z vrstevnic Zabaged online stažených z webu ČÚZK).

### *Ze souboru DMR, LAS, LAZ, E57, PTS, AsciiGrid||DlgLASImport\_hlp*

Jedná se o formáty používané pro data získaná laserovým měřením.

• **DMR** je textový formát s údaji x y z, který poskytuje ČÚZK a to ve variantě 4G (body v 5 metrovém rastru) a 5G (data vytvořená vhodnou redukcí původních laserem naměřených dat, která jsou vhodná pro tvorbu nepravidelné trojúhelníkové sítě).

• **LAS**, **LAZ, E57** … **LAS** je formát primárně určený k uložení bodových mračen získaných laserovými přístroji. Jedná se o binární soubor, a proto je poměrně úsporný a rychle zpracovatelný. Může obsahovat řadu údajů o mračnu i o každém bodu, Atlas umí využít souřadnice (x,y,z) a udaje o barvě RGB a o intenzitě odrazu, jsou-li v něm.

**Intenzita** odrazu se zapisuje u bodů dmt do údaje priority bodu a v souboru .dmi modelu je uveden údaj o rozsahu vstupních hodnot intenzity.

**RGB** barvy nepatrně sníží přesnost souřadnic x, y, z bodů, která však zůstane minimálně 12 platných cifer. Soubor .dmi bude obsahovat údaj o včlenění barev do souboru .bod. To zajistí povolení zobrazovat model s barevností podle intenzity odrazu či RGB barev.

 **LAZ** je komprimovaná verze formátu **LAS, E57** je obdobný formát a při jeho použití dojde nejprve k vytvoření pracovního souboru LAS.

• **PTS** je formát podporovaný přístroji firmy LEICA. Je to textový formát, body mohou obsahovat i informaci o barvě či intenzitě odrazu paprsku.

• **AsciiGrid** (ESRI) je textový formát s body v gridu.

**Při použití všech těchto formátů** jsou body importovány do bodového modelu terénu (tedy do souboru **.BOD**) a následně (je-li to zvoleno) dojde ke kompletní generaci trojúhelníkového modelu terénu. **Doporučujeme** ale vzhledem k obvyklému rozsahu těchto dat vytvořit pouze **bodový model**. Lze jej i při velkém počtu bodů velmi rychle zobrazovat jako osvětlenou plochu (případně i obarvenou podle barev u bodů či hypsometricky), opticky zkontrolovat (je-li tam kde mí být) a poté lze vybírat části (a to i zvíce modelů do modelu jednoho) a generovat z nich trojúhelníkové či rastrové modely. Výběry provedeme nejlépe z

menu vyvolaného tlačítkem  $\sum z$  dialogu **Výběr DMT**, ten vyvoláme z menu DMT nebo z nástrojové lišty tlačítkem **:** 

Lze Importovat i **více vstupních souborů najednou**, a to do samostatných souborů .BOD (a případných modelů terénu) nebo je sloučit do jednoho souboru .BOD či modelu terénu.

Je též možno přímo při importu **omezit bodové pole polygonem či obdélníkem**, který je zvolen v půdorysu.

Verze STANDARD programu Atlas DMT má pro tvorbu a editaci trojúhelníkových modelů limit 250 000 bodů, pokud jde ale o bodové modely, má stejné omezení jako MEGA verze. Ta je nyní omezena (z technických důvodů) na 666 000 000 bodů. Čistě s bodovými modely lze ale pracovat až do dvou miliard bodů v jednom modelu.

### *Z GeoTiffu||ImportGeoTiff\_hlp*

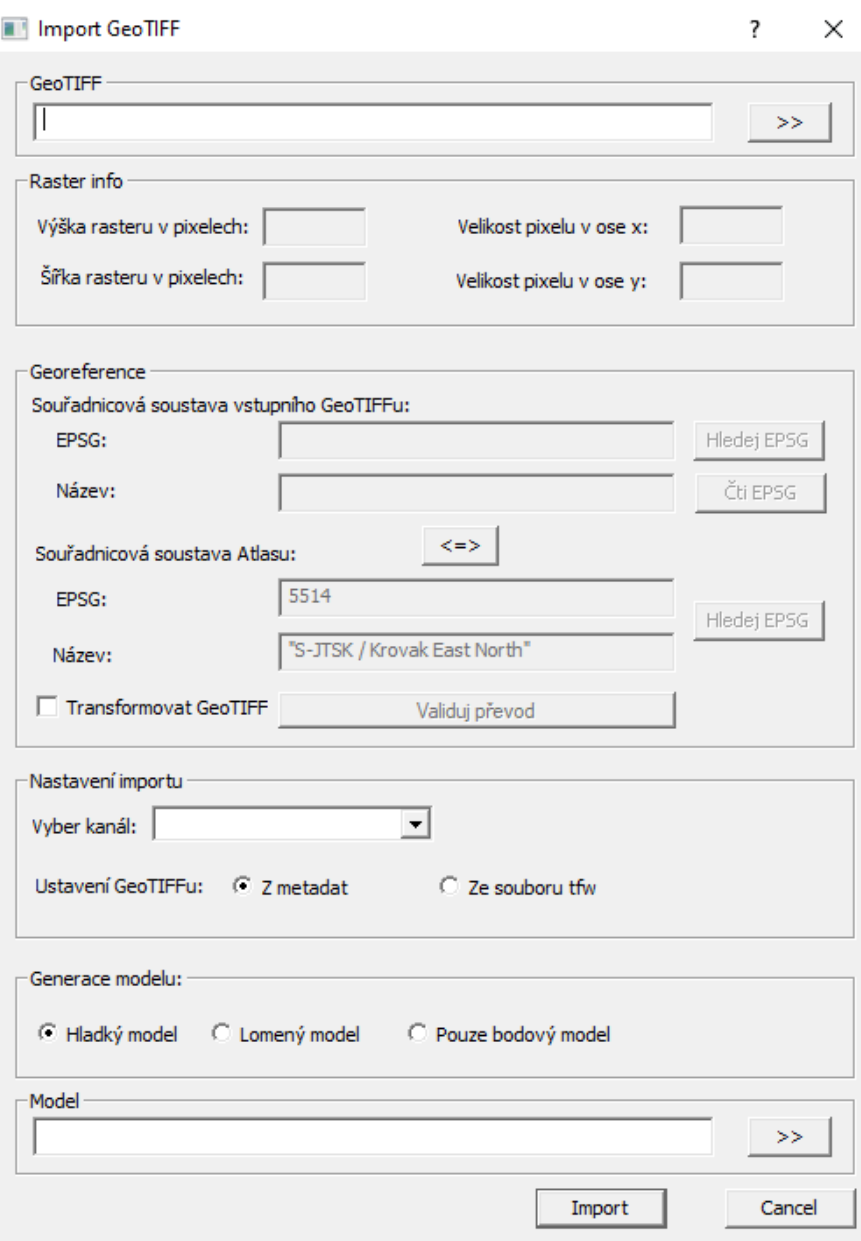

**GeoTiff** je rastrový formát obsahující údaje o modelu terénu v gridu. Umístění dat GeoTifu v prostoru může být dáno dvěma způsoby.

Prvním způsobem je ustavující soubor .tfw, který obsahuje 6 hodnot pro umístění GeoTiffu do prostoru. Těmito hodnotami jsou: velikost pixelu ve směru osy x, afinita ve směru osy x, afinita ve směru osy y, velikost pixelu ve směru osy y (záporná), x souřadnice levého horního rohu rastru, a nakonec y souřadnice levého horního rohu.

Druhým způsobem je, že všechny tyto hodnoty jsou uloženy v metadatech GeoTiffu.

Volbu způsobu ustavení je možno provést v panelu **Nastavení importu.** Pokud soubor .tfw nebyl nalezen, pak není možnost jej vybrat.

**Načtení GeoTiffu** lze provézt dvěma způsoby. Prvním je použití tlačítka

, které otevře okno pro výběr souboru. Druhým způsobem je přetažení a puštění souboru nad dialogovým oknem Import GeoTiffu.

Po načtení souboru se nejprve vyplní panel **Raster info**. Dále se ze vstupního souboru do panelu **Georeference** načtou informace o souřadnicové soustavě GeoTiffu ve formě EPSG kódu a jejího názvu. V tomto panelu se také nachází zaškrtávací tlačítko **Transformovat GeoTiff**. To zajišťuje převod GeoTiffu mezi různými souřadnicovými soustavami.

Na stejném panelu je také tlačítko **Hledej EPSG**, které slouží k výběru dostupných souřadnicových soustav.

Pomocí tlačítka **Validuj převod** lze zjistit, zda převod mezi vybranými souřadnicovými soustavami lze provézt. Tlačítko se vybarví zeleně/červeně podle toho, zda je transformace mezi danými EPSG kódy definována.

Dalším panelem je **Nastavení importu.** Tento formát umožňuje ukládat vícekanálová data. Po načtení souboru se rolovací menu naplní hodnotami 1, …, n, podle počtu dostupných kanálu. Zde je potřeba vybrat ten, který obsahuje informace o nadmořských výškách.

Na panelu **Generace modelu** jsou tři možnosti pro tvorbu modelu terénu. Volba **Hladký/Lomený model** vytvoří trojúhelníkový model podle odpovídající možnosti. Volba **Pouze bodový model** vytvoří jen strukturu .bod.

Poslední možností je volba, kde bude výsledný model uložen. Po načtení GeoTiffu je vytvořena cesta ve stejné cestě, kde je uložen GeoTiff s příponou *\_model* nebo je možnost volby přes tlačítko .

Výpočet modelu je, z důvodu optimalizace specifické pro pravidelnou mřížku, spouštěn pouze na 4 jádrech procesoru.

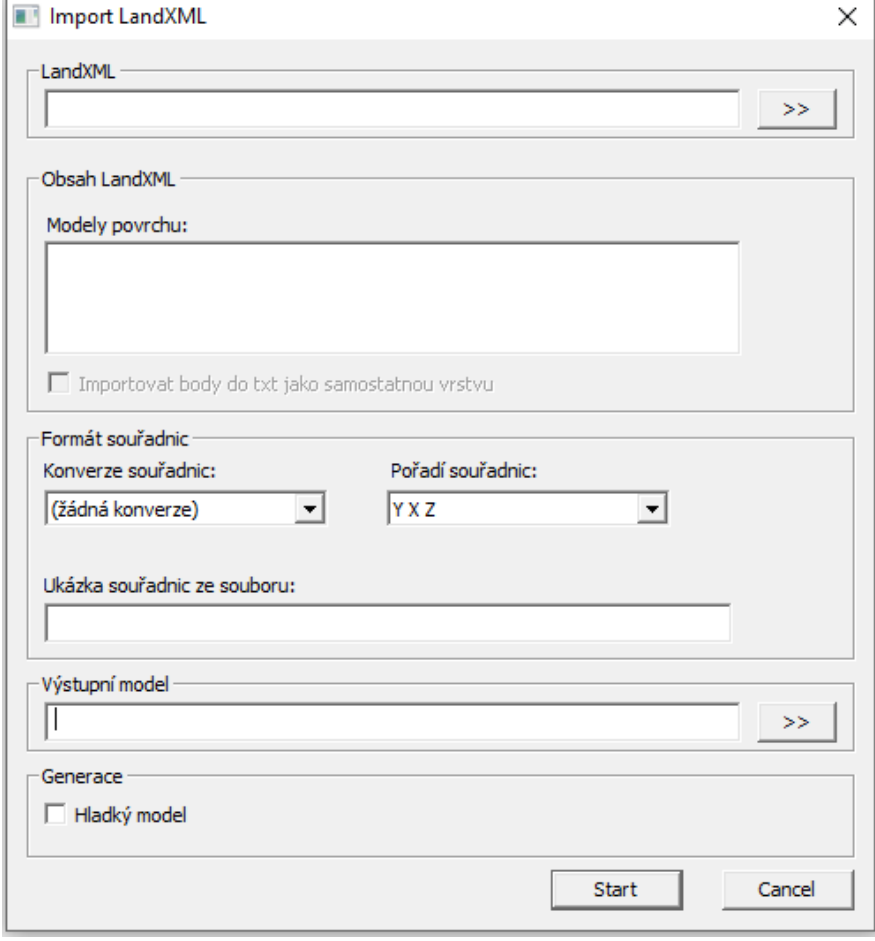

### *Z LandXML||ImportLandXml\_hlp*

**LandXML** je soubor ve formátu xml navržený pro uchování geografických dat. V prostředí Atlas je implementována možnost vytvořit modely terénu z LandXML.

Volba souboru je provedena v panelu **LandXML** buď pomocí tlačítka nebo puštěním daného souboru nad dialogovým oknem.

Po načtení souboru se v panelu **Obsah LandXML** objeví seznam modelů terénu, které daný soubor obsahuje.

Pokud soubor LandXML obsahuje blok <CgPoints>, pak bude možné zaškrtnout **Importovat body do PBD jako samostatnou vrstvu**. Body je potřeba poté importovat, **Soubory >> Import >> Import bodů z text. souborů ...**. Tím lze získat do kresby čísla (jména) bodů včetně jejich kódů.

V panelu **Formát souřadnic** je třeba nastavit, v jaké podobě jsou uchovány souřadnice v LandXML. V případě, že vstupní souřadnice jsou v JTSK v tomto formátu:

pak je pro správný import nutné toto Nastavení:

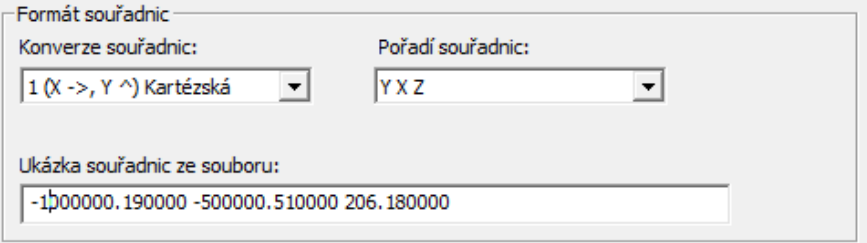

Volbou **Hladký model** určíme, zda má být vytvořen hladký model.

### *Trojúhelníkový vytvořený z bodového*

Funkce vygeneruje trojúhelníkový model a vloží do aktivního nebo nově vytvořeného půdorysu.

Funkce si vyžádá soubor .bod a poté se zeptá pouze na to, jestli vytvořit hladký nebo lomený model. Pokud k souboru .bod není soubor .bpr (jména bodů), program ho doplní z pořadových čísel bodů v souboru .bod.

## **Vlastnosti modelu terénu||KR\_M\_MOD\_SET**

Vyvolá dialog pro nastavení kresby objektu DMT (digitální model terénu).

<span id="page-198-0"></span>viz [Vlastnosti modelu terénu](#page-134-0) na straně [135.](#page-134-0)

### **Dialog Výběr DMT||DiaSelDTM\_id**

Dialog slouží k usnadnění práce s modely terénu především v případech, kdy pracujete s více modely terénu v jednom půdorysu. Po výběr modelu terénu v dialogu zůstanou vybrané i objekty, které již vybrané byly. Toho lze využít např. pro akce, které vyžadují, aby byl vybrán polygon pro určení oblasti a zároveň model terénu.

Od verze 17.5 byla zavedena konvence, že model, který byl naposled vybrán nebo byl hlavním objektem, bude stále "**aktivní**", i když už vybraným ani hlavním objektem nebude.

#### **Dialog obsahuje přepínače a tlačítka:**

,

- **Vlast.** … vyvolá dialog vlastností pro vybrané modely v dialogu. Dialog vlastností je po vyvolání naplněn podle aktivního modelu (řádka modelu je více zvýrazněna). Model přidaný mezi vybrané jako poslední je aktivním modelem. Model můžeme nastavit ve skupině vybraných jako aktivní tak, že ho vyjmeme z vybraných výběrem řádky při stisknutém tlačítku *Ctrl* a stejným způsobem ho mezi vybrané zařadíme. Po stisku OK (nebo Použít) v dialogu vlastností modelu terénu se zadané vlastnosti zkopírují do všech vybraných objektů modelu terénu.
- **+** … umožní přidání dalšího modelu do půdorysu (vyjmout model lze klávesou *Delete*).
- **HO / VO** … Ukazuje, jestli aktivní model terénu je vybraným či hlavním objektem (v dokumentu) a umožňuje toto pro model nastavit (při nastavení modelu jako hlavního objektu nedojde k jeho zvýraznění v dokumentu, což může být někdy výhodné).
- **v** / **^** … slouží k přesunutí vybraných modelů terénu v rámci seznamu v půdorysu. Modely v seznamu výše se kreslí dříve a jejich zobrazení může tedy být překryto kresbou modelů zařazených níže.
- 12 … tlačítkem vyvoláme nabídku dalších akcí a nastavení.

Tuto nabídku lze od verze 17 vyvolat pro zvolený model též stiskem L-tlačítka myši **ve sloupci s pořadovým číslem modelu**.

Viz [Nabídka funkcí v dialogu](#page-200-0) Výběr DMT na stran[ě 201](#page-200-0)*.*

#### **Tabulka modelů terénu:**

- Tabulka ukazuje vždy seznam modelů terénu pouze v aktivním půdorysu (tedy je buď jen jeden v aktivním listu nebo je určen vybraným či hlavním objektem ve větvi půdorysu).
- Výběr řádky v tabulce znamená též výběr modelu terénu v dokumentu, což platí i obráceně.

#### **Sloupce v tabulce:**

• Sloupec s **pořadovým číslem** modelu terénu v půdorysu.

Stiskem L-tlačítka myši v tomto sloupci vyvoláme nabídku funkcí pro zvolený model (stejnou jako tlačítkem  $\sum_{n=1}^{\infty}$  v dialogu).

• **DMT** … jméno modelu terénu (i s cestou k diskovým souborů nebo bez ní - dle nastavení). Je-li vybráno více řádků, tmavší pozadí tohoto pole u jednoho z modelů ukazuje, který model terénu je aktivní.

#### **Jména modelů** jsou v dialogu **podbarvena podle typu modelu**.

- **Trojúhelníkový** je podbarven pískovou barvou,
- **bodový** šedorůžovou a
- **gridový** (.grb) světle modrou

barvy odpovídají standardnímu nastavení barev pro plošnou kresbu modelu daného typu.

• **E** … určuje, který model terénu je **Editovaným** modelem, tedy který model bude měněn editačními funkcemi (vložení bodu, povinné hrany, atd. - editační funkce mění diskové soubory modelu na disku, ne dokument) a který model bude určen pro přebírání bodů (ve verzi 3.x tzv. návaznost).

Pokud zvolíme v tomto sloupci editovaný či návazný model, je to uloženo jako vlastnost u objektu modelu v dokumentu. Pokud v dialogu není zvolen žádný model jako editovaný, je editovaným modelem právě aktivní model (určený vybraným modelem v tomto dialogu či vybraným, hlavním apod. modelem v dokumentu). Je to signalizováno textem (e) v tomto sloupci. **Model terénu je též aktivní, pokud je v půdorysu jen jeden**, a tento půdorys je aktivní.

• **Kreslený** … V sloupci volíme, které modely terénu se kreslí a které ne.

### <span id="page-200-0"></span>*Nabídka funkcí v dialogu Výběr DMT||DiaSelDTMFun\_id*

• --- **Aktivní model**: .......

zobrazí **základní informace o modelu** a umožní vyvolání **Testu modelu**. Dále zde lze zkopírovat jméno s cestou nebo jenom cestu modelu do schránky.

- **Výměna, Kopie, Přesun** ... funkce **výměny** umožňuje vyměnit model terénu za jiný - tedy k objektu modelu terénu v půdorysu připojit data jiného modelu z disku. Nastavení zobrazení apod. zůstane zachováno, protože je uloženo u objektu modelu terénu v půdorysu v dokumentu. Funkce **kopie** zkopíruje data modelu do jiného. V této funkci lze zaškrtnout, aby zároveň došlo i k výměně modelu (v objektu DMT) na vytvořenou kopii. Funkce **Přesun** umožní model přemístit do jiné složky nebo jen přejmenovat (po akci zůstane v programu otevřen).
- **Výběr oblasti z modelu** ... nabídka poskytuje nástroje pro výběry bodů modelů (v oblasti definované v půdorysu vybraným polygonem nebo obdélníkem a nebo z celého modelu - viz přepínač v úvodu podmenu) v různých variantách. To umožňuje mimo jiné zpracovat rozsáhlá laserem pořízená data, která jsou importována pouze do souboru .bod s pomocí výběrových funkcí v této nabídce.

Viz též Dialog Výběr DMT - [Výběr oblasti z](#page-201-0) modelu na straně [202](#page-201-0)*.*

- **Otevřít .dmi soubor** ... .dmi soubor je textový soubor typu ini, který obsahuje informace týkající se modelu terénu, ke kterému patří. Funkce otevře soubor .dmi v textovém editoru. Bez znalosti souvislostí by soubor neměl být měněn.
- **Vrátit všechny změny modelu** ... udělané od otevření modelu terénu během práce s dokumentem (pokud nebyl záznam změn vymazán následujícím příkazem).
- **Vymazat záznamy všech změn** ... modelu v editovaném modelu terénu. Záznam změn se vymaže, takže další editační akce jsou zaznamenávány do čistého záznamu a příští vrácení všech změn vrátí pouze tyto změny.
- **Úprava obalové oblasti modelu polygony**

Viz Dialog Výběr DMT - [Úprava obalové oblasti](#page-202-0) polygony na straně [203](#page-202-0)*.*

#### **Návaznost a Editační oblasti** :

Tento přepínač rozšíří nabídku funkcí o některé speciální funkce pro práci s více modely najednou.

• **Návaznost** slouží ke správnému zapojení nového stavu části modelu do původního modelu. To umožňují funkce **Převzít bod** a **Převzít průsečík**. Pro tyto akce musí být zvolen ve sloupci **E** editovaný (ten nepovinně) a návazný model - viz popis sloupce **E**.

Bod se převezme z druhého modelu včetně výšky, průsečík spojnice v editovaném modelu se spojnicí v modelu návaznosti se převezme ve výšce z modelu návaznosti, kde se spočte lineárně z krajních bodů.

• **Editační oblasti -** program v nabídce **PRACOVNÍ OBLASTI pro editaci** poskytuje funkce pro možnost editace rozsáhlého modelu terénu prostřednictvím vyčlenění oblastí, které lze editovat samostatně a poté je vrátit do hlavního modelu. Celkový model, který by měl být na disku dostupném všem editorům, je třeba označit za hlavní a pak lze z něho vybírat oblasti pro editaci do samostatných modelů, které budou v hlavním modelu zamčeny. Potřebné informace pro koordinaci jsou ukládány v .dmi souborech hlavního modelu i modelů oblastí.

### <span id="page-201-0"></span>*Dialog Výběr DMT - Výběr oblasti z modelu||DiaSelDTMVybObl\_id*

Nabídka **Výběr oblasti z modelu** poskytuje nástroje pro výběry bodů modelů v různých variantách.

 **Oblast výběru** se definuje polygonem nebo obdélníkem nebo lze exportovat celý model (podle přepínače v nabídce výběru oblasti) a též lze zavést **výškové omezení** pro výběr bodů (jsou-li v řezech modelem pro tuto funkci vloženy omezující obdélníky).

To umožňuje mimo jiné zpracovat rozsáhlá laserem pořízená data, která jsou importována pouze do souboru .bod, výběrové funkce v této nabídce s nimi umí efektivně pracovat.

**Body do nového modelu či souboru se vyberou ze všech modelů vybraných při vyvolání funkce.**

- **Počet bodů modelu uvnitř polygonu:** ... umožňuje zjistit počet bodů vybraných modelů ve vybraném polygonu. Po vyvolání nabídky je zde uvedeno **Zjistit.** Zvolíme-li tuto položku, program zjistí pro všechny vybrané modely terénu a zde vypíše počet bodů, které jsou uvnitř vybraného polygonu a byly by použity ve funkcích pro výběr oblasti.
- ••• **Nabídka výběrových funkcí se upravuje podle toho, které funkce jsou pro vybraný model dostupné:**
- **Výběr bodů modelu do TEXTOVÉHO souboru** ... vytvoří textový soubor s informacemi o bodech modelu. Údaje, které se mají exportovat, jsou volitelné. Lze exportovat i údaje o barvě bodu ve složkách rgb (red green blue) nebo bgr, je-li barva u bodů uvedena. Též lze exportovat intenzitu odrazu, je-li u bodů uvedena (je uložena v prioritách bodů, takže je to stejný údaj jako priorita, ale v nabídce slov pro definici formátu se Intenzita nabídne, jen jestli v prioritách bodů skutečně je, tedy jestli se načetla z LAS či PTS souboru nebo jiného .bod souboru a je to zaznamenáno v .dmi souboru modelu).

Do jednoho souboru lze **exportovat více modelů**. Pak se nabídka slov pro formát a kontrola správného zadání formátu řídí posledním vybraným modelem. Nemají-li další modely všechny údaje zadané do formátu, pak chybí-li soubor .bpr se jmény bodů, místo jména bodu se uvede jeho pořadové číslo, není-li u bodů modelu barva rgb, uvede se 0 0 0 a obdobně pro chybějící intensitu se uvede 0.

• **Výběr bodů modelu do .BOD** ... vytvoří soubor .bod který lze od verze 7 používat k stínovanému náhledovému zobrazení, pro další výběry, mazání bodů a štěrbinové řezy.

- **Výběr bodů modelu s GENERACÍ trojúhelníkového modelu** ... vybere body z modelu bodového i trojúhelníkového a vygeneruje z nich trojúhelníkový model (na rozdíl od standardní funkce Výběr a návrat oblasti, která model negeneruje, ale z modelu přenese oblast včetně povinných hran, potřebuje však na vstupu model trojúhelníkový).
- **Výběr bodů modelu s GENERACÍ rastrového modelu** ... vytvoří rastrový model (.grb) pouze z bodů vstupního modelu terénu. Pro interpolaci mezi body je použita stejná metoda, jako pro zobrazení bodového modelu. To může posloužit pro urychlení orientační kresby modelu s desítkami milionů bodů (přidáme rastrový model do půdorysu a zobrazování původního vypneme) nebo k jeho zobrazení ve 3D-pohledech, které je omezeno pro rastrové modely zhruba na 20 milionů bodů.

#### ••• **RASTROVÉ výstupy z Trojúhelníkového modelu**

Podmenu pro výstupy, kdy se nejprve interpolují body v zadaném rastru na trojúhelníkovém modelu.

- **Generace RASTROVÉHO modelu z trojúhelníkového** ... vytvoří rastrový model interpolací bodů v zadaném rastru z trojúhelníkového modelu.
- **Generace BODOVÉHO modelu z trojúhelníkového** ... Body interpolované v zadaném rastru z trojúhelníkového modelu se zapíší do nového souboru .BOD.
- **Generace TROJÚHEL. modelu z trojúhelníkového** ... Body interpolované v zadaném rastru z trojúhelníkového modelu se zapíší do nového souboru .BOD a vygeneruje se kompletní trojúhelníkový model.
- **Výběr oblasti pro trojúhelníkové modely** ...

−−−−−−−−−−

Vytvoří trojúhelníkový model přenesením trojúhelníků bodů a hran ze vstupního trojúhelníkového modelu v zadané oblasti.

• **Návrat oblasti pro trojúhelníkové modely** ...

Návrat oblasti, ve které bylo možno udělat úpravy. Návrat je možný pouze v případě, že při výběru byla možnost návratu uvedena.

• **Std. Výběr (a Návrat) oblasti pro trojúh. modely**

Výběr a návrat oblasti s dialogem pro nastavení.

### <span id="page-202-0"></span>*Dialog Výběr DMT - Úprava obalové oblasti polygony||DiaSelDTMObal\_id*

Nabídka **Úprava obalové oblasti modelu polygony** využívá toho, že v dialogu **Výběr DMT** lze snadno určit polygon i model terénu, a poskytuje nástroje pro změnu obalu v modelu terénu pomocí polygonů:

• **KOMPLETNĚ definovat platnou oblast polygonem** ... funkce určí platnou oblast modelu tak, že trojúhelníky celé či částečně uvnitř polygonu budou platnou oblastí a ostatní se označí jako obalové.

(Je požadováno vést polygon budoucí platnou oblastí, protože do obalové oblasti by měly spadat i často se vyskytující extrémně úzké

trojúhelníky na okraji modelu, kterými by bylo obtížné vést polygon.)

- **Přidat obal uvnitř polygonu** ... funkce označí trojúhelníky, které jsou celé uvnitř polygonu, jako obalové.
- **Přidat obal uvnitř i na polygonu** ... funkce označí trojúhelníky, které jsou celé nebo částečně uvnitř polygonu, jako obalové.
- **Zrušit obal uvnitř polygonu** ... funkce zruší označení obalový u trojúhelníků, které jsou celé uvnitř polygonu.
- **Zrušit obal uvnitř i na polygonu** ... funkce zruší označení obalový u trojúhelníků, které jsou celé nebo částečně uvnitř polygonu.

## **Objekty||KR\_M\_MOD\_OBJ**

<span id="page-203-0"></span>Seznam objektů vázaných na model terénu, které lze vyvolat.

### *Legenda hypsometrie||KR\_M\_MOD\_OBJ\_HYPSV*

Příkazem se vloží objekt "*Legenda hypsometrie*". Po jeho vyvolání se objeví obdélník znázorňující polohu a rozložení legendy. Umístění objektu se provede kurzorem a stisknutím levého tlačítka myši.

Účelem legendy je poskytnout informaci, jak jsou rozloženy barevné intervaly vzhledem k výškovým hodnotám. Skládá se z barevné stupnice a textového popisu. Barevné rozložení intervalů odpovídá nastavení *hypsometrie* pro kresbu modelu, od kterého je legenda odvozena.

Velikost legendy lze měnit kurzorem a myší pohybem úchopových bodů.

Vlastnosti legendy závisí na nastavení hypsometrie u modelu a na nastavení v dialogu pro legendu hypsometrie. Dialog se vyvolá dvojstiskem levého tlačítka myši na objektu legendy.

Ve skupině **Titulek** lze zadat text titulku legendy a nastavit jeho grafické vlastnosti.

> • **Odsazení titulku** ... umožňuje zvolit vzdálenost titulku od vlastní legendy ve svislém směru. Zadaná hodnota je výškou prostoru pro titulek poměrně k výšce písma, např. hodnota 1.5 znamená, že mezera mezi dolní hranou textu (např. písmena a) a grafickou částí bude polovina výšky písma titulku.

Ve skupině **Intervaly** se volí způsob vyhodnocení výškových intervalů pro hypsometrii. Intervaly se nastavují ve vlastnostech modelu.

- **Pravidelné zobrazení intervalů** ... je-li zapnuto, rozměr obdélníků znázorňujících výškový interval bude vždy stejný a nebude záviset na velikosti intervalu. V opačném případě bude velikost obdélníku znázorňujícího příslušný interval záviset na nastavení intervalu v poměru k ostatním.
- **Počet intervalů nezávisle na modelu.** ... je-li zapnuto, počet obdélníků se bude řídit nastavením v dialogu. Jinak bude jejich počet dán výškovými intervaly v *Nastavení modelu.*
- **Počet intervalů** ... udává počet barevných obdélníků znázorňujících barevnou stupnici. Při založení objektu legendy hypsometrie jejich počet odpovídá nastavení v modelu. Tato položka umožňuje jejich počet změnit. Pokud se zvolí dostatečně velký počet intervalů (*50 a více*), stupnice legendy má plynulý přechod barev. V tomto případě je ale rozumné zapnout volbu **Volitelný počet popisů,** nastavit jejich rozumný počet a položku **Mezera** nastavit na nulu.

• **Mezera** ... nastaví vzdálenost mezi barevnými obdélníky stupnice. Je-li nastavena na nulu, obdélníky na sebe navazují.

Ve skupině **Popis** se nastaví vlastnosti popisu intervalů.

- *Seznam možností umístění***:**
	- **Umístění uprostřed intervalu** ... popis hodnoty intervalu bude umístěn ke středu obdélníku Je určen pro použití u pozvolné hypsometrie, kde barva vyjadřuje přesnou hodnotu.l
	- **Umístění na rozhraní intervalů** ... popis hodnoty intervalu bude umístěn na rozhraní intervalů. Je určen pro hypsometrii s ostrými přechody, kde barva odpovídá celému intervalu.
	- **Volitelný počet popisů** ... Umožňuje zvolit počet popisů intervalů nezávisle na jejich počtu. Tato volba by měla být zapnuta, je-li zvolen větší počet výškových intervalů, a popisy by byly umístěny příliš hustě na sobě.
- **Počet popisů** ... určuje kolik popisů intervalů bude legenda obsahovat.
- **Počet des. míst** ... určuje kolik popisů intervalů bude legenda obsahovat.
- **Font** ... umožňuje zvolit font pro popis.
- **Jednotky** ... umožňuje zvolit text, který se zobrazí za hodnotou intervalu.
- **Zvláštní font pro jednotky** ... tato volba umožňuje jednotky vykreslit jiným fontem. Což se hodí zvláště v případě, že pro jednotky chceme použít nestandardní znaky, například z řecké abecedy.
- **Rámeček** ... Lze zvolit orámování obdélníčků hypsometrie a určit jeho grafické vlastnosti.

### *Legenda sklonů||KR\_M\_MOD\_OBJ\_SKLON*

Příkazem se vloží objekt "*Legenda sklonů*" Tento objekt má stejné vlastnosti jako legenda hypsometrie. Pouze místo výškových údajů je hodnota sklonu uváděna ve stupních.

Popis je v kapitol[e Legenda hypsometrie.](#page-203-0)

### *Výšková Kóta||KotaM\_mid*

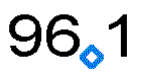

#### Použití

Kótovat výšku plochy modelu terénu v libovolném místě - tedy i mimo vrcholy trojúhelníkové sítě - lze pomocí objektu Výšková kóta. Objekt je umístěn v souřadné soustavě modelu, takže správně reaguje na změnu měřítka, natočení i výřezu. Jeho rozměry jsou ve výkresové soustavě.

#### Vložení

K tomu aby bylo možné objekt vložit, je nutné, aby v dokumentu byl již vložen alespoň jeden model. Pokud je vloženo více modelů, je nutné, aby jeden z nich byl aktivní. Vložení pak lze provést z menu příkazem *DMT / Objekty / Výšková Kóta*. Poté se objekt umístí myší.

### Umístění kóty a popisu

Je-li objekt vybrán, nabízí úchopový bod, který leží v kótovaném místě. Tak lze ověřit, ke kterému místu na DMT se kóta vztahuje, úchopového bodu lze využít pro přemístění celé kóty.

Je-li zapnuta kresba symbolu nebo odkazové čáry, můžeme celou kótu též přemístit tažením za symbol či odkazovou čáru.

Pro změnu polohy popisu vzhledem ke kótovanému místu myší uchopíme a přemístíme text popisu.

Na kterou část kóty myší "sáhneme" reaguje též **dialog souřadnic**, který podle toho ukazuje a umožňuje nastavit modelové souřadnice celé kóty nebo výkresové souřadnice relativní polohy popisu v mm.

### Vlastnosti||TAG\_KOTSET

Druhý list dialogu vlastností:

- **Výšku určit z lomeného DMT** ... Výška bodů se určí z rovinných trojúhelníků modelu bez použití vyhlazení plochy.
- **Podle nastavení výšek bodů DMT** ... pokud je zaškrtnuto, platí nastavení skupiny vlastností (v rámečku v tomto listu dialogu a všech kromě posunu textu v dalším) z popisů výšek bodů v dialogu vlastností modelu terénu.
- **Symbol** ... skupina vlastností pro zobrazení symbolu v místě, kde se odečítá výška.
- **Popis bodu** ... skupina vlastností pro popis bodu: písmo, velikost, sklon, počty cifer před a za desetinnou tečkou

Třetí list dialogu:

- **Text umisťovat desetinným symbolem** ... nastavuje, zda má být popis umístěn desetinnou tečkou v bodě modelu. Počáteční bod popisu je potom v místě desetinného symbolu. Jinak se text umisťuje svým levým spodním rohem. Toto nastavení ovlivňuje význam hodnot Posun textu v mm.
- **Posun textu v mm** ... určuje relativní polohu popisu v mm vzhledem k poloze bodu. Při umístění popisu desetinnou tečkou se doporučuje posun textu nastavit nulový (viz též [Nastavení polohy](#page-133-0)  [popisu bodů a kót](#page-133-0) na straně [134\)](#page-133-0). Je-li na předchozím listu dialogu zapnuta položka **Podle nastavení výšek bodů DMT**, pak posun textu z nastavení pro popisy výšek bodů modelu se použije, pokud v tomto dialogu bude zadáno 0,0 (přesněji od - 0.2 do 0.2).

**Posun textu** lze též nastavit v dialogu souřadnic.

• **Kreslit odkazovou čáru** ... zobrazí úsečku, která ukazuje, ke kterému bodu popis patří. Barva čáry je určena barvou popisu. Poloha koncového bodu úsečky odkazové čáry závisí na nastavení **Odsazení odkazové čáry od textu**.

Odkazová čára se nekreslí, je-li popis velmi blízko popisovaného bodu.

• **Kreslit podtržení textu** ... je-li zapnuta kresba odkazové čáry, lze zapnou též kresbu podtržení textu, které naváže na odkazovou čáru. Poloha podtržení vzhledem k textu závisí také na nastavení **Odsazení odkazové čáry od textu**.

• **Odsazení odkazové čáry od textu v mm** ... Jedná se o relativní posun konce odkazové čáry (a začátku podtržení, je-li zapnuto) od počátku textu. Proto jeho hodnoty budou obvykle záporné.

### *Značka těžby||Tezba\_mid*

### Použití

Slouží k usnadnění tvorby výkresové dokumentace těžby. Umožňuje vložit čtyři různé značky používané v této oblasti. Objekt je vytvořen v souřadné soustavě modelu, takže reaguje na změny měřítka, natočení i výřezu.

### Vložení

K tomu aby bylo možné objekt vložit, je nutné, aby v dokumentu byl již vložen alespoň jeden model. Pokud je vloženo více modelů, je nutné, aby jeden z nich byl označen. Vložení pak lze provést z menu příkazem *Model->Objekty- >Značka těžby*. Poté máte možnost značku umístit (kliknutí). Značku lze umístit pouze mezi dvě povinné spojnice modelu. K tomu slouží pomocný kříž (jehož velikost se dá nastavit), tam kde kříž protne povinnou spojnici bude umístěna pata značky a z ní vedena kolmice k další povinné spojnici.

Poloměr hledání sousední povinné spojnice je standardně 100 m a lze ho změnit zápisem položky EdgeFindRadius v sekci Kres-Mine v souboru dmt.ini.

Příklad:

[Kres-Mine]

EdgeFindRadius=200

### Úprava rozměrů a polohy

Pro správné umístění použijte zachycení objektu myší. Dále platí stejný postup jako při vložení objektu.

### List v dialogu vlastností*||TAG\_TEZBA*

• **Svah výsypky** ... pokud je zvoleno bude vykreslena tato níže zobrazená značka.

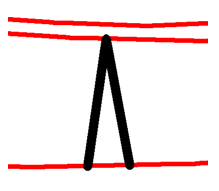

• **Těžebný uhelný řez** ... pokud je zvoleno bude vykreslena tato níže zobrazená značka.

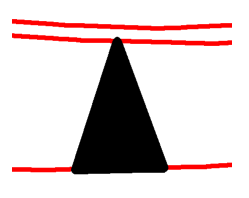

- **Základna** ... nastavení šířky základny (v m) pro značku Těžebný uhelný řez.
- **Svah skrývky** ... pokud je zvoleno bude vykreslena tato níže zobrazená značka.

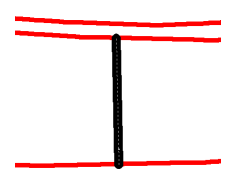

- **Zkrácená značka** ... pokud je zaškrtnuto je značka Svah skrývky vykreslena jen do poloviny. (Ve spojení s celou tak lze vytvořit komplet této značky.)
- **Svah skrývky typ 2** ... pokud je zvoleno bude vykreslena tato níže zobrazená značka.

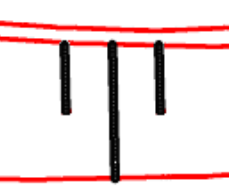

• **Těžebný řez** ... pokud je zvoleno bude vykreslena tato níže zobrazená značka.

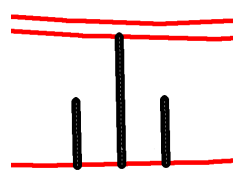

• **Vzdálenost** ... vzdálenost (v m) kratších čar objektu Těžebný řez od jeho střední čáry.

------------

- **Velikost kříže** ... velikost pomocného naváděcího kříže (v metrech, modelová soustava).
- **Na druhou stranu** ... pokud si přejete natočit objekt k jiné spojnici než jaká byla vybrána automaticky. Pokud není zaškrtnuto, je vybrána spojnice s nižší souřadnicí Z, v opačném případě s vyšší souřadnicí Z.
- **Vybrat všechny** ... Tímto tlačítkem vybereme všechny značky a aktivním půdorysu..

### *Expozice*

### Použití

Tento objekt barevně vyjadřuje orientaci svahů vybraného modelu terénu vůči světovým stranám. Expozice je znázorněna vybarvením trojúhelníkové sítě (vyhlazené či nevyhlazené) nebo čtvercového rastru sestrojeného nad modelem. Stanovení expozice je možné potlačit v oblastech, jejichž sklon je menší než uživatelem zadaná mezní hodnota.

### Vložení

Možnost vložit objekt do dokumentu je podmíněna existencí alespoň jednoho modelu terénu v tomto dokumentu. Při výskytu více modelů se vkládání objektu a nastavování jeho vlastností váže k momentálně označenému aktivnímu modelu terénu. Objekt se do výkresu vkládá z menu příkazem *DMT->Objekty- >Expozice->Objekt*. Poté se v nabídnutém dialogu provede volba základních parametrů. Po vykreslení barevných ploch znázorňujících orientaci svahů je

možné do výkresu ještě vložit legendu popisující aktuální barevné nastavení (z menu příkazem *DMT->Objekty->Expozice->Legenda*).

### Dialog Expozice – Objekt||EXPOS\_HLP

Tento dialog se otevře při vkládání objektu *Expozice* z hlavního programového menu nebo po volbě položky *Vlastnosti* ve standardně vyvolaném plovoucím menu u objektu, který byl již vložen do dokumentu. Zadávají se zde následující základní parametry:

- **Vybarvení ploch** Nastavení způsobu, jakým bude expozice znázorněna.
	- **Trojúhelníková síť** Budou vybarvovány jednotlivé trojúhelníky ve vyhlazené nebo v nevyhlazené variantě.
	- **Čtvercový rastr** Ke znázornění expozice bude použit čtvercový rastr o zvoleném kroku.
- **Vyhlazení sítě** Má význam při znázornění expozice pomocí trojúhelníkové sítě (1- nevyhlazená síť, 64 – maximální vyhlazení).
- **Krok rastru** Pokud je ke znázornění expozice použit čtvercový rastr, zadává se zde velikost jeho polí v délkových jednotkách modelu.
- **Meridiánová konvergence** V případě, že je nastavena tato volba, bude při stanovení expozic brán v úvahu rozdíl mezi zeměpisným severem a severem rovinné souřadnicové sítě (možno využít pouze v souřadných systémech JTSK a Gauss).
- **Nastavení barev** Vyvolá dialog pro volbu barevného vyjádření expozic.
- **Zrušit znázornění expozic** Stisknutím tohoto tlačítka bude objekt vymazán z výkresového dokumentu.

### Dialog Nastavení barevllExposet\_mid

Hlavní funkcí tohoto dialogu je volba barev pro znázornění expozic svahů, případně rovinatých oblastí v příslušném modelu terénu.

- **Sever - Severozápad** Nastavení barvy pro jednotlivé světové strany.
- **Rovinaté oblasti** Uživatel může vyčlenit oblasti, jež jsou vzhledem k jejich sklonu považovány za rovinaté. Expozice svahů v nich nebude znázorněna. Těmto oblastem lze rovněž přiřadit určitou barvu.
	- **Max. sklon** Oblasti, jejichž sklon je menší než zadaná hodnota, budou považovány za rovinaté.
- **Kreslit** Vybarvování jednotlivých expozic, popřípadě rovinatých oblastí, lze podle potřeby zapnout nebo vypnout.
- **Číst INI** Dříve uložené nastavení hodnot objevujících se v tomto dialogu je možné načíst z vybraného inicializačního souboru.
- **Psát INI** Pomocí tohoto tlačítka uživatel vybere soubor, do kterého se následně uloží aktuální nastavení.

### Dialog Expozice - Legenda**||Expoleg\_mid**

Barevná legenda vystupuje v dokumentu jako samostatný objekt, a tudíž je možné provádět její úpravy v dialogu vyvolaném z příslušného plovoucího menu (položka *Vlastnosti*).

- **Nadpis** Zde se volí typ, barva a velikost písma a také text nadpisu legendy.
- **Světové strany - popis** V této oblasti dialogového okna uživatel zadává parametry písma a texty doprovázející zvolené barvy.

## **Vrstevnice||KR\_M\_MOD\_VRS**

Menu poskytuje funkce pro práci s vrstevnicemi

### *Výpočet vrstevnic*||KR\_M\_MOD\_VRSCOUNT

Vyvolá výpočet vrstevnic. Vrstevnice lze zobrazovat pracovní (ty nepotřebují žádný výpočet protože se počítají přímo z modelu terénu při každém jeho zobrazování) nebo předpočítané do souboru s příponou **.vrs**. - zoptimalizované a profiltrované dle zadání výpočtu. Pouze na předpočítané vrstevnice lze umisťovat popisy vrstevnic.

Nastavení pro výpočet se převezmou z nastavení pro objekt modelu.

### *Vložit popisy hromadně*||KR\_M\_MOD\_VRSAUTO

Popisy se podle zadání vygenerují pro celý výřez modelu a není je nutné vkládat po jednom. Postup je popsán v kapitole [Hromadné vložení popisů vrstevnic.](#page-129-0)

### *Vložit popisy*||KR\_M\_MOD\_VRSPOP

Nejdříve nechá vybrat vrstvu, a potom se pomocí kurzoru umísťují jednotlivé popisy.

### *Zrušit popisy* ||KR\_M\_MOD\_VRSDELPOP

Umožní zrušit popisy vrstevnic.

### *Oblast bez vrstevnic*||menuid\_OmezVrPlgId

Vloží pomocný objekt, který vymezí oblast, kde se nebudou kreslit vrstevnice.

Popis objektu je v kapitole [Oblast bez vrstevnic](#page-130-0) na stran[ě 131](#page-130-0)*.*

#### **List dialogu vlastností obsahuje:**

- **Hlavní vrstevnice nevypouštět** ... zapnutý přepínač zajistí, že hlavní vrstevnice se nebudou nevypouštět.
- **Dolní mez, Horní mez** ... výškové omezení vrstevnic, které se mají vypouštět.

### *Zrušit popisy a spýádovky v oblasti bez vrstevnic*

Umožní zrušit popisy vrstevnic a spádovky ve všech oblastech bez vrstevnic.

### *Doplňkové vrstevnice*||menuid\_DoplVrPlgId

Vloží pomocný objekt, který vymezí oblast pro kresbu doplňkových vrstevnic.

Popis je v kapitol[e Doplňkové vrstevnice](#page-131-0) na stran[ě 132.](#page-131-0)

#### **List dialogu vlastností obsahuje:**

• **Dolní mez, Horní mez** ... výškové omezení doplňkových vrstevnic, které se mají vkládat.

### *Spádovka*||KR\_M\_MOD\_SPAD

Podobně jako u popisů vrstevnic je možno vkládat na vybranou vrstevnici objekt spádovky, která určuje směr svahu.

#### **List dialogu vlastností spádovky:**

- **Délka v mm** ... zadává se délka spádovky v mm.
- **Barva podle vrstevnice** ... barva spádovky se bude řídit barvou vrstevnice, ke které patří. Při vypnutém přepínači se použije nastavení z listu obecných vlastností.
- **Tloušťka podle vrstevnice** ... tloušťka spádovky se bude řídit tloušťkou vrstevnice, ke které patří. Při vypnutém přepínači se použije nastavení z listu obecných vlastností.

## **Popisy bodů||KR\_M\_MOD\_PNT**

Menu poskytuje funkce pro práci s objekty názvů a výšek bodů modelu.

### *Vložit popisy názvů bodů hromadně*||KR\_M\_MOD\_PNTN\_GEN

Názvy bodů se vygenerují pro celý výřez modelu a není je nutné vkládat po jednom. Pro vytvářené popisy je možné zapnout kontrolu pro zamezení jejich vzájemného překrytu.

Postup je popsán v kapitole [Hromadné vkládání popisů bodů](#page-132-0) na straně [133](#page-132-0)*.*

### *Vložit popisy názvů bodů*||KR\_M\_MOD\_PNTN\_INS

Na bodě modelu, který je nejblíže ke kurzoru, se objeví značka označující vybraný bod. Po stisknutí tlačítka na myši je název umístěn a lze zadat další.

Postup je popsán v kapitole [Vkládání jednotlivých popisů bodů](#page-133-1) na straně [134.](#page-133-1)

### *Zrušit popisy názvů bodů*||KR\_M\_MOD\_PNTN\_DEL

Všechny objekty názvů bodů budou zrušeny. Pro jejich kresbu bude třeba vygenerovat nové objekty.

### *Zrušit posuny samostatně umístěných*

Pokud popis přesuneme myší, pamatuje si objekt posun od své standardní polohy dané nastavením v dialogu vlastností modelu terénu. Touto akcí vynulujeme posuny u všech popisů názvů.

### *Vložit popisy výšek bodů hromadně*  ||KR\_M\_MOD\_PNTV\_GEN

Výšky bodů se vygenerují pro celý výřez modelu a není je nutné vkládat po jednom. Pro vytvářené popisy je možné zapnout kontrolu pro zamezení jejich vzájemného překrytu.

Postup je popsán v kapitole [Hromadné vkládání popisů bodů](#page-132-0) na straně [133](#page-132-0)*.*

### *Vložit popisy výšek bodů*||KR\_M\_MOD\_PNTV\_INS

Na bodě modelu, který je nejblíže ke kurzoru, se objeví značka označující vybraný bod. Po stisknutí tlačítka na myši je výška umístěna a lze zadat další.

Postup je popsán v kapitole [Vkládání jednotlivých popisů bodů](#page-133-1) na straně [134.](#page-133-1)

### *Zrušit popisy výšek bodů*||KR\_M\_MOD\_PNTL\_DEL

Všechny objekty výšek bodů budou zrušeny. Pro jejich kresbu bude třeba vygenerovat nové popisů výšek.

### *Zrušit posuny samostatně umístěných*

Pokud popis přesuneme myší, pamatuje si objekt posun od své standardní polohy dané nastavením v dialogu vlastností modelu terénu. Touto akcí vynulujeme posuny u všech objektů.

### *Vlastnosti pracovního popisu bodů*||KrDtmWrkDescPoi

Příkazem zobrazíme dialog (dříve samostatný, nyní jako součást dialogu vlastností modelu terénu), který umožní nastavit vlastnosti pracovního popisu bodů DMT.

Lze zadat, jestli se mají zobrazovat **názvy** a/nebo **výšky** (kóty) bodů a jejich grafické vlastnosti. U kót lze ještě zadat umístění desetinnou tečkou přesně (pokud možno) na bod. Při zapnutí popisu názvů i výšek bodů program zajistí aby se u jednoho bodu vzájemně nepřekrývaly.

Jako název bodu lze zobrazovat jeho **jméno**, **číslo priority** a **název priority**. V dialogu lze zadat, jaká kombinace těchto údajů se má zobrazovat.

Pokud jde o **název priority**, v datovém souboru .bod může být u bodu modelu terénu uschováno jen číslo priority. V souboru .dmi může ale být tabulka v sekci [TxPrio], která může definovat pro určité číslo priority její název, např.

p1=chodník

Tabulka může vzniknout ze vstupních souborů při **generaci modelu terénu**, viz [Volný formát](#page-232-0) na stran[ě 233.](#page-232-0)

Informace o tom, jestli a jak se mají popisy zobrazovat, se ukládá k aktivnímu objektu modelu terénu.

Pracovní popis bodů DMT je určen pro informaci o bodech DMT při práci v dokumentu, proto se velikost popisu zadává v obrazových bodech (pixelech) a je nezávislá na pohledu na list dokumentu. Body se popisují vždy všechny a nelze ovlivňovat umístění popisu samostatně pro jednotlivé body.

Tyto popisy sice nejsou určeny pro tiskové výstupy, ale pokud jsou při tisku zapnuty, tisknou se a pak je jejich velikost určena v závislosti na jejich bodové velikosti tak, že 10-bodové písmo bude mít velikost 2mm.

## **Body, Hrany, Trojúhelníky ...**

Tyto položky menu DMT spouští editační či informační funkce pro DMT. Jsou popsány v samostatné kapitole [Editace DMT](#page-213-0) na straně [214.](#page-213-0)

## **Odemknout zamčené oblasti**

Odemknutí modelu terénu zruší příznaky u hran a trojúhelníků, které vzniknou ve zdrojovém i výsledném modelu terénu při výběru oblasti s volbou možného návratu. Jedná se o příznaky OBLASTNÍ a KONTAKTNÍ u hran a ZAMČENÝ u trojúhelníků. Návrat vybrané oblasti bude zrušením příznaků znemožněn.

## **Krajina**

Jednotlivé funkce dostupné v této nabídce jsou popsány v samostatné kapitole (viz Modul [Krajina](#page-316-0) na straně [317\)](#page-316-0).

## **Vyměnit model terénu za jiný**

Tato funkce umožňuje změnit v objektu modelu terénu odkaz na data modelu na disku. Objekt uchová informace o způsoby kresby.

## **Externí editor modelu terénu**

vi[z Editor modelu terénu](#page-227-0) na stran[ě 228.](#page-227-0)

## **Úlohy nad DMT**

Další položky v této nabídce jsou popsány v samostatné kapitole (viz [Úlohy nad](#page-230-0)  [DMT](#page-230-0) na straně [231\)](#page-230-0).

# <span id="page-213-0"></span>**Editace DMT**

## **Obecné informace**

Digitální model terénu (DMT) lze od verze 4. programového systému Atlas DMT upravovat přímo v jeho hlavním grafickém prostředí. Lze též vyvolat externí editor modelu terénu – viz [Editor modelu terénu](#page-227-0) na straně [228.](#page-227-0)

Pro editaci modelu terénu je třeba respektovat tato pravidla:

Vlastní model terénu je datově reprezentován skupinou diskových souborů se společným jménem a různými příponami (.bod, .bpr, .hrn, .trj, .rbo, a případně .dmi ).

Pro editaci modelu terénu se vkládá do listu dokumentu objekt model terénu. Součástí dokumentu jsou však pouze informace o jeho zobrazení a odkaz na soubory modelu terénu na disku.

Každá změna v modelu terénu (ne tedy změna v jeho zobrazení) se zapisuje přímo do příslušných diskových souborů, naproti tomu změna jeho zobrazení se zapisuje do dokumentu, pokud dokument uložíme. Z tohoto důvodu jsou také odděleny funkce "Krok zpět" (Undo) pro editaci DMT a editaci dokumentu.

Funkce pro editaci DMT nalezneme v Menu DMT. Současně jsou také na nástrojové liště DMT, kde příslušná tlačítka během akcí přepínají svůj stav (blikají), a upozorňují tak na editační stav programu.

Je-li v dokumentu více modelů, pak je editován model, který je aktivní – tedy je (nebo jeho podobjekt je) hlavním či vybraným objektem, nebo je-li jediným modelem terénu v obdobně určeném objektu půdorysu. Není-li žádný model terénu takto určen, pak je editován model, který je jediný v prvním půdorysu v aktivním listu dokumentu.

Model pro editaci lze též určit v dialogu Výběr DMT v jeho 1. sloupci. Pak má tato volba přednost před jiným určením a nastavení se u objektu modelu terénu zapamatuje.

Veškeré akce se projevují v kresbě (dle zvoleného nastavení), kromě vrstevnic kreslených ze souboru .vrs. Proto je vhodnější pro editaci zvolit zobrazení pracovních vrstevnic, které se vždy kreslí podle aktuální plochy modelu terénu.

Lze využívat i ostatní objekty určené pro vizuální orientaci či úchopový mód při umísťování bodů.

## **Dialog výběru modelu terénu**

Dialogové okno vyvoláme příkazem **DMT / Dialog výběru modelu terénu**.

Viz [Dialog Výběr](#page-198-0) DMT (na stran[ě 199\)](#page-198-0).

## **Vyhledání bodů a dalších prvků modelu terénu ||DiaDtmBoHle\_hlp**

Příkaz **DMT / Body / Najít bod podle jména**.

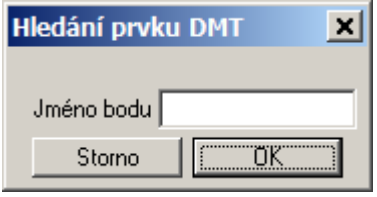

#### Příkaz **DMT / Hledat prvky modelu dle čísel.**

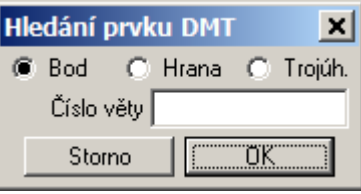

Nalezený bod, hrana (spojnice) či trojúhelník je graficky zvýrazněn a pokud je mimo okno, je pohled posunut tak, že hledaný prvek se objeví uprostřed okna.

Při hledání podle čísel se jedná o vnitřní čísla prvků modelu, která se používají v některých případech v protokolu o generaci modelu terénu.

## **Body**

## **Najít body dle extrémů, jmen a priorit||DiaDtmBoHleExt\_hlp**

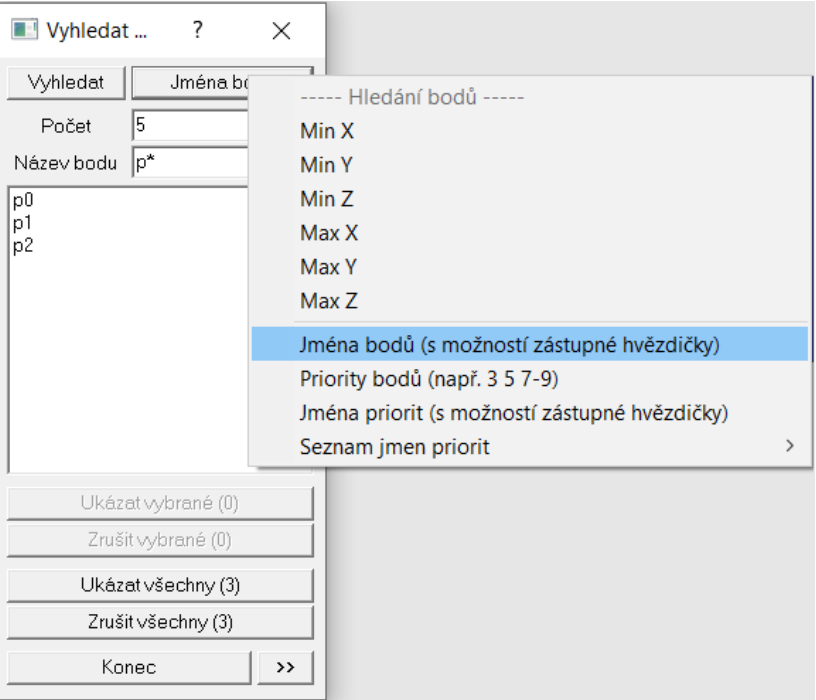

V zobrazeném dialogu lze zvolit, jestli se mají hledat body s extrémními souřadnicemi nebo s určitými prioritami, jmény či jmény priorit.

Dále zadáváme počet bodů, které mají být vyhledány. Tlačítkem **Vyhledat** se naplní seznam, ve kterém lze některé body vybrat.

Tlačítka pod seznamem slouží k výběru akce, kterou chceme s danými body provést. Akce se může týkat všech nebo jen vybraných bodů.

Body můžeme buď **zobrazit** (označí se čtvercovými značkami a pohled se v případě potřeby posune tak, aby označené body byly v jeho středu), nebo **zrušit**.

### **Informace o bodu modelu terénu||DiaInfoDtmPoi\_hlp**

Příkaz **DMT / Body / Info**.

Po spuštění funkce se v info-okně u kurzoru zobrazují vybrané informace o bodu, který je nejblíže poloze myši (přesněji nejbližší bod z bodů trojúhelníka, ve kterém kurzor myš je nebo u kterého je blízko, jsme-li kurzorem mimo model).

Po vybrání bodu stiskem levého tlačítka myši se zobrazí dialog s informacemi o vybraném bodu, který bude obsahovat informace o vybraném bodu, i když myší budeme pohybovat k jiným bodům.

Odstup kurzoru od info-okna lze upravit přidržením Alt+Shift při pohybu myši, což pozastaví pohyb info-okna. Toho lze využít také pro přesun kurzoru do infookna a tam pak vyvolat menu pro nastavení jeho obsahu pomocí kláves Ctrl+Šipka dolů nebo pravým tlačítkem myši.

Akci ukončíme klávesou Esc či pravým tlačítkem myši či zavřením dialogu či spuštěním jiné funkce ze skupiny editačních a informačních funkcí o prvcích modelu.

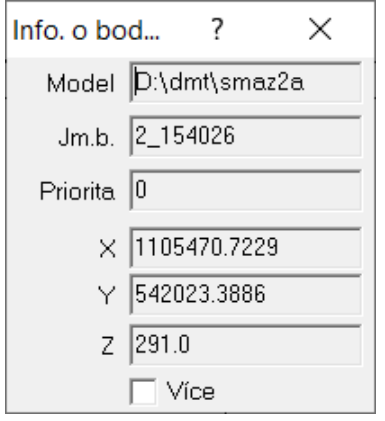

## **Vložení bodu do modelu terénu ||DiaAddDtmPoi\_hlp**

Příkaz **DMT / Body / Vložit**.

Po vyvolání akce se zobrazí dialogové okno pro volbu vlastností vkládaných bodů, kromě souřadnic. Polohu bodu zvolíme buď ve standardním dialogu souřadnic nebo myší. Body můžeme vkládat opakovaně, dokud akci neukončíme klávesou *Esc*, pravým tlačítkem myši, volbou této akce znovu či volbou jiné editační akce pro model terénu. Při vkládání bodů je možné využít též snap módu.

**Dialog pro vkládání bodu:**
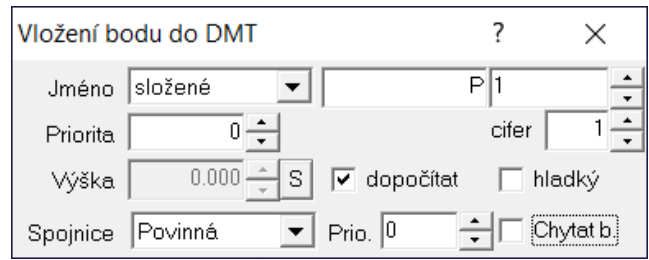

V dialogu zadáváme tyto hodnoty:

• **Jméno** ... Lze zvolit jeden ze tří způsobů pro vytvoření jména:

**automatické** ... Program vygeneruje číselné jméno uzavřené v závorkách (při zobrazení v dokumentu). V tomto případě není třeba pro vytvoření jména bodu nic zadávat.

**složené** ... Jméno je složeno ze zadané první časti a zadaného čísla, které je vždy po vložení bodu zvýšeno o jedničku. První část jména umožňuje rozlišit skupinu vkládaných bodů. Číslo je také možno kdykoliv změnit. Pokud se pokoušíme vložit bod se složeným jménem, a bod s tímto jménem již v modelu existuje, program nabídne možnost nalézt první vyšší číslo, tak aby vzniklo ještě nepoužité jméno. Pro číselnou část lze zadat počet cifer, který je dodržen (doplněním nul zleva) pokud číslo nevyžaduje větší počet cifer.

**zadané** ... Zadáváme celé jméno v max. počtu 11 znaků. Existuje-li v modelu bod s tímto jménem, program požaduje zadání jiného jména.

- **Priorita** ... Lze zadat prioritu bodu, kterou je možno využít např. pro rozlišení při zobrazení bodů a jejich popisů.
- **Výška** ... Zadává se nadmořská výška bodu. Lze však též požadovat **dopočítání** výšky na plochu modelu terénu v místě nového bodu. Přepínačem **hladký** volíme mezi lomenou a hladkou plochou terénu pro dopočet výšky.

**Tlačítko S** umožňuje přebírat výšku z bodů objektů polygonů, z volných bodů (tedy objektů bodu) či z bodů jiného DMT, jsou-li zachyceny v úchopovém módu.

**TLAČÍKO S SE POUŽIJE PRO PŘEBÍRÁNÍ BODŮ Z JINÉHO DMT. Musí být přitom zapnut snap mode a bod druhého modelu se musí zachytit ve snap módu.** 

• **Spojnice** ... Seznam umožňuje zvolit typ spojnice, kterým má být nově vložený bod spojen s bodem vloženým před ním nebo zvolit **NE** a žádné spojnice se vkládat nebudou. Lze zadat i **prioritu** vytvořené spojnice. Přepínač **Chytat b.** dovoluje zachytit bod modelu terénu. V tom případě se nevloží nový bod a spojnice bude vložena k zachycenému bodu.

Poznámka:

Při exportu do textového souboru je automaticky generované jméno jedenáctiznakové, přičemž číslo je uvozeno vlnovkou a podtržítky.

## **Přemístění bodu modelu terénu ||DiaAddDtmPoiPre\_hlp**

Příkaz **DMT / Body / Přemístit**.

Po vyvolání akce a vybrání bodu myší se zobrazí dialogové okno pro volbu vlastností přemísťovaných bodů, kromě souřadnic. Novou polohu bodu zvolíme buď ve standardním dialogu souřadnic nebo myší. Body můžeme přemísťovat opakovaně, dokud akci neukončíme klávesou *Esc*, pravým tlačítkem myši, volbou této akce znovu nebo volbou jiné editační akce pro model terénu.

V info-okně u kurzoru se zobrazují vybrané informace o bodu. Odstup kurzoru od info-okna lze upravit přidržením Alt+Shift při pohybu myši, což pozastaví pohyb info-okna. Toho lze využít také pro přesun kurzoru do info-okna a tam pak vyvolat menu pro nastavení jeho obsahu pomocí kláves Ctrl+Šipka dolů nebo pravým tlačítkem myši.

#### **Dialog pro přemístění bodu:**

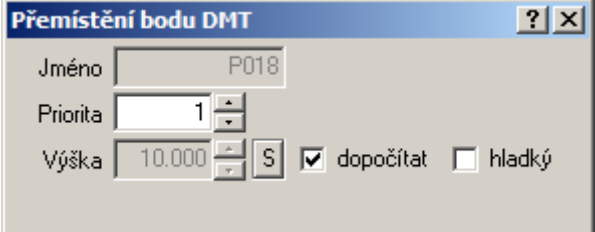

V zobrazeném dialogu se objevují následující hodnoty:

- **Jméno** ... Zobrazuje se jméno bodu.
- **Priorita** ... Převezme se priorita vybraného bodu; ve druhé fázi lze prioritu změnit.
- **Výška** ... Převezme se nadmořská výška bodu a ve druhé fázi je možno ji změnit. Lze však také zadat, že se výška **dopočítá** na plochu modelu terénu v místě nového umístění, Přepínačem **hladký** volíme mezi lomenou a hladkou plochou terénu pro dopočet výšky. Tlačítko **S** umožňuje přebírat výšku z bodů objektů polygonů či volných bodů, jsou-li zachyceny v úchopovém módu.

## **Zrušení bodu modelu terénu**

#### Příkaz **DMT / Body / Zrušit**.

Při pohybu myši se malou čtvercovou značkou vyznačuje bod, který je nejblíže kurzoru v trojúhelníku, ve kterém se kurzor nachází. Levým tlačítkem myši potvrdíme zrušení vybraného bodu. Pravým tlačítkem myši nebo tlačítkem Esc rušení bodů DMT ukončíme.

V info-okně u kurzoru se zobrazují vybrané informace o bodu. Odstup kurzoru od info-okna lze upravit přidržením Alt+Shift při pohybu myši, což pozastaví pohyb info-okna. Toho lze využít také pro přesun kurzoru do info-okna a tam pak vyvolat menu pro nastavení jeho obsahu pomocí kláves Ctrl+Šipka dolů nebo pravým tlačítkem myši.

## **Změna výšky či priority bodu modelu terénu||DiaDtmBoZmena\_hlp**

#### Příkaz **DMT / Body / Změnit výšku a prioritu**

Při pohybu myši se malou čtvercovou značkou vyznačuje bod, který je nejblíže kurzoru v trojúhelníku, stiskem levého tlačítka myši bod vybereme. V zobrazeném dialogovém okně změníme požadované hodnoty a změnu potvrdíme tlačítkem **OK**.

V info-okně u kurzoru se zobrazují vybrané informace o bodu. Odstup kurzoru od info-okna lze upravit přidržením Alt+Shift při pohybu myši, což pozastaví

pohyb info-okna. Toho lze využít také pro přesun kurzoru do info-okna a tam pak vyvolat menu pro nastavení jeho obsahu pomocí kláves Ctrl+Šipka dolů nebo pravým tlačítkem myši.

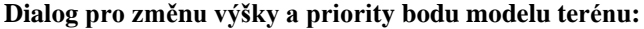

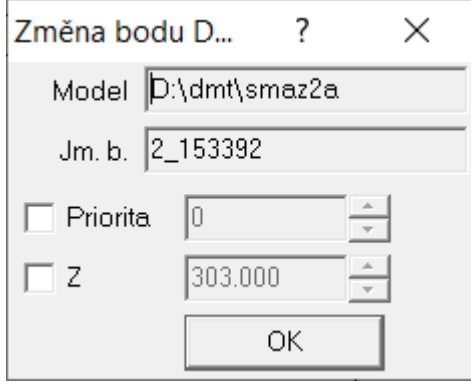

Zadávají se následující hodnoty:

- **Model, Jm. b.** ... Zobrazuje se jméno modelu terénu a jméno vybraného bodu.
- **Priorita** ... Přepínačem volíme, jestli se má měnit priorita bodu. Pokud ano, lze zadat novou prioritu v editačním poli. Zapnutím přepínače **Fix** zajistíme, že při výběru nového bodu se nezmění zadaná hodnota. Této možnosti využijeme, pokud chceme pro více bodů zadat stejnou prioritu.
- **Z** ... Volíme, jestli se má měnit výška bodu a na jakou hodnotu, obdobně jako v případě priority.

## **Vložení bodů a spojnic do modelu z dat v dokumentu||DiaDtmBoZdat\_hlp**

#### Příkaz **DMT / Body / vložit z dat dokumentu**

Předem je třeba vybrat objekty polygonů a/nebo bodů (v modelové soustavě). Po vyvolání akce se zobrazí dialogové okno, ve kterém zadáme parametry vložení.

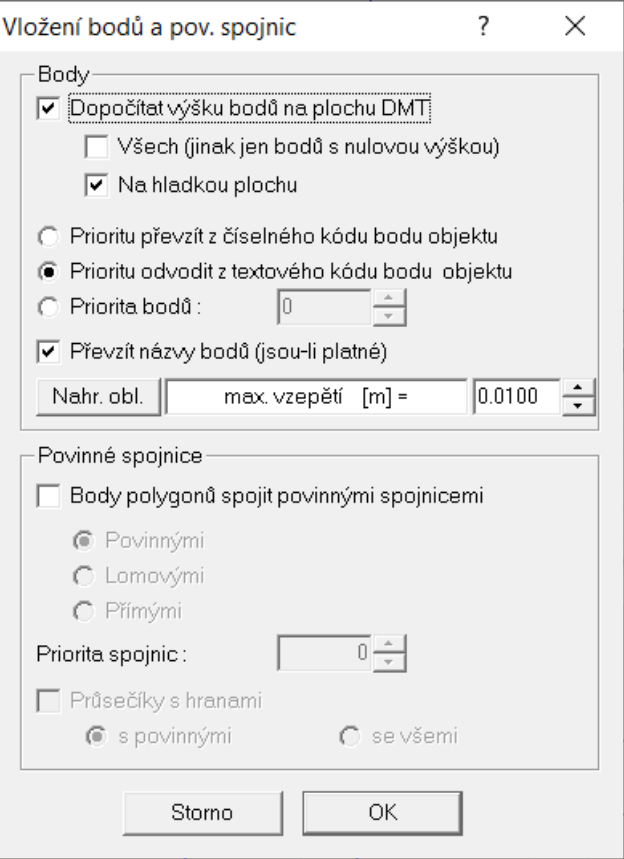

Skupina **Body:**

• **Dopočítat výšku bodu na plochu DMT** ... Pokud zapneme tento přepínač, výšky vkládaných bodů se dopočítají na stávající plochu modelu terénu. V opačném případě se převezmou výšky z vybraných objektů.

> **Všech (jinak jen bodů s nulovou výškou)** ... Při vypnutém přepínači se dopočítají výšky pouze u bodů, které mají ve vybraných objektech nulovou výšku.

> **Na hladkou plochu** ... Přepínač rozhoduje o tom, jestli výšky budou dopočítány na hladkou či lomenou plochu modelu terénu.

- **Prioritu převzít z číselného kódu bodu objektu** ... Priority bodů modelu se převezmou z číselné kódů bodů polygonů nebo objektů bodů.
- **Prioritu odvodit z textového kódu bodu objektu** ... Priority bodů modelu se odvodí z textových kódů bodů polygonů nebo objektů bodů. Použije se způsob, který automaticky přiřadí nejnižší volnou prioritu, má-li bod objektu nový textový kód, nebo přiřadí prioritu, která byla přiřazena k textovému kódu, který už byl pro model použit dříve. Tento způsob odpovídá možnosti v generaci modelu terénu z textového předpisu bodů, použije-li se ve formátu řádek souboru položka *textový kód* nebo *textový kód koncový* (samozřejmě pokud nějaké textové údaje ve vstupním souboru jsou). Přiřazení textových kódů k prioritám je zapsáno v souboru .dmi a kódy použité jak v generaci modelu tak kódy u vkládaných bodů z dat dokumentu tedy použijí stejné priority.

Tím se vytvoří v souboru .dmi modelu v sekci [TxPrio] tabulka priorit a odpovídajících textů. Texty pak lze u bodů zobrazovat.

- **Priorita bodů** ... Určuje prioritu vkládaných bodů zadanou hodnotou.
- **Převzít názvy bodů (jsou-li platné)** ... Zapnutím této volby se budou přebírat jména bodů z objektů (pokud jsou u objektů zadána).
- **Nahr. Obl.** ... Tlačítkem vyvoláme nabídku možných způsobů **náhrady oblouků skupinou přímých úseků**.

Počet úseček, které nahradí oblouk se určí jedním ze dvou způsobů:

- podle maximální délky úsečky
- podle maximálního vzepětí oblouku nad nahrazující úsečkou

Pro oba způsoby lze ještě zvolit možnost opravit umístění bodů náhradních úseček, jsou tyto možnosti:

- bez opravy, body budou přesně na oblouku
- s opravou pro dodržení délky polygonu

• s opravou pro dodržení plochy polygonu (pokud sám sebe nekříží)

Oprava je zajištěna tak, že body se umístí mimo oblouk tak, že úsečky se s ním budou protínat.

**Pokud se přebírají výšky** z objektů bodů a bodů polygonů, výšky bodů přidaných v rámci nahrazení oblouků se **lineárně rozpočítají** podle výšek krajních bodů oblouků.

**Pokud se přidávají průsečíky se spojnicemi**, které již jsou v modelu, jejich výšky se dopočtou z výšky na polygonu v místě průsečíku, pokud se výšky bodů mají přebírat z vkládaných dat. Jinak se výšky průseků určí z výšky na původním modelu v daném místě.

#### Skupina **Povinné spojnice:**

• **Body polygonů spojit povinnými spojnicemi** ... Pokud zapneme tento přepínač, povinnými spojnicemi budou spojeny vkládané body převzaté z objektů polygonů, podle spojnic bodů polygonů (netýká se objektů bodů). V opačném případě se žádné spojnice nevytvoří.

Následují prvky dialogu pro volbu typu spojnic a jejich priority.

• **Průsečíky s hranami** ... Volíme, jestliže při křížení vkládaných spojnic se spojnicemi existujícími se mají do DMT vložit nové body (na průsečíky s výškou na původní ploše). Původní povinné spojnice tak nebudou při křížení zrušeny. Průsečíky se mohou vkládat buď jen při křížení nových spojnic **s povinnými** spojnicemi nebo **se všemi** spojnicemi trojúhelníkové sítě modelu terénu.

# <span id="page-220-0"></span>**Hrany**

## **Vložení povinných spojnic do modelu terénu||DiaAddDtmEdg\_hlp**

Příkaz **DMT / Hrany / Vložit povinné hrany**

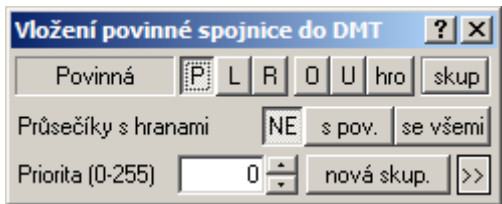

Po vyvolání funkce se zobrazí dialog, který umožňuje řídit vkládání povinných spojnic do modelu terénu. Od verze 5 dialog neblokuje práci v grafickém okně a lze v něm průběžně nastavovat vlastnosti vkládaných spojnic.

V grafickém okně nejprve volíme kurzorem první bod spojnice. Při pohybu myší se zobrazuje značka ve tvaru šikmé úsečky nebo ve tvaru kroužku (dle volby v dialogu), která přiskakuje jedním svým bodem k nejbližšímu bodu modelu terénu. Je-li zvolena kruhová značka, přiskakuje k bodu až při dostatečném přiblížení a zdvojí se, čímž signalizuje, že lze zvolit bod. Jakmile zvolíme první bod stiskem levého tlačítka myši, vybíráme myší druhý bod spojnice a je-li značkou úsečka, ukazuje, odkud kam spojnice povede. Druhý bod potvrdíme opět levým tlačítkem myši.

V dialogu lze nastavit, že v případě, že zamýšlená spojnice kříží jinou povinnou spojnici, je to signalizováno výraznou červenou úsečkou.

Dále se chování funkce liší v závislosti na stavu přepínače **skup**.

Pokud je vypnut, spojnice se okamžitě zavede dle nastavení vlastností v dialogu, koncový bod se stane prvním bodem další spojnice a volíme její koncový. Pokud chceme znovu volit i první bod, stiskneme pravé tlačítko myši nebo klávesu *Esc* nebo tlačítko **nová skupina** v dialogu.

Je-li přepínač **skup** zapnut, pokračujeme ve volbě dalších bodů souvislé skupiny povinných spojnic. Povinné spojnice se vloží až po stisku pravého tlačítka myši, nebo volbě **nová skupina** v dialogu. Typ a další vlastnosti spojnic budou jednotné a dané nastavením v dialogu těsně před ukončením vkládání celé skupiny. Pak můžeme volit nový první bod další skupiny.

Pokud vkládáme ostrov nebo hranici oblasti pro objem (nastaven přepínač **O** či **U** či **hro**), přepínač skup zmizí, protože není možno volit jiný způsob než zadávání ve skupině.

Vkládání spojnic ukončíme zavřením dialogu nebo stiskem pravého tlačítka myši ve fázi určování nového prvního bodu nebo klávesou Esc.

V zobrazeném dialogu se volí:

• **P, L, R, O, U, hro** ... přepínače určující typ povinné spojnice (vlevo od přepínačů se píše zvolený typ).

**P**- povinná, **L**-lomová, **R**-přímá,

**O**-ostrovní, **U**-ostrovní přímá

**hro** - hranice pro objem

Při volbě **Ostrovní** či **Ostrovní přímá** se vloží kromě spojnic i ostrov, tzn. trojúhelníky uvnitř oblasti se označí jako ostrovní a nebude se v nich vyhodnocovat plocha terénu (při výpočtu vrstevnic, stínování, řezů ap.).

Při volbě **Hranice pro objem** se vloží povinné hrany, program ohraničenou oblast uzavře (není-li uzavřena) koncovou hranou podobně jako při vkládání ostrova. Po ukončení vkládání jedné oblasti program požaduje volbu souboru typu hro (hranice oblasti), do které zapíše jména bodů zadané hranice. Tento soubor lze využít pro omezení oblasti ve výpočtu objemu.

• **skup** ...Je-li tento přepínač vypnut, je spojnice vložena po každém určení dalšího koncového bodu (viz výše).

• **Průsečíky s hranami** ...

Při volbě **NE** se při křížení nové spojnice s jinou spojnicí původní spojnice zruší.

Volba **s pov.** zajistí, že při křížení nové spojnice s existující povinnou spojnicí se vloží nový bod (výškově na plochu terénu) a povinná původní spojnice bude zachována (i když rozdělena na dvě).

Volba **se všemi** zajistí vložení bodů na průsečících nové spojnice se všemi spojnicemi trojúhelníkové sítě DMT.

- **Priorita**... Číselné označení spojnice (0-255) využitelné pro zobrazení, přenos informací do řezů i jinak.
- tlačítko >> ... Zobrazí nabídku nastavení zvolený typ zvýraznění hrany v této nabídce se přitom použije i při určování povinných spojnic při jiných akcích (rušení povinné spojnice, informace o hraně).

## **Rušení povinných spojnic**

#### Příkaz **DMT / Hrany / Zrušit povinné hrany**

Při pohybu myši se spolu s kurzorem pohybuje kruhová značka, která zhruba ukazuje oblast, ve které se hledá povinná spojnice. Je-li nalezena, značka zmizí a vyznačí se spojnice. Zrušení potvrdíme levým tlačítkem myši. Po zrušení povinné spojnice je trojúhelníková síť lokálně zoptimalizována. Akci ukončíme klávesou **Esc** nebo stiskem pravého tlačítka myši.

# **Trojúhelníky**

## **Přidání ostrova do modelu terénu**

#### Příkaz **DMT / Trojúhelníky / Přidat ostrov**

Využije se akce vložení povinných spojnic do modelu terénu, kde se zvolí ostrovní spojnice. Viz [Vložení povinných spojnic do modelu](#page-220-0) terénu (na straně [221\)](#page-220-0).

## **Zrušení ostrova**

#### Příkaz **DMT / Trojúhelníky / Zrušit ostrov**

Myší určujeme ostrov, který má být zrušen a zrušení potvrzujeme levým tlačítkem myši. Zobrazuje se také dotaz na zrušení obvodových povinných spojnic. Akci ukončíme klávesou **Esc** nebo stiskem pravého tlačítka myši.

Ostrov je oblast modelu terénu, ve které se nevyhodnocují vrstevnice, hypsometrie, řezy atd.

## **Změna priority trojúhelníků||DiaDtmPriTrObl\_hlp**

Příkaz **DMT / Trojúhelníky / Měnit prioritu**

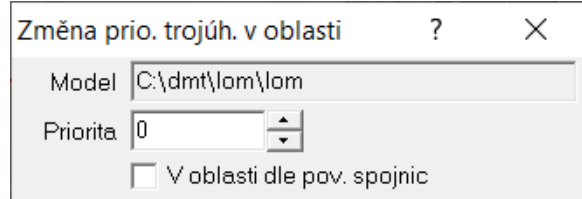

Priorita trojúhelníků je číselný doplňkový údaj u trojúhelníků (v rozmezí 0-255), který se využívá nejčastěji pro barevné rozlišení různých ploch modelu terénu (např. cesty, pole ap.).

Tento příkaz umožňuje změnit prioritu trojúhelníků buď jednotlivě nebo ve skupině. Prioritu zvolíme v dialogu a poté graficky určujeme trojúhelníky nebo oblasti), které mají být změněny.

Pokud zapneme přepínač **V oblasti dle pov. Spojnic**, změna se bude týkat všech trojúhelníků, které leží v oblasti ohraničené povinnými spojnicemi. Není-li oblast uzavřená, změna se "rozlije" na všechny trojúhelníky.

Pro vizuální kontrolu lze zvolit kresbu výplní podle priorit a nastavit pro různé priority různé barvy.

# **Úprava obalové oblasti modelu terénu**

Obalová oblast modelu terénu je oblast na jeho okraji obsahující obalové hrany a trojúhelníky, kde se nevyhodnocují výšky, nevykreslují výplně apod. Oblast je zpravidla vyhodnocena při generaci DMT, v některých případech je ale vhodné ji upravit, a to pomocí úsečky nebo změnou jednotlivých hran.

#### **Změna jednotlivých hran na obalové:**

#### Příkaz **DMT / Trojúhelníky / Upravit obal po hranách**

Po volbě tohoto příkazu se zvýrazňuje spojnice bodů modelu terénu v blízkosti kurzoru. Stiskem L-tlačítka myši změníme hranu z obalové na neobalovou nebo opačně. Spolu se změnou hrany se změní i trojúhelník na obalový nebo neobalový. Je-li vybraná spojnice uprostřed obalových spojnic nebo uprostřed platných hran, program na to upozorní a neprovede změnu.

Stisknete-li klávesu *Esc* či *P-tlačítko* myši, ukončíme akci.

#### **Úprava obalu úsečkou:**

Touto funkcí můžeme změnit více hran a trojúhelníků na obalové/neobalové v jednom kroku.

#### Příkaz **DMT / Trojúhelníky / Upravit obal úsečkou**

Po startu úpravy obalu se zobrazí úsečka pohybující se s pohybem myši.

Pro změnu hran sítě na obalové hrany vložte 1. bod úsečky mimo model terénu či do jeho obalové oblasti, druhý bod úsečky umístěte do platné oblasti modelu. Všechny úsečkou protnuté celé trojúhelníky se změní na obalové. Od verze 5 se trojúhelník, kde umístíte koncový bod úsečky, nestane obalovým, protože poslední trojúhelník, který ještě má být obalový, je často velmi úzký a je obtížné se do něho trefit.

Pro změnu hran a trojúhelníků z obalových na neobalové vložte 1. bod úsečky do platné oblasti a druhý bod mimo model nebo do obalové oblasti. I zde je z výše uvedeného důvodu změna od verze 5; pokud koncový bod umístíme do obalového trojúhelníka, i tento trojúhelník se změní na neobalový.

Při stisku klávesy *Esc* či *P-tlačítka* myši po vložení 1. bodu úsečky můžete znovu umístit její 1. bod.

Stisknete-li klávesu *Esc* či *P-tlačítko* myši nyní (po vložení druhého bodu), ukončíte celou akci.

#### **Změna trojúhelníků na obalové:**

#### Příkaz **DMT / Trojúhelníky / Upravit obal po trojúhelnících**

Obalové oblasti, které se používají především pro určení správného obvodu platné oblasti modelu (protože obvod celé trojúhelníkové sítě musí být vždy konvexní), lze využít i pro vyloučení trojúhelníků uvnitř modelu z platné oblasti.

Program zobrazí dialog, ve kterém lze nastavit, jestli se bude měnit vždy jeden trojúhelník nebo i sousedící trojúhelníky v oblasti ohraničené povinnými spojnicemi či okrajem modelu.

Po zobrazení dialogu je třeba myší vybrat trojúhelník, který se změní z obalového na neobalový či obráceně. Je-li nastavena volba pro úpravu v celé oblasti, ostatní trojúhelníky v oblasti uzavřené povinnými spojnicemi se nastaví stejně jako první trojúhelník. Funkce odpovídajícím způsobem upraví i hrany sítě na obalové či neobalové.

Akci ukončíte klávesou *Esc* či *P-tlačítko* myši nebo zavřením dialogu.

#### **Zrušení obalových oblastí:**

#### Příkaz **DMT / Trojúhelníky / Zrušit obal**

Tímto příkazem změníme všechny obalové hrany a trojúhelníky na neobalové.

**4. způsob - přepočítání obalových oblastí:**

#### Příkaz **DMT / Trojúhelníky / Přepočítat obal**

Příkazem vyvolá vyhodnocení okrajových oblastí DMT (stejným způsobem jako při generaci DMT, je-li zapnuta funkce vyhodnocení obalu) a úzké dlouhé trojúhelníky na okraji modelu terénu a odpovídající spojnice změní na obalové.

Při této akci se nezruší původní obalové oblasti, tzn., že obalové óblasti se mohou pouze rozšířit. Pokud je to třeba použijte předem funkci **Zrušit obal**.

**Pozor** - akce zruší seznam kroků zpět v DMT.

## **Zafixování okraje platného modelu terénu**

#### Příkaz **DMT / Trojúhelníky / Fixovat okraj**

Tato akce vloží povinné spojnice na rozhraní obalové a neobalové části modelu terénu. To slouží především k tomu, aby při novém přepočtu obalových oblastí nedošlo ke změně na obalové oblasti tam, kde si to nepřejeme. Využijeme toho též při generaci DMT z textových souborů vzniklých převodem z již upraveného modelu terénu.

## **Kontrola obalových oblastí modelu terénu**

#### Příkaz **DMT / Trojúhelníky / Kontrolovat obalovost**

Funkce zjistí případný nesoulad mezi obalovými hranami a trojúhelníky a provede opravu změnou trojúhelníků na obalové či na neobalové. Tím mohou vzniknout obalové oblasti, které předtím nebyly viditelné a lze je upravit funkcemi pro úpravu obalu.

Program oznámí výsledek kontroly a v případě zjištění nesrovnalostí vypíše počty změn obou typů, které provedl.

# <span id="page-224-0"></span>**Editace DMT v oblasti||DtmEdiObl\_hlp**

V modelu terénu lze provádět hromadné změny omezené objektem polygonu. Jedná se o zrušení bodů, změnu výšek bodů na zadanou hodnotu nebo přírůstkem, změnu typu spojnic a změnu priorit trojúhelníků, spojnic či bodů.

Pro změnu typu spojnic nebo priorit prvků **nemusí být vybrán žádný polygon**, pak se program táže, má-li akci provést pro celý model terénu.

Před akcí je třeba **vytvořit nebo vybrat objekt polygonu**, který bude zahrnovat alespoň část modelu terénu. Polygon nemusí být modelového typu a nezáleží na jeho nadobjektu, tedy kde je ve stromě objektů zařazen, nemusí být uzavřený.

**Zrušení bodů** (a případně jejich vrácení do modelu u bodových modelů) lze použít také **ve variantě, kdy se oblast určí až při vyvolání funkce**.

## **Zrušit body**

Po kontrolním dotazu jsou zrušeny všechny body uvnitř zadaného polygonu.

Je-li polygon veden po bodech modelu terénu, pak tyto body jsou považovány za body uvnitř polygonu.

Je-li takto editován **bodový model**, netvoří se záznam pro UnDo. Akce označí v souboru .bod body jako zrušené, ale v datech zůstanou. Proto je lze vrátit do modelu funkcí **Vrátit zrušené (pro modely jen s body)**.

Viz [Editace DMT v oblasti](#page-224-0) (na straně [225\)](#page-224-0).

## **Vrátit zrušené body (pro modely jen s body)**

V bodových modelech lze rušit body pomocí funkce **Zrušení bodů v oblasti** nebo editací bodového modelu terénu v řezech v rámci **modulu Laser**.

Vzhledem k předpokládanému rozsahu dat při práci s bodovými modely je při těchto editačních akcích vypnutý záznam pro UnDo a body lze vrátit do modelu pouze funkcí **Vrátit zrušené (pro modely jen s body)**, která pracuje nad vybraným polygonem nebo nad celým modelem, není-li polygon vybrán.

## **Změna výšek bodů||DiaDtmOblZ\_hlp**

Příkaz **DMT / Editace v oblasti / Změnit výšky bodů**

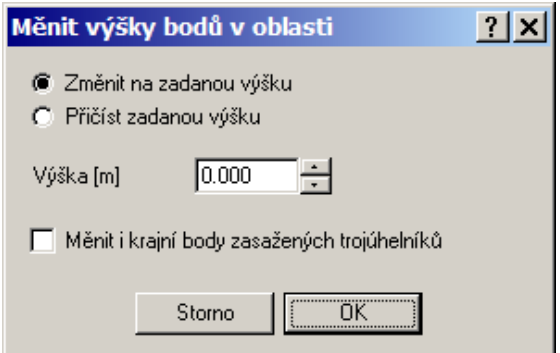

Výška bodů, které jsou určeny polygonem, bude změněna na zadanou nebo o zadanou hodnotu, podle nastavení v dialogu.

**Měnit i krajní body zasažených trojúhelníků** ... přepínač umožní zvolit, jestli se změny budou týkat jen bodů uvnitř polygonu nebo i bodů na okraji oblasti určené všemi trojúhelníky, které do polygonu aspoň částečně zasahují.

Není-li vybrán polygon, pak se změny týkají všech bodů v modelu terénu a výše uvedený přepínač se nezobrazí.

Je-li polygon veden po bodech modelu terénu, pak tyto body jsou považovány za body uvnitř polygonu.

Viz [Editace DMT v oblasti](#page-224-0) (na straně [225\)](#page-224-0).

## **Změna typů spojnic||DiaDtmOblSpoj\_hlp**

Příkaz **DMT / Editace v oblasti / Změnit spojnice**

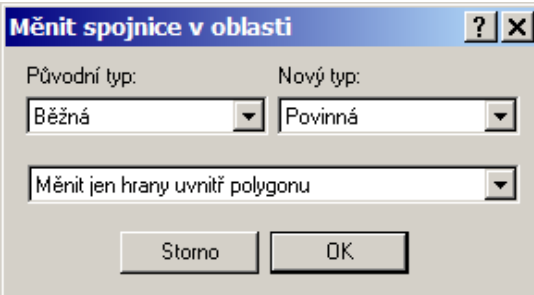

**Původní typ**, **Nový typ** … V dialogu zadáme požadovanou změnu a po stisku OK se tyto změny provedou. Dialog zůstane otevřen a můžeme pokračovat jinými změnami.

Je-li vybrán polygon, pak dialog nabídne seznam možností volby spojnic:

**Měnit jen hrany uvnitř polygonu** ... změna se bude týkat spojnic, jejichž oba body jsou uvnitř polygonu.

**Měnit hrany i jen částečně zasažené** ... změna se bude týkat spojnic, jejichž alespoň jeden bod je uvnitř polygonu.

**Měnit i krajní hrany zasažených trojúhelníků** ... změna se bude týkat i všech spojnic na okraji oblasti určené všemi trojúhelníky, které do polygonu aspoň částečně zasahují.

Není-li vybrán polygon, pak se změny týkají všech spojnic v modelu terénu .

Je-li polygon veden po bodech modelu terénu, pak tyto body jsou považovány za body uvnitř polygonu.

Viz [Editace DMT v oblasti](#page-224-0) (na stran[ě 225\)](#page-224-0).

## **Změna priorit prvků modelu||DiaDtmOblPri\_hlp**

#### Příkaz **DMT / Editace v oblasti / Změnit priority**

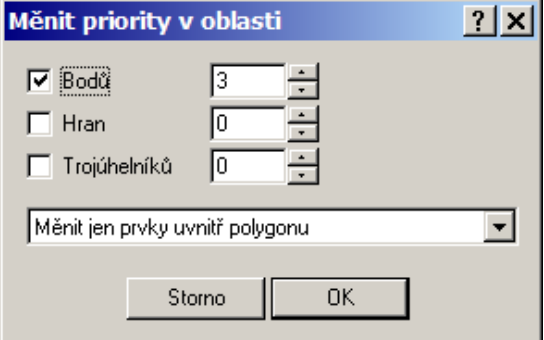

Priorita prvku je číselný doplňkový údaj (v rozmezí 0-255), který se využívá např. u trojúhelníků nejčastěji pro barevné rozlišení různých ploch modelu terénu (např. cesty, pole ap.).

V dialogu zadáme požadované změny a po stisku OK se tyto změny provedou. Dialog zůstane otevřen a můžeme pokračovat jinými změnami.

Je-li vybrán polygon, pak dialog nabídne seznam možností volby prvků:

**Měnit jen prvky uvnitř polygonu** ... změna se bude týkat bodů uvnitř polygonu, spojnic, jejichž oba body jsou uvnitř polygonu, a trojúhelníků, jejichž všechny vrcholy jsou uvnitř polygonu.

**Měnit troj. a hrany i jen částečně zasažené** ... změna se bude týkat navíc spojnic, jejichž alespoň jeden bod je uvnitř polygonu, a trojúhelníků i jen částečně do polygonu zasahujících.

**Měnit i krajní prvky zasažených trojúhelníků** ... změna se bude týkat navíc bodů a spojnic na okraji oblasti určené všemi trojúhelníky, které do polygonu aspoň částečně zasahují.

Není-li vybrán polygon, pak se změny týkají všech prvků v celém modelu terénu.

Je-li polygon veden po bodech modelu terénu, pak tyto body jsou považovány za body uvnitř polygonu.

Viz [Editace DMT v oblasti](#page-224-0) (na straně [225\)](#page-224-0).

## **Zrušit body** (s výběrem oblasti)

Funkce nejprve požaduje zadat oblast, tu zadáme tažením myši se stisknutým levým tlačítkem. Po uvolnění tlačítka myši se body ihned smažou a akce se opakuje, tzn. můžeme zadat další oblast.

Zadání oblasti můžeme přerušit stiskem klávesy **Esc** a zamezit tak smazání bodů v ní.

Použitím klávesy **Esc** nebo pravého tlačítka myši po ukončení zadání oblasti (ještě před stiskem levého tlačítka myši) ukončíme celou akci.

Je-li takto editován **bodový model**, netvoří se záznam pro UnDo. Akce označí v souboru .bod body jako zrušené, ale v datech zůstanou. Proto je lze vrátit do modelu funkcí **Vrátit zrušené (pro modely jen s body)**.

Viz [Editace DMT v oblasti](#page-224-0) (na straně [225\)](#page-224-0).

## **Vrátit zrušené body (pro modely jen s body)** (s výběrem oblasti)

Funkce nejprve požaduje zadat oblast, tu zadáme tažením myši se stisknutým levým tlačítkem. Po uvolnění tlačítka myši se zrušené body ihned vrátí do modelu a akce se opakuje, tzn. můžeme zadat další oblast.

Zadání oblasti můžeme přerušit stiskem klávesy **Esc** a zamezit tak vrácení bodů smazaných bodů do modelu.

Použitím klávesy **Esc** nebo pravého tlačítka myši po ukončení zadání oblasti (ještě před stiskem levého tlačítka myši) ukončíme celou akci.

# **Editor modelu terénu||ExtEditDMT\_hlp**

Pro editaci modelu terénu lze použít též samostatný editor modelu terénu. Interně se jedná o program Atlas DMT a nástroje pro editaci modelu jsou tedy shodné, při startu editoru jsou ale upravena menu a nástrojové lišty a model terénu se zobrazuje bez nutnosti ručního vkládání objektu půdorysu a modelu terénu.

#### **Spuštění:**

Samostatný editor DMT lze spustit z hlavní lišty pro model terénu nebo z menu DMT (položka **Externí editor modelu terénu**). V tomto případě se otevře s modelem terénu vybraným v dokumentu pro editaci. Model terénu je v původním dokumentu uvolněn, Atlas DMT je zablokován do skončení práce v externím editoru a poté je model terénu opět připojen a zobrazen v novém stavu.

Další možností je spuštění s některým z datových souborů modelu terénu (**.bod, .trj, .hrn, .rbo. .bpr, .dmi**), či dokumentem s příponou .**a4e** v příkazové řádce. Toho nejsnadněji docílíme tak, že provedeme **asociaci některých těchto přípon** s programem Atlas DMT a pak bude stačit poklepat v průzkumníku na daný soubor.

*Externí editor lze spustit též samostatně ze zástupce na ploše (či jinde), zkopírujeme zástupce Atlasu z menu na plochu a ve vlastnostech přidáme přepínač /dmt (např. C:\Program Files\AtlasDMT\KresCOM.exe /dmt). V tom případě se po startu zobrazí dialog pro volbu modelu terénu. Nedoporučujeme toto dělat v případě, že je stejný model již otevřen v Atlasu, kdy by mohlo dojít k poškození dat, což souvisí s vlastnostmi operačního systému. Naopak vyvolání editoru přímo z Atlasu je z tohoto hlediska dobře ošetřeno.*

#### **Dokument a4e:**

Model terénu je stejně jako v běžném dokumentu Atlasu zobrazen v listu dokumentu, dokument je ale na disk ukládán s příponou **a4e a se jménem shodným s modelem terénu**. Dokument tak zajišťuje, že při příštím otevření editoru s daným modelem bude zobrazení identické (pokud jsme dokument a4e uložili).

#### **Standardní nastavení pro zobrazení modelu terénu:**

Pokud vyvoláme editor pro nějaký model terénu poprvé, zobrazí se (hrany, výplň atd.) podle nastavení v souboru EditDMT.ini (v datové složce Atlasu), pokud existuje. Pokud změníme **zobrazení modelu** v editoru a chceme ho **uložit jako standardní pro editor**, vyvoláme dialog vlastností modelu terénu a tlačítkem pro uložení nastavení (obrázek na tlačítku naznačuje červenou šipkou uložení na disketu) vyvoláme dialog pro uložení a tam stiskneme tlačítko D vpravo nahoře (tím se vloží jméno EditDMT.ini se správnou cestou) a pak stiskneme OK.

#### **Tři podoby editoru:**

Editor lze spustit ve třech různých podobách (menu a nástrojových lišt):

- **Základní editor modelu terénu** menu a lišty obsahují jen základní nástroje pro editaci a několik pomocných. Výhodou je velmi rychlý start a větší přehlednost pro méně zkušené uživatele.
- **Standardní Atlas, menu pro moduly Základ a Řezy** standardní vybavení, ale bez rozšiřujících modulů. Pokud klíč povoluje více rozšiřujících modulů, pak výhodou této verze oproti verzi s kompletním menu je rychlejší start.

Na rozdíl od základní verze, tato verze po znovuotevření dokumentu .a4e nesmaže přidané modely terénu.

• **Standardní Atlas, kompletní menu** – kompletní vybavení jako v Atlas DMT podle toho, které moduly jsou zakoupeny a tedy povoleny v klíči.

Podobu editoru DMT lze zvolit při prvním startu editoru z programu Atlas DMT nebo kdykoliv později v dialogu **Možnosti (**list **DMT)** vyvolaného z menu **Nástroje**. Pokud toto změníme přímo z Editoru modelu terénu. Změna se projeví po jeho novém startu.

#### **Poznámky:**

*Model terénu je zobrazen prostřednictvím objektu modelu terénu, který je podobjektem půdorysu v listu dokumentu. Půdorys ani list ale nejsou zobrazeny a je u nich nastaveno, aby neořezávaly kresbu.*

# **Úlohy nad DMT**

# **Operace s modelem**

## **Generace modelu terénu**

#### *Účel*

Funkce vytváří datovou strukturu digitálního modelu. Nejdříve dojde k převodu bodového pole a následně k vytvoření trojúhelníkové sítě modelu. Nad takto vytvořenou datovou strukturou pracují všechny aplikace *DMT.*

Proces vytváření modelu lze rozdělit do dvou hlavních částí: *Konverze dat* a *generace trojúhelníkové sítě modelu terénu*.

#### *Popis jednotlivých částí*

#### Konverze dat

Převádí vstupní data, která jsou tvořena souborem obsahujícím bodové pole a případně předpis povinných hran, do datové struktury modelu terénu. Vstupní data tvoří obvykle textové soubory, jejichž formát lze pro konverzi definovat. Lze přímo importovat i data některých speciálních formátů, například **Kokeš, DMR** (ČUZK)**, PTS** (přístroje Leica). Tyto formáty je třeba zvolit (pokud je program nezvolí sám podle přípony souboru) ve vstupním dialogu v pravém sloupci vedle zadaného vstupního souboru.

Po vlastní konverzi je provedeno setřídění bodového pole podle polohy, setřídění názvů a kontroly duplicity polohy bodů, názvů bodů a v případě definice ostrovů i kontrola jejich uzavření.

Atlas DMT je schopen od verze 7 v grafickém okně pracovat s tzv. bodovými modely, které potřebují pouze soubor .bod a umožňují rychlé zobrazení a výběry. Pro jejich vytvoření stačí spustit konverzi dat bez generace sítě.

#### Generace sítě

Generuje trojúhelníkovou síť nad bodovým polem. Trojúhelníková síť nemá po vlastní generaci optimalizovaný tvar trojúhelníků. V této fázi je prováděna kontrola polohy bodů. Vyskytují-li se 2 body se stejnou polohou, jeden bod je vyřazen a jeho název je uveden v *protokolu generace* s názvem modelu a s příponou **.prt**.

#### Generace povinných hran

Byl-li *vstupní konverzí* vytvořen soubor datového předpisu *povinných hran* **.pev**, jsou tyto hrany přigenerovány do trojúhelníkové sítě *DMT*. Povinné hrany mohou být i samostatně generovány do již vytvořeného digitálního modelu.

Podmínkou pro zavedení hran je, že body, které určují *povinné hrany,* jsou součástí trojúhelníkové sítě. Protíná-li *povinná hrana* již existující hranu, pak je dříve vytvořená hrana zrušena. Hrany s vyšší *prioritou* mají přednost před hranami s nižší *prioritou.*

#### Optimalizace trojúhelníkové sítě

Optimalizuje tvar trojúhelníků do tvaru optimálního pro aplikace *DMT*. Pro správně modelovaný tvar terénu je *optimalizace* **nezbytně nutná**.

#### Optimalizace okrajů sítě

Vyřazuje z dalších výpočtů trojúhelníky nevhodného tvaru, které jsou vytvářeny při generaci na okrajích trojúhelníkové sítě. Tyto trojúhelníky jsou označeny jako **obalové**. Obal sítě lze upravit optimalizačním algoritmem programu nebo k okrajům definovaným povinnými hranami. Provedení této úlohy není nezbytně nutné. V grafickém prostředí Atlas DMT lze upravit obal sítě po jednotlivých trojúhelnících. Nechávat neupravený obal sítě však nelze doporučit. Na okrajích by zůstaly trojúhelníky nevhodného tvaru, které by mohly nepříznivě ovlivnit tvar terénu.

#### Výpočet řídicích bodů

Probíhá výpočet parametrů (*řídicích bodů*) pro vyhlazení modelu terénu. Pro nevyhlazený model nejsou řídicí body nutné. Výpočet probíhá ve dvou fázích, pro body a pro hrany trojúhelníků.

#### Doplnění výšek

Pro body, které byly zadány bez určení výšky, se vypočítá jejich výšková souřadnice tak, aby ležely na terénu. Podmínkou je, že v síti musí být dostatečný počet bodů s definovanou výškovou souřadnicí, aby bylo možno vyjádřit výškový průběh terénu.

#### *Spuštění*

Funkce je spouštěna aktivováním odpovídající ikony na nástrojové liště nebo je přístupná v menu *DMT / Úlohy nad DMT / Operace s modelem*.

Od verze 6 programu lze pro rychlou generaci modelů terénu z rozsáhlých bodových polí použít samostatný program Generace modelu terénu s přepínačem /m v příkazové řádce, který zajistí tzv. paralelní generaci. Vstupní data se rozdělí na části a zpracují se na vícejádrovém procesoru paralelně. Nakonec program data spojí do jednoho modelu. S procesorem se čtyřmi fyzickým a osmi logickými jádry se dosáhne asi čtyřnásobného urychlení v závislosti na dalších okolnostech. Paralelní generaci nelze použít, pokud je třeba použít i předpisu spojnic.

## <span id="page-231-0"></span>*Vstupní datové soubory*

Vstupními datovými soubory pro generaci modelu terénu musí být soubory obsahující bodevé pole a případně (ve stejných souborech či v jiných) předpis povinných spojnic.

Atlas DMT je schopen zpracovat soubory v různých formátech

#### Volný formát

Textový formát standardně užívaný pro vstup dat do digitálního modelu terénu*.*  Nevyžaduje přesné dodržení pozic na řádce a lze volit pořadí údajů. Soubor s předpisem bodů může být doplněn i předpisem spojnic, který se odkazuje na jména bodů v souboru bodů.

#### *Soubor s předpisem bodů*

Jedná se o textový soubor, kde každá řádka (s výjimkou prázdných a komentářových) obsahuje údaje o jednom bodu terénu. Atlas DMT od verze 4 umožňuje definovat pořadí sloupců, ale každá řádka musí obsahovat minimálně souřadnice X a Y bodu. Jméno bodu není povinné a není povinná ani souřadnice Z, pokud je počet bodů, které Z souřadnici obsahují dostatečný pro popis tvaru modelu terénu. Body bez souřadnice Z mají potom význam zpravidla pro vložení povinných spojnic a při vhodném nastavení programu jsou jejich výšky dopočítány na plochu modelu. Lze též uvést doplňkový číselný kód bodu (tzv. prioritu bodu), který je využitelný např. při zobrazováni modelu terénu. Další možností je nastavit, které sloupce obsahují hodnoty, které má program ignorovat. Údaje na řádce musí být odděleny mezerami či tabelátory. Podrobná pravidla pro vstupní textové soubory polygonů, bodů a řezů jsou v uvedena části Formát textového [souboru bodů, polygonů a řezů](#page-49-0) na straně [50](#page-49-0) s tím, že pro generaci modelu jsou využitelné jen následující údaje:

- **Název bodu** ... Řetězec obsahující maximálně 11 znaků (Není povinný).
- **Souřadnice Y** ... Reálné číslo.
- **Souřadnice X** ... Reálné číslo.
- **Souřadnice Z** ... Reálné číslo.
- **Priorita bodu** ... celé číslo v rozsahu 0 až 255.
- **Textový kód** ... text, který nemůže obsahovat mezeru (ta znamená konec údaje) .
- **Koncový textový kód** ... text, který může obsahovat i mezeru, protože se za konec údaje považuje až konec celé řádky. Význam textového kódu v generaci modelu terénu je uveden níže.

Řádek, který obsahuje jako první platný znak (*mohou mu předcházet tabelátory a mezery*) tzv. komentářový znak nebo komentářové slovo, (standardně znaky **!** , **; \$**), je považován za komentář a program jej nechává bez povšimnutí (komentářové znaky či slova lze nastavit v dialogu formátu). Také je pomocí těchto znaků či slov možno zadat konemtář na konec platného řádku. Je-li název bodu kratší než 11 znaků, program ho pro datový tvar doplní zleva mezerami. Prázdné řádky jsou rovněž ignorovány.

Pokud soubor neobsahuje jména bodů, je nutno před spuštěním konverze zapnout automatické číslování.

Souřadnice **Z** nemusí být nutně uvedena vždy. Pole bodů s určenou výškou však musí být dostatečné pro charakterizaci výškového průběhu plochy. Mají-li být body bez výšky zařazeny do sítě (*je-li bodem například definována povinná hrana*), je nutno provést **generaci sítě** s dopočítáním výšek.

#### **Příklad**:

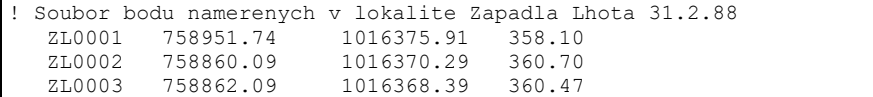

První řádka ukázkového souboru bude považována za komentář.

**Význam textových kódů v generaci modelu terénu**

Jak je uvedeno výše, v řádce se vstupními daty může být tzv. **Textový kód** (koncový či normální). Ten má při generaci modelu terénu zvláštní význam. Datová struktura modelu terénu může u bodů kromě souřadnic a jména držet pouze doplňkový číselný údaj nazvaný priorita, který musí mít hodnotu od 0 do 255. Priorita bodu pak slouží k rozlišení různých typů bodů apod., lze podle priority body kreslit jiným způsobem a prioritu pojmenovat a její jméno u bodů vypisovat. Generace modelu terénu proto umožňuje automatické převedení textového kódu v řádce bodu na priority, kdy text textového kódu je uložen v názvu priority. Je-li v souboru s body více různých textových kódů než 255, ty nadbytečné jsou všechny přiřazeny prioritě 255. Tabulka s prioritami a jejich jmény je vytvořena automaticky tak, jak přicházejí při čtení vstupního souboru na řadu další body a je uložena v souboru se jménem modelu terénu a s příponou **dmi**. Je-li již tabulka v souboru dmi přítomna, použije se jako výchozí a jsou doplněny pouze nové textové kódy s novými prioritami.

#### **Příklad souboru s textovými kódy**:

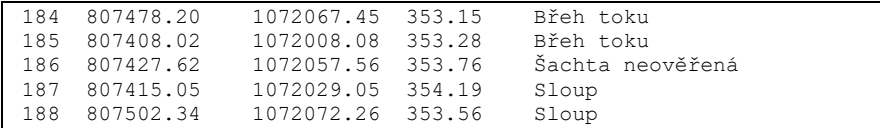

A seznam v souboru .dmi:

```
...
[TxPrio]
p1=Břeh toku
–<br>p2=Šachta neověřená
p3= Sloup
```
*Soubor s předpisem spojnic*

Vstupním souborem je předpis povinných spojnic v textovém tvaru, který má uživatel možnost si vytvořit pomocí textového editoru. Tímto předpisem určí, které body mají být propojeny a jakým typem hrany.

*Výklad významu typů a priority hran*

- **POVINNÁ (P)** hrana je spojnice dvou bodů, která nezpůsobuje změnu ve vyhlazení terénu. Terén se nad touto hranou stále vyhlazuje. Používá se proto hlavně pro zadání hřbetnic či údolnic, pro vyznačení polohopisné kresby (např. ploty, hranice), příp. pro zlepšení tvaru trojúhelníků sítě DMT.
- **LOMOVÁ (L)** hrana je povinná spojnice, nad kterou při vytváření hladké plochy nedochází ve směru kolmém na spojnici k vyhlazení, ve směru podélném se ovšem stále vyhlazuje. Používá se především pro vyznačení terénních zlomů (hrana svahu, rokle, břehu, silnice, obrubníku, příkopu aj.).
- **LOMOVÁ PŘÍMÁ (R)** hrana je povinná spojnice, nad kterou při vytváření hladké plochy nedochází ve směru podélném ani kolmém na spojnici k vyhlazení. Jedná se tedy vlastně o přímou prostorovou spojnici dvou bodů. Její využití je proto hlavně v označení umělých terénních útvarů (hrana budovy, mostního pilíře, betonové desky apod.).
- **OSTROVNÍ** (O) hrana je hranou lomovou (ve smyslu hrany typu L) a zároveň označuje okrajovou hranu ostrova, tj. oblasti, v níž se nebudou vyhodnocovat izočáry (vrstevnice).
- **OSTROVNÍ PŘÍMÁ (U)** hrana je hranou lomovou přímou (ve smyslu hrany typu R) a zároveň označuje okrajovou hranu ostrova.
- **PRIORITA** hrany stanoví její důležitost. Je tvořena celým číslem v intervalu 1..255. V případě, že se kříží 2 povinné spojnice, je při

*Generaci sítě* zachována hrana s vyšší prioritou. V této verzi *DMT* lze prioritu využívat též jako obecně použitelné číselné označení významných hran.

#### **Předpis povinných hran**

Předepisuje se vždy sekvence bodů tvořící řetěz spojnic navazujících na sebe. Každá sekvence začíná řádkou, která obsahuje údaje dané skupině spojnic. Řádka začíná znakem "**.**", následuje znak označující typ povinné spojnice, který může být oddělen mezerou či tabelátorem.

*Význam znaků označujících typ povinné spojnice:*

- **P** povinná
- **L** lomová, povinná
- **R** přímá, lomová, povinná
- **O** ostrovní, lomová, povinná
- **U** ostrovní, přímá, lomová, povinná

Po znaku označujícím typ hrany může následovat (oddělen mezerou) údaj o prioritě hrany. Pokud není uveden, povinná hrana bude mít prioritu **1**.

Na dalších řádkách je vlastní předpis řetězce povinných spojnic. Předpis začíná počátečním bodem řetězu a je ukončen předpisem dalšího řetězce spojnic (*ten opět začíná předpisem typu povinné spojnice*) nebo koncem souboru.

#### **Příklad :**

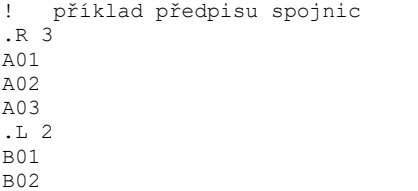

V tomto příkladě budou vygenerovány spojnice mezi body **A01 - A02 - A03**  typu (*přímá,lomová,povinná*) s prioritou **3** a spojnice **B01-B02** typu (*lomová,povinná*) s prioritou **2**.

Řádka začínající znaky '**!**'**,**'**;**' nebo '**\$**' je považována za komentář a je ignorována.

V případě předpisu ostrova je nutno předpis uzavřít. To znamená, že poslední spojnice ostrova musí být ukončena v bodě, ze kterého vyšla první spojnice ostrova.

#### *Priorita povinné spojnice*

Údaj o prioritě hrany je dán číslem v intervalu 1..255, označuje důležitost povinné spojnice a umožňuje odlišit jednotlivé skupiny hran pro další zpracování. Pokud není uveden, je přiřazena hodnota 1.

Priorita má také význam tehdy, jestliže dojde k křížení předepsaných povinných spojnic při *Generaci sítě*. V tomto případě je spojnice s menší prioritou zrušena. Pokud se kříží spojnice se stejnou prioritou, je zachována spojnice, která byla předepsána jako druhá.

#### *Priorita oblasti*

Prioritu lze také definovat pro určitou oblast, která je vymezena uzavřenou sekvencí povinných hran. Priorita oblasti je označena znakem ´**T**´ a hodnotou priority. Následuje hned za označením typu hran, které oblast vymezují

#### **Příklad :**

```
! příklad předpisu priority oblasti
.L 4
.T 2
100336
100337
100338
100336
```
V příkladu je definována oblast trojúhelníků priority **2** a je vymezena sekvencí lomových hran typu ´**L**´ a priority **4**.

#### Pevný formát

Umožňuje přesně definovat řádku ve vstupním souboru pro body a případně i povinné hrany. Takto lze načítat textové soubory s předpisem bodů a hran různého formátu. Definice se provede v souboru předpisu formátu a je nutno ji přesně dodržet.

#### *Soubor s předepsaným formátem*

#### *Podmínky pro pevný formát.*

K souboru bodů je vytvořen popis jeho formátu ve zvláštním souboru. V tomto režimu je možno pro DMT použít textový soubor bodů v libovolném tvaru při splnění několika základních podmínek.

- Údaje o každém bodě musí být na samostatné řádce souboru a tato řádka musí obsahovat souřadnice bodu a může obsahovat název.
- V každé větě obsahující bod musí být údaje na pozicích, které jsou předem určeny.
- Řádky obsahující údaje o bodech a případně hranách lze jednoznačně určit podle znaků vyskytujících se na pozici na řádce.

Ve větě na řádce mohou být i jiné údaje a v souboru mohou být řádky, které neobsahují údaje o bodě.

V předpisu formátu je možno definovat body, které jsou prvky povinných spojnic. Program pak vytvoří i datový předpis povinných hran.

Způsob vytvoření předpisu formátu je uveden dále.

#### *Předpis pevného formátu pro soubor bodů*

Je uveden v samostatném souboru. Jako příponu názvu se doporučuje používat **.FMT**. Předpis umožňuje definovat řádku obsahující název bodu se souřadnicemi či definovat bod, který je prvkem povinné spojnice.

#### *Identifikátory*

Identifikátor začíná vždy na první pozici řádku s definicí.

- **CO** Řádek obsahuje komentář.
- **DA** Řádek obsahuje název a souřadnice bodu
- **EN** Řádek ukončuje čtení souboru
- **LP** Začátek povinné spojnice typu **P**
- **LL** Začátek povinné spojnice typu **L**
- **LR** Začátek povinné spojnice typu **R**
- **LO** Začátek povinné spojnice typu **O**
- **LU** Začátek povinné spojnice typu **U**
- **PL** Řádek obsahuje název bodu povinné spojnice
- **N** Definice čtení názvu bodu
- **X** Definice čtení souřadnice **X**
- **Y** Definice čtení souřadnice **Y**
- **Z** Definice čtení souřadnice **Z**
- **H** Definice čtení souřadnice **Z**
- **T** Definice čtení priority pro hrany.
- **;** Řádek předpisu formátu je ignorován
- **\*** Řádek předpisu formátu je ignorován

Za identifikátorem následuje 1 až 5 zobrazitelných znaků v apostrofech číselně přiřazených vždy určité pozici.

#### **Příklad definice formátu:**

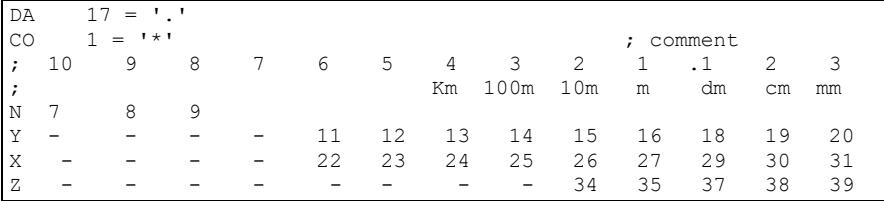

V 1. řádku je identifikátorem 'DA' definován řádek s bodem pro DMT. Program načte název a souřadnice bodu z každého řádku vstupního souboru, který bude obsahovat znak '.' na 17. pozici v řádce.

V 2. řádku je definován řádek obsahující komentář. Každý řádek, který obsahuje na 1. pozici znak '\*', bude považován za řádek obsahující pouze komentář. Slovo 'comment' je ignorováno, protože se nachází za středníkem.

Řádky 3 a 4 jsou za středníkem a budou ignorovány. Mají pouze informativní charakter.

5. řádek začíná identifikátorem 'N'. Obsahuje předpis pro načtení názvu bodu. Bude načten jako řetězec 3 znaků ze 7. 8. a 9. pozice řádku, který splnil podmínku definovanou za identifikátorem 'DA' a byl identifikován jako řádek obsahující údaje o bodu. V 6. řádku je definována souřadnice Y. Bude načtena z pozic 11 až 20, přičemž na 20. pozici jsou načteny milimetry. Obdobně jsou definovány souřadnice X a Z.

Soubor, pro který platí příklad předpisu. První dva řádky jsou považovány za komentář.

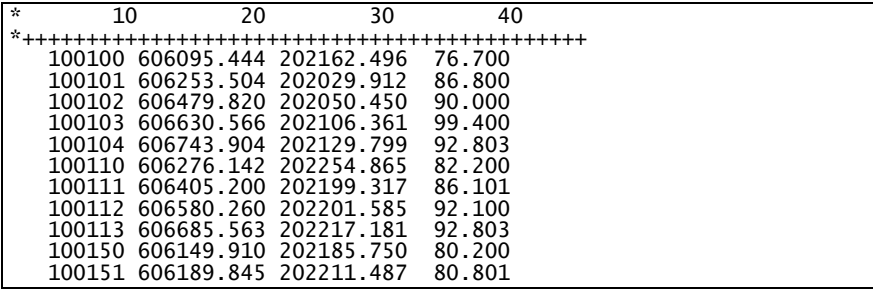

*Příklad definice s povinnými spojnicemi*

V souboru s pevným formátem lze definovat i předpis povinných (*lomových*) hran. V předpisu formátu musí být definován začátek polygonu tvořeného povinnými hranami definovaného typu. Ten se definuje pomocí kodů **LL**, **LP**, **LR**, **LO**, a **LU**. Program pak každý bod, který vyhovuje definici **PL**, bere jako bod povinné hrany. Polygon tvořený povinnými hranami je ukončen definicí počátku dalšího polygonu nebo koncem souboru.

#### **Příklad definice formátu:**

EN 1 = '9' 2 = '9' DA 1 = 'K' LU 1 = 'L' 2 = '1' CO 1 = '\*' 2 = ' ' PL 20 = '1' ; 10 9 8 7 6 5 4 3 2 1 .1 2 3 4 ; TM HM ZM M HT ZT Km Hm Zm m dm cm mm nm N - - 10 11 12 13 14 15 - - - Y - - - - - 30 31 32 33 34 36 37 38 X - - - - - 45 46 47 48 49 51 52 53 H - - - - - - - 57 58 59 61 62 63 T 19 20

Zobrazen je příklad formátu s definicí povinných spojnic typu **U**. V 3. řádku je definován počátek polygonu tvořeného ostrovními hranami typu **U**. Dále je příklad souboru , pro který platí předpis.

Pozor!!! V případě, že typ spojnice obsahuje příznak ostrovní, je třeba, aby definice spojnice byla uzavřena v počátečním bodě. V příkladě jsou definovány 2 ostrovy.

#### **Příklad souboru pro který platí předpis formátu:**

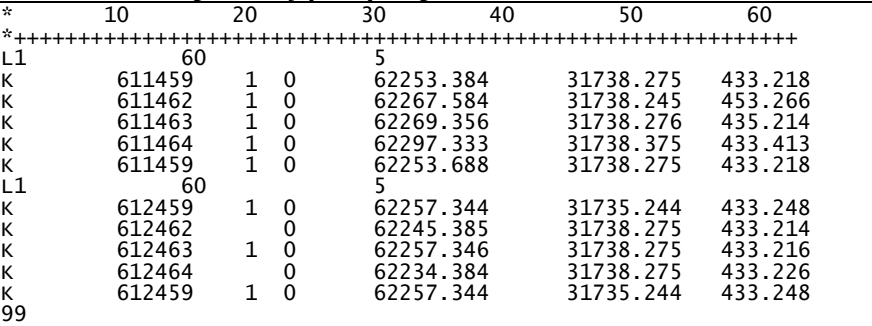

#### Kombinovaný formát

Umožňuje načíst body podle **předpisu pevného formátu** a definici hran podle **volného formátu**. Kombinuje oba předešlé způsoby.

#### Formát Kokeš

Umožňuje import dat z geodetického sytému **Kokeš**. Modul **DMT** v systému **Kokeš** vytváří předpis bodů do souboru **.dmb** a předpis hran do souboru **.dms**.

#### *Soubory formátu Kokeš*

Pro převod dat ze systému Kokeš slouží soubor bodů s příponou .dmb a soubor spojnic s příponou .dms. Podpora pro vytváření těchto souborů je součástí systému Kokeš od verze 5.0.

#### *Soubor bodů .dmb*

Tento soubor obsahuje bodové pole pro vytvářený model terénu. Některé body nemusí být výškově definovány, avšak počet bodů se souřadnicí **Z** musí být dostatečný pro definici tvaru plochy.

#### *Soubor spojnic .dms*

Tento soubor obsahuje předpis povinných spojnic. Typ spojnice (**L**,**P**,**R**,**O**,**U**) je definován zařazením do příslušné vrstvy (**L**,**P**,**R**,**O**,**U**) v programu **Kokeš.** Spojnice jsou v souboru .**dms** určeny souřadnicemi. Pokud v souboru **.dmb** neexistuje odpovídající bod, bude vytvořen bod nový s názvem **\$XXXXX**.

#### Formát DXF||HELP\_DXF\_TAG

Umožňuje import dat z přenosového formátu DXF AutoCADu. Ze zdrojového souboru se čtou body obsažené ve vybraných entitách. Tato verze podporuje

entity POINT, LINE, POLYLINE, LWPOLYLINE, 3DFACE, SOLID a INSERT. Pokud je v některé hladině vybrán typ povinné spojnice a zároveň jsou vybrány entity LINE nebo POLYLINE, vytvářejí se navíc povinné spojnice příslušného typu.

Nejdříve se přečte zdrojový DXF soubor a potom se objeví dialog pro výběr čtených entit a typů spojnic.

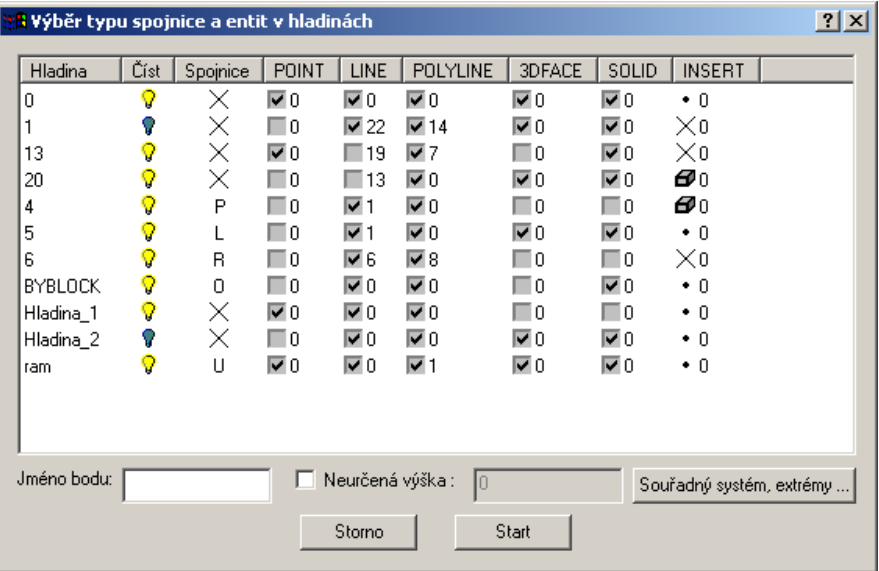

Seznam hladin je po řádcích. V každém řádku vyplníme co a jak chceme číst. K tomu slouží přepínače v jednotlivých sloupcích. Entity POLYLINE, LWPOLYLINE mají v dialogu jeden společný sloupec.

**Sloupce:**

- **Hladina** Jméno hladiny ve zdrojovém DXF souboru.
- **Číst** Přepínač čtení obsahu hladiny. Přepíná se stisknutím.
- **Spojnice** Přepínač typu povinných spojnic, které se budou vytvářet z čárových entit v hladině obsažených. To jsou entity LINE, POLYLINE, LWPOLYLINE. Typy spojnic jsou následující: P - Povinné, L - Lomové, R, O - Ostrovní, U. Křížkem se označuje to, že se spojnice nevytvářejí a čtou se jen body. Stiskem přepínače se vyvolá dialog na výběr typu povinných spojnic:

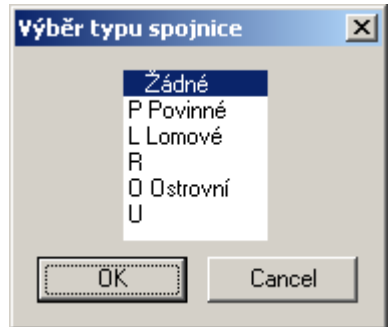

Typ vybereme v seznamu a stiskneme tlačítko OK. Typ lze také vybrat dvojstiskem.

• **POINT, LINE, POLYLINE, 3DFACE, SOLID** Přepínače čtení entit příslušného typu v hladině. Přepíná se stisknutím. Za přepínači je vypsán počet entit odpovídajcího typu v hladině.

• **INSERT** Přepínač způsobu čtení bloků. Stiskem se vyvolá dialog:

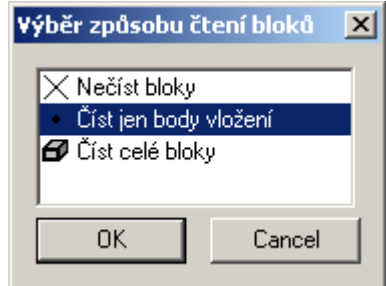

Způsoby jsou tři:

1. Vůbec bloky nečíst.

2. Číst jen souřadnice entit INSERT neboli jen body vložení bloků.

3. Číst celé bloky neboli úplný obsah bloků.

Typ vybereme v seznamu a stiskneme tlačítko OK. Typ lze také vybrat dvojstiskem.

- **Jméno bodu** Jména bodů se tvoří ze znaků uvedených v tomto editačním poli připojením pořadového čísla bodu.
- **Neurčená výška** Pokud chceme aby se ignorovala výšková souřadnice určité hodnoty, zapneme přepínač a hodnotu uvedeme v editačním poli. Body s touto výškou se při čtení považují za body s neurčenou výškou.
- **Souřadný systém, extrémy** Otevře dialog pro volbu souřadného systému DXF souboru.

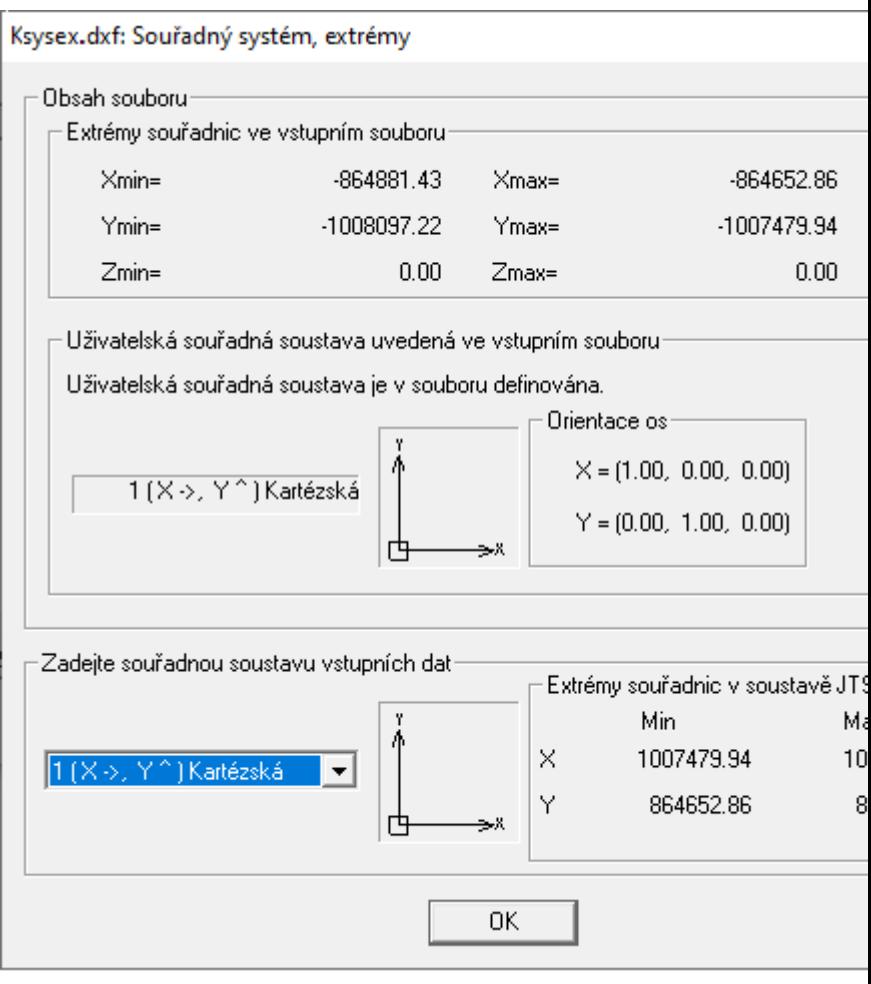

• **Obsah souboru** ... Skupina údajů přečtených ze vstupního souboru.

• **Extrémy souřadnic ve vstupním souboru** ... Minimální a maximální hodnoty souřadnic X, Y, Z entit v souboru.

• **Uživatelská souřadná soustava uvedená ve vstupním souboru** ... skupina údajů popisuje souřadnou soustavu, která je zapsána ve vstupním DXF souboru.

V této skupině údajů je uvedeno číslo a případně jméno souřadné soustavy, vedle něj je směr os X, Y graficky zobrazen a vpravo jsou směry os vypsány jako trojice čísel směrové vektory v kartézské souřadné soustavě.

Pokud soustava v souboru zapsána není, nejsou tyto údaje vyplněny.

• **Zadejte souřadnou soustavu vstupních dat** ... Zde lze zvolit souřadnou soustavu vstupních dat, obvykle se lze orientovat podle vpravo uvedených extrémů dat ve vstupním souboru po převodu ze zvolené soustavy do soustavy JTSK.

Pokud je model daného názvu generován poprvé, program nastaví soustavu podle Uživatelské souřadné soustavy uvedené ve vstupním souboru, která je vypsána v dialogu výše. Samozřejmě pokud je v DXF souboru uvedena.

Číslo zvolené soustavy se zapíše do souboru modelu s příponou .dmi, proto při opakované generaci zde program nastaví údaj, který najde v .dmi souboru.

Nejčastější bývají data v DXF v soustavě 1, tedy Kartézské.

• **Start** Spustí čtení DXF souboru a následné generování modelu terénu.

#### *Výstupní soubory modelu terénu*

Výsledným produktem funkce pro generaci modelu jsou výstupní soubory definující trojúhelníkovou síť.

- Soubor s příponou **.BPR** slouží k zachování návaznosti mezi názvem bodu a jeho aktuálním umístěním v souboru s příponou **.BOD**, která je nezbytná pro některé další úlohy DMT.
- Soubor s příponou **.BOD** obsahuje údaje o každém bodu DMT. Těmi jsou souřadnice bodů a další údaje o bodech, potřebné pro úlohy DMT.
- Soubor s příponou **.HRN** obsahuje údaje o hranách (spojnicích) trojúhelníkové sítě modelu terénu.
- Soubor s příponou **.TRJ** obsahuje údaje o trojúhelnících trojúhelníkové sítě modelu terénu.

Další výstupní soubory vztahujícími se k modelu terénu:

- je-li souřástí vstupu i předpis povinných hran, je vytvořen binární soubor s příponou **.PEV**. Soubor může být po skončení generace zrušen.
- Protokoly generace sítě **.PRT** a **.GGP** obsahují informace o průběhu generace. Viz[: Protokol konverze a](#page-241-0) generace.

#### *Ostatní soubory*

#### Konfigurační soubor GMT

Soubor \*.gmt slouží k záznamu nastavení programu. Při spuštění je automaticky načten poslední použitý konfigurační soubor. Zápis je v textovém formátu souborů .ini obvyklém ve Windows. Popis sekcí a klíčových slov bude dodán pouze na vyžádání uživatele

#### <span id="page-241-0"></span>Protokol konverze a generace

Porgram vytváří protokol generace ve dvou formách. Soubor s příponou **.PRT** a soubor s příponou **.GGP**.

Výstupní protokol s příponou **.PRT**. Obsahuje časové údaje o generaci, počet bodů, hran a trojúhelníků modelu. Důležitou součástí protokolu jsou chybová hlášení, která upozorňují na nedostatky v definici bodového pole nebo povinných hran.

Protokol s příponou **.GGP** je také v textovém tvaru, ale je určen pro další speciální zpracování. Na rozdíl od souboru **.PRT** je zápis proveden v pevně definovaném formátu a obsahuje pouze část informací o průběhu generace sítě.

#### *Chyby při generaci sítě*

Tyto chyby mohou vzniknout nevhodným uspořádáním bodového pole, či předpisu povinných hran. Po provedení generace je jejich výskyt zaznamenán v *protokolu generace* **.prt**.

> • **Chyba v zadání bodu na řádce** *r***. Nutno zkontrolovat zda definicie bodu ve vstupním souboru odpovídá požadovanému formátu.**

- **Zjištěn duplicitní název bodu.** V předpisu se vyskytují body se stejným názvem a rozdílnou polohou. Do sítě bude zahrnut pouze bod, který byl definován jako první.
- **Chyba v řádce** *r* + **Chyba v předpisu priority.** V předpisu hran je na řádce *r* chybně definován typ hrany nebo její priorita.
- **Není uzavřen ostrov nebo oblast na řádce** *r.* Je nutno doplnit definici nebo zapnout přepínač "**Uzavření ostrovů**".
- **Chybný kód předpisu na řádce:** *r.* Chyba v definici pevného formátu v souboru **.fmt** na řádce *r*.
- **Předefinování v předpisu na řádce:** *r.* Vícenásobná definice v předpisu pevného formátu, která není povolena.
- **Chyba definice pozice na řádce:** *r*. Chybně definovaná pozice názvu bodu, souřadnice nebo priority.
- **Počet bodů vybraných bodů menší než 3. Nelze generovat síť!**  Počet převedených bodů je příliš malý pro generaci trojúhelníkové sítě.
- **Bod** *XXXXX* **je duplicitní s bodem** *YYYYYY,* **není zahrnut v síti.** V předpisu bodů se vyskytuje více bodů se stejným určením polohy.
- **Bod je mimo síť. Nepřesný výpočet výšky. Bod:** *XXXX* Při generaci s doplněním výšek leží bod bez výšky mimo bodové pole vytvořené z bodů, které mají výšky definované. U takového bodu nelze spolehlivě určit jeho výšku.
- **Spojnicí je rušena povinná spojnice.** V definici povinných hran se vyskytují hrany, které se kříží. Hrana s nižší prioritou nebo dříve definovaná hrana je zrušena.
- **Nebyl nalezen bod:** *XXXXX***.** Povinná hrana je předepsána bodem, který se nevyskytuje v síti DMT. Jedná-li se o bod bez určení výšky, hrana může být zavedena po doplnění bodu do sítě (*je-li zapnuto doplnění výšek*) . Jinak se hrana, která byla definována tímto bodem, nebude v síti vyskytovat.
- **Hrana je definována ke zrušenému bodu:** *XXXXX-* Jedná se o zvláštní případ předchozí chyby. Bod byl zrušen pro duplicitu nebo interaktivně uživatelem.
- **Spojnice není zavedena celá, protíná bod. Spojnice:** *XXXXXX-YYYYYY***. -** Tato hrana bude ukončena na bodě, který protíná. Lze přidat do předpisu hrany bod, který byl protnut, nebo předčasně ukončenou hranu doplnit interaktivně v grafickém prostředí Atlas DMT.
- **Chybně definovaný ostrov mezi body:** *XXXX* **-** *YYYYY*. Ostrov je definován tak, že ostrovní hrany neuzavírají oblast nebo se kříží. Ostrov nelze vytvořit.
- **Chyba v generaci sítě.**

**Chyba v síti při přidání bodu:** *XXXXX***.** Při generaci sítě došlo ke vzniku trojúhelníku s natolik ostrými úhly, že tvar trojúhelníku nelze při stávající přesnosti počítače přesně vyjádřit a může docházet k chybám při práci s modelem. Chybu lze odstranit:

- **1.** volbou jiného třídění při konverzi.
- 2. zapnutím průběžné optimalizace při generaci,
- **3.** vypuštěním bodu, u kterého došlo k chybě.

• **Chybný trojúhelník v síti. Generace je přerušena!!!** Z důvodů popsaných u předešlé chyby nelze provést bezchybnou generaci sítě. Odstranění chyby je popsáno výše.

#### Protokol vypočítaných výšek

Do textového souboru **.noz** bude proveden záznam všech vypočítaných výšek pro body, které souřadnici **Z** neměly definovanou. Tento soubor vznikne pouze v případě, že byla při generaci sítě zapnuta volba **Doplnění výšek**.

#### *Statistika modelu||GdmtStatis\_Hlp*

Zobrazuje základní informace o generovaném modelu. K zobrazení dojde vždy na konci generace.

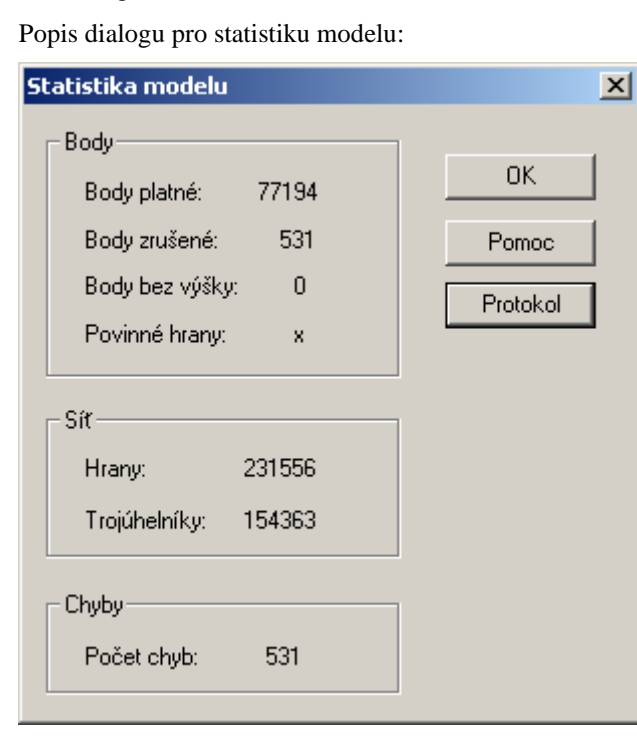

- **Body platné** Počet bodů vytvářejících digitální model.
- **Body zrušené** Body, které nebyly zahrnuty do modelu z důvodů duplicity nebo chybné definice.
- **Body bez výšky** Počet bodů, které neměly definovanou výšku. Jejich seznam s vypočítanými výškami je v protokolu **.noz**.
- **Povinné hrany** Počet předepsaných hran, které byly zahrnuty do modelu.
- **Hrany** Celkový počet hran trojúhelníkové sítě.
- **Trojúhelníky** Celkový počet trojúhelníků sítě.
- **Počet chyb** Celkový počet chyb při generaci modelu. Jejich záznam je v textovém protokolu **.prt**.

#### *Ovládání*

#### Popis hlavního okna programu||GdmtDlg\_Hlp

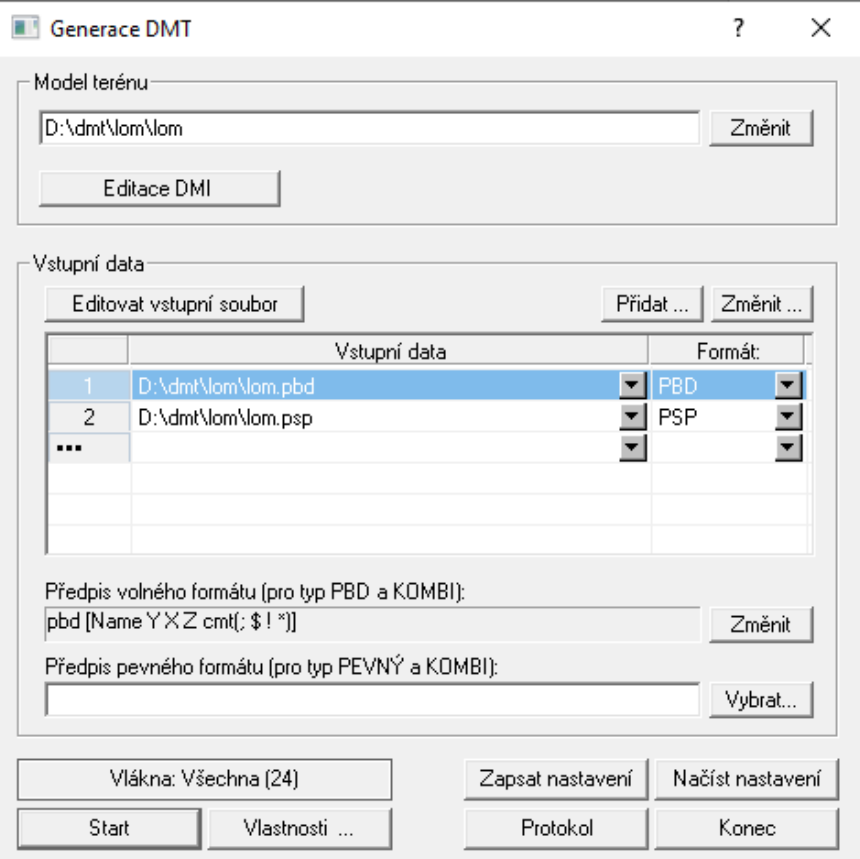

Velikost hlavního okna programu lze měnit, aby bylo možné vidět celá jména souborů.

> • **Model terénu** Umožňuje zvolit název modelu. Pod zvoleným jménem jsou vytvořeny datové soubory DMT. Název lze zvolit nový, nebo podle jména vstupních souborů.

• **Editace DMI** (pouze pro zkušené uživatele) Slouží k otevření souboru se jménem modelu a příponou .dmi, kde jsou uloženy informace o generaci modelu terénu.

#### • **Jména souborů vstupních dat**

Jména souborů se vstupními daty, kterými jsou seznamy bodů a případně seznamy jejich spojnic, se uvádějí v tabulce. Tlačítkem **Přidat** lze vložit nové soubory na konec seznamu, tlačítko **Změnit** umožní nahradit soubor uvedený ve vybrané řádce seznamu souborem jiným. Při vkládání souborů lze využít i rozbalovací nabídky přímo v textových polích seznamu, kde se nabídnou dříve použité soubory.

V pravém sloupci seznamu se volí základní formát pro každý vstupní soubor. V případě formátu **pbd** (obvyklá přípona pro soubory volného formátu) je třeba zkontrolovat či upřesnit **Předpis volného formátu** uvedený níže. Obdobně to platí pro pevný formát. Pro volný formát lze doplnit i soubory s předpisy spojnic formát **psp**. Více o formátech viz [Vstupní datové soubory.](#page-231-0)

Model terénu je generován z celého seznamu souborů. V této verzi programu nelze použít více vstupních souborů ve formátu DXF. Generace se provede s prvním v seznamu.

- **Předpis volného formátu** v textovém poli je uvedena zvolená definice volného formátu (ten je použit pro vstupní soubory, u kterých je ve sloupci formát uveden formát **pbd**).
- **Předpis pevného formátu** Zde je uveden soubor definující pevný formát pro konverzi souboru bodů i hran.
- **Vlákna : ...** Program je schopen rozložit nejnáročnější fázi programu, kterou je generace sítě, na více vláken procesoru, který je pak lépe vytížen a výpočet proběhne výrazně rychleji. Stiskem tlačítka vyvoláme nabídku počtu vláken od jednoho až po maximum, které procesor podporuje.

Je zde ještě volba *Všechna*, která znamená, že se použijí všechna vlákna procesoru i když soubor .dmi s informacemi o nastavení parametrů generace přenesete na počítač s procesorem disponujícím více vlákny.

Doporučujeme standardně volit právě volbu *Všechna*, není-li důvod k jinému nastavení.

- Tím důvodem může být přehřívání procesoru při skutečně rozsáhlých datech a např. zaprášeném chladiči procesoru (může se projevit zatuhnutím celého počítače).

- při běhu generaci chcete stále hbitou odezvu počítače pro jiné činnosti.

Program **nerozdělí generaci na více vláken,** i když je rozdělení zvoleno, v těchto případech:

- Počet bodů je malý a rozdělení by bylo nevhodné.
- Je zadán předpis **povinných spojnic** a je zapnuta jejich generace.

- Není zaškrtnuta volba **Přiřadit bodům nová čísla (názvy)**. Pojmenování bodů by totiž bylo chybné. Pokud je vstupní soubor bodů bez názvů, volba je ale automaticky zaškrtnuta, takže při použití dat typu DMR 5G ap. není třeba toto hlídat.

Uvedené případy nejsou praktickým omezením, protože rozdělení na vlákna má zásadní význam pro generaci modelu ze vstupů, které vznikají hromadným pořizováním dat (jde nejčastěji o laserscanning) a které nemají jména bodů a tedy ani nelze tvořit předpisy spojnic.

• **Start** Spouští vlastní úlohu. Před startem je nutno mít nastaveny všechny volby. Přerušit běh je možné tlačítkem umístěným v okně, které informuje o postupu generace.

- **Vlastnosti** Otevírá dialog, ve kterém lze provést základní a pokročilá nastavení ovlivňující průběh generace (viz [Dialog](#page-246-0)  [Vlastnosti /](#page-246-0) Nastavení a Dialog [Vlastnosti / Pro](#page-248-0) odborníky…).
- **Protokol** Zobrazí textový protokol o průběhu generace. Protokol je uložen v souboru se jménem modelu a příponou .prt.
- **Konec** Ukončí dialog.

<span id="page-246-0"></span>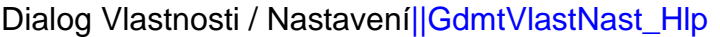

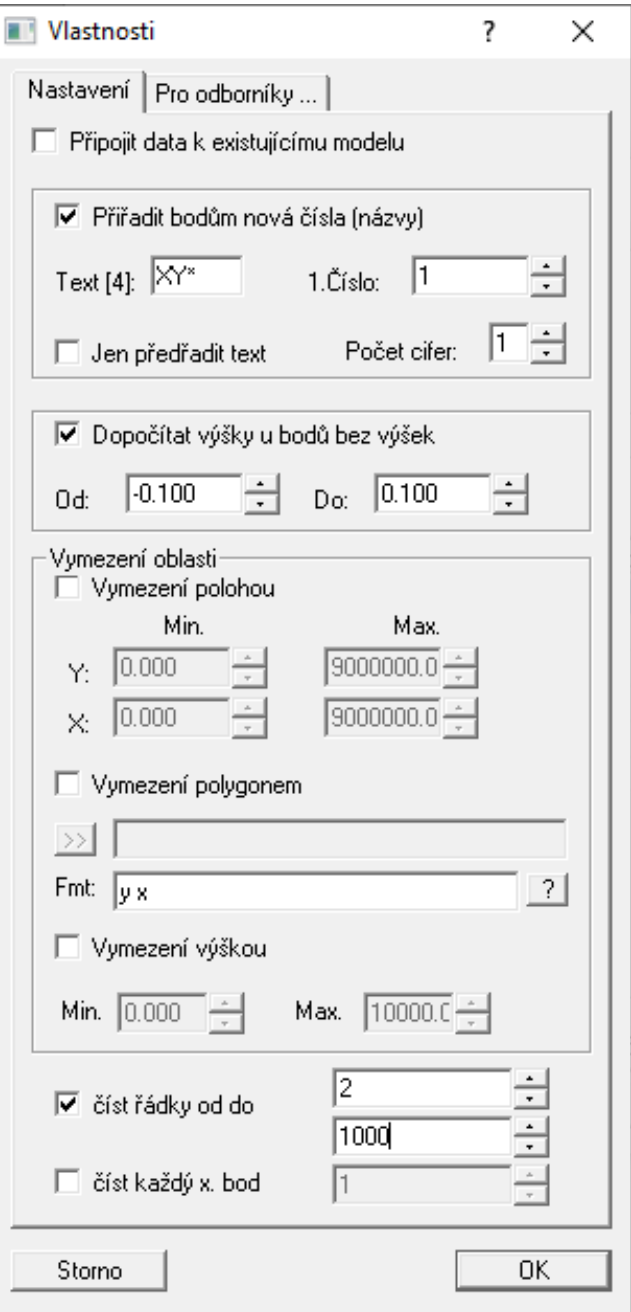

• **Připojit data k existujícímu modelu** Zapíná se, pokud se mají body ze vstupních souborů bodů a případně povinné spojnice přidat k bodům a spojnicím, které již jsou v daném modelu terénu. Soubor bod se tedy v tomto případě nesmaže, ale doplní o body ze vstupních dat.

**Všechna následující nastavení v tomto listu dialogu** se pak týkají procesu načtení vstupních dat a přidání do .bod a .pev a **původní body modelu to neovlivní.**

Naopak **nastavení v listu Pro odborníky** – kromě převodu bodů a hran, tedy (kontrola polohy, třídění bodů a generace modelu) **se týká všech bodů**.

**Pokud existující model, ke kterému chceme přidat další data, má povinné spojnice** a nechceme o ně přijít, neb jsou již zeditované apod., je třeba provést **zpětnou konverzi** do .pbd a .psp a pak nepoužívat možnost Připojit data k existujícímu modelu, ale do vstupních souborů dát jak pbd a psp ze zpětné konverze, tak vstupní soubory pro př idávané body a spojnice a pr ovést standardní generaci.

Modul Generace modelu terénu není určen pro složitější operace skládání modelů, k tomu lze využít funkci **Přenos oblasti (z menu DMT / Operace s oblastí ) .**

Také lze v některých případech s výhodou využít k vložení nových dat do stávajícího modelu funkci **Vložit z dat dokumentu z menu DMT / Body**. Je to v případě, že data lze načíst do půdorysu v dokumentu jako kresbu (např. z DXF). Pokud data načtete <sup>a</sup> do stejného půdorysu přidáte model, do kterého chcete data doplnit, lze použít zmíněnou funkci, která všechny nebo jen vámi vybrané objekty bodů a polygonů z půdorysu přidá do modelu. Výhoda je v tom, že máte vizuální kontrolu dat se kterými pracujete a můžete též předem v modelu oblast vkládání nových dat vyčistit interaktivními funkcemi pro editaci modelu terénu. Metoda se nehodí, pokud chcete přidat např. milióny bodů z laserového měření, protože jejich načtení do objektů bodů je datově náročné.

Pro spojení dat **velkých bodových polí** tohoto typu lze využít mo žnost í dialogu **Výběr DMT .** Použít ze skupiny funkcí **Výběr oblasti** jedno z funkc í **Výběr bodů**. Předem upravit modely, např. v původním udělat smazáním bodů v oblasti pro stor pro nová data a pak v dialogu vybrat původní model i model s novými dat y (vyrobený např. z .las jako bodový model ) a Použít funkci Výběr bodů s generací troj. modelu nebo jinou variantu dle potřeby, která vytvoří nový model z dat všech vybraných modelů.

- **Přiřadit bodům nová čísla** jsou dvě možnosti přejmenování, volí se přepínačem **Jen předřadit text.**
- 1 ) Názvy ( *čísla*) b odů budou ignorovány**.** Nové jméno bude složeno ze zadané první časti (Text) a zadaného čísla, které je vždy po vložení bodu zvýšeno o jedničk u. Pro číselnou část lze zadat minimální počet cifer , který je dodržen u čísel s menším než zadaným počtem cifer doplněním nul zleva .
- 2) Názvy (čísla) bodů se budou číst ze vstupních souborů, ale bude před ně zařazen zadaný text. Je třeba tuto možnost volit v případě, že délka výsledných jmen bodů nepřekročí 11 znaků .

Tato možnost pomůže, pokud přidáváme v generaci další vstupn í soubor a potřebujeme přejme nováním nových bodů zamez i t duplicitám a nechceme přitom zcela přijít o pojmenování přidávaných bodů.

- **Dopočí t at výšky u bodů bez výše k** Zapne výpočet výškové souřadnice pro body, které byly uvedeny bez výšky nebo mají výšku v intervalu **Od Do.**
- **Vymezení o** blasti Vymezení oblasti umožňuje provést výběr bodů, které budou b ěhem kon verze vstupních dat zahrnuty do mod e lu terénu. Výběr lze zvolit podle 3 kritérií.
	- **Vymezení polohou** Oblast se určí maximálními a minimálními souřadnic emi **X** a **Y** .
	- **Vymezení polygon e m** Oblast je definována v textovém souboru .plg. Soubor lze vytvořit buď textovým editorem nebo exportem v gr a fickém prostředí Atlas DMT. Do pole Fmt, lze zapsat formát podle nápovědy na tlačítku vpravo. Pokud je formát zapsán v souboru ,plg větou FMT, na plní se do pole FMT v dialogu po zvolení souboru .plg.
- **Vymezení výškou** Zadá se výškový interval, ve kterém jsou body přijaty do modelu.
- **Číst řádky od do** Lze zadat, že se ze vstupních souborů bude číst od určité řádky do určité řádky, zadají se čísla řádek, první řádka má číslo 1. Tak lze např. přeskočit úvodní řádky, které nejsou datovými řádkami, ale obsahují úvodní informace, což se někdy vyskytuje. V takovém případě můžeme do pole pro číslo koncové řádky dát dostatečně velké číslo, aby se soubor s jistotou přečetl celý.
- **Číst každý x. bod** Lze též zadat, že se ze vstupního souboru bude číst jen každý x-tý bod, tedy např. každý třetí. To má význam u velmi velkých vstupních dat obvykle pořízených laserscanem. Lze tím zredukovat data pro model terénu a tím někdy vůbec umožnit, aby se data dala zpracovat. Pro práci s bodovými modely je limit 2 miliardy bodů, pro tvorbu trojúhelníkového modelu 666 milionů bodů ale je třeba zohlednit i výkonnost počítače a účel tvorby modelu terénu.

<span id="page-248-0"></span>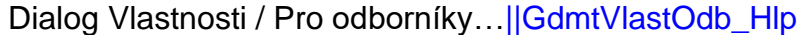

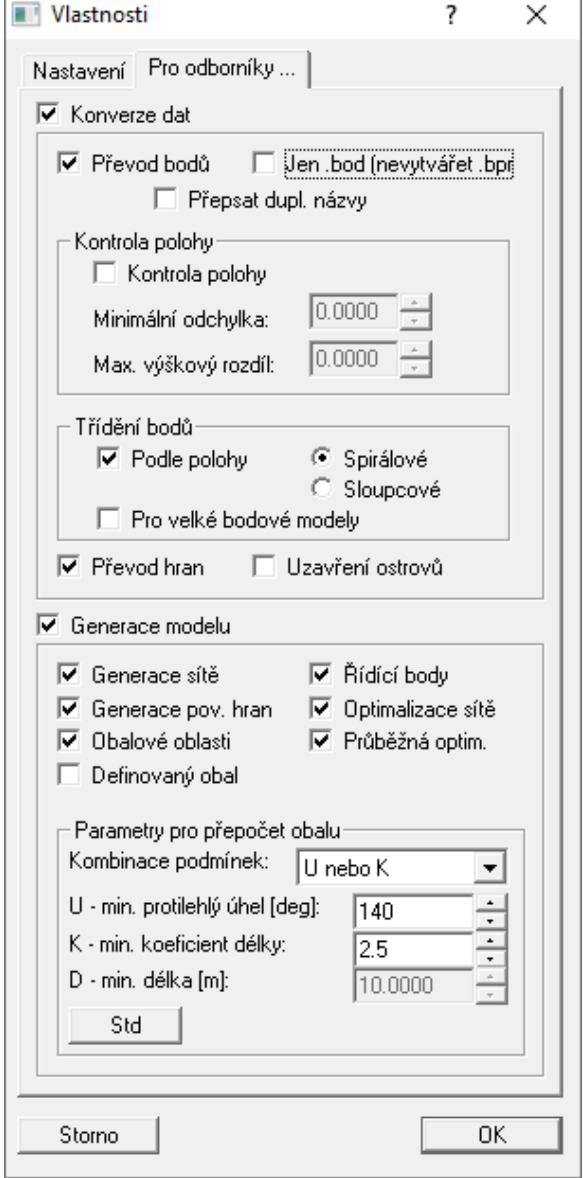

• **Konverze dat** Tato volba určuje, že konverze vstupních dat bude součástí procesu tvorby modelu. Pro konverzi budou platit níže uvedená nastavení**.**

**Pokud chceme vygenerovat trojúh. model z bodového (má jen soubor .bod a případně .bpr), je třeba mít zapnutou Konverzi dat, ale vypnut převod bodů.**

- **Převod bodů** Zapíná vlastní konverzi ze zdrojového souboru bodů.
- **Jen .bod (nevytvářet bpr.)** Přepínač umožní nevytvářet .bpr – soubor s názvy bodů. Přepínač použijeme, pokud vstupní data neobsahují jména bodů nebo je nepotřebujeme a chceme pracovat jen s bodovým (ne s trojúhelníkovým) modelem. To má význam u velmi velkých bodových mračen.
- **Přepsat dupl. názvy** Je-li zapnuto, přepíše v případě výskytu bodů se stejnými názvy název bodu, který byl načten ze souboru jako druhý v pořadí. Nové názvy bodu budou začínat znakem **D**.
- **Kontrola polohy** Jsou-li dva body od sebe vzdáleny méně než zadaná **Minimální odchylka**, je druhý načtený bod označen za duplicitní a vyřazen z **generace**, ovšem jen za podmínky, že rozdíl výšek testovaných dvou bodů není větší než zadaný **Max. výškový rozdíl**. To umožní vyloučit z dalšího zpracování body, které mají jak polohově, tak výškově malou vzdálenost od jiných.

Pokud je zapnuto přetřídění bodového pole a/nebo je zapnuta kontrola polohy, pořadí bodů se změní a druhý z dvojice duplicitních bodů nemusí být ten, který je druhý ve vstupním souboru.

Pokud se generuje model z bodového pole a ve druhé fázi se připojují body z DXF, je zajištěno, že i když se body přetříděním promíchají, v případě duplicity bodu z DXF s bodem z bodového pole se jako duplicitní vyřadí ten z DXF. Je to proto, že pro body z DXF se jména bodů vytvářejí automaticky a jsou proto málo významná, zatímco body z bodového pole mohou mít pro další práci s modelem významná jména.

To nemá negativní vliv na zavedení povinných spojnic z DXF, protože duplicitní body během generace v modelu zůstávají, mají označení, že jsou zrušené a duplicitní a ukazují na odpovídající body, které jsou platné a spojnice se pak vedou z nich.

#### • **Třídění bodů**

• **Podle polohy** nastaví třídění bodů podle polohy, což výrazně urychluje práci s modelem. Spirálové třídění je vhodné pro o něco rychlejší generaci, sloupcové je univerzálnější a výhodné zvlěšť pro modely liniového charakteru.

• **Pro velké bodové modely -** třídění bodů vhodné pro bodové modely s počtem bodů v desítkách miliónů či více. Jde o to, že při plošném zobrazení bodových modelů při "odzůmování" se pro vykreslení použijí jen některé body, ale má-li soubor .bod několik GB, dochází ke zdržení již tím, že se čtou všechny jeho bloky, i když se z nich pak vezmou jen některá data. Třídění pro velké bodové modely zajistí, že data, která jsou potřeba pro zobrazení v určitém měříku, jsou na začátku souboru. Informace o tom je v souboru .dmi v sekci [DataType] v položkách SortType (hodnota 2), SortNum, SortBas.

- **Převod hran** Je-li přepínač zapnut, je zpracován soubor s předpisem spojnic .psp nebo soubor DXF (pro DXF uživatel volí, které entity a ve kterých hladinách se mají použít pro spojnice) a je podle těchto dat připraven binární soubor .pev, který se použije při generaci povinných spojnic bodů modelu (je-li zapnut přepínač Generace pov. hran).
- **Uzavření ostrovů** Pokud je zapnuto, poslední bod sekvence definující ostrov bude spojen s prvním bodem. Je-li vypnuto, kontroluje, zda poslední bod uzavírající ostrov je totožný s prvním bodem. Pokud není podmínka splněna, bude do protokolu vypsáno varovné hlášení a ostrov nebude správně vytvořen.
- **Generace modelu** Tímto nastavením lze určit, že v procesu tvorby modelu budou postupně provedeny zvolené fáze jeho generace**.**
	- **Generace sítě** Zapíná generaci trojúhelníkové sítě modelu. Není-li dosud vytvořen model, generace sítě musí být provedena.
	- **Generace povinných hran** Zapíná se, pokud mají být do modelu zavedeny povinné hrany.
	- **Optimalizace okrajů** Zapíná automatizované vyřazování nevhodných trojúhelníků na okraji sítě (resp. jejich označení jako obalových).
	- **Řídicí body** Provede se výpočet parametrů pro vyhlazený model. Pokud chceme dále pracovat s hladkým terénem, je nutné provést jejich výpočet.
	- **Optimalizace sítě** Tato fáze je nutná proto, aby trojúhelníková síť co nejlépe vystihovala modelovaný povrch. Optimalizovaná síť je jedním ze základních předpokladů správné funkce digitálního modelu. *Generaci* a *optimalizaci* lze vypnout, jen když se provádí dílčí fáze (*např. výpočet řídicích bodů*) na již vygenerovaném modelu.
	- **Průběžná optimalizace** Tato volba zapíná optimalizování trojúhelníkové sítě po každém přidání bodu. Má velký význam pro sítě s výskytem bodů, které vytvářejí trojúhelníky s nevhodným tvarem. *Optimalizace* maximálně snižuje riziko vzniku chyby při generaci zaviněné nedostatečnou přesností počítače. Nevýhodou je zpomalení vlastní *generace*. Z tohoto důvodu by se měla používat jen v **nutných případech**.
	- **Definovaný obal** Hranice mezi platnou sítí a obalovou oblastí modelu.

Model terénu se vygeneruje vždy konvexní, vstupní změřené body mohou ale pokrývat oblast, která není konvexní. Proto program umožňuje některé okrajové oblasti modelu vyhodnotit jako obalové, a ty budou vyřazeny z platné oblasti modelu, nebudou se v nich počítat vrstevnice, zobrazovat osvětlený povrch apod.

Je-li zvolena volba **Definovaný obal**, program od okraje modelu postupně označuje trojúhelníky za obalové a přechází k sousedním trojúhelníkům, dokud není hrana trojúhelníka, přes kterou by pokračoval povinná. Tímto způsobem lze předem přesně definovat okraj platné sítě **DMT**, sekvence povinných hran musí ale být uzavřená, jinak se může stát obalou oblastí celý model.

Program od verze 23.x se při výpočtu obalu snaží usnadnit nalezení případného neuzavřeného místa v sekvenci obalových hran. Zjišťuje, jestli trojúhelník, který se právě stává obalovým, nesousedí s trojúhelníkem za povinnou hranou, který je také obalový. Tam by mohla být "díra" v sekvenci spojnic (protože vkládat povinnou hranu do místa vně definovaného obalu není logické, nicméně to není zakázáno). Program zapíše 1. takové nalezené místo do protokolu a v koncovém hlášení upozorní na problém v generaci.

• **Parametry pro přepočet obalu:** Volby parametrů pro vyhodnocení obalových oblastí (popis obalu viz **Definovaný obal**).

Skupina voleb umožňuje stanovit kritérium pro označení okrajové hrany platné trojúhelníkové sítě jako obalové. Od verze 6.3 lze použít libovolnou kombinaci třech parametrů nebo jen některých z nich.

**Kombinace podmínek:** seznam uvádějící jednotlivé kombinace parametrů pomocí jejich zkratek. Vybraná kombinace určuje podmínky, za kterých se hrana stane obalovou.

#### **Parametry:**

**U - min. protilehlý úhel [deg]** (standardně 140 stupňů) znamená nejmenší úhel u bodu protilehlého hraně pro označení hrany za obalovou.

 **K - min. koeficient délky** (std. 2,5) zavádí závislost algoritmu na násobku délky hran v okolí. Je to nejmenší poměr délky hodnocené hrany a průměrné délky hran vycházejících z krajních bodů této hrany pro označení hrany za obalovou.

**D - min. délka** znamená nejmenší délku (půdorysnou) vlastní hrany, aby mohla být označena za obalovou. Tento parametr je standardně vypnut, protože úzce souvisí s typem dat. Jeho účel je hlavně u bodových polí získaných fotogrammetricky nebo z rastrových modelů, kdy může být velmi užitečný.

## **Test modelu terénu**

## *Použití*

Tento nástroj kontroluje soubory bodů, hran a trojúhelníků z hlediska vzájemných vazeb mezi nimi a správné orientace jednotlivých prvků. Kromě toho zjišťuje, zda síť má konvexní tvar. Test lze použít kdykoliv po vygenerování trojúhelníkové sítě, zejména tehdy, když některý z programů pracujících s danou sítí neskončil korektně a je třeba se přesvědčit, zda v jednotlivých souborech a v příslušných vazbách nenastala chyba. Jestliže program v trojúhelníkové síti zjistí nesrovnalosti patřící do okruhu méně závažných chyb (ostrovy, obal sítě), je možné po příslušném nastavení v menu "Volby" opětným spuštěním testu dotyčné chyby opravit.
## *Ovládání*

Funkce je spouštěna aktivováním odpovídající ikony na nástrojové liště programu Atlas DMT nebo je přístupná v menu *DMT / Úlohy nad DMT / Operace s modelem*.

## Dialog Test modelu terénu||WdmtestDia\_Hlp

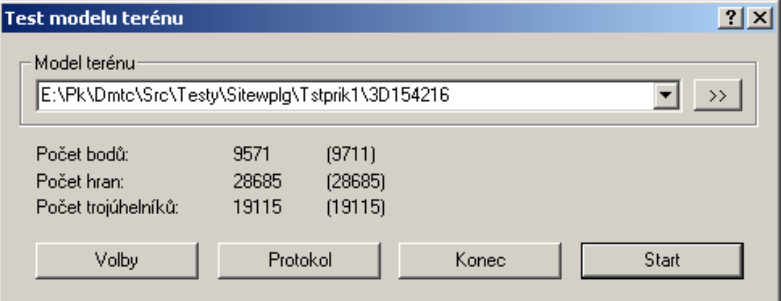

• **Model terénu** - Výběr názvu digitálního modelu terénu podle existujících souborů s příponou ".trj".

V dialogovém okně jsou pod názvem modelu uvedeny počty bodů, hran a trojúhelníků. Čísla bez závorek uvádějí počet platných prvků, čísla v závorkách informují o celkovém počtu vět v příslušných datových souborech (včetně zrušených prvků).

- **Volby** Vyvolání dialogu dovolujícího zadat, které typy možných oprav mají být provedeny během testování modelu (viz [Dialog](#page-252-0)  [Opravy některých chyb v síti](#page-252-0) na straně [253\)](#page-252-0).
- **Start** Spuštění vlastního testu zvoleného modelu.
- **Protokol** Informace o testovaném modelu se ukládají do souboru s příponou \*.tst. Pokud byl momentálně nastavený model již otestován, je možné tento výstup otevřít a prohlížet textovým editorem uvedeným v souboru DMT.INI v sekci [Editor].
- **Konec** Ukončení dialogu.

## <span id="page-252-0"></span>Dialog Opravy některých chyb v síti||WdmtOprDia\_Hlp

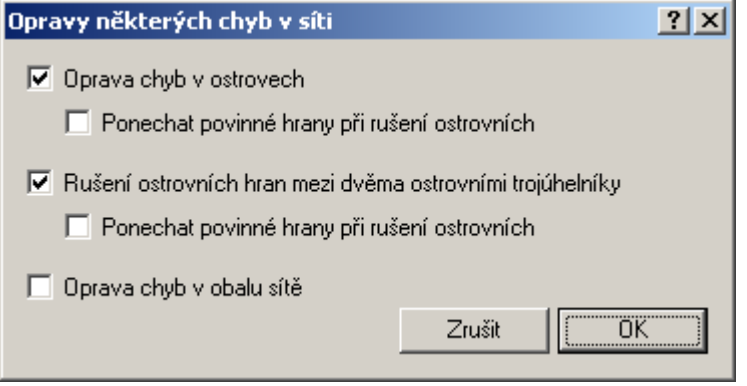

V případě, že v trojúhelníkové síti modelu byly zjištěny některé méně závažné chyby, program umožňuje jejich opravu. Jedná se o následující nesrovnalosti v OSTROVECH a OBALU sítě.

Chyba: hrana není ostrovní, i když leží mezi OSTROVNÍM a BĚŽNÝM trojúhelníkem. Oprava: příslušná hrana dostane příznak OSTROVNÍ.

Chyba: hrana je OSTROVNÍ, ale žádný z jejích sousedních trojúhelníků není součástí OSTROVA. Oprava: bude zrušen příznak OSTROVNÍ u této hrany.

Chyba: hrana je OSTROVNÍ a leží mezi dvěma OSTROVNÍMI trojúhelníky. Oprava: bude zrušen příznak OSTROVNÍ u této hrany. Zde se nemusí jednat vždy o chybu, a proto je možnost opravy nabízena jako zvláštní případ.

Chyba: hrana je OBALOVÁ, ale její sousední trojúhelník není OBALOVÝ. Oprava: bude zrušen příznak OBALOVÁ u příslušné hrany.

Chyba: trojúhelník je OBALOVÝ, ale žádná z jeho hran není OBALOVÁ. Oprava: bude zrušen příznak OBALOVÝ u tohoto trojúhelníka.

Pokud uživatel požaduje opravu výše uvedených nesrovnalostí, označí v dialogu příslušný okruh chyb. V případě, že pak program během testování zjistí chybu spadající do zvoleného okruhu, provede okamžitě odpovídající opravu.

OSTROVNÍ hrany nesou kromě záznamu této vlastnosti ještě příznaky POVINNÁ, LOMOVÁ nebo POVINNÁ, PŘÍMÁ. Proto u oprav vyžadujících rušení OSTROVNÍCH hran je možné zvolit, zda budou další dva příznaky u příslušných hran ponechány, nebo zda budou rovněž zrušeny.

## *Vstupy a výstupy*

Funkce pracuje se soubory \*.bod, \*.hrn, \*.trj a \*.bpr. Pokud některý z těchto souborů neexistuje, testování po výpisu varovného hlášení končí. Program rovněž zjišťuje, zda byl vygenerován soubor řídicích bodů \*.rbo. Jestliže tento soubor neexistuje nebo jeho délka neodpovídá souboru \*.hrn, je na to uživatel upozorněn. V případě provádění oprav drobných nesrovnalostí v modelu (na základě uživatelovy volby) je závěrem příslušná síť zoptimalizována a jsou u ní přepočteny řídicí body, pokud existují. Protokol o průběhu testu se zaznamenává do souboru pojmenovaného podle prověřovaného modelu s příponou \*.tst. Vypisované údaje o počtu bodů, hran a trojúhelníků, které jsou uzavřené v závorkách "( )", představují celkové počty vět příslušných datových souborů, tj. včetně vět patřících případným zrušeným prvkům. Po úspěšném průběhu testu se vedle těchto údajů objevují ještě hodnoty, které nejsou uzavřeny v závorkách a znamenají skutečné počty prvků tvořících momentálně trojúhelníkovou síť modelu.

## **Přetřídění dat modelu terénu**

## *Použití*

Tuto funkci lze použít pro **bodový nebo trojúhelníkový model**. Pro rastrové modely ho nelze použít.

Třídění je vhodné zejména pokud nebylo provedeno při generaci modelu a po rozsáhlejších modifikacích (rušení a přidávání bodů apod.). Setřídění dat zrychluje další práci s digitálním modelem a může uvolnit i určitý prostor na disku.

Program třídí jednotlivé prvky zpracovávaného modelu do pásů (polohové třídění) nebo přesouvá prvky pro optimální přístup k datům u velmi velkých modelů a zároveň vypouští zrušené prvky z příslušných souborů.

## *Ovládání*

Funkce je spouštěna z menu *DMT / Úlohy nad DMT / Operace s modelem* či z nástrojové lišty.

#### Dialog Přetřídění dat modelu terénu||Wspisr2Dia\_Hlp

- **Model terénu** Výběr názvu digitálního modelu terénu podle existujících souborů s příponou ".trj".
- **Polohové třídění** prvky modelu (body, hrany, trojúhelníky) se setřídí tak, aby sousední prvky v souboru byly i polohově co

nejblíže – to urychlí získání všech prvků potřebných pro vykreslení výřezu nebo výpočet řezů nad modelem i další akce.

• **Třídění pro velmi velké modely** - při oddálení pohledu na velký bodový model nebo při nastavení kresby jen dle bodů (metoda kresby plochy modelu č. 3) u trojúh. modelu, když chceme vidět celý model nebo jeho podstatnou část, není třeba pracovat se všemi daty pro zobrazení v určité velikosti. **Třídění pro velmi velké modely** uspořádá data tak, aby se minimalizovalo čtení ze souboru, které má u velmi velkých modelů na rychlost zpracování zásadní vliv.

Obě třídění (polohové třídění i třídění pro velmi velké modely) je možné (a obvykle u bodových polí se stovkami milionů bodů i vhodné) zkombinovat. Někdy může být datové uspořádání bodů dané průběhem měření (např. při mobilním skenování dopravních tras) natolik vhodné, že polohové třídění není potřebné, to ale závisí též na vlastnostech disku a operační paměti a je dobré si pro práci s velkými modely vše vyzkoušet.

- **Start** Spuštění funkce pro setřídění prvků trojúhelníkové sítě zvoleného modelu.
- **Konec** Ukončení dialogu.

## *Vstupy a výstupy*

Funkce vytváří nově setříděné soubory \*.bod, \*.hrn, \*.trj a \*.bpr. Pokud existuje soubor \*.rbo s počtem vět odpovídajícím souboru \*.hrn, je setříděn i tento soubor.

V průběhu tohoto procesu jsou v běžném adresáři dočasně vytvořeny pomocné soubory \*.1tm, \*.2tm, \*.3tm, \*.4tm, \*.5tm, \*.6tm, \*.7tm, \*.8tm, \*.9tm, \*.t0m a  $*$ .t1m.

Průběh jednotlivých fází třídění (tj. vyhledávání extrémů, zjištění polohy jednotlivých prvků, vytváření pomocných souborů, vlastní přetřídění a aktualizace datových souborů digitálního modelu) je znázorněn v informačním okně.

## <span id="page-254-0"></span>**Zředění bodového pole**

## *Použití*

Tato funkce slouží k tvorbě modelu terénu na základě bodového pole, které obsahuje zbytečně velký počet vstupních bodů. Je tedy používána v případech, kdy jsou vstupní data pro model terénu připravována metodou, která neumožňuje vybrat jen potřebné prvky (letecká fotogrammetrie, výstupy z databází či jiných programových systémů). Součástí vstupních dat může být i předpis povinných spojnic. Pro tvorbu trojúhelníkové sítě modelu použije program pouze ty body ze vstupního bodového pole, které jsou významné pro zachycení správného tvaru plochy modelu s požadovanou přesností. Použitím této funkce lze tedy významně zmenšit objem dat, se kterými bude DMT pracovat.

Funkce provede **kompletní generaci modelu** v lomené nebo hladké variantě včetně zavedení povinných hran.

Před jejím spuštěním *je nezbytné* zpracovat vstupní bodové pole (a případně předpis spojnic) funkcí pro generaci (**konverzi**) modelu se **setříděním bodového pole do spirály!**

Tvorba trojúhelníkové sítě postupuje od okrajových bodů tohoto bodového pole s průběžnou kontrolou výškové odchylky každého vstupního bodu, který leží uvnitř zatím vytvořené sítě. Je-li odchylka v zadané toleranci, bod není začleněn do sítě.

Pro minimalizaci vlivu pořadí vstupních bodů na výsledný model se metoda aplikuje na bodové pole nejprve se zadaným násobkem tolerance a celý postup je opakován se snižováním hodnoty povolené výškové odchylky až na hodnotu zadanou uživatelem. Na této hodnotě tolerance Z se vkládání bodů opakuje, pokud v předchozím běhu s touto hodnotou došlo ještě k vložení nějakého bodu.

Trojúhelníková síť se po vložení každého bodu optimalizuje a v hladké variantě se též přepočítávají řídicí body.

**Povinné hrany** se generují do výsledného modelu, pokud pro zdrojový model existuje soubor .pev (vytvoří se konverzí, pokud je ve vstupních datech zadán i soubor .psp). Toto se provede ještě před hlavním cyklem přidávání běžných bodů (ale po zadání některých bodů na obvodu modelu).

**Body povinných hran** je možné také zředit, je-li to požadováno přepínačem **Tolerance XY**. Ve skupině navazujících povinných hran stejného typu se pro každý vnitřní bod skupiny vyhodnotí, je-li jeho půdorysná odchylka od spojnice sousedních bodů menší než zadaná **tolerance XY**. Pokud ano, zjistí se ještě, jestli bod není krajní a pokud ne, jestli též jeho výšková odchylka od plochy modelu (bez něj) je menší než zadaná **tolerance Z.** Je-li toto vše splněno, bod se nezařadí a spojnice se vede mezi předchozím a následujícím bodem ve skupině navazujících povinných spojnic).

## *Ovládání*

Funkce je spouštěna aktivováním odpovídající ikony na nástrojové liště nebo je přístupná v menu *DMT / Úlohy nad DMT / Operace s modelem*.

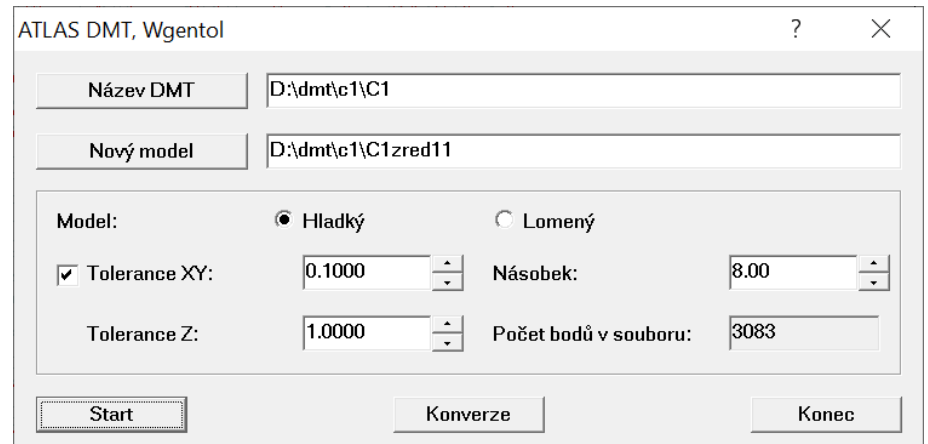

## Dialog Zředění bodového pole||WgentolDia\_Hlp

- **Název DMT** Nabízí výběr názvu modelu terénu podle existujících souborů s příponou \*.bod.
- **Nový model** Touto volbou uživatel specifikuje název výstupního (cílového) modelu. Stejně jako v případě výběru výchozího modelu lze volit z nabídky souborů \*.bod.
- **Model (Hladký/Lomený)** Stanovení, zda bude generace sítě probíhat v lomené nebo hladké variantě. U hladké varianty budou stále přepočítávány řídicí body. To umožní přesnější dodržení tolerance. Tato varianta je časově podstatně náročnější. Bude-li zvolena lomená varianta, lze provést výpočet řídicích bodů (pro možnost tvořit nad výsledným modelem hladké vrstevnice či řezy

apod.) dodatečně z menu *DMT / Operace s modelem / Přepočítat řídící body*.

- **Tolerance XY** Je-li přepínač zapnut, vezme se v úvahu u něj zadaná polohová tolerance a ve skupině následných povinných hran se vnitřní body vypustí, pokud jejich půdorysná odchylka od spojnice sousedních bodů vyhoví zadané toleranci a současně i toleranci výškové. Více viz [Zředění bodového](#page-254-0) pole na stran[ě 255\)](#page-254-0)
- **Tolerance Z** Volba povolené výškové tolerance při generaci sítě.
- **Násobek** Násobek zadané výškové tolerance, který určí toleranci pro první cyklus generace sítě.
- **Konverze** Generaci zředěného modelu lze provést jen v případě, že byla provedena konverze vstupních dat. Při volbě této položky se příslušná konverze provede. Vytvoří se datové soubory bodů \*.**bod** a případně povinných hran \*.**pev**.
- **Start** Vlastní spuštění běhu generace.
- **Konec** Ukončení dialogu.

## *Vstupy a výstupy*

Vstupem jsou datové soubory bodů (.bod) a názvů bodů (.bpr) modelu terénu a soubor datového předpisu *povinných hran* (.pev), byl-li funkcí pro generaci sítě vytvořen. Pokud některý z prvních dvou souborů neexistuje, generace po výpisu varovného hlášení končí.

Výstupem jsou vytvořené datové soubory hran (.hrn), trojúhelníků (.trj) a případně (při volbě hladkého modelu) řídicích bodů (.rbo) a modifikovaný datový soubor bodů (.bod).

## **Přejmenování bodů**

### *Použití*

Funkce slouží k přejmenování bodů modelu terénu. Nový název bodů se skládá z pevné části [max. 4 znaků] a z proměnné číselné části, kterou program generuje zvyšováním čísla předchozího bodu o jedničku.

## *Ovládání*

Funkce je spouštěna aktivováním odpovídající ikony na nástrojové liště nebo je přístupná v menu *DMT / Úlohy nad DMT / Operace s modelem*.

## Dialog Přejmenování bodů||WjmenoDia\_Hlp

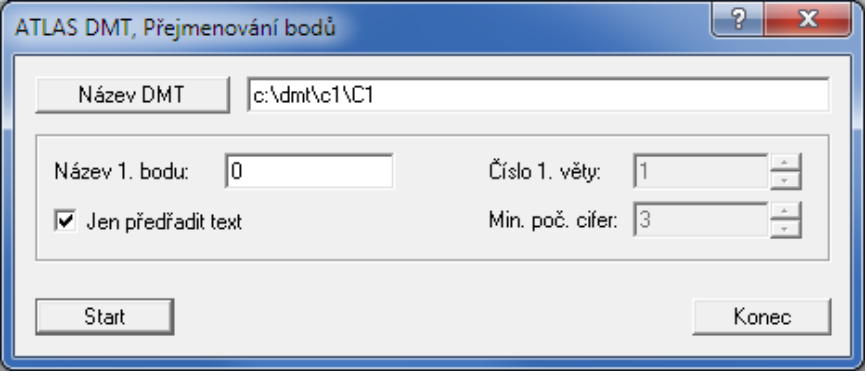

Jsou dvě možnosti přejmenování, volí se přepínačem

**Jen předřadit text**

1) Původní názvy (*čísla*) bodů budou zcela nahrazeny**.** Nové jméno bude složeno ze zadané první časti (Text) a zadaného čísla, které je vždy po vložení bodu zvýšeno o jedničku. Pro číselnou část lze zadat počet cifer, který je dodržen (doplněním nul zleva) pokud číslo nevyžaduje větší počet cifer.

2) Názvy (*čísla*) bodů se upraví tak, že bude před ně zařazen zadaný text. Je třeba tuto možnost volit v případě, že délka výsledných jmen bodů nepřekročí 11 znaků.

- **Název DMT** Výběr názvu digitálního modelu podle existujících souborů s příponou ".trj".
- **Název 1. bodu** Zde se zadává pevná část názvu bodů. (nebo text pro přidání před původní jména).
- **Jen předřadit text -** volí jeden ze dvou způsobů přejmenování, jak je uvedeno výše.
- **Číslo 1. věty** Číslo zadané na tomto místě se použije jako výchozí pro proměnnou část názvů bodů. Přidává se k pevné části a u každého dalšího bodu se zvyšuje o jedničku.
- **Min. poč. cifer** číslo bude mít nejméně zadaný počet číslic, program v případě potřeby doplní zleva nuly. Výsledné jméno může vypadat např. takto: X001.
- **Start** Touto volbou se spustí přejmenování bodů.
- **Konec** Ukončení dialogu.

## *Vstupy a výstupy*

Vstupem jsou datové soubory bodů a názvů bodů modelu terénu. Pokud některý z těchto souborů neexistuje, běh programu po výpisu varovného hlášení končí. Výstupem jsou modifikované datové soubory bodů a názvů bodů.

## **Korekce výšek podle okolí**

## *Použití*

Funkce přepočítává výšku (souřadnici Z) jednotlivých bodů vygenerovaného digitálního modelu terénu s cílem dát modelovanému povrchu určitou plynulost a omezit vliv nepřesností vstupních výškových údajů.

Nabízeny jsou tři metody korekce. V prvních dvou se nová velikost souřadnice Z určí jako průměr výšky daného bodu a výšek bodů v jeho okolí. Rozdíl mezi těmito metodami je pouze ve způsobu výběru okolních bodů.

Třetí korekční metoda je určena zejména ke zpracování modelů terénu, jejichž podstatnou část tvoří body získané automatizovaným fotogrammetrickým vyhodnocením leteckých snímků. Lze ji však použít i ve všech dalších případech, kdy je třeba plynulou plochu proložit dostatečně hustým bodovým polem, jehož výšky kolísají okolo "správných" hodnot. Základem této metody je postupná úprava povrchu a jeho porovnávání s původním "surovým" modelem. Průběh korekce lze ovlivnit zadáním prvků sítě (bodů, hran nebo trojúhelníků podle priority, případně typu), jejichž výška zůstane zachována. Je rovněž možné určit toleranci výškového rozdílu mezi původním a upraveným modelem, která nesmí být překročena.

Uživatel volí metodu korekce, k ní příslušná nastavení a počet korekčních cyklů. Funkci je třeba používat velmi uvážlivě a mít na zřeteli, že základní podmínkou je dostatečně hustá síť modelu. Obecně platí, že větší počet cyklů zlepšuje plynulost povrchu modelu terénu, avšak postupně se mohou ztrácet některé jeho detaily. Pro určitý typ dat se proto doporučuje zkouškami najít optimální

kombinaci možných nastavení, která bude odpovídat požadavkům, jež jsou pro daný účel na výsledný model terénu kladeny. Velmi názornou představu o dosaženém výsledku lze získat současným vykreslením vrstevnic původního a upraveného modelu v jednom půdorysném plánu nebo vytvořením několika společných podélných řezů oběma modely. Pro tyto vizuální kontroly je k dispozici grafické prostředí systému Atlas DMT.

### *Ovládání*

Funkce je spouštěna aktivováním odpovídající ikony na nástrojové liště nebo je přístupná v menu *DMT / Úlohy nad DMT / Operace s modelem*.

## Dialog Korekce výšek podle okolí||WohoblujDia\_Hlp

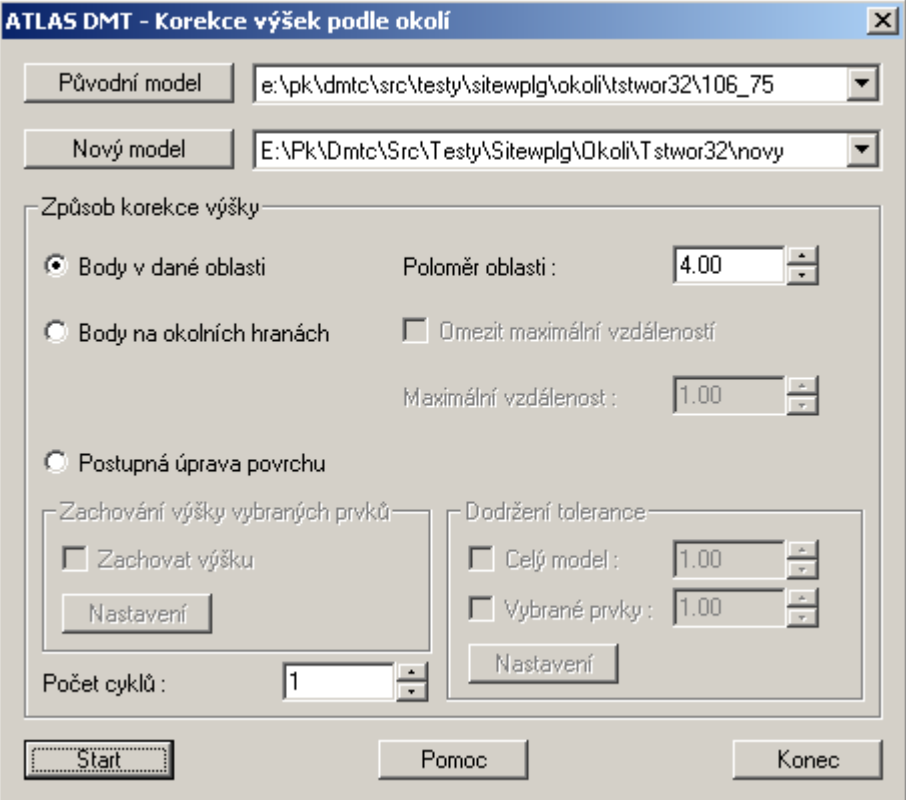

- **Model terénu** Zde je nabízen výběr existujících digitálních modelů terénu podle souborů s příponou ".trj".
- **Nový model** Po této volbě může uživatel zadat název pro nový model, který vznikne korekcí výšek modelu původního. Program nepřipouští stejné názvy původního a nového modelu.
- **Body v dané oblasti** Korekce výšek je prováděna podle bodů ležících v kruhové oblasti kolem řešeného bodu (viz [Parametry](#page-259-0)  [výpočtu](#page-259-0) na straně [260\)](#page-259-0).
- **Poloměr oblasti** Zde uživatel zadává poloměr výše zmíněné kruhové oblasti.
- **Body na okolních hranách** Korekce výšek je prováděna podle bodů modelu ležících na hranách, které vycházejí z přepočítávaného bodu (viz [Parametry výpočtu](#page-259-0) na straně [260\)](#page-259-0).
- **Omezit maximální vzdáleností** Pro přepočet budou použity pouze body ležící do určité vzdálenosti od řešeného bodu.
- **Maximální vzdálenost** Zadání mezní vzdálenosti pro metodu korekce podle bodů na okolních hranách.
- **Postupná úprava povrchu** Pro přepočet výšek se použije metoda postupné úpravy povrchu (viz [Parametry výpočtu](#page-259-0) na straně [260\)](#page-259-0).
- **Zachování výšky vybraných prvků** U metody postupné úpravy povrchu je možné nastavit požadavek zachování původní výšky u některých prvků (vi[z Parametry výpočtu](#page-259-0) na straně [260\)](#page-259-0).
- **Dodržení tolerance** Lze také požadovat dodržení výškové tolerance pro celý model nebo jeho vybrané prvky (viz [Parametry](#page-259-0)  [výpočtu](#page-259-0) na straně [260\)](#page-259-0).
- **Počet cyklů** Ve všech třech korekčních metodách se volí počet opravných cyklů.
- **Start** Spouští se vlastní přepočet výšek bodů trojúhelníkové sítě. Zadá-li uživatel pro nový model název, který již existuje, je na to po startu upozorněn a může tvorbu modelu přerušit.
- **Konec** Ukončení dialogu.

## <span id="page-259-0"></span>Parametry výpočtullWohobluiPar\_Hlp

Funkce nabízí tři metody korekce výšek.

U prvních dvou nabízených metod jde o výběr okolních bodů, které se budou podílet na stanovení nové výšky pro daný bod. Může jít buď o body v kruhové oblasti se zadaným poloměrem, nebo o body ležící na hranách sítě vycházejících z přepočítávaného bodu. U druhé ze jmenovaných metod lze ještě zadat omezující vzdálenost od daného bodu, která z výpočtu vyloučí všechny body, které leží dále (zkreslení výsledků v dlouhých trojúhelnících při okrajích sítě). V obou metodách je výsledná souřadnice Z přepočítávaného bodu aritmetickým průměrem jeho původní výšky a výšek vybraných okolních bodů.

Třetí z metod, postupná úprava povrchu, se často používá při dalším zpracování modelů vytvořených automatizovaným fotogrammetrickým vyhodnocením terénu.

Průběh korekce je možné v tomto případě ovlivnit kromě počtu opravných cyklů též zadáním požadavku zachování původní výšky (hodnoty souřadnice Z) vybraných prvků trojúhelníkové sítě (bodů, hran, trojúhelníků). Výběr lze provést pomocí priority nebo typu. Znamená to, že ve všech prvcích sítě, které mají danou prioritu nebo jsou daného typu, zůstane zachována jejich původní výška (v případě hran a trojúhelníků se tím rozumí výška jejich krajních resp. vrcholových bodů). Pro nastavení výběru je určen samostatný dialog, ve kterém uživatel pomocí kontrolních tlačítek a editačních polí specifikuje své požadavky. Jednotlivě zadávané priority (čísla 0 - 255) se v editačních polích oddělují čárkou a pomlčkou mezi hodnotami lze určit interval priorit (např. 2,4,7,10- 20,32). Typy a priority konkrétních prvků modelu můžeme zadávat či měnit pomocí editačních funkcí nebo přímo ve zdrojových souborech ještě před generací modelu.

Dalším parametrem, který může při použití této metody ovlivnit výsledek korekce, je tolerance rozdílu výšek původního a nového modelu terénu (v absolutní hodnotě), jejíž velikost lze číselně zadat v příslušném editačním poli a požadavek jejího dodržení potvrdit kontrolním tlačítkem k tomuto účelu určeným. Výšky vzájemně si odpovídajících bodů původního a upraveného modelu se pak od sebe neodchýlí více, než připouští zadaná tolerance. Dodržení výškové tolerance je možné požadovat jak v celém modelu, tak pouze u jeho vybraných prvků. Výběr prvků modelu se provádí v obdobném dialogu a podle stejných pravidel jako ve výše popsaném případě zachování původní výšky.

Volby týkající se metody postupné úpravy povrchu se zadávají nezávisle, a může tedy dojít k jejich "překrývání". Proto platí, že požadavek zachování původní výšky má přednost před požadavkem dodržení tolerance (ať už se jedná o toleranci vybraných prvků nebo celého modelu). Dále pak výšková tolerance vybraných prvků má přednost před tolerancí požadovanou pro celý model.

Při výběru kterékoliv z uvedených metod se celý postup úprav modelu bude opakovat podle zadaného počtu cyklů.

### *Vstupy a výstupy*

Funkce musí mít k dispozici soubory \*.bod, \*.hrn, \*.trj a \*.bpr původního modelu. Pokud některý z těchto souborů neexistuje, korekci výšek nelze provést. Název nového modelu nesmí být totožný s názvem modelu výchozího.

## **Zahuštění modelu terénu**

## *Použití*

Tato funkce vytváří z libovolného existujícího digitálního modelu terénu nový model se zhuštěným bodovým polem. Z výchozího modelu jsou převzaty všechny původní body. Nové body se podle volby uživatele generují buď v těžištích jednotlivých trojúhelníků zahušťované sítě nebo ve středech jejích hran. Výška každého přidaného bodu souhlasí s výškou vyhlazeného povrchu původního terénu v daném místě. Generace nových bodů probíhá v cyklech, jejichž počet si uživatel může zvolit. V každém cyklu jsou nejprve do sítě zvolenou metodou přidány nové body, potom se síť optimalizuje a setřídí. Na závěr jsou u nového modelu vypočteny řídicí body. Původní model zůstává zachován beze změn.

## *Ovládání*

Funkce je spouštěna aktivováním odpovídající ikony na nástrojové liště programu Atlas DMT nebo je přístupná v menu *DMT / Úlohy nad DMT / Operace s modelem*.

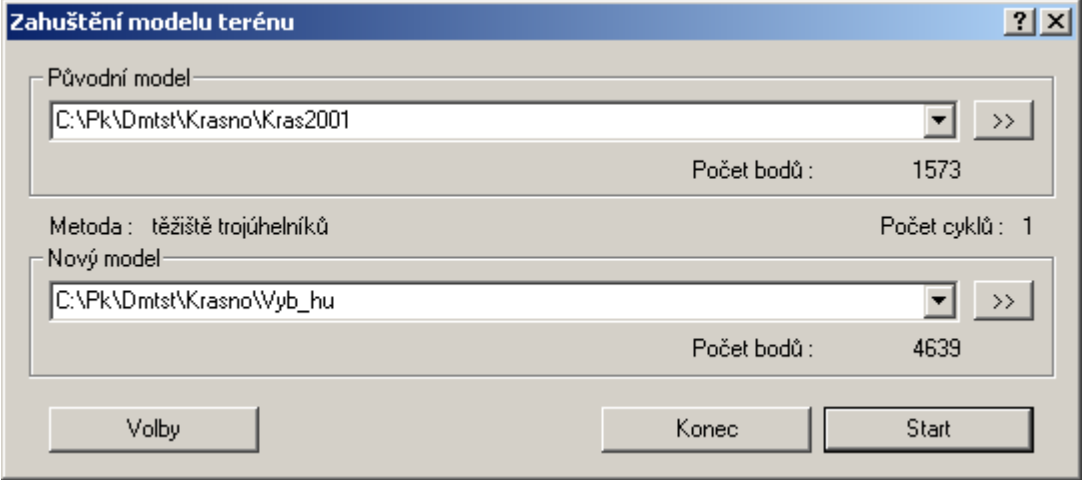

## Dialog Zahuštění modelu terénu||WzahustiDia\_Hlp

- **Původní model** Zde je nabízen výběr existujících digitálních modelů terénu podle souborů s příponou ".trj".
- **Nový model** Po této volbě může uživatel zadat název pro nový model, který vznikne zahuštěním modelu původního. Program nepřipouští stejné názvy původního a nového modelu.
- **Volby** Toto tlačítko otevírá dialog pro volbu metody a stupně zahuštění modelu terénu (viz Dialog Volitelné [parametry](#page-261-0) programu na straně [262\)](#page-261-0).
- **Start** Zde se spouští vlastní zahuštění trojúhelníkové sítě. Je-li pro nový model zadán název, který již existuje, je na to uživatel po startu upozorněn a může tvorbu modelu přerušit.
- **Konec** Ukončení dialogu.

## <span id="page-261-0"></span>Dialog Volitelné parametry programu||WzahuParDia\_Hlp

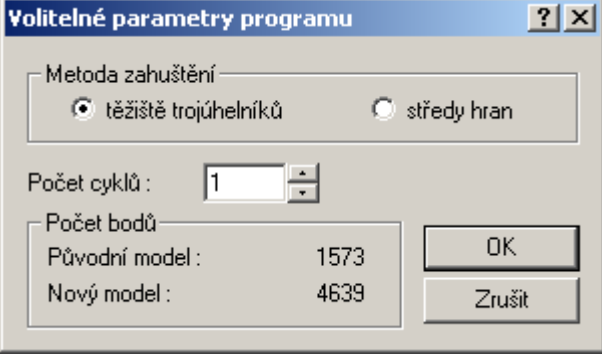

V tomto dialogovém okně uživatel určuje metodu zahušťování trojúhelníkové sítě (nové body se budou přidávat buď do středů hran, nebo do těžišť trojúhelníků) a počet zahušťovacích cyklů. Je zde uveden také počet bodů původního modelu a počet bodů modelu nového, který se mění v závislosti na zvolené metodě a počtu cyklů.

## *Vstupy a výstupy*

Tato funkce musí mít k dispozici soubory \*.bod, \*.hrn, \*.trj, \*.bpr a \*.rbo původního modelu. Pokud některý z těchto souborů neexistuje, zahuštění nelze provést. Název nového modelu nesmí být totožný s názvem modelu výchozího.

## **Oprava reliéfu**

## *Použití*

Tato programová funkce je určena výhradně pro úpravu modelů terénu, které byly vytvořeny z digitalizovaných vrstevnic.

V průběhu generace modelu, jak známo, je z jednotlivých vstupních bodů vytvořena optimalizovaná trojúhelníková síť, jejíž jednotlivé plošky zhruba znázorňují povrch terénu. Výsledný tvar trojúhelníkové sítě je (díky použitým algoritmům definujícím obalové oblasti a provádějícím optimalizaci sítě) pro dané rozložení vstupních bodů jednoznačný. Tvarové uspořádání trojúhelníkové sítě lze tedy ovlivnit pouze vkládáním povinných hran, ať již v průběhu generace (což předpokládá předem připravený předpis povinných hran mezi konkrétními vstupními body), nebo později ručně (interaktivní editací).

Předpokládejme, že model byl z digitalizovaných vrstevnic vygenerován bez zavedení povinných hran (častý případ u tohoto zdroje vstupních dat). V závislosti na rozmístění bodů sítě se může stát, že v okolí zlomu zářezů svažitých údolí nebo u svažujících se hřbetů dojde vlivem optimalizace k vytvoření skupin trojúhelníků spojujících svými hranami body na téže vrstevnici a vytvářejících tak výrazné rovinné plošky, které mohou být v údolí nebo na hřbetu kaskádovitě uspořádány. Vrstevnice vypočítané z modelu v těchto partiích jsou otupené, místo toho, aby sledovaly šípovitý průběh zářezu údolí nebo ostrý oblouk hřbetu, a většinou se neshodují s předlohou, z níž byly digitalizovány.

Další příčinou odchýlení průběhu vrstevnic od digitalizované předlohy může být případ, kdy dojde k tomu (opět vlivem optimalizace tvaru trojúhelníků), že určitá hrana sítě přetíná vrstevnici, která prochází polovinou intervalu mezi výškami krajních bodů této hrany (hrana prochází přes dvě sousední vrstvy). Vrstevnice vypočítaná z modelu (přetnutá hranou) se pak často "klikatí" podél své původní předlohy.

Výše uvedené nepřesnosti lze často omezit vhodným vkládáním povinných spojnic bez nutnosti přidávání nových bodů. Účelem tohoto programu je právě automatizovaná lokalizace kritických oblastí a zavádění opravných povinných spojnic. Vzhledem k tomu, že velice záleží na posouzení vhodnosti aplikace této automatizované procedury na daný model a také na kontrole a případné individuální dodatečné modifikaci některých oblastí opraveného modelu, je tento program určen pro pokročilejší uživatele digitálního modelu terénu.

Na následujících obrázcích jsou znázorněny příklady ilustrující použití popisovaného programu k úpravě modelů, které vznikly z digitalizovaných vrstevnic.

Trojúhelníková síť a vrstevnice v údolí před opravou:

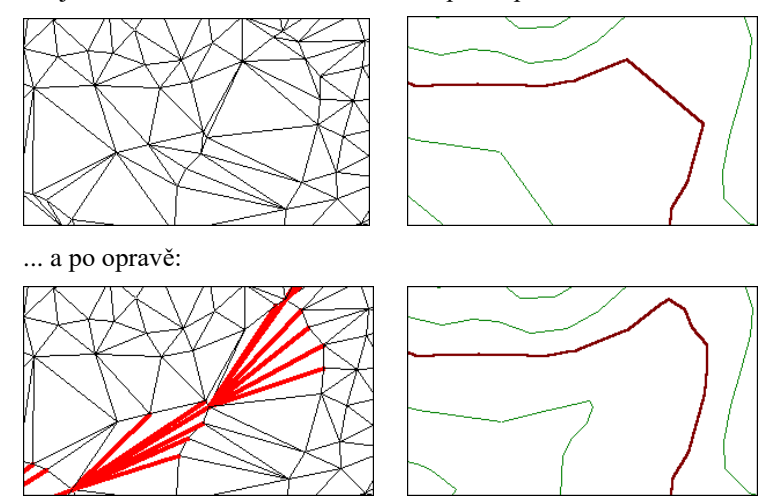

Síť a vrstevnice v případě, kdy hrany procházejí přes 2 vrstvy, před opravou:

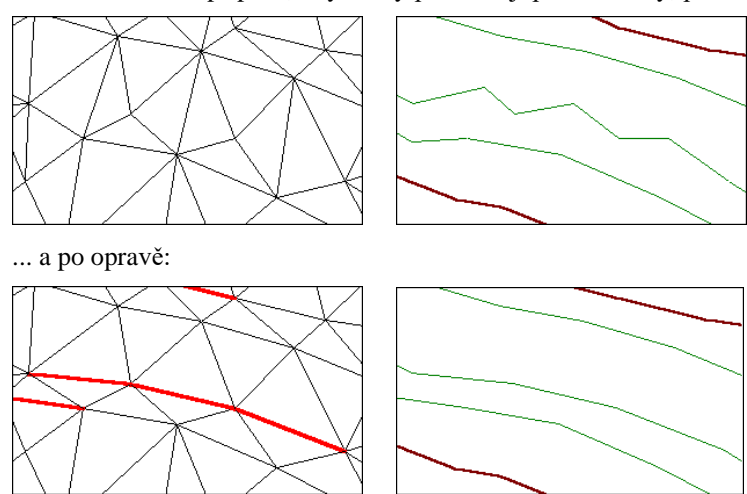

*Ovládání*

Funkce je spouštěna aktivováním odpovídající ikony na nástrojové liště nebo je přístupná v menu *DMT / Úlohy nad DMT / Operace s modelem*.

## Dialog Oprava reliéfu||WorelDia\_Hlp

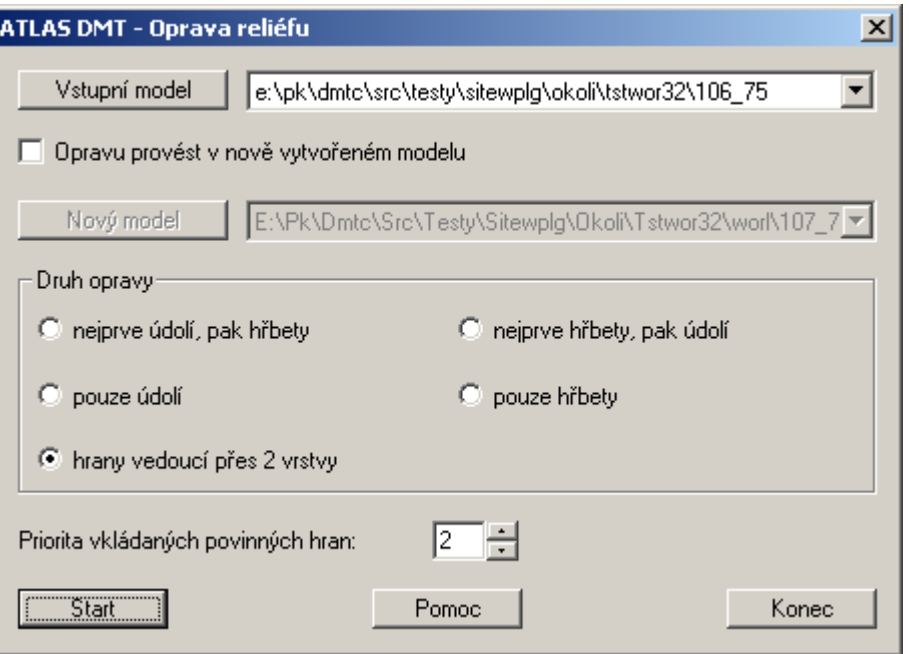

- **Vstupní model** Zde je nabízen výběr existujících digitálních modelů terénu podle souborů s příponou ".trj".
- **Opravu provést v nově vytvořeném modelu** Vstupní model bude nejprve zkopírován do jiného modelu, v němž pak budou prováděny příslušné změny.
- **Nový model** Po této volbě může uživatel zadat název pro nový model.
- **Druh opravy** Na tomto místě lze vybrat jeden z pěti typů oprav povrchu modelu, podle toho, zda je třeba zlepšit terén v oblasti údolí nebo hřbetů, či zda se mají eliminovat hrany vedoucí přes dvě vrstvy (tj. hrany přetínající vrstevnici, která půlí výškový interval jejich krajních bodů). Při společné úpravě údolí i hřbetů je možné také zvolit, zda budou nejprve v celém modelu pomocí povinných hran fixována údolí a potom hřbety, nebo zda tomu bude naopak.
- **Priorita vkládaných povinných hran** Zde se určuje priorita povinných hran, jejichž vkládáním je síť modifikována.
- **Start** Tímto tlačítkem se spouští vlastní provádění oprav v trojúhelníkové síti.
- **Konec** Ukončení dialogu.

## *Vstupy a výstupy*

Funkce vyžaduje soubory \*.bod, \*.hrn, \*.trj a \*.bpr vstupního modelu. Pokud některý z těchto souborů neexistuje, opravu reliéfu nelze provést. Jestliže je zadáno vytvoření nového modelu, program nejprve pořídí kopii původního vstupního modelu, přiřadí jí zvolený název a opravy provede pouze v novém modelu. Po opravách proběhne výpočet řídicích bodů.

## **Přepočítat řídící body**

### *Použití*

Uvedená funkce provede celkový výpočet řídících bodů pro současně vybraný model terénu. Tento nástroj je zde k dispozici pro specifické případy, kdy uživatel potřebuje aktualizovat nebo znovu vytvořit soubor řídících bodů (následek nestandardní akce, ztráta souboru). Při běžné práci s programem se řídící body automaticky aktualizují (operace s modelem, editační akce) a není třeba jim věnovat zvláštní pozornost.

Řídící body představují parametry nutné pro výpočet vyhlazené plochy terénu. Vygenerovaný soubor (přípona **.RBO**) je tedy nutnou podmínkou pro činnost aplikačních funkcí, které vytvařejí výstupy v hladké variantě (vrstevnice, řezy, pohledy).

# **Výpočty**

## **Výpočet vrstevnic**

## *Popis funkce*

## Použití funkce

Tato funkce provádí výpočet vrstevnic na modelu terénu, jednotlivé vypočtené úseky řadí do souvislých linií a výsledné vrstevnice zapisuje do binárního výstupního souboru nebo do textového souboru ve formátu DXF. Vytvoření binárního souboru je nutné pro zobrazení vrstevnic v programu pro kresbu modelu terénu. Výstupní soubor je využíván i některými dalšími polohopisnými programy.

## Spuštění

Funkce je spouštěna aktivováním odpovídající ikony na nástrojové liště nebo je přístupná v menu *DMT / Úlohy nad DMT / Výpočty*.

## <span id="page-264-0"></span>Metoda výpočtu

Funkce umí vypočítat vrstevnice na lomeném nebo vyhlazeném terénu.

"Lomené" vrstevnice se určují jako průsečnice rovinných trojúhelníkových ploch sítě modelu s vodorovnými rovinami.

Metoda vytvoření hladkých vrstevnic spočívá v rozdělení každého trojúhelníka na určitý počet menších, jejichž vrcholy leží na hladké ploše modelu. V těchto dílčích trojúhelnících se pak vypočtou vrstevnice stejně jako u nevyhlazených. Jemnost dělení je určena zadáním počtu dílů, na které je rozdělena každá hrana trojúhelníkové sítě. Počet dílčích trojúhelníků v každém trojúhelníku sítě je určen jako druhá mocnina počtu dílků na hranách.

### *Redukce počtu úseček*

Uvedená metoda zajišťuje značnou přesnost výsledku při dostatečně jemném dělení. V některých méně zakřivených částech terénu však bývá hustota úseček zbytečně vysoká a tedy velikost výstupního souboru zbytečně velká. Program je schopen v těchto případech určité posloupnosti úseček nahradit úsečkou jednou, přičemž body na lomových hranách jsou zachovány vždy. Kritériem pro toto nahrazení je uživatelem zadaná hodnota limitní odchylky. Je-li nenulová, program vypouští body, jejichž vzdálenost od výsledné úsečky nepřesáhne zadanou hodnotu. Vhodná velikost limitní odchylky závisí na požadované

<span id="page-265-0"></span>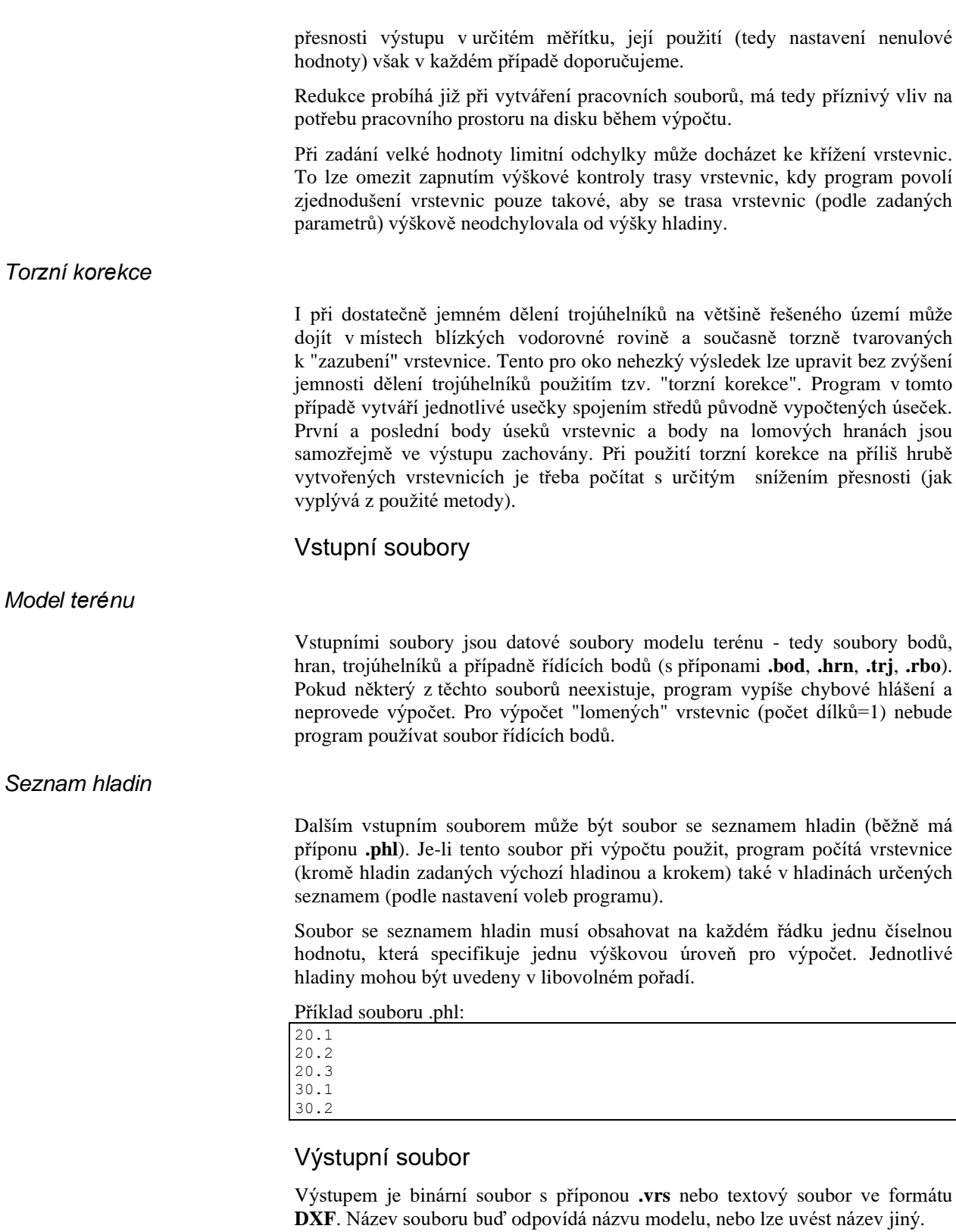

<span id="page-265-1"></span>Binární soubor s příponou **.vrs** obsahuje veškeré informace potřebné k vykreslení vrstevnic. Podle zadání uživatele je vytvořen soubor se standardním nebo zkráceným záznamem. Standardní záznam odpovídá svou strukturou výstupu staršího programu VR (pro MS DOS). Zkrácený záznam je zpracovatelný programem pro kresbu modelu terénu pro Windows (a též pro DOS - program PLOTDMA počínaje verzí 3.0 - 1.3.1992). Tyto programy podporují oba typy výstupního souboru a z jeho obsahu rozpoznají, o který typ se jedná.

Výstup ve formátu **DXF** je určen pro zpracování v CAD programech. Soubor obsahuje linie vrstevnic zapsané ve formě POLYLINE s uvedenou souřadnicí *Z*.

#### *Formát věty výstupního souboru typu vrs*

Věta výstupního souboru se standardním záznamem obsahuje jednoznakový *Kód* a dvě reálná čísla v binárním tvaru délky 8 bytů (*X*, *Y*), délka věty je tedy 17 bytů.

Věta výstupního souboru se zkráceným záznamem obsahuje jednoznakový *Kód*, jeden nevýznamný znak a dvě reálná čísla *X*, *Y* v binárním tvaru délky 4 byty, délka věty je tedy 10 bytů. První věta obsahuje v prvním znaku vždy znak '**0**'.

#### *Kód* **definuje význam následujících dvou reálných čísel** *X***,***Y* **takto :**

#### **úvodní věty:**

- **0** Tento znak charakterizuje zkrácený záznam a je zapsán vždy v první větě - je tedy prvním znakem souboru. Následující dvě reálná čísla obsahují redukce souřadnic jednotlivých bodů vrstevnic ve směru osy X a Y.
- **<** X a Y minimální souřadnice terénu.
- **>** X a Y maximální souřadnice terénu.
- **1** Počet dílků a zadání hlavních vrstevnic (obě hodnoty převedené na reálné číslo).
- **2** Krok vrstevnic a výchozí hladina.

#### **věty vrstevnic:**

- **V** Nová vrstevnice její výška a počet úseček, z nichž se skládá.
- **W** Hlavní vrstevnice. Údaje jsou shodné jako u běžné vrstevnice (kód **V**).
- **U** Vrstevnice daná seznamem hladin. Údaje jsou shodné jako u běžné vrstevnice (kód **V**).
- **M** Přesun do výchozího bodu kresby vrstevnice (tzv. *move*). X a Y znamenají souřadnice bodu. V případě zkráceného záznamu jde o souřadnice redukované (viz první věta souboru).
- **D** Kresba úsečky vrstevnice z aktuální pozice do daného bodu. X a Y znamenají souřadnice bodu.
- **B** Tento kód je použit pouze ve zkráceném záznamu a je-li žádáno vyznačení bodů na lomových hranách. Jedná se o bod na lomové hraně, jinak má věta stejný význam jako věta s kódem **D**.

Je-li požadováno vyznačení bodů na lomových hranách ve standardním záznamu, vyskytne se každý takový bod v souboru dvakrát za sebou, poprvé s kódem **D** a podruhé s kódem **M**.

#### Principy ovládání

K zadávání volitelných parametrů a ovládání funkce pro výpočet vrstevnic slouží tlačítka, editační pole a přepínače v jednotlivých dialogových oknech.

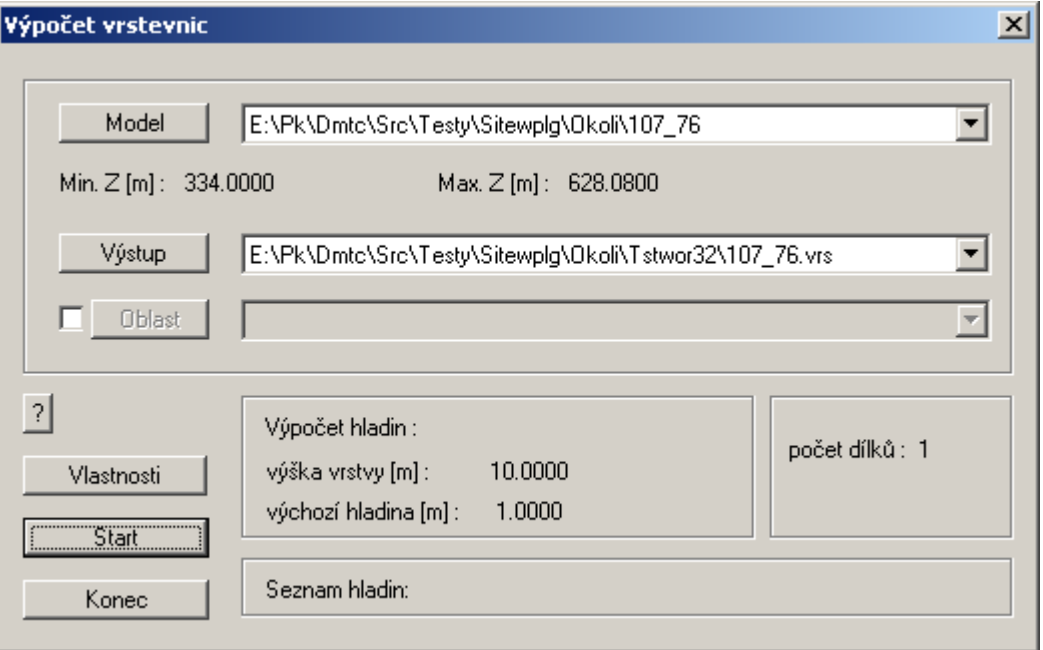

## Dialog Výpočet vrstevnic||VrwDlg\_Hlp

**V hlavním okně programu jsou stále zobrazeny základní informace pro výpočet vrstevnic:**

- **Model** název modelu terénu zvoleného pro výpočet.
- **Výstup** název výstupního souboru.
- **Oblast** jméno souboru s oblastí výpočtu.
- **Min. Z [m]** výška nejnižšího bodu trojúhelníkové sítě modelu.
- **Max. Z [m]** výška nejvyššího bodu trojúhelníkové sítě modelu.
- **Výpočet hladin** Následující položky udávají nastavené parametry pro určení výškových hladin výpočtu vrstevnic.
- **Výška vrstvy [m]** vzdálenost dvou sousedních hladin výpočtu vrstevnic.
- **Výchozí hladina [m]**  výšková hladina, od které jsou odvozeny výšky jednotlivých vrstevnic.
- **Počet dílků** jemnost dělení trojúhelníků sítě při výpočtu hladkých vrstevnic.
- **Seznam hladin** název souboru se seznamem hladin, ve kterých mají být počítány vrstevnice. Není-li uveden, není seznam hladin použit.

#### **K řízení běhu programu slouží tato tlačítka:**

- **Model** Tlačítko slouží k volbě modelu pro výpočet vrstevnic. Po zobrazení standardního dialogu pro otevření souboru zvolte název souboru (standardně se nabízí soubory trojúhelníků jednotlivých modelů). Pro název modelu přípona zvoleného souboru není podstatná. Po úspěšné volbě modelu program přečte soubor bodů modelu a zobrazí v hlavním okně název modelu a výšky nejnižšího a nejvyššího bodu.
- **Výstup** Stisk tlačítka vyvolá dialog Výstupní soubor.
- **Oblast** Přepínačem lze zapnout půdorysné omezení výpočtu podle zadané obdélníkové oblasti. Oblast musí být uvedena v

textovém souboru s výřezem okna (.sok) nebo s půdorysným výřezem (.kos), který může být i šikmý; lze jej vytvořit z dialogu vlastností půdorysu (list Výřez).

Výpočet je prováděn pro všechny trojúhelníky, které do obalsti zasahují.

Vrstevnice jsou ve výstupu omezeny **přesně** podle zadané oblasti. Na hranicích oblasti je přitom zamezeno zjednodušení vrstevnic podle povolené limitní odchylky, takže vrstevnice vypočtené ve dvou sousedních oblastech na sebe přesně navazují.

- **Vlastnosti** vyvolá dialog Vlastnosti (Nastavení / Pro odborníky)
- **Start** spustí výpočet vrstevnic. Průběh výpočtu lze sledovat v zobrazeném informačním okně s páskovými ukazateli postupu jednotlivých akcí.
- **Konec** ukončí běh programu.

### Dialog Výstupní soubor||VrwVys\_Hlp

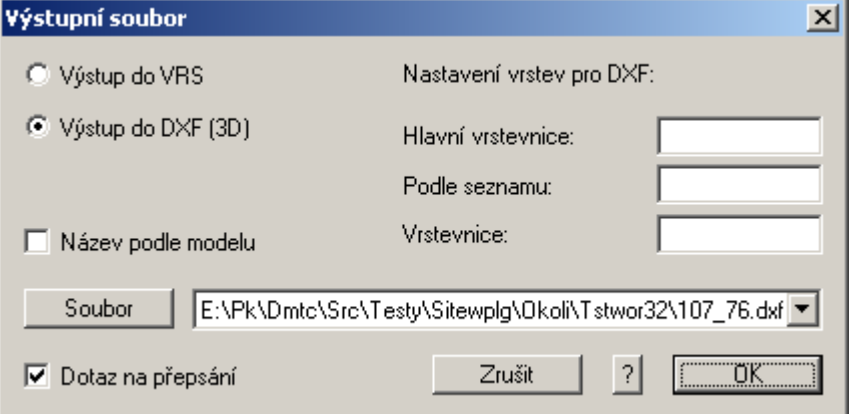

Slouží k volbě typu výstupního souboru a parametrů výstupu.

- **Výstup do VRS** určuje, že výstupním souborem bude binární soubor s příponou **.vrs**.
- **Výstup do DXF (3D) -** výstupním souborem bude textový soubor ve formátu **DXF** s příponou **.dxf**.
	- **Nastavení vrstev pro DXF** dovoluje určit různé vrstvy (layery) pro

hlavní vrstevnice,

vrstevnice určené seznamem hladin,

ostatní vrstevnice.

- **Název podle modelu** název výstupního souboru bude odvozen z názvu modelu připojením přípony **.vrs** nebo **.dxf**.
- **Soubor** tlačítko slouží k volbě názvu výstupního souboru.
- **Dotaz na přepsání** tato volba zajistí, že před přepsáním existujícího souboru bude program požadovat potvrzení.

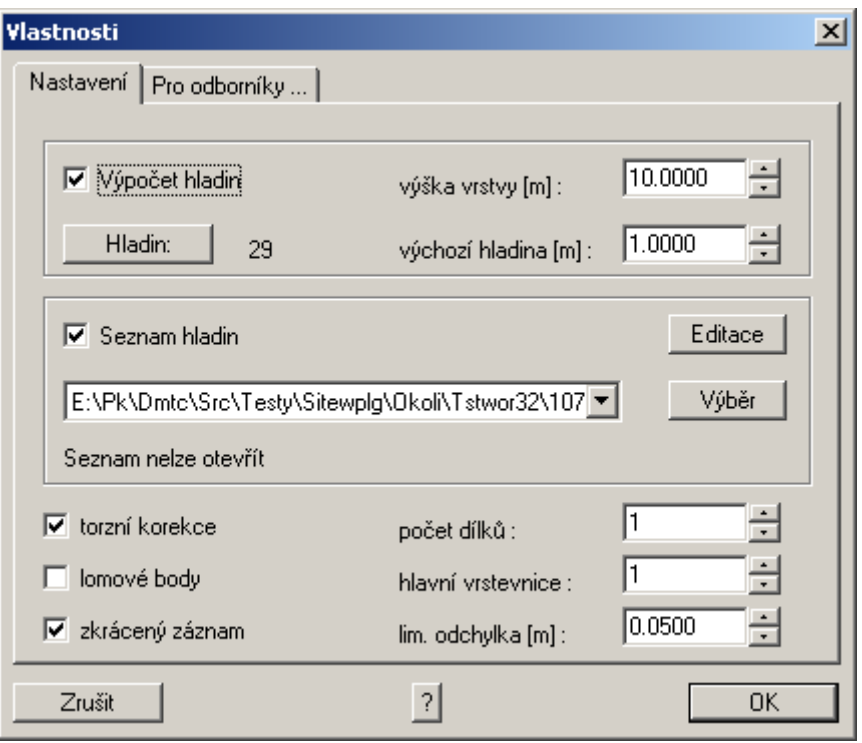

## Dialog Vlastnosti / Nastavení||VrwVlastNast\_Hlp

- **Výpočet hladin** určuje, budou-li vrstevnice počítány v hladinách vypočtených na základě **výšky vrstvy** a **výchozí hladiny**.
	- **Výška vrstvy [m]**  vzdálenost dvou sousedních hladin výpočtu vrstevnic.
	- **Výchozí hladina [m]**  výšková hladina, od které jsou odvozeny výšky jednotlivých vrstevnic na základě **výšky vrstvy**. Do výpočtu jsou uvažovány i hladiny pod **výchozí hladinou.**
	- **Hladin:** Toto tlačítko zajistí přepočítání počtu hladin (hodnota uvedená za tlačítkem) pro výpočet vrstevnic v této části na základě nejvyššího a nejnižšího bodu sítě a výšky vrstvy. Budete-li počítat hladké vrstevnice, považujte toto číslo pouze za odhad konečného počtu hladin. Tlačítko použijte, jeli na místo počtu hladin zobrazen znak "?" .
- **Seznam hladin** Zapnete-li tento přepínač, bude výpočet vrstevnic probíhat (také) v hladinách uvedených v souboru se seznamem hladin (viz Vstupní [soubory\)](#page-265-0). Název souboru se seznamem hladin je uveden v poli pod tímto přepínačem a pod ním se vypíše počet hladin přečtených ze souboru nebo případně chybová zpráva.
	- **Editace** Tlačítko slouží k vyvolání externího textového editoru za účelem vytvoření nebo opravy souboru se seznamem hladin. K volbě textového editoru slouží položka **Systémová nastavení** v menu **Volby**.
	- **Výběr** Tlačítko zobrazí standardní dialog pro výběr souboru, ve kterém zvolíte soubor se seznamem hladin.
- **Torzní korekce** Je-li nastavena, jsou propojovány střední body jednotlivých úseček. Toto řešení eliminuje "zazubení" vrstevnic, ke kterému dochází v místech s výraznou torzí (viz [Metoda výpočtu\)](#page-264-0). Body na lomových hranách jsou ponechány.
- **Lomové body** Nastavení tohoto přepínače zajistí vyznačení bodů vrstevnic na lomových hranách trojúhelníkové sítě ve výstupním souboru. Při použití zkráceného záznamu jsou tyto body označeny kódem **B** (místo **D**), ve standardním záznamu ukončí každý lomový bod jeden vrstevnicový úsek a začne úsek další. Přepínač má význam pro programy, které zpracovávají výstupní soubor proložením křivek vrstevnicovými úseky (KOKEŠ).
- **Zkrácený záznam** Je-li nastaven zkrácený záznam, program vytvoří výstupní soubor s větami menší délky (viz [Výstupní](#page-265-1)  [soubor\)](#page-265-1).
- **Počet dílků** udává jemnost dělení trojúhelníků sítě při výpočtu hladkých vrstevnic v rozsahu od 1 do 63. Je-li počet dílků roven jedné, jedná se o výpočet "lomených" vrstevnic. Vyšší hodnota zvyšuje přesnost výpočtu a prodlužuje dobu potřebnou k jeho provedení. Počet řešených trojúhelníků se zvyšuje s druhou mocninou zadaného počtu dílků, velikost výstupního souboru (v případě zadání nulové limitní odchylky) se zvyšuje přibližně přímo úměrně zadanému počtu dílků.

Neexistuje-li pro model soubor řídících bodů s příponou .rbo, je počet dílků vždy roven jedné.

- **Hlavní vrstevnice** udává, kolikátá vrstevnice bude označena jako hlavní.
- **Lim. odchylka** Nenulová limitní odchylka zajišťuje vypuštění bodů na vrstevnici, které nejsou od výsledné vrstevnice vzdáleny více, než povoluje zadaná hodnota (udává se v metrech) (viz [Metoda výpočtu\)](#page-264-0). Body na lomových hranách jsou ponechány. Vhodně zadanou limitní odchylkou lze výrazně zmenšit velikost výstupního souboru. Příliš velká hodnota může vést ke křížení vrstevnic, tomu lze však zabránit zapnutím výškové kontroly trasy vrstevnic.

Dialog Vlastnosti / Pro odborníky... IVrwVlastOdb Hlp

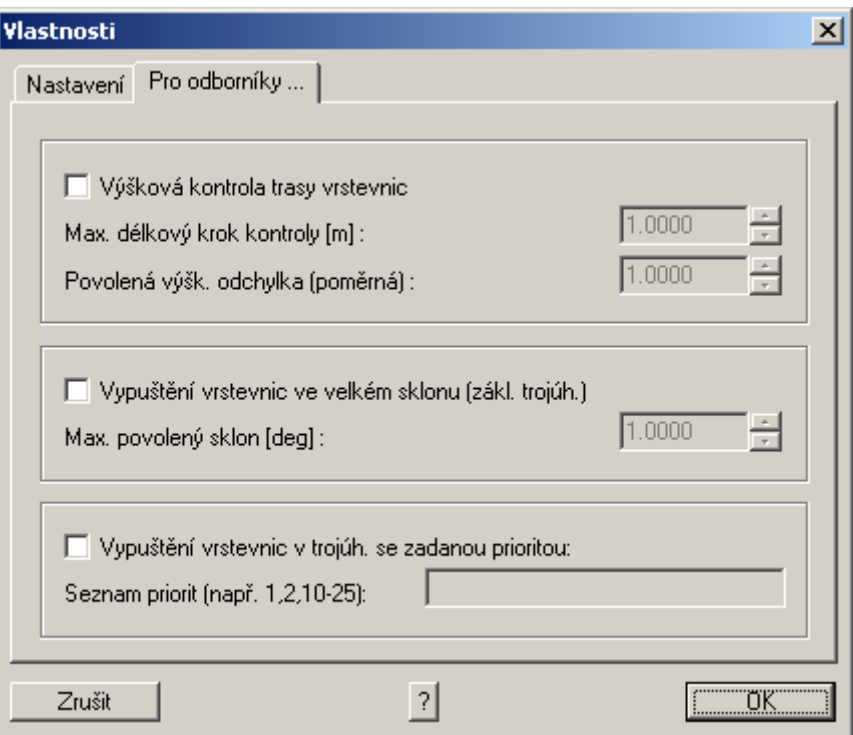

• **Výšková kontrola trasy vrstevnic** Tato volba umožňuje zabránit křížení vrstevnic v případech, kdy povolíme příliš velkou limitní odchylku vzhledem k hustotě vrstevnic. Program podle nastavené limitní odchylky zkouší nahradit skupinu úseků vrstevnice jednou úsečkou. Je-li zapnuta výšková kontrola, vypočte se ještě výškový průběh trasy nad půdorysnou úsečkou položenou na plochu modelu terénu, a pokud je výšková odchylka od výšky vrstevnice větší než povolená, náhrada se neprovede.

Výškové kontrole podléhá i náhrada úseků při torzní korekci (je-li zapnuta).

Zapnutí této volby zabraňuje rovněž křížení lomových a ostrovních hran náhradními úsečkami.

Výšková kontrola nemůže zabránit křížení vrstevnic v jedné výšce.

- **Max. délkový krok kontroly** určuje maximální krok (v metrech), po kterém jsou na každé náhradní úsečce vrstevnice zjišťovány výšky. Program vypočte výšku vždy také na každém křížení s trojúhelníkovou sítí (podobně jako při výpočtu řezů).
- **Povolená výšk. odchylka (poměrná)** Zde zadáváme povolenou výškovou odchylku poměrem k výškovému odstupu k sousední vrstevnici, tedy např. při kroku vrstevnic 2 metry zadání hodnoty 0.2 znamená 40cm. Při vložení dalších úrovní vrstevnic ze seznamu se zadaná hodnota vztahuje vždy ke skutečnému výškovému odstupu k sousední vrstevnici.
- **Vypuštění vrstevnic ve velkém sklonu** Tato volba umožňuje vypustit vrstevnice v trojúhelnících, jejichž sklon je větší než zadaný.
	- **Max. povolený sklon** určuje maximální sklon trojúhelníka (ve stupních), ve kterém se budou počítat vrstevnice.
- **Vypuštění vrstevnic v trojúhelnících se zadanou prioritou** Při zapnutém přepínači můžeme zadat priority trojúhelníků, ve kterých se vrstevnice nebudou počítat.
	- **Seznam priorit** V editačním poli můžeme zadat priority, ve kterých se vrstevnice nebudou počítat. Jedná se o hodnoty od 0 do 255, které oddělujeme čárkou. Pomlčkou mezi dvěma hodnotami lze zadat priority v určitém rozsahu.

Příklad: 1,2,10-25,40

## **Výpočet objemu**

## *Použití*

Pomocí tohoto nástroje lze vypočítat objem prostorového útvaru omezeného hlavním a srovnávacím modelem terénu. Výpočet se provádí v celé ploše hlavního modelu nebo v uzavřené oblasti, jejíž hranice je určena posloupností názvů krajních bodů vzájemně navazujících hran trojúhelníkové sítě tohoto modelu (soubor \*.hro) nebo libovolným polygonem (soubor \*.plg). Srovnávacím modelem může být buď jiný model, který zachycuje v půdoryse stejnou zájmovou oblast jako terén hlavní, nebo model pomocný, který je programem vytvořen z modelu hlavního zrušením vnitřních bodů vyhodnocované oblasti. Druhý případ lze využít pro výpočet objemu výrazněji ohraničených terénních útvarů jako je výkop, násyp, halda apod. Kromě toho je možné pomocí programu spočítat i objem vztažený k libovolné srovnávací rovině.

Z výpočtu objemu jsou vyloučeny trojúhelníky označené příznakem OBALOVÝ nebo OSTROVNÍ.

### <span id="page-272-1"></span>Metody výpočtu objemu

#### *Prolínání trojúhelníkových sítí*

Objem tělesa vymezeného dvěma modely terénu, z nichž jeden je označen jako hlavní a druhý jako srovnávací, se stanoví součtem objemů výpočtových trojbokých hranolů. Podstavy těchto hranolů zobrazené v půdorysu tvoří trojúhelníkovou síť, která vznikne prolnutím trojúhelníkových sítí obou modelů (viz [obr. 1,](#page-272-0) z něhož je patrný vznik výpočtové sítě, a ve kterém jsou očíslovány podstavy jednotlivých hranolů).

Výšky výpočtových hranolů ve vrcholech jejich trojúhelníkových podstav jsou stanoveny jako výškové rozdíly nevyhlazené plochy hlavního a srovnávacího modelu v daných místech. Z uvedeného vyplývá, že objem lze počítat pouze v oblastech zachycených v obou modelech terénu (starý a nový stav povrchu území). Obalové trojúhelníky a ostrovy jsou z výpočtu vyloučeny.

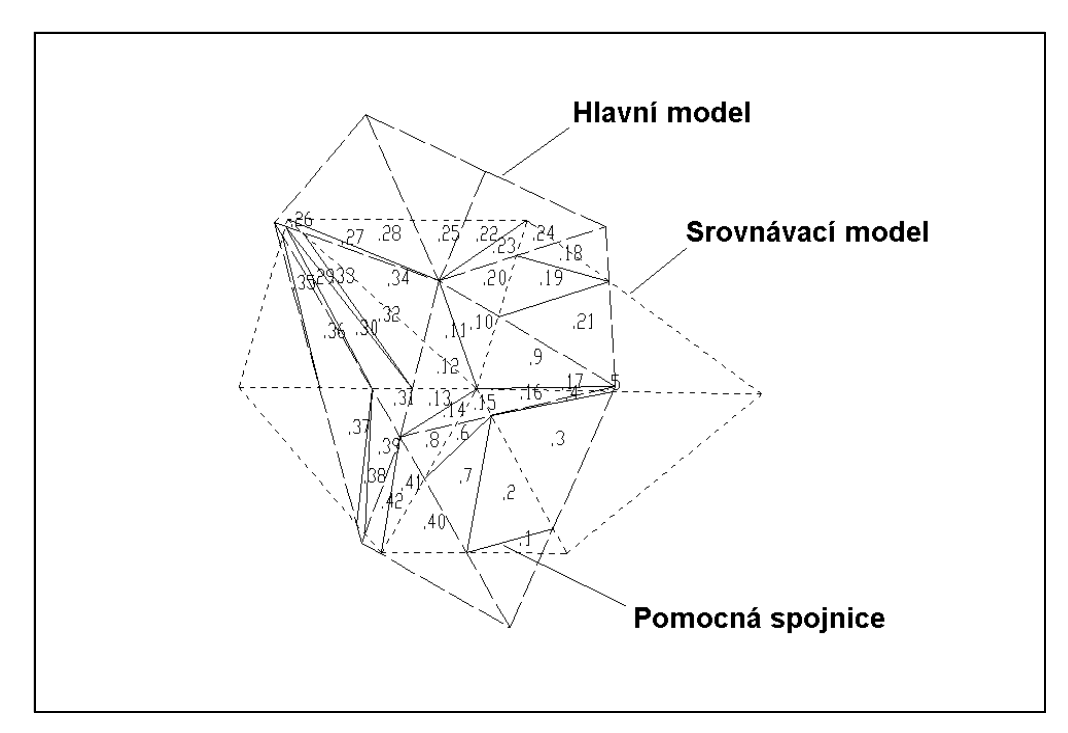

<span id="page-272-0"></span>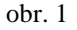

Tam, kde hlavní terén leží výš než terén srovnávací, jsou vypočtené dílčí hodnoty zahrnuty do kladné části výsledného objemu, a naopak v místech, kde srovnávací terén převyšuje terén hlavní, jsou zjištěné dílčí objemy připočteny k části záporné. Jestliže dojde k prostorovému protnutí modelovaných ploch, rozdělí jejich průsečnice příslušné výpočtové hranoly na oblast kladného a záporného objemu (viz [obr. 2,](#page-273-0) [obr.](#page-273-1) 3). Vedle toho mohou samozřejmě existovat oblasti, kde jsou povrchy modelů totožné a zjištěný objem bude nulový.

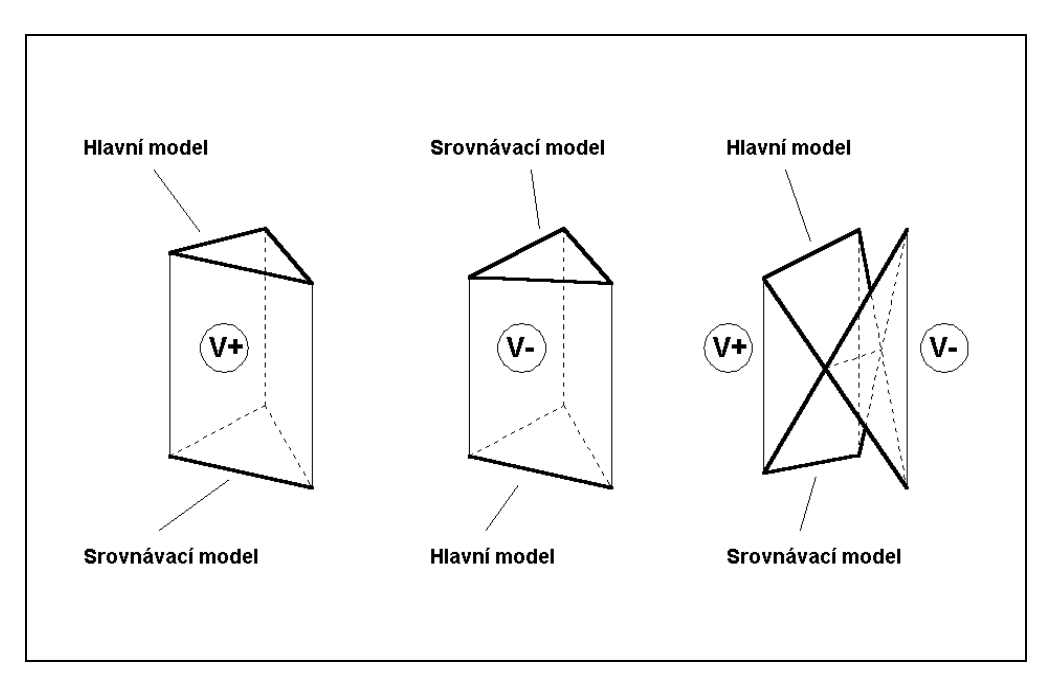

<span id="page-273-0"></span>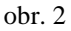

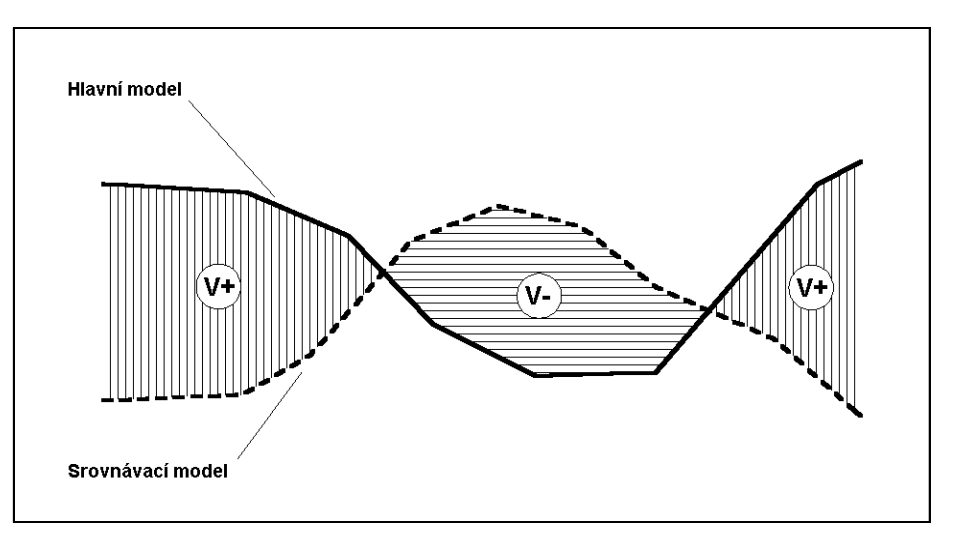

<span id="page-273-1"></span>obr. 3

V systému Atlas DMT se počínaje verzí 5 k výpočtu objemu používá tzv. rozdílový model, jehož trojúhelníková síť odpovídá výše popsané metodě. Souřadnice **Z** bodů tohoto modelu představují výškové rozdíly mezi hlavním a srovnávacím modelem, resp. mezi hlavním modelem a srovnávací rovinou. Prvky průsečnice, pokud existují, jsou do modelu zavedeny jako speciálně označené hrany. Jednotlivé aktivní (z výpočtu jsou vyloučeny obalové oblasti a ostrovy) trojúhelníky rozdílového modelu jsou zároveň základnami výpočtových hranolů. Uživatel může podle uvážení tento model dále využít ke kontrole a grafické prezentaci výpočtu objemu.

#### *Pravidelný rastr*

Stejně jako v předešlé metodě, jsou i zde základními vstupními daty trojúhelníkové sítě hlavního a srovnávacího modelu terénu, případně síť hlavního modelu a zadaná srovnávací rovina. Podstavy výpočtových hranolů však v tomto případě tvoří pravidelný čtvercový rastr (grid) se zadaným rozlišením (krokem), který pokrývá zájmovou oblast. Výsledné hodnoty objemu jsou stanoveny sumarizací těchto výpočtových hranolů. Objem dílčího výpočtového hranolu je součinem plochy jeho podstavy a rozdílu výšek hlavního

a srovnávacího modelu terénu (nebo hlavního modelu terénu a srovnávací roviny) ve středu hranolu. Výšky jsou pro tento účel zjišťovány z nevyhlazených trojúhelníkových modelů.

#### *Ovládání*

Funkce je spouštěna aktivováním odpovídající ikony na nástrojové liště programu Atlas DMT nebo je přístupná v menu *DMT / Úlohy nad DMT / Výpočty*.

## Dialog Výpočet objemu||WobjemDia\_Hlp

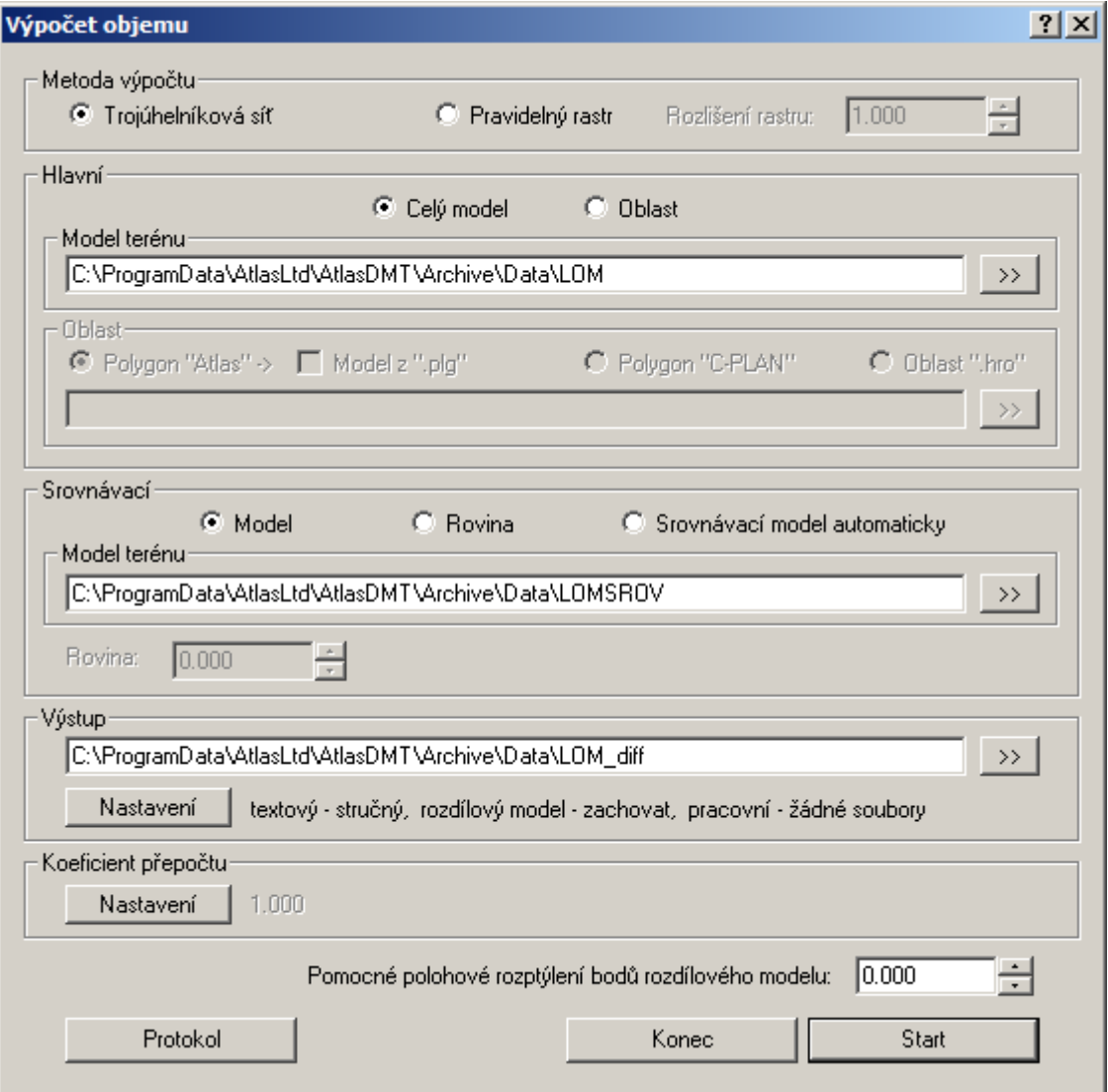

Nejprve volíme metodu (prolínání **trojúhelníkových sítí**, **pravidelný rastr**) použitou ke stanovení výsledného objemu (viz [Metody](#page-272-1) výpočtu objemu na straně [273\)](#page-272-1).

Další ovládací prvky dialogu sloužící k určení toho, z jakých vstupních dat a jakým způsobem bude výpočet objemu prováděn, jsou umístěny ve skupinách *Hlavní* a *Srovnávací*.

Objem je možné počítat v celém modelu, který zvolíme jako hlavní, nebo jen v jeho určité oblasti. Pro výpočet uvnitř vybrané oblasti je třeba mít připraven buď textový soubor \*.hro, ve kterém je zaznamenán název hlavního modelu a jména bodů ohraničujících danou oblast, nebo soubor \*.plg obsahující souřadnice vrcholů libovolného polygonu (může být uzavřený nebo neuzavřený).

- **Model terénu** Při výpočtu objemu v celé ploše hlavního modelu je třeba zadat název tohoto modelu. Lze k tomu využít nabízené soubory \*.trj.
- **Oblast / Polygon "Atlas"** Jestliže uživatel zvolí tento způsob definování výpočtové oblasti, jsou mu nabídnuty existující soubory \*.plg se souřadnicemi vrcholů polygonů. Název modelu, který může být uvnitř souborů \*.plg rovněž zaznamenán, program buď ignoruje nebo ho načítá jako pojmenování pro hlavní model. Závisí to na volbě *Model z ".plg"*.
- **Oblast / Model z ".plg"** Tuto volbu lze uplatnit současně se zadáním *Polygon "Atlas"*. Tehdy se název hlavního modelu načítá z vybraného souboru ".plg".
- **Oblast / Polygon "C-PLAN"** Z nabízených souborů lze vybrat textový předpis ve formátu, který dříve býval pro definování oblasti standardně využíván v programech firmy C-PLAN. Příslušný hlavní model je třeba zadat samostatně.
- **Oblast / Oblast ".hro"** Pro výpočet objemu oblasti, která je definována hraničními body, jsou nabízeny existující soubory \*.hro. Z těchto souborů se automaticky načítá název příslušného hlavního modelu terénu.

Jako srovnávací může být použit kterýkoliv model, pokrývající alespoň částečně stejné území jako model hlavní (resp. zvolená oblast hlavního modelu). Výpočet objemu lze provést také mezi hlavním modelem a danou srovnávací rovinou. V případě, že zadáme volbu *Srovnávací model automaticky*, bude z modelu hlavního při výpočtu vytvořen pomocný digitální model terénu, ve kterém budou zrušeny body uvnitř výpočtové oblasti (ve starších verzích programu bylo při této variantě výpočtu nutné zadat shodný název hlavního a srovnávacího modelu terénu). Jak již bylo v popisu funkce uvedeno, lze tohoto způsobu využít při stanovení objemu výrazně ohraničených terénních útvarů jako jsou haldy, výkopy apod.

- **Model terénu** Srovnávací model je možné vybrat z nabízených souborů \*.trj.
- **Rovina** Pro výpočet objemu mezi hlavním modelem a srovnávací rovinou se zadává pouze výšková kóta této roviny.
- **Výstup** Program automaticky volí pro pojmenování výstupů stejný název jako má hlavní model nebo soubor definující výpočtovou oblast a přidává k němu textový řetězec "\_diff" (výstupní soubory se liší pouze příponami). Lze však zadat jakékoliv jiné přípustné jméno včetně cesty. Toto pojmenování je pak použito pro výstupní textový protokol a podle volby také pro rozdílový model nebo samostatný výstup průsečnice.
- **Výstup / Nastavení** Toto tlačítko vyvolá dialog pro zadání parametrů výstupu (viz [Dialog Nastavení](#page-276-0) výstupu na straně [277\)](#page-276-0).
- **Koeficient přepočtu / Nastavení** Jestliže je třeba provádět korekci výsledků určitým koeficientem, pro nastavení parametrů se využívá následující dialog (viz [Dialog Koeficient přepočtu](#page-277-0) na straně [278\)](#page-277-0).
- **Pomocné polohové rozptýlení bodů rozdílového modelu** Tento parametr se využívá jen výjimečně a jeho zadání je umožněno pouze v případě, že ke stanovení objemu byla zvolena metoda "prolínání trojúhalníkových sítí" (viz Metody [výpočtu](#page-272-1) objemu na straně [273\)](#page-272-1). Vhodně zvolená nenulová hodnota může pomoci vyřešit problém, kdy výpočet objemu skončil předčasně s chybou (vzácně se to může za určitých okolností stát, zejména, když jeden

z modelů použitých při výpočtu byl vygenerován z pravidelného čtvercového rastru vstupních bodů). Původní poloha bodů se při tvorbě rozdílového modelu náhodně změní v mezích určených zadanou hodnotou. Dostatečně malý rozptyl většinou nemá podstatný vliv na spočtený výsledný objem, je ale vhodné to na konkrétních datech ověřit. Jelikož tento parametr má uživatel používat vědomě a jen ve výjimečných případech, je jeho hodnota, v případě, že je nenulová, zvýrazněna v dialogovém poli červenou barvou.

- **Start** Po této volbě je zahájen výpočet objemu.
- **Protokol** Program ukládá všechny důležité výpočtové údaje do výstupního souboru zvoleného jména s příponou \*.txt, který může být podle volby uživatele buď stručný nebo podrobný (pouze u metody prolínání trojúhelníkových sítí). Tento výstup je možné po skončení výpočtu otevřít a prohlížet textovým editorem uvedeným v souboru DMT.INI v sekci [Editor].
- **Konec** Ukončení dialogu.

## <span id="page-276-0"></span>Dialog Nastavení výstupu||WbjVystDia\_Hlp

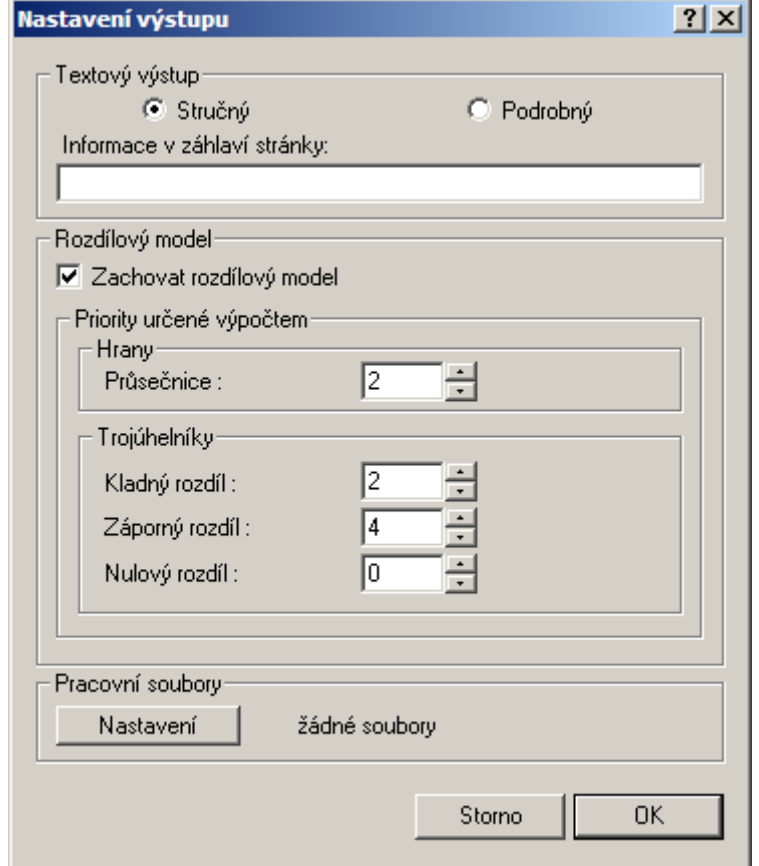

• **Textový výstup** - Při stanovení objemu je současně vytvářen výstupní textový soubor (\*.txt), ve kterém jsou zaznamenány údaje o výpočtu. Stručný textový výstup obsahuje kromě základních vstupních dat a názvů hraničních bodů, které vymezují výpočtovou oblast, pouze celkové výsledky. Podrobný výstup navíc obsahuje tabelárně uspořádané údaje z jednotlivých výpočtových hranolů (trojúhelníků rozdílového modelu), jejichž součtem jsou konečné výsledky. Záhlaví stránek textového protokolu může obsahovat stručnou poznámku zadanou uživatelem (podrobný výstup lze zvolit pouze při metodě výpočtu kubatury pomocí prolínání trojúhelníkových sítí).

- **Rozdílový model**
	- **Zachovat rozdílový model** Jestliže je zaškrtnut tento přepínač, rozdílový model (viz Vstupy a [výstupy](#page-278-0) na straně [279\)](#page-278-0) bude zachován pro další práci. V opačném případě je model generován do dočasného pracovního adresáře a bezprostředně po ukončení výpočtu ho program smaže.
	- **Priority určené výpočtem** Pokud se bude s modelem dále pracovat, má uživatel možnost zadat hodnoty priorit  $(0 - 255)$ , jimiž je možné v grafickém výstupu zvýraznit jeho významné prvky. Jedná se o průsečnici a plochy s kladným, záporným nebo nulovým výškovým rozdílem (možné jen u metody výpočtu kubatury prolínáním trojúhelníkových sítí).
- **Pracovní soubory / Nastavení** Zvláštním výstupem při výpočtu objemu mohou být některé pracovní soubory (viz [Dialog Pracovní](#page-277-1)  [soubory](#page-277-1) na straně [278\)](#page-277-1).

#### <span id="page-277-1"></span>Dialog Pracovní soubory||WbjPracDia\_Hlp

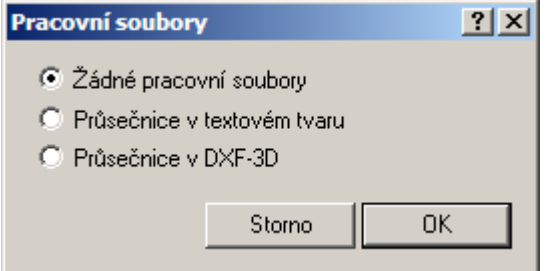

Na vyžádání program umožňuje, aby vypočítaná průsečnice byla převedena buď do textového souboru (\*.txi), nebo do formátu DXF v prostorových souřadnicích (pouze u metody výpočtu kubatury prolínáním trojúhelníkových sítí).

Dialog Koeficient přepočtu||WbjPrepDia\_Hlp

<span id="page-277-0"></span>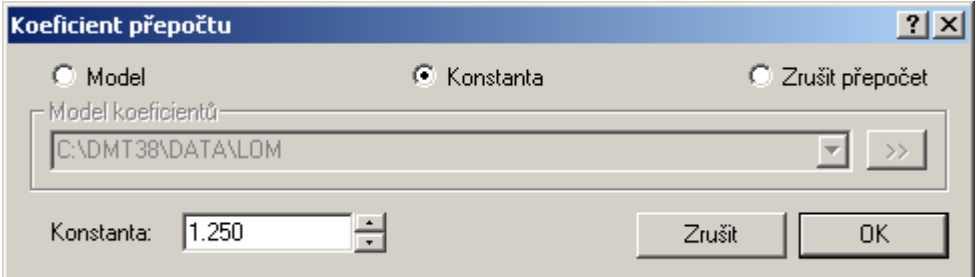

V některých případech může být požadováno vynásobení zjištěných kubatur určitým koeficientem (nakypření zeminy, specifická hmotnost apod.). Tento koeficient je někdy v celé oblasti výpočtu konstantní, ale může se v této oblasti také měnit (v závislosti na souřadnicích X,Y). Obě možnosti je možné funkcí pro výpočet objemů řešit. Pro alternativu proměnného koeficientu je třeba nejprve vygenerovat pomocný přepočtový model, který pokrývá celou zájmovou oblast nebo její část. Z tohoto modelu jsou pak zjišťovány příslušné hodnoty přímo při výpočtu objemu.

> • **Model** – Výsledné kubatury mohou být přepočítány hodnotami zjišťovanými v těžištích výpočtových trojúhelníků ze samostatného modelu. Pro zadání názvu tohoto modelu jsou nabídnuty existující soubory \*.trj.

- **Konstanta** Zde je možné zadat konstantu různou od jedné, kterou je spočtený objem přenásoben.
- **Zrušit přepočet** Touto volbou se ruší dříve nastavený přepočet objemu.

### <span id="page-278-0"></span>*Vstupy a výstupy*

Pro výpočet objemu musí být k dispozici základní soubory hlavního a v případě potřeby i srovnávacího modelu (\*.bod, \*.hrn, \*.trj a \*.bpr). Jelikož se objem počítá v nevyhlazeném terénu, nejsou nutné soubory \*.rbo. Správnou funkci algoritmů podmiňuje korektní datová struktura vstupních modelů. Doporučuje se, aby uživatel před výpočtem prověřil modely funkcí *Test modelu terénu*, která odhalí i případné nekonzistence v obalových a ostrovních oblastech. Funkce je dostupná z menu *DMT / Úlohy nad DMT / Operace s modelem* nebo ji lze spustit pomocí odpovídající ikony na nástrojové liště programu.

Při zjišťování objemu v celé ploše hlavního modelu program sám stanoví výpočtovou oblast vyloučením OBALOVÝCH trojúhelníků.

Vstupní textový soubor \*.hro, který je třeba pro zadání zvolené výpočtové oblasti, může uživatel vytvořit libovolným textovým editorem. Každá z položek tohoto souboru musí být na samostatném řádku. První platnou položkou je název modelu a dále následují jména bodů, tvořících hranici vybrané oblasti. Název prvního bodu se na konci posloupnosti hraničních bodů opakuje. Řádky, začínající středníkem, jsou považovány za komentář.

Textový soubor \*.plg , který je také možné použít pro určení výpočtové oblasti, obsahuje v základní podobě kromě názvu modelu dvojice souřadnic Y, X jednotlivých vrcholů polygonu. Pokud není polygon uzavřený, funkce výpočtovou oblast uzavře propojením prvního a posledního vrcholu. Strany polygonu se nesmějí vzájemně protínat (např. vedení trasy ve tvaru "osmičky").

Při výpočtu metodou prolínání trojúhelníkových sítí je celá oblast rozdělena do pomocných trojúhelníků. Nad každým pomocným výpočtovým trojúhelníkem je stanoven objem hranolu omezeného výškami hlavního a srovnávacího terénu ve vrcholech tohoto trojúhelníka. Při výpočtu metodou pravidelného rastru jsou v zájmové oblasti generovány výpočtové hranoly se čtvercovými podstavami odpovídajícími zvolenému rozlišení (na jejich hustotě zavisí přesnost výsledku). Výsledkem programu jsou hodnoty kladné a záporné části objemu celé oblasti. Dílčí objemy v místech, kde hlavní terén leží výš než terén srovnávací, jsou zahrnuty do kladné části a naopak objemy z oblasti, kde srovnávací terén převyšuje hlavní terén, jsou připočteny k části záporné. Analogický je výpočet objemu mezi terénem a srovnávací rovinou. Při požadovaném přepočtu objemu jsou kubatury stanovené výše uvedeným způsobem vynásobeny buď zadanou konstantou nebo hodnotami zjištěnými z přepočtového modelu v těžištích pomocných výpočtových trojúhelníků.

V případě ohraničení oblasti výpočtu obecným polygonem je při metodě prolínání trojúhelníkových sítí z hlavního modelu vytvořen vyjmutím zájmové oblasti pomocný pracovní model, který po zavedení vrcholů polygonu jako hraničních bodů přebírá funkci modelu hlavního. Přitom je zajištěna shoda povrchu terénu s původním hlavním modelem. Po skončení výpočtu je tento pracovní model zrušen. Při vytváření hranice pracovního modelu jsou v místech vrcholů polygonu a v průsečících jeho stran s hranami původní trojúhelníkové sítě přidávány nové body. Názvy přidaných bodů se skládají z rozlišovacího znaku a pořadového čísla (vrcholy polygonu mají rozlišovací znak "##" a průsečíky "#"). Tato jména jsou pak uvedena ve výstupu v seznamu hraničních bodů.

V konečných výsledcích je uveden kladný a záporný objem, součet kladného a záporného objemu a součet absolutních hodnot obou částí objemu. Je připojena též celková plocha výpočtové oblasti spolu s jejím rozdělením na díly odpovídající kladnému, zápornému a nulovému objemu. K dispozici je i programem stanovený celkový povrch hlavního a srovnávacího terénu v oblasti výpočtu. Výsledky se vypisují na obrazovce a jsou uvedeny také ve výstupním protokolu (soubor \*.txt).

Od verze 5 programu Atlas DMT (viz Metody [výpočtu](#page-272-1) objemu na stran[ě 273\)](#page-272-1) při výpočtu objemu vzniká tzv. rozdílový model. Tento model se podle volby uživatele (vi[z Dialog Nastavení](#page-276-0) výstupu na straně [277\)](#page-276-0) po ukončení výpočtu buď maže, nebo zůstává zachován pro další použití. Pokud je zvolena výpočtová metoda *prolínání trojúhelníkových sítí*, čísla jeho trojúhelníků odpovídají číslům výpočtových hranolů v podrobném výpočetním protokolu, a lze proto velmi snadno provést kontrolu, pokud je rozdílový model zobrazen v situaci, neboť vyhledávání prvků modelu podle čísel je jednou ze základních funkcí grafického prostředí, která je k dispozici v menu *DMT*. Barevná hypsometrie výškových odchylek nebo vrstevnice vytvořené z rozdílového modelu mohou podat velmi názornou ilustraci provedeného výpočtu. Kromě toho trojúhelníkům ležícím v oblastech s kladným, záporným nebo nulovým výškovým rozdílem jsou přiřazeny uživatelem zadané priority a rovněž průsečnice ploch může být odlišena zvláštní prioritou. Prvky modelu s různou prioritou je pak v situaci možné rozlišit graficky barvou, šrafováním, typem čáry apod.

Při výpočtu objemu metodou využívající *pravidelného rastru* vzniká rastrový (gridový) rozdílový model.

V souvislosti s metodou výpočtu je třeba zdůraznit, že stanovenému objemu při grafickém znázornění přesně odpovídá pouze *nevyhlazená* varianta rozdílového modelu.

Dalším z výstupů programu může být také samostatný záznam průsečnice. V textovém tvaru (\*.txi) je každý její úsek rozepsán na dvě řádky (počáteční a koncový bod) a kromě souřadnic x,y jsou v něm i výšky. Ve výstupu do souboru DXF jsou jednotlivé úseky průsečnice znázorněny entitami typu LINE a jméno hladiny je odvozeno z názvu souboru.

Ke kontrole správnosti výpočtu mohou sloužit různé způsoby grafického znázornění rozdílového modelu nebo zjištěná velikost plochy, která je součtem ploch dílčích výpočtových elementů. Dále, pokud je to možné, doporučujeme provést výpočet s prohozeným hlavním a srovnávacím modelem (při uvážení změny znamének u výsledné kladné a záporné části stanoveného objemu) nebo porovnat výsledky získané oběma základními výpočtovými metodami (trojúhelníková síť, pravidelný rastr).

## *Poznámky k používání funkce*

Jak vyplývá z popisu tohoto programového nástroje, lze pro výpočet objemu použít různé postupy v závislosti na zadání problému a požadovaných výstupech. Následující poznámky a upozornění by měly sloužit k tomu, aby cesta k získání výsledků byla rychlá a efektivní.

Uživatel musí v prvé řadě uvážit, v jaké formě chce výsledky výpočtu dostat. Tomu by měla odpovídat i všechna nastavení programu. U rozsáhlých výpočtů může být z hlediska jejich rychlosti a zabraného místa na disku významné, zda textový protokol bude podrobný nebo stručný, a jestli je či není nastavena tvorba pracovních souborů pro další využití. Proto je třeba dbát, aby uživatel z celkové nabídky zvolil jen to, co pro daný účel nezbytně potřebuje.

Je zřejmé, že na rychlost stanovení objemu má největší vliv počet bodů ve vyhodnocované oblasti. Při zjišťování kubatury mezi dvěma modely má navíc význam i uspořádání trojúhelníků v obou sítích, neboť na něm závisí celkové množství pomocných hranolků, z nichž se výsledné hodnoty počítají. Objem se nevyhodnocuje v OSTROVECH a OBALOVÝCH trojúhelnících. V případě porovnávání dvou modelů tedy výpočet probíhá pouze v místech, do kterých zasahují (v půdorysu) obě trojúhelníkové sítě, a kde trojúhelníky žádného z modelů nemají příznak OSTROV nebo OBALOVÝ. Hranici výpočtové oblasti stanoví program buď automaticky, nebo ji může uživatel určit sám zadáním hraničních bodů či polygonu.

K automatickému určení hranice dochází, pokud uživatel požaduje výpočet v celé ploše hlavního modelu. Jestliže se takto porovnávají dva digitální modely, je s ohledem na uvedené principy výpočtu vhodné, aby jako hlavní byl zvolen ten z nich, který má menší plochu. Předejde se tím zbytečnému vyhodnocování oblastí, kde nejsou k dispozici data z obou modelů.

Pokud uživatel musí vyhodnotit kubaturu určité přesně zadané oblasti digitálního modelu terénu, má možnost ji označit hraničními body nebo souřadnicemi polygonu. Lze také využít skutečnosti, že objem se nevyhodnocuje v OBALOVÝCH oblastech a v OSTROVECH, což má význam tehdy, když nestačí pouhé vymezení obvodu oblasti, ale je třeba z výpočtu vyloučit i některé partie uvnitř.

Při vymezení výpočtové oblasti názvy jejích hraničních bodů (v hlavním modelu) musí být splněna podmínka, že uvedené body jsou vzájemně propojeny existujícími hranami trojúhelníkové sítě.

Určení oblasti polygonem má tu přednost, že není závislé na existujících bodech hlavního modelu. Na začátku výpočtu objemu se při tomto postupu řešení generuje automaticky pomocný digitální model, do něhož jsou vrcholy zadaného polygonu přidány. Jako nové body se v tomto pracovním modelu objevují také průsečíky stran polygonu s hranami sítě původního hlavního modelu a pomocí OBALOVÝCH trojúhelníků se zajistí, aby aktivní plocha pomocného modelu odpovídala danému uzavřenému polygonu. S takto vytvořeným modelem se v dalším průběhu výpočtu pracuje jako s modelem hlavním. Všechny tyto děje probíhají, jak již bylo uvedeno, automaticky. Vyplývají z toho však i určitá omezení. Trasa polygonu musí být vedena tak, aby sebe sama neprotínala ani se z vnějšku či vnitřku nedotýkala a nevytínala tak více než jednu uzavřenou oblast. Výše uvedená omezení pro trasu hraničního polygonu neplatí pouze v případě, že kubatura je počítána metodou *pravidelného rastru* a stanovuje se výsledek mezi hlavím a srovnávacím modelem nebo hlavním modelem a rovinou (nelze využít při automatickém vytváření srovnávacího modelu).

Pokud existují pochyby o správnosti výsledků výpočtu, je třeba zkontrolovat, zda neočekávané hodnoty nebyly způsobeny nerespektováním některé z výše uvedených skutečností. V případech, kdy to lze provést, může být kontrolou, jak již bylo výše doporučeno, prohození hlavního a srovnávacího modelu. Lze také využít porovnání výsledků získaných postupně oběma výpočtovými metodami (viz [Metody](#page-272-1) výpočtu objemu na straně [273\)](#page-272-1) Z hlediska správnosti výpočtu je rovněž důležité, aby datová struktura vstupních modelů byla korektní. Prověřit ji lze předem pomocí funkce *Test modelu terénu*.

## **Pokles**

## <span id="page-280-0"></span>*Použití*

Tato funkce výškově modifikuje plochu terénu na základě modelu diferencí. Model diferencí musí být vytvořen ve formě samostatného modelu terénu. Program z tohoto modelu zjistí hodnotu výškové diference pro každý bod modelu vstupního terénu a přičte ji k z-souřadnici tohoto bodu (nebo ji odečte). Do modelu terénu přitom mohou být (na přání) půdorysně vloženy body diferenčního modelu s dopočtem správné výšky.

Funkce je určena k promítnutí předpokládaných poklesů do terénu (např. v oblastech hlubinných dolů). Jak již bylo uvedeno, může pracovat ve dvou variantách.

První varianta pouze upravuje výšky jednotlivých bodů modelu a půdorysná geometrie sítě zůstane beze změn.

Druhým způsobem je zavedení diferencí s půdorysným vložením bodů modelu diferencí. Program v tomto případě nejprve vloží body modelu diferencí do modelu terénu s dopočtem výšek podle modelu terénu a pak všechny body výškově modifikuje podle modelu diferencí. Jsou-li zaváděny body z modelu diferencí, je možno též požadovat i zavedení povinných hran z tohoto modelu. Metodu s vkládáním bodů použijte v případě, že model diferencí obsahuje oblasti s relativně hustou trojúhelníkovou sítí.

## *Ovládání*

Funkce je spouštěna aktivováním odpovídající ikony na nástrojové liště nebo je přístupná v menu *DMT / Úlohy nad DMT / Výpočty*.

## Dialog Pokles||WpoklesDia\_Hlp

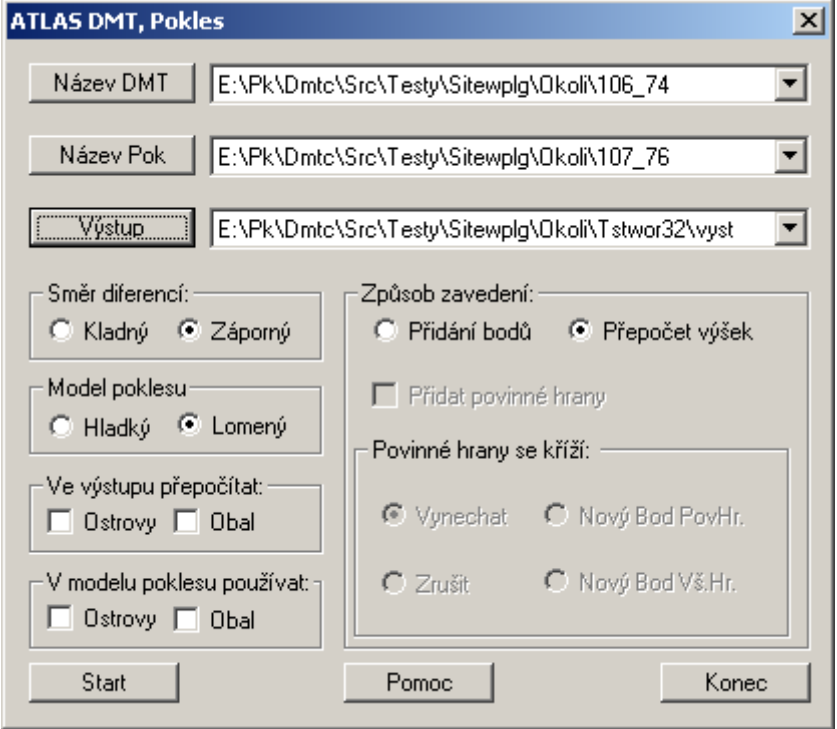

- **Název DMT** Výběr názvu modelu terénu podle existujících souborů s příponou ".trj".
- **Název Pok** Výběr názvu modelu diferencí podle existujících souborů s příponou ".trj".
- **Výstup** Touto volbou uživatel specifikuje název výstupního (cílového) modelu. Stejně jako v případě výběru výchozího modelu lze volit z nabídky souborů \*.trj.
- **Směr diferencí** Tato volba určuje, zda mají být hodnoty diferencí přičítány (kladný směr) či odčítány (záporný směr).
- **Model poklesu** Zde uživatel stanoví, zda se bude model poklesu používat v lomené nebo hladké variantě. U hladké varianty musí existovat soubor řídicích bodů modelu poklesu.
- **Způsob zavedení:**
	- **Přidání bodů** Tato volba zajistí zavedení bodů modelu diferencí do zpracovávaného modelu před přepočtem výšek bodů (viz [Použití](#page-280-0) na straně [281\)](#page-280-0).
	- **Přidat povinné hrany** Je-li zvoleno **Přidání bodů** ve volbě způsobu zavedení diferencí, lze tímto přepínačem zvolit také

zavedení povinných hran diferenčního modelu do modifikovaného modelu.

- **Přepočet výšek** Při volbě tohoto způsobu budou pouze přepočteny výšky existujících bodů modelu.
- **Povinné hrany se kříží:** Tato volba slouží k určení postupu programu v případě, že povinná hrana zaváděná z modelu diferencí kříží povinnou hranu v hlavním modelu. Je třeba vybrat jednu z následujících možností.
	- **Vynechat -** Povinná hrana nebude zavedena.
	- **Nový bod PovHr. -** Do sítě bude vložen bod v průsečíku povinných hran.
	- **Nový bod Vš.Hr. -** Do sítě bude vložen bod v průsečíku hran.
	- **Zrušit -** Povinná hrana se zavede a zruší povinnou hranu, kterou protína.
- **Start** Touto volbou se spustí vlastní výpočet.
- **Konec** Ukončení dialogu.

## *Vstupy a výstupy*

Vstupem jsou datové soubory bodů, názvů bodů, hran, trojúhelníků a případně (při hladkém modelu) řídicích bodů modelu terénu a modelu diferencí. Pokud některý z těchto souborů neexistuje, program vypíše varovné hlášení.

Výstupem jsou modifikované datové soubory výstupního (cílového) modelu terénu.

## **Prolínání dvou sítí**

## *Použití*

Funkce vytváří digitální model terénu, který je výsledkem prolínání dvou různých vstupních modelů. Tvorba výsledného modelu vychází z metody, jež je v systému ATLAS DMT použita pro výpočty objemů a její jednotlivé fáze závisí na účelu, pro který bude tento výstupní model sloužit.

Základem celého postupu je zkopírování prvního vstupního modelu do modelu výsledného. Všechny hrany vytvářeného modelu, kromě OBALOVÝCH, jsou pak označeny jako POVINNÉ, přičemž jiné příznaky u hran (např. LOMOVÁ, PŘÍMÁ) zůstávají zachovány. V další fázi výpočtu jsou do výsledného modelu zaváděny hrany druhého vstupního modelu, opět jako POVINNÉ. V průsečících těchto hran s hranami první sítě přitom vznikají nové body. Oblasti, ve kterých druhý model půdorysně nezasahuje trojúhelníkovou síť modelu prvního, se do výsledného modelu nepřenášejí. Pokud existuje průsečnice vstupních modelů, je sem také zavedena jako POVINNÁ hrana. Výškové kóty jsou přebírány z prvního modelu. Pouze v případě, že výsledný model má být využit ke znázornění odchylek vstupních modelů, jsou bodům přiřazeny příslušné výškové rozdíly. Označení trojúhelníků výsledné sítě prioritami závisí rovněž na jejím zamýšleném využití.

Použitá metoda vyžaduje, aby kolem výsledného modelu byla během jeho generace vytvořena pomocná OBALOVÁ oblast.

## *Ovládání*

Funkce je spouštěna aktivováním odpovídající ikony na nástrojové liště nebo je přístupná v menu *DMT / Úlohy nad DMT / Výpočty*.

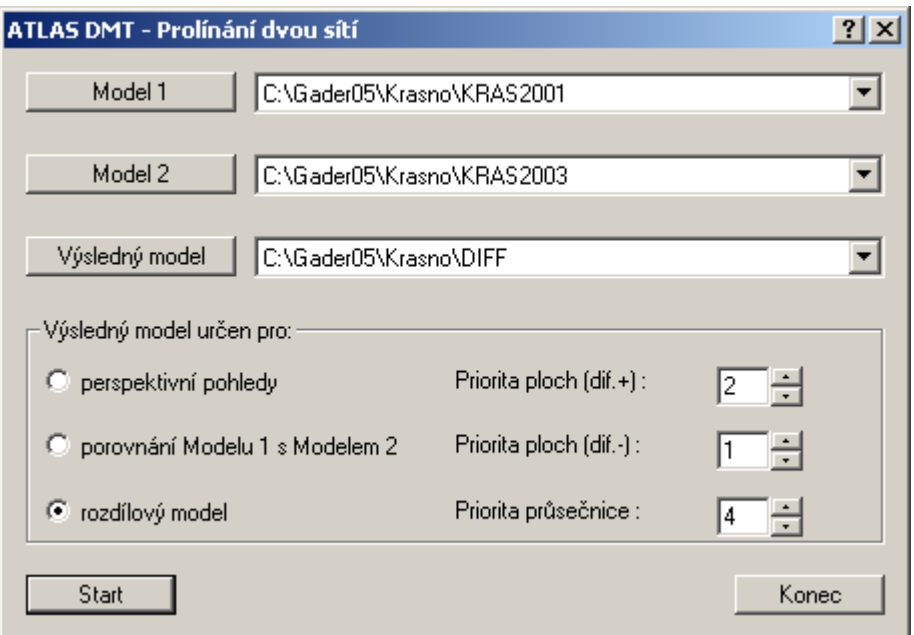

### Dialog Prolínání dvou sítí||WrozdrobDia\_Hlp

- **Model 1** K zadání názvu prvního modelu slouží standardní dialog nabízející existující soubory s příponou ".trj".
- **Model 2** Pro zadání jména druhého modelu jsou rovněž nabízeny existující soubory s příponou ".trj".
- **Výsledný model** Zde se zadává název digitálního modelu terénu, ve kterém bude uložen výsledek prolínání trojúhelníkových sítí 1 a 2. Název tohoto modelu nesmí být totožný se žádným z výše uvedených vstupních modelů.
- **Výsledný model určen pro:** Model může sloužit jako základní síť pro perspektivní pohledy na několik terénů současně (tato příprava dat byla nutná pro starší verzi programu umožňujícího pohledy na terén ve 3D). V tomto případě plocha vzniklé trojúhelníkové sítě zachovává priority Modelu 1. Dále je možné použít výsledný model k porovnání Modelu 1 s Modelem 2, a to v tom smyslu, že do Modelu 1 je zavedena průsečnice obou sítí a plochy, kde je výšková diference mezi Modelem 1 a Modelem 2 kladná nebo záporná, jsou označeny různými prioritami. Zvolené priority pro průsečnici a plochy se zadávají v pravé části dialogu. Pomocí programu je rovněž možno vytvořit tzv. rozdílový model, který je vyjádřením výškových odchylek modelů 1 a 2. Lze tak dokumentovat například výpočet kubatur (hypsometrie, izolinie, perspektivní pohledy). Priority ploch a průsečnice jsou opět volitelné. Vzniklý výsledný model v tomto případě popisuje pouze oblast, kde vstupní modely leží půdorysně na sobě a je možno zjistit jejich diference. Zbytek plochy je označen jako OBALOVÝ.
- **Start** Touto volbou se spouští výpočet prolínání dvou vstupních trojúhelníkových sítí a generace výsledného modelu. Zadá-li uživatel pro výsledný model název, který již existuje, je na to po startu upozorněn a může tvorbu modelu přerušit.
- **Konec** Ukončení dialogu.

## *Vstupy a výstupy*

Funkce musí mít k dispozici soubory \*.bod, \*.hrn, \*.trj a \*.bpr modelů 1 a 2. Pokud některý z těchto souborů neexistuje, výpočet prolínání sítí nelze provést.

Název výsledného modelu nesmí být totožný s názvem žádného z modelů 1 a 2. Pro výsledný model jsou vždy vypočteny řídicí body.

## **Výpočet objemu vrstev**

## *Použití*

Tato funkce stanoví objemy mezi digitálními modely terénu tvořícími rozhraní vrstev různých vlastností, jejichž seznam je předem připraven. Kromě objemů může v jednotlivých vrstvách zjišťovat i další hodnoty (např. hmotnost nebo obsah chemických prvků), samozřejmě za předpokladu, že jsou k dispozici všechny potřebné vstupní údaje. Výpočtová oblast je vymezena polygonem a dvěma digitálními modely určujícími její horní a spodní ohraničení. Modely ohraničující počítané těleso mohou patřit do seznamu vrstev (horní mez první vrstvy a dolní mez poslední vrstvy), avšak lze použít i jiné dva digitální modely, které popisují celou zájmovou oblast a vzájemně se uvnitř této oblasti neprolínají (mohou se dotýkat).

Jak již bylo uvedeno, musí existovat digitální modely terénu určující hranice mezi jednotlivými vrstvami. Názvy těchto modelů jsou spolu s pojmenováním příslušných vrstev (např. označením kvalit) a s modely dalších charakteristik vrstev (měrná hmotnost, obsah chemických prvků) uvedeny v souboru s příponou ".vic", jehož syntaxe je popsána v kapitole "Vstupy a výstupy". Tento soubor se též využívá jako vstup v aplikacích pro obor těžby a geologie.

Půdorysně se výpočtová oblast vymezuje polygonem (uzavřeným nebo neuzavřeným), který lze nejpohodlněji zadat a přenést do textového souboru v grafickém prostředí systému Atlas DMT. Strany polygonu se nesmějí vzájemně křížit, tzn. že je nepřípustná například trasa polygonu v podobě "osmičky".

## *Ovládání*

Funkce je spouštěna aktivováním odpovídající ikony na nástrojové liště programu Atlas DMT nebo je přístupná v menu *DMT / Úlohy nad DMT / Výpočty*.

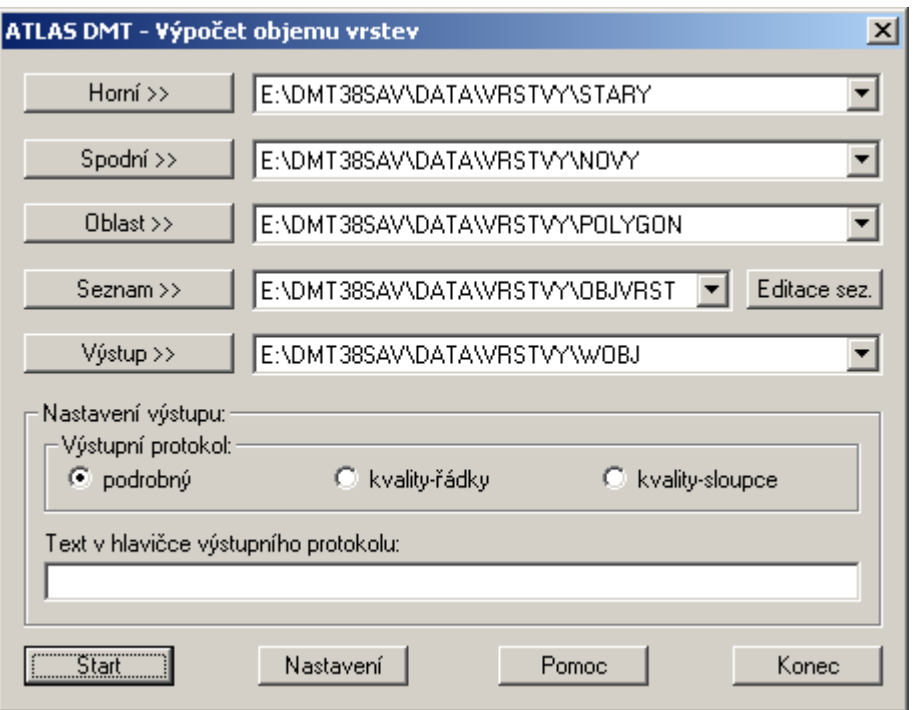

### Dialog Výpočet objemu vrstev||WrsobjDia\_Hlp

- **Horní** Pro výběr modelu, který ohraničuje danou oblast shora, jsou nabízeny existující soubory ".trj".
- **Spodní** Výběrem ze stávajících souborů ".trj" se zadává i model ohraničující výpočtovou oblast zdola.
- **Oblast** Výpočtovou oblast půdorysně určují vrcholy polygonu zaznamenaného v souboru ".plg".
- **Seznam** Řazení a popis vrstev vyhodnocovaných ve výpočtu obsahují textové soubory ".vic", z jejichž nabídky zde může uživatel vybírat.
- **Editace seznamu** Zvolený soubor ".vic" lze prohlížet a upravovat textovým editorem odpovídajícím systémovému nastavení. Pravidla pro zadávání jednotlivých položek tohoto vstupního souboru jsou uvedena v kapitole "Vstupy a výstupy".
- **Výstup** Touto volbou lze určit jméno souboru, do kterého budou zaznamenány výsledky.
- **Nastavení výstupu** Při volbě uspořádání výstupního textového souboru je možné vybrat jednu ze tří variant. Podrobný protokol obsahuje výsledky výpočtu rozepsané jak pro jednotlivé vrstvy, tak i pro skupiny vrstev patřící ke stejné kvalitě. Další dvě, stručnější, varianty textového výstupu zaznamenávají pouze výsledky pro jednotlivé kvality, seřazené buď do řádek, nebo do sloupců, a jsou vhodné k dalšímu zpracování těchto údajů v jiných programech. Záhlaví stránek podrobného výstupního protokolu může obsahovat stručnou textovou informaci, kterou uživatel zadá před spuštěním výpočtu.
- **Nastavení** Stiskem tohoto tlačítka se vyvolává samostatný dialog sloužící k zadání dalších parametrů výpočtu (viz Dialog [Výpočtová](#page-286-0) [nastavení](#page-286-0) na straně [287\)](#page-286-0).
- **Start** Po této volbě je spuštěn vlastní výpočet.
- **Protokol** Program ukládá výsledky jednotlivých výpočtových etap postupně do souboru zvoleného jména s příponou ".txt". Tento výstup je možné otevřít a prohlížet textovým editorem.
- **Konec** Ukončení dialogu.

## <span id="page-286-0"></span>Dialog Výpočtová nastavení||WrsobNastDia\_Hlp

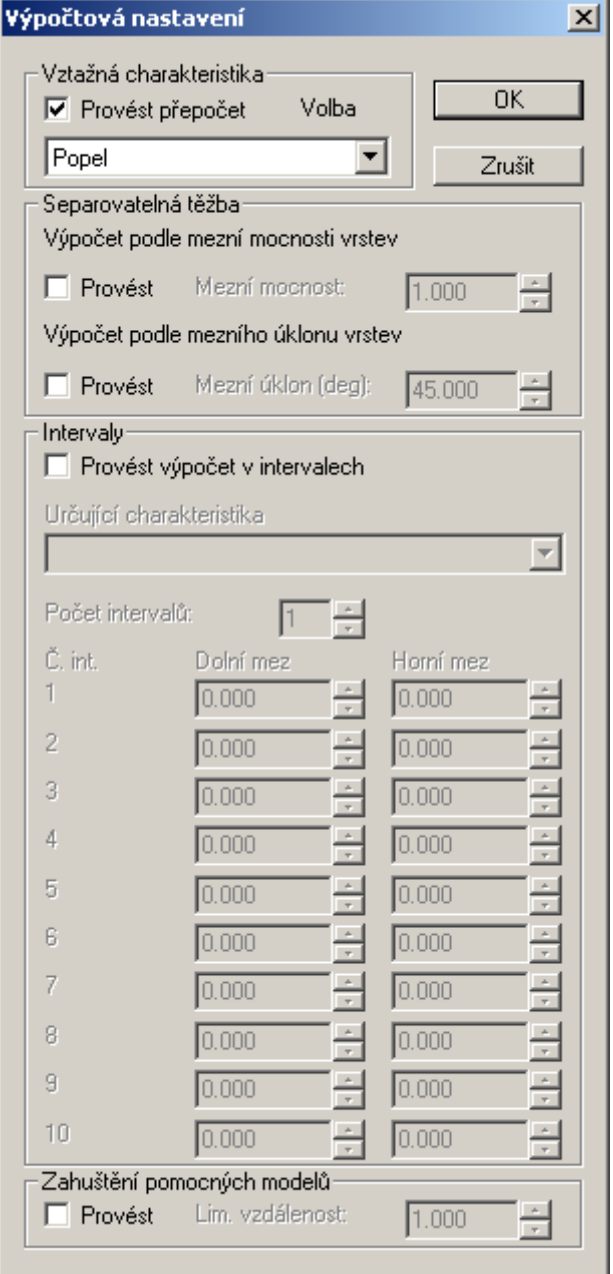

Jak již bylo uvedeno výše, je pomocí této programové funkce možné ve vrstvách provádět kromě určení objemu i výpočty jejich dalších charakteristik, jako je průměrná hustota, celková hmotnost, průměrný a celkový obsah chemických prvků apod. Digitální modely sledovaných vlastností jednotlivých vrstev zájmového území, které jsou pro tyto výpočty nezbytné, musí být vytvořeny z hodnot vztažených k jednotce objemu (hustota, obsah určitého prvku). Po zjištění objemu pak program ve vrstvách stanoví i další požadované celkové a průměrné hodnoty, přičemž průměrné výsledky jsou vztaženy opět k jednotce objemu.

Uživatel však může požadovat, aby např. výsledné průměrné obsahy chemických prvků byly vztaženy k jednotce hmotnosti. Proto lze vybrat určitou zjišťovanou charakteristiku vrstvy (v tomto případě hmotnost), která bude použita pro přepočet průměrů ostatních charakteristik.

Nabízené charakteristiky pro přepočet jsou převzaty z aktuálního souboru ".vic".

Další parametry, nacházející se v oddílech Separovatelná těžba a Intervaly, byly přidány pro speciální použití této funkce u konkrétního zákazníka.

## *Vstupy a výstupy*

Zadávání základních vstupních údajů se provádí pomocí tlačítek u jednotlivých položek v hlavním dialogovém okně.

Popis polygonu určujícího půdorysně hranici výpočtové oblasti musí být připraven v textovém souboru s příponou ".plg". Řádky tohoto souboru začínající středníkem jsou považovány za komentář. První platnou položkou je název modelu, ke kterému polygon patří (v tomto programu nemá tato položka vliv, ale musí být uvedena s ohledem na zachování struktury souborů ".plg"). Dále následují dvojice souřadnic Y a X jednotlivých vrcholů zadaného polygonu (na řádce vždy jen jedna dvojice). Zadání polygonu s grafickým znázorněním a automatizovanou tvorbou příslušného souboru ".plg" patří, jak již bylo uvedeno, k základním funkcím grafického prostředí systému Atlas.

Textový soubor s příponou ".vic" obsahující popis uspořádání vrstev má syntaxi obvyklou v souborech .INI (Windows). Používá se jako vstup také v jiných specializovaných funkcích, a proto některé položky v něm zapsané nemají při výpočtu objemů význam.

Prvním znakem komentářových řádků je středník. Na platných řádcích jsou jednotlivé údaje odděleny mezerami.

#### **Význam jednotlivých položek souboru ".vic":**

Sekce **[General]** - nastavení všeobecných parametrů.

- **Version** označuje verzi, které odpovídá syntaxe souboru, např **Version=1**.
- **Language** určuje používaný jazyk, např **Language=Cestina**.
- **DefaultDir** udává adresář, ve kterém se hledají modely, není-li u jejich názvu uvedeno jinak.

Sekce **[Vrstvy]** - seřazení a popis jednotlivých vrstev.

- **NazvyVrstev** u této položky se zadává seznam názvů vrstev, které budou dále popisovány. Např. **NazvyVrstev=kval1 kval2\_a kval3 kval2\_b kval4**. Řazení vrstev v seznamu musí být sestupné od nejvýše položené vrstvy k vrstvě nejníže položené. Pojmenování vrstev při výpočtu objemu musí tvořit alfanumerické řetězce o maximální délce 10 znaků. V případě, že se ve vyhodnocovaném profilu vyskytuje několik vrstev majících stejnou kvalitu (např. vrstvy tvořené jedním druhem horniny), může uživatel požadovat, aby se v souhrnných výsledcích objevily kromě údajů pro vrstvy také hodnoty vztažené ke stejným kvalitám. Lze toho dosáhnout tím, že názvy vrstev shodných vlastností se utvoří ze dvou částí oddělených znakem "\_", přičemž první část názvu je u těchto vrstev totožná a druhá slouží k jejich rozlišení. Ve výše uvedeném příkladu budou vrstvy **kval2\_a** a **kval2\_b** programem považovány za vrstvy stejného druhu a ve spočtených výsledných hodnotách pro jednotlivé kvality se příslušné údaje vypíší pod položkou **kval2**.
- Další platné řádky této sekce obsahují popis jednotlivých vrstev. Mají následující obecný tvar:
**Nazev\_vrstvy=Hor\_mez Dol\_mez Hodn\_1 ... Hodn\_n**

**Nazev\_vrstvy** - pojmenování vrstvy (musí být uvedeno též v seznamu u položky **NazvyVrstev**).

**Hor\_mez** - název modelu tvořícího horní mez vrstvy.

**Dol\_mez** - název modelu tvořícího dolní mez vrstvy.

**Hodn\_1 ... Hodn\_n** - názvy modelů hodnot pro výpočet dalších charakteristik vrstvy (např. obsahu chemických prvků). Místo modelů mohou být zadány též konstantní hodnoty v hranatých závorkách platné pro celou vrstvu. Počet modelů (případně konstant) je závislý na počtu dalších zjišťovaných vlastností vyhodnocované oblasti uvedených v sekci **[Vrt]** u položky **NazvySloupu**.

Sekce **[Vrt]** - údaje pro zjišťované charakteristiky profilu.

- **NazvySloupu** zde se uvádějí názvy dalších zjišťovaných charakteristik daného profilu, např. **NazvySloupu=Popel Sira Arzen**. Jejich počtu musí odpovídat počet modelů nebo konstant (**Hodn\_1 ... Hodn\_n**) v popisu jednotlivých vrstev v sekci [Vrstvy].
- **MaxSloupy** položka určuje maximální předpokládané hodnoty jednotlivých charakteristik v počítané oblasti, např **MaxSloupy=90.0 2.3 0.05**. Tyto údaje nemají ve výpočtu objemu význam. Je však třeba je zadat z důvodu zachování kompatibility při načítání souboru ".vic".

V případě, že uživatel požaduje *pouze výpočet objemu vrstev* bez stanovení jejich dalších charakteristik, pak sekce [Vrt] v souboru ".vic" *vůbec být nemusí*.

Ostatní položky, které ještě mohou být v souboru ".vic" uvedeny, mají význam pouze při jeho použití v jiných aplikacích, a jsou proto programem pro výpočet objemu ignorovány.

Trojúhelníkové sítě digitálních modelů tvořících prostorové rozvrstvení se nesmějí uvnitř počítané oblasti vzájemně prolínat. Model tvořící horní mez první vrstvy musí být z hlediska výškové úrovně nad modelem představujícím horní omezení výpočtové oblasti nebo se ho může shora dotýkat, případně s ním může být totožný. Opačná podmínka platí pro model tvořící dolní mez poslední vrstvy a model spodního ohraničení výpočtové oblasti.

Výstupem programu je kromě průběžného výpisu informací o výpočtu a dílčích výsledků na obrazovce rovněž textový soubor zvoleného názvu s příponou ".txt". Tento výstupní protokol může mít tři podoby.

Podrobný protokol obsahuje zadané vstupní údaje a výsledné hodnoty pro počítanou oblast. Výsledky jsou rozděleny do dvou skupin. V první z nich se uvádějí objemy a případné další charakteristiky v jednotlivých vrstvách (v pořadí, jak byly vrstvy zadány) a ve druhé hodnoty získané sdružením výsledků u vrstev, které podle názvu patří ke stejné kvalitě (viz popis sekce [Vrstvy] souboru ".vic"). Celkový objem je součtem objemů v první nebo ve druhé skupině (oba součty musí být totožné). Závěrem je uvedena i celková plocha oblasti výpočtu.

Další dvě varianty výstupu jsou pouze stručné a obsahují výsledky pro jednotlivé kvality uspořádané buď v řádkách nebo sloupcích.

Pro stanovení objemu a dalších požadovaných hodnot musí být k dispozici soubory s příponami ".bod", ".hrn" a ".trj" všech modelů, kterých se výpočet týká.

### *Vzorový příklad*

Zadávání základních vstupních údajů se provádí pomocí tlačítek u jednotlivých položek v hlavním dialogovém okně.

#### Zadání vstupních údajů

Vzorový příklad ukazuje výpočet objemu vrstev v prostorovém útvaru, který je definován dvěma digitálními modely terénu a zadanou oblastí výpočtu. Z přiložených obrázků, které popisovaný případ znázorňují půdorysně a v řezu, je patrné, že se jedná o situaci, která nastává například v povrchovém dole.

Starý a nový stav terénu (horní a spodní ohraničení počítaného tělesa) je popsán samostatnými digitálními modely nazvanými "stary" a "novy". V půdorysné situaci je vrstevnicemi a trojúhelníkovou sítí znázorněn model starého stavu. Čárkovaně jsou vykresleny hrany svahu nového stavu, takže je zřejmé, v jak velkém území došlo ke změnám povrchu terénu. Oblast výpočtu objemu se půdorysně vymezuje polygonem, který je na obrázku vyznačen silnou čárkovanou čarou. Pro správnost výpočtu je nezbytné, aby modely horního a spodního ohraničení zachycovaly celou označenou oblast. Polygon lze zadat v grafickém prostředí Atlas DMT, jehož funkce též umožňuje zápis souřadnic vrcholů do textového souboru. V tomto vzorovém příkladu se příslušný soubor jmenuje "polygon.plg" a má následující strukturu:

```
;
; polygon z modelu "c:\dmt\stary"
  WIntEd ver. 1.0
  ; Úterý 19. 10. 1993 18:22
;
c:\dmt\stary
;
     861146.014 10967.253
     861193.971 10956.315
     861187.240 10877.229
     861057.673 10735.883
     861022.337 10809.080
                    10967.253
```
Z charakteristického příčného profilu plyne, že kromě digitálního modelu starého a nového stavu jsou vytvořeny další modely, které popisují rozhraní vrstev (např. geologických) zasahujících zájmovou oblast. Mimo to jsou v tomto případě k dispozici ještě digitální modely popisující charakteristiky vrstev, které se vyhodnocují souběžně s výpočtem objemu. Uspořádání vrstev musí být předem zapsáno do textového souboru v následujícím tvaru:

```
;
[General]
Version=1
Language=Cestina
DefaultDir= c:\dmt
[Vrstwy]
.<br>NazvyVrstev=kval1 kval2 a kval3 a kval55 kval3 b kval44 kval3 c
kval6 kval2_b
kval1= a b \overline{[0.723]} kv1sir
kval2_a= b c kv2pop kv2sir
kval3_a= c ef3 kv3pop kv3sir
kval55= ef3 ef4 kv55pop [0.019]
kval3_b= ef4 d kv3pop kv3sir
kval44= d e kv44pop kv44sir
kval3_c= e f kv3pop kv3sir
kval6= f g kv6pop kv6sir
kval2_b= g h kv2pop kv2sir
[Mr+1]NazvySloupu= Popel Sira
MaxSloupy= 90.0 2.3
;
```
V uvedeném příkladu má tento soubor název "teren.vic". Řádky, které začínají středníkem, jsou komentářové. Sekce [General] obsahuje všeobecné údaje -

číslo verze, specifikaci jazykové mutace a jméno default adresáře. V sekci [Vrstvy] je uveden nejprve seznam názvů vrstev a dále na samostatných řádcích jejich popis. Např. vrstva *kval1* je shora ohraničena modelem *a*, zdola modelem *b*, má konstantní obsah popela vyjádřený hodnotou *0.723* a obsah síry je popsán modelem *kv1sir*. (předpokládá se, že modely jsou uloženy v default adresáři). Vrstvy, které mají shodnou první část názvu (oddělenou znakem "\_"), patří ke stejné kvalitě (zde *kval2*, *kval3*). Jedna skupina výsledků ve výstupním souboru obsahuje hodnoty vztahující se právě k jednotlivým kvalitám.

Jak je patrné z obrázku, vrstvy mohou probíhat přes celou vyhodnocovanou oblast, avšak mohou do této oblasti také pouze částečně zasahovat (vrstva *kval44*) nebo vyplňovat jen její malou část (vrstva *kval55*). Pokud do jedné vrstvy zasahuje více vrstev, které však neprobíhají celou zájmovou oblastí, nezáleží na pořadí jejich zadání v rámci vrstvy, která je obklopuje (jednotlivé hrniční modely však na sebe musí logicky navazovat). To se v tomto případě týká právě vrstev *kval44* a *kval55* (dvojice hraničních modelů *d*-*e* a *ef3*-*ef4*) ležících uvnitř vrstvy označené jako *kval3*. (*kval3\_a*, *kval3\_b*, *kval3\_c*) Zápis jejich pořadí v souboru "teren.vic" by tedy mohl vypadat i takto:

```
kval3_a= c d kv3pop kv3sir
kval44 = d e kv44pop kv44sir
kval3_b= e ef3 kv3pop kv3sir
kval55= ef3 ef4 kv55pop [0.019]
kval3_c= ef4 f kv3pop kv3sir
```
Podmínkou správné funkce programu je, aby první model v seznamu vrstev (zde nazvaný *a*) byl v celé oblasti výpočtového polygonu nad úrovní modelu *stary*, označujícího starý stav (horní ohraničení počítaného tělesa), a naopak, aby poslední model v seznamu (zde nazvaný *h*) byl výškově pod úrovní modelu *novy*, který popisuje nový stav terénu (spodní ohraničení počítaného tělesa). V mezním případě mohou být tyto dvojice terénů totožné.

V sekci [Vrt] je třeba při zpracování tímto programem uvádět pouze dvě položky, a to jen v případě, že uživatel požaduje v jednotlivých vrstvách kromě výpočtu objemu i stanovení dalších charakteristik. Položka NazvySloupu specifikuje názvy dalších počítaných charakteristik (*Popel*, *Sira*). Položka MaxSloupy udávající maximální předpokládané hodnoty u těchto vlastností je nutná pouze pro zachování struktury souboru a údaje u ní uvedené nejsou při výpočtu použity.

Základní vstupní údaje se zadávají v hlavním okně programu. Pro uvedený příklad tvoří horní ohraničení model *stary*, spodní ohraničení model *novy*, souřadnice výpočtové oblasti se načtou ze souboru "polygon.plg" a seznam vrstev má název "teren.vic". Soubor výsledků má příponu ".txt" a jeho název volí uživatel.

### Ukázka výstupu

Výstupní textový protokol má v záhlaví každé stránky kromě data a času výpočtu také jednoduchý komentář, který je možné zadat před startem výpočtu.

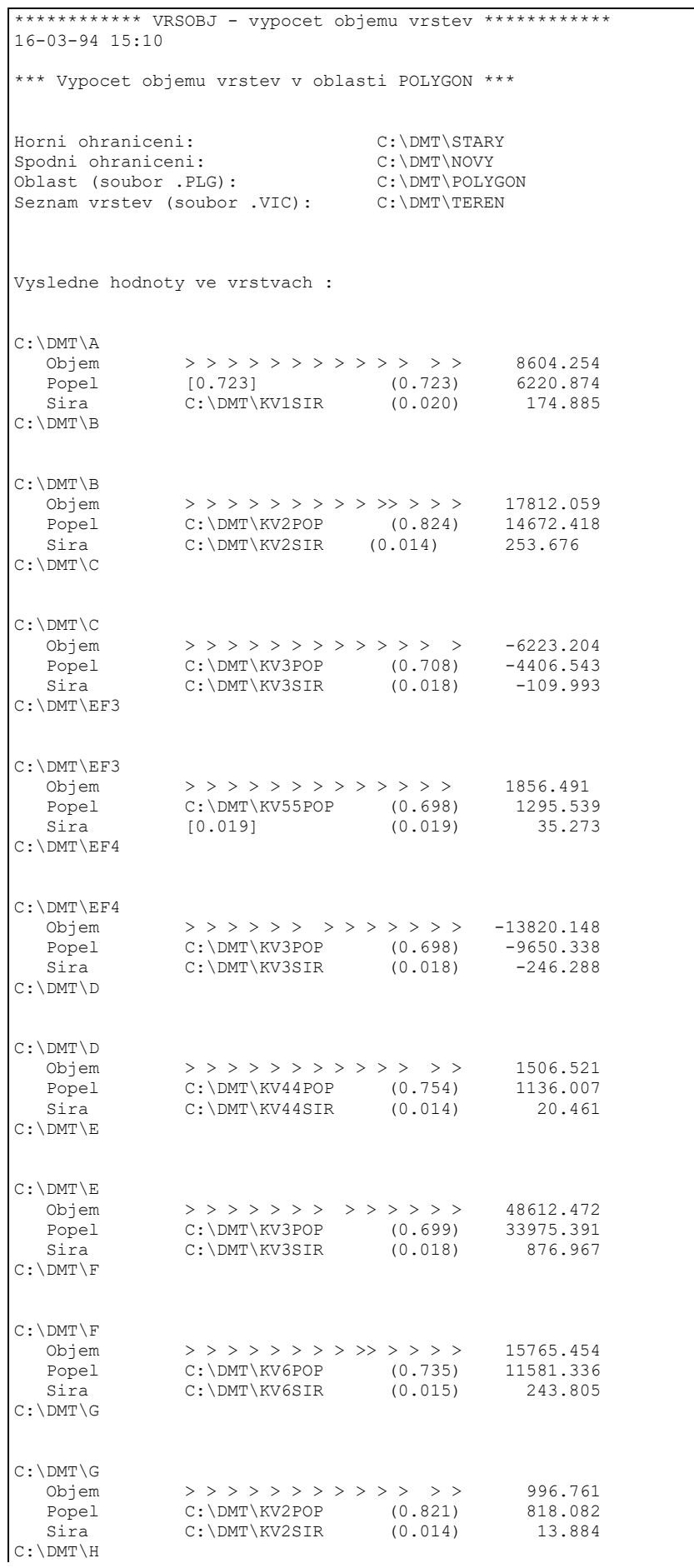

Vysledne hodnoty pro jednotlive kvality :

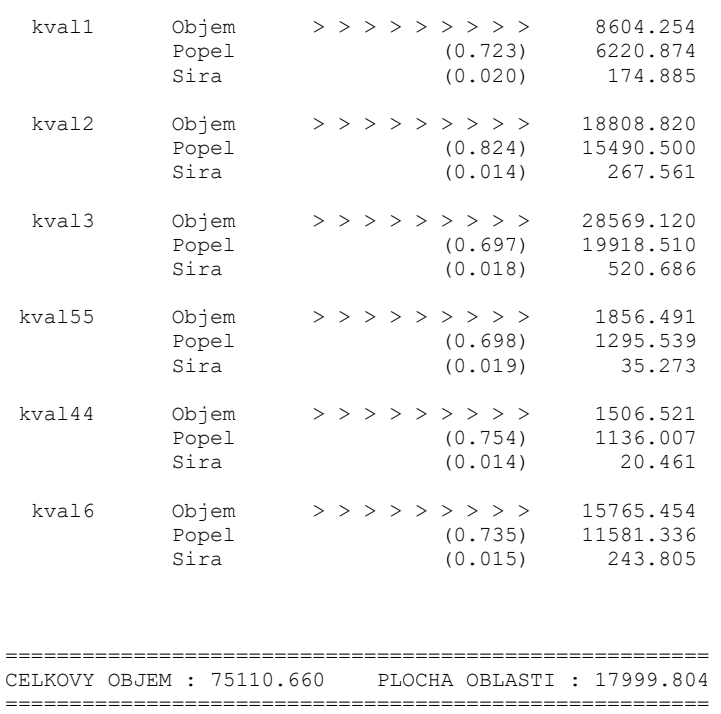

Výsledné hodnoty jsou rozděleny do dvou skupin. V první skupině se uvádějí objemy mezi digitálními modely tvořícími rozhraní vrstev v pořadí podle seznamu. Vzhledem k tomu, že se stejně pojmenované vrstvy mohou v profilu opakovat (*kval2*), nebo že některé vrstvy mohou být rozděleny vrstvami do nich zasahujícími (*kval3*), jsou ve druhé skupině výsledků sečteny hodnoty objemů pro jednotlivá jména vrstev (jednotlivé kvality). U objemů vrstev, do nichž v dané oblasti částečně zasahují jiné vrstvy (*kval3*), jsou hodnoty mezivýsledků nereálné (mohou se vyskytovat záporné nebo neúměrně vysoké kladné hodnoty). Reálný je až součet těchto dílčích hodnot (zde součet objemů mezi modely "*c*" a "*ef3*", "*ef4*" a "*d*", "*e*" a "*f*"), který představuje velikost objemu dotčené vrstvy, od kterého jsou již odečteny objemy zsahujících vrstev.

Výsledky vztahující se k dalším charakteristikám vrstev se skládají ze dvou hodnot. První, v závorkách uvedené číslo, představuje průměr na jednotku objemu (např. obsah síry v 1m<sup>3</sup> horniny). Druhá hodnota je celkový výsledek (např. obsah síry ve vrstvě).

### **Sklon**

#### *Použití*

Tato programová funkce provádí výpočet níže uvedených charakteristik terénu uvnitř zájmové oblasti ve čtvercové síti, jejíž rozsah a umístění se zadávají jako vstupní údaje. Každá charakteristika je určena jednou průměrnou hodnotou ve čtverci. Tato hodnota se stanoví jako vážený průměr hodnot pro jednotlivé trojúhelníky ve čtverci nebo jejich části do čtverce zasahující, kde váha je určena jejich skutečnou (šikmou) plochou. Jednotlivé údaje se zapisují do textového souboru.

Funkce pracuje nad datovou strukturou digitálního modelu Atlas DMT. Model terénu (včetně specifikace zájmové oblasti) je vytvořen prostřednictvím programových prostředků systému ATLAS.

### *Ovládání*

Funkce je spouštěna aktivováním odpovídající ikony na nástrojové liště nebo je přístupná v menu *DMT / Úlohy nad DMT / Výpočty*.

#### Dialog Sklon||WsklonDia\_Hlp

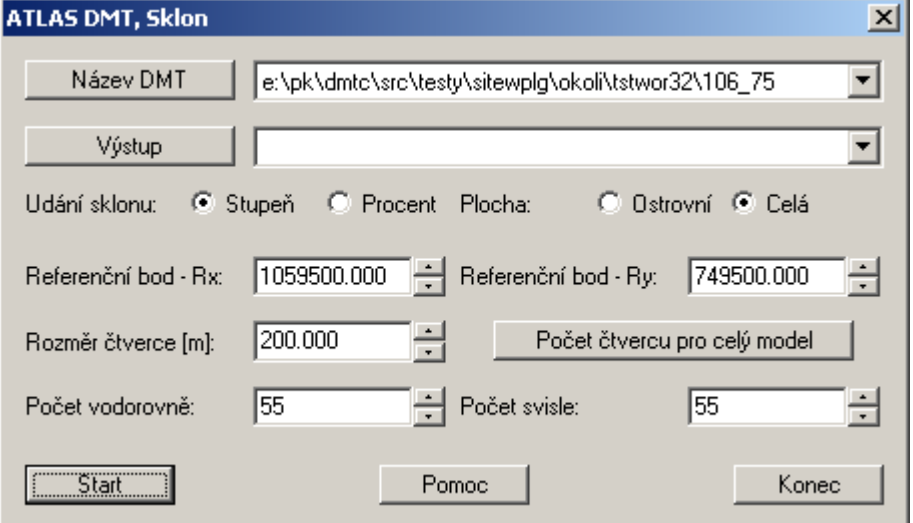

- **Název DMT** Zde se provádí výběr názvu digitálního modelu podle existujících souborů s příponou ".trj".
- **Výstup** Touto volbou uživatel určí název výstupního souboru.
- **Udání sklonu** Zde se volí jednotky pro hodnoty sklonu (stupně / procenta).
- **Plocha** Na tomto místě se specifikuje plocha, která má být zahrnuta do výpočtu (ostrovní / celá).
- **Referenční bod – Rx/Ry** Zadání souřadnic X a Y referenčního (počátečního) bodu.
- **Rozměr čtverce [m]** Volba rozměru čtverce v síti (počáteční hodnota 100m).
- **Počet vodorovně / svisle** Zde se zadává počet čtverců ve vodorovném a svislém směru.
- **Počet čtverců pro celý model** Touto volbou se stanoví počet čtvercu pro celý model podle Ymin a Xmin modelu a rozměru čtverce.
- **Start** Spuštění vlastního výpočtu.
- **Konec** Ukončení dialogu.

### *Vstupy a výstupy*

Vstupem jsou datové soubory bodů, hran, trojúhelníků a řídicích bodů modelu terénu. Pokud některý z těchto souborů neexistuje, výpočet je po výpisu varovného hlášení přerušen.

Výstupem je textový soubor ve formě tabulky, v níž každý řádek obsahuje hodnoty charakteristik pro jeden čtverec.

V jednom řádku tabulky jsou uvedeny tyto údaje:

- Ystřed a Xstřed čtverce
- specifikace čtverce
- pořadové číslo čtverce
- rozloha plochy
- rozloha půdorysného průmětu plochy
- průměrný sklon ve stupních / procentech
- maximální sklon ve stupních / procentech
- minimální sklon ve stupních / procentech
- počet trojúhelníků použitých ve výpočtu
- expozice v procentech zájmové plochy (osm údajů)

### **Sloučení dvou modelů podle výšek bodů**

Funkce slouží ke sloučení bodů ze dvou trojúhelníkových modelů podle určitých podmínek.

Do výsledného bodového pole se přebírají body nejprve z 1. a pak z 2. modelu, které buď

- polohově neleží v platné ploše druhého modelu,

- nebo jejich výška je buď vyšší/nižší (dle zadání) než výška druhého modelu v půdorysné poloze řešeného bodu.

Takto se vytvoří soubor bodů, a je-li to požadováno, vygeneruje se trojúhelníkový model.

Funkci lze využít například pro sloučení více rozvinutých ploch z vyhodnocení měření v tunelech.

## **Operace s oblastí**

### **Výběr a návrat oblasti**

### *Použití*

Popisovaná funkce umožňuje vyjmout zvolenou oblast digitálního modelu terénu a přenést ji do nové sítě, se kterou lze potom pracovat jako se samostatným modelem. Jestliže se počítá s pozdějším návratem vyjmuté pracovní oblasti zpět do původní sítě, je hranice této oblasti označena jak v původní, tak v nové síti. Návrat takto vybrané oblasti do původní trojúhelníkové sítě je možný kdykoliv poté, a to včetně modifikací provedených ve vyjmutém modelu, pod podmínkou, že hranice oblasti v obou modelech zůstala stejná jako v okamžiku výběru.

### *Ovládání*

Funkce je spouštěna aktivováním odpovídající ikony na nástrojové liště programu Atlas DMT nebo je přístupná v menu *DMT / Úlohy nad DMT / Operace s oblastí*.

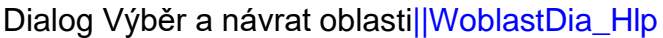

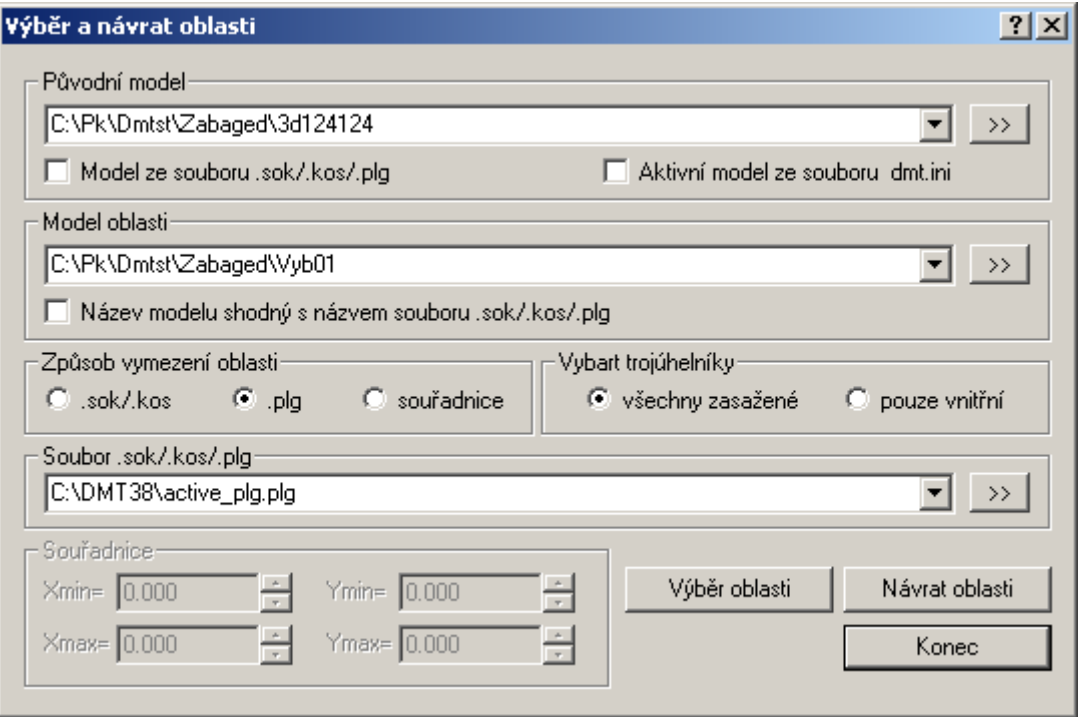

- **Původní model** Tato volba umožňuje výběr digitálního modelu terénu, ze kterého má být oblast vyjmuta nebo do kterého má být vrácena (nabízeny jsou existující soubory s příponou .trj). Podle přání uživatele může být název původního modelu přečten také ze souborů ".sok", ".kos" nebo ".plg" (pokud jsou použity pro vymezení oblasti), případně může být shodný s názvem aktivního digitálního modelu převzatým při spuštění programu ze souboru "dmt.ini".
- **Model oblasti** Zde se zadává název modelu vybrané oblasti. Lze při tom využít nabídky již existujích modelů (výběr ze souborů s příponou .trj). Pokud to uživatel požaduje, může být název modelu vybrané oblasti odvozen od názvu souboru ".sok", ".kos" nebo ".plg", použitého pro její vymezení.
- **Způsob vymezení oblasti** Oblast je možné vymezit jedním ze tří následujících způsobů: pomocí souboru se souřadnicemi výřezu s příponou ".sok" (event. ".kos" - při natočeném výřezu), dále pomocí souboru polygonu s příponou ".plg" nebo přímo souřadnicemi nenatočeného obdélníkového výřezu zadanými z klávesnice.
- **Vybrat trojúhelníky** Touto volbou uživatel specifikuje, zda při výběru budou z výchozího do cílového modelu přeneseny všechny zasažené trojúhelníky (tj. trojúhelníky ležící celé uvnitř dané oblasti a trojúhelníky, které jsou hranicí oblasti přetnuty), nebo jen celé trojúhelníky vnitřní.
- **Soubor .sok/.kos/.plg** Na tomto místě se vkládá jménou souboru zvoleného typu, určujícího hranici vybírané oblasti.
- **Souřadnice** Vybranou oblast je možné zadat také souřadnicemi vymezujícími libovolný nenatočený obdélníkový výřez v původním modelu.
- **Výběr oblasti** Bezprostředně po volbě "Výběr oblasti" následuje otázka, zda bude vyjmutá oblast později vrácena do původního

modelu. V případě kladné odpovědi jsou obvodové hrany oblasti v původním i novém modelu označeny zvláštním příznakem a také jsou vytvořeny pracovní soubory zajišťující vazbu mezi oběma modely. To umožňuje návrat dané oblasti zpět do výchozí trojúhelníkové sítě.

- **Návrat oblasti** Tato volba odstartuje návrat oblasti do původního modelu. Akce proběhne úspěšně, pokud je správně zadán název oblasti a název původního modelu. Dále musí existovat příslušné pracovní soubory vytvořené pro návrat a nesmí být narušena souvislost obvodových hran oblasti v žádném z obou modelů.
- **Konec** Ukončení dialogu.

#### *Vstupy a výstupy*

Tato funkce vyžaduje základní datové soubory výchozího modelu (\*.bod, \*.hrn, \*.trj, \*.bpr, případně \*.rbo).

Jak je uvedeno v kapitole "Vymezení oblasti", výběr lze provést pomocí souborů \*.sok, \*.kos nebo \*.plg, případně určením obdélníkového výřezu souřadnicemi (Xmin, Ymin, Xmax, Ymax) zadanými z klávesnice. Provedením výběru vznikají odpovídající základní soubory modelu oblasti (\*.bod, \*.hrn, \*.trj, \*.bpr, případně \*.rbo). Pokud je požadován pozdější návrat do původního modelu, program vytváří ještě pracovní soubory se jménem vybrané oblasti a s příponami .pbo, .phr a .ptr. Podle rozhodnutí uživatele jsou do nového modelu přeneseny buď trojúhelníky ležící uvnitř definovaného ohraničení (obdélníkový výřez, polygon) spolu s trojúhelníky, kterými toto ohraničení prochází, nebo jen trojúhelníky ležící uvnitř takto určené oblasti. Skutečný obvod vyjmutého digitálního modelu leží tedy buď vně nebo uvnitř zmíněné hranice, popřípadě je s ní totožný. Konvexní tvar vybraného modelu je dosažen zavedením OBALOVÝCH trojúhelníků. Při zamýšleném návratu jsou obvodové hrany oblasti v původním modelu označeny příznakem KONTAKTNÍ a ve vybraném modelu jsou odpovídající hrany označeny příznakem OBLASTNÍ.

Je třeba upozornit na to, že pokud je uživatelem požadován výběr pouze těch trojúhelníků, které leží celé uvnitř zadaného vymezení, může dojít k situaci, kdy žádný takový trojúhelník ve výchozím modelu neexistuje nebo tomuto požadavku odpovídá několik oddělených skupin trojúhelníků. O obou výjimečných případech program uživatele informuje. Při vzniku několika oddělených oblastí program požaduje u druhé a dalších zadání nového názvu pro výstupní model.

Pro návrat oblasti zpět do původního modelu musí být k dispozici příslušné soubory \*.pbo, \*.phr a \*.ptr. Model vybrané oblasti lze přenést do původní trojúhelníkové sítě včetně změn provedených uvnitř oblasti (přidání a rušení bodů, změna povinných spojnic apod.). Nesmí být ovšem přerušen nebo jakkoliv jinak změněn vyznačený obvod jak ve vybraném, tak v původním modelu. Digitální model vybrané oblasti také nesmí být před svým návratem upraven programem pro přetřídění sítě. Po úspěšném návratu je model oblasti zrušen včetně pracovních souborů zajišťujících vazbu s původním modelem a v původním modelu se ruší příznaky KONTAKTNÍCH hran.

### **Přenos oblasti**

### *Použití*

Tímto programovým nástrojem lze přenést zvolený digitální model terénu nebo jeho libovolnou oblast do jiného již existujícího modelu (případně do jeho kopie), a tím cílový model v dané oblasti změnit. Výchozí model přitom zůstává zachován.

Jednotlivé prvky sítě výchozího modelu, tzn. body, hrany a trojúhelníky, mohou být přeneseny do modelu cílového s původní nebo zadanou prioritou.

Přenos je rozdělen do několika fází. Nejprve jsou ze vstupního do cílového modelu přeneseny body ležící na hranici zájmové oblasti a jsou propojeny povinnými spojnicemi. Před definitivním zavedením takto určené hranice do upravovaného modelu je uživatel informován o maximální výškové diferenci mezi hranicí vkládané oblasti a původním terénem. Výškové rozdíly v jednotlivých úsecích celého obvodu zájmového území jsou zaznamenány v souboru pojmenovaném podle výchozího modelu (resp. podle vstupního souboru vymezujícího oblast), který má příponu .dfr. V této fázi lze běh programu přerušit. V případě, že uživatel dá pokyn, aby přenos pokračoval, jsou v cílovém modelu uvnitř ohraničené oblasti nejprve zrušeny staré a potom přidány nové body a zavedeny povinné spojnice a ostrovy v souladu se vstupním modelem. V modifikovaném terénu je průběžně prováděn přepočet řídicích bodů (pokud jsou vygenerovány) a optimalizace trojúhelníkové sítě. Program kontroluje a nepřipouští duplicitu názvů jednotlivých bodů přenášeného území a cílového modelu. V případě, že identické názvy existují, je přenos buď předčasně ukončen a tyto názvy bodů zapsány do souboru \*.dun, nebo program pokračuje a body s duplicitními názvy jsou přejmenovány způsobem, který si uživatel předem zvolí.

Po přenosu zvolené oblasti je vhodné upravit datové soubory cílového modelu funkcí **Přetřídění dat modelu terénu**.

#### *Ovládání*

Dřenoc oblacti

Funkce je spouštěna aktivováním odpovídající ikony na nástrojové liště programu Atlas DMT nebo je přístupná v menu *DMT / Úlohy nad DMT / Operace s oblastí*.

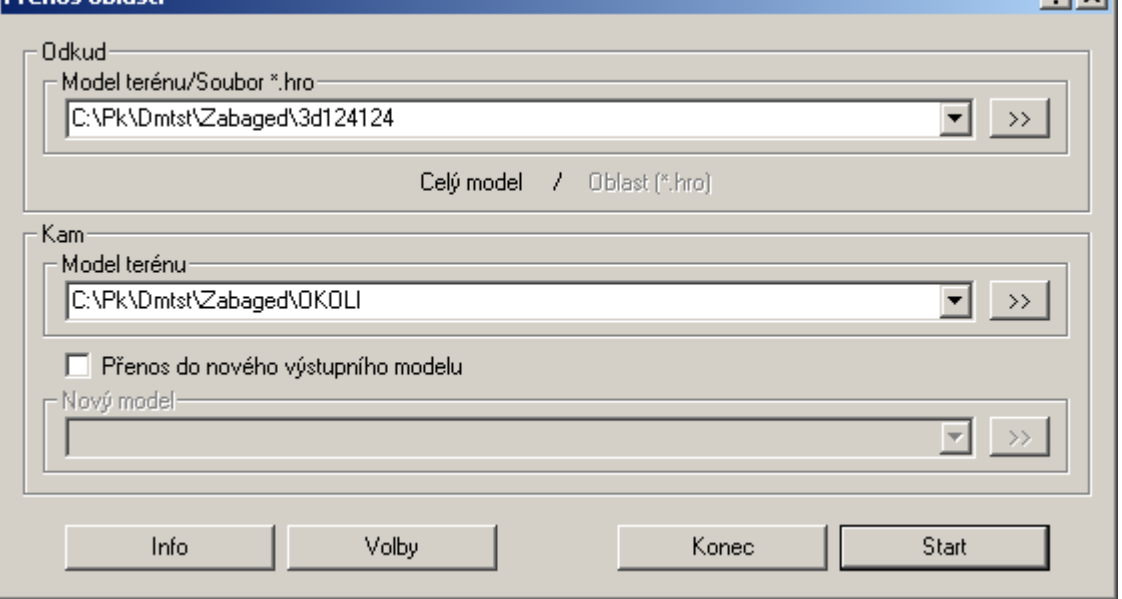

#### Dialog Přenos oblasti||WprenosDia\_Hlp

Touto funkcí lze přenášet celý digitální model nebo jen jeho zvolenou oblast. V případě přenosu celého výchozího modelu se do cílové sítě dostanou všechny jeho trojúhelníky kromě trojúhelníků OBALOVÝCH. Pro přenos trojúhelníků uvnitř zvolené oblasti je třeba mít připraven textový soubor \*.hro, ve kterém je zaznamenán název výchozího modelu a jména bodů ohraničujících danou oblast.

> • **Odkud / Model terénu** - Při přenosu celého modelu je třeba zadat jeho název. Lze k tomu využít nabízené soubory \*.trj. Přenos

 $2|x|$ 

modelu proběhne i v případě, že je jeho aktivní plocha rozdělena pomocí OBALOVÝCH trojúhelníků na několik oddělených (nebo v jednom bodě se dotýkajících) oblastí. Program s nimi za těchto okolností pracuje, jako kdyby se jednalo o samostatné modely.

- **Odkud / Soubor \*.hro** Pro přenos zvolené oblasti určitého modelu jsou nabízeny existující soubory \*.hro obsahující názvy hraničních bodů.
- **Kam / Model terénu** Touto volbou uživatel specifikuje cílový model, do kterého se má daná oblast přenést. Stejně jako v případě výběru výchozího modelu lze volit z nabídky souborů \*.trj.
- **Kam / Nový model** Pokud je z jákéhokoliv důvodu nevhodné, aby byl přenosem změněn přímo cílový model (např. požadavek zachování samostatných modelů starého stavu, nového stavu a stavu po přenosu), je možné zadat název zcela nového modelu, do nějž bude cílový model nejprve zkopírován, a který pak bude použit i pro vlastní přenos. K volbě této varianty slouží příslušné kontrolní tlačítko.
- **Volby** Toto tlačítko vyvolá dialogové okno pro zadání parametrů přenosu (viz [Dialog Parametry přenosu](#page-299-0) na straně [300\)](#page-299-0).
- **Start** Touto volbou je zahájen přenos modelu nebo jeho části. Po výpočtu výškových rozdílů podél hranice přenášené oblasti a výpisu maximální diference lze kladnou odpovědí na kontrolní otázku potvrdit pokračování přenosu nebo ho naopak ukončit.
- **Info** Přenosový program vytváří dva pracovní textové výstupy pojmenované v souladu s výchozím modelem (resp. se souborem omezujícím oblast).

V počáteční fázi přenosu je to **soubor \*.dfr obsahující výškové rozdíly** podél hranice přenášené oblasti. Hodnoty výškových diferencí jsou spočítány z nevyhlazených modelů v krajních bodech jednotlivých úseků a v místech, kde se příslušná obvodová hrana oblasti v půdorysu protíná s hranami cílového modelu. Jak již bylo uvedeno, aktivní plocha přenášeného modelu může být pomocí OBALOVÝCH trojúhelníků rozdělena na několik oddělených oblastí. V takovém případě jsou výškové rozdíly na hranicích těchto oblastí v souboru \*.dfr předznamenány pořadovým číslem příslušné oblasti.

- Při **zjištění stejných jmen bodů** v přenášené oblasti a v cílovém modelu vzniká **soubor \*.dun** obsahující názvy dotyčných bodů. Problém s duplicitními názvy lze vyřešit přejmenováním přenášených bodů, jehož způsob a rozsah je možné předem určit. Zmíněné výstupní soubory může uživatel prohlížet textovým editorem, který je uveden v souboru DMT.INI v sekci [Editor].

• **Konec** – Ukončení dialogu.

### Dialog Parametry přenosu||WprnParDia\_Hlp

<span id="page-299-0"></span>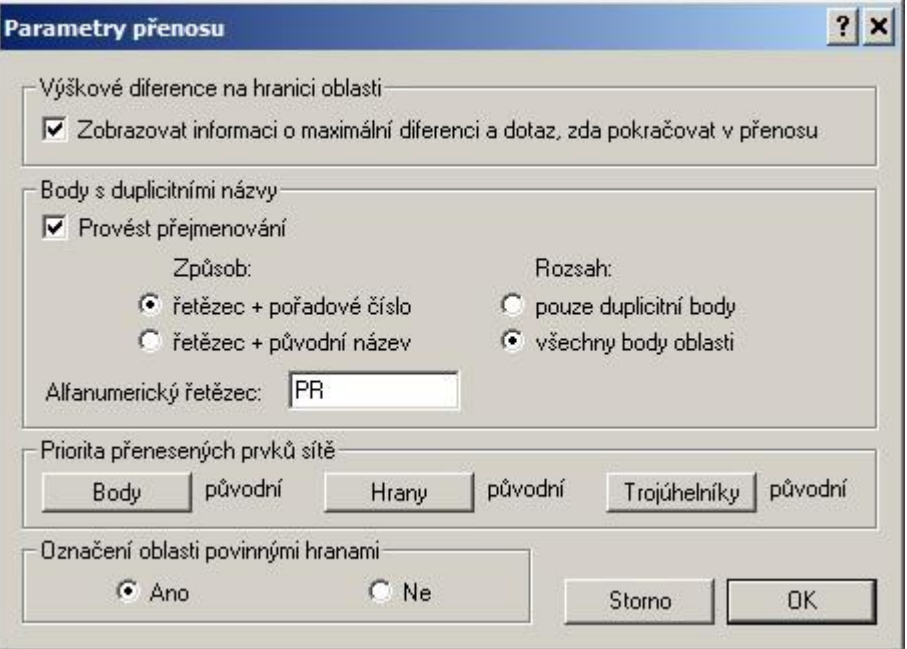

Metoda použitá ve funkci pro přenos trojúhelníkové sítě z jednoho digitálního modelu do druhého vyžaduje, aby hrany ležící na obvodu přenášené oblasti byly v cílovém modelu zavedeny jako POVINNÉ. V tomto dialogu může uživatel zvolit, zda po ukončení přenosu budou zmíněné "pracovní" povinné hrany zrušeny nebo zachovány. Při zachování povinných hran bude trojúhelníková síť přenesené oblasti v cílovém modelu tvarově totožná se sítí v modelu výchozím. V případě jejich zrušení jsou v oblasti styku původní a přenesené sítě možné změny uspořádání trojúhelníků vlivem optimalizace, která je součástí běhu programu.

Při přenášení zvoleného modelu jsou nejprve na hranici dané oblasti (nebo několika oddělených oblastí) zjišťovány výškové diference vzhledem k modelu cílovému a současně s tím i jejich maximální hodnoty. Uživatel je o nich v dialogovém okně informován a může v této fázi přenos ukončit. Pokud pro něj není uvedená informace důležitá, může pomocí kontrolního tlačítka toto dialogové okno potlačit a přenos proběhne bez dotazů týkajících se výškových diferencí.

V digitálním modelu terénu je nepřípustná existence duplicitních názvů bodů. Program proto hledá v přenášené oblasti a v cílovém modelu body se stejnými názvy. Pokud takové body existují, nelze přenos uskutečnit. Uživatel však může požadovat, aby přenášené body byly přejmenovány, a to buď všechny, nebo jen ty, jejichž názvy se vyskytují i v cílovém modelu. Nová pojmenování bodů pak vzniknou spojením zadaného textového řetězce a pořadových čísel nebo původních názvů.

Body, hrany a trojúhelníky přenášené do cílového modelu si mohou podržet svoji původní prioritu, ale je možné ji na tomto místě také číselně zadat (např. pro snadnější odlišení přenesených prvků sítě).

### *Vstupy a výstupy*

Pro správnou funkci jsou nezbytné základní datové soubory výchozího a cílového modelu (\*.bod, \*.hrn, \*.trj, \*.bpr, případně \*.rbo).

Pokud se přenáší pouze vybraná oblast, je třeba nejprve vytvořit příslušný vstupní soubor \*.hro libovolným textovým editorem. Každá z položek tohoto souboru musí být na samostatném řádku. První platnou položkou je název modelu a dále následují jména bodů, tvořících hranici přenášené oblasti. Název

prvního bodu se na konci posloupnosti hraničních bodů opakuje. Řádky začínající středníkem jsou považovány za komentář.

Pokud uživatel požaduje zaznamenat konečnou podobu změn způsobených přenosem do zcela nového digitálního modelu, jsou bezprostředně po startu přenosu všechny základní datové soubory cílového modelu zkopírovány do souborů s novým názvem. Následující operace jsou pak prováděny pouze v novém modelu, takže "původní" cílový model zůstane nezměněn.

Jak již bylo uvedeno, program zapisuje výškové diference mezi modely podél hranice oblasti (nebo několika oddělených oblastí) do souboru \*.dfr, a pokud dojde k duplicitě, tak také duplicitní názvy bodů do souboru \*.dun. Oba výše uvedené soubory mají jméno shodné s výchozím modelem, resp. se souborem určujícím vybranou oblast výchozího modelu.

# **Export**

### **Zpětná konverze**

#### *Použití*

Funkce slouží k vytvoření základních textových souborů modelu terénu ze zpracovaných dat modelu. Tím lze získat soubory ve vstupním textovém formátu, které obsahují i změny provedené na trojúhelníkové síti, a to například interaktivní editací. Při zpracování souborů program provádí kontrolu, zda jsou vzájemné odkazy v souborech v pořádku. Pokud některý bod nebo hranu nelze z těchto důvodů zpracovat, program tento bod nebo hranu vynechá a na závěr oznámí počet takto vynechaných prvků. Uvedený postup umožňuje zachránit většinu dat i z poškozených datových souborů.

### *Ovládání*

Funkce je spouštěna aktivováním odpovídající ikony na nástrojové liště nebo je přístupná v menu *DMT / Úlohy nad DMT / Export*.

### Dialog Zpětná konverzellTotextDia\_Hlp

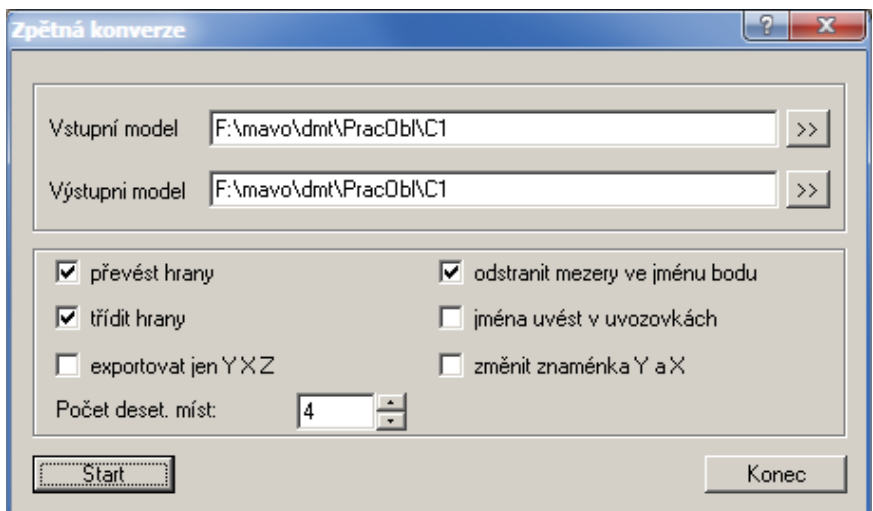

• **Vstupní model** - Všechny vstupní soubory jsou určeny jménem modelu. Mezi tyto soubory patří datový soubor bodů (přípona **.BOD**), datový soubor názvů bodů (přípona **.BPR)**, případně

datový soubor hran (přípona **.HRN)** a datový soubor trojúhelníků (přípona **.TRJ)**, pokud existuje.

- **Výstupní model** Výstupem zpětné konverze je textový soubor s předpisem bodového pole **.PBD,** a případně též textový soubor předpisu povinných spojnic **.PSP**.
- **Převést hrany** Pokud vstupní model obsahuje soubor .HRN (datový soubor hran), lze povolit generaci souboru .PSP (textový soubor hran). V takovém případě je soubor .HRN zpracován a na základě jeho obsahu je vytvořen soubor .PSP. Pokud jsou ve vstupním modelu ostrovní hrany a mají být zachovány, je nutné povolit také setřídění hran.
- **Třídit hrany** Pokud má vstupní model platný soubor .TRJ (datový soubor trojúhelníků), lze povolit setřídění hran. V tom případě nejsou jednotlivé povinné spojnice uvedeny v souboru .PSP jednotlivě, ale jsou setříděny následujícím způsobem. Ostrovní hrany náležející jednomu ostrovu jsou uvedeny v jediné definici s jedním typem a prioritou hrany (v textu typ hrany a priorita a za ní seznam jmen bodů, které patří hranám ostrova). Ostatní hrany stejného typu a priority jsou, pokud na sebe navazují, spojeny do společné definice.
- **Odstranit mezery ve jménu bodu** Jména bodů mohou obsahovat mezeru, což pro generaci datových souborů není vhodné. Proto program umožňuje nahradit ve jménu bodu znaky mezera znaky '\_' (podtržítko).
- **Jména uvést v uvozovkách -** Jiné řešení pro případ, že jména bodů mohou obsahovat mezery. Použitím této volby namísto předchozí budou ve výstupu jména nezměněná, ale soubor bude dále použitelný pouze v programech, které jména v uvozovkách akceptují. Atlas DMT mezi ně patří.
- **Exportovat jen Y X Z** Přepínač umožní vytvořit výstup pouze se souřadnicemi Y, X a Z, což může být nutné pro použití souboru v některých jiných programech. Jinak jsou součástí výstupu i jména bodů a jejich priority, jsou-li nenulové.
- **Změnit znaménka Y a X** Souřadnice Y a X budou mít ve výstupu změněná znaménka. Protože orientace os souřadnic v DMT odpovídá soustavě JTSK, výstupní soubor lze použít jako vstupní též v programech, které vyžadují údaje v pořadí X Y Z v kartézské souřadné soustavě.
- **Start** Spuštění konverze datových souborů vstupního modelu do textových souborů výstupního modelu. Výstupní soubory budou mít přípony .pbd a .psp
- **Konec** Ukončení dialogu.

### *Vstupy a výstupy*

Vstupními daty pro tuto funkci jsou soubory \*.bod a \*.bpr příslušného modelu a také soubory \*.hrn a \*.trj, pokud existují. Výstupem zpětné konverze je textový soubor s předpisem bodového pole \*.pbd, případně také předpis povinných spojnic \*.psp.

### **Převod do DXF-3D**

#### *Použití*

Tato funkce převádí povrch terénu z datových struktur digitálního modelu do formátu DXF v podobě vzájemně navazujících rovinných plošek (3DFACE). Podle způsobu převodu zadaného uživatelem mohou mít tyto plošky buď trojúhelníkový nebo obdélníkový tvar. Převáděné trojúhelníkové plošky jsou totožné s trojúhelníky digitálního modelu terénu, zatímco obdélníkové plošky vycházejí z rastru zvolené hustoty, který je sestrojen nad danou oblastí, a v jehož průsečících se z vyhlazeného terénu odečítají příslušné výšky.

### *Ovládání*

Funkce je spouštěna aktivováním odpovídající ikony na nástrojové liště programu Atlas DMT nebo je přístupná v menu *DMT / Úlohy nad DMT / Export*.

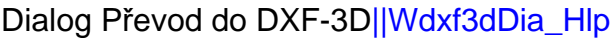

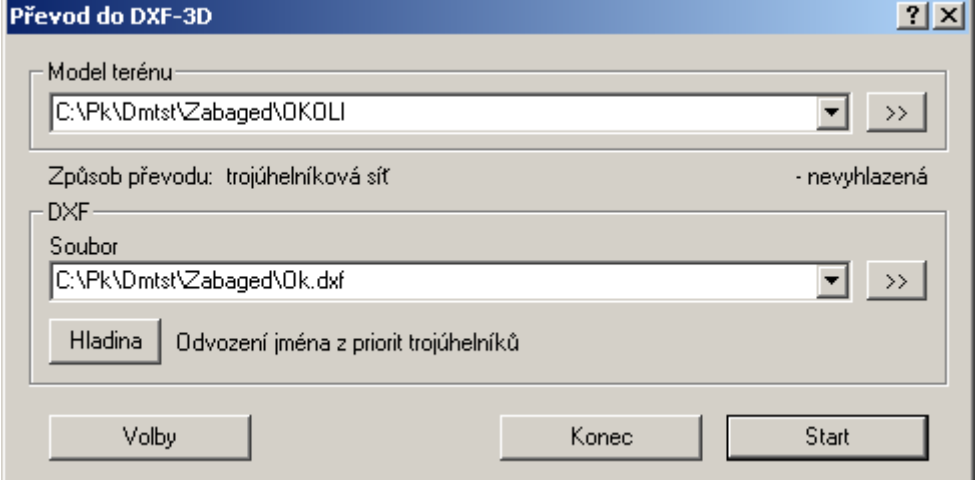

- **Model terénu** Zde je nabízen výběr existujících digitálních modelů terénu podle souborů s příponou ".trj".
- **Soubor DXF** Po této volbě může uživatel zadat název pro vytvářený výstup ve formátu DXF.
- **Hladina** Pomocí tohoto tlačítka se otevírá dialog umožňující pojmenování výstupních hladin (viz Dialog [Hladina](#page-302-0) na straně [303\)](#page-302-0).
- **Volby** Vyvolání dialogu pro nastavení volitelných parametrů převodu (viz [Dialog Volitelné parametry](#page-303-0) na straně [304\)](#page-303-0).
- **Start** Spuštění vlastního převodu. Je-li pro výstup zadán soubor, který již existuje, program na to uživatele po startu upozorní a ten může tvorbu výstupu přerušit.
- **Konec** Ukončení dialogu.

#### <span id="page-302-0"></span>Dialog Hladina||WdxfLayDia\_Hlp

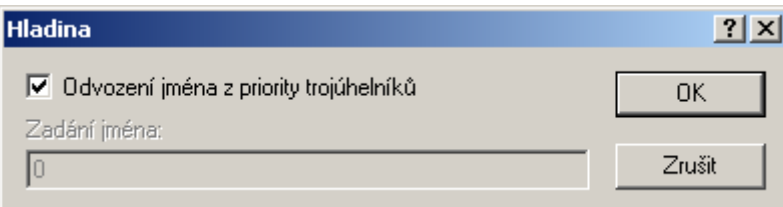

Na tomto místě se vkládá pojmenování pro hladinu (layer), která bude přiřazena přenášené ploše. Jestliže je terén převáděn do formátu DXF v podobě trojúhelníkové sítě (viz menu "Volby"), je možné zadat požadavek, aby označení vrstvy (vrstev) odpovídalo číselné prioritě trojúhelníků digitálního modelu. To je užitečné v případech, kdy jsou modelem znázorněny plochy různých vlastností a je třeba je rozlišit i ve výstupu DXF.

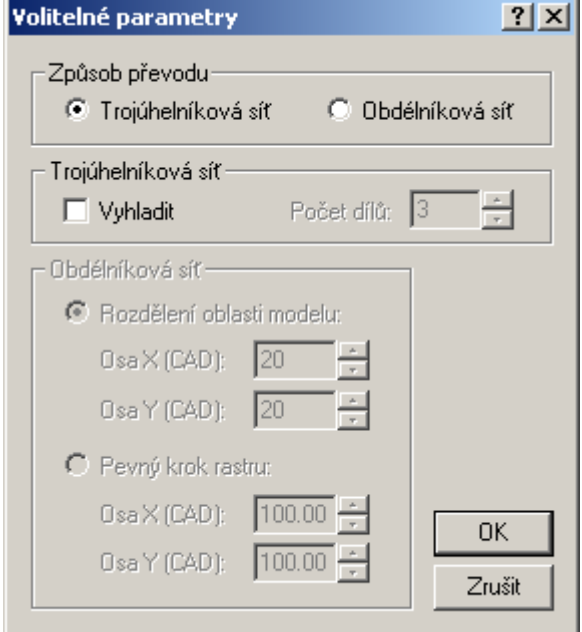

<span id="page-303-0"></span>Dialog Volitelné parametry||WdxfParDia\_Hlp

V tomto dialogu uživatel určuje způsob převodu povrchu terénu do formátu DXF. Může volit mezi trojúhelníkovou a obdélníkovou sítí.

U trojúhelníkové sítě lze zadat též její vyhlazení, avšak je třeba si uvědomit, že každý trojúhelník výchozího digitálního modelu bude rozdělen na množství malých trojúhelníků rovnající se druhé mocnině zadaného počtu dílů, což se odrazí ve velikosti vytvořeného výstupního souboru.

Pokud uživatel zvolí převod do obdélníkových (čtvercových) plošek, musí ještě zadat hodnoty pro pomyslný rastr, který tyto plošky půdorysně určuje. Zmíněný rastr může vzniknout buď rozdělením celé oblasti modelu na požadovaný počet dílů nebo zadáním pevného kroku v užívaných délkových jednotkách. Tyto hodnoty se vkládají zvlášť pro směr osy X a Y (v souřadném systému cílového CADu).

### *Vstupy a výstupy*

Před spuštěním funkce musí být k dispozici soubory \*.bod, \*.hrn, \*.trj, \*.bpr a v případě převodu do obdélníkového rastru nebo při vyhlazení trojúhelníkové sítě i soubor \*.rbo příslušného digitálního modelu terénu. Výstupem je textový soubor zvoleného názvu s příponou ".dxf".

### **Export DMT do ASCII gridu (Esri)**

Export bodů do textového souboru, kdy jsou z povrchu modelu zjištěny výšku ve zvoleném rastru a jsou uloženy ve formátu, který je podporován programy ESRI i jinými.

### **Export DMT do STL**

Export trojúhelníků modelu terénu do formát STL. Jedná se o 3D formát, který je podporován řadou 3D prohlížeček a je standardně podporován v systému Windows 10.

### **Export DMT do LandXML||ExportLandXml\_hlp**

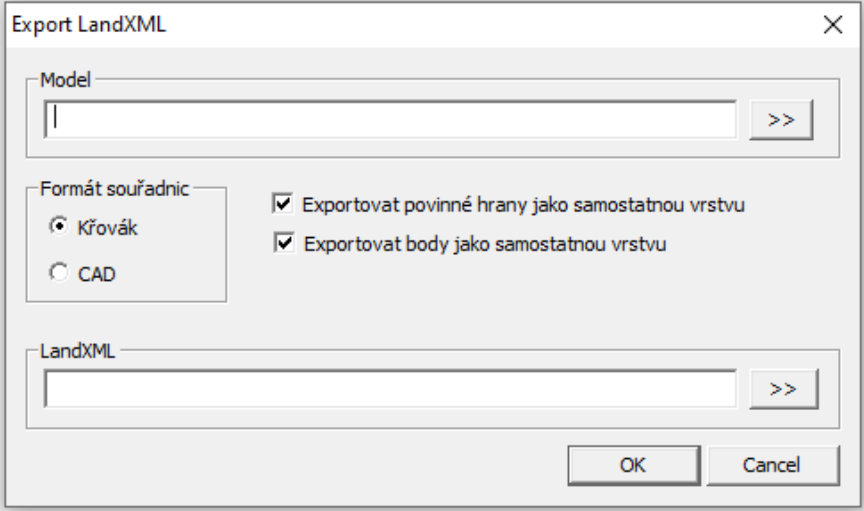

Pomocí tohoto okna lze DMT exportovat do formátu LandXML.

Model terénu lze přidat dvěma způsoby. Prvním je použití tlačítka <sup>>></sup>, které otevře okno pro výběr souboru. Druhým způsobem je přetažení souborů .bod, .hrn, .trj nebo .dmi z průzkumníka souborů a puštění nad dialogovým oknem.

V panelu **Formát souřadnic** je možnost nastavit, jaké budou zvoleny souřadnice pro export. Při volbě **Křovák** budou souřadnice ve formátu Y/X. Při volbě **CAD**  budou ve formátu -X/-Y.

Model a jeho vrcholy jsou exportovány do bloků pro zápis povrchů tvořených trojúhelníky. (blok <Surface> v bloku <Surfaces> blok <Pnts> a blok <Faces>).

Při volbě **Exportovat povinné hrany jako samostatnou vrstvu** budou hrany, které uživatel v modelu označil jako *POVINNA*, *LOMOVA* nebo *PRIMA*, exportovány také samostatně. Každá takto označená hrana bude uložena v tomto bloku kódu:

```
<PlanFeature name="Povinna hrana">
        <CoordGeom>
             \langleline>
                 <Start>370339.500 1229157.500 610.300</Start>
                 <End>370293.500 1229146.500 614.370</End>
            \langle/Line>
        </CoordGeom>
</PlanFeature>
```
Při volbě **Exportovat body jako samostatnou vrstvu** budou exportovány do LandXML body včetně jejich pravých názvů včetně jejich kódů. Všechny body budou v bloku <CgPoints>. Bod bude uložen následovně:

<CgPoint name="31237" desc="plot"> 370297.500 1229072.500 615.530</CgPoint>

Poslední volbou je možnost volby umístění výsledného souboru v panelu

**LandXML** tlačítkem <sup>>></sup>. Při načtení modelu bude vytvořeno automatické jméno přidáním \_*Land.xml* za název modelu.

# **Export DMT do GeoTiffu||ExportGeoTiff\_hlp**

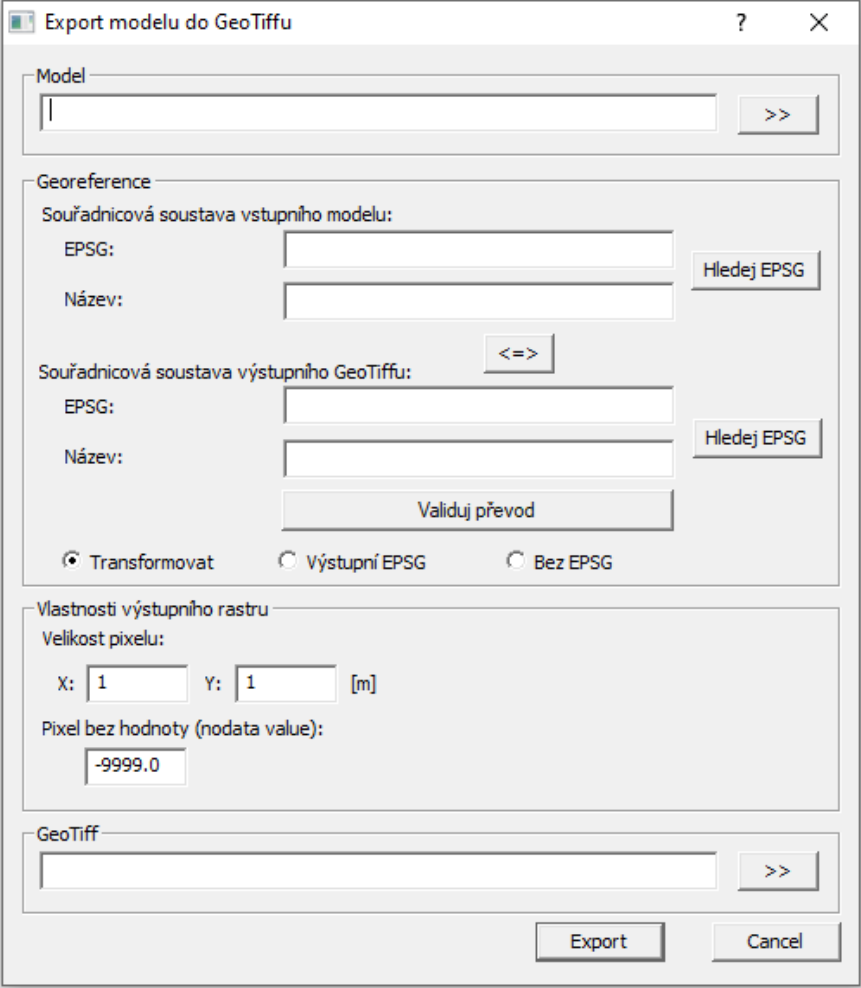

Pomocí dialogu **Export modelu do GeoTiffu** lze z trojúhelníkového modelu vytvořit rastr ve formátu tif. Z modelu je podle zadání vytvořen grid, kde pro každou pozici v gridu interpolována hodnota výšky.

Pro načtení modelu lze použit tlačítko , které otevře okno pro výběr souboru. Případně je možné přetažení souborů .bod, .hrn, .trj nebo .dmi z průzkumníka souborů a puštění nad dialogovým oknem. To provede stejnou operaci jako načtení přes tlačítko.

Pokud byl DMT vytvořen z GeoTiffu, pak soubor .dmi obsahuje informace o souřadnicové soustavě ve formě EPSG kódu, který pak bude zobrazen v oknech **EPSG** a **Název** v sekci **Georeference/Souřadnicová soustava vstupního modelu**.

Panel **Georeference** obsahuje tři možnosti, a to: **Transformovat, Výstupní EPSG** a **Bez EPSG**. Volba **Transformovat** zajistí transformaci vytvořeného GeoTiffu do požadované souřadnicové soustavy. Volba **Výstupní EPSG** neprovede transformaci, pouze vloží do metadat rastru informace o souřadnicové soustavě. Poslední volba, **Bez EPSG,** nebude ukládat žádné EPSG do metadat GeoTiffu. Informace o ustavení rastru budou pouze v souboru .tfw. Soubor .tfw bude vytvořen pro všechny tři zvolené možnosti.

Pro výstupní a vstupní EPSG je možnost volby z předdefinovaných systému pomocí okna **Hledej EPSG**.

Pomocí tlačítka **Validuj převod** lze zjistit, zda převod mezi vybranými souřadnicovými soustavami lze provézt. Tlačítko se vybarví zeleně/červeně podle toho, zda je transformace mezi danými EPSG kódy definována.

Dalším panelem jsou **Vlastnosti výstupního rastru**. Zadání **X** a **Y** slouží ke specifikaci velikosti pixelu rastru na zemském povrchu. Dalším nastavením je hodnota **nodata**. Tato hodnota bude uložena pro body rastru, kde není definován model terénu. Standartně je nastavena hodnota -9999.0, která zaručuje, že nebudou chybně označeny platné body gridu jako nodata.

Poslední možností je volba umístění výstupního rastru. Automaticky je při vložení modelu vytvořena cesta GeoTiffu stejná jako pro DMT s přidáním přípony .tif.

# **3D pohledy||DiaPohledy\_hlp**

Jedná se o samostatný program, který slouží k prohlížení modelu terénu ve 3D. Program má řadu nastavení, a samostatný manuál a help. S grafickým prostředím Atlas DMT ale umí spolupracovat, pokud je spuštěn z něho. Zde se zobrazí dialog, který umožňuje řízení směru a cíle pohledu graficky nad půdorysem v listu dokumentu.

#### **Dialog sloužící k řízení 3D pohledů:**

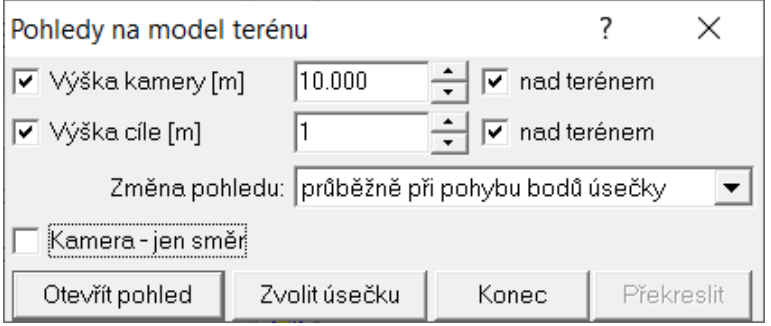

- **Výška kamery** ... Zadává se výška kamery (místa našeho pohledu). Pokud je zapnut přepínač **nad terénem**, jedná se o relativní výšku nad terénem v místě kamery (tento přepínač je nepřístupný u bodových modelů). Je-li kamera mimo DMT, za výšku terénu se považuje výška v místě, kde byla pozice kamery naposled nad terénem. Proto, je-li kamera mimo DMT od počátku, doporučuje se nastavit nejprve polohu kamery do DMT.
- **Výška cíle** ... Zadává se výška cíle, tedy místa, kam směřuje pohled kamery. Pokud je zapnut přepínač **nad terénem** (tento přepínač je nepřístupný u bodových modelů), jedná se o relativní výšku nad terénem v místě cíle. Je-li cíl mimo DMT platí obdobně pravidlo uvedené u předchozího bodu.
- **Změna pohledu** ... určuje při řízení 3D pohledu pohybem řídící úsečky (viz níže), kdy se má skutečně změnit pohled v programu 3D pohledy. Může to být jen po stisku tlačítka *Překreslit*, při ukončení pohybu úsečky, nebo průběžně při pohybu úsečky.
- **Kamera - jen směr** ... po zapnutí přepínače se již nebude měnit vzdálenost kamery od cíle při pohybu bodů řídící úsečky. Úsečka bude určovat pouze směr. Vzdálenost lze potom měnit v dialogu **Poloha** přímo v programu 3D pohledy.
- **Otevřít pohled** ... stiskem přepínače spustíme program 3D pohledy. Před tím musíme, ale odpovědět na dotaz, jakým způsobem program spustit (viz popis přímo v dialogu). Po spuštění programu lze program ovládat jeho vlastními možnostmi nebo využít řídící úsečky v půdorysu (viz další bod).
- **Zvolit úsečku** ... Tlačítko umožní zvolit objekt úsečky, který má být řídící pro určování parametrů pohledu. Není-li v okamžiku stisku tlačítka vybrán žádný objekt úsečky, program hned nabídne vložení nového objektu úsečky. Stane-li se objekt úsečky řídící úsečkou pro pohledy, má úsečka podobu šipky směřující do cíle pohledu. druhý bod úsečky představuje kameru. Je-li úsečka zvolena, tlačítko změní svůj popis na **Vyměnit úsečku** a umožňuje vyměnit současnou řídící úsečku za novou (ta musí být před stiskem tlačítka vybraným objektem).
- **Konec** ... Tlačítkem ukončíme řízení pohledů z tohoto dialogu, ale neukončíme vlastní program 3D pohledy. Ty je třeba ukončit samostatně. Pokud je neukončíme a znovu vyvoláme stejnou akci, řízení se na ně opět napojí.
- **Překreslit** ... slouží k překreslení pohledu podle nastavení řídící úsečky. Tlačítko využijeme, pokud nemáme zapnutou průběžnou změnu, nebo v případě, že jsme pohled změnili přímo v programu 3D pohledy.

#### **Dialog voleb spuštění programu 3D pohledy:**

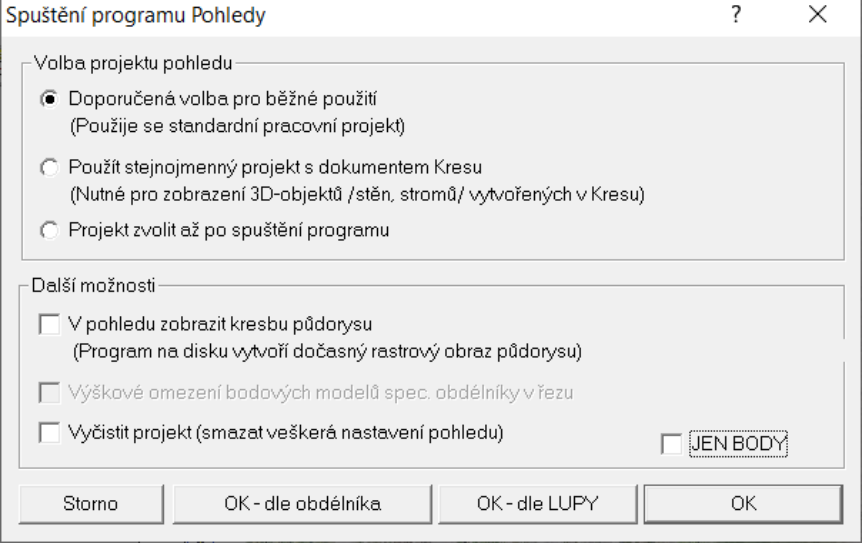

#### **Volba projektu pohledu:**

Program **3D pohledy** zapisuje nastavení zobrazení do souboru tzv. projektu.

Při volání Pohledů z programu Atlas DMT je třeba zvolit jeden ze tří způsobů:

- **Doporučená volba pro běžné použití** ... Program vytvoří či upraví standardní pracovní projekt a spustí program 3D pohledy s tímto projektem (C:\ProgramData\AtlasLtd\AtlasDMT\ComProg.pog). Tuto možnost volíme pro běžné zobrazení modelu, a pokud nemáme důvod pracovat s konkrétním projektem.
- **Použít stejnojmenný projekt s dokumentem Atlas DMT** ... Program spustí Pohledy s projektem stejného jména (lišící se jen příponou **.pog**) jako má dokument, ze kterého akci spouštíme. Tuto možnost volíme v případě, že v projektu je uloženo zvláštní nastavení pro DMT nebo v případě, kdy je vyžadována shoda jmen dokumentu a projektu (při práci se stěnovými či bodovými objekty pro 3D zobrazení.
- **Projekt zvolit až po spuštění programu** ... program se spustí standardním způsobem, tzn. nabídne se nejprve možnost volby projektu.

**Další možnosti:**

- **V pohledu zobrazit kresbu půdorysu** ... Tato volba zajistí, že se vytvoří soubor s rastrovým obrázkem půdorysu dle současného stavu v dokumentu. Při volbě možnosti **doporučená volba pro běžné použití** se grafický soubor též zařadí do projektu a v programu 3D-Pohledy tlačítkem **Kreslit textury** na nástrojové liště (nebo z menu Nastavení/Kreslit) lze zapnout jeho kresbu na povrchu modelu.
- **Výškové omezení bodových modelů spec. obdélníky v řezu** ... Jsou-li v sestavě řezů modelem terénu vloženy obdélníky se zapnutou funkcí výškového omezení pro zobrazení bodového modelu terénu v půdorysu (lze přepnout v objektovém menu vložených obdélníků), pak lze toto výškové omezení přenést i do zobrazení v Pohledech. Zobrazí se jen body v daných výškových intervalech (výškové omezení lze využít jen pro bodové modely).
- **JEN BODY** ... Přepínač je přítomen jen při zobrazování trojúhelníkových modelů a umožňuje zobrazení modelu ve 3D-Pohledech jako kdyby byl bodový, tedy s využitím pouze souboru bodů. Toho lze využít především u velmi velkých modelů kvůli úspoře času či paměti.
- **Vyčistit projet (smazat veškerá nastavení pohledu)** ... Některá nastavení v souboru .POG (s parametry zobrazení modelu ve 3D-Pohledech) mohou být v dané situaci nevhodná, zapnutím tohoto přepínače zajistíme standardní nastavení pohledu.
- **OK dle polygonu / obdél.** (dle Okna, dle LUPY)

Vyvolat program Pohledy lze jedním z dostupných tlačítek OK.

Posledním tlačítkem pouze s textem **OK** se zobrazí ve 3D celý model.

Ostatní tlačítka OK zajistí zobrazení jen části modelu:

Je-li v půdorysu vybrán obdélník, lze zvolit **OK dle obdélníka**, a obdobně to platí pro polygon.

Vždy se nabídne také možnost **OK dle okna** nebo **OK dle LUPY**, OK dle LUPY program nabídne, pokud je okno lupy zobrazeno.

Možnost zobrazit jen část modelu má především urychlit zobrazení částí rozsáhlých modelů, proto je použit **zjednodušený výběr** trojúhelníků, které se mají zobrazovat, a to **podle polohy těžiště trojúhelníka**.

# **Modul LASER**

Modul LASER je rozšiřujícím modulem systému Atlas DMT a obsahuje některé speciální funkce pro zpracování bodového pole pořízeného metodami poskytujícími rozsáhlá mračna bodů. Kromě editace mračna v řezech se jedná o hromadné zpracování v samostatném 64-bitovém modulu, a proto tyto akce vyžadují 64-bitový operační systém.

Všechny funkce modulu pracují s bodovým modelem. Tedy pokud chceme zpracovat data v souboru typu LAS nebo v jiném typu souboru s bodovým polem, je třeba nejdříve z nich vytvořit bodový model. Lze použít funkce z menu **DMT / Vložit model terénu**, nebo generaci modelu terénu (menu **DMT / Operace s modelem** nebo samostatný program **GenDMT32**), kde zvolíme jen konverzi vstupních dat (generace trojúhelníkové sítě musí být vypnuta).

### **Převzorkování mračna**

Funkce vytvoří půdorysný čtvercový rastr se zvolenou velikostí buňky rastru. Do výstupního bodového pole budou zařazovány body z jednotlivých buněk rastru, jejichž souřadnice x, y, z budou určeny jednou z modulem nabízených metod (těžištěm bodů v buňce, původním bodem v buňce nejbližším těžišti, bodem v buňce s nejmenší či největší souřadnicí z).

### **Odstranění odlehlých bodů**

Funkce vyloučí z bodového pole body, které budou určeny jako odlehlé na základě zvolených parametrů. filtrace probíhá tak, že se pro každý bod určí skupina k němu nejbližších bodů a pokud vzdálenost od některého z nich je větší než zadaná, bod se z mračna vypustí. Kromě limitní vzdálenosti se zadává počet nejbližších bodů, pro které se otestuje vzdálenost.

### **Identifikace roviny**

Funkce vytvoří nové bodové pole z původních bodů, které se odchylují od mračnem proložené roviny méně než je zadáno.

### **Editace modelu po částech||LaserPoCastech\_hlp**

Funkce zobrazí dialog, který může zůstat otevřen na monitoru a který dovoluje vybrat funkci modelu Laser a nechat proběhnout nad částí mračna ve vybraném polygonu či obdélníku.

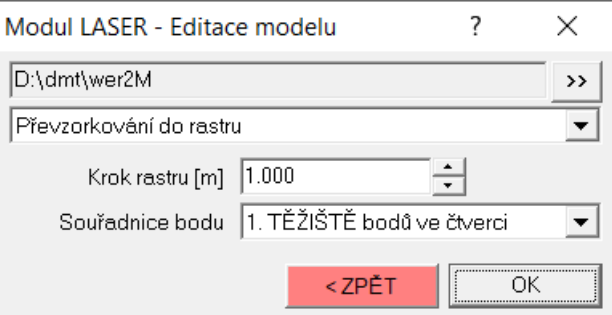

Program na disku vytvoří částečné mračno (dle polygonu) s původními body (.bod s rozšířením jména o \_#\_old) a též částečné mračno upravené zvolenou funkcí (.bod s rozšířením jména o \_#\_new), změna je ale též zavedena do celého mračna. Takže výsledek lze ihned zkontrolovat.

Dialog nyní umožňuje **vrátit se k původnímu mračnu** tlačítkem *< Zpět*, a pokud to uživatel provede, stejné tlačítko nyní nabízí možnost *Znovu >*, které mračno změní znovu na výsledný stav, použije se zapamatovaný pracovní soubor s koncovkou  $\#$  old, výpočet v tomto případě znovu NEPROBĚHNE.

Abychom se nezapomněli vrátit do původního stavu před vyzkoušením jiné varianty editace, je tlačítko s nápisem *< Zpět* podbarveno červeně, aby bylo jasné, že nyní je model upraven.

Při **zavření dialogu** se program dotáže, jestli má:

- zrušit pracovní soubory (mračna oblasti před a po úpravě),
- celé mračno očistit od případných zrušených bodů,
- Změnit mračno na trojúhelníkový model lomený nebo hladký

Pokud **pracovní mračna při zavření dialogu nenecháme zrušit**, tak i když ukončíme program, po novém spuštění a otevření dialogu budou obě pracovní mračna k dispozici a budeme moci udělat krok **Zpět** i krok **Znovu**. Protože program nyní neví, který stav je v hlavním modelu, nabízí se na tlačítku možnost < Zpět s otazníkem, protože pokud je mračno v novém stavu, funkce Zpět vrátí původní stav. Pokud je mračno naopak v původním stavu, tlačítko Zpět vlastně nic nezmění.

Samozřejmě to předpokládá, že mezitím model nebudeme editovat jiným způsobem. Pokud bychom toto chtěli, je vhodné předtím dialog této skupiny funkcí uzavřít a pracovní soubory nechat smazat.

#### **Editační funkce :**

- **Převzorkování do rastru** … funkce převzorkuje body podle zadaných parametrů.
- **Odstranění odlehlých bodů** … filtrace probíhá tak, že se pro každý bod určí skupina k němu nejbližších bodů a pokud vzdálenost od některého z nich je větší než zadaná, bod se z mračna vypustí. Kromě limitní vzdálenosti se zadává počet nejbližších bodů, pro které se otestuje vzdálenost.
- **Identifikace roviny** … funkce proloží všemi body rovinu a body příliš vzdálené od této roviny odstraní.
- **Odstranění bodů podle barvy** … funkce odstraní body v zadaném barevném rozsahu.
- **Ponechání bodů podle barvy** … obdoba předchozí funkce.
- **Filtrace dle troj. Modelu** … funkce odstraní body, které jsou výškově vzdáleny od zadaného trojúhelníkového modelu více než je zadáno. Trojúhelníkový model se zadává ve spodní části nabídky vyvolané tlačítkem >>. Zadaný povolený výškový odstup určuje body, které mají zůstat v mračnu, a to tak, že kladný odstup znamená rušení bodů které jsou nad modelem, záporný odstup znamená rušení bodů které jsou pod modelem.
- **Kombinovaná filtrace bodů** … pro tuto filtraci lze textově zadat pomocí klíčových slov a čísel posloupnost akcí, které se mají provést. Základem čištění mračna je filtrace bodů podle odstupu od trojúhelníkového modelu.

Kombinovaná filtrace umožňuje vytvoření trojúhelníkového modelu v pozadí přímo z filtrovaného mračna s vhodným převzorkováním, např. s relativně hrubým rastrem na nejnižší bod v rastru. Tím vznikne model s velmi přibližným tvarem povrchu. Převzorkování se ale děje na kopii dat, editované mračno se zatím nezmění. Vzniklý model se pak použije pro odfiltrování bodů, které se od toho modelu značně odchylují. Toto lze vícekrát opakovat vždy s jemnějším rastrem a menší povolenou odchylkou, protože body (např. vegetace), které nevhodně ovlivňovaly tvar se postupně odstraní. Všechny akce zadáme v jednom jednoduchém textovém zápisu.

#### **Předpis filtrace:**

Předpis se **s**kládá z klíčových slov a čísel, klíčová slova jsou tato:

- Rs … převzorkování (resampling) na těžiště bodů v každé buňce
- RsC … převzorkování na bod mračna nejblíže středu buňky
- RsL … převzorkování na nejnižší bod v buňce
- RsH … převzorkování na nejvyšší bod v buňce

Za klíčovým slovem pro převzorkování a za mezerou se uvede velikost buňky rastru převzorkování v metrech. Převzorkování vytvoří nejprve kopii mračna, tu převzorkuje a vygeneruje trojúhelníkový model, který se použije pro filtraci bodů:

Dp … filtrace bodů podle výškového odstupu od převzorkovaného modelu. Za klíčovým slovem a mezerou se uvede maximální výškový odstup v metrech pro zachování bodu, nulová a kladná hodnota znamená odstranění bodů nad modelem, záporná pod modelem.

#### **Příklad:**

*RsL 0.5 Dp 0.2 RsL 0.1 Dp 0.05*

*RsL 0.5* znamená vytvoření filtračního modelu převzorkováním mračna na nejnižší body v buňkách s rastrem po 0.5 m, poté zrušení bodů více než 20 cm nad modelem, atd.

**Průběh filtrací lze sledovat na spodní liště okna vlevo.**

### **Editace mračna v řezech||EdiDMTRezy\_hlp**

Editace bodového modelu v řezech je určena především k očištění modelu od bodů, které leží nad či pod skupinou bodů, které nás zajímají (např. auto sejmuté při skenování silnice). Další možností je příprava dat pro trojúhelníkové modely horní a spodní plochy jeskyně, tunelu a pod.

#### *Koncepce*

- Bodový model lze editovat v řezech, jsou-li alespoň **dva řezy**  (přesněji dvě samostatné sestavy řezů) vytvořeny **jedním výpočtem** řezů nad bodovým modelem.
- **Editačními akcemi** se rozumí **smazání bodů** nad či pod definovanou editační plochou a **vrácení smazaných bodů** v půdorysu definované plochy.
- **Editační plocha** se definuje dvěma dvoubodovými polygony, které se musí jmenovat **EditDtm**. Každý polygon je v jiné sestavě řezů. Tím je definován čtyřúhelník, který se skládá ze dvou prostorových trojúhelníků. Půdorysná poloha jeho bodů je určena z trasy řezů.
- **Nabídka editačních akcí** se vyvolá z objektového menu řezu (ne sestavy řezů) a to kteréhokoliv řezu nad bodovým modelem, který byl vytvořen v rámci jednoho výpočtu. V menu zvolíme položku Editace bodového modelu.

### *Vhodný postup*

#### **Vložení polygonů do půdorysu**

- Obvykle je vhodné použít pro editaci řezy nad příčnými polygony.
- Do půdorysu, ve kterém je vložen bodový model, vložíme polygon (z menu objekty) a pod něj nejméně dva příčné polygony.

Je vhodné vložit tři, po vytvoření třech sestav řezů nad nimi můžeme přesouváním prostředního polygonu dobře vysledovat geometrii bodového pole nad celou oblastí.

#### **Vytvoření řezů**

• Pro výpočet řezů vybereme podélný polygon a příkazem Řezy / Vložit / Sestavy řezů pomocí průvodce otevřeme průvodce pro výpočet řezů.

- v průvodci zvolíme vzor "Příčný řez vedený podélně k polygonu" (polygony ve výpočtu budou již ty příčné, takže k nim musí být vedeny řezy podélně).

- Na dalším listu průvodce zkontrolujeme, že je v seznamu modelů právě jen bodový model.
- Na listu Výpočet řezů zvolíme vhodnou vzdálenost od trasy (pro bodový model), která určí šířku půdorysného pásu (kolem trasy každého polygonu), ze kterého se body modelu zařadí do řezu.
- Po ukončení průvodce umístíme sestavy na vhodném místě na listu.

#### **Vhodná nastavení pro řezy**

- V dialogu vlastností sestavy řezů lze nově zvolit, aby se řezy přepočítávaly a překreslovaly již během pohybu polygonu. (Protože se vždy přepočtou všechny řezy z výpočetní skupiny, stačí tuto vlastnost nastavit u kterékoliv sestavy skupiny.)
- Chceme-li změnit některý z parametrů zadaný v průvodci výpočtem řezů, stiskneme v dialogu vlastností sestavy řezů nebo v dialogu vlastností řezů tlačítko Výpočet, které zobrazí průvodce výpočtem řezů.
- V dialogu vlastností řezů lze vypnout bodové zobrazení, které je standardně používáno pro řezy nad bodovými modely. Pro nastavení u všech řezů najednou je třeba nejprve v dialogu přepnout dialogem spravovanou skupinu řezů volbou řezy podle zadání výpočtu v seznamu u horního okraje dialogu. Obdobně postupujeme i při změně jiné vlastnosti, např. barvy řezů.

#### **Vložení editačních polygonů do řezů**

• Pod dvě sestavy řezů musíme vložit editační polygony. Vybereme řez v první sestavě (ne celou sestavu) a v plovoucím menu řezu, které vyvoláme pravým tlačítkem myši (s kurzorem nad řezem), zvolíme příkaz Zvolit polygon pro editaci bodového modelu. Funkce zajistí vložení polygonu pod správný hlavní objekt (sestavu řezu) a pojmenuje ho EditDtm.

Stejně postupujeme při vložení editačního polygonu pod druhou sestavu, funkce nyní nabídne i kopii polygonu z 1. sestavy. To se může hodit, pokud polygon pod 1. sestavou nejprve upravíme podle potřeby.

Polygony můžeme vložit ručně ale je pak nutné je v dialogu vlastností pojmenovat EditDtm.

• Polygony musí mít dva body. Jejich polohou definujeme výškově i půdorysně editační plochu.

#### **Spuštění editační akce**

• V objektovém menu některého z vytvořených řezů (ne sestavy řezů ani polygonu) vybereme položku Editace bodového modelu.

Zobrazí se nabídka akcí:

- Smazat body nad editační plochou
- Smazat body pod editační plochou
- Vrátit zrušené body v půdorysném obrysu editační plochy

Po provedení akce se model v půdorysu i řezy překreslí.

Pozor, změny bodového modelu nejsou zaznamenávány pro krok zpět.

#### **Pokračování editace**

• Podélný polygon či příčné polygony na něm je nyní možno přesunout a okamžitě editovat jinou oblast bodového modelu.

#### **Další zpracování dat**

• Pro další zpracování upravených dat lze použít funkce z menu dialogu Výběr DMT. Nabídka funkcí se zobrazí stiskem tlačítka

 $\rightarrow$ v dialogu. Funkcí Výběr oblasti z modelu / Výběr bodů do souboru .bod, můžeme vytvořit bodový model z části dat, ale také se jen zbavit zrušených bodů v souboru .bod, pokud akci spustíme, když není vybrán žádný polygon v půdorysu.

### **Výškové omezení modelu a výpočet objemů||LaserObjem\_hlp**

**Bodový model** může být v půdorysu zobrazen s omezením na zadaná výšková pásma, body s výškou mimo zadaná pásma nebudou pro zobrazení brány v úvahu.

Obecně tato možnost platí pro zobrazení plochy modelu metodou **3: Kresba po pixelech jen dle bodů**. Proto lze výškové omezení použít při této metodě kresby i pro trojúhelníkové modely, pro další dva způsoby zobrazení vycházející z trojúhelníků to ale možné není.

Výškové omezení může být použito i při výběru oblasti do jiného souboru bod (nebo i do jiného formátu) volané z dialogu Výběr DMT.

Výškové omezení lze zavést ve spolupráci s řezy tímto způsobem:

- Do půdorysu vložíme polygon a nad ním vytvoříme sestavu řezů modelem (může být jen bodový nebo může být i trojúhelníkový, ale plošné zobrazení musí být jen z bodů, aby výškové omezení fungovalo).
- Pod sestavu řezů vložíme objekt Obdélníka modelového typu.
- Je-li obdélník vybraným objektem z menu *DMT / Modul LASER* funkci *FVM-Funkce Výškových Mezí obdélníka v řezu pro zobr. bod. modelu v půdorysu ...*, která zobrazí nabídku funkcí pro výškově omezené zobrazení modelu a výpočet objemů.

Nabídku lze vyvolat též pravým tlačítkem myši nad objektem obdélníka - z jeho objektového menu položkou *Funkce pro bodové modely*.

Nabídka obsahuje v případě, že je vybrán běžný obdélník, dvě možnosti:

- 1. Zapnout u obdélníka funkci výškových mezí pro zobrazení bodového modelu v půdorysu,
- 2. Zapnout u obdélníka funkce pro výpočet objemu v bodovém modelu řezovou metodou.

Obě možnosti nastaví pro obdélník vlastnost, že jeho výškové umístění v sestavě řezů a jeho výška bude určovat **výškový interval pro výběr bodů při kresbě modelu** v půdorysu. Takto zobrazený model dobře ukáže vodorovný průřez modelem v určené výšce. Filtrace bodů probíhá pouze výškově stranové umístění obdélníka a jeho šířka se nijak neprojeví.

Druhá možnost poskytne navíc nástroje pro **výpočet objemu řezovou metodou**.

Volbou jedné z těchto funkcí bude obdélník pojmenován speciálním jménem.

#### **Princip výpočtu objemu útvaru řezovou metodou**

Princip výpočtu objemu útvaru spočívá v tom, že Při vhodném výškově omezeném zobrazení modelu se dá dobře určit polygon plochy vodorovného řezu modelem v dané výšce. Když se ve vhodných výškách vytvoří takové polygony, lze pak z nich spočítat objem celého útvaru.

Program tomu pomáhá několika funkcemi:

**Pokud je obdélník již přepnut pro funkce pro výpočet objemu, nabídka funkcí se změní takto:**

• **Vložit k obdélníku polygon řezu rovinou do půdorysu**

 Takto funguje (standardně) i stisknutí klávesy +, je-li obdélník vybraným objektem.

(Před voláním funkce je třeba nastavit vhodnou výšku obdélníka, aby zobrazená část modelu vypadala jako tenká linie.)

Funkce spustí běžný proces **vložení polygonu** myší, proto je třeba mít nyní **viditelný i půdorys**. Program sám změní hlavní objekt na objekt půdorysu. (Je-li na listu více půdorysů, program se orientuje podle vazby sestavy řezů na polygon v půdorysu).

Pokud vložíte jen **dvoubodový polygon**, funkce nabídne **automatické dopočtení polygonu** kolem prostoru bez bodů. Polygon je třeba 1. bodem umístit uvnitř předpokládaného polygonu. Program se zeptá na **velikost buňky rastru**, se kterým bude pracovat, pak postupně spojuje buňky, které obsahují aspoň jeden bod z bodového mračna v daném výškovém omezení. Pro jeden bod obvodového polygonu se vezme vždy těžiště všech bodů v buňce.

Obvod se dobře najde, pokud jsou **data dostatečně hustá**, a lze to ovlivnit velikostí buňky rastru.

Je-li obvod zachycen jen částečně, z nabídky pro Obdélník nebo z menu modulu LASER (je-li obdélník vybraným objektem) **lze vložit další polygon** a jeho 1. bod umístit blíže té části, kterou předtím program nenašel. Funkce hledá od 1. bodu polygonu první plnou buňku pomocného rastru ve vodorovném i svislém směru a to na vždy na obě strany.

Polygon můžete také na okraj oblasti s daty zadat sami celý či částečný, pokud zadáte více než dva body, program ho nezmění.

Polygony lze **dodatečně editovat** a spojovat funkcemi z objektového menu polygonu.

Pozor na to, abyste nenechali dva polygony na sobě, program by pro výpočet objemu bral plochy obou. Proto i když může jedna souvislá plocha být pokryta více polygony, doporučujeme provést jejich spojení, aby bylo jasné, že se má do výpočtu objemu zahrnout jeden polygon, což lze v protokolu výpočtu zkontrolovat.

Možnost vkládat více polygonů (a to s automatickým dopočtem i bez něj) byla zvolena proto, že:

útvar může mít v řezu několik samostatných částí,

- některá místa nejsou zaměřena dostatečně hustě a program nemůže bezpečně určit, jak plochu uzavřít. Mohou k tomu být potřebné další informace o útvaru (o celkovém tvaru, o tom, kde jsou sejmuta data na listech rostlin ap.) a tak je třeba nechat prostor pro nejdokonalejší program pro zpracování obrazu vyvíjený milióny let, který máme v našich mozcích.

#### **Další obdélníky, a vypínání zobrazení polygonů**

Pro výpočet objemu je třeba vložit vhodné množství obdélníků. Další obdélník se asi nejrychleji vloží kopií již existujícího nebo lze využít funkce *Zkopírovat objekt opakovaně do řady či více řad* z objektového menu pod nabídkou *Úpravy a informace*.

Aby se dala zvládnout práce s řadou obdélníků a k nim patřících polygonů, není možné, aby se polygony pro různé hladiny kreslily přes sebe. **Proto se kreslí polygony vždy pro jeden z nich nebo žádný.**

**Určit obdélník**, pro který se v půdorysu nastaví výškové omezení pro model a budou se kreslit k němu patřící polygony lze dvěma způsoby:

- **klávesami Ctrl+HOME** (standardně), to zajistí změnu barvy právě vybraného obdélníka na světle modrou (ostatní budou tmavě modré) přepne viditelnost polygonů v půdorysu tak, aby byly vidět jen ty, které patří k obdélníkem dané hladině, překreslí bodový model s odpovídajícím výškovým omezením. Byl-li vybraný obdélník již před tím světle modrý, tedy aktivní z pohledu filtrace bodového modelu stane se neaktivním tmavomodrým, žádný polygon nebude viditelný a model se překreslí bez výškového omezení.
- **klávesami Ctrl+PageUp, Ctrl+PageDown** (standardně), jejichž stiskem se aktivita přenese na jeho souseda. (Klávesy budou fungovat pouze, bude-li některý z obdélníků vybrán).
- Vyvoláním **přidání polygonu** do půdorysu, a to z objektového menu obdélníka nebo **klávesou +** (standardně).

**Vazba mezi obdélníkem a polygony** v půdorysu je dána výškou obdélníka a jménem polygonu, které výšku obsahuje. Pokud tedy obdélník dodatečně výškově posuneme, polygony budou neviditelné (také by byly nejspíš z hlediska určení plochy špatné). Nesmažou se, aby se případně obdélník mohl k dané výšce vrátit, výpočtu objemu se nezúčastní, ale pro pořádek existuje v nabídce funkce, která je najde a smaže.

Grafické vlastnosti polygonu lze změnit a uložit jako vzor z dialogu vlastností polygonu, je třeba zadat jméno vzoru **Plg1DmtHLimits**, které lze zkopírovat ze jména polygonu (1.část jména).

#### • **Spočítat objem z vložených polygonů**

Program nalezne v sestavě řezů všechny obdélníky, které jsou určeny k danému účelu, najde k nim patřící polygony a spočítá objem. Využije dvě metody pro určení objemu výřezu mezi dvěma úrovněmi:

- 1. aritmetický průměr ploch polygonů ze dvou sousedních úrovní vynásobený jejich výškovým rozdílem,
- 2. Vzorec odvozený z výpočtu objemu vodorovné vrstvy vyřízlé z jehlanu (či kužele). Vychází se z poměru obou ploch. Pokud se útvar směrem dolů či nahoru zužuje, je tento výpočet přesnější.

V protokolu jsou uvedeny obě výsledné hodnoty objemu a plochy pro všechny úrovně.

# **Modul Krajina**

# **Účel**

Modul Krajina slouží k rozmisťování objektů do půdorysu v Atlas DMT za účelem navrhování osazování zeleně a stěnových objektů do krajiny. Modul umožňuje snadné přenesení objektů do programu **3D Pohledy** pro vizualizaci návrhů v 3D.

# **Základní principy použití**

### **Bodové objekty - stromy, keře**

Objekty lze rozmisťovat v půdorysu pomocí příkazů v menu **DMT/Krajina** buď jednotlivě nebo v oblastech určených polygony.

Při umisťování pomocí polygonu lze zvolit ze dvou možností:

- rozmístit objekty v oblasti ohraničené polygonem,
- rozmístit objekty podél polygonu.

Při rozmisťování pomocí polygonu zadáváme požadované rozteče a maximální rozptyl polohy, aby bylo dosaženo nepravidelného rozmístění.

Objekty vkládáme do půdorysu nebo pod polygony (modelového typu) v půdorysu. Není třeba pracovat s digitálním modelem terénu. Výškové umístění se provede až v programu 3D Pohledy.

Objekty jsou v Atlas DMT zobrazeny pouze schematicky kroužky. Lze volit jejich velikost (šířku objektu) a také výšku a umístění nad či pod terénem (tak lze např. zobrazovat stromy v zatopené oblasti).

Objekty přiřazujeme ke zvoleným hladinám. To je důležité pro přenos objektů do programu 3D Pohledy, kde lze pro každou hladinu vybrat jiný typ objektu nebo rastrový obraz objektu. Proto je vhodné hladiny pojmenovat podle toho, jaký typ objektu k nim patří (např. DUB, keř nízký ap.).

Přenos vytvořeného návrhu rozmístění objektů do programu 3D Pohledy je třeba zajistit vyvoláním příkazu *Export objektů* z menu *Krajina* a na straně 3D Pohledů odpovídajícím příkazem data importovat. Aby toto propojení správně pracovalo, musí být dokument Atlas DMT již pojmenován (alespoň jednou uložen na disk) a v programu 3D Pohledy musí být otevřen stejnojmenný projekt (i když není nezbytně nutné aby oba programy - Atlas DMT i 3D Pohledy - běžely současně).

### <span id="page-317-0"></span>**Stěnové objekty - budovy ap.**

Stěnové objekty tvořící např. budovy, které lze zobrazit v programu 3D Pohledy, se zadávají pomocí standardního objektu polygonu (modelového typu). Polygon vložíme příkazem *Polygon* z menu *Objekty / Vlož nový objekt* (na dotaz zvolíme modelový typ). Hlavním objektem musí být buď půdorys nebo model terénu nebo nějaký jejich podobjekt.

Pro editaci a zobrazení polygonů stěn je vhodné zapnout **axonometrické zobrazení** (menu *Zobrazit / Axonometrie*).

- Každá stěna budovy či rovinná střešní část musí být tvořena samostatným polygonem. Každý bod polygonu obsahuje i souřadnici Z. Pro její ruční zadání je třeba vyvolat dialog vlastností polygonu (vybereme-li bod polygonu a stiskneme *Enter*, pak v listu Body dialogu vlastností bude zvolen vybraný bod). V tomto listu dialogu lze postupovat po bodech a zadávat výšky, před přesunem na další bod je ale třeba stisknout tlačítko *Použít*).
- Máme-li zpracovány budovy pomocí jiného programu, který umí vytvořit výstup formátu DXF, lze je zpravidla importovat z menu *Soubor*.
- Pokud známe obrysy budov, lze vygenerovat stěny funkcí *Spustit stěny* z menu *Krajina*. Stěny jsou spouštěny do úrovně terénu. Obrysy budov musí být zadány též jako polygony modelového typu. Pokud nemají zadané Z-souřadnice, lze určit výšku stěn budov v dialogu.

K jednotlivým stěnám lze přiřadit rastrové obrázky (například fotky fasád). Jméno souboru s obrázkem je třeba zadat jako jméno objektu (v dialogu vlastností objektu na 1. jeho listu). Jméno se uvádí bez cesty (případně i bez přípony), zobrazení rastru na stěně se projeví až v programu 3D-pohledy, kde se zadává složka, ve které se soubory rastrů mají hledat.

Přenos do programu 3D Pohledy se zajistí vyvoláním příkazu *Export stěn* z menu *Krajina*. Je třeba nejprve vybrat hladiny, ze kterých se polygony stěn budou exportovat (příkaz *Hladiny pro export stěn*). Proto při vkládání stěn do dokumentu je třeba dbát na správné rozdělení do hladin.

### **Příkazy menu**

### **Vložit objekt pro Pohledy**

Příkazem vložíme samostatný objekt do půdorysu. Objekt lze vložit přímo do půdorysu nebo pod jeho podobjekt.

### **Vložit objekty pro Pohledy do oblasti**

Příkaz slouží k vložení objektů do oblasti uvnitř polygonu nebo podél polygonu. Před vyvoláním příkazu musí být vybrán polygon modelového typu (lze vybrat i více polygonů). Program zobrazí dialog pro zadání parametrů rozmístění a rozměrů.

### **Export objektů**

Tímto příkazem zajistíme export bodových objektů do pomocného souboru pro jejich přenos do programu 3D Pohledy.

Příkaz exportuje všechny bodové objekty pro 3-D zobrazení připojené (přímo i nepřímo) k aktuálnímu půdorysy. Je-li v dokumentu více objektů půdorysu, export se provede jen z toho, se kterým se pracovalo naposled.

V programu 3D Pohledy je třeba otevřít projekt stejného jména (až na příponu) jako má dokument, ve kterém objekty vkládáte, zapnout zobrazení bodových objektů (stromů) a případně vhodně nastavit jejich zobrazení (viz Help programu 3D Pohledy). Je-li již program správně spuštěn a nastaven, po novém exportu stačí v programu 3D Pohledy použít příkaz **Překreslit** (zelené tlačítko).

### **Polygony v axonometrii**

Tímto příkazem lze zvolit axonometrické zobrazení polygonů modelového typu. Toto zobrazení se užívá pro názorné zobrazení svislých stěn.

### **Spustit stěny**

Příkaz vyvolá dialog, ve kterém zvolíme způsob spuštění stěn a případně vytvoření střech pro budovy zadané obrysem. Před vyvoláním je třeba vybrat všechny polygony, ke kterým mají být vytvořeny stěny a střechy.

### **Změnit výškové umístění stěn**

Příkaz lze použít pouze pro stěnové objekty, které mají jako základní objekt obrys horní plochy a stěny jsou standardně spuštěné polygony. Nejprve na dotaz zvolíme, jestli chceme objekty celé výškově posunout. Odpovíme-li kladně, všechny body se výškově posunou podle nové zadané výšky horního obrysu. Při opačné odpovědi se posune pouze horní obrys a první dva body každého podobjektu.

### **Hladiny pro export stěn**

V dialogu, který se zobrazí, vybereme hladiny, z nichž budou exportovány objekty polygonů (modelového typu) jako stěny. Tlačítkem v tomto dialogu lze stěny též ihned exportovat.

### **Export stěn**

Tímto příkazem zajistíme export stěn do pomocného souboru pro jejich přenos do programu 3D Pohledy.

Program exportuje polygony modelového typu patřící do hladin vybraných pro export (viz příkaz *Hladiny pro export stěn* v menu *Krajina*).

V programu 3D Pohledy je třeba otevřít projekt stejného jména (až na příponu) jako má dokument, ve kterém objekty vkládáte, zapnout zobrazení stěnových objektů a případně vhodně nastavit jejich zobrazení (viz Help programu 3D Pohledy).

# **Dialogy**

### **Dialog Vložení objektů do krajiny||KrajinaVlozHlp**

Dialog slouží pro nastavení vlastností vkládaných bodových objektů (stromů, keřů) a nastavení parametrů pro rozmístění objektů.

Stejný dialog je použit jak pro vkládání skupiny objektů, tak pro vkládání samostatného objektu. Ve druhém případě dialog některé své položky nezobrazuje.

- **Vyplnit oblast** ... objekty budou rozmístěny tak, že vyplní oblast zadanou zvoleným polygonem.
- **Usadit podél linie** ... objekty budou rozmístěny podél zadaného polygonu.
- **Jméno hladiny** ... určuje hladinu, ke které budou nové objekty patřit (volba hladiny má zásadní význam pro zobrazení objektů v programu 3D Pohledy, protože různým hladinám lze pro vizualizaci přiřadit různé rastrové obrazy objektů).
- **[>>]** ... tímto tlačítkem za jménem hladiny lze vyvolat dialog hladin a v něm editovat, přidávat či rušit hladiny.
- sloupce **od - do** ... Další údaje v dialogu jsou zadány svým rozmezím od-do. Program volí pro každý objekt příslušnou vlastnost náhodně v zadaném rozsahu.
- **Šířka** ... určuje šířku objektu a tedy jeho velikost v půdorysném zobrazení.
- **stejná** ... je-li zapnut tento přepínač, šířka všech vložených objektů bude stejná (obdobně to platí i pro další položky dialogu).
- **Výška** ... Je-li dialog vyvolán pro vložení samostatného objektu, zadáváme zde výšku objektu.
- **Výška/šířka** ... při vkládání do oblasti či podél linie zadáváme poměr výšky k šířce. Je to výhodnější než zadání přímo výšky, protože i při rozptylu šířky objektů budou objekty proporčně odpovídající.
- **Nad terénem** ... Každý objekt může být umístěn nad či pod terénem. To umožňuje např. zobrazit stromy v zatopeném území ap.
- **Vzdálenost objektů** ... Zde zadáváme základní údaj pro vhodné rozmístění objektů. Program nejprve rozmístí objekty v rastru s roztečí dle zadané vzdálenosti (nebo v zadané vzdálenosti při umisťování objektů podél linie) a poté každý objekt náhodně posune dle zadaného rozptylu polohy (viz následující položka).
- **Rozptyl polohy** ... Tento údaj spolu s předchozím slouží k zadání vhodného rozmístění objektů (viz předchozí položka). Program posune každý objekt z jeho pravidelného umístění náhodně nejvíce však dle zde zadaného rozptylu polohy.
- **Základ náhodných čísel** ... Některé parametry objektů (polohu, velikost, ... ) program určuje náhodně v rámci zadaných mezí. Je zajištěno, že zcela stejné zadání nad stejným polygonem povede ke stejným výsledkům. Pokud ale chceme promíchat různé typy dřevin na stejné ploše je tato vlastnost nevhodná. proto je možno zadat jiný základ náhodných čísel, čímž dojde k jinému náhodnému rozptylu příslušných hodnot.
- **Zrušit již existující v oblasti** ... Přepínač zapneme, chceme-li před vložením nových objektů zrušit ty, které pod daným polygonem již existují.

### **Dialog vlastností objektů - list Objekty pro Pohledy||KrajinaVlastHlp**

Dialog slouží pro změnu vlastností bodových objektů pro Pohledy.

- **Šířka** ... určuje šířku objektu a tedy jeho velikost v půdorysném zobrazení.
- **Výška** ... určuje výšku objektu.
- **Nad terénem** ... Každý objekt může být umístěn nad či pod terénem. To umožňuje např. zobrazit stromy v zatopeném území ap.

### **Dialog Vytvoření stěn z obrysů budov||KrajinaSpustStenHlp**

Dialog slouží k vytvoření stěn z obrysových polygonů budov. Před vyvoláním dialogu je třeba vybrat všechny polygony, ke kterým mají být vytvořeny stěny a střechy.

Stěnami pro účely zobrazení v programu 3D-pohledy se rozumí běžné polygony zařazené v hladině, která je určena pro export pro 3D-pohledy. Lze je tedy vytvořit i standardními prostředky Atlasu, tento dialog umožňuje jejich snadnější vytvoření, pokud máme obrysy budov.

Stěny budou standardně spuštěny z každého úseku polygonu, tedy vytvoří se svislé obdélníkové polygony (pro přehlednější zobrazení v půdorysu lze zvolit axonometrické zobrazení z menu Zobrazit).

Pro případ přiřazení rastrových obrázků na stěny, kdy je třeba k jedné stěně přiřadit jeden rastrový soubor (viz Stěnové objekty - [budovy ap.](#page-317-0) na straně [318\)](#page-317-0), je někdy vhodné spustit jeden stěnový polygon z několika sousedících úseků polygonu. Takovým případem může být stěna s trojúhelníkovým štítem, pro kterou máme jednu fotku fasády, nebo část v půdorysu obloukové stěny. Je však třeba počítat s tím, že dobré výsledky při zobrazení takové stěny s fotkou fasády dosáhneme jen v případě, že úseky polygonu budou v půdorysu jen mírně odchýleny od přímky. Sloučení několika úseků pro spuštění stěny lze zajistit **zadáním textového kódu X** k bodům polygonů, které nemají být krajními body polygonové části pro spuštění stěny. Nevadí, pokud bod polygonu obsahuje i jiné textové kódy (textové kódy se oddělují mezerami).

Možnosti dialogu:

- **Vytvořit stěny** ... přepínačem určíme, mají-li se vytvořit stěnové polygony.
- **Do hladiny** ... Stěnové objekty se budou vkládat do zvolené hladiny. Tlačítkem u pravého okraje lze v případě potřeby vyvolat dialog hladin pro založení nové hladiny.
- **Vytvořit střechy** ... přepínačem určíme, mají-li se vytvořit střešní polygony (ploché střechy). Zapneme-li tento přepínač, program vytvoří též polygon ploché střechy pro každou budovu.
- **Do hladiny** ... Střešní polygony se budou vkládat do zvolené hladiny. Tlačítkem u pravého okraje lze v případě potřeby vyvolat dialog hladin pro založení nové hladiny.
- **Horní okraj stěn bude v zadané výšce** ... Zapneme-li tento přepínač, body na horním okraji stěn budou mít zadanou výšku. V opačném případě budou výšky přebírat z bodů obrysového polygonu.
- **Z [m]** ... Zde zadáváme výšku bodů na horním okraji stěn. Výška je absolutní nebo relativní - viz další přepínač.
- **od modelu terénu** ... Je-li přepínač zapnut, zadaná výška Z je relativní k modelu terénu. Zjistí se všechny průsečíky svislých rohových hran budovy s terénem a k výšce nejnižšího z těchto bodů se připočte zadaná výška v tomto dialogu. Tato výška bude použita pro body na horním okraji všech stěn jedné budovy.
- **Stěny budou podobjekty polygonů** ... Zapneme-li tento přepínač, vytvořené stěny budou podobjekty obrysových polygonů. Je to **velmi doporučeno**, protože takto můžeme pracovat s budovami jako se samostatnými objekty. Je to výhodné také při novém spouštění stěn, protože původní podobjekty obrysového polygonu jsou při novém výpočtu vždy zrušeny. Jinak by bylo třeba je rušit ručně.
- **Stěny budou přivázány k polygonům** ... Zapnutí tohoto přepínače je též **doporučeno**. Jsou-li stěny přivázány k polygonům, je ještě více posílena přirozená struktura objektů budov. Pak můžeme budovy vybírat jako celek sáhnutím i na jeho stěnu či střechu a pokud je třeba editovat jednotlivé stěny, lze zapnout Přepínač *Přivázání nerespektovat* v menu *Objekty*

### **Dialog Výběr hladin pro export stěn||KrajinaHladinyHlp**

V dialogu vybíráme hladiny, ze kterých se budou exportovat polygony modelového typu jako stěnové objekty (stěny a střechy budov) pro zobrazení v programu 3D Pohledy.

- Hladinu vybereme stiskem levého tlačítka myši. Pomocí kláves Ctrl, Shift nebo tažením myši se stisknutým levým tlačítkem lze vybrat více hladin.
- Z dialogu lze přímo provést export objektů pro Pogledy tlačítkem *Export*. Jinak se export provádí příkazem *Export stěn* z menu *Krajina*.
- Při exportu se průběh exportu zobrazuje na spodní řádce grafického okna.

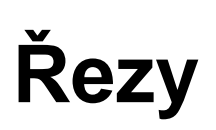

# **Použití programu**

Modul Řezy je vytvořen jako nadstavba grafického prostředí programu Atlas DMT. Slouží k tvorbě řezů terénem v mnoha variantách jak přímo

zadávaných s výškami bodů v textových souborech či tabulkách, tak počítaných z modelu terénu připraveného systémem Atlas DMT (ten může být trojúhelníkového či bodového typu - druhý typ modelu umožní vytvářet tzv. štěrbinové řezy - tedy vytvořit řez z bodů, které jsou v menší než zadané vzdálenosti od trasy).

Interaktivní práce v programu je podporována hlavními vlastnostmi grafického prostředí Atlas DMT, zvláště pak stromovou strukturou grafických objektů, koncepcí souřadných soustav v objektovém stromě a možností uspořádání dokumentu ve více listech. To dovoluje řezy libovolně přemisťovat na listech dokumentu a v každém řezu přitom stále pracovat v jeho vlastní souřadné soustavě.

# **Objekty pro tvorbu řezů**

K tvorbě řezů používáme několika zvláštních typů objektů, můžeme je však doplňovat libovolnými objekty pro obecné použití modelového i výkresového typu.

Zvláštními typy jsou:

- **Sestava řezů** je základním objektem pro práci s řezy. Sestava zavádí modelovou soustavu (podobně jako objekt půdorysu) pro své podobjekty, kterými jsou především jednotlivé řezy, svislý popis a výškové kóty a případně i objekty pro obecné použití.
- **Řez v sestavě** zajišťuje kresbu vlastní čáry řezu a případný popis před řádkou ve svislém kótování. Řez musí být podobjektem sestavy řezů.
- **Svislá kóta** (svislý popis řezu) zajišťuje svislé kótování řezů.
- **Změna srovnávací roviny** umožňuje zavést změnu srovnávací roviny v určitém staničení. Grafická podoba objektu odpovídá svislé kótě.
- **Výšková kóta** slouží ke kótování libovolných objektů vložených do sestavy řezů.
- **Výšková kóta na srovnávací rovině** se vkládá pro kótování srovnávací roviny.
- **Výšková kóta na řezu** je vždy umístěna na čáře řezu, proto nemůže být přímým podobjektem sestavy, ale musí být vložena k jednomu řezu v sestavě.

### **Sestava řezů**

Sestava řezů je základním objektem pro práci s řezy. K sestavě řezů jsou připojovány jako podobjekty objekty jednotlivých řezů a případně další objekty, sestava pro ně určuje společnou modelovou souřadnou soustavu (souřadnicemi této soustavy jsou staničení a výška) a zavádí vztah mezi touto modelovou souřadnou soustavou a výkresovou soustavou sestavy podle samostatně zadaných měřítek pro staničení a výšky a podle srovnávací roviny. Počátek výkresové soustavy je vždy v levém bodě srovnávací roviny. Při zavedení změn srovnávacích rovin do sestavy se jedná vlastně o několik modelových souřadných soustav platících v určitém rozsahu staničení a lišících se srovnávací rovinou. Tato koncepce dovoluje přemisťování celé sestavy včetně připojených objektů, změnu měřítek a změny srovnávacích rovin či vkládání dalších změn srovnávacích rovin kdykoliv během práce na výkresu řezů.

Pokud je v sestavě více řezů, jejich grafické zobrazení je závislé pouze na staničení a výšce jejich bodů, nikoliv na půdorysných souřadnicích x, y, přestože

jsou u bodů řezů uloženy a lze je použít v textových výstupech. To umožňuje v sestavě seskupit jak řezy několika terény nad jedním polygonem, tak např. soustavu příčných řezů, pokud je chceme vidět "na sobě".

Samotný objekt sestavy řezů obsahuje pouze kresbu čáry srovnávací roviny, kilometrové staničení, základní popis sestavy a osu v případě příčných řezů s popisem podélného staničení. Pokud v sestavě není ani jeden řez, je kreslena pouze jednoduchá značka ve tvaru dvou krátkých na sebe kolmých úseček.

### **Řez v sestavě**

Jak bylo uvedeno, v sestavě řezů může být seskupeno více řezů. Každý z nich je realizován samostatným objektem, který uchovává vlastní data řezu - body řezu a hodnoty týkající se popisu řezu a grafických atributů jeho kresby. Každý řez v sestavě může tedy být kreslen jinou barvou, typem čáry apod., lze určit, má-li řádku popisu ve svislém kótování, její barvu, pořadí atd.

Objekt řezu je přímým podobjektem sestavy řezů.

### **Svislá kóta||SviKota\_hlp**

Objekt svislé kóty (svislého popisu řezu) zajišťuje svislé kótování řezů v podobě svislé čáry s vloženými údaji o řezech. Kóty lze vkládat automaticky nebo ručně a dodatečně libovolně přemisťovat. Údaje, které kóta obsahuje, jsou přitom stále aktualizovány. Jsou to staničení, výšky bodů a případně výškové rozdíly vybraných řezů v sestavě.

Svislá kóta je vždy přímým podobjektem sestavy řezů.

**V pracovním dialogu**, který se při práci s kótami objeví, lze sledovat informace o kótovaných bodech řezů a v jeho seznamu lze nastavit "přiskakování" na významné body řezu.

Pokud je v sestavě více řezů, týkají se informace v dialogu naposled vybraného řezu v sestavě (jméno aktivního řezu je v dialogu uvedeno).

Je-li dialog zobrazen při uchopení svislého popisu, který umožňuje měnit srovnávací rovinu, je uvedena navíc výška jím nastavené srovnávací roviny a je možno ji v dialogu měnit.

### **Objekt pro změnu srovnávací roviny**

Tento objekt umožňuje zavést změnu srovnávací roviny v určitém staničení. Do jedné sestavy lze vložit až sto změn. Objekty kreslené v **modelové** soustavě (připojené k sestavě řezů jako přímé i nepřímé podobjekty) změny srov. roviny respektují a jsou ve své grafické podobě změnami "rozseknuty" na výškově posunuté části. To se týká i objektů pro obecné použití v jejich modelové variantě (s výjimkou textu), které lze použít pro kresbu stromů, staveb a podobně. Naopak na tvar objektů kreslených ve **výkresové** soustavě nemají změny srovnávacích rovin vliv, i když umístění objektů je v soustavě modelové (např. výškové kóty).

Grafická podoba objektu změny srovnávací roviny odpovídá svislé kótě. K objektu je automaticky jako podobjekt připojena výšková kóta srovnávací roviny, která je k objektu změny srov. roviny "přivázána", takže při jejím uchopení je vybrán celý objekt změny srovnávací roviny. Pro samostatnou editaci této výškové kóty je tedy třeba v menu objekty zapnout volbu "Přivázání nerespektovat" (připomeňme si, že možnost přivázání objektu ke svému rodičovskému objektu je standardní možností grafického prostředí Atlas DMT).
# <span id="page-324-0"></span>**Výškové kóty||DlgCutVysKot\_hlp**

Lze použít tři typy výškových kót:

- **Běžná výšková kóta** slouží ke kótování libovolného bodu v sestavě. Lze vkládat jako podobjekt přímo k sestavě řezů nebo i k jejím podobjektům. Takto můžeme například okótovat objekt kreslený z objektů pro obecné použití, při jeho přemisťování "cestuje" k němu připojená kóta s ním a výškový údaj je stále aktualizován.
- **Výšková kóta na řezu** se umisťuje pouze svým staničením, výška je určena výškou řezu v daném staničení. Tento typ výškové kóty proto musí být připojen jako podobjekt jednoho z řezů v sestavě, ten tedy musí být při vkládání kóty hlavním objektem.
- **Výšková kóta srovnávací roviny** se také umisťuje pouze staničením, výškově je umístěna na srovnávací rovině. Lze ji vložit jako přímý podobjekt sestavy řezů nebo i jako podobjekt jiného objektu v sestavě. Takto je také připojena k objektu změny srovnávací roviny.

#### **Relativní kóty**

u všech typů výškových kót lze nastavit, vypisují-li **absolutní** nebo **relativní**  výšku. V každé sestavě je uložena hodnota relativní nuly, tu lze nastavit tlačítkem v dialogu vlastností relativní kóty, která je umístěna právě ve výšce relativní nuly. Relativní kóty vypisují relativní výšku s desetinnou čárkou místo tečky a před ní vždy znaménko + nebo -. Relativní kóta v relativní nule vypisuje ještě rovnítko a absolutní výšku, tedy např. 0,00=180.5.

#### **Dialog vlastností**

List *Kóty* dialogu vlastností:

**Vlastnosti společné pro všechny kóty - s**kupina vlastností, které jsou uloženy u dokumentu:

- **Písmo popisu**
- **Počet desetinných míst**
- **Velikost trojúhelníka -** zadává se výška trojúhelníka

Vlastnosti uložené v objektu kóty:

- **Zvýraznění popisu**  popis kóty je možno zvýraznit obrysem nebo podložením obdélníkem. Barva se volí tlačítkem vpravo.
- **Relativní výška**  kóta vypisuje relativní výšku vzhledem k výšce zvolené pro sestavu řezů jako výška relativní nuly.
- **Změnit dle této kóty** tlačítkem změníme výšku relativní nuly pro sestavu řezů. Více viz výše.

# **Postup při tvorbě řezů**

Řezy lze vytvořit dvěma základními způsoby:

- 1. Vytvořením řezu nad polygonem na základě vstupních dat, a to v souborech, v tabulkách nebo podle objektů polygonů vložených v dokumentu,
- 2. grafickým vložením řezu.

# <span id="page-325-0"></span>**Vytváření řezů nad polygonem**

Použijeme příkaz *Sestavy řezů pomocí průvodce* z menu *Řezy/Vložit*.

Jednotlivé kroky nás vedou k zadání vzorové setavy, dále k volbě vstupních dat trasy (z textových souborů či z objektů polygonů v dokumentu), dále určíme způsob získání výšek bodů (ze vstupních dat trasy či výpočtem z modelu terénu), volíme též vzory pro jednotlivé řezy v sestavách, vyhlazení a další parametry.

Při výpočtu nad objekty polygonů, které jsou v dokumentu vznikne *stálá vazba mezi objekty polygonů a objekty řezů*, která zajišťuje přepočítání a překreslení řezů po editaci polygonu. Řezy přitom mohou být na jiném listu dokumentu než polygony.

Protože při tomto způsobu tvorby řezů musí být před volbou výpočtu z menu vybrán objekt polygonu, je tím určen i hlavní objekt a vložení sestavy pod tento objekt by zpravidla nebylo vhodné. Sestava bude proto vložena přímo do listu dokumentu. Lze ji dodatečně přemístit v objektovém stromě pomocí podmenu *Uložit objekty pod jiný objekt* v menu *Editace*.

Podrobný popis možností výpočtu viz Průvodce [Výpočet řezů](#page-332-0) na stran[ě 333.](#page-332-0)

#### **Funkce pro sestavy řezů vytvořené nad objekty polygonů:**

• **Vyměnit objektu polygonu určujícího trasu**. Funkce je dostupná v objektovém menu sestavy řezů, pokud je sestava spočtena nad objektem polygonu.

Nejprve je třeba vybrat objekt polygonu, který má pro řez určovat trasu, poté přivybrat sestavu řezů pravým tlačítkem myši, aby se objevilo menu (nebo lze menu dodatečně vyvolat klávesami *šipka dolů + Ctrl*), a v zobrazeném menu zvolit funkci **Vyměnit polygon pro výpočet**.

• **Vytvoření aktivní vazby mezi kopií sestavy řezů a polygonem.**

Po kopii sestavy řezů se vazba mezi polygonem a kopií sestav ztratí. Vazbu lze obnovit nebo vytvořit vazbu na jiný polygon. Program ale pozná, že sestava nemá aktivní vazbu, a tak objektové menu nabídne funkci **Připojit polygon pro výpočet**.

• Funkce *Ukaž polygon*, kterou lze volat z objektového menu sestavy řezů či jednotlivých řezů, nyní polygon nejen ukáže, ale i vybere, aby byl výrazně označen. Totéž platí i obráceně při hledání řezu patřícího k polygonu.

# <span id="page-325-1"></span>**Grafické vložení a editace řezu**

Graficky lze vkládat řez pouze do existující sestavy řezů. Pokud neexistuje, je třeba vložit prázdnou sestavu z menu *Řezy/Vložit*. Je-li sestava vybrána, zvolíme v menu *Řezy/Vložit* položku *Řez graficky*. Pak graficky umístíme řez tvořený jednou úsečkou, který se zobrazí v místě kurzoru.

Pomocí kláves *Ctrl + šipka vlevo* nebo *Ctrl + šipka vpravo* můžeme vkládat další body před nebo za vybraný bod řezu. Není-li žádný bod vybrán, nový bod bude vložen před první či za poslední bod. Bod umístíme myší nebo použijeme standardní dialog souřadnic, nebo zvláštní dialog pro vlastnosti bodů řezu.

Vložené body je kdykoliv možno přemístit do nové polohy, a to jednotlivě nebo ve skupině. Program přitom nedovolí umístit bod svým staničením před předchozí nebo za následující bod v řezu. Při změně staničení prvního bodu řezu se upraví vztah výkresové a modelové souřadné soustavy sestavy řezů tak, že první bod řezu je stále na levém okraji sestavy.

I řezy vytvořené jiným způsobem než grafickým vložením lze tímto způsobem editovat, standardně je však u nich možnost editace potlačena a jejich body se

jako úchopové body nenabízejí. Tuto vlastnost je možno změnit v dialogu vlastností řezu přepínačem "Povolena editace bodů".

#### **Půdorysné souřadnice řezů**

Při grafické editaci lze zadávat staničení a výšky bodů, nikoliv půdorysné souřadnice. Ty nejsou pro zobrazení řezu důležité, mohou však být potřebné při exportech řezů do souboru. Protože je častá situace, že sestava obsahuje jak řez počítaný ze vstupního polygonu, jehož body mají správné půdorysné souřadnice, tak graficky vložený řez (např. návrh nového stavu terénu), který má ležet na stejném půdorysném polygonu, lze v dialogu vlastností řezu nastavit, že k bodům řezu jsou dopočítávány souřadnice x, y z řezu jiného. Graficky vložený řez proto program po svém vložení půdorysně naváže k prvnímu řezu v sestavě.

Při výpočtu řezů ze vstupního souboru polygonu body řezu odpovídající vstupním polygonovým bodům uchovávají informaci, že jsou ve vrcholech polygonu (polygonové body) a lze je graficky editovat pouze výškově, aby nedošlo k porušení půdorysné trasy. Ostatní dopočtené body pak mohou měnit i své staničení. Pokud takový řez půdorysně navážeme na jiný, bude možno i polygonové body graficky editovat v obou osách.

# <span id="page-326-1"></span><span id="page-326-0"></span>**Vlastnosti objektů řezů**

Pro nastavení vlastností sestavy řezů, řezu v sestavě a svislého popisu slouží dialogy vlastností uvedených objektů. Tyto dialogy jsou vytvořeny tak, aby bylo možno nastavovat vlastnosti pro skupinu objektů stejného typu společně.

Dialog vlastností pro jednotlivé objekty lze vyvolat po vybrání požadovaných objektů stiskem klávesy Enter nebo z plovoucího menu (pravým tlačítkem myši), případně dvojstiskem tlačítka myši.

# **Vlastnosti sestavy řezů - list Sestavy řezů||DlgCutM\_hlp**

Seznam v horní části dialogu vlastností pro určení skupiny objektů ovládaných dialogem nabízí tyto další možnosti:

- **vybrané sestavy řezů**,
- **sestavy podle zadání výpočtu** tedy všechny sestavy, které byly spočteny na základě jediného výpočtu společně s prvním řezem sestavy, která byla vybrána při vstupu do dialogu (jedním výpočtem lze například vytvořit skupinu sestav příčných řezů),
- **sestavy pod společným objektem** sestavy, které jsou připojeny jako podobjekty ke stejnému rodičovskému objektu (zpravidla listu).
- **sestavy pod všemi listy** všechny sestavy, které jsou přímými podobjekty listů dokumentu.

Dialog umožňuje nastavit tyto vlastnosti sestav řezů:

- **Měřítko délek, Měřítko výšek, Srovnávací rovina** ... měřítková čísla a srovnávací rovina určují vztah modelové soustavy sestavy řezů k její výkresové soustavě.
- **Návrh** ... zobrazí dialog pro návrh srovnávací roviny.
- **Výpočet** ... zobrazí dialog pro výpočet nových řezů nebo přepočítání existujících (viz Průvodce [Výpočet řezů](#page-332-0) na straně [333\)](#page-332-0).

I když je ve skupině nastavované dialogem více sestav, týká se výpočet pouze řídící sestavy. Je-li v této sestavě více řezů

spočítaných podle samostatných zadání, týká se výpočet pouze řezů vypočtených společně s prvním řezem v sestavě. V tomto případě je lépe vstupovat do dialogu výpočtu z dialogu pro vlastnosti řezu (ne z dialogu pro vlastnosti sestavy řezů).

- **Vybrat** ... Tlačítkem vybereme sestavy řezů, pro které platí dialog (podle nastavení v seznamu v horní části dialogu). Po uzavření dialogu zůstanou sestavy vybrané a lze je např. najednou smazat nebo chtít jednu z nich myší a celou skupinu přemístit.
- **Rozmístění** ... zobrazí dialog pro rozmístění sestav řezů (viz [Dialog Rozmístění](#page-332-1) sestav řezů na stran[ě 333\)](#page-332-1).
- **Vzory** ... zobrazí dialog pro uložení objektu sestavy jako vzorového objektu nebo naopak použití vlastností některého vzorového objektu pro nastavované sestavy (viz [Dialog Vzorové](#page-336-0) [objekty](#page-336-0) na stran[ě 337\)](#page-336-0).
- **Aplikovat** ... nastaví vlastnosti objektů sestav řezů podle zadaných hodnot v dialogu a opraví kresbu stejně jako při stisku klávesy OK, dialog ale zůstane otevřen.

# <span id="page-327-0"></span>**Vlastnosti sestavy řezů - list Popis ||DlgCutMTx\_hlp**

Dialog umožňuje nastavit základní popis sestavy řezů.

V první skupině údajů se nastavuje popis srovnávací roviny a staničení v metrech a kilometrech, který bývá standardně uveden před řezy a to:

- Text jednotlivých řádek popisu, jeho barva, font a umístění ve směru osy x (výškově je nastavitelný pouze popis staničení v metrech, který se umístí podle výškového umístění čísel staničení ve svislých kótách - viz [Vlastnosti sestavy řezů -](#page-328-0) list svi. kót. na straně [329\)](#page-328-0). Nemá-li být řez takto popsán, uvedeme prázdný text v příslušných editačních polích.
- **Km st. po [m]** ... přepínačem lze zapnout výpis kilometrového staničení těsně pod srovnávací rovinou. Při zapnutém přepínači lze zadat (pouze šipkami u čísla v násobcích deseti), po kolika metrech se staničení bude vypisovat, nebo zapnout přepínač auto, který zvolí krok podle měřítka staničení v násobcích deseti tak, aby čísla nebyla příliš těsně u sebe (minimální odstup je 30 mm). Krok kilometrového staničení ovlivňuje počet číslic před desetinnou tečkou v údajích staničení ve svislých kótách, pokud tento počet desetinných míst není pevně stanoven pro svislé kótování (viz [Vlastnosti sestavy řezů -](#page-328-0) list svi. kót. na straně [329\)](#page-328-0).
- **Výškový systém** ... zadává se text, který se vypíše těsně nad srovnávací rovinou.
- **Nadpis sestavy** ... jedná se o skupinu údajů, kterými lze zadat nadpis sestavy, jeho barvu, font a umístění. Nadpis sestavy má vlastní úchopový bod pro možnost jeho grafického umístění.

Nadpis stejně jako jiné textové popisy lze realizovat pomocí obecných objektů textu, zadání v tomto dialogu však umožňuje společné nastavení pro skupinu sestav řezů. a použití náhrad (substitučních slov) v textu, které lze takto využít zvláště při přípravě vzorových objektů.

Nápovědu substitučních slov lze vyvolat tlačítkem **?** .

• **Osa** ... v této skupině údajů lze určit, má-li se kreslit osa v nulovém staničení, jestli se nad ní má vypisovat staničení umístění příčného

řezu a to v km nebo m, font popisu (jeho barva odpovídá barvě popisu řezu), umístění (ke grafickému umístění slouží úchopový bod) a typ osy (krátká se kreslí pouze od řezu výše - použijeme, pokud se v nulovém staničení umístí také svislý popis).

## <span id="page-328-1"></span>*Substituční slova v řezech*

Substituční slova v řezech lze použít v popisu a jménech řezů a sestav řezů. Význam slov je u většiny z nich zřejmý z nápovědy, kterou lze u příslušných prvků dialogů vyvolat, zde zmíníme některá slova vyžadující podrobnější popis.

> **PlgDescPre** … je-li popis u prvního bodu příčného polygonu s vazbou na řez *PS {n+50}*, pak je-li to třetí příčný polygon nad podélným, PlgDescPre se nahradí textem *PS 53*. Pokud není vazba mezi polygonem a řezem nebo popis u 1. bodu polygonu neexistuje, výsledkem je prázdný text.

> **PlgDescPreN** … obdoba **PlgDescPre**, ale jedná se o číselnou hodnotu, která je výsledkem vyhodnocení výrazu se substitučním slovem **n** u 1. bodu polygonu. Je-li popis u prvního bodu příčného polygonu s vazbou na řez *PS {n+50}*, pak je-li to třetí příčný polygon nad podélným, PlgDescPreN vrátí hodnotu se 53 a lze s ní dále počítat. Jako nadpis sestavy můžeme uvést např. Substituce v nadpisu sestavy řezů se může použít např. takto:

*Příčný řez č. {PlgDescPreN}*

# **Dialog Návrh srovnávací roviny**

Dialog umožní nastavit srovnávací rovinu sestavy či sestav řezů tak, aby nejnižší bod a bod se střední výškou řezu či řezů v sestavách byl od srovnávací roviny vzdálen nejméně zadanou hodnotu v mm. Je-li v nastavované skupině více sestav, lze určit, má-li být nalezena jedna srovnávací rovina pro všechny zadané sestavy, nebo má-li být srovnávací rovina navržena pro každou sestavu samostatně.

# <span id="page-328-0"></span>**Vlastnosti sestavy řezů - list svi. kót. ||CutDescDia\_hlp**

Dialog obsahuje v horní části seznam pro určení skupiny sestav řezů, přepínač "Blikat" a v levé části sloupec řídících přepínačů (viz Vlastnosti [objektů řezů](#page-326-0) na straně [327\)](#page-326-0).

Hlavní část dialogu se týká vlastností, které nejsou samostatně nastavitelné pro jednotlivé svislé kóty, ale jsou společné pro všechny svislé kóty v sestavě a také jsou v objektu sestavy uloženy. Naopak obecné vlastnosti se určují pro každou kótu samostatně a dialog pro jejich nastavení lze vyvolat tlačítkem ve spodní části dialogu.

Seznam pro určení skupiny nabízí tyto možnosti:

- **Vybrané svislé popisy** (má význam pro nastavení obecných vlastností),
- **Všechny v sestavě**,
- **V sestavách podle zadání výpočtu** tedy svislé kóty ve všech sestavách obsahujících řezy, které byly spočteny na základě jediného výpočtu společně s prvním řezem sestavy, která byla vybrána při vstupu do dialogu (jedním výpočtem lze například vytvořit skupinu sestav příčných řezů),
- **V sestavách pod společným objektem** svislé kóty ve všech sestavách, které jsou připojeny jako podobjekty ke stejnému rodičovskému objektu (zpravidla listu).
- **V sestavách pod všemi listy** svislé kóty ve všech sestavách, které jsou přímými podobjekty listů dokumentu.

Při vyvolání dialogu z dialogu vlastností sestavy řezů se seznam pro určení skupiny nenabízí a dialog se týká skupiny určené v dialogu vlastností sestavy řezů.

Dialog umožňuje nastavit tyto vlastnosti svislého kótování:

- Font a velikost písma čísel.
- Délky jednotlivých úseků čáry kóty a mezery pro čísla.
- **Pozice textu pod s.r.** výškové umístění údajů o staničení.
- **Počet mezer navíc** počet mezer v čáře svislé pro ruční doplnění případných dalších údajů.
- Počet číslic před desetinnou tečkou a za ní ve výškových údajích a v údaji o staničení. Je-li omezení počtu číslic před desetinnou čárkou zapnuto, je zadaný počet dodržen, i když je číslo tak velké, že uvedený počet míst k jeho úplnému zobrazení nestačí. Je-li toto omezení vypnuto pro údaje staničení, je redukce čísla staničení závislá na nastaveném formátu kilometrového staničení (viz [Vlastnosti sestavy řezů -](#page-327-0) list Popis na straně [328\)](#page-327-0).
- **Vzdálenost sousedních popisů** hodnota v mm, která zajistí "vyhnutí" čáry kóty v místech s číselnými údaji tak, aby se číselné údaje nepřepisovaly.
- **Uvádět výšky jen pro body řezu** Zapneme-li tuto volbu, pak ve svislé kótě nebudou uvedeny výšky pro ty řezy, které nemají v daném staničení (+/- 0.1mm) bod a výška by se musela interpolovat.
- **Změnit znaménko staničení** umožňuje převrátit znaménko staničení pro případy, kdy staničení má stoupat směrem vlevo. Obvykle se používá ve spojení se zadáním počátečního staničení u posledního bodu polygonu, nad kterým se řez vytváří.
- **Uložit jako vzor** *tlačítko je v dialogu zobrazeno jen v případě vyvolání dialogu z objektu svislé kóty, ne z objektu sestavy řezů.* Slouží k uložení obecných vlastností kóty (z 1. listu dialogu) do objektu sestavy jako vzorových vlastností pro vkládání dalších svislých kót do sestavy. Pokud chcete toto nastavení používat i v jiných sestavách řezů, je třeba sestavu uložit jako vzorovou a tento vzor pak používat pro nové sestavy. Protože je svislá kóta zapojena do systému vzorů pro sestavy řezů, není v dialogu vlastností na listu Obecné tlačítko standardní tlačítko pro uložení jako vzor.
- **Vložit svislý popis** *tlačítko je v dialogu zobrazeno jen v případě vyvolání dialogu z objektu sestavy řezů, ne z objektu svislé kóty.* Tlačítkem vyvoláme dialog pro hromadné vložení svislých kót do sestavy řezů.
- **Vložit svi. pop. po každém přepočtu řezů**  automatické vkládání popisu po novém výpočtu řezů nebo i po každém přepočtu lze volit v průvodci výpočtem řezů. Přepočet řezů se ale často vyvolá automaticky např. při změně trasy v půdorysu. Zde můžeme změnit nastavení automatického vkládání svislých kót bez nutnosti projít znovu průvodcem výpočtu řezů.

# **Vlastnosti sestavy řezů - list Popis bodů||DlgCutPoiDesc\_hlp**

V tomto dialogu lze určit, jaké doplňující informace se mají psát ve svislém popisu. Tyto informace se vypisují svisle nad svislou kótou, leží-li na bodě řezu, který splňuje určité vlastnosti. Je-li splněna podmínka pro výpis více údajů o bodu jednoho řezu v jedné svislé kótě, budou odděleny čárkou. Údaje vypisované u jedné kóty o bodech z několika řezů budou odděleny lomítkem.

Vložení svislých popisů do bodů s určitými vlastnostmi lze zajistit v dialogu pro vkládání svislého popisu (viz [Dialog Vložení svislého popisu](#page-331-0) na straně [332\)](#page-331-0).

- **Zobrazit Popis bodů řezů nad svislými kótami**  přepínačem lze zapnout či vypnout výpis všech níže upřesněných doplňujících informací.
- **Jména bodů** Je-li přepínač zapnut, pak se ve všech svislých popisech, které leží na pojmenovaných bodech, vypíše jejich jméno.
- **Text. kódy** Při zapnutí tohoto přepínače se ve všech svislých popisech, které leží na bodech obsahujících textové kódy, tyto kódy zobrazí.
- **redukovat** umožní vypustit duplicitní popisy nad jednou svislou kótou, které se mohou vytvořit při více řezech v sestavě. To se často objevuje u průsečíků trasy s jiným polygonem, kdy se do bodů řezu průsečíky přenesou jako textové kódy, nebo v případě, že je nastaven výpis pojmenovaných bodů a v trase jsou pojmenované body (ty se přenesou do jmen bodů všech řezů v sestavě).
- **Kód z2: NE, ANO, Jen nenulový** body řezů, které jsou na průsečících trasy s jinými při výpočtu řezů zvolenými polygony, jsou doplněny textovým kódem s názvem protnutého polygonu a textovým kódem z2:…, který obsahuje výšku průsečíku na kříženém polygonu. Lze zvolit, že údaj z2:… se nebude zobrazovat nebo bude zobrazen vždy, nebo jen je-li nenulový.
- **Polygon** v editačním poli lze uvést text, který se bude vypisovat v případě, že bod, na kterém leží svislá kóta, je polygonovým bodem.
- **Povinná h.** lze zadat text, který se bude vypisovat ve svislé kótě na bodu řezu, který leží na povinné (ale ne lomové) hraně terénu.
- **Lomová h.** text pro výpis na lomové hraně terénu.
- Přímá h. text pro výpis na přímé hraně terénu.
- **Ostrovní h.** text pro výpis na ostrovní hraně terénu.
- **Ostr. přímá h.** text pro výpis na ostrovní přímé hraně terénu.
- **Priorita** Pomocí tlačítek **Vložit** a **Vyjmout** lze vytvořit seznam popisných textů pro vybrané priority. Priorita se přiřadí k bodu, který leží na hraně trojúhelníkové sítě modelu terénu, z této hrany. Budeme-li např. označovat v modelu terénu hrany na obrubníku určitou prioritou, lze zde zajistit, že v řezu bude u těchto bodů nad svislou kótou popis "obrubník".

Pokud není řez počítán z modelu terénu, ale je zadán včetně výšek bodů ve vstupním souboru .plg, lze tuto hodnotu zadat přímo v řádce bodu jako tzv. **číselný kód**.

• **Text. kódy** - Podobně jako pro priority lze vytvořit seznam popisných textů pro vybrané textové kódy.

- **Výškové umístění [mm]**  při zapnutém přepínači lze zadat jednotné výškové umístění doplňujících popisů bodů řezů. Jinak je umístění závislé na délce čárky a výšce řezu v daném staničení.
- **Délka čárky [mm]**  při zapnutém přepínači lze zadat délku svislé čáry před popisem, při vypnutém se čára nekreslí.

# <span id="page-331-0"></span>**Dialog Vložení svislého popisu||DlgCutDescIns\_hlp**

Tento dialog umožňuje vložit hromadně do sestavy řezů svislý popis.

V dialogu lze určit, na které body se mají popisy vkládat:

- **Na všechny body** ... na všechny body řezu.
- **Na body:**
	- **lomové b. trasy** ... na body vstupního polygonu označené jako lomové body,
	- **určené pro sv. popis** ... na body řezu, u kterých je určeno, že na nich má být umístěn svislý popis (lze zadat již ve vstupním textovém souboru nebo interaktivně v dialogu vlastností bodů objektu polygonu či přímo v dialogu vlastností bodů řezu). Při výpočtu řezu nad polygonem lze nastavit vlastnost pro vložení svislého popisu k bodu polygonu a ta se pak do bod řezu přenese.
	- **pojmenované** ... na všechny pojmenované body,
	- **krajní** ... na krajní body všech řezů v sestavě,
- **Na hrany modelu:**
	- **povinné, lomové, přímé, ostrovní, ostrovní přímé** ... na body, které leží na hranách uvedených typů modelu terénu.

Poznámka:

Při generaci svislého popisu program nezjišťuje tyto informace z modelu terénu ale z příznaků u bodů řezu, které se nastavily při vytvoření řezu. Tyto příznaky lze měnit v dialogu vlastností řezu v části **Body**.

- **Na body s kódy:**
	- **č. kódy (prio.)** ... na body, které obsahují číselné kódy (při výpočtu z modelu se jedná o priority křížených hran), které jsou zadány v seznamu, seznam vytoříme pomocí tlačítek **Vložit** a **Vyjmout** nebo volbou **Dle pop.**, která naplní seznam stejnými kódy, které jsou uvedeny v seznamu číselných kódů v dialogu popisu bodů řezů. Tím je zaručeno, že na body s číselným kódem, které mají mít popis nad svislou kótou, bude tato kóta skutečně vložena,
	- **t. kódy** ... na body, které obsahují textové kódy zadané v seznamu, stejně jako u číselných kódů, navíc je tu přepínač pro vložení popisu na všechny body obsahující textové kódy,
- **Po kroku:**
	- **po kroku** ... na body po zadaném kroku staničení (v metrech), jde tedy o body vypočtené interpolací na úsečce určené dvěma body řezu.

• **na vlož. body po kroku** ... na body, které byly do řezu vloženy již při výpočtu v zadaném kroku staničení a jejich výška je tedy vypočtena přesně z plochy modelu; tyto body se nevyskytují v řezu, který nebyl počítán z modelu terénu, v takovém případě musíme použít předchozí možnost.

V pravé části dialogu je pro jednotlivé skupiny parametrů určen odstup od již vložených kót (v metrech), který musí být dodržen, aby byl svislý popis vložen. Popisy jsou přitom vkládány v pořadí podle skupin odpovídajících skupinám v dialogu.

# <span id="page-332-1"></span>**Dialog Rozmístění sestav řezů||DiaCutRozmist\_hlp**

Pomocí tohoto dialogu lze rozmístit skupinu sestav řezů na listu dokumentu.

Při rozmisťování ihned **po výpočtu řezů** se jedná o skupinu sestav s právě vypočtenými řezy.

Při **volání z dialogu vlastností** sestav řezů je skupina určena v dialogu vlastností.

Sestavy se rozmístí **do řad** nebo **do sloupců**.

Uvádí se přitom **šířka sloupců** a **výška řad** a **počet** v řadě či sloupci. Při rozmisťování do řad, po dosažení zadaného počtu sestav v řadě se načne nová řada atd. Pro rozmisťování do sloupců toto platí obdobně.

**Šířka i výška mohou být zadány i záporně** pro obrácený směr postupu.

Jsou-li rozmisťované sestavy uloženy pod několika rodičovskými objekty zpravidla pod různými listy dokumentu, rozmístění proběhne samostatně pro každý list a bude na těchto listech stejné.

Volbou **Příčné řezy v pořadí podle staničení** zajistíme rozmístění sestav příčných řezů v pořadí určeném svým staničením na podélné trase, bez ohledu na pořadí sestav ve skupině. Toho využijeme pro správné rozmístění příčných sestav, i když byly některé sestavy vkládány dodatečně.

# <span id="page-332-0"></span>**Průvodce Výpočet řezů||DlgCutCal\_hlp**

Průvodce slouží k zadání vstupních dat a parametrů pro výpočet řezů v sestavě či sestavách a pro provedení vlastního výpočtu. Jedním výpočtem lze vypočítat jeden nebo několik řezů v jedné sestavě a nebo i v několika sestavách.

## *Výpočet řezů - určení vzoru||DlgCutCalVzo\_hlp*

Slouží k určení vzorové sestavy pro výpočet nových sestav řezů.

- *Seznam vzorových sestav* V seznamu se nabízejí jména vzorových sestav řezů, které jsou uloženy v souboru .a4s. Standardně je to soubor normal.a4s. Na soubor se vzory sestav řezů a řezů se odkazuje dokument, přiřazený soubor vzorů lze změnit z menu *Řezy*. Vzory sestav řezů lze přidávat či měnit z dialogu vlastností sestav řezů (2. list dialogu, tlačítko Vzory).
- **Popis** zobrazuje informační popis ke zvolenému vzoru (byl-li popis ke vzoru přidán při jeho ukládání).
- **Použít i podobjekty vzoru, jsou-li** Byl-li vzor uložen i s podobjekty, dle nastavení tohoto tlačítka se tyto podobjekty v nových sestavách objeví či nikoli.

# *Výpočet řezů - určení trasy||DlgCutCalBo\_hlp*

• **Vybranými polygony v dokumentu** - umožní použít pro výpočet grafický objekt polygonu (musí to být modelová verze objektu polygonu), který je v dokumentu přítomen, a to zpravidla jako podobjekt objektu půdorysu nebo objektu modelu. Pro možnost této volby je třeba předem vybrat objekt polygonu. Polygonů může být i několik.

*Při této volbě vznikne trvalá vazba mezi objektem polygonu a objektem řezů, která zajišťuje přepočítání a překreslení řezů po editaci polygonu. Oba objekty přitom nemusí být na stejném listu dokumentu. Při kopírování řezu pomocí schránky nově vložený objekt již s polygonem svázán nebude.*

- **Příčnými polygony nad vybraným polygonem v dokumentu** ... obdoba předchozí volby, nad zapamatovaným polygonem však musí být uloženy příčné polygony, nad kterými jsou vypočteny řezy (viz [Příčný polygon](#page-100-0) na straně [101\)](#page-100-0).
- **V textových souborech** body budou načteny z textového souboru zapsaného ve volitelném formátu (viz [Formát textového](#page-49-0) souboru [bodů, polygonů a řezů](#page-49-0) na straně [50\)](#page-49-0),

# *Výpočet řezů - určení výšek||DlgCutCalVys\_hlp*

**Způsob určení výšek bodů řezů**

- **Výšky se určí výpočtem z modelu** nad zadaným půdorysným polygonem bude vypočten řez z modelu terénu.
- **Výšky zadány u vstupních dat trasy** výšky bodů musí být uvedeny ve vstupních datech u jednotlivých bodů polygonu společně s půdorysnými souřadnicemi.

#### **Volba modelů terénu**

Seznam možností se nabízí pouze v případě, že výpočet bude proveden z modelu terénu. Pak je zde třeba zvolit způsob určení modelů terénu pro výpočet:

- **Podle seznamu v zadaném textovém souboru** jména modelů terénu jsou uvedena v souboru s příponou .smr (seznam modelů pro řezy - na každé řádce textového souboru se uvádí jméno jednoho modelu).
- **Modely terénu zadány v tabulce** ve spodní části dialogu se objeví seznam pro zadaání modelů, které se použijí pro výpočet.
- **Dle záznamu v souborech polygonů** je-li vstupem pro výpočet řezů soubor polygonu, pak lze model terénu pro výpočet řezů uvést přímo v něm (viz Formát textového [souboru bodů, polygonů a řezů](#page-49-0) na straně [50\)](#page-49-0).

Pro výpočet lze použít modely trojúhelníkového nebo bodového (pro tvorbu tzv. štěrbinového řezu) typu.

# *Výpočet řezů - po výpočtu||DlgCutCalPo\_hlp*

Skupina údajů týkajících se akcí, které mají být provedeny **po výpočtu**, obsahuje přepínače určující, jestli akce po výpočtu provádět, a tři tlačítka umožňující zadat v dialozích parametry pro dané akce:

• **Vložit svislý popis** - je možno nastavit, jestli se má vkládat svislý popis (svislé kóty) **po 1. výpočtu**, tedy při vzniku sestav řezů a řezů, nebo i **po každém přepočtu** (např. po měně trasy). Záleží na okolnostech, ale standardně je nastaveno **i po přepočtu**. Toto nastavení se dá změnit i dodatečně v dialogu vlastností sestavy.

Tlačítko **Nastavení** vyvolá dialog pro nastavení vkládání svislého popisu (viz [Dialog Vložení svislého popisu](#page-331-0) na straně [332\)](#page-331-0).

• **Navrhnout srovnávací roviny** - i zde je možno nastavit, jestli se akce má provést **po 1. výpočtu** nebo i **po každém přepočtu**. Zde se obvykle hodní nastavení *po výpočtu*, protože přepočet řezů např. po změně trasy obvykle neznamená velkou změnu výškové polohy řezů a proto je lepší nepřijít o případné ruční úpravy s.r. . Toto nastavení se dá změnit i dodatečně v dialogu vložení svislého popisu.

tlačítko **Nastavení** vyvolá dialog pro návrh srovnávací roviny.

• **Rozmístit sestavy** - tlačítko Nastavení vyvolá dialog pro rozmístění sestav řezů (viz [Dialog Rozmístění](#page-332-1) sestav řezů na straně [333\)](#page-332-1).

## *Výpočet řezů - parametry výpočtu||DlgCutCalKo\_hlp*

- **Směr podélný**, **příčný** Tyto přepínače lze použít pouze při výpočtu z modelu terénu. Při volbě podélného směru se řez počítá přímo nad zadaným polygonem, při volbě směru příčného se nejprve vypočtou přímé polygony (s body na krajích a na ose) v příčném směru k polygonu v daných místech (viz níže) a řezy se počítají nad nimi.
- **Nad každým polygonem se vytvoří nová sestava řezů** je-li přepínač zapnut, pak v případě více vstupních polygonů (v tabulce jmen polygonů jich lze uvést více, ale i v jednom souboru může být příkazem .np odděleno několik polygonů) se pro každý polygon vytvoří nová sestava řezů.
- **Vyhlazení** jsou-li řezy počítány z **trojúhelníkového** digitálního modelu terénu, zapneme tento přepínač, pokud má program počítat řezy z hladké plochy modelu terénu. Zadanou číselnou hodnotou určíme největší přípustnou vzdálenost bodů, ve kterých se spočítá výška z modelu terénu. V každém případě budou zařazeny do výpočtu i body, ve kterých úsečky vstupního polygonu kříží spojnice trojúhelníkové sítě modelu.

Pokud vstupní polygon obsahuje kruhové oblouky, hodnota vyhlazení určuje i největší povolenou délku úseček, kterými musí být nahrazeny oblouky pro výpočet řezu.

• **Vzdálenost od trasy** - jsou-li řezy počítány z digitálního modelu terénu **bodového typu**, budou vypočteny tzv. štěrbinové řezy a zvolíme vzdálenost od trasy na obě strany, určující pás, ze kterého se body bodového modelu zařadí do řezu.

**Průsečíky s jinými polygony** – umožní zařadit do trasy pro výpočet body v místě průsečíků s jinými polygony, které jsou ve stejném půdorysu. Tyto body se přenesou do řezů. Každému průsečíku budou přiděleny dva textové kódy, první bude obsahovat jméno druhého polygonu, kterého se tento průsečík týká, a druhý textový kód obsahuje z souřadnici průsečíku uvedenou textem **z:**.

Tlačítkem vpravo od přepínače lze vyvolat dialog, ve kterém lze blíže určit polygony, se kterými se mají průsečíky počítat. Lze vybírat buď podle jména hladiny, které polygony patří, nebo podle jména polygonů. Přitom lze porovnávat se zadaným textem celé jméno nebo jeho úvodní část nebo jakoukoliv část.

Zařazování průsečíků do řezů se používá pro přenos informací o křížení linií do řezů.

- **Vytvořit nové sestavy řezů ...** (přepínač se zobrazí pouze při přepočtu existujících sestav řezů) - Při výpočtu založí nové řezy v sestavách i případně nové sestavy, ale původní sestavy ponechá včetně jejich řezů. Použije se např. po ručním smazání některých řezů či sestav řezů. Po výpočtu je ale třeba projít výsledek a případné nadbytečné řezy smazat
- **Staničení a ...** Tlačítkem vyvoláme dialog pro nastavení základních staničení a v případě příčných řezů také umístění příčných řezů a jejich šířku (viz [Dialog Staničení](#page-335-0) a další rozměry [řezů](#page-335-0) na straně [336\)](#page-335-0).
- **Vzory řezů v sestavě** Tlačítkem vyvoláme dialog, ve kterém lze určit jména vzorových objektů řezů (nikoliv sestav řezů) pro vytváření nových objektů řezů při výpočtu. Vzorové objekty jsou postupně použity pro nově vytvářené řezy v každé sestavě v pořadí odpovídajícím pořadí řezů v sestavě. Je-li do sestavy vloženo více řezů, než kolik je uvedeno vzorových řezů v seznamu, poslední uvedený vzor bude použit opakovaně. (Vzorový objekt pro celou sestavu řezů určujeme již při vkládání sestavy do dokumentu, a vznikají-li při výpočtu sestavy nové, vzorové nastavení přebírají ze sestavy, pro kterou byl vyvolán výpočet.)

Všechny hodnoty určující způsob výpočtu se uchovávají společně s vypočtenými řezy, které byly podle daného zadání vypočteny, a společně s informací, které řezy to jsou. Proto při znovuotevření dialogu z dialogu vlastností sestavy řezů nebo z dialogu vlastností řezu bude dialog obsahovat hodnoty zadané pro poslední výpočet. Je-li v jedné sestavě více řezů a ty nebyly vypočítány jediným výpočtem, pak **z dialogu vlastností sestavy řezů** vyvolaný dialog výpočtu se bude týkat skupiny jedním výpočtem vytvořených řezů, ke které patří první řez v sestavě. V tomto případě je lépe vyvolat dialog výpočtu **z dialogu vlastností jednotlivých řezů**.

## <span id="page-335-0"></span>Dialog Staničení a další rozměry řezůl**IDlgStanADal** hlp

Tento dialog lze vyvolat z dialogu výpočtu řezů pro určení základních staničení a dalších rozměrů řezů. Existuje ve dvou variantách pro podélné a příčné řezy.

Dialog pro **podélné** řezy obsahuje tyto údaje:

- **Stan. 1. bodu plg.** udává staničení prvního bodu polygonu v metrech.
- **Stan. 1. bodu řezu** udává staničení prvního bodu řezu v metrech. Tím je určena poloha počítaného řezu na polygonu.
- **Omezit délku řezu** Při vypnutém přepínači je řez počítán až do konce polygonu. V opačném případě se vezmou v úvahu hodnoty **Stan. konc. bodu řezu** a **Max. délka řezu**.
- **Stan. konc. bodu řezu** udává staničení koncového bodu řezu v metrech. Tato hodnota je svázána s hodnotou **Délka řezu**.
- **Délka řezu** Zadání délky řezu. Viz též **Stan. konc. bodu řezu**.
- **Interval vklád. bodů** Hodnota udává interval staničení mezi body, ve kterých bude vložen bod řezu pro přesné okótování.

Dialog pro **příčné** řezy obsahuje tyto údaje:

• **Stan. 1. bodu plg.** - udává staničení prvního bodu polygonu v metrech.

- **Stan. 1. řezu** udává staničení bodu na polygonu, kterým bude veden první příčný řez.
- **Omezit počet řezů** Při vypnutém přepínači jsou počítány řezy až do konce polygonu. V opačném případě se výpočet řídí následujícím údajem.
- **Max. počet řezů** udává maximální počet příčných polygonů, nad kterými se budou počítat řezy, je-li přepínač **Omezit počet řezů** zapnut.
- **Interval umístění řezů** Hodnota udává interval staničení na podélném polygonu mezi dvěma příčnými řezy.
- **Šířka řezů od osy** Hodnota udává poloviční délku příčných polygonů.
- **Obrácená orientace** Standardně se příčné řezy počítají zleva doprava při pohledu ve směru podélného polygonu. Zapnutím přepínače se tato orientace obrátí.
- **Interval vklád. bodů**  Hodnota udává krok staničení bodů, ve kterých bude vložen bod řezu pro přesné okótování.

# <span id="page-336-0"></span>**Dialog Vzorové objekty||DlgTplObj\_hlp**

Tento dialog se používá pro zápis a načtení hodnot vzorových objektů řezů (je-li vyvolán z dialogu vlastností řezů) nebo vzorových objektů sestav řezů (je-li vyvolán z dialogu vlastností sestav řezů).

V editačním poli (a za pomoci seznamu jmen již existujících vzorových objektů) lze zadat jméno vzorového objektu pro akci, kterou lze se vzorem provést pomocí tlačítek:

- **Převzít do dialogů vlastností** Vlastnosti zvoleného vzoru se naplní do listů dialogu vlastností řezů (sestav řezů). Některá pole či přepínače potom mohou být ve stavu odpovídajícímu tomu, že daná hodnota je ve vzoru jiná než u objektů. Tak lze zjistit, co je nastaveno v našich objektech jinak než ve vzoru a poklepáním na ně myší (nebo rozbalením seznamu, jedná-li se o seznam, ap.) lze nastavit hodnotu, které je ve vzoru. Novým výběrem skupiny řezů (sestav) v seznamu v horní části dialogů vlastností (za slovem **Pro**) se dialogy nově naplní hodnotami, a zrušíme tím tedy nastavení dialogů podle vzoru.
- **Aplikovat na objekty** Všechny vlastnosti, které jsou v dialozích vlastností a závislých dialozích nastavitelné (s některými výjimkami - viz [Vlastnosti sestavy řezů](#page-326-1) na straně [327](#page-326-1) a [Vlastnosti](#page-337-0)  [řezů](#page-337-0) na straně [338\)](#page-337-0), se aplikují na skupinu řezů (sestav) a výkres se překreslí.

Pokud aplikujeme na objekty vzorovou sestavu řezů, která byla uložena i s podobjekty a je mezi nimi alespoň jeden řez, zobrazí se nabídka možností **jestli a jak převzít vlastnosti z řezů**:

- Nepřebírat
- Podle jmen modelů terénu
- Podle pořadí řezů v sestavě
- Podle jmen objektů řezů

z nabídky vybereme způsob, který se nejlépe hodí.

Dále můžeme zvolit jestli:

 • Sjednotit i měřítka a srov. roviny (sestav podle vzorové sestavy).

- **Uložit vlastnosti jako vzor** Vlastnosti nastavené v dialozích se uloží do zvoleného vzorového objektu. Pokud objekt tohoto jména již existuje, program žádá potvrzení přepsání, a pokud je potvrzeno, změní se pouze vlastnosti vzorového objektu bez zásahu do podobjektů, jsou-li ve vzoru obsaženy.
- **Uložit i s podobjekty** Objekt řezu (sestavy řezů), pro který byl vyvolán dialog vlastností, se uloží jako vzor pod zvoleným jménem. Pokud objekt tohoto jména již existuje, program žádá potvrzení přepsání, a pokud je potvrzeno, vymění původní objekt včetně podobjektů za nový.
- **Smazat vzorový objekt** slouží ke smazání vzorového objektu ze seznamu.
- **Přejmenovat** program se dotáže na nové jméno vzorového objektu a přejmenuje ho.
- **Uložit do souboru** uloží všechny vzorové objekty řezů i sestav řezů do souboru vzorových objektů (s příponou .a4s). Jinak se program zeptá, jestli uložit vzory, až při jeho zavírání.
- **Změnit soubor** vyzve k zadání jiného souboru vzorových objektů pro řezy (s příponou .a4s). Pokud byly provedeny změny, které zatím nebyly zapsány do původního souboru, program nabídne zápis těchto změn.

# <span id="page-337-0"></span>**Vlastnosti řezů - list Vlastnosti řezů||DlgCut1\_hlp**

Seznam pro určení skupiny objektů, kterých se dialog týka (v horní části) nabízí tyto možnosti (pro výběr řezů určených pořadím se používá zadání pořadového čísla řezu v sestavě v editačním poli umístěném vpravo nahoře):

- **vybrané řezy** řezy vybrané při vstupu do dialogu,
- **řez č.** řez určený pořadím v sestavě s vybranými řezy, přepínáním čísla řezu lze pak prohlížet vlastnosti jednotlivých řezů (pokud změníme některé hodnoty v dialogu a nepoužijeme tlačítko Aplikovat, hodnoty se do objektů neuloží a obsah dialogu bude obnoven podle zvoleného řezu).
- **všechny řezy v sestavě** všechny řezy v sestavě s vybranými řezy,
- **řezy podle zadání výpočtu** všechny řezy, které byly spočteny na základě jediného výpočtu společně s řezem, který byl vybrán při vstupu do dialogu,
- **řezy v sestavách pod společným objektem** řezy ve všech sestavách, které jsou připojeny jako podobjekty ke stejnému rodičovskému objektu (většinou to bývá list dokumentu).
- **řezy v sestavách pod všemi listy** všechny řezy ve všech sestavách, které jsou vloženy přímo do listů dokumentu.
- **řezy (podle zadání výpočtu) č.** řezy určené svým pořadím, které byly spočteny na základě jediného výpočtu společně s řezem, který byl vybrán při vstupu do dialogu,
- **řezy (v sestavách pod spol. objektem) č.** řezy určené svým pořadím v sestavách, které jsou připojeny jako podobjekty ke

stejnému rodičovskému objektu. Takto lze společně měnit vlastnosti např. pro všechny třetí řezy ve skupině sestav.

• **řezy (v sestavách pod všemi listy) č.** - řezy určené svým pořadím ve všech sestavách, které jsou přímými podobjekty všech listů dokumentu.

Dialog slouží k nastavení těchto vlastností řezů v sestavách:

- **Kótovat řez ve svislém popisu** je-li přepínač zapnut, bude svislé kótování obsahovat řádku s výškou řezu.
- **V řádce číslo** je-li přepínač zapnut, lze číselně určit řádku pro výpis (počítáno odspodu), jinak se řádka přiřadí podle pořadí řezů v sestavě.
- **Text** jedná se o popisný text před řádkou s výškami. V textu lze použít náhrady (substituční slova viz [Substituční slova v](#page-328-1) řezech na straně [329\)](#page-328-1) podobně jako u jména.
- **Umístění textu v ose x** slouží k nastavení umístění popisného textu ve směru osy x.
- **Barva popisu** barva popisu může být shodná s barvou řezu nebo sestavy, nebo (jsou-li přepínače **podle řezu** i **podle sestavy** vypnuty) lze zvolit vlastní barvu v dialogu vyvolaném tlačítkem pro vlastnosti písma, kterým lze kromě barvy (týká se popisu před řádkou i vlastních čísel) zadat i font a jeho velikost pro popisný text před řádkou s výškami.
- **Výpočet** ... zobrazí dialog pro výpočet nových řezů nebo přepočítání existujících (viz Průvodce [Výpočet řezů](#page-332-0) na straně [333\)](#page-332-0).
- **Vybrat** ... vybere objekty určené dialogem.
- **Export** ... vyvolá dialog pro volbu výstupu řezů do textového souboru.
- **Vzory** ... zobrazí dialog pro uložení objektu řezu jako vzorového objektu nebo naopak použití vlastností některého vzorového objektu pro nastavované řezy (viz [Dialog Vzorové](#page-336-0) objekty na straně [337\)](#page-336-0).

# **Vlastnosti řezů - list Více||DlgCut1More\_hlp**

V dialogu lze zadat další vlastnosti řezu.

- **Kótovat vzdálenost řezů ve sv. popisu** je-li přepínač zapnut, bude svislé kótování obsahovat řádku s rozdílem výšek bodů dvou řezů.
- **Text** jedná se o popisný text před řádkou s rozdílem výšek řezů. V textu lze použít náhrady podobně jako u jména.
- **V řádce číslo** je-li přepínač zapnut, lze číselně určit řádku pro výpis (počítáno odspodu), jinak se řádka přiřadí podle pořadí.
- **Barva popisu** barva popisu může být shodná s barvou řezu nebo sestavy nebo (jsou-li přepínače **podle řezu** i **podle sestavy** vypnuty) lze zvolit vlastní barvu v dialogu vyvolaném tlačítkem vpravo od přepínačů, ve kterém lze kromě barvy (týká se popisu před řádkou i vlastních čísel) zadat i font a jeho velikost pro popisný text před řádkou s rozdílem výšek řezů.
- **Odečíst výšku řezu** Zvolíme řez ze seznamu řezů v sestavě, jehož výšky mají být odčítány.
- **Změnit znaménko** při zapnutém přepínači se změní znaménko rozdílu výšek.
- **Půdorysný polygon z řezu**

Trasa řezu v sestavě řezů není nikde zapamatována samostatně, je určena vždy přímo body řezů. Při exportu řezů lze exportovat do textového souboru i půdorysné souřadnice x a y exportovaných bodů z řezu. Pokud do sestavy řezů s řezem spočítaným nad zadanou půdorysnou trasou přidáte řez graficky, u něj se automaticky zapne tento přepínač a nastaví se, aby přebíral trasu z 1. řezu v sestavě. Tím lze pak grafický řez vyexportovat včetně x y souřadnic (mohou to být např. body nového stavu modelu, které poté do modelu přidáte).

Přepínač a volbu řezu určujícího trasu, lze využít i v jiných případech, např. pro řezy zkopírované z jiné sestavy řezů.

V řezu, pro který je tento přepínač vypnutý, body řezu, které odpovídají vrcholům trasy (lomům na trase), se dají editovat jen výškově, aby nedošlo v řezu ke ztrátě správné trasy. Pokud pro vás trasa řezu není důležitá a chcete mít možnost editace bodů řezu bez zmíněného omezení, můžete zapnout tento přepínač a program bude předpokládat, že daný řez neurčuje trasu a povolí neomezenou editaci všech bodů (pokud je v sestavě jen jeden řez, v nabídce řezů pro určení trasy bude stejný řez, ale pro tento účel to nevadí).

• **Výplň k řezu** - Plocha mezi dvěma řezy může být vybarvena. Zde určíme, který druhý řez bude hranicí plochy. Plocha je omezena řezy a dvěmi svislými úsečkami, a to na větším z obou minimálních staničení (bodů s definovanou výškou) a na menším z maximálních staničení na obou řezech.

Přepínači + a - lze nastavit kresbu výplně plochy mezi řezy tak, že se vyplní pouze **kladná** plocha (v místech, kde body 1. řezu jsou výše než body 2. řezu), **záporná** plocha nebo kladná i záporná plocha.

Barvy a další graf. atributy výplně určíme (od verze 6.4) pomocí tlačítka **Barvy >>** - po jeho stisku se objeví dialogové okno pro nastavení barev a typů výplně, kde pro kladnou a zápornou část výplně je samostatná řádka.

# **Vlastnosti řezů - list Body||DlgCut1Bo\_hlp**

- **Pro** vybereme ze seznamu, pro které body je list dialogu platný.
- **Poř. č. bodu** bod lze vybrat i pořadovým číslem.
- **Staničení, výška** staničení a výška bodu určují umístění bodu v řezu.
- **Jméno** jméno bodu
- **Textové kódy** ... Lze zadat jeden nebo několik textových údajů oddělených mezerami, které mohou sloužit jako doplňující informace o bodu a využijí se především ve vazbě na řezy. Textový kód může obsahovat i mezery, v tom případě je však třeba ho uzavřít do uvozovek.
- **Číselný kód** ... Lze zadat v rozsahu 0 až 255 a představuje další doplňující informaci o bodu (při výpočtu řezů z modelu terénu je číselný kód bodu určen prioritou hrany modelu, na které bod leží).
- **Lomový bod** ... Bod půdorysné trasy polygonu.
- **Kreslený úsek** ... při zapnutém přepínači úsek k tomuto bodu od předchozího se kreslí.
- **Svislý popis** ... Na tomto bodě se vytvoří svislý popis, je-li při generaci svislého popisu v dialogu **Vložení svislého popisu** ve skupině přepínačů **Na body** zapnuta volba **určené pro sv. popis**.
- **Na hraně DMT** ... zobrazí se typ hrany DMT u bodu, který byl spočítán na hraně DMT.
- **V trojúhelníku** ... zobrazí se typ trojúhelníka DMT ze kterého byl bod spočítán.
- **Priorita trojúhelníka** ... zobrazí se priorita trojúhelníka DMT ze kterého byl bod spočítán.

# **Dialog Bod řezu||DlgCut1Poi\_hlp**

Dialog slouží k zadání či zjištění polohy jednotlivých bodů řezu. Polohu bodu (staničení a výšku) lze určit několika různými způsoby.

Dialog se objevuje automaticky v okamžiku výběru jednoho z bodů řezu. Je-li vybráno více bodů než jeden, dialog se nezobrazí. Bod řezu lze vybrat, pokud není v obecných vlastnostech řezu zapnuta volba "Nenabízet úchopové body".

Ve starší verzi programu 3.x obsahoval tento dialog tři samostatné listy. Na druhém a třetím bylo možno zadávat další vlastnosti bodů řezu. Údaje z dalšího dvou listů byly přesunuty do dialogu vlastností řezu na list Body, protože zde lze zadávat vlastnosti pro více bodů najednou.

**Spodní tlačítková řada**:

• **č.b.** ... V editačním poli je uvedeno pořadové číslo bodu řezu, jehož vlastnosti jsou v dialogu zobrazeny. Zadáme-li jiné číslo, bude vybrán bod řezu s tímto číslem. Po zadání příliš vysokého čísla se hodnota sama opraví podle čísla posledního bodu řezu.

**Body řezu lze volit kromě tohoto způsobu nebo grafického výběru také použitím šipek vlevo a vpravo na klávesnici (pokud je aktivní grafické okno).**

- **|< >|** ... Těmito tlačítky se přesuneme na první či poslední bod řezu.
- **R** ... Tlačítkem lze obnovit údaje v dialogu tak, aby odpovídaly bodu řezu, pokud jsme je v dialogu změnili, ale změnu ještě nepotvrdili.
- **OK** ... Potvrzení zadaných údajů.

## *Poloha bodu řezu*

Údaje jsou seřazeny ve třech řádkách a dvou sloupcích.

V každé řádce lze zvolit zobrazení jednoho z několika typů údajů. K tomu slouží tlačítka pro rozbalení seznamu možností v levém sloupci, kterými vyvoláme nabídky údajů pro jednotlivé řádky. Je-li zobrazeným údajem v řádce hodnota závislá pouze na vybraném bodě (např. staničení), je v řádce uveden jeden údaj. Je-li hodnota závislá na dvou sousedních bodech (např. rozdíl staničení, vzdálenost, sklon), jsou v řádce dva údaje, a to pro úsek vlevo a vpravo od vybraného bodu. U krajních bodů řezu je i v tomto případě uveden jen jeden údaj.

Pro **1. řádku** lze zvolit **staničení (stan.)**, **rozdíl staničení (d.stan.)** nebo **délku** úseček řezu přilehlých k vybranému bodu.

**2. řádka** může obsahovat **výšku (z)** bodu, **výškový rozdíl (d. z.)** sousedních bodů nebo **výškový odstup od jiného řezu (d.z.ř.)** ve stejné sestavě. V

posledním případě je vedle zobrazeného údaje odstupu uvedeno jméno druhého řezu a tlačítko pro výběr řezu.

**3. řádka** obsahuje **výškový úhel (sklon)** úsečky řezu (kladný, je-li pravý bod výše než levý), a to ve stupních či gradech nebo ve tvaru 1:x či x:1.

#### **Zadání nové polohy bodu**

V dialogu může být zobrazeno až šest hodnot. Pro zadání nové polohy bodu je třeba zvolit vždy dva údaje, zadat příslušné hodnoty a potvrdit tlačítkem **OK** nebo klávesou *Enter* na klávesnici.

Dvojici údajů pro zadání nové polohy určíme snadno tak, že vstoupíme do jejich editačních polí a zadáme požadované hodnoty. To, že právě tyto dva údaje budou použity při stisku OK, je vyznačeno zobrazením šipek a přepínače **F** u každého z těchto polí. Je samozřejmé, že některé kombinace jsou nepřípustné, např. rozdíl staničení zleva a zprava nemůže určit polohu bodu řezu. Program se postará o to, že takové dvojice nelze zvolit. Většinu ostatních kombinací program povoluje a řeší odpovídající geometrické úlohy (staničení - výška, délka zleva - úhel zprava, odstup od jiného řezu - úhel zleva či zprava ap.). Volbu dvojice údajů pro zadání polohy je nejlépe si vyzkoušet "saháním" myší do jednotlivých zadávacích polí.

#### **Poznámky:**

• Program nepovolí, aby výsledný bod znamenal vytvoření převisu na řezu.

• U polygonových bodů řezu (tedy těch, které leží ve vrcholech půdorysného polygonu) nelze běžně měnit staničení, aby se neporušila půdorysná trasa. Pokud je v sestavě více řezů, je možno v dialogu **Další vlastnosti řezu** využít volby **Půdorysný polygon z řezu**. Pak již nebudou půdorysné souřadnice polygonových bodů významné a bude tedy povolena i změna jejich staničení. Též lze vypnout příznak Lomový bod u takového bodu (nevadí-li nám ztráta původních x, y souřadnic zapsaných u bodu řezu při změně staničení bodu).

#### **Zablokování hodnoty pro grafické umístění**

Za údaji, kterými zadáváme novou polohu bodu, se objevuje přepínač **F** (fix), který umožňuje zablokovat zadanou hodnotu. Pokud budeme dále bod umisťovat graficky myší, tato hodnota se zachová. Takto lze např. pohybovat bodem řezu v zadané vzdálenosti od jiného řezu ap.

# <span id="page-341-0"></span>**Vzorové objekty**

Pro objekty sestavy řezů a řezů v sestavě lze prostřednictvím jejich dialogů vlastností nastavit řadu různých vlastností pro co největší přizpůsobení požadovanému účelu. Aby nebylo nutno tyto vlastnosti opakovaně nastavovat, je možno ukládat objekty s určitým nastavením do souboru vzorových objektů pod vhodnými jmény a později je používat při vkládání nových sestav či řezů nebo jejich vlastnosti použít pro již existující objekty.

Tyto vzorové objekty se ukládají do zvláštních souborů s příponou .a4s. Je třeba nezaměňovat soubory vzorových objektů řezů se vzorovými dokumenty, které mají příponu .a4t a svou strukturou odpovídají běžným dokumentům Atlas DMT.

Vzorové objekty sestav řezů uchovávají všechny vlastnosti obsažené v dialozích vlastností sestav řezů a i v dialozích, které z nich lze volat pro nastavení dalších vlastností jako jsou obecné vlastnosti, nastavení parametrů pro umísťování svislých kót, vlastnosti svislého kótování společné pro sestavu atd.

Totéž platí i pro vlastnosti řezů (tedy jednotlivých řezů, které jsou v sestavě řezů samostatnými podobjekty).

Sestavy řezů uchovávají i nastavení, která byla zvolena při jejich výpočtu v **dialogu výpočtu** (s výjimkou jmen souborů a tabulky bodů polygonu).

Jak již bylo uvedeno, v objektu sestavy řezů (a tedy i ve vzorovém objektu) jsou uloženy i vlastnosti svislého kótování společné pro sestavu. Pro jednotlivé svislé kóty lze však samostatně nastavit obecné vlastnosti (hladinu, barvu, typ a tloušťku čáry). Z dialogu vlastností svislého kótování lze zapsat toto nastavení jako vzorové (pro použití při vytvoření nové svislé kóty při ručním i automatickém kótování) pro danou sestavu. Vzorové obecné vlastnosti svislé kóty se uloží u sestavy řezů, a při zápisu sestavy do vzoru se tedy uloží i do vzoru.

Dokument uchovává jméno souboru vzorových objektů (s příponou .a4s), který používá, je tedy obsaženo i ve vzorovém dokumentu (s příponou .a4t). Takto lze k různým vzorovým dokumentům pro tvorbu řezů přiřadit i různé soubory vzorových objektů pro řezy.

# **Nastavení sestav a řezů dle vzorů či jiných sestav**

Od verze 6.4 lze nastavit vlastnosti sestavy řezů i jejích jednotlivých řezů převzetím z jiné sestavy jedním příkazem.

Vlastnosti lze převzít ze sestavy zařazené **ve vzorech** nebo **z jiné sestavy** v dokumentu.

**V prvním případě** vstoupíme z druhého listu vlastností sestavy, kterou chceme upravit (či sestav, které chceme upravit), tlačítkem **Vzory** do dialogu **Vzorové objekty**, zde vybereme vhodnou sestavu řezů ze seznamu a stiskneme tlačítko **Aplikovat na objekty**. Takto se volil vzor i ve starších verzích, nově se ale přebírají i vlastnosti řezů v sestavě, jak je popsáno níže (pro využití této možnosti tedy samozřejmě musíme vzorové sestavy ukládat do vzorů včetně podobjektů).

**Ve druhém případě** vybereme více sestav a vyvoláme objektové menu, v něm zvolíme příkaz **Sjednotit vlastnosti dle poslední vybrané sestavy**. Poslední vybraná sestava bude sestavou určující vlastnosti a ostatní vybrané sestavy budou změněny podle ní.

(Objektové menu vyvoláme pomocí *ctrl+šipka dolů* ale raději přivybráním poslední sestavy pomocí *ctrl+levé tlačítko myši*, aby bylo jasné, která sestava byla vybrána jako poslední. Řídící sestavu můžeme určit, pokud je skupina sestav vybrána např. obdélníkem, také dodatečně odvybráním a následným přivybráním (oboje pomocí *ctrl+levé tlačítko myši*) sestavy, která má být řídicí.)

Obsahuje-li řídící sestava řezů i vlastní **objekty řezů**, funkce podle nich upravuje i vlastnosti objektů řezů v upravovaných sestavách řezů.

Po startu funkce se objeví **menu s nabídkou voleb** pro přebírání vlastností. V první části (která se zobrazí jen pokud vzorová sestava řezů byla uložena i s podobjekty a je mezi nimi alespoň jeden řez) se vybere, jak má funkce určit, které řezy mají být upraveny podle kterých řezů z řídící sestavy. Nabídnou se tyto možnosti:

- Nepřebírat
- Podle jmen modelů terénu
- Podle pořadí řezů v sestavě
- Podle jmen objektů řezů

Dále lze v nabídce zvolit, jestli se mají sjednotit i měřítka a srovnávací roviny všech sestav.

# **Popis menu Řezy**

Menu Řezy obsahuje všechny položky, které zavádí do prostředí programu Atlas DMT nadstavba pro řezy terénem.

# **Vložit**

Toto menu nabízí ke vložení do dokumentu objekty pro tvorbu řezů. Obsahuje následující položky:

# **Sestavy řezů pomocí průvodce||menuid\_rezyVlozSest**

Slouží k vložení sestavv řezů, které se vypočtou na základě . Po vyvolání zobrazí program dialog pro volbu vzorové sestavy.

Viz:

[Sestava řezů](#page-322-0) na straně [323,](#page-322-0)

Vytváření řezů nad [polygonem](#page-325-0) na straně [326.](#page-325-0)

# **Sestavu řezů (prázdnou)**

Vloží prázdnou sestavu řezů. Do ní lze pak vkládat jednotlivé řezy výpočtem (z dialogu vlastností sestavy) nebo graficky (z menu *Řezy/Vložit/Řez graficky*).

# **Řez graficky||menuid\_rezyRezGraficky**

Umožní graficky vložit do sestavy řezů jeden řez.

Viz:

Řez [v sestavě](#page-323-0) na straně [324,](#page-323-0)

Grafické [vložení a editace řezu](#page-325-1) na straně [326.](#page-325-1)

# **Svislý popis||menuid\_rezySviPop**

Slouží k vložení jedné svislé kóty. Svislý popis je možno také vkládat automaticky z menu vlastností sestavy řezů nebo opakovaně ze standardního dialogu pro vkládání objektů (v tomto případě musí být sestava řezů hlavním objektem).

Viz [Svislá kóta](#page-323-1) na straně [324.](#page-323-1)

# **Změna srov. roviny||menuid\_rezyZmenaSR**

Vloží do sestavy řezů objekt, který určuje změnu srovnávací roviny v daném staničení.

Viz Objekt pro změnu [srovnávací roviny](#page-323-2) na straně [324.](#page-323-2)

# **Výšková kóta||menuid\_rezyKota**

Vloží do sestavy řezů běžnou výškovou kótu.

Viz [Výškové kóty](#page-324-0) na straně [325.](#page-324-0)

# **Výšková kóta na řezu||menuid\_rezyKotaTer**

Vloží do sestavy řezů výškovou kótu na řezu.

Viz [Výškové kóty](#page-324-0) na stran[ě 325.](#page-324-0)

# **Výšková kóta na srovnávací rovině||menuid\_rezyKotaSR**

Vloží do sestavy řezů výškovou kótu na srovnávací rovině.

Viz [Výškové kóty](#page-324-0) na stran[ě 325.](#page-324-0)

# **Soubor vzorových objektů||menuid\_rezyAAS**

Položka umožní vyměnit soubor vzorových objektů za jiný. Pokud jsou změněná data původního souboru nezapsaná do zatím přiřazeného souboru, program nejprve nabídne možnost je zapsat.

Viz [Vzorové](#page-341-0) objekty na stran[ě 342.](#page-341-0)

# **Přepočítat řezy||menuid\_rezyUpdate**

Touto položkou vyvoláme přepočítání všech řezů v dokumentu, pokud je u nich uchován předpis výpočtu (ten není uchován např. u řezu vloženého graficky).

# **Přepočítat řezy nad polygonem**

Touto položkou vyvoláme přepočítání všech řezů v dokumentu, pokud je u nich uchován předpis výpočtu (ten není např. u řezu vloženého graficky).

Před volbou položky menu je třeba vybrat v půdorysu polygon trasy nebo příčný polygon na trase.

# **Přepočítat řezy nad polygonem s Dialogem výpočtu**

Tato položka přepočítá všechny řezy, které se vážou ke zvolenému polygonu. Pokud má polygon na sobě příčné polygony a ty mají též vazbu na řezy, nabídne program přepočítat řez nad podélnou trasou (PO) nebo přepočítat příčné řezy (PF). Nelze to přepočítat najednou, protože tato funkce otevře před přepočtem dialog výpočtu, kde se dají změnit výpočetní parametry, např. přidat další model terénu. Nastavení se poté sjednotí ve všech předpisech výpočtu, které se vážou k vybrané skupině polygonů. Typicky se jedná o trasu liniové stavby (např. cesty) a příčné polygony na ní. Předpis výpočtu řezu PO má ale nutně odlišnosti od výpočetního předpisu pro řezy PF a nebylo by dobře předpisy slučovat. Po prvním výpočtu řezů PF na příčnými polygony na trase je k vypočteným řezům PF navázán jeden předpis, pokud ale zkopírujeme příčný polygon vytvoří se další předpis výpočtu svázaný s nově vytvořeným řezem PF nad zkopírovaným polygonem a aby se změna v dialogu výpočtu promítla do všech řezů PF, funkce sjednotí všechny výpočetní předpisy pro PF nad danou trasou.

*Pozn. Pokud se pro přepočet použije výpočet z dialogu řezu nebo sestavy řezů, přepočítají se pouze řezy vázané k jednomu výpočetnímu předpisu.*

# **Volba objektů pro výpočet průsečíku pro řezy nad polygonem**

Tato funkce umožní změnit určení objektů pro výpočet průsečíků trasy s dalšími vedeními - zobrazí dialog pro nastavení pravidel. Při volbě příčných polygonů funkce zadaná pravidla rozkopíruje do všech předpisů výpočtu pro všechny PF a přepočte řezy.

Obdobně jako ve funkci *Přepočítat řezy nad polygonem s Dialogem,* tato funkce pracuje se všemi předpisy výpočtu pro PO a PF, ale nabízí přepočet nejen samostatně pro PO či pro všechny PF patřících k PO, ale i pro PO i PF dohromady, je na uživateli, aby rozhodl, zda pro PO i PF má platit stejný předpis, jak určit objekty pro výpočet křížení trasy a příčných polygonů.

# **Průběžně aktualizovat vázané řezy||menuid\_rezyNeUpdate**

Jedná se o přepínač, kterým lze vypnout aktualizaci řezů vázaných na objekty polygonů v půdorysu při jejich změnách. Přepočet pak lze zajistit použitím položky menu **Přepočítat řezy** nebo zapnutím přepínače, kdy se program zeptá, jestli mají být řezy ihned přepočítány.

# **Průběžně upravovat staničení podobjektů**

Jedná se o přepínač, který umožňuje upravovat staničení příčných polygonů a případně i jiných objektů umístěných staničením (v nadstavbách) na podélném polygonu při jeho editaci (staničení se upraví poměrně tak, že příčné polygony zůstanou relativně na stejných místech v jednotlivých úsecích polygonu i po přesunu bodů polygonu). Funkce současně upraví i X souřadnice objektů modelového typu v sestavách řezů (tedy staničení) při editaci polygonu, na který jsou řezy vázány.

# **Ukázat řez k polygonu / polygon k řezu**

Tato funkce ukáže k vybranému polygonu sestavu řezů, která se k polygonu váže. Pokud by v jedné sestavě byly řezy s vazbou na různé polygony (což je nestandardní situace), vybere se přímo řez. Má-li k polygon vazbu na více sestav, zobrazí se nabídka sestav.

Pokud je při volání funkce vybrán řez nebo je vybrána sestava řezů, funkce ukáže polygon, ke kterému se řez v sestavě váže.

Je-li ukazovaný objekt na stejném listu jako objekt na něj navázaný, pak je-li list zobrazen aspoň ve dvou oknech, ukazovaný objekt se zobrazí v jiném okně, než ve kterém je navázaný objekt.

Je-li ukazovaný objekt na listu, který není zobrazen, program otevře okno s tímto listem.

Funkce najde a zobrazí řez k polygonu a obráceně, nejen pokud je vybrán řez či sestava řezů nebo polygon, ale i když je vybrán některý z jejich podobjektů.

# **Možnosti||RezyMoznosti\_id**

Funkce zobrazí nabídku možností práce s řezy:

• **Při ukázání řezu podle polygonu a obr. neměnit měřítko okna**

Je-li tento přepínač vypnut, pohled v okně se upraví jak měřítkem tak polohou tak, aby byl objekt vidět celý a co největší s vhodnými okraji (provede se "zoom" na objekt). Jinak se pohled v okně jen

posune tak, aby byl objekt ve středu okna (ještě podle nastavení následující přepínače).

#### • **Při ukázání řezu podle polygonu a obr. posun v okně jen když je objekt mimo**

Při zapnutí tohoto přepínače (je-li zapnut i předchozí přepínač) se pohled v okně posune tak, aby byl objekt ve středu okna, jen v případě, že objekt zasahuje do okna jen malou částí. Jinak se objekt pouze vybere.

# **Nastavení programu**

# **Registry a složky**

Při instalaci programu se vytvoří záznamy v registrech v klíčích *HKEY\_CURRENT\_USER\Software\Atlas DMT* 

a

*HKEY\_LOCAL\_MACHINE\SOFTWARE\Wow6432Node\Atlas DMT*

*(Wow6432Node není použito v 32-bitových Windows).*

V *HKEY\_LOCAL\_MACHINE* lze dělat změny obvykle pouze s právy správce počítače , do *HKEY\_CURRENT\_USER* má přístup přihlášený uživatel a proto se do jeho podklíčů zapisují za běhu programu různá nastavení, která uživatel zvolí v programu.

# **Nastavení cest ke složkám a souborům**

Pokud se ve firmě používá více instalací Atlasu, lze změnami v klíči

*HKEY\_LOCAL\_MACHINE\SOFTWARE\Wow6432Node\Atlas DMT\Ini\DMT*

*(Wow6432Node není použito v 32-bitových Windows)*

upravit záznamy tak, aby některá data (např. definice čar, šraf atd.) byla umístěna v síťových složkách a tedy přístupná všem uživatelům, doplnění vlastních definic pak stačí dělat na jednom místě.

Není dobré přesouvat na síťový disk složku zapsanou v hodnotě LocalPath, protože tam dochází k častým změnám dat za běhu programu. Většinou lze ale bez problémů přesunout některé její **podsložky či soubory**. Jsou uloženy v těchto hodnotách:

**PatternFile** ... základní soubor s definicemi typů čar a symbolů

**FavorRefDoc** ... soubor se jmény referenčních dokumentů zařazených do seznamu často používaných referenčních dokumentů (standardně soubor FavorRefDoc.ini)

**RefDocuments** ... základní soubor s definicemi typů čar a symbolů

**AjaPath** ... složka (standardně Aja32) pro aja moduly

**ArchivePath** ... složka s dokumenty, ke kterým má být snadný přístup z menu Soubory a z úvodního dialogu programu.

**BrushPatPath** ... složka s rastrovými vzorky výplní

**HatchPatPath** ... složka s definicemi šraf

**LibraryPath** ... složka s knihovnami objektů

**LinePatPath** ... složka s definicemi (v novém formátu) typů čar

**SymbolsPath** ... složka s definicemi symbolů pomocí objektů v dokumentech

**TemplatePath** ... složka se vzorovými dokumenty a se vzory řezů

Některé tyto hodnoty jsou uvedeny v klíči ihned po instalaci, některé ne.

Pokud cesta pro složku v klíči uvedena není, platí, že složka je podsložkou složky v hodnotě *LocalPath***,** nebo *LocalPath2***, pokud v klíči existuje**.

Hodnota *LocalPath2* byla zavedena pro usnadnění přesunu podsložek. Pokud se v klíči uvede, všechny podsložky a soubory výše zmíněné kromě **PatternFile** se budou hledat ve složce uvedené v hodnotě LocalPath2 a ne LocalPath.

**Jména podsložek** odpovídají uvedeným hodnotám v klíči bez koncovky Path (kromě aja32).

**Po změně hodnot určujících složky** a soubory je třeba také odpovídající složky a soubory přesunout.

# **Přehled nových funkcí**

# **Nové funkce ve verzích||Ver5Napov\_hlp**

Od verze 5 platí, že do dalších vydání (se stejným hlavním číslem) jsou průběžně doplňovány ne jen opravy, ale i nové funkce a vylepšení. Majitelé práv k verzi s daným hlavním číslem si mohou stáhnout nová vydání z webu a novinky mohou používat. Samozřejmě se toto netýká nových modulů, které budou zařazeny do ceníku jako nové položky a které v případě zájmu bude nutno dokoupit.

V manuálu jsou uváděny novinky v jednotlivých verzích, pokud daná verze novinky obsahuje (verze s novinkami má změněné druhé číslo). V případě nutnosti vydání verze pouze kvůli opravám problémů se mění pouze třetí číslo verze (za druhou tečkou) a popis oprav naleznete na webu.

Tištěné verze manuálu nemusí vždy obsahovat popis novinek posledních verzí, aktuální stav naleznete v helpu programu.

Na sekci s novinkami vede přímý odkaz z menu Nápověda programu.

# **Verze 5.0**

#### *Práce s dokumenty*

- **Nastavitelný počet kroků zpět**. Lze změnit v dialogu Možnosti, který vyvoláte z menu **Nástroje** položkou **Možnosti**.
- Plovoucí objektové menu doplněno o nové možnosti, především pak o editační nástroje pro **úpravy objektů s referenčním bodem**

(otáčení, posun, změna velikosti). Pokud pravým tlačítkem myši vyvoláte plovoucí objektové menu pro vybrané objekty, nové nástroje naleznete v podmenu **Úpravy a informace**.

Viz [Objektové menu](#page-24-0) na straně [25.](#page-24-0)

• **Nové možnosti výběru objektů**. Při výběru objektů obdélníkem s použitím pravého tlačítka myši se zobrazuje menu s nabídkou možností výběru a též s přímým odkazem na nápovědu.

Viz [Výběr objektů obdélníkem](#page-23-0) na straně [24.](#page-23-0)

• **Systém substitucí v textech** byl doplněn o možnost vyhodnocení matematických výpočtů.

Viz [Substituce v](#page-65-0) textech na straně [66.](#page-65-0)

• **Využití kolečka myši** při zoomování a posunu obrazu v okně. Posun provádíme stisknutím kolečka a současným posunem myši, přiblížení/oddálení otáčením kolečka. Při současném stisku Ctrl je přibližování a oddalování rychlejší. Citlivost kolečka lze měnit.

Viz [Dialog Možnosti -](#page-184-0) Ovládání na straně [185.](#page-184-0)

• **Úpravy dialogu souřadnic a usnadnění zadávání polygonů i jiných objektů**. Nově lze při pohybu objekty či jejich body šipkou dolů na klávesnice vyvolat menu s nabídkou akcí, které využijeme např. pro ortogonální zadávání bodů polygonů. Menu obsahuje i odkaz na nápovědu. Nové funkce využívají nové možnosti v dialogu souřadnic, který má též upravenou funkčnost (např. zobrazení dialogu souřadnic a vstup do jeho editačních polí stiskem klávesy Tab i během editace v grafice).

Viz [Možnosti při pohybu objektů](#page-36-0) na straně [37.](#page-36-0)

• **Dialog vlastností objektu** - zjednodušené zadávání obecných vlastností objektů v prvním panelu dialogu.

Viz [Dialog vlastností objektů](#page-16-0) na straně [17.](#page-16-0)

- **Možnost natáčení půdorysu i s ustavenými rastry**.
- **Nastavitelná průhlednost rastrů** vložených do půdorysu (nastavuje se v seznamu rastrů vyvolaném z listu Rastry v dialogu půdorysu, kde je označena jako průsvitnost kvůli odlišení od průhlednosti zadané pro zvolenou barvu v rastru).
- **Referenční dokumenty** kresba externích dokumentů v půdorysu hlavního dokumentu.

Viz [Externí dokumenty](#page-124-0) na stran[ě 125](#page-124-0)

#### *Generace modelu terénu*

- Přepracovaný **vstupní dialog** zlepšující přehlednost a zadávání vstupních dat.
- Možnost **generace** modelu terénu **v jednom průběhu** se vstupními daty různého typu, zejména DXF a textového předpisu bodů.
- Možnost nastavovat **parametry** vyhodnocení **obalové oblasti** modelu terénu a začlenění nového parametru pro maximální délku hrany.
- Nově lze uchovat **doplňkové informace o bodech** ze vstupních dat v modelu terénu pomocí automaticky generovaného seznamu priorit.

Viz **Význam textových kódů v generaci modelu terénu** v části [Volný formát](#page-232-0) na straně [233.](#page-232-0)

• Možnost generace modelu terénu z dat typu Zabaged (z menu DMT / Vložit model terénu / z dat Zabagedu). V této verzi lze použít jako vstup pouze souboryu typu DXF.

## *Editace a zobrazení modelu terénu*

- Přepracované interaktivní zadávání povinných spojnic.
- Změněna editace obalových hran úsečkou tak, že koncový bod úsečky umisťujeme do trojúhelníka, který má zůstat platný. Důvodem je to, že obalové trojúhelníky v některých případech bývají extrémně úzké.
- Doplněn automatický výpis informací o jménu bodu, prioritě bodu a případně jménu priority v akcích týkajících se bodů modelu terénu.
- Volitelný popis bodů modelu terénu, který může obsahovat libovolnou kombinaci jména bodu, priority bodu a jména priority (jméno priority přitom může být v souvislosti s novinkami v generaci modelu terénu též doplňkovým údajem u bodu, např. Pouliční lampa a pod.).
- Hlavní nástrojová lišta pro práci s modelem terénu byla doplněna o nová tlačítka pro přepínání zobrazení základních prvků modelu terénu.

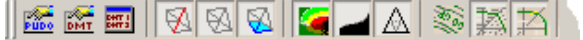

• Možnost přiřazení různých variant zobrazení modelu terénu k číslicových klávesám a přepínání zobrazení těmito klávesami.

# *Výpočet objemů*

- Modul pro výpočet objemů byl přepracován tak, aby bylo odstraněno omezení výběrového polygonu na vnitřek modelu terénu a pro možnost lepší kontroly dat.
- Základem pro výpočet je nyní rozdílový model, který je po výpočtu k dispozici pro zobrazení a kontrolu dat.

## *Import dat*

Doplněn import formátu VKM.

## *3D pohledy*

- Základní verze 3D-pohledů na model terénu je součástí základní sestavy programového systému Atlas DMT, aby většina uživatelů měla možnost prohlédnout si ve 3D terén, se kterým v Atlasu pracuje (není přítomna pouze v sestavě Mini).
- 3D-pohledy ve verzi 5 mají přepracovanou grafiku s lepším využitím možností grafického standardu OpenGL a přepracované ovládání, které je intuitivnější a blízké současným zvyklostem (zoomování středním kolečkem myši ap.).
- Základní verze 3D-pohledů je určena pro prohlížení modelu terénu, neumožňuje některé funkce, které obsahuje plná verze, a to tvorbu video souborů, práci s bodovými a stěnovými objekty a výstupy do formátů VRML a F3D.

Formát F3D je zvláštní formát Atlasu pro 3D prohlížečku modelů terénu formátu Atlas DMT. Prohlížečka je zdarma a je volně šiřitelná, je však omezena na tento formát. F3D lze exportovat z plné verze programu 3D-pohledy a obsahuje data modelu terénu a nastavení zobrazení. Tvůrce F3D souboru tedy může poskytovat svá data modelu terénu, aniž by byla využitelná jinak než 3D prohlížečkou.

3D-Pohledy spustíte z menu **DMT / Úlohy nad DMT** nebo poslední ikonou z hlavní nástrojové lišty pro práci s modelem terénu:

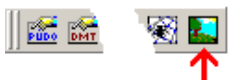

Je též možno volat přímo program Pogledy5.exe z instalační složky Atlasu.

## *Liniové nadstavby*

#### Toky

- Změna dialogů řezů (ST,Z,...) na sešit jako v Excelu. Tím je umožněno jednoduché kopírování dat do a z dialogu přes Ctrl+C, Ctrl+V.
	- dialog bodů řezu terénu PO i PF
	- dialog nového stavu v PF
- Do dialogu NSPF doplněna možnost zadání kresby pouze některých úseků.
- řezu NS (sloupec "N").
- Do dialogu NSPF doplněna možnost zadání, zda se na bod řezu vloží svislá kóta (sloupec "S").
- Popis sklonů NS v PF je převeden na samostatné objekty, které lze individuálně editovat (posouvat, mazat, kopírovat,…).

## **Cesty**

- Změna dialogů řezů (ST,Z,...) na sešit jako v Excelu. Tím je umožněno jednoduché kopírování dat do a z dialogu přes Ctrl+C, Ctrl+V.
	- dialog bodů řezu terénu PO i PF
	- dialog nového stavu PF
- Popis sklonů NS v PF je převeden na samostatné objekty, které lze individuálně editovat (posouvat, mazat, kopírovat,…).
- Optimalizace kopírování NSPF přes Ctrl+C, Ctrl+V tak, aby se vždy tvar za krajnicemi vložil výškově shodně, vč. napojení na terén.

## Kanalizace

- Změna dialogů řezů (ST,Z,...) na sešit jako v Excelu. Tím je umožněno jednoduché kopírování dat do a z dialogu přes Ctrl+C, Ctrl+V.
	- dialog bodů řezů terénu PO
	- dialog směrových poměrů, napojení vedlejších stok
- dialog řezu NS PO
- dialog řezu NS PO, zadání průměrů potrubí
- dialog řezu NS PO, zadání podsypů
- dialog řezu NS PO, zadání hydrotechnických parametrů
- dialog řezu NS PO, zadání rozměrů a sklonů výkopů
- dialog řezu NS PF

# **Verze 5.2**

## *Obecně*

- V dialogovém okně s informacemi o programu Atlas DMT, které se vyvolá z menu Nápověda položkou **O programu**, je uvedena složka, kde je program nainstalován, a složka používaná pro základní soubory a složky (dmt.ini, dmt.out, složka Archive apod.). Z dialogu **O programu** lze také přímo otevřít průzkumník s touto složkou.
- Program lze nyní provozovat i se síťovým klíčem.

## *Práce s dokumenty*

#### • **Editace skupiny polygonů či jejich popisů**

V dialogu vlastností polygonu bylo do seznamu pro určení objektů spravovaných dialogem (v horní části) přidáno několik možností. Pomocí nich lze nastavovat najednou vlastnosti např. všech příčných polygonů pod podélným. To umožňuje i snadno hromadně změnit popisy polygonů. Chceme-li např. změnit popis u 1. bodu všech příčných polygonů pod podélným polygonem, v seznamu **Pro** vybereme položku **všechny příčné pod spol. obj.** a pak již můžeme na listu *Vlast. polygonu* tlačítkem >> vyvolat dialog pro vlastnosti popisu.

• **Extrémy modelů terénu a rastrů:**

V dialogu vlastností půdorysu na listu výřez je upravena část **Extrémy modelů terénu a rastrů**. Jak je zřejmé ze změněného názvu této části, lze nyní nastavit výřez půdorysu nejen dle extrémů modelu terénu ale též dle extrémů rastrů. Je přitom zohledněno, které modely a které rastry mají nastaveno, že se kreslí.

Viz [Dialog vlastností půdorysu -](#page-116-0) list Výřez (na stran[ě 117\)](#page-116-0).

## *Generace modelu terénu*

- Úprava vstupního dialogu pro snadnější výběr souborů.
- Do souboru <jméno modelu>.dmi se při generaci modelu terénu z DXF uloží kromě standardních voleb nově i stav voleb specifických pro generaci z DXF, tedy voleb pro hladiny atd.
- Generace modelu terénu z dat typu **Zabaged** je rozšířena o možnost použít jako vstupní soubory i soubory typu **DGN**.

Viz [Vložení objektu modelu](#page-127-0) terénu do výkresu na stran[ě 128.](#page-127-0)

## *Editace modelu terénu*

• **Editace modelu terénu v oblasti** byla upravena tak, že se týká i prvků na okraji modelu terénu, patří-li do oblasti. V nové verzi lze navíc volit, jestli se změny mají týkat prvků pouze uvnitř polygonu

nebo i prvků jen částečně do polygonu zasahujících, čímž se zjednoduší úpravy ve velmi úzkých trojúhelnících.

Viz [Editace DMT v oblasti](#page-224-0) (na stran[ě 225\)](#page-224-0).

# *Řezy*

• V popisu a pojmenování sestavy řezů lze použít nová substituční slova **PlgDescPre** a **PlgDescPreN**, užitečných především pro zajištění automatického číslování příčných profilů v souladu s číslováním příčných polygonů, na které jsou navázány.

vi[z Substituční slova v](#page-328-1) řezech na straně [329\)](#page-328-1)

• **Při výpočtu řezu nad polygonem v půdorysu obsahujícím oblouky** jsou body přidané do řezu na trasu oblouku odlišeny od vrcholů polygonu. Zapneme-li volbu vkládání svislých popisů na **lomové b. trasy**, na body přidané v oblouku se svislé popisy nevloží, vloží se ale na začátek a konec oblouku.

V dialogu vlastností řezů na listu Body se u přepínače Lomový bod objeví u bodů na oblouku v půdorysu doplňující text *začátek oblouku*, *náhrada oblouku* nebo *konec oblouku*.

## *Export*

• Prvky modelu terénu (hrany, vrstevnice i s popisem) se nyní exportují z dokumentu do DXF se z-souřadnicí. Totéž platí pro polygony.

Pozor na to, že je-li exportovaný úsek oříznut rámem půdorysu, je v bodě oříznutí použita z-souřadnice oříznutého krajního bodu úseku.

(Pokud potřebujeme výstup do DXF pouze ve 2D, lze to nastavit v souboru dmt.ini v sekci [DXF], kde zadáme ExportZ=0. ExportZ=1 nebo neuvedená položka ExportZ znamená 3D výstup).

## *Liniové nadstavby*

## **Cestv**

Nadstavba nově umožňuje provázání objektů cest v situaci s objekty v řezech funkcí "Tvorba řezů nad vybraným polygonem". Již není nutné vytvářet soubor PLG.

Pro zajištění zpětné kompatibility byla i funkčnost načítání z PLG plně zachována.

Vzniky 2 nové objekty:

- polygon osy vozovky, který se vkládá do situace (půdorysu), kde je vložen DMT. Tento objekt lze provázat s podélným řezem osy vozovky.
- polygon napříč vozovky, který se vkládá na polygon osy vozovky, po kterém se pohybuje. Tento objekt lze provázat s příčným řezem vozovky.

Provázání řezů se provede výběrem polygonu osou vozovky a volbou z menu **Import řezů a objektů** / **dle vybraného polygonu**. Tato funkce zajistí vytvoření listů podélného řezu a listu příčných řezů, vč. vazeb, směrových a sklonových poměrů. Pro vyzkoušení je připraven vzorový výkres.

Je zaimplementována většina připomínek uživatelů nadstavby Cesty ze setkání na Moravě. Mimo "kosmetické" drobnosti se jedná zejména o toto:

- zalamování popisů délek výškového polygonu NSPO
- doplněna výšková kóta do sestavy podélných řezů
- doplněna možnost vypnout v dialogu vlastností popis lomových bodů výškového polygonu NSPO "L"
- doplněn automatický výpočet kubatur o úpravu pláně a svahování v násypu i ve výkopu (do tabulek kubatur i do výstupního textového souboru)
- doplněna možnost změny polohy popisu výškové kóty v ose příčného řezu hromadně (pomocí dialogu vlastností příčného řezu)
- řezy navázaní na polygony v situaci přebírají automaticky pořadí příčného polygonu a staničení. Při editaci polygonu se řezy automaticky aktualizují (je umožněno dodatečné mazání a vkládání kolmých polygonů v době, kdy již jsou řezy vygenerované a navázané)

Podrobný popis je uveden v nápovědě nadstavby Cesty.

# **Verze 5.3**

## *Spolupráce s jinými programy*

- Úpravy zajišťující možnost spolupráce Atlas DMT verze 5 se systémy **Kokeš** a **MISys** v systémech **Atlas Vrst** (vyžaduje systém **Kokeš** nejméně ve verzi 9.52) a **Atlas-MISys** (vyžaduje systém **MISys** nejméně ve verzi 9.52).
- Úpravy zajišťující možnost spolupráce Atlas DMT verze 5 se systémem **Fotopol** v systému **Fotopol-Atlas**. Vyžaduje verzi **Fotopolu**, která spolupráci s Atlas DMT verze 5 podporuje.

## *DMT*

- Maximum zpracovatelných bodů v modelu terénu verze STANDARD upraveno na 100 000.
- Volné kóty na modelu terénu umožňují uložit standardní nastavení.

# **Verze 5.4**

## *Obecně*

• Do instalace byla zařazena **Prohlížečka dokumentů Atlas DMT**.

Více viz [Prohlížecí verze](#page-60-0) na straně [61.](#page-60-0)

- **Informace o externích souborech a možnost kopie souborů dokumentu do jednoho adresáře -** v menu *Soubory* je (na místě původní položky Poznámka k dokumentu) položka **Vlastnosti dokumentu**, která vyvolá dialog, kde na 1. listu lze volit poznámku k dokumentu a na druhém listu je vypsána informace o všech souborech, na které se odkazuje otevřený dokument, a tlačítko sloužící ke kopii dokumentu včetně externích souborů do zvolené složky.
- **Dialog souřadnic** obsahuje rozšířené možnosti výpisu informací na spodní řádce dialogu, určené pro **měření délek, úhlů a ploch**  v dokumentu.

Viz [Dialog Souřadnic](#page-31-0) na straně [32.](#page-31-0)

• **Dialog vlastností objektů** umožňuje nyní nastavit vlastnosti **i pro podobjekty** vybraných objektů. Tato možnost se nastavuje tlačítkem napravo od rozbalovacího seznamu u horního okraje dialogu.

Viz [Dialog vlastností objektů](#page-16-0) na straně [17.](#page-16-0)

• Objekt **Úsečka** má střední úchopový bod.

#### *DMT*

- **Značky těžby** nad modelem terénu lze příkazem z dialogu vlastností značky těžby hromadně "rozhodit" do hladin s názvy, které lze zvolit. Pokud hladiny neexistují, vytvoří se.
- Při **exportu do DXF** se nově exportují se souřadnicí Z i popisy bodů, a to názvy bodů i výšky bodů (netýká se to však pracovních popisů bodů).

Nově se též ukládají do dmt.ini všechny volby nastavené v dialogu exportu do DXF.

Viz [Export DXF](#page-171-0) na stran[ě 172.](#page-171-0)

## *Řezy*

• V průvodci **výpočtu řezů** nad polygony je nyní možno zadat **vložení bodů na průsečíky s jinými polygony** (podobně, jak to lze zadat při exportu polygonu)

Viz Průvodce [Výpočet řezů](#page-332-0) na stran[ě 333.](#page-332-0)

## *3D pohledy*

- V programu Pogledy5 (v rozšířené verzi) je přepracováno nastavování zobrazování stěnových a bodových objektů.
- K ploše modelu terénu (mají–li trojúhelníky více priorit, tak ke každé jedné prioritě) lze přiřadit více rastrových obrázků (ortofoto apod.)

## *Liniové nadstavby*

## **Cesty**

- Doplněno vkládání **křížení** na průsečíky polygonů při výpočtu řezů nad vybraným polygonem – ovládá se přepínačem a seznamem možností v dialogu výpočtu řezů.
- Doplněn výstup bodů NS v PF do PBD a PSP se zahuštěním, výpočet bodů je řešen lineární metodou dopočtu stavů mezi řezy i v obloucích (rozpracována je metoda hledání průniku s plochou DMT) .
- Doplněna možnost definovat barvy a styly částí kresby NSPO v cestách - okótování červeně, viz ČSN.
- Optimalizována aktualizace objektů nad polygonem (příčných polygonů) i objektů nad navázanými řezy při editaci trasy.

# **Verze 5.5**

## *Obecně*

• V textových objektech lze použít **nová substituční slova** {DocName}, {Date} a {Time}, která se nahradí jménem souboru i s cestou, aktuálním datumem a časem. Tato slova slouží především pro použití do tiskových výstupů. V nabídce substitučních slov vyvolané z dialogu textového objektu jsou na konci seznamu.

V substitucích lze použít **nové funkce Min** a **Max**.

Viz [Substituce v](#page-65-0) textech na straně [66.](#page-65-0)

• **Dialog souřadnic** obsahuje novou položku ve výpisu informací na spodní řádce dialogu, a to **Staničení vybraného bodu polygonu**.

Viz [Dialog Souřadnic](#page-31-0) na straně [32.](#page-31-0)

- Při **vkládání obdélníka** (a odvozených objektů elipsy, legendy hypsometrie, objektu rastru) se po umístění objektu ihned umisťuje protilehlý roh, čímž se určí velikost objektu.
- **Funkce pro změnu velikosti objektů**, které se vyvolají z objektového plovoucího menu (P-tlačítko myši) z podmenu *Úpravy a informace* pracují též ve variantě, kdy se po určení počátku změny určí referenční velikost a teprve poté se určí nová velikost objektů. V menu je nyní přepínač (*Kreslit objekty během změn?*), který umožňuje zvolit, jestli se objekty při vlastní změně funkcemi tohoto menu průběžně překreslují, nebo jestli se průběžně překresluje jen řídící transformační box. Vypnutí průběžného překreslování při použití nových funkcí pro změnu velikosti je určeno především pro úpravu velikosti rastrových objektů. Spolu s funkcí umístění s referenčním bodem se jedná o zjednodušené ustavení rastrového objektu.

Viz [Objektové menu](#page-24-0) na straně [25.](#page-24-0)

- V **zobrazení stupnice staničení na polygonu**, které se nastavuje v dialogu vlastností polygonu lze použít nové dvě značky, a to kolmou čárku od polygonu směrem vlevo a vpravo.
- DXF import akceptuje entity typu POLYFACE MESH a převádí je na polygony.

## *DMT*

• Omezení počtu bodů modelů terénu pro MEGA verzi programu bylo nastaveno na 40 000 000. V předchozí verzí bylo omezení v MEGA verzi (z důvodu malého počtu testů extrémně velkých modelů) nastaveno na 10 000 000 bodů a pro práci s většími modely bylo třeba to povolit v registrech, pokud program nastavení v registrech najde, použije ho i nyní:

HKEY\_CURRENT\_USER\Software\Atlas DMT\DTM\PoiNumLimit.

- Pro standardní verzi programu je nyní zajištěno, aby mohl načíst alespoň pro zobrazení modely terénu s větším počtem bodů, což umožňuje zobrazit diferenční model vzniklý výpočtem objemů, i když jeho velikost přesáhla povolenou mez.
- V dialogu vkládání povinných hran do modelu terénu je přidána možnost vypnout zobrazování okénka se jménem bodu (tlačítko "i").

# *Řezy*

• V průvodci **výpočtu řezů** nad polygony je nyní možno volit, jestli se mají použít i podobjekty vzorové sestavy, pokud byla s podobjekty uložena.

## *3D pohledy*

- Přímo v programu pogledy5 lze zadat polygon trasy pro on-line průlet nebo pro generaci videa.
- Pro rychlý pohyb v rozsáhlých modelech lze zapnout zjednodušení kresby během pohybu v několika variantách (např. drátěný model ap.).

## *Liniové nadstavby*

## Vodovod

• Nově je do verze 5 zařazen modul Vodovod.

## Kanalizace

- Výpis tloušťky potrubí s přesností na 0.1mm.
- Doplněn výpis úhlu zalomení v šachtě do psaného profilu
- Přenos jména z polygonu do jména listu řezů a názvu stoky
- V dialogu tvorby řezů je možno zadat zařazení průsečíků s křížícími polygony.
- Popisy textových kódů nad SVK se automaticky zapnou, např.: KŘÍŽENÍ VVN Z=250.26.
- Přidána možnost použití šachty obdélníkového profilu.

## **Cesty**

- V dialogu tvorby řezů je možno zadat zařazení průsečíků s křížícími polygony při výpočtu řezů nad vybraným polygonem.
- Doplněn výstup bodů NS v PF do PBD a PSP se zahuštěním (lineární metoda mezi řezy i v obloucích, metodou průniku s plochou DMT se připravuje).
- Doplněna možnost definovat barvy a styly částí kresby NSPO v cestách - okótování červeně, viz ČSN.

# **Verze 5.6**

# *Obecně*

- Optimalizace překreslování při volání jako serveru z jiného programu (např. Topol). Úprava chování dialogu vlastností modelu terénu a možnost nastavovat kresbu pracovního popisu bodů.
- Objekt výkresového rámu umožňuje nastavení velikosti značek pro skládání

## *Generace modelu terénu*

• Upraveno ovládání hlavního dialogu.

- Respektuje se omezení vstupních dat obdélníkem či polygonem i pro vstup ve formátu DXF.
- Upraven dialog pro určení souřadné soustavy pro vstup ve formátu DXF.

#### *DMT*

• Výšková kóta na modelu terénu může ukazovat výšku volitelně z hladké či lomené plochy modelu terénu.

## *Řezy*

• Dialog vlastností výškových kót na řezech je doplněn novými možnostmi výběru objektů pro úpravu vlastností.

## *3D-Pohledy*

• Pro urychlení pohybu v modelu pomocí myši je nově zavedena i možnost zobrazení pouze bodového pole během pohybu.

## *Tunely*

- Možnost volby formátu vstupního bodového pole
- Zjišťování povrchu z profilů a povrchu rozvinuté plochy odchylek.
- Při výpočtu objemů z plochy odchylek lze volit výšku srovnávací roviny.
- Možnost zobrazovat paralelní profily k projektovému profilu v zadaných odstupech.
- Možnost kótování a výpočtů včetně plochy povrch (profilovou metodou) k paralelnímu profilu.

## *Liniové nadstavby*

#### Toky

• Nastavení standardní hladiny pro SVK Cesty.

## **Cesty**

- Byla doplněna nová funkčnost při vkládání průsečíků (křížení) polygonů ze situace do řezů.
- Kresba sejmutí ornice při zapnuté kresbě výpočtu kubatur.
- Volba do dialogu řezu NSPF pro automatické otáčení zadaných sklonů připojení k terénu, vč. hromadného vkládání i Ctrl+C a Ctrl+V.
- Vkládání řezů PO i PF při výpočtu nad vybraným polygonem do pevných hladin, pokud není zvolen vzor pro daný typ řezu.
- Nastavení standardní hladiny pro obyčejné svislé kóty v řezu.
- Možnost pojmenovat listy PO a PF při výpočtu řezů.
- Možnost doplnit dodatečné kolmé polygony na osu vozovky, což zajistí automatické dogenerování příslušného příčného řezu i vložení do podélného řezu.

#### Kanalizace

- Byla doplněna nová funkčnost při vkládání průsečíků (křížení) polygonů ze situace do řezů.
- Sjednoceny kódy typů křížení u všech nadstaveb 0-19..podzemní, 20-x nadzemní.
- Nastavení standardní hladiny pro SVK.

#### Vodovod

- Byla doplněna nová funkčnost při vkládání průsečíků (křížení) polygonů ze situace do řezů.
- Sjednoceny kódy typů křížení u všech nadstaveb 0-19..podzemní, 20-x nadzemní.
- Nastavení standardní hladiny pro SVK.

# **Verze 5.7**

## *Obecně*

• Funkce pro přidání oblouku na polygon, kterou lze vyvolat z objektového menu polygonu, umožňuje nyní i přidání oblouků na všechny bodu polygonu najednou.

## *Generace modelu terénu*

• Program nově umožňuje hromadnou volbu vstupních souborů.

## *DMT*

- Urychlena prvotní inicializace rozsáhlých modelů terénu při jejich otevření v dokumentu Atlasu.
- Usnadnění zadávání výšky nových bodů při jejich interaktivním vkládání do modelu terénu.
- V dialogu Možnosti na listu DMT lze nastavit typ zvýraznění spojnic modelu terénu při jejich vkládání, rušení a podobně. V dialogu lze dále zakázat zobrazování jmen bodů při jejich mazání.
- Při editaci modelu terénu lze vzít zpět všechny změny vytvořené editací modelu v jednom běhu programu. Tato funkce je dostupná pouze z objektového plovoucího menu, které lze vyvolat pravým tlačítkem myši. Model terénu nemusí být vybraným objektem, v plovoucím menu se objeví položka DMT, pokud program je schopen určit model terénu (je-li jich v listu více) a pokud jsou v modelu změny.

## *3D-Pohledy*

• Tvorba animace přímo z dialogu Polygon - není již třeba použít nejprve převod do seznamu pozic.

## *Liniové nadstavby*

#### Toky

• Při konstrukci podélných a příčných řezů pro projektování úprav lze nově využít přímo objekty osy a břehů umístěné v půdorysu.
Vazby mezi objekty v půdorysu a řezech jsou při projektování zachovávány.

# **Verze 5.8**

### *Obecně*

• Byla přidána funkce pro **hledání objektů** podle zvolených obecných vlastností. Vyvolá se z dialogu *Uspořádání objektů* a v tomto dialogu se také zobrazí výsledky hledání.

Více viz [Hledání objektů](#page-39-0) na straně [40.](#page-39-0)

- **Dialog souřadnic** má volbu počtu desetinných míst (je rozšířena nabídka vyvolaná tlačítkem v levém spodním rohu dialogu).
- V **úvodním dialogu programu** bylo zjednodušeno ovládání a dialog nyní navíc poskytuje přímý přístup do složky Archivu a ukázkových dokumentů.
- V listu bodů v **dialogu vlastností polygonu** a **dialogu vlastností bodu** jsou souřadnice uváděny na 6 desetinných míst, nejsou-li to nuly (minimálně však na 3 místa). Zároveň je při stisku OK v dialogu kontrolováno, jestli se zadané souřadnice a další údaje na listu změnily proti původnímu stavu při vstupu do dialogu. Pokud ne, není vyslána zpráva o přemístění, která může u liniových nadstaveb vyvolat v některých případech nežádoucí přepočty vázaných sestav řezů.

Tato úprava též zamezuje malé změně polohu bodu polygonu, pokud je dialog vyvolán pro nastavení jiné hodnoty než polohy bodu (barvy čáry, hladiny ap.).

### *Krajina*

• Upraveno zadávání hladin pro export stěnových objektů.

### *3D-Pohledy*

• Upravena editace polygonu (trasy animace).

### *Liniové nadstavby*

Toky (5.320):

- Vytvořena nadstavba pro tvorbu Digitálního modelu hladiny(DMHL) z bodů v souboru \*.hl, záplavových čar (SHP export), hypsometrií hloubek, objemů vody, ... (samostatný modul nad Toky).
- Kalibrace břehů se provádí v okamžiku generování řezů nad vybraným polygonem. Při dodatečných změnách je automatická kalibrace staničení břehů k ose koryta již omezená.
- Doplněn podtyp příčného řezu dle jména plgPF při tvorbě řezů nad vybraným polygonem, čímž je umožněno dávkové vkládání vzorových NS v příčném řezu dle jeho typu.

# **Verze 5.9**

### *Obecně*

- Výrazné **urychlení startu** grafického programu Atlas DMT.
- **Urychlení kresby velkých rastrových obrázků typu tiff** s pyramidovou strukturou (vložených do seznamu rastrů v půdorysu).
- Zařazen **nový způsob** pro možnost **zadání souborů**, na které se dokument odkazuje a **které nebyly programem nalezeny**. Týká se odkazů na modely terénu (jak pro zobrazení v půdorysu, tak pro výpočet řezů), na externí dokumenty, na soubory polygonů zadaných pro výpočet řezů. Nový způsob dovoluje zadat chybějící soubor jen jednou a nechat program, aby při dalších odkazech na tento soubor provedl stejnou náhradu sám (např. při přepočtu velké skupiny příčných řezů nad modelem terénu).
- Je zařazen přepracovaný program **Transformace** (Transformace bodového pole), ve kterém lze transformovat bodové pole pro generaci modelu terénu. Program dovoluje v půdorysné rovině bodové pole otáčet, posouvat nebo transformovat lineárním zobrazením dle zadaných parametrů.

Transformace je samostatným programem, instalace nevytvoří odkaz na ploše, program se spouští z menu systému z podmenu Atlas DMT.

#### **Upozornění**

Program je vytvořen za pomoci nových vývojových nástrojů, a v systému proto musí být nainstalováno prostředí Microsoft .NET verze 4.0. (viz http://cs.wikipedia.org/wiki/.NET). Pokud nainstalováno není, instalace Atlas DMT instalování .NET v.4.0 nabídne. (Pro Windows XP musí být nainstalován Service pack 3). Pokud byste .NET v.4 (obvykle se čte Dot Net 4) instalovat nechtěli, program Transformace nebude pracovat správně, ale na ostatní programy to nebude mít vliv.

## *Řezy*

• **Substituce PlgDescPreN**, kterou je možno použít v řezech pro přenesení čísla příčného polygonu, byla upravena tak, že výraz se substitučním slovem N se hledá nejprve u popisu prvního bodu polygonu, ale když tam není, hledá se i u popisu posledního bodu polygonu.

### *Liniové nadstavby*

• Objekty křížení generované z průsečíků polygonů se vkládají do jiných hladin nežli ručně vložené objekty křížení.

To samé platí i pro výškovou kótu u objektu křížení.

### Kanalizace

- Nadstavba kanalizace má zcela nový objekt přípojky.
- Objekt přípojky v půdorysu od verze 5.15 obsahuje možnost zadání průměru potrubí, sklonu a druh potrubí. Dále lze definovat průběh přípojky formou libovolného polygonu trasy, popisu staničení a popisu na koncovém bodu přípojky. Oba zmíněné popisy lze definovat vč. substitučních textů:

{PDN}...průměr přípojky

{PTYP}…typ přípojky (DP..domovní přípojky, UV..uliční vpust, Z…zaslepená)

{PSKLON}… sklon přípojky

{PDRUH}… druh přípojky – materiál

{PZ}… nadmořská výška počátku přípojky (revizní šachty)

- sklon potrubí v procentech nebo v promilích
- doplnění přípojek do půdorysu, typy, polygon, staničení, popis, dialog
- u přípojek doplněn DN, Sklon a Druh potrubí
- doplněny substituce PopisST...{PDruh}{PSklon}, Popis na konci přípojky {PDN}
- doplněna možnost substitucí do Popisu nad řezy {PDN}
- doplněna možnost zalamování popisu nad řezem odřádkováním textu v dialogu vlastností
- doplnění hladiny KOTA\_AUTOMAT pro výškové kóty objektu na křížení, které se generuje automaticky na průsečících polygonů
- doplnění hladiny nameLayerKana\_KRIZENI\_AUTOMAT pro automaticky vložené objekty křížení, které se generují automaticky na průsečících polygonů

### Toky

- doplnění hladiny KOTA\_AUTOMAT pro výškové kóty objektu na křížení, které se generuje automaticky na průsečících polygonů
- doplnění hladiny nameLayerToky\_KRIZENI\_AUTOMAT pro automaticky vložené objekty křížení, které se generují automaticky na průsečících polygonů

#### **Cesty**

- doplnění hladiny KOTA\_AUTOMAT pro výškové kóty objektu na křížení, které se generuje automaticky na průsečících polygonů
- doplnění hladiny nameLayerCest\_KRIZENI\_AUTOMAT pro automaticky vložené objekty křížení, které se generují automaticky na průsečících polygonů

#### Vodovod

- doplnění hladiny KOTA\_AUTOMAT pro výškové kóty objektu na křížení, které se generuje automaticky na průsečících polygonů
- doplnění hladiny nameLayerVoda\_KRIZENI\_AUTOMAT pro automaticky vložené objekty křížení, které se generují automaticky na průsečících polygonů .

# **Verze 5.10**

#### *Obecně*

• Od verze 5.10 je zařazen do instalace konverzní modul pro čtení dat ve formátu **DGN**. Modul bude rozšiřován o některé další často používané formáty.

Formát DGN je nativní binární formát programu MicroStation, který existuje ve dvou verzích - V7 (původní formát tvořený programem MicroStation do verze 7) a V8 (obě modul načte). Pro jeho zpracování jsou používány knihovny funkcí třetích stran, a je to proto samostatný placený modul, který lze objednat dle ceníku Atlasu.

Import DGN je přístupný přes položku menu Soubory / Import / Import DXF, DGN ..., otevře se dialog, který byl dříve používán jen pro import DXF. Nyní v něm lze zvolit soubory DXF i DGN.

• Do verze 5.10 byl převeden z verze 3.8 modul **Transformace a ustavení rastrů**. Jeho funkce jsou nyní dostupné již v základní verzi Atlas DMT, nejsou dostupné ve verzi Mini a Free. Funkce lze vyvolat přes objektové menu objektu **Rastr**. Nejprve je tedy třeba vložit do dokumentu objekt rastru (menu *Objekty / Vložit objekt / Rastr*), poté umístit kurzor na tento objekt a stisknout pravé tlačítko myši. V zobrazeném menu jsou nyní příkazy *Transformovat rastr* a *Ustavit rastr*.

Viz [Transformace a ustavení rastru](#page-103-0) na straně [104.](#page-103-0)

• Při vkládání oblouků do polygonu pomocí objektového menu polygonu lze nyní vybrat předem několik vrcholových bodů a vložit pod všechny oblouk jedním příkazem.

### *Modelování těles podél linie*

• Od verze 5.10 je zařazen do instalace modul **Modelování těles podél linie**, který mohou používat uživatelé rozšiřujícího modulu DESIGN.

Funkce modulu Modelování těles podél linie jsou dostupné přes objektové menu polygonu. Menu vyvoláte pravým tlačítkem myši s kurzorem umístěným na objektu polygonu. Ve spodní části menu se objeví položka *Modelování těles podél linie*, po jejíž volbě se otevře nabídka funkcí modulu včetně možnosti vyvolání nápovědy. Další informace naleznete v této nápovědě.

Pokud ve vašem klíči není nabito právo k používání modulu DESIGN, nabídka se neobjeví.

### *Liniové nadstavby*

### Toky

• doplněna možnost načítání čtvercových výustí:

dle popisu *šířka***x***výška*, např. .MA VYUST 310.30 504.00 2000.0 "VÝUSŤ Z NÁHONU 2000x1800" 2.

### Kanalizace

- Doplnění 2 nových exportů dat (tabulek) do textového souboru:
	- Výpis šachet vybrané stoky (potrubí NS v řezu)
	- Výpis přípojek (potrubí NS v řezu)
- Doplnění výpočtu průměrné hloubky výkopu v rámci potrubí jedné stoky.

# **Verze 6.0**

### *Obecně*

### Knihovna objektů

Verze 6 programu Atlas DMT zavádí tzv. knihovnu objektů. Jedná se o prostor, kam lze ukládat objekty, u kterých očekáváte opakované použití a kde snadněji než dosud naleznete objekty, které jsou dodávány spolu s programem. Tyto objekty jsou v tzv. standardní knihovně, která bude v dalších verzích průběžně doplňována.

Program je též připraven na možnost snadného předávání knihoven, které budou tvořit sami uživatelé.

Více viz [Knihovna objektů](#page-41-0) na straně [42.](#page-41-0)

### Možnost úpravy chování objektů

Druhou zásadní novinkou verze 6 je možnost měnit vlastnosti objektů a tím vlastně vytvářet objekty nové.

Setkáte se s tím, jakmile otevřete dialog vlastností nějakého objektu. Ve spodní části dialogu uvidíte pole nadepsané **Chování** a v poli bude uvedeno *Standardní.* Zde můžete změnit fungování objektu dle nabídnutých změn chování, které jsou již ve verzi 6.0, k dispozici. Je to však jen začátek a lze očekávat rozšiřovaní nabídky změn chování v dalších verzích.

Změny chování je třeba nějakým způsobem popsat a k tomu účelu byla opět zařazena možnost použití programovacího jazyka Aja. Na rozdíl od verzí 3.x, kdy v jazyce Aja byla vytvořena značná část Atlasu, a zapojení se do vývoje vyžadovalo důkladnou znalost celého systému, je nyní koncepce změněna tak, aby užitečné úpravy ve funkčnosti objektů byly řešitelné mnohem snadněji.

Tato nová možnost v Atlasu by měla být přínosem i pro uživatele, kteří nechtějí a také nebudou mít s programováním nic společného. Prostřednictvím knihoven bude usnadněna možnost si předávat i objekty využívající této novinky verze 6 a používat ji bude i firma Atlas pro snadnější tvorbu různých variant objektů. O tom svědčí několik takových objektů, které jsou již zařazeny ve Standardní knihovně dodávané spolu s verzí 6.0 Atlasu. Mimo jiné zde naleznete i objekt Kruhový obrazec který Vám sice asi neposlouží pro Vaše projekty, budete ale určitě překvapeni variabilitou a až neuvěřitelnými tvary obrazce, jehož kresba je naprogramována doslova na pár řádcích.

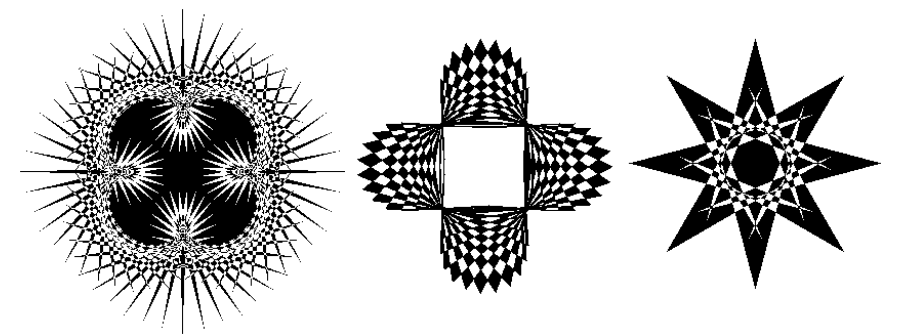

Více viz [Úpravy chování objektů](#page-45-0) na stran[ě 46.](#page-45-0)

### Dialog vlastností objektů

• V dialogu vlastností objektu lze použít přepínač **Jiný ořez**, který zajistí, že obecný objekt výkresového typu se ořízne rámem půdorysu a naopak modelový ne. Toho můžeme využít při konstrukci grafických objektů pro půdorys. Je-li ale základem

takového objektu transformační box, lze to od verze 6 snadněji nastavit pro jeho podobjekty v jeho vlastnostech přepínačem **Stejný ořez všech podobjektů**.

• Pro zvýšení přehlednosti jsou upravena **tlačítka pro volby vlastností podle objektu, předka či hladiny** a jsou doplněna o tlačítka, která umí přepínat tyto charakteristiky pro několik vlastností najednou.

### Nové možnosti pro výplně objektů

Pro výplň při kresbě objektů bylo možno dosud volit (kromě plné a prázdné výplně) jeden ze šesti typů šraf. Nyní program nabízí navíc řadu rastrových výplní a lze u nich určit základní velikost a jak se chovají při zůmování a při změně měřítka půdorysu či sestavy řezů.

Jako výplň můžete též přidat do složky BrushPat v datové složce Atlasu další rastrové obrázky (typu .bmp), které program zařadí do nabídky. Je třeba ale dodržovat určitá pravidla.

Více viz [Grafické atributy](#page-5-0) na stran[ě 6.](#page-5-0)

### Ukládání typů čar v dokumentu

Od verze 6 (6.0.2) je změněno ukládání typů čar v dokumentu. Dříve byla ukládána celá tabulka aktuálně platná v paměti běžícího programu, nyní se ukládají pouze typy čar, na které se objekty odkazují, a pak standardně typy čar, které již v dokumentu dříve uloženy byly. V případě dokumentů uložených starší verzí to ale často znamená zbytečně velký počet typů čar, též proto je ve verzi 6 možnost ovlivnit ukládané typy čar. Z menu *Soubory / Vlastnosti dokumentu* vyvoláme dialog s listem **Typy čar**, kde lze získat informace o typech čar a vybrat typy se zaručeným ukládáním.

Více viz [Vlastnosti dokumentu](#page-158-0) na straně [159.](#page-158-0)

### Seznamy naposled použitých souborů

Byl zaveden nový jednotný způsob nabízení naposled použitých souborů při volbě souborů či modelů terénu.

Program nyní zobrazuje seznam naposled použitých souborů v plovoucím menu, které se objeví v místě kurzoru.

Menu obsahuje možnost vyvolat klasický dialog pro volbu souborů, dále je uveden seznam několika posledních souborů daného typu, pod tímto seznamem jsou 4 podnabídky, které nabízejí poslední soubory seřazené podle času posledního použití, a též seřazené podle jména souboru i s cestou. To vše je i ve variantě, kdy soubory jsou uvedeny až v podnabídkách pro každou složku.

V podnabídce pro každou složku je i položka umožňující vyvolat standardní dialog pro výběr souboru, který otevře danou složku.

#### Transformační box

Od verze 6 Atlasu je transformační box doplněn o vlastnosti, které umožňují lepší přizpůsobení zejména při použití objektu jako základu pro tvorbu různých grafických objektů:

- **Velikost objektu lze nastavit nezávisle pro směr v ose x i y**, což dovolí, aby úchopový bod pro změnu měřítka (a i bod pro otáčení) byl na vhodném místě vzhledem k celé kresbě objektu i s podobjekty.
- Je možnost nastavit velikost trafoboxu podle **Výkresového měřítka** i když je z důvodu udržování správné polohy v půdorysu

modelového typu, Díky tomu se při změně měřítka půdorysu nebude měnit umístění úchopového bodu pro změnu měřítka a bodu pro otáčení objektu.

- Přepínačem **Sever** lze zafixovat natočení objektu k severu se zohledněním meridianové konvergence. Toho využijeme při konstrukci větrné růžice (tu naleznete též v nové knihovně objektů) a obdobných objektů.
- Obsahuje-li modelový trafobox podobjekty výkresového typu (častý případ) lze nyní nastavit **Souběžný pohyb podobjektů**, který zajistí, že podobjekty se budou při otáčení tarfoboxu otáčet stejně, i když jejich souřadná soustava bude opačně točivá.
- Je doplněn přepínač **Stejný ořez všech podobjektů**, aby se výkresové objekty používané obvykle při konstrukci grafického objektu nad trafoboxem mohly ořezávat rámem půdorysu.

### Posun výřezu v okně

Pro snadnější orientaci v detailním pohledu na list dokumentu lze využít možnosti posunu výřezu nad místo listu, které určíme v jiném okně zobrazujícím stejný list. Je třeba vedle sebe mít zobrazena alespoň dvě okna pro jeden listu dokumentu a v jednom z nich pohled "z dálky". Když nyní začneme standardně posunovat výřezem v okně s detailním pohledem na list (pomocí L-tlačítka myši + shift či po stisknutí kolečka na myši), lze zajet do sousedního okna, a pokud držíme nyní klávesu Ctrl, výřez v prvním okně se posouvá tak, že v něm vidíme místo na listu, nad kterým je kurzor v druhém okně (klávesu shift, pokud jsme ji použili při startu akce, již držet nemusíme).

### Substituce v textových objektech

• V textových objektech lze použít **nová substituční slova** {PoiXn}, {PoiYn}, pro souřadnice úchopových bodů (pozor na přesný význam, úchopové body mohou uchovávat např. relativní souřadnice k počátku objektu), kde n je číslo od nuly a znamená číslo bodu (úchopového), jehož souřadnici X či Y substituce poskytne.

V substitucích lze použít **nové možnosti** pro rozdělení textové substituce a pro výpis čísla s úvodními nulami.

Viz [Substituce v](#page-65-0) textech na straně [66.](#page-65-0)

## *Půdorys*

### WMS

**WMS** - **Web Map Service** - je standard pro přenos obrazu určité oblasti (mapy určitého typu - ortofoto, mapa komunikací ap.) mezi programy s možností využití internetu. Program Atlas je schopen pracovat jako tzv. klient, tzn. umí využít a zobrazit mapu, kterou mu poskytne mapová služba, a s určitými omezeními i jako Server (pro tuto možnost je třeba nás kontaktovat).

Pokud máte v dokumentu půdorys s reálným výřezem v JTSK, můžete z menu Půdorys zvolit položku WMS. Vyvolá se dialog, který umožní zapsat adresu mapové služby služby (některé volné mapové služby jsou hned nabídnuty, např. Katastr) a poté se zobrazí nabídka vrstev, které daná služba poskytuje. Zaškrtnete, co Vás zajímá a po potvrzení zadání v dialogu byste mohli během několika vteřin (závisí na rychlosti připojení a vytíženosti služby)

vidět mapu v půdorysu. Další informace naleznete v nápovědě u dialogu pro nastavení WMS.

### Výřez dle oblasti určené v Google Earth

Od verze 6 program lze upravit polohu a rozměr výřezu půdorysu podle souboru typu **KMZ**, který je přenosovým formátem používaným (mimo jiné) programem **Google Earth**. Předem je třeba v programu **Google Earth** "oklikat" oblast, která nás zajímá, mnohoúhelníkem (polygon) nebo cestou (path) a uložit do souboru typu kmz.

Soubor **KMZ** lze použít i při vkládání nového půdorysu z menu Půdorys, kde je pro tento účel samostatné položka.

#### Export obrazu půdorysu pro Google Earth.

Existuje i cesta jak zobrazit obraz z půdorysu v dokumentu Atlasu v programu Google Earth. Použijeme položku Export do KMZ z menu Půdorys. ta správně ztransformuje obraz do podoby použitelné v programu Google Earth a vytvoří soubor KMZ, který lze poté natáhnout do Google Earth, nebo na něj lze jednoduše poklepat.

#### *Generace modelu terénu*

Pro možnost rychlé generace modelů terénu z rozsáhlých bodových polí byla vypracována generace modelu terénu, která rozdělí vstupní data na části a zpracuje je paralelně na vícejádrovém procesoru. Nakonec data spojí do jednoho modelu. S procesorem se čtyřmi fyzickým a osmi logickými jádry se dosáhne asi čtyřnásobného urychlení v závislosti na dalších okolnostech. Tento způsob generace DMT je možný jen při použití programu GenDMT32 (v menu Atlasu položka Generace modelu terénu), s doplněním parametru /m do příkazové řádky. Paralelní generaci nelze použít, pokud je třeba použít i předpisu spojnic.

Současně byla přepracována konverze textových souborů s volitelným formátem, což přineslo také výrazné zrychlení.

#### *3D-Pohledy*

Grafické jádro programu bylo přepracováno pro lepší využití současných grafických karet. To přináší několikanásobné zrychlení i pro běžné současné grafické karty a kapacita se zvýšila přibližně 3x (zvládne modely až s 4500000 bodů).

Upraveno ovládání, program umožňuje nezávislé nastavení pro každý model ze skupiny zobrazovaných modelů.

#### *Dávkové zpracování dat z laser scanu*

K dispozici je sestava programů a řídící program pro dávkové zpracování skupiny souborů s bodovými poli. Obvykle se jedná o data z laserového či obdobného měření (již profiltrovaná základními filtry) a výsledkem jsou optimalizované trojúhelníkové modely ploch nebo optimalizovaná bodová pole.

Součástí linky pro zpracování mohou být již dříve používané metody, jako je hoblování a generalizace, ale lze zařadit také novou metodu Plátování, která dává při zpracování dat dobré výsledky. Na dalším zdokonalení algoritmů pro vytvoření "optimální" plochy z hromadně pořizovaných bodových polí se pracuje.

V případě zájmu o takové úlohy se ozvěte.

### *Liniové nadstavby*

Podívejte se na informace o novinkách též do nápovědy jednotlivých nadstaveb, kde jsou doplněny odkazy na podrobnější informace.

Novinky jsou v nápovědách nadstavech zařazeny hned v první kapitole.

#### Cesty

Od verze **6.000** je do nadstavby doplněna **tvorba koridoru tělesa vozovky** generovaného na základě dopočítaného zahuštění zadaných příčných řezů, průběhu osy vozovky a zadaných sklonových poměrů. Stačí tedy pouze zatrhnout tuto volbu a v situaci se vykreslí záborové území.

Dalším vylepšením se nová verze může pochlubit u návrhu sklonových a směrových poměrů. Zde byly doplněny parametry pro **klopení, přechodnice a rozšíření** v zatáčkách.

Byla doplněna možnost vodorovného posunu popisů sklonů u **schématu sklonových poměrů**. Obdobně byla rozšířena editace popisu výšek u **dálkových kót NSPF**.

Významně byla povýšena **inteligence objektu sklonových poměrů** při vkládání. Nyní se i při Ctrl+C a Ctrl+V nejdříve otestuje, zda v cílovém staničení je či není svislá kóta (SVK) a dle tohoto zjištění se vloží a naváže na objekt sklonových poměrů nebo ne. Toto vyhodnocování funguje i při posunech tohoto objektu.

**Kódy směrových poměrů** byly také upraveny, aby se minimalizovaly problémy s překrýváním.

#### Kanalizace

Od verze **6.000** je doplněn dialog polygonu kanalizace o možnost nastavení hodnot standardních hloubek různých druhů křížících inženýrských sítí (křížících polygonů). Tato funkčnost se využije zejména v případě, že polygony inženýrských sítí v půdorysu nemají známé Z souřadnice.

V tomto případě se zjistí půdorysný průsečík s trasou kanalizace, výška terénu v tomto bodě, z kódového jména polygonu (např. Plynovod[3:500] nebo Stoky A5[1:1800x1500]) se přečte typ inženýrské sítě (1=Kanalizace, 2=Vodovod, …), z dialogu standardních hloubek se zjistí normová, resp. zadaná hloubka a vypočte se Z, které se použije v řezech. Stav, že není znám 3D průběh inženýrských sítí v ČR je, bohužel, stále převládající.

Dále byla doplněna možnost zadávat podzemní křížení v řezu nejen kruhového průřezu, ale i průřezu obdélníkového.

V řezech byla doplněna funkce na zjištění průměrné hloubky výkopu. Tuto hodnotu lze nalézt i ve výpisu kubatur.

Křížící polygon nemusí být pouze polygon inženýrské sítě, ale např. hranice pozemku z DKM. Zde lze s výhodou použít pojmenování polygonů názvem "POPIS HRANICE POZEMKU" a funkce zpracovávající křížení tento název převede v místě průsečíku do řezu jako svislý popis "HRANICE POZEMKU".

#### Toky

Od verze **6.000** je možné vygenerovat příčné řezy vodních toků ze dvou zdrojů. V části koryta mezi břehovými čarami se předpokládají data geodeticky zaměřená a v údolní nivě se použije DMT vytvořený z DMR4g nebo DMR5g. Tím se výrazně sníží finanční náročnost za měřičské práce.

#### **DMR4g a podrobnější DMR5g:**

Digitální model reliéfu je produkt ČÚZK a je dostupný na větší části ČR a do konce roku 2013 bude pokryto celé území ČR. Jeho primární podrobnost je cca 1

bod na 1m<sup>2</sup> v 3. třídě geodetické přesnosti. V DMT Atlas jej lze velmi efektivně zoptimalizovat hraničním polygonem a výškovými tolerancemi, čímž lze generovat DMT údolí v řádu několika desítek až stovek km.

Křížící polygon nemusí být pouze polygon inženýrské sítě, ale např. hranice pozemku z DKM. Zde lze s výhodou použít pojmenování polygonů názvem .<br>POPIS HRANICE POZEMKU" a funkce zpracovávající křížení tento název převede v místě průsečíku do řezu jako svislý popis "HRANICE POZEMKU".

Do nadstavby byl doplněn nový objekt souběhu.

Nad nadstavbou toky byly naprogramovány rozšiřující funkce pro automatickou tvorbu záplavových území na základě výsledných bodů hladin z matematických modelů nebo zaměřené body z historických povodní. Z těchto bodů a z osy toku při povodni vytvoří funkce DM hladiny. Ta se pak protne s DMT a vznikne DM hloubek a polygony záplavového území. Polygony lze exportovat vč. atributů do GIS formátu SHP.

### Vodovod

Od verze **6.100** bude doplněn dialog polygonu vodovodu o možnost nastavení hodnot standardních hloubek různých druhů křížících inženýrských sítí (křížících polygonů). Tato funkčnost se využije zejména v případě, že polygony inženýrských sítí v půdorysu nemají známé Z souřadnice. V tuto chvíli je tato funkčnost implementována v nadstavbě kanalizace.

Dále byla doplněna možnost zadávat podzemní křížení v řezu nejen kruhového průřezu, ale i průřezu obdélníkového.

Křížící polygon nemusí být pouze polygon inženýrské sítě, ale např. hranice pozemku z DKM. Zde lze s výhodou použít pojmenování polygonů názvem "POPIS HRANICE POZEMKU" a funkce zpracovávající křížení tento název převede v místě průsečíku do řezu jako svislý popis "HRANICE POZEMKU".

# **Verze 6.1**

### *Obecně*

### Vložení nového objektu

**Dialog pro vložení nového objektu** pro obecné použití nyní poskytuje lepší přehled při volbě hlavního objektu a dává možnost vyvolat dialog pro nové objekty (při vkládání textu a délkové kóty je to potlačeno, protože tyto objekty mají možnost zapsat standardní nastavení ze svých dialogů vlastností a pak se vlastnosti pro nové objekty nerespektují).

Při vkládání polygonu lze hned v tomto dialogu zadat, aby byl polygon uzavřený, tedy kreslila se i spojnice od posledního k prvnímu bodu.

Viz též [Vložení nového objektu](#page-21-0) na straně [22.](#page-21-0)

#### Práce s objekty

- Z dialogu **Uspořádání objektů** lze též vyvolat **plovoucí menu** pro objekt, a to pravým tlačítkem myši na zvoleném objektu. (Klávesou Enter lze vyvolat Dialog vlastností.)

- Další možností, jak vyvolat **plovoucí menu** pro vybraný objekt, je stisk **ctrl+šipka dolů**. To je výhodné v případech, že zachycení objektu myší je obtížné (např. po přepnutí na jiný zachycený objekt – viz níže).

 - Je-li při výběru objektu myší v místě výběru více objektů, je vybrán nejbližší či horní objekt a ostatní jsou uloženy do interního seznamu zachycených objektů. V plovoucím menu objektu se objeví podnabídka **Vybrat jiný zachycený objekt**. Nově lze vyvolat tento seznam samostatně, a to stiskem **Ctrl+šipka nahoru**. Další a nejrychlejší možností přepínání vybraného objektu podle seznamu zachycených objektů je použití **šipky nahoru či dolů** pro změnu vybraného objektu na další či předchozí objekt ze zachycených.

Na spodní informační řádce okna je v levé části vypsán počet zachycených objektů a stručné naznačení možností vyvolání menu.

### Převzetí polohy bodu - snap mód

Při vyvolání příkazu **Úchopový mód** z menu **Nástroje** nebo odpovídajícím tlačítkem z nástrojové lišty se nově zobrazí nabídka možností nastavení snap módu.

Lze mimo jiné volit, jestli se budou nabízet body modelů terénu či jiných objektů, body přivázaných objektů a průsečíky. Též lze zafixovat (klávesou F) zachycený objekt, aby se daly zachytit jeho body, kterým by se jinak dalo obtížně přiblížit bez zachycení jiného objektu (např. střed kružnice).

Viz též [Převzetí polohy jiného bodu](#page-27-0) na straně [28.](#page-27-0)

### Textové substituce

Do textových substitucí byla doplněna plocha polygonu.

Pro text umístěný pod objektem polygonu lze použít substituci **{Area}** pro celkovou plochu, **{AreaPlus}** pro kladnou nebo **{AreaMinus}** pro zápornou (kladná a záporná se liší orientací ohraničující části polygonu).

Viz též [Substituce v](#page-65-0) textech na stran[ě 66.](#page-65-0)

### Možnosti kresby

V dialogu **Možnosti** v listu **kresba, tisk** lze volit dříve pevně stanovené časové prodlevy pro přerušení kresby při změně pohledu na list (posun a zům) a intervalu částečného zobrazení při dlouhé kresbě. To umožňuje lepší přizpůsobení programu datům, se kterými pracujeme a možnostem počítače.

### Dialog hladin

V dialogu hladin (i některých jiných) se pamatují šířky jednotlivých sloupců.

### *Model terénu*

### Editace modelu terénu

Z programu lze vyvolat **externí editor modelu terénu**, který umožňuje editovat zvolený model terénu. Editor modelu terénu lze vyvolat i jinak a využít asociace přípon (typů) souborů modelu terénu pro vyvolání přímo z průzkumníka počítače.

Editor může obsahovat stručné či standardní menu, více viz [Editor modelu](#page-227-0)  [terénu](#page-227-0) na straně [228.](#page-227-0)

- **Vkládání povinných hran** do modelu terénu - **signalizuje se křížení** s jinou povinou hranou, a to změnou barvy a tloušťky editační úsečky (lze nastavit v dialogu *Možnosti* – menu *Nástroje / Možnosti*).

- **Dialog výběru DMT**, který slouží hlavně pro přehled při práci s více modely terénu v jednom půdorysu, je přepracován a nyní umožňuje samostatně volit, který model je určen pro editační funkce a který má být aktivní pro ostatní funkce (volba vlastností zobrazení atd.) - viz [Dialog Výběr](#page-198-0) DMT na straně [199.](#page-198-0)

### Menu DMT

Menu DMT (a plovoucí objektové menu objektu DMT) obsahuje nyní nové možnosti:

**- Vrácení všech změn** provedených během editace (pokud nebyl model zavřen z důvodu spuštění některé úlohy nad DMT),

**- Vyměnit model terénu** v objektu DMT, to umožňuje zachovat parametry zobrazení ale použít datové soubory jiného modelu, výhodou je mimo jiné možnost zachovat podobjekty objektu DMT.

**- Krajina** - rozšířen dialog pro spuštění stěn, doplněna možnost dodatečně změnit výšky bodů stěn.

### *WMS a WMTS*

- Webové mapové služby (Web map Serváce) lze nyní používat i pro natočené půdorysy.

- Do dokumentu je k půdorysu **ukládána i kompletní adresa serveru**, což usnadňuje přenos dokumentu na jiný počítač.

Nově Atlas podporuje i tzv. **WMTS** - mapové služby s přenášením obrazu po jednotlivých **dlaždicích**. Program si stažené dlaždice pamatuje což přináší **výrazné urychlení** při práci s dokumentem, ve kterém jsou mapové služby použity.

viz [WMS](#page-193-0) na straně [194.](#page-193-0)

### *Eroze*

Do modulu Eroze byl zařazen nový objekt **Kapka-Plus**, který řeší průchod kapky lokálními prohlubněmi a rovinatými územími. Více informací je uvedeno v helpu modulu Eroze.

### *3D Pohledy*

Program zavedl přehlednou tabulku pro nastavování vlastností zobrazení všech modelů terénu.

### *Liniové nadstavby*

Podívejte se na informace o novinkách též do nápovědy jednotlivých nadstaveb, kde jsou doplněny odkazy na podrobnější informace.

Novinky jsou v nápovědách nadstavech zařazeny hned v první kapitole.

#### Toky

Od verze 6.100 přibyla možnost **importu PLG souboru** pro generaci polygonů . Tento PLG soubor s naměřenými profily byl původně určen pouze pro generaci řezů. Formát je totožný, akorát místo řezů se v půdorysu vykreslí polygony podélných profilů (osa vč. staničení, břehy bez staničení) a příčné polygony vč. typických popisů PF x a KM x.xxxx. Tyto profily lze využít pro tisk v situaci nebo i pro dodatečnou editaci. Např. prodloužení profilů korytových (zaměřených geodeticky) na profily údolní, kde se pro nově vzniklé úseky řezů v inundaci využijí data z celorepublikových digitálních modelů, např. DMR4g nebo DMG5g od ČÚZK a tím se sníží finanční náklady na pořízení řezů hlavně v širokých údolích.

Po editaci polygonů stačí jen vyexportovat řezy zpět do PLG souboru (po výběru řezu osou koryta) a následně provést import PLG do řezů se zapnutou volbou "Dopočítat úseky řezů z DMT (pokud Z=0)". Tím se v korytě použijí geodeticky zaměřená data a v údolí data z DMT. V místě přechodu se v logovacím souboru vypíší zjištěné výškové odchylky mezi krajním zaměřeným bodem a výškou Z zjištěnou z DMT. Dle zkušeností se odchylky pohybují od 5cm do 30cm dle vegetačního krytu a sklonitosti terénu. U DMR5g jsou odchylky nižší.

V této podverzi byl **přepracován objekt křížení**. Optimalizace se týká nastavení výchozích tvarů dle typu křížení, možnosti kopírování přes Ctrl+C a Ctrl+V vč. zachování svislých kót atd.

Pro křížící polygony byl doplněn **dialog standardních hloubek křížících vedení**, které se použijí při umístění do řezu, pokud body křížícího polygonu mají Z=0. Jinak se jako dříve spočte skutečná výška Z křížícího vedení z prostorového průsečíku s osou toku. Pro vložení objektu křížení je nutné polygon v půdorysu pojmenovat. Implicitní název "Polygon (M)" se pro vkládání značek křížení ignoruje.

#### Cesty

Od verze 6.100 je opraveno přečíslování kolmých polygonů při odmazání jednoho z nich.

V této podverzi byl přepracován **objekt křížení**. Optimalizace se týká nastavení výchozích tvarů dle typu křížení, možnosti kopírování přes Ctrl+C a Ctrl+V vč. zachování svislých kót atd.

Pro křížící polygony byl doplněn **dialog standardních hloubek křížících vedení**, které se použijí při umístění do řezu, pokud body křížícího polygonu mají Z=0. Jinak se jako dříve spočte skutečná výška Z křížícího vedení z prostorového průsečíku s osou toku.Kódy směrových poměrů byly také upraveny, aby se minimalizovaly problémy s překrýváním.

### Kanalizace

Od verze 6.100 je po dlouhém hledání odstraněna i anomálie, která způsobovala v některých případech chybějící výpis vzdálenosti mezi první a druhou šachtou. Ten se vypisoval, ale daleko před sestavou řezu a nebyl tudíž vidět.

Dále byla opravena neošetřená výjimka v dialogu sestavy řezů po výběru všech popisů s vazbou na situaci, kde to po stisku tlačítka substituce havarovalo.

U předchozí verze kanalizace se po načtení staršího výkresu zobrazily některé křížící objekty obdélníkovým tvarem místo kruhovým. Tato verze opravuje základní tvaru objektu křížení z obdélníku na nejvhodnější typ dle typu křížení (kanalizace - kruh, kolektor - obdélník, sdělovací kabel - značka).

Dále byla doplněna následující nová funkčnost:

- automatika při vkládání NS kanalizace, kde se nyní automaticky vkládá i předvolený způsob těžení = strojně
- výpis šachet o Z víka a úhel zabočení
- doplněna podmínka na minimálně 2 body řezu hladiny v potrubí (při nezadaných parametrech návrhového průtoku to v některých případech způsobovalo nedostupnost některých funkcí nadstavby)
- po změně typu objektu křížení se automaticky mění předvolený popis nad řezem
- doplněna možnost volání výpočtu řezu z kontextového menu polygonu "Tvorba řezu dle polygonu..."
- doplněna automatická aktualizace nulové výšky podsypu v úseku, kde se po vložení chráničky přes její dialog vlastností vloží úsek protlaku
- byl přepracován objekt křížení. Optimalizace se týká nastavení výchozích tvarů dle typu křížení, možnosti kopírování přes Ctrl+C a Ctrl+V vč. zachování svislých kót atd.
- pro křížící polygony byl doplněn dialog standardních hloubek křížících vedení, které se použijí při umístění do řezu, pokud body

křížícího polygonu mají Z=0. Jinak se jako dříve spočte skutečná výška Z křížícího vedení z prostorového průsečíku s osou toku.

#### Vodovod

Od verze 6.100 je opraveno chybné načítání staršího výkresu, kdy se zobrazily některé křížící objekty obdélníkovým tvarem místo kruhovým. Tato verze opravuje základní tvar objektu křížení z obdélníku na nejvhodnější typ dle typu křížení (kanalizace - kruh, kolektor - obdélník, sdělovací kabel - značka).

Dále byla doplněna následující nová funkčnost:

- tloušťka potrubí v tabulce pod řezem byla zpřesněna na 0.1cm
- možnosti svislého umístění popisů nad řezy byly sjednoceny s ostatními nadstavbami
- doplněn výpočet průměrné hloubky výkopu -> kontextové menu na potrubí
- automatika při vkládání NS kanalizace, kde se nyní automaticky vkládá i předvolený způsob těžení = strojně
- výpis šachet doplněn o výšku "Z" víka a úhel zabočení
- po změně typu objektu křížení se automaticky mění předvolený popis nad řezem
- doplněna možnost volání výpočtu řezu z kontextového menu polygonu "Tvorba řezu dle polygonu..."
- doplněna automatická aktualizace nulové výšky podsypu v úseku, kde se po vložení chráničky přes její dialog vlastností vloží úsek protlaku
- byl přepracován objekt křížení. Optimalizace se týká nastavení výchozích tvarů dle typu křížení, možnosti kopírování přes Ctrl+C a Ctrl+V vč. zachování svislých kót atd.
- pro křížící polygony byl doplněn dialog standardních hloubek křížících vedení, které se použijí při umístění do řezu, pokud body křížícího polygonu mají Z=0. Jinak se jako dříve spočte skutečná výška Z křížícího vedení z prostorového průsečíku s osou toku.

# **Verze 6.2**

### *Obecně*

### Dialog vkládání nového objektu

- Dialog, který se zobrazí při vkládání obecných objektů (polygon, atd.) je upraven tak, aby pomohl **omezit chyby** ve volbě hlavního objektu a modelového či výkresového typu objektu. Neumožní např. pod list vložit modelový objekt.
- Dialog je též doplněn o možnost vyvolání dialogu vlastností nových objektů.
- Při vkládání polygonu dialog navíc nabízí možnost zvolit uzavřený polygon (uzavření / otevření polygonu lze též provést stiskem Ctrl+Shift+C nebo vyvolat z objektového menu polygonu).

Viz [Vložení nového objektu](#page-21-0) na straně [22.](#page-21-0)

### Dialog hladin

- Jsou-li v dialogu hladin zrušeny hladiny, pak při stisku tlačítek **OK** či **Použít** lze akci přerušit, když se zobrazí dotaz na změnu hladiny pro objekty patřící smazané a tím vyřešit problémy při mylném smazání hladin, které nejsou prázdné.
- V dialogu lze (tlačítkem >> ) vyvolat nabídku akcí:
	- zobrazit informace o počtech objektů v jednotlivých hladinách
	- vybrat všechny prázdné hladiny v dialogu, což lze využít např. pro jejich smazání.

### Práce s objekty

- Při přesouvání objektu myší lze stiskem šipky doprava či nahoru zajistit **pohyb** pouze **ve směru vodorovném či svislém** (přesněji ve směru osy x či y, volí se ta osa, jejíž směr je blíže zvolenému směru pokud se s ním přímo neztotožňuje).
- Šipka dolů byla ponechána pro zobrazení pracovního menu při pohybu objektů, v tomto menu jsou nyní i položka odpovídající výše popsanému použití šipek doprava a nahoru. Zde ale určíme směr volbou osy x nebo y. V obou případech se objekt pohybuje ve zvoleném směru od svého **původního umístění** před startem pohybu.
- Viz [Možnosti při pohybu objektů](#page-36-0) na straně [37.](#page-36-0)

### Knihovna objektů

• Možnost nahradit v knihovně existující objekt jiným (to též umožňuje opravit objekt v knihovně bez nutnosti otvírat celý knihovní dokument).

Viz [Knihovna objektů](#page-41-0) na stran[ě 42.](#page-41-0)

• Do menu knihovny přidána přenosná schránka. Pomocí této schránky lze uložit část dokumentu do libovolně pojmenovaného souboru a pak vložit do stejného či jiného pod zvolený hlavní objekt. Lze toho využít pro snadné vkládání celých skupin objektů a též pro zaslání skupiny objektů jinému uživateli.

Viz [Přenosná schránka](#page-44-0) na straně [45.](#page-44-0)

### Dialog souřadnic

- V informační části dialogu souřadnic lze od verze 6.2 zobrazovat navíc:
	- **hladinu** vybraného objektu
	- **jméno** vybraného objektu

- **Plochu** nejen polygonu ale i dalších základních objektů (obdélník, kruh, kruhová výseč i úseč, elipsa) a **výplně mezi řezy** (jednotlivou část od průsečíku řezů k dalšímu i zvlášť celkovou plochu kladnou a zápornou).

Připomínáme, že dialog lze zvětšovat tažením za okraj.

### *Viz [Nastavení hladiny pro nové objekty a vkládání](#page-33-0)  objektů z [knihovny](#page-33-0)*

[Pod částí se souřadnicemi se nachází pole, kde se vypisuje jméno hladiny, do](#page-33-0)  které [se budou vkládat nové objekty, pokud není objekt vkládán jako vzorový a](#page-33-0) 

[má se zachovat hladina ze vzoru. Hladina pro nové objekty se nastavuje pomocí](#page-33-0)  tlačítka N v [pravé části, které vyvolá kompletní menu pro vkládání objektů](#page-33-0)  z [knihovny a jejich ukládání](#page-33-0) do ní. Toto menu lze vyvolat i z hlavního menu Objekty [a všechny funkce jsou popsány](#page-33-0) v kapitole Knihovna objektů.

[Další informace a nastavení](#page-33-0) v dialogu souřadnic na straně [34.](#page-33-0)

#### Vlastnosti objektu textu

- V dialogu vlastností textových objektů lze vyvolat **editaci** textu v **externím textovém editoru**.
- **Změnit textový editor** lze v dialogu *Možnosti* (menu *Nástroje*) z listu *Ovládání*.

#### Substituce v textech

• V objektech textu lze použít nová substituční slova:

{Layer} - hladina objektu

{R} – poloměr kruhu a oblouku

### *Půdorys*

#### Externí dokumenty

- Zobrazení externího dokumentu lze **aktualizovat**, pokud je např. tento dokument otevřen a změněn (a se změnami uložen na disk) v jiném okně. Aktualizaci vyvoláme z **objektového** menu (stiskem pravého tlačítka myši) objektu patřícího externímu dokumentu.
- V dialogu vlastností půdorysu (list Refer.) lze zvolit pro externí dokument, jestli se má zachovávat nastavení **hladin** vtažených z externího dokumentu i při znovunační externího dokumentu (tedy buď při novém otevření hlavního nebo aktualizaci externího). Tuto vlastnost je možno též zvolit ihned při vkládání externího dokumentu do půdorysu (v nabídce souborů nahoře).

Viz [Externí dokumenty](#page-124-0) na straně [125.](#page-124-0)

#### Posun uvnitř půdorysu a změna měřítka

• **Posun** uvnitř půdorysu (tedy změna modelových souřadnic jeho rohů) a **změnu měřítka** lze nyní provádět též pomocí kolečka myši při stisknuté klávese *Shift*. Pohybem myši při stisknutém kolečku spolu se *Shift* lze posouvat "vnitřkem" půdorysu, otáčením při stisknutém *Shiftu* lze měnit měřítko půdorysu. Pozor jedná se o z měnu vlastností v dokumentu a tedy se přitom ukládají kroky pro Undo.

Viz [Souřadná soustava půdorysu](#page-115-0) na straně [116.](#page-115-0)

#### *DMT*

• Byly přidány **nové způsoby kresby plošek** modelu terénu, které umožní rychlejší přesné zobrazení vyhlazené plochy a nebo rychlé zobrazení velmi velkých modelů či skupin modelů s použitím pouze bodů modelu pro plošnou kresbu.

Je též možné zvolit několik **kombinací**, kdy program přepíná jednotlivé způsoby kresby plošek podle podrobnosti pohledu, aby byly vidět potřebné detaily při "přizůmování" a přitom nebyl program zahlcen při "odzůmování".

Viz [Plošky](#page-136-0) na straně [137.](#page-136-0)

- **Dialog výběru modelu terénu** byl upraven tak, aby sloužil ke zjednodušení práce s více modely terénu v jednom půdorysu. Je doplněn řadou možností:
	- vyvolání dialogu pro volby zobrazení modelu.
	- přidávání modelů do půdorysu a mazání.
	- změna pořadí zobrazení modelů

- pevné stanovení modelu určeného pro editaci a modelu určeného pro přebírání údajů (ve verzi 3.x tzv. návaznost),

- funkce pro přebírání bodů z jednoho modelu do druhého,
- výměna modelu za jiný.
- funkce pro UnDo na modelu terénu.
- **Dialog pro vkládání povinné hrany** byl vybaven tlčítkem >> v pravém dolním rohu pro možnost rychlého nastavení způsobu zorazení pracovní značky a signalizace křížení s jinou povinnou hranou.

### *3D-Pohledy*

- Nové funkce v dialogu nastavení projektu.
- Možnost založit nový projekt přímo s více modely.
- Možnost vyhladit jednotlivé modely i v rychlých metodách zobrazení
- Řešení podstavce při práci s více modely

#### *Liniové nadstavby*

Toky

- doplnění dialogu výpočtu řezů o možnost vygenerování řezů nového stavu dle existujícího digitálního modelu (zadání cesty k DMTNS)
- doplnění funkcionality pro vložení řezů novým stavem dle DMT i nad vybraným polygonem (tj. on-line bez existence PLG souboru)
- doplnění nového typu příčného polygonu do půdorysu, který tvoří příčný řez. Vkládá se na podélný polygon, ale na rozdíl od kolmého polygonu, který se při pohybu natáčí, tak tento si zachovává stabilní X,Y souřadnice svých lomových bodů. Vhodný je zejména pro načtení geodeticky zaměřených polygonů (řezů)
- doplněn import polygonů do situace z PLG tak, že se vytvoří podélné a příčné polygony, vč. popisu a staničení
- doplněna celková půdorysná délka NS do tabulky kubatur i exportu do souboru KUB

(pro úpravu toků se považovala půdorysná délka pouze v úsecích, kde byl NS pod původním terénem. Ta ve výpočtech zůstala a byla přidána nová položka Ppc). Využití bylo požadováno při výpočtech u hrází rybníků

- optimalizace automatických popisů a SVK u křížení na průsečících – generují se do samostatné hladiny, aby šli jednoduše vypnout
- úprava exportu do souboru \*.MIK změna podélného staničení PF z [km] na [m]

- současný formát pro MIKE11 to takto vyžaduje

#### **Cestv**

• optimalizace automatických popisů a SVK u křížení na průsečících – generují se do samostatné hladiny, aby šli jednoduše vypnout

### Kanalizace

• doplněn výpis šachet do souboru \*.ST o data připojených stok do šachet

# **Verze 6.3**

### *Obecně*

• **Lupa** - okno, které slouží zejména k rychlému náhledu na detaily v dokumentu, ale má i jiná použití.

Viz [Lupa](#page-3-0) na straně [4.](#page-3-0)

• **Dialogy mimo okno** – Při otevření dialogů v programu je nyní kontrolováno, jestli se zobrazují alespoň částečně na monitoru a pokud ne, program polohu opraví. Tím se zejména zjednoduší situace po odpojení druhého monitoru nebo po přechodu na nižší rozlišení monitoru pro použití projektoru a podobně.

### *Objekty*

• U objektů **Kružnice, Obdélníka** a **Elipsy** byly doplněny listy do dialogu vlastností s parametry těchto objektů (poloměr, resp. Šířka, výška a natočení), takže lze snadněji měnit tyto vlastnosti u větší skupiny objektů těchto typů.

Též byla doplněna odpovídající substituční slova, která jsou nyní v nabídce substitucí pro textové objekty, jsou-li podobjekty zmíněných objektů.

• Při **vkládání oblouků do polygonů** je nyní testováno, jestli vrcholový úhel není příliš blízký 180 stupňům, aby se zabránilo možným problémům. To je užitečné především při hromadném vložení oblouků pod všechny body polygonu.

### *WMS, WMTS*

• nově byla zařazena možnost **částečné průhlednosti** kresby WMS či WMTS.

### *DMT*

- **Dvojklikem** nad jménem modelu **v dialogu výběru DMT** vyvoláme dialog **vlastností modelu terénu**.
- **Oblasti bez vrstevnic** a oblasti doplňkových vrstevnic lze exportovat do textového souboru jako polygony.

Nově je též zařazena možnost **polygony** v půdorysu **přeměnit na oblasti bez vrstevnic či oblasti doplňkových vrstevnic**. Jsou-li vybrány polygony v půdorysu, kde je též model terénu *(je-li jich více jeden je třeba "přivybrat")*, v plovoucím menu *(vyvoláme pravým tlačítkem myši nebo Ctrl+šipka dolů)* v podmenu DMT se objeví položky pro přeměnu.

- **Vlastnosti pracovního popisu** bodů modelu terénu se od verze 6.3 zaznamenávají u objektu DMT stejně jako ostatní vlastnosti zobrazení DMT. Proto je nyní nastavení vlastností pracovního popisů bodů umístěno jako zvláštní list **v dialogu vlastností DMT**.
- **Editor modelu terénu** lze nyní vyvolat ve variantě odpovídající plnému Atlasu, tedy i s volbou vlastností listu atd.
- při **generaci modelu terénu** lze nyní volit jakoukoliv kombinaci tří parametrů, které ovlivňují vyhodnocení **obalových oblastí** modelu.

Viz Dialog [Vlastnosti / Pro](#page-248-0) odborníky… na stran[ě 249.](#page-248-0)

### *Řezy*

• Pro řezy vytvořené nad objekty polygonů je nyní možno **vyměnit objekt polygonu určujícího trasu**. Funkce je dostupná v objektovém menu sestavy řezů, pokud je sestava spočtena nad objektem polygonu.

Nejprve je třeba vybrat objekt polygonu, který má pro řez určovat trasu, poté přivybrat sestavu řezů pravým tlačítkem myši, aby se objevilo menu (nebo lze menu dodatečně vyvolat klávesami *šipka dolů + Ctrl*), a v zobrazeném menu zvolit funkci **Vyměnit polygon pro výpočet**.

Viz **Vytváření řezů nad [polygonem](#page-325-0)** na straně [326.](#page-325-0)

- Funkce *Ukaž polygon*, kterou lze volat z objektového menu sestavy řezů či jednotlivých řezů, nyní polygon nejen ukáže, ale i vybere, aby byl výrazně označen. Totéž platí i obráceně při hledání řezu patřícího k polygonu.
- **Substituce** pro nadpis sestavy a nadpis řádky pro řez se nově vkládají pomocí výběrového dialogu.

### *3D-Pohledy*

- Bodové pole místo modelu (.trj) je možné otevřít bodové pole s příponou .bod (Atlas) nebo .las (výstup z laseru).
- Bodové pole je možno vykreslit jednou barvou nebo hypsometrií, ostrou či plynulou.
- Bodové pole je možno přidat jako další model v nastavení projektu a vykreslovat ho společně s ploškovými modely.
- Jako další varianta zobrazení modelu (kromě plošek a sítě) je nyní nabízeno i bodové pole.
- Síť a bodové pole je možno převýšit.

### *Liniové nadstavby*

### **Cestv**

• opravena kresba tabulek pod a nad řezem před kresbu sestavy řezů (výpisy vzdáleností vyplněné v tabulce barvou pozadí nebyly vidět)

Dle žádostí ze setkání v Rázové 2013 byla:

• rozdělena aktualizace směrových a sklonových poměrů po editaci osy vozovky. Umístění kódů směrových poměrů se aktualizují vždy, pokud je zaškrtnuta volba "Generovat automaticky směrové poměry v řezech" v dialogu vlastností polygonu osy vozovky. Dále byla doplněna u směrových poměrů optimalizace popisů délek. V případě, že se neprovedly editace měnící počet kódů směrových

poměrů, je u nich opraveno jen staničení. Pokud se počet kódů mění, tak se všechny smažou a vkládají se nové. Tím je možné, že se některé ručně editované názvy ztratí. Je to ale efektivnější, nežli se ukliknout u otázky, zda znovu navrhnout výchozí stav, když projektant strávil hodně času ručním laděním sklonových schémat.

- sklonová schémata se automaticky nemažou a nevkládají nová. V případě, že je bude chtít uživatel znovu navrhnout, tak musí použít tlačítko "Navrhnout sklonové poměry" v dialogu vlastností polygonu osy cesty
- při editaci osy vozovky funguje dynamické posouvání objektů vložených na ose vozovky metodou gumy v editovaném úseku a metodou posunu o konstantu v navazujících úsecích, což ve většině případů vyhovuje
- oprava generování kódů směrových poměrů u KK:

- navazující shodně orientované oblouky přecházejí v bodě KK a mají shodné sklonové poměry

- navazující opačně orientované oblouky (nemělo by v reálném návrhu existovat) mají přechodový bod KK a sklonové poměry mají nulový příčný sklon !!!

- aby se bod KK vytvořil, doporučuje se v půdorysu při editaci tečen oblouků použít snap = chytací mód

- minimální délky přímých nebo přechodových úseků v nadstavbě nejsou automaticky řešeny. To je úloha projektanta.

### Toky

- sjednocení fontu a velikosti písma u svislých kót u všech nadstaveb
- úprava výchozích hodnot rozmístění řezů a výšky nadpisu u PF řezů
- změna kresby tabulek pod a nad řezem před kresbu sestavy řezů (výpisy vzdáleností vyplněné v tabulce barvou pozadí nebyly vidět)
- opraveno padání v dialogu příčných polygonů, např. při výběru všech příčných polygonů nad spol. obj.

### Kanalizace

- sjednocení fontu a velikosti písma u svislých kót u všech nadstaveb
- změna kresby tabulek pod a nad řezem před kresbu sestavy řezů (výpisy vzdáleností vyplněné v tabulce barvou pozadí nebyly vidět)
- oprava padání po kliku na tlačítko Vzory v dialogu importu

### Vodovod

- sjednocení fontu a velikosti písma u svislých kót u všech nadstaveb
- změna kresby tabulek pod a nad řezem před kresbu sestavy řezů (výpisy vzdáleností vyplněné v tabulce barvou pozadí nebyly vidět)

# **Verze 6.4**

### *Obecně*

• **Výběr objektů výkresu uvnitř polygonu** – lze použít pro objekty, které jsou vloženy pod stejným nadřazeným objektem. Funkci

nalezneme v objektovém menu polygonu, které vyvoláme výběrem polygonu pravým tlačítkem myši, či použitím kláves ctrl+šipka dolů, je-li polygon vybraným objektem.

Funkce vybere všechny objekty v dané úrovni, které alespoň jedním vrcholem své kresby zasahují do výběrového polygonu.

• **Otáčení kolečka myši** (pro přibližování pohledu na list) lze používat i **při stisknutém levém či pravém tlačítku myši**. Lze tedy použít zoom i při přesunu objektu pro jeho přesnější umístění.

### *DMT*

- **Zpětná konverze** modelu terénu do textových souborů nově umožňuje změnit znaménka u souřadnic Y a X a exportovat pouze Y, X a Z souřadnice.
- **Úprava obalových oblastí** modelu terénu pomocí polygonů je-li v půdorysu vybrán polygon (či polygony) a v půdorysu je jeden model terénu nebo je model terénu určen (nejlépe přímo v dialogu Výběr DMT), menu v dialogu **Výběr DMT** nabízí v části **Úprava obalové oblasti polygony** funkce pro přidání a zrušení obalu v oblasti dané polygony.

Funkce změní jen trojúhelníky celé uvnitř polygonů, protože polygon lze snadněji vést oblastí, která má zůstat platná, má obvykle rozumně velké trojúhelníky, zatímco obalová oblast má na okraji modelu často velmi úzké trojúhelníky, takže by se těžko do nich umisťovaly body polygonu.

• **Definice obalové oblasti pomocí polygonu** – je-li v půdorysu vybrán polygon a v půdorysu je jeden model terénu nebo je model terénu určen (nejlépe přímo v dialogu **Výběr DMT**), menu v dialogu **Výběr DMT** nabízí v části **Úprava obalové oblasti polygony** funkce pro přidání a zrušení obalu v oblasti dané polygonem.

Funkcí jsou měněny jen trojúhelníky celé uvnitř polygonu, protože polygon lze snadněji vést oblastí, která má zůstat platná, má obvykle rozumně velké trojúhelníky, zatímco obalová oblast má často velmi úzké trojúhelníky, takže by se těžko do nich umisťoval polygon.

• **Značky těžby** jsou nyní součástí DMT. Vkládáním a editací objektů Značky těžby se vytváří soubor s příponou **.ZnaTez** a se jménem modelu. Ten lze kopírovat spolu s modelem. Jsou-li v dokumentu na modelu nějaké značky těžby a soubor .ZnaTez k modelu neexistuje, vytvoří se ihned při otvírání modelu.

(Povolení ukládání značek těžby k modelu je kontrolováno položkou v registrech - HKEY\_CURRENT\_USER\Software\Atlas DMT\KresCOM\DMT\OKZnaTez - a standardně je ZAPNUTO).

• Zobrazování hran modelu terénu bylo upraveno tak, aby bylo možno samostatně zobrazit povinné, lomové či přímé hrany dle nastavení v listu Hrany dialogu vlastností modelu terénu.

Viz **[Hrany](#page-141-0)** na straně [142.](#page-141-0)

### *Řezy*

• Možnost vytvoření **aktivní vazby** mezi kopií sestavy řezů a polygonem v půdorysu.

Viz **Vytváření řezů nad [polygonem](#page-325-0)** na straně [326.](#page-325-0)

• Možnost upravit **vlastnosti sestav řezů i** vlastních **objektů řezů** v sestavách podle jiné sestavy nebo vzorové sestavy (grafické atributy kresby i další parametry včetně řezaných modelů, výplní a dalších parametrů).

**Funkce nastavuje i vlastnosti řezů v sestavách**.

Viz **Nastavení sestav a řezů dle [vzorů či jiných sestav](#page-342-0)** na straně [343.](#page-342-0)

• **Přidávání bodů nového řezu graficky** nyní funguje obdobně jako přidávání bodů do polygonu, tedy po vyvolání funkce pomocí *ctrl+šipka doprava* přidáváme body pomocí levého tlačítka myši až do stisku pravého tlačítka myši či klávesy *Esc*.

Funkci lze vyvolat také pomocí *ctrl+šipka vlevo*, v tomto případě se body budou přidávat zpětně. (Pokud se bod vloží na staničení menší než bylo nejmenší staničení v sestavě, počátek sestavy musí zůstat na místě, ale bude odpovídat novému staničení, takže se vše v sestavě opticky posune.)

• **Grafické vlastnosti výplně mezi dvěma řezy** se nyní nastavují pro kladnou i zápornou část výplně u jednoho řezu. Jejich nastavení se nevolí v listu obecné, ale přímo v listu **Více** dole tlačítkem **Barvy >>**.

Viz **[Vlastnosti řezů -](#page-338-0) list Více** na straně [339.](#page-338-0)

# **Verze 6.5**

### *Obecně*

- Při vyvolání **dialogu hladin** (jak z dialogu vlastností objektů, tak přímo z menu) se v dialogu **zvýrazní hladina vybraného objektu**  (je-li více vybraných objektů, pak toho, který byl vybrán naposled, tedy tzv. řídícího objektu skupiny vybraných objektů).
- **Barva** tlačítka **Hledat** v dialogu **Uspořádání objektů** nyní signalizuje, jestli je dialog přepnut do režimu zobrazení nalezených objektů (barva tlačítka je **ZELENÁ**) nebo je-li ve standardním stavu a zobrazuje všechny objekty (barva je Šedá).

Připomeňme, že režim zobrazení nalezených objektů lze zapnout tlačítkem vlevo vedle tlačítka Hledat (je přístupné, byly-li nějaké objekty funkcí Hledat nalezeny) a dialog v tomto režimu zobrazuje i ty objekty, které nejsou v seznamu nalezených, pokud jsou přítomny v cestě k nalezeným objektům. Nalezené objekty jsou na rozdíl od nich zvýrazněny tučným písmem.

- **Uzavřený polygon** (nastavením vlastnosti Uzavřený) nabízí průsečíky i na spojnici mezi posledním a prvním bodem.
- Při tvorbě **souběžného polygonu k uzavřenému polygonu** (a to jak uzavřenému nastavením vlastnosti Uzavřený, tak bez této vlastnosti ale se shodnými x,y souřadnicemi prvního a posledního bodu), jsou všechny, tedy i krajní body souběžného polygonu umístěny na osách úhlů u vrcholů uzavřeného polygonu, a výsledný polygon bude také uzavřený.
- Při **exportu Uzavřeného polygonu** (s nastavenou vlastností Uzavřený) se v řádce **.np** uvede záznam **PLClos=Y**, který při importu zajistí, že importovaný polygon bude mít vlastnost *Uzavřený*.
- Při **Importu polygonů** do půdorysu se v dialogu importu **barevně zvýrazní** nabídnutý **objekt, pod který se má polygon vložit**. Barva bude zelená, když v nabídce není jiná možnost než půdorys, jinak je barva červená, aby byl uživatel upozorněn na to, že lze v nabídce vybrat jiný objekt. To pomůže uživateli omezit chyby ve volbě hlavního objektu při importu polygonů.
- Dialog vlastností objektu **Výkresový rám** obsahuje nyní i celkové rozměry objektu.
- **V seznamu modelů** a externích dokumentů v dialogu vlastností **půdorysu** není vidět v případě dlouhých cest k souborům celé jméno. Proto je pod seznamem přidáno pole, kde je jméno vybrané položky seznamu zobrazeno až do konce a v poli se lze pohybovat (vzhledem k zarovnání ke konci pole fungují šipky obráceně).
- U objektů se **změněným chováním** není přímo viditelné **původní jméno** objektu. Proto se nyní vypisuje v závorce za volbou *Standardní* v nabídce, kterou zobrazíme stisknutím tlačítka pro volbu chování v dialogu vlastností objektu.

Pokud chceme původní jméno vidět též při výpisu vybraného objektu na spodní informační liště programu, v dialogu uspořádání objektů a podobně, můžeme vypnout standardní jméno a v poli pro jméno použít substituce {BasStdName} a {MyStdName}. Zápis v poli pro jméno tedy může vypadat např. takto:

*{MyStdName} ({BasStdName})*

### *Tisk*

- Je-li v tisknutém listu přítomen půdorys se zapnutou kresbou **WMS** a není-li nastaven tisk **přes bitovou mapu**, program na to upozorní ještě před spuštěním vlastního tisku a umožní akci zastavit. To, jestli lze tisknout WMS kresbu i bez nastavení přes bitovou mapu, záleží na různých okolnostech (paměti tiskárny, driverech, velikosti tisku, volbu WMS či WMTS) a uživatel si musí optimální způsob pro danou tiskárnu a typ výstupu vyzkoušet sám.
- po vyvolání dialogu tisku z menu nebo z náhledu se na listu (složeném z několika tiskových stran) zobrazí **čísla tiskových stran**. To usnadní zadání tiskových stran, které se mají vytisknout.

### *Textové substituce*

• **Vypuštění nenalezené substituce** bez chybového hlášení, je užitečné v případě přípravy univerzálně použitelných textových výpisů. Oblast textu, která se má vypustit se ohraničí závorkami [ ]. Textová substituce, u které předpokládáme možnost nenalezení, musí být také mezi nimi a hned za úvodní závorkou vlastní substituce { musí být znak #, který zamezí standardnímu výpisu chyby dané substituce. Ohraničující závorky [ ] se ve výsledku nezobrazí.

Příklad pro výpis měřítka půdorysu nebo měřítek řezu a to s možností umístit tento text jako podobjekt ve třech různých úrovních vzhledem k listu s půdorysem či k sestavě řezů (využije se např. při přípravě univerzální rozpisky):

[{#..GP1Scale}][{#.GP1Scale}][{#GP1Scale}][{#..ScaleSt}/{..Sca leH}][{#.ScaleSt}/{.ScaleH}][{#ScaleSt}/{ScaleH}]

• u **popisu úseků polygonu** lze použít substituční slova *DirectionDeg* nebo *DirectionGrad* pro výpis směru,

dále existují substituce pro krajní body úseku *P1X*, *P1Y*, *P1Z* obdobně *P2X* … a pro průsečík tečen (existuje-li) *PTX* atd.

• do funkcí použitelných v substitucích byla zařazena funkce **atan2**  pro arcus tangens, která (na rozdíl od funkce atan) potřebuje dva parametry – souřadnice y a x vektoru úsečky, jejíž směr se má určit. Výsledkem je číslo v rozsahu -Pi, +Pi.

Zápis této řádky:

*{DirectionDeg}, {RadToDeg(atan2(p2y-p1y, p2x-p1x))}*

do textu u popisu úseku polygonu vypíše dvě stejné hodnoty.

### *DMT*

#### • **Generace modelu z dat dokumentu:**

Jsou-li v objektech, ze kterých se generuje model, jména bodů delší než 11 znaků, jsou nově zkrácena zleva, což více vyhovuje geodetické praxi.

• **Značky těžby:**

- Ve vlastnostech modelu terénu je nyní ve spodní části tlačítko  $\rightarrow$ . kterým lze otevřít nabídku nástrojů pro práci se značkami těžby, a to se všemi v modelu nebo jen s vybranými.

Vypnutí/zapnutí kresby všech značek těžby v modelu umožňuje volba pro vyvolání dialogu vlastností značek, v tomto dialogu se pak použije přepínač *čáry kreslit*.

Nabídka umožňuje též aktualizovat umístění na modelu a zrušit neúspěšně umístěné značky (funkce pro zrušení neúspěšně umístěných se nabídne jen v případě existence takových značek).

### *Řezy*

• **V popisu bodů řezu**, který lze zobrazit nad svislými kótami, je nově možno (zejména pro přehlednější popis průsečíků):

**- redukovat popis** složený z textových kódů u bodů ve více řezech v sestavě tak, aby se určitý textový kód ve výpisu na stejném staničení vždy zobrazil jen jeden, i když je obsažen ve více řezech nad sebou.

- volitelně **vypustit výpis** *z2:*, který zobrazuje výšku průsečíku na polygonu, se kterým se trasa řezu protíná. Lze zvolit, že údaj bude zobrazen vždy, nebo jen je-li nenulový, nebo se nebude zobrazovat vůbec.

Viz **[Vlastnosti sestavy](#page-330-0) řezů - list Popis bodů** na straně [331.](#page-330-0)

- V objektu délkové kóty použité v řezech je možno nyní zvolit zobrazení sklonu v procentech.
- Přepínač pro změnu znaménka u svislého popisu má nyní vliv i na popis kilometrového staničení.

#### *3D-Pohledy*

• Při kresbě podle priorit trojúhelníků modelu lze nyní též **vypnout kresbu** trojúhelníků **s určitou prioritou**.

## **Verze 7.0**

#### *Obecně*

• Byl urychlen start programu.

 $\rightarrow$ 

• Úvodní dialogové okno programu umožňuje tlačítkem vyvolat nabídku naposled otevřených dokumentů, která má kapacitu několika set souborů a umožňuje vybírat z tříděných seznamů.

V úvodním dialogu lze též nově upravit a uložit poznámku u dokumentu.

• Byly doplněny nástrojové lišty pro akce, které se nabízely pouze v objektových menu a podobně. Tyto lišty nejsou standardně zobrazeny, uživatel je může zapnout z menu **Nástroje** / **Vlastní nastavení** , na listu **Panely nástrojů**:

Jsou to tyto lišty:

**Objekty - Úpravy a Informace**

**Snap - Úchopový mód**

**Kóty**

**Polygony**

• Uživatelé, kterým nevyhovovalo používání kolečka pro zobrazení **lupy,** mohou nyní lupu zobrazit také z menu **Zobrazení** a standardně též klávesovou zkratkou **ctrl+Enter**.

### *Vstupy a výstupy*

• Menu *Soubory / Import* nabízí nově importovat též data z formátů **SHP** a **VFK** (výměnný formát katastru ČR), a to včetně **databázových informací.**

(do stejného menu byl z menu Půdorys přesunut import bodů a polygonů).

Viz **[Import](#page-162-0)** na straně [163.](#page-162-0)

• Modely terénu lze nyní vytvářet též ze souborů ve formátech **LAS** a **PTS**.

### *Značky na bodech*

• Značky na bodech lze nově vytvářet jako běžné objekty dokumentu, dokumenty se značkami stačí poté zařadit do zvláštní složky (menu Objekty / Knihovna objektů / Bodové značky).

Součástí instalace je soubor standardních značek.

Viz **[Knihovna bodových značek](#page-45-1)** na stran[ě 46.](#page-45-1)

### *Objekty*

• Pro přesun objektů ve stromové struktuře lze využít dvou nových funkcí, které umožní přesunout objekt či objekty na libovolné místo ve struktuře objektů (je-li nové místo pro daný objekt přípustné):

**Přesunout objekty nad (za) poslední vybraný**

**Přesunout objekty pod (před) poslední vybraný**

Viz **[Pořadí kresby objektů](#page-30-0)** na straně [31.](#page-30-0)

• Každému objektu lze nově přiřadit vlastnost **Zobrazit nahoře**, která zajistí, že kresba proběhne ve dvou fázích a objekty s touto vlastností nemohou být překryty objekty bez ní. Vlastnost lze nastavit v dialogu vlastností objektů.

- Dialog **Uspořádání objektů** nabízí v menu vyvolatelném tlačítkem vedle tlačítka Hledat kresbu opsaných obdélníků každému objektu, toho lze využít pro zvýraznění objektů na nesmyslných souřadnicích.
- Menu **Objekty - Úpravy a informace** obsahuje nově funkci zrcadlení, která dovoluje zvolit bod a směr osy zrcadlení pro. Funkce lze použít pro obecné objekty.

Viz **[Úpravy a informace](#page-25-0)** na straně [26.](#page-25-0)

• **Úchopový mód** (Snap mode) obsahuje nově možnost **Nabízet body objektů s vypnutým nabízením úchopových bodů**, což bývá časté u objektů jejichž body nechceme editovat, chycení bodů těchto objektů při umisťování jiného objektu může ale být potřebné.

Viz **[Převzetí polohy jiného bodu](#page-27-0)** na stran[ě 28.](#page-27-0)

### Kruhový oblouk

• V dialogu vlastností lze nyní nastavit čarovou kresbu objektu jako uzavřenou a to v podobě kruhové **výseče** či **úseče**. Výplň se také nakreslí podle tohoto nastavení.

### Objekt Bod

- Dialog vlastností umožňuje nově nastavit natočení a měřítko symbolu.
- Jsou k dispozici nové značky bodů, jak je uvedeno výše.

### Polygon

• Program nabízí novou funkci pro **inteligentní spojování polygonů**. Tato funkce je schopna ve skupině polygonů nalézt blízké body (podle zvolené tolerance) a spojit ty navazující do polygonu jednoho. Funkce se nabídne jako jedna z variant funkce **Spojit**, kterou vyvoláme z menu **Objekty / Polygony** či z nástrojové lišty **Polygony** nebo v objektovém plovoucím menu.

Funkci můžeme využít též v návaznosti na novou funkci převodu úseček na polygony, kterou nalezneme v menu Objekty / Úpravy a informace.

- **Automatický popis bodů či úseků** polygonů lze **potlačit** pro zvolené body. Volbu nalezneme v dialogu vlastností polygonů na listu Body.
- Funkce **Délka** pro polygon poskytuje nově možnost zjistit i délku polygonu na 3D na ploše modelu terénu. Tento údaj si lze vyžádat tlačítkem v dialogu, který délku polygonu zobrazuje. Nově jsou hodnoty (a i jiné) vypisovány do okna, ze kterého lze dělat kopii textu.
- Nová nástrojová lišta a menu v hlavní nabídce *Objekty* soustřeďuje speciální funkce pro práci s polygony, které byly dříve dostupné jen přes objektové menu.

### Úsečka

• Menu **Objekty / Úpravy a informace** nabízí funkci pro **převod úseček na polygony**.

Po její aplikaci se často bude hodit též nová funkce pro **spojování polygonů**.

### Délková kóta

- Délkové kóty se nově chovají **asociativně**. Pokud umístíme bod délkové kóty zachycením bodu objektu v úchopovém módu, bude kóta vázána ke kótovanému bodu i při přesunu kótovaného objektu.
- Je možno pracovat se **skupinovými kótami**, pro které lze jednotně nastavovat umístění kótovací čáry a popisných informací.
- Nová nástrojová lišta (a menu v hlavní nabídce *Objekty* či plovoucí menu) soustřeďuje funkce pro vstup a editaci kót.
- **natočení dle hlav. bodů** se promítne do natočení v **dialogu vlastností**, takže lze snadno zachytit správný směr kótování, ale dále kótovat s vypnutou vlastností natočení dle hlav. bodů.
- Změněno bylo chování při pohybu 1. bodu kóty, který nyní nemění polohu celého objektu. Polohu kóty jako celku lze měnit jen když není vybrán žádný bod kóty.

Viz **[Délková](#page-108-0) / úhlová kóta** na straně [109.](#page-108-0)

### Objekt Text

• Nově lze zvolit kresbu textu se zvýrazněním, a to buď podloženým obdélníkem nebo obrysem ve volitelné barvě.

Viz **[Text](#page-63-0)** na straně [64.](#page-63-0)

• Plovoucí objektové menu nabízí funkci, která vypíše text s vyhodnocenými substitucemi do okna, ze kterého lze výsledný text kopírovat.

### Textové substituce

- Číselné funkce byly nově doplněny o **textové funkce** (tedy funkce pracující s textovými hodnotami - např. lze zobrazit jen vybranou část textu).
- Novou možností je používat substituce objektu **určeného jménem** (buď na stejném listu nebo v celém dokumentu).
- **Dialog substitucí** byl vybaven nástroji zjednodušujícími jejich zápis:

• Je možno **zvolit objekt z nabídky objektů**, který má poskytovat své hodnoty pro substituce. V nabídce objektů jsou objekty z větve od objektu textu až po list dokumentu. Po zvolení objektu se zobrazí nabídka substitucí platná pro daný objekt.

• Pro číselné hodnoty lze **volit formát zobrazení čísla**  nastavením voleb v dialogu, který nabízí i některé nové možnosti, např. seskupování číslic do tříčlenných skupin zjednodušující čtení velkých hodnot.

• Dialog obsahuje i **nabídku funkcí**, které lze z nabídky přímo vložit do textu.

• Nová substituční slova :

• Pro měřítko prvního půdorysu v listu či sestavy řezů ve variantách umožňujících mimo jiné kontrolu stejných měřítek v listu.

• pro popis bodů modelu - lze použít v uživatelsky definovaných symbolech.

Viz **[Substituce v](#page-65-0) textech** na stran[ě 66.](#page-65-0)

### *DMT*

- Možnost tvořit, velmi rychle zobrazovat a používat pro výběry a editaci datově úsporné **bodové modely** a tvořit a zobrazovat **rastrové modely**.
	- Omezení počtu bodů v modelu terénu pro MEGA verzi bylo posunuto na 666 milionů bodů. V praxi byl na počítači s 12GB paměti vyzkoušen trojúhelníkový model se 128 miliony bodů a bodový model se 418 miliony bodů (soubor .bod má 12GB). Praktická použitelnost samozřejmě závisí na velikosti operační paměti, rychlosti procesoru a disku a podobně.

Pokud jde o rastrové modely, jejich velikost pro použítí v půdorysu je limitována hodnotou 2000 milionů vrcholů, 3-D pohledy zpracují maximálně kolem 30 milionů bodů (u trojúhelníkové modelu to je max kolem 5 milionů, ).

- **Urychlení plošné kresby** pixelovým způsobem lepším využitím procesoru.
- **Urychlení prvního načtení** rozsáhlých modelů optimalizací úvodních akcí.
- **Export** dle zadaných **oblastí z modelů** trojúhelníkových i bodových do modelů rastrových, bodových či trojúhelníkových.

To umožňuje například rychle importovat a zobrazit rozsáhlá data bez generace trojúhelníkových modelů a interaktivně z nich vybírat části pro generování trojúhelníkových modelů (funkce dialogu **Výběr DMT**, který vyvoláme z nástrojové lišty modelu tlačítkem **| 開**]

- Možnost **upravovat obal polygony** byla doplněna o další varianty, zejména o možnost kompletně definovat platnou oblast modelu terénu jedním polygonem (funkce dialogu **Výběr DMT**).
- **Kopie dat modelu** byla doplněna o možnost okamžité výměny odkazu v objektu na model na disku.
- Úprava nastavování barev pro **plynulou hypsometrii** určováním barev přímo pro hodnoty intervalů a ne pro středy intervalů.
- **Generace modelu** ze souborů ve formátech užívaných pro data pořízená laserovým měřením:

• formát **DMR -** textový formát bodových polí nabízený ČUZaK ve variantách 4G (body v 5m rastru) a 5G (nepravidelná bodová pole vzniklá pročištěním a vhodnou optimalizací originálních dat z laserových měření). Volba DMR z nabídky typů formátu (vpravo od jména vstupního souboru) v dialogu Generace zajistí správné nastavení předpisu formátu.

• formát **PTS -** textový formát používaný firmou LEICA.

Zmíněné formáty lze využít u vstupních souborů ve vstupním dialogu Generace modelu terénu.

**Další nové možnosti** jsou v menu **DMT / Vložit model terénu**  lze vytvořit model s možností výběru bodového či trojúhelníkového. Volba je velmi důležitá pro rozsáhlá data, kdy bodový model je rychle vytvořen a umožní rychlé prozkoumání a výběr dat pro generování trojúhelníkových modelů např. jen v úzkém pásu potřebném pro liniovou stavbu. Funkce je použitelná pro tyto formáty:

• formát **LAS** - často využívaný formát pro data pořízená laserovým scanováním.

• formát **PTS -** textový formát používaný firmou LEICA.

Pro ostatní formáty lze bodový model vytvořit funkcí **Generace DMT** s nastavením pouze *Konverze dat* ve vlastnostech na listu *Pro odborníky*.

• Modul **Generace modelu terénu** umožňuje nyní v úvodním dialogu volbu **počtu vláken** současně využitých pro generaci trojúhelníkového modelu (pokud je součástí generace zavedení povinných spojnic, což pro rozsáhlá data v podstatě nepřipadá v úvahu, nelze více vláken použít, program to ale zajistí sám a není třeba nastavení počtu vláken měnit).

### *Objem*

• Do modulu Objem byla doplněna nová varianta výpočtu objemu. Jedná se o rastrovou (neboli gridovou) metodu, která je výhodná u modelů terénu s velkými počty bodů. Klasická hranolová metoda, jež musí vytvořit rozdílový model s několikanásobně větším počtem bodů, než mají vstupní modely, je časově značně náročná. Rastrová metoda dává při vhodném nastavení dostatečně přesné výsledky a volitelně lze vytvářet i rozdílový model, ale v tomto případě se jedná o datově úsporný model gridový.

### *Řezy*

• **Štěrbinové profily** ... lze generovat profily z bodových modelů bez trojúhelníkové sítě. Pro jejich kresbu lze zvolit bodové či čarové zobrazení.

Při výpočtu je třeba určit šířku pásu pro zařazení bodů modelu do řezu zadáním parametru **Vzdálenost od trasy** (v Průvodci výpočtem na listu Parametry výpočtu).

## *3D-Pohledy*

• Možnost zobrazování rastrových modelů.

### *Eroze*

- Modul Eroze byl přepracován pro plošné vyhodnocení erozní ohroženosti.
- Je podporován import erozně uzavřených celků ze SHP včetně databázových informací, které jsou editovatelné.

# **Verze 15.6 (následuje po 7.0)**

## *Číslování verzí*

• Bylo zavedeno nové číslování verzí, kde první číslo znamená rok a druhé měsíc vydání. Třetí číslo znamená pořadové číslo podverze počínaje jedničkou. Verze s vyšším třetím číslem než 1 jsou vydávány za účelem odstranění případných chyb a první dvě čísla se nezmění i když bude verze vydána až v pozdějším měsíci.

Např. verze 15.6.1 je 1. verze vydaná v 6. měsíci roku 2015.

Nárok na bezplatné upgrady po dobu jednoho roku od koupě licence k verzi 7 tím samozřejmě nezaniká.

### *Objekty*

**Text** 

- Původní **podložení obdélníkem** v možnostech zvýraznění textu (vycházející ze standardního podložení textu ve Windows) bylo nahrazeno dvěma variantami, z nichž jedna je vhodná pro podložení textu s interpunkčními znaménky a částmi pod základní linkou (p,q,...) a druhá zejména pro čísla.
- V Dialogu vlastností textu byla zavedena možnost **volby použití klávesy Enter a kombinace ctrl+Enter** v poli pro editaci textu. Klávesy se používají pro vložení nové řádky a ukončení celého dialogu a tlačítko  $\gg$  nad polem pro text umožňuje zvolit, jakým způsobem.

### Délková kota

• Textový údaj v délkové kótě lze nyní **zvýraznit** stejně jako samostatné textové objekty.

### Polygon

• **Vložení souběžného polygonu** nyní umožňuje i volbu vložení polygonu **na obě strany**. To zjednodušuje též volbu vkládání jen na jednu stranu, kdy je snadnější vložit polygon na obě strany a jeden poté smazat, než volit, jestli vkládat vlevo či vpravo.

### *Transformace*

• Modul Transformace umožňující transformaci souřadnic bodů modelu terénu byl přepracován pro možnost **3D transformace**, tedy se zapojením všech tří souřadnic X, Y, Z.

# **Verze 15.7.1**

### *Obecně*

• Do menu **Nápověda** byla zařazena položka **Vzdálená pomoc**, která usnadní vzdálené připojení odborníka k počítači uživatele. Využívá se systém TeamViewer, uživatel ale nemusí kromě Atlasu nic instalovat, protože potřebné moduly jsou zařazeny do instalace Atlasu.

Při spuštění programu Atlas DMT je avizována existence novější verze. Hlášení se zopakuje nejdříve za 24 hodin.

### *Objekty*

#### Kopírování vlastností objektů

• Do menu **Objekty** a do stejnojmenné nástrojové lišty byla doplněna funkce *Kopírovat vlastnosti*, která umožňuje rychle zkopírovat grafické vlastnosti do vybrané skupiny objektů.

Viz [Kopírování vlastností objektů](#page-20-0) na straně [21.](#page-20-0)

#### **Texty**

• Pro popis úseku polygonu byla doplněna substituce pro staničení středu úseku {MidStat}.

#### *Import*

• Při importu formátu VFK jsou objekty zařazovány do hladin s ohledem na co nejsnadnější další práci s nimi.

### *DMT*

• Bylo upraveno vkládání značek těžby - program hledá patu značky od středu kříže a po umístění je poloha značky vztažena k jeho patě. To má vliv též při vkládání z externího programu (Topol).

### *Objemy*

• Nová rastrová metoda výpočtu byla doplněna o možnost použít jako srovnávací plochu model automaticky vytvořený z obvodu hlavního modelu (a to včetně možnosti výpočtu pouze v oblasti zadané polygonem).

#### *Eroze*

- Import K-faktoru a C-faktoru ze SHP přímo s atributem BPEJ (možnost nastavení C-faktoru podle klimatického regionu).
- Rozšířená editace polygonů EUC (sjednocení více EUC do iednoho).
- Rozšířená podpora jmen EUC (zobrazení jména ve středu polygonu, převzetí jména z atributového sloupce EUC).
- Drobná zlepšení při užívání (práce s atributovou tabulkou, defaultní nastavení cílového adresáře s výstupy, upozornění na přesah EUC mimo platnou oblast DMT...).

# **Verze 15.11.1**

#### *Obecně*

- **Dialog souřadnic** nově umožňuje definovat **přírůstek souřadnic**  při použití tlačítek šipek pro zvětšení/zmenšení souřadnic.
- Bylo zavedeno **opakování posledního příkazu** po stisku mezerníku. Je-li opakovaným příkazem vložení některého ze základních objektů (a pokud nebyl mezi tím změněn hlavní objekt), není zobrazen dialog pro volbu hlavního objektu a typu objektu

(modelový / výkresový), použije se nastavení z předchozího vložení.

- **Přepínače v plovoucích menu** jsou graficky znázorněny i když jsou ve stavu vypnuto, takže je vždy vidět, které položky v menu jsou přepínače.
- Pro možnost umístit knihovny s objekty a vzorky výplní na síťovém disku byly zavedeny položky **LibraryPath a SymbolsPath**, které lze uvést v registrech v klíči:

HKEY\_LOCAL\_MACHINE\SOFTWARE\Wow6432Node\Atlas DMT\Ini\DMT.

(platí pro 64bit systémy od Windows Vista, v 32-bit. systémech je třeba vynechat Wow6432Node\)

Pozor ale na rychlost přístupu k síťovým diskům, síťové disky se doporučuje použít namapované na písmeno příkazem Připojit síťovou jednotku v Průzkumníku Windows.

### *Objekty*

### Vzorky výplní

- Dialog vzorků výplní umožňuje nyní spravovat vzorky výplní (tlačítko **Vzorky výplní** v dialogu výběru vzorků pro výplň plochy). Tzn. přidat vzorky nebo otevřít složku se vzorky pro možnost úpravy vzorků grafickým editorem či jejich mazání. Je doporučeno za běhu programu zásadně používat zmíněné tlačítko, protože program zajistí po dokončení úprav potřebné kroky pro aktualizaci výplní v objektech dokumentu, což se projeví při příštím překreslení.
- **Chybí-li vzorek pro výplň** některého z objektů, program na to upozorní a pro výplň daného objektu použije vzorek NoBrushPat.bmp (v datové složce Atlasu) se symbolem otazníku.

### Zrcadlení

• Funkce zrcadlení objektu nyní nabízí možnost ponechat původní objekt, vytvořit jeho kopii a tu zrcadlit.

### Hledání objektů

• Dialog uspořádání objektů v menu u tlačítka Hledat nabízí kromě vybrání nalezených objektů též jejich smazání či kopii do schránky.

### **Texty**

• zvýraznění textu je nyní umožněno též u výškové kóty (v řezech).

### Externí dokumenty

- Externí dokument lze nyní otevřít z plovoucího menu.
- V plovoucím menu též nalezneme možnost přepínání zobrazení externích dokumentů. Je-li zobrazení vypnuto, pak samozřejmě nemůžeme plovoucí menu vyvolat "sáhnutím" na objekt z externího dokumentu pravým tlačítkem myši, ale lze to provést v dialogu Uspořádání objektů.

### Polygony a měření

- Je-li vložení polygonu přerušeno hned při pohybu druhým bodem, polygon se celý smaže.
- Tato vlastnost umožňuje rychleji měřit vzdálenosti, kdy při pohybu druhým bodem objektu měření už vidíme hodnoty a přerušení pomocí Esc nebo pravého tlačítka myši měření ukončí. Mezerníkem pak můžeme zahájit další měření.
- V dialogu pro objekt Měření lze nastavit počet desetinných míst.

### **Substituce**

• Oblouk v polygonu poskytuje mimo jiné substituce **ArcRize** a **DXTan**, to není novinka. ArcRize je největší vzdálenost oblouku od tětivy, v nabídce substitucí je uveden pod pojmem **vzepětí**. DXTan je vzdálenost průsečíku tečen od středního bodu oblouku.

Protože objevily námitky, že ArcRise vrací chybnou hodnotu, zjistili jsme, že problém je v terminologii neb i v textech vysokých škol, které jsme našli na webu znamená pojem vzepětí první a v jiném textu zase druhou z uvedených hodnot. Doplnili jsme proto do nabídky substitucí popis, který přesněji objasní, co která hodnota znamená. U pojmu vzepětí jsme též doplnili rozlišující označení h nebo z, které se v odborných textech používá:

{ArcRize} - Vzepětí oblouku h (vzdálenost středu oblouku od středu tětivy)

{DXTan} - Vzepětí oblouku z - Vrcholová vzdálenost - (vzdál. oblouku od průs. tečen)

• V substitucích je nově možno použít funkci pro převod hodnoty úhlu ve stupních na text ve formátu stupně minuty vteřiny:

**DegToDMS**(úhel\_deg, počet\_desetin\_cifer, počet\_odděl\_mezer).

Funkce vrací textovou hodnotu a proto ji naleznete v nabídce textových funkcí.

### *Export*

- Export půdorysu do rastru nabízí formát bmp, jpg i png.
- V dialogu exportu do rastru je nyní možno přepnout na dlaždicový výstup, kdy je ve zvolené složce vytvořena skupina rastrových obrázků, které půdorys pokrývají jako dlaždice (každý z nich má u sebe i soubor s ustavením). Volí se rozměr jednoho obrázku v pixelech a velikost pixelu v mm v půdorysných souřadnicích. Z toho program spočítá potřebný počet dlaždic v obou směrech.

• Lze zvolit, že dlaždice, které mají jen bílé pixely, nebudou zapsány.

• Volba formátu png umožňuje bílé pixely ponechat průhledné. Při vložení takových rastrů do seznamu rastrů v půdorysu se toto v Atlasu neprojeví, ale některé prohlížecí programy jsou schopny toho využít.

• Dlaždicový výstup je vhodný jak pro použití v rastrů v jiných grafických programech, pro které by jeden velký rastrový obraz nebyl použitelný, ale i pro zobrazení v půdorysu v Atlasu, kdy tak lze vyřešit omezení ve velikosti jednoho rastru, který je program schopen vytvořit.

### *DMT*

• Ostrá i plynulá hypsometrie umožňuje nyní nezobrazovat zvolené intervaly a to při všech typech plošných zobrazení trojúhelníkových bodových i rastrových modelů.

### *Modul Laser*

• Jedná se o nový rozšiřující modul systému Atlas DMT, který obsahuje některé speciální funkce pro zpracování bodového pole pořízeného metodami poskytujícími rozsáhlá mračna bodů. Některé funkce modulu vyžadují 64-bitový operační systém.

Jedná se o

- převzorkování mračna několika způsoby
- odstranění odlehlých bodů
- identifikace roviny
- možnost editace mračna v řezech.

Viz [Modul LASER](#page-308-0) na straně [309.](#page-308-0)

## *Řezy*

• Byla doplněna možnost **průběžné aktualizace** řezů vázaných na polygony v půdorysu při jejich pohybu. Typ aktualizace se volí v dialogu vlastností sestavy řezů, ale logicky platí pro všechny sestavy spočtené jedním výpočtem.

Tuto možnost zatím nelze použít v liniových nadstavbách, byla zavedena primárně pro prohlížení mračen bodů v řezech.

- Řezy bodovými modely nyní umožňují **znázornit** Změnou intenzity barvy **půdorysný odstup** bodů od trasy řezu. S větším odstupem se barva mění z barvy zadané pro řez na barvu podkladu, lze tedy např. podložit řez s nastavenou červenou barvou černým obdélníkem, kdy jsou červené pixely na černém pozadí lépe vidět než šedé na bílém. Vlastnost se nastavuje v dialogu vlastností řezu (tedy ne sestavy řezů) v položce **Zeslabení barvy k okraji**. Okrajem je myšlen okraj pásu, jehož šířka byla zadána při výpočtu.
- Nově je též možné ve výpočtu řezů bodovými modely zvolit **pás**  pro body zařazené do řezu **jen vlevo či vpravo** od trasy. To umožňuje při vhodné volbě šířky pásu získat v podstatě pohled na mračno od určité roviny.
- Při **kótování bodových řezů** pomocí svislých kót je kótována spojnice bodů řezu, i když jsou zobrazeny jen body. Body řezu se nenabízí ve snap módu, pro přesné okótování bodu lze využít dialogu *Umístit svis. pop.*, který se objeví při výběru svislé kóty, a zvolit v něm v poli **Poloha** hodnotu **Body řezu**.

Je-li v sestavě více řezů, dialog se týká řezu, který byl v sestavě vybrán naposled. Jméno řezu se v dialogu zobrazuje v jeho dolní části.

### *3D-Pohledy*

• Nově lze zobrazit **trojúhelníkovou síť** (spojnice bodů), a to samostatně i v kombinaci s plošnou kresbou.

Síť lze zobrazit jednobarevně, podle typů spojnic nebo plynulou hypsometrií.

- V informačních oknech lze zobrazovat **informace** o trojúhelnících, spojnicích nebo bodech.
- **Podstavec** lze využít jako rovinu v určité výšce (posun podstavce)

### *Eroze*

- **Řádové zrychlení výpočtu** eroze i vytváření výstupních protokolů.
- Vytváření hektarové sítě **průměrného smyvu** (ve formě gridového modelu s názvem ...\_Rusle100 v adresáři s doplňkovými výstupy).
- Funkce *Kapky v rastru* nově umožňuje i použití objektů **Kapka-Plus**.
- Několik dalších drobných zlepšení a oprava chyb.

### *Cesty*

- Umožněn popis  $PF{n+?}$  na libovolný z koncových bodů kolmého polygonu.
- Opraveno vkládání nových příčných polygonů metodou Ctrl+C a Ctrl+V.
- Doplnění nového objektu automatické délkové kóty kótující zábor, tj. první a poslední bod NSPF.
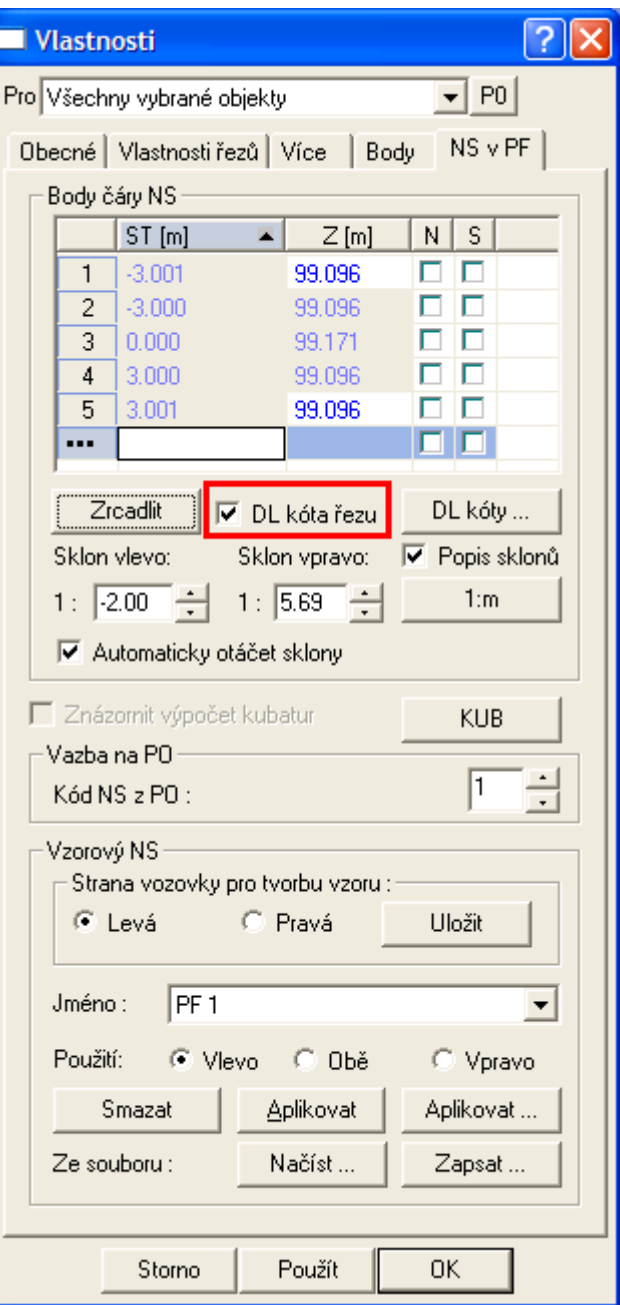

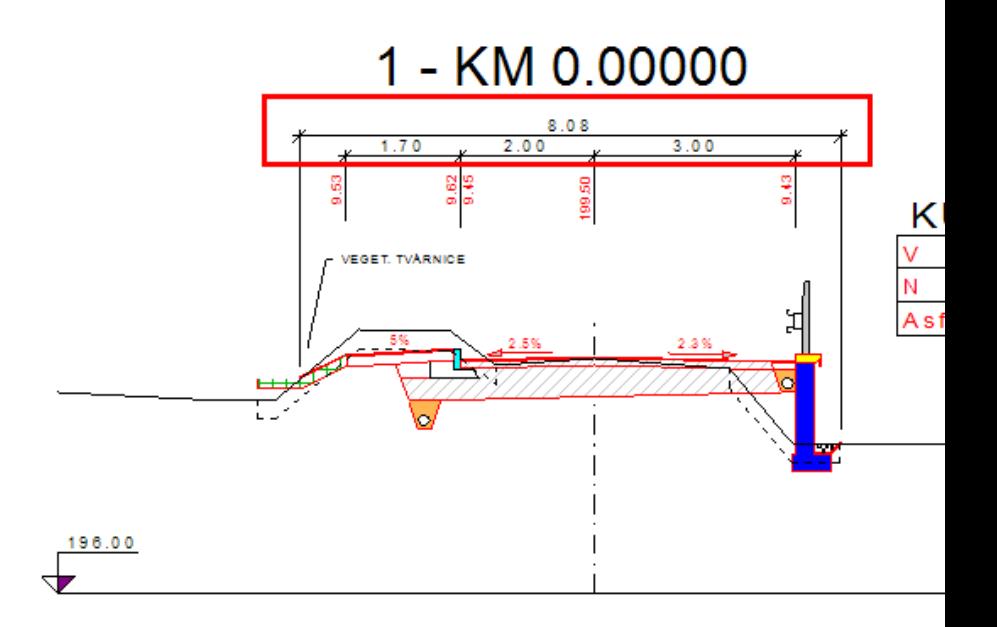

# *Toky*

- Umožněn popis PF{n+?}, může být na libovolném koncovém bodě kolmého polygonu.
- Doplněno znemožnění editace čísla PF a staničení příčného řezu v dialogu vlastností, pokud je vazba na polygon situace.
- Opraveno generování NSPO z DMTNS nad vybraným polygonem. Chybně se generoval NSPO nad polygonem břehu místo OSY.

# *Kanalizace*

- Doplněno automatické nastavení/vytvoření hladiny nameLayerKana\_REZY u řezu terénem nad vybraným polygonem.
- Oprava výpisu HYD (u verze Excel se hloubka plnění vypisovala na celé metry. Opraveno na 2 desetinná místa, tj. cm.
- Doplněn výpis abs. drsnosti do výpočtu kapacitního průtoku.
- Při dosažení kapacity potrubí se vypisovalo chybně "-'.-'..--).0-  $*(+,)) + .0$ (" nyní jen "-".
- Oprava vkládání popisu šachty v půdorysu do hladiny SACHTA\_POPIS.
- Doplněno nastavení ořezávání popisů v situaci popisy mimo půdorys se nekreslí, čímž se zrychlí vykreslování zvláště u větších výkresů.

# *Vodovod*

• Doplněno nastavení ořezávání popisů v situaci - popisy mimo půdorys se nekreslí.

# **Verze 16.2.1**

# *Obecně*

• **Volba referenčních dokumentů** v dialogu vlastností půdorysu může být nově provedena pro všechny vybrané půdorysy najednou.

Volí se to před stiskem *OK* či *Použít* přepínačem "**Seznam se upraví ve všech vybraných půdorysech"***.*

- Kurzor se nově může zobrazovat jako **Osový kříž**, volbu nalezneme v dialogu **Možnosti** (menu Nástroje / Možnosti) na kartě **Ovládání**.
- Při **výběru objektů polygonem** lze zvolit, aby se vybraly nejen objekty přímo pod hlavním objektem.

### *Objekty*

#### Objekt Text

• Dialog vlastností textu nově obsahuje **nabídku speciálních znaků** pro vložení do textu (tlačítko  $\rightarrow$ ), které se na některých klávesnicích obtížně hledají.

Viz **[Text](#page-63-0)** na straně [64.](#page-63-0)

#### Textové substituce

- V dialogu substitucí byla doplněna a upravena nabídka Funkcí.
- Ve výpočtech v substitucích lze použít funkce pro normalizaci hodnoty úhlu do kladného rozsahu 2\*pi, je-li úhel v radiánech (funkce **Ang2Pi**(u)), nebo obdobně pro grady a stupně do rozsahu 400 gradů, resp. 360 stupňů (**Ang400**, **Ang360**).
- V textu lze použít příkaz **{BLOCK podmínka}**, který (má-li zadaná podmínka nulovou hodnotu) vypustí následnou část textu až do dalšího příkazu BLOCK nebo až do konce textu.

BLOCK lze vkládat v dialogu substitucí z nabídky zobrazitelné tlačítkem **F >>**.

Např. u popisů úseků polygonu má substituce ARC nenulovou hodnotu, když jde o oblouk. Pomocí příkazu BLOCK pak můžeme u oblouků vypsat něco jiného než u přímých úseků (část za { BLOCK 1 }) se pak bude vypisovat vždy:

{ BLOCK arc }

Délka oblouku={Length}

Poloměr={Radius};

{ BLOCK not arc }

Délka úseku={Length}

{ BLOCK 1 }

Rozdíl staničení={ DStat }

Podobně můžeme reagovat například na délku úseku:

{ BLOCK Length>100 }

Délka úseku je větší než 100m !!!

• Je též rozšířena možnost v případě chybné substituce nehlásit chybu, ale vypustit část textu uzavřenou v závorkách [ ]. Dosud bylo toto možné jen u některých substitucí v popisu bodů či úseků polygonů, nyní lze takto pracovat se všemi substitucemi. Aby se tak chovaly, je třeba uvést za úvodní závorkou substituce **znak #**.

Příklad popisu bodů polygonu, zapsaný tak, aby u prvního bodu polygonu substituce Pre\_DirectionGrad nezpůsobila výpis chyby. U popisu prvního bodu polygonu se takto celý text vypustí:

[změna směru={#DirectionGrad-Pre\_DirectionGrad}]

Viz **[Substituce v](#page-65-0) textech** na straně [66.](#page-65-0)

### Polygon

• Pro popisy bodů a úseků polygonu byla přidána možnost pro jednotlivá substituční slova použít **předpony Pre\_ a Nex\_** a tím zjišťovat hodnoty pro sousední body, např.:

[změna směru={#DirectionGrad-Pre\_DirectionGrad}]

 Předpony mohou obsahovat i číslo udávající posun indexu bodu či úseku např. Pre2\_ znamená posun o dva body zpět. Pre1\_ je tedy totéž jako Pre\_, Nex1\_ totéž jako Nex\_.

- Byla zařazena **nová substituční slova** pro popisy bodů a úseků polygonu:
	- **AngleDeg**, **AngleGrad** pro úhel u vrcholu
- Většinu slov použitelných pro **popis bodů** lze nyní **použít v popisu úseků**, kdy se jedná o hodnoty patřící k 1. bodu úseku. (Pomocí předpony Nex\_ je lze použít i pro druhý bod úseku).

Obdobně to platí v popisu bodu polygonu, kdy lze použít hodnoty z úseku začínajícího v tomto bodě.

### *DMT*

- V Menu **DMT / Vložit model terénu** byla nabídka možností tvorby modelu terénu doplněna o tvorbu modelu terénu ze vstupních dat typu **DMR 4G / 5G** (soubory typu .xyz), což je snadnější způsob než použití standardního modulu Generace DMT.
- Generace modelů z tohoto menu (z dat PTS, LAS i DMR) nyní umožňuje **omezení bodového pole polygonem**, který je zvolen v půdorysu. Není tedy třeba polygon předem připravit v textové podobě a odpadá problém s formátem a souřadnou soustavou.
- Při tomto způsobu generace modelu terénu uživatel mohl již dříve volit vytvoření bodového nebo trojúhelníkového modelu, nově při této volbě dostane informaci, jaká **omezení počtu bodů pro generaci** modelů má.

Poznámky:

- **Verze STANDARD** má pro tvorbu a editaci trojúhelníkových modelů limit 250 000 bodů, pokud jde ale o bodové modely, má stejné omezení jako MEGA verze. Ta je nyní omezena (z technických důvodů) na 666 000 000 bodů. Vhodnou možností vytvoření trojúhelníkového modelu v omezené oblasti z rozsáhlých dat je též tento postup: Vytvoření bodového modelu ze všech potřebných dat, jeho zobrazení v půdorysu, určení zájmové oblasti polygonem v půdorysu a poté generace trojúhelníkového modelu položkou **Výběr oblasti z modelu** z menu dialogu **Výběr DMT**.

### *Databáze*

- Významně byl urychlen zápis databázového souboru (vznikajícího při importu SHP a VFK) do dokumentu (a4d) a z dokumentu na disk. Nejvíce se to projeví při práci s dokumenty umístěnými na síťovém disku.
- Zrychleno bylo též otevírání atributové tabulky a práce v ní.
- Je nyní možnost zobrazit v tabulce pouze záznamy objektů označených v kresbě.
- Tabulka s databázovými informacemi nyní obsahuje vyhledání a filtraci podle hodnot ve sloupcích s pomocí nástroje na sestavení SQL příkazu.
- Urychleno bylo též promítnutí výběru prvků v tabulce do grafiky.
- Zcela přepracováno bylo mazání objektů s napojením na databázi, což se projevilo mnohonásobným zrychlením mazání.
- Objekty s vazbou na databázi lze nyní od databáze odpojit (Objekty / Databáze / Odpojit objekty od databáze). Lze to provést pro vybrané objekty nebo hromadně.

Odpojené objekty nelze znovu připojit (kromě použití funkce Krok zpět - UnDo, ten přepíše databázi (soubor .sqlite) stavem zapamatovaným v pracovním stavu dokumentu).

Odpojení použijeme, pokud vazbu nepotřebujeme a :

- při editaci objektů nechceme zatěžovat program operacemi v databázi,

- při mazání objektů v grafice nechceme přijít o data v databázi, která zůstanou přístupná pro programy pro správu databáze,

- nepotřebujeme vůbec databázi přičemž po odpojení vazeb u všech objektů se již databáze nebude ukládat do dokumentu.

# *Řezy*

• Výšková kóta na řezu byla upravena tak, aby barva výplně byla nezávislá na barvě pro zvýraznění textu, která se nyní v dialogu nastavuje samostatně.

# *Pohledy*

• Při volání modulu Pohledy pro zobrazení modelu z programu Atlas DMT se nyní do projektu Pohledů zařadí a poté **zobrazí všechny modely terénu vybrané v půdorysu**. Modely je vhodné vybrat v dialogu **Výběr DMT** (lze vyvolat tlačítkem ma liště Model).

Pokud je v půdorysu více modelů, ale žádný není vybrán, program zobrazí seznam, ze kterého si modely pro zobrazení vybereme.

- Dialog pro volby spuštění Pohledů z Atlas DMT nyní obsahuje přepínač, kterým lze zajistit úplné **vyčištění projektu**.
- Pohledy nyní umožňují **získat informace** o hranách, trojúhelnících a bodech na které ukážeme myší.
- V Pohledech lze nyní též **vkládat povinné spojnice** bodů modelu včetně možnosti volit typ spojnice a způsob vyřešení křížení jiných hran (rušení hran je rozpracováno).

# *Eroze*

- **Souhrnný protokol** nově obsahuje list s průměrnými hodnotami jednotlivých faktorů rovnice RUSLE.
- **Rozdělení polygonů EUC** podle označeného polygonu. Namísto původního polygonu EUC se vytvoří příslušný počet nových.
- **Sjednocování polygonů EUC** obsahuje vzdálenostní kritérium. Nově lze tedy spojit EUC, které se nedotýkají.
- Možnost **filtrace EUC** podle hodnot ve sloupcích výsledné tabulky.
- **Zrychlení výpočtu** erozního smyvu i tvorby protokolů.

# *Toky*

U kóty na SR jsou nastaveny grafické atributy dle hladiny.

# *Cesty*

U kóty na SR jsou nastaveny grafické atributy dle hladiny.

# *Kanalizace*

- Umožněno křížové zoomování mezi řezem a navázaným polygonem i bez nabitého klíče pro danou nadstavbu.
- Odskočení popisu "Š" v půdorysu je dáno pravidly 2,2mm od šachty (původně se umístění přebíralo z implicitního uložení běžného objektu textu, což někdy způsobovalo umístění zcela mimo umístění šachty).
- U kóty na SR jsou nastaveny grafické atributy dle hladiny.
- Optimalizace editace popisů nad řezy pomocí úchopového bodu těsně pod popisem (popis u kanalizace a vodovodu se liší od normy popisu toků a cest. Je dán vzdáleností od řezu a zarovnáním na konstantu od SR nebo od řezu).
- Upraven dialog vlastností popisu řezu dle parametrů vzdálenosti od SR nebo od řezu.
- Oprava překrytí u potrubí a souběhu kresba objektu nad ostatními (svislé kóty se nekreslí přes potrubí).

# *Vodovod*

- Umožněno křížové zoomování mezi řezem a navázaným polygonem i bez nabitého klíče pro danou nadstavbu.
- U kóty na SR jsou nastaveny grafické atributy dle hladiny.
- Optimalizace editace popisů nad řezy pomocí úchopového bodu těsně pod popisem (popis u kanalizace a vodovodu se liší od normy popisu toků a cest. Je dán vzdáleností od řezu a zarovnáním na konstantu od SR nebo od řezu).
- Upraven dialog vlastností popisu řezu dle parametrů vzdálenosti od SR nebo od řezu.
- Úprava kresby vztažné čáry popisu nad řezem s ohledem na značku zabočení (levá nebo pravá "vrána").
- Oprava překrytí u potrubí a souběhu kresba objektu nad ostatními.

# **Verze 16.6.1**

# *Obecně*

- Při načítání dokumentu se nově na spodní liště vypisuje **informace o dokumentu, který se načítá**. To pomůže zejména u dokumentů s referenčními dokumenty zjistit, kterého dokumentu se týká případné hlášení o nějakém problému, např. o neexistujícím rastrovém souboru a podobně.
- Spodní lišta též nově podává stále aktuální informaci o **velikosti paměti**, kterou program zabírá (v druhém poli zprava).

Standardní 32-bit program má v běžných verzích operačního systému Windows k dispozici 2GB (2048MB) paměti (tzv. adresního prostoru) a paměť nemůže být nikdy stoprocentně využita kvůli potřebě souvislého prostoru pro různě veliké datové bloky. Při běhu programu může postupně vznikat více těžko využitelných bloků paměti a tím se celková zabraná paměť zvětšuje.

Dopředu ohlásit nedostatek paměti často nelze a proto je při práci s velkými daty informace o zabrané paměti užitečná, dle zkušeností se mohou vyskytnout problémy zhruba od 1500 MB.

# *Tisk*

• V dialogu tisku lze zadat stránky listu, které se mají tisknout vyjmenováním i rozsahem, např. 1, 5, 7-11, 15.

# *Import*

• V importu z **DXF** je nyní podporována entita **Atribut bloku** a je převedena na vhodné objekty dokumentu Atlasu.

**Poznámka:** protože se nyní častěji vyskytují DXF soubory v kódování UTF-8, doporučujeme při potížích se zobrazením znaků s diakritikou použít tento postup:

Atlas předpokládá, že DXF je ve standardním Windows kódování (ANSI) ve středoevropské variantě (CP-1250). Pokud se po importu některé znaky v textech zobrazují špatně, lze využít Windows program *Poznámkový blok* (Notepad) a do něho načtený DXF soubor přeuložit funkcí *Uložit jako* z menu *Soubor*. V dialogu pro uložení je třeba v položce *Uložit jako typ* zvolit *Všechny soubory* a v Položce *Kódování* zvolit *ANSI*. Je-li kódování na ANSI nastaveno hned po otevření dialogu, přeuložení v Notepadu zřejmě nepomůže. V tom případě doporučujeme použít český textový editor PSPad. Je-li v něm v menu Formát nastavena Automatická detekce CP, analyzuje celý soubor a obvykle dokáže zjistit jeho kódování správně. Pak je třeba v menu Formát nastavit kódování na Windows (CP-1250) a soubor uložit.

# *Export*

• **Export** listu dokumentu či půdorysu **do rastru** byl přepracován tak, aby lépe vyhovoval danému účelu:

Lze zvolit výstup jen vybraných objektů nebo jen modelů terénu, čehož lze využít např. pro přenos grafických výstupů modulu Eroze do jiných programů.

Při exportu **listu** se zadává rozlišení v DPI.

#### Při exportu **půdorysu**:

zadává se velikost pixelu v mm (v reálném terénu),

je možné požadovat průhlednost pixelů bílé barvy (při výstupu do formátu .PNG).

ie možné požadovat výstup do soustavy ustavených dlaždic a zvolit pak nejen průhlednost pixelů, ale i vynechání celých dlaždic, které by byly celé bílé.

• Při **exportu polygonů** či bodů do textových souborů lze nově zadat **počet desetinných míst** souřadnic.

### *Objekty*

- Dialog Uspořádání objektů nově umožňuje **smazání více listů dokumentu najednou**. Slouží k tomu tlačítko **intervence tlačítka** *Smazat*.
- V informační části dialogu souřadnic je v informaci o objektu u kurzoru doplněno i **číslo úchopového bodu** objektu v blízkosti kurzoru. Toho lze využít v např. substitucích.

Obdobně na spodní informační liště okna v části VO: je též uvedeno číslo úchopového bodu, tady se informace týká vybraného bodu objektu.

- V menu úpravy byla položka **Vložit** přejmenována na **Vložit (na původní souřadnice)**, aby bylo více zřejmé, co dělá.
- Skupina nástrojů pro práci s objekty Úpravy a informace (v menu Objekty, na spec. liště nebo v objektovém menu) byla doplněna o funkci **Kopírovat objekt s referenčním bodem**.
- V dialogu vlastností byl pro standardní objekty doplněn seznam **Pro:** v horní části dialogu o možnosti (pokud již u některých typů objektů nebyly) **pod spol. objektem**, **v listu**, **v dokumentu**.
- Možnost přidávání a ubírání **vlastních vzorků výplní** může vést k situaci, že vzorek přiřazený k objektu se při otvírání dokumentu (po čase nebo na jiném pracovišti) nenajde ve složce se vzorky. Aby bylo možno snadno najít objekt, který nepřítomný vzorek potřebuje, a zhodnotit, jak to vyřešit, je v Dialogu *Uspořádání objektů* do nabídky vedle tlačítka **Hledat** zařazena položka **Nalézt Objekty s chybným vzorkem výplně**. Ta naplní seznam dialogu takto nalezenými objekty.
- **Kopie objektů do schránky** byla upravena tak, aby ve schránce nebyly objekty **duplicitně**. K tomu mohlo dojít, pokud byly vybrány objekty ale také jejich podobjekty, protože do schránky se objekty zkopírují vždy i se svými podobjekty. Tato situace nejčastěji nastala, když jsme vybrali a zkopírovali do schránky objekty dle výsledku hledání objektů z Dialogu *Uspořádání objektů*. Vložení takové skupiny objektů pod zvolený hlavní objekt způsobovalo další problémy.

Proto při kopii objektů do schránky jsou nyní objekty, které se do schránky dostanou i jako podobjekty jiných, odfiltrovány.

### Objekt Text

• V dialog vlastností textu byla **nabídka speciálních znaků** pro vložení do textu (tlačítko >> ) doplněna o znak ° (stupeň).

### Textové substituce

- V dialogu substitucí jsou do nabídky prvků pro substituce pod tlačítkem F >> zařazeny seznamy číselných a textových proměnných (ty se zakládají v substituci příkazem put).
- Pro texty umístěné pod objektem DMT je k dispozice substituce základního kroku vrstevnic - **CLStep**.
- Substituce natočení půdorysu je nyní k dispozice ve variantách
	- **GPAngle** v textu pod půdorysem,

- **GP1Angle** a **GP1AngleA** - použitelné v textu pod listem, které se vztahují k 1. půdorysu přímo v listu nebo (s koncovkou A) ve všech podobjektech listu.

Pozor, substituce půdorysu **Angle** je zděděna z obdélníka, který je základem půdorysu a znamená tedy natočení obdélníka, což je u půdorysu rám a má vždy natočení 0.

Viz **[Substituce v](#page-65-0) textech** na straně [66.](#page-65-0)

# Polygon

- V dialogu vlastností polygonu přibylo na listu bodů vedle souřadnice **Z** tlačítko pro **relativní změnu výšky všech bodů polygonu**.
- V objektovém menu polygonu přibyla funkce **Doplnit do polygonu výšky z modelu terénu**.

Je-li v půdorysu, kde je i polygon, jediný model, nebo je polygon podobjektem modelu, není třeba model určovat. Jinak se model určí tak, že je vybrán předem a polygon přivybrán.

Výšky jsou volitelně vloženy do **z** souřadnice bodů nebo do textového kódu. Číselný kód bodu určuje, do jaké oblasti bod v modelu padl:

0-mimo model, 1-platná, 2-obalová, 3-ostrov.

• Při **použití polygonu pro výběr objektů** lze nově v zobrazené nabídce zvolit, aby se výběrový polygon po akci smazal.

# Délková / úhlová kóta

- Možnosti kóty byly rozšířeny tak, že ji lze použít jako délkovou i úhlovou kótu. Úhlová kóta se neumisťuje dvěma ale čtyřmi body, první dva body fungují jako u délkové kóty, druhé dva body určují směry k vrcholu úhlu středu kótovaného oblouku.
- Další rozšíření:

- **rozšíření výběru značek** o možnost šipky pouze na 2. bodě kótovací čáry a o kombinaci kroužek šipka,

- **samostatná měřítka pro délku a šířku značky** (kromě kroužku),

- možnost **natočení textu**,

- **samostatně nastavitelné přesahy** na obou stranách kótovací čáry.

• **Uložení standardního nastavení** je zvlášť pro úhlovou a délkovou kótu a zvlášť varianta pro půdorys a pro řez. Standardní nastavení není již ukládáno do dokumentu ale globálně.

Viz **[Délková](#page-108-0) / úhlová kóta** na straně [109.](#page-108-0)

# *Půdorys*

• Rastry typu PNG s průhlednými pixely se v Atlasu kreslí průhledně.

### *DMT*

- V exportu půdorysu do rastru lze zvolit i samostatný export modelu terénu. Export pouze modelu terénu se zvolí z nabídky možných variant v dolní části dialogu exportu. Program při exportu vypne kresbu všech ostatních objektů a rozměr rastru bude odpovídat rozměru modelu (s ořezem dle rámu půdorysu, je-li ořez zapnut).
- Po změně měřítka půdorysu (kolečkem myši nebo z dialogu) se automaticky přepočtou umístění popisů vrstevnic a prostory, ve kterých se nekreslí vrstevnice. Algoritmus výpočtu byl urychlen.

# *Řezy*

• Výšková kóta na řezu má nyní úchopový bod i ve svém počátku, toho lze využít při umisťování objektů ve snap-módu.

# *Pohledy*

• Horní vodorovná plocha podstavce může být přesně výškově umístěna, čímž lze snadno zobrazit např. zatopení modelu vodou. Lze zadat i krok, o který se výška roviny mění při použití šipek.

### *Eroze*

- **Přizpůsobení modulu Eroze novému standardu KoPÚ**, který je platný od 1.6.2016:
	- přednastavená forma zobrazení výsledků modelu plošného smyvu (hypsometrie) - intervalové zobrazení s průhlednou barvou pro interval 0 - 4 t/ha/rok,
	- změna přednastavených intervalů ztráty půdy ve výstupních protokolech,
	- zavedení možnosti volby přednastavené alternativní hypsometrie s plynulými barevnými přechody,
	- export výsledných modelů ztráty půdy do rastru se zachováním průhledné barvy (export se provádí standardně z menu půdorys, dialog exportu má nové volby, které potřebný způsob exportu umožňují),
	- úprava názvosloví: nově se v programu i v protokolech používá EHP namísto EUC.
- řada drobných úprav odrážejících se ve zrychlení výpočtu ztráty půdy.

# *Cesty*

Byla doplněna funkčnost:

- popis PF{n+?} může být na libovolném koncovém bodě kolmého polygonu
- doplněn nový objekt délkové kóty, který se sám aktualizuje dle krajních bodů řezu. Automaticky se vkládá na NSPF. Lze jej editovat za úchopové body a vkládat či mazat hromadně přes dialog Vlastnosti NS v příčném řezu

• export NSPF doplněn o možnost zadání počtu desetinných míst, default=2

U nahlášených nedokonalostí bylo vyřešeno:

- opraveno vkládání nových příčných polygonů metodou Ctrl+C a Ctrl+V
- u kóty na SR jsou nastaveny grafické atributy dle hladiny
- opravena funkčnost aplikace vzorů sestav a řezů při výpočtu řezů, viz dialog "Vzorová nastavení sestav a řezů"
- upraveny meze délek v dialogu rovnoběžky
- tabulky mohou mít až 1000 řádků a sloupců, při editaci řádků se řádky číslují od shora stejně jako popisy před tabulkou
- opraven záznam evidence změn ve výkresu. Po otevření výkresu a následním zavření bez editace se chybně zobrazovalo upozornění na uložení výkresu

### *Kanalizace*

- doplněno automatické nastavení/vytvoření hladiny "REZY\_TEREN" u řezů terénem nad vybraným polygonem
- doplněn výpis abs. drsnosti do výpočtu kapacitního průtoku
- umožněno křížové zůmování mezi řezem a navázaným polygonem i bez nabitého klíče dané nadstavby
- optimalizace editace popisů nad řezy pomocí úchopového bodu a doplněna možnost změny délky vztažné čáry popisu nad řezem
- doplněna možnost vypnout a zapnout kresbu textu staničení přípojky v půdorysu a doplněny 3 nové substituce přípojky:

{PDelka1} .........Délka prvního úseku přípojky [m]

{PCelkovaDelka} ...Celková délka přípojky [m]

{PVyskaKonce} .....Nadmořská výška koncového bodu přípojky (v revizní šachtě) [m n.m.]

U nahlášených nedokonalostí bylo vyřešeno:

- oprava výpisu HYD (u verze Excel se hloubka plnění vypisovala na celé metry. Opraveno na 2 desetinná místa, tj. cm
- oprava ve výpisu HYD při dosažení kapacity potrubí se vypisovalo chybně "-'.-'..--).0-\*(+,))+.0(" nyní jen "-"
- oprava vkládání popisu šachty v půdorysu natvrdo do hladiny POPIS\_SACHTY
- upraveno odskočení popisu "Š" v půdorysu na 2mm
- oprava kresby popisů mimo půdorys. Již se nekreslí.
- u kóty na SR jsou nastaveny grafické atributy dle hladiny
- oprava překrytí u řezu NS a u souběhu kresba objektu nad ostatními
- oprava výpisu substitučních popisů do limitky materiálu PopisNad
- upraveny meze délek v dialogu rovnoběžky
- tabulky mohou mít až 1000 řádků a sloupců, při editaci řádků se řádky číslují od shora stejně jako popisy před tabulkou

• opraven záznam evidence změn ve výkresu. Po otevření výkresu a následním zavření bez editace se chybně zobrazovalo upozornění na uložení výkresu.

# *Toky*

- popis PF{n+?} může být na libovolném koncovém bodě kolmého polygonu
- doplněno znemožnění editace čísla PF a staničení příčného řezu v dialogu vlastností, pokud je vazba na polygon situace
- doplnění možnosti generování jednoho DMTHL z více os povodní (přístavy, ramena, ...)
- doplněna možnost rozšíření vypočítaného DMTHL pomocí kolmých polygonů a hraničního polygonu vč. ostrovů (polygony vložené na hraniční polygon)
- · upraven dialog "Tvorba průniku DMHL a DMT" na variantu použití již existujícího modelu hladiny
- přejmenovány položky menu Výstupy->Průnik DMHL (vč. tvorby z kolmých polygonů) a DMT... a obdobně kontextové menu
- přeprogramována funkce na odmazání mašliček a průběžný výpis do spodního řádku okna - cca 1000x rychlejší
- u značek nad řezem byla doplněna možnost svislé optimalizace jako u popisů nad řezem

U nahlášených nedokonalostí bylo vyřešeno:

- opraveno generování NSPO z DMTNS nad vybraným polygonem. Chybně se generoval NSPO nad polygonem břehu místo OSY
- u kóty na SR jsou nastaveny grafické atributy dle hladiny
- přejmenovány položky menu Výstupy->Průnik DMHL (vč. tvorby z kolmých polygonů) a DMT... a obdobně kontextové menu
- opravena funkčnost aplikace vzorů sestav a řezů při výpočtu řezů, viz dialog "Vzorová nastavení sestav a řezů"
- upraveny meze délek v dialogu rovnoběžky
- tabulky mohou mít až 1000 řádků a sloupců, při editaci řádků se řádky číslují od shora stejně jako popisy před tabulkou
- opraven export do HEC-RAS ve variantě bez zadaných soutoků první export fungoval správně, druhý a další export přidával bod osy na začátek a na konec se souřadnicemi XY=0
- opraven dialog podélných řezů LB,PB,LD,PD popisy řezů u pat byly přehozeny
- opraven záznam evidence změn ve výkresu. Po otevření výkresu a následním zavření bez editace se chybně zobrazovalo upozornění na uložení výkresu.

# *Vodovod*

- doplněno automatické nastavení/vytvoření hladiny "REZY\_TEREN,, u řezů terénem nad vybraným polygonem
- umožněno křížové zůmování mezi řezem a navázaným polygonem i bez nabitého klíče dané nadstavby
- optimalizace editace popisů nad řezy pomocí úchopového bodu a doplněna možnost změny délky vztažné čáry popisu nad řezem
- úprava kresby vztažné čáry popisu nad řezem s ohledem na značku zabočení (vrána)
- doplněna změna velikosti značky u orientační tyče a u přípojky (v řezu i v půdorysu)

U nahlášených nedokonalostí bylo vyřešeno:

- oprava kresby popisů mimo půdorys. Již se nekreslí.
- u kóty na SR jsou nastaveny grafické atributy dle hladiny
- oprava překrytí u řezu NS a u souběhu kresba objektu nad ostatními
- oprava výpisu substitučních popisů do limitky materiálu PopisNad
- upraveny meze délek v dialogu rovnoběžky
- tabulky mohou mít až 1000 řádků a sloupců, při editaci řádků se řádky číslují od shora stejně jako popisy před tabulkou
- opraven záznam evidence změn ve výkresu. Po otevření výkresu a následním zavření bez editace se chybně zobrazovalo upozornění na uložení výkresu.
- opravena automatická vazba mezi objektem šachty v řezu i v půdorysu - vč. popisu.

# **Verze 16.11.1**

### *Obecně*

• **Nástrojové lišty** ... Od verze 16.11. budou zachovávány vaše úpravy nástrojových lišt při instalaci další verze. Do registrů jsou doplněny záznamy, které to umožňují, ale ty tam zatím mít nemůžete, takže tato verze vám po instalaci musí zobrazit lišty v základním nastavení.

Nastavení je nyní uloženo v

#### HKEY\_CURRENT\_USER\Software\Atlas DMT\KresCOM\Settings16

Možnost uživatelských změn nástrojový lišt je řešena pomocí funkcí od jiného dodavatele. Systém funguje dobře, pokud nedojde k určitým změnám v další verzi programu nebo při změnách nabití klíče. Podařilo se nám vytvořit opravné funkce, které zjištěné problémy odstraní. Ty potřebují nějaký pevný bod, a porot nelze od této verze programu měnit hlavní menu programu (změny nelze zcela zakázat, ale jsou při příštím spuštění programu ztraceny, takže je nedělejte).

Jsou též nově řešeny situace, kdy si upravíte nějakou lištu a v nové verzi programu jsou v té liště nová tlačítka. Program vaše změny zachová a nová tlačítka se snaží umístit do změněné lišty co nejlépe podle sousedních. Pokud jste z lišty některá tlačítka odstranili, program to odliší od situace, kdy v liště chybí nová tlačítka a Vámi odstraněná nepřidá.

• **Náhrady fontů v dokumentu** ... Program nově umožňuje nahradit při zobrazování textů v dokumentu některé fonty jinými.

To se definuje v nové záložce s názvem **Fonty** dialogu **Vlastnosti dokumentu**, který vyvoláme z menu **Soubory**.

Definice je uložena v datech dokumentu a je tedy platná pouze pro daný dokument. To však znamená, že může být uložena i ve vzorových dokumentech.

Viz **[Vlastnosti dokumentu](#page-158-0)** na straně [159.](#page-158-0)

- **Nabídka naposled zvolených souborů** při volbě jakéhokoliv souboru je nyní rozdělena na **skupiny po dvaceti**, aby byly lépe dostupné i soubory, se kterými se již delší dobu nepracovalo.
- **Barva značek úchopových bodů a hlavního objektu** je nyní volitelná. Volba je zařazena na kartě **Ovládání** dialogu **Možnosti**, který je dostupný z menu Nástroje. Volbu barvy vyvoláme tlačítkem **Kurzor a značky**. Možnost volby barvy je doplněna o možnost vrátit se ke standardní hodnotě. Ta byla v nové verzi upravena, aby byla zajištěna lepší viditelnost na různých pozadích.
- V **dialogu hladin** byla upravena funkce **Vybrat prázdné hladiny** tak, že počítá i s pomocnými vzorovými objekty, které jsou v paměti programu ale nepatří do žádného listu dokumentu. Tím je zajištěno, že při následném smazání takto vybraných hladin nedojde k dotazu, co s hladinami, které jsou vázány pouze pomocnými objekty.

Dále byla upravena funkce **Počet objektů v hladinách**, vypisuje nyní celkový počet objektů patřících do jednotlivých hladin a v závorce počet pomocných vzorových objektů. Počty objektů v hladinách bez pomocných objektů a počty právě jen pomocných objektů lze nyní zjistit samostatně dalších dvou položkách nabídky.

# *Export a Import*

• **Volba souřadné soustavy v dialogu formátu** byla doplněna o pomůcku, kterou vyvoláme tlačítkem vpravo od výběrového pole souřadných soustav. Ta obsahuje všech osm možných variant:

X, Y

-X, Y

atd.

Pokud se jedná o data v JTSK pro ČR, musí být X souřadnice v absolutní hodnotě větší než souřadnice Y a proto dokážeme (s pomocí náhledu obsahu importovaného souboru ve spodní části dialogu) snadno určit, o kterou variantu se jedná. Když variantu vybereme, program nastaví správnou souřadnou soustavu a v případě potřeby i přehodí pole X a Y v seznamu vybraných sloupců.

# *Objekty*

• **Nové možnosti pro nápravu nevhodně vložených objektů** ... Jedná se o funkci, která dokáže nebo alespoň pomůže napravit problémy vzniklé nevhodnou volbou typů objektů (modelový / výkresový) nebo nevhodně zvoleným hlavním objektem při vkládání objektů. To vede často k potížím při další práci s dokumentem, např. při změně měřítka půdorysu a podobně.

Jedná se o funkci **Změnit uložení a typů objektů** v menu **Úpravy**, která nahrazuje původní funkci **Uložit objekty pod jiný objekt**.

Funkce umožňuje změnit objekty výkresového typu na modelové i obráceně a uložit objekty pod jiný hlavní objekt, a to pokud možno bez ztráty geometrie kresby.

Viz **[Změnit uložení a typy objektů](#page-177-0)** na straně [178.](#page-177-0)

### Objekt Popis

• Mezi objekty pro obecné použití byl zařazen nový objekt **Popis**. Objekt je odvozen od objektu textu a je rozšířen o odkazové čáry.

Objekt zdědil většinu vlastností **objektu textu**, může mít navíc jednu nebo více **odkazových čar**, které udržují polohy v **modelové souřadné soustavě**, sám text a jeho odstup od bodu, na který ukazuje hlavní odkazová čára, je v **soustavě výkresové**. Výkresová souřadná soustava pro jeho **výkresové podobjekty** má počátek v místě umístění textu, což umožňuje snadno přidat další texty (výkresového typu) s jiným fontem a barvou jako podobjekty.

Danému účelu je přizpůsobeno chování objektu pokud jde o možnost samostatně **pohybovat** celým objektem nebo textem nebo odkazovými čarami.

Viz **[Popis](#page-83-0)** na straně [84.](#page-83-0)

### Textové substituce

• Operátory pro porovnávání textových hodnot rovná se , nerovná se (= <> !=) byly doplněny o varianty s hvězdičkou (\*= \*<> \*!=). Pak mohou být v textu na pravé straně porovnání použity hvězdičky jako náhrada jakéhokoliv počtu jakýchkoliv znaků.

Hlavní užití je v novém použití obdobných výrazů v definici objektů pro výpočet průsečíků v řezech a exportech polygonů, zde uvedeme příklad sice nepraktický ale názorný, kdy substituce v textu uloženém pod objektem se jménem Kruh (V) vypíše *Jsem kruh*.

{ifs(name\*="Kruh\*", "Jsem kruh", "Rozhodně nejsem Kruh")}

# **Polvgon**

- Funkce pro **vložení oblouků do polygonů**, která se volá z objektového menu bylo doplněna o **možnost rušení** vybraných nebo všech oblouků. Chceme-li rušit vybrané oblouky, je třeba je předem vybrat pomocí úchopových bodů, pro identifikaci oblouku můžeme vybrat krajní i vrcholový bod.
- **Souběžné polygony** ... Objekt polygonu může mít nově trvale nastavenu vlastnost, že je souběžný s polygonem, jehož je podobjektem. Tato vlastnost se nastavuje v dialogu vlastností v nabídce ve spodní části, kde původní přepínač **Uzavřený** byl nahrazen výběrovým seznamem, kde lze zvolit, že polygon je:
	- Normální
	- Uzavřený
	- Souběžný, odstup [m] :
	- Souběžný, odstup (V) [mm] :

Poslední dvě volby jsou dostupné jen v případě, že polygon je podobjektem jiného polygonu, a znamenají že je polygon při změnách nadřazeného polygony vždy automaticky upraven tak, aby s ním byl souběžný. Odstup od řídícího polygonu se zadává v

poli vpravo od zmíněné volby a znamená odstup v modelové soustavě v metrech pro 1. variantu a odstup ve výkresové soustavě v mm pro 2. variantu, které má spíše grafický účel.

Pokud vkládáme souběžný polygon z objektového menu, lze tyto nové varianty zadat přímo při vkládání.

- Funkce pro vložení **výšek z modelu terénu** k bodům polygonu ve variantě vložení do textových kódů byla doplněna o možnost určení **počtu desetinných míst**.
- Po **smazání popisu u prvního či posledního bodu polygonu** se zruší i příznak popisu tohoto typu v objektu polygonu. Popis se tedy znovu neobjeví, pokud polygonem pohneme, což se dělo při zapnuté automatické aktualizaci popisů.
- Nová varianta **určování objektů pro výpočet průsečíků** ... Při exportu polygonu a výpočtu řezů nad polygony je v dialogu **Volba polygonů pro výpočet průsečíků** k dispozici nová varianta nazvaná **Kombinace podmínek (i další typy objektů)**, která dovoluje v textovém poli definovat výběr polygonů pomocí logických výrazů, které se používají v textových substitucích.

To dává pro výběr objektů zcela nové možnosti. Zvýšená složitost zadání je kompenzována nabídkou vzorových zadání a prvků pro konstrukci příkazu a dalšími zjednodušeními.

Tato nová varianta dovoluje také pracovat s dalšími typy objektů (úsečka, obdélník, kruh, kruhový oblouk, Kanalizační přípojka).

Ve výrazu lze používat i substituční slova, která jednotlivé objekty nabízejí.

Zadání může být jednoduché: např.:

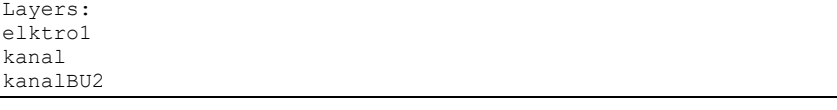

Nebo nepatrně složitější, např.:

```
IsPlg and Layer*="Parcel*"
or IsCirc and (R>5)
```
kde vidíme, že lze zapojit i další informace z objektů, v tomto příkladu zahrneme do výpočtu průsečíků polygony (*IsPlg*) v hladinách se jménem začínajícím na *Parcel* a dále kruhové objekty s poloměrem *R* >5. Zde se používá ve výrazu substituční slovo **R**, které neznají všechny objekty. Při aplikaci výrazu na jiný objekt než kružnici by program označil slovo R jako chybné. **Proto musí být výraz R>5 v závorkách**, pak když objekt není kružnice, program ví, že může obsah v závorkách celý přeskočit.

Viz **Volba objektů [pro výpočet průsečíků](#page-57-0)** na straně [58.](#page-57-0)

# *DMT*

La  $e1$ 

- Barevné **zobrazení sklonů** na modelu terénu je nově možné pro sklonové intervaly zadané **v procentech**.
- Pro rychlou interaktivní editaci modelu terénu byla do menu DMT / Editace v oblasti zařazena funkce **Zrušit body v oblasti zadané myší**, pro kterou zadáváme oblast pohybem myši se stisknutým levým tlačítkem. Po uvolnění tlačítka jsou body v oblasti vymazány, a funkce čeká na zadání nové oblasti. Akci ukončíme klávesou Esc nebo pravým tlačítkem myši.

Pro trojúhelníkové modely po této editaci funguje UnDo pro model, pro bodové modely je v menu funkce **Vrátit zrušené body v oblasti zadané myší**.

• **Vypínač zobrazení jmen bodů** při mazání bodů modelu terénu, který je umístěn v dialogu Možnosti volané z menu Nástroje, se nyní vztahuje i na **přemisťování bodů** DMT.

# *Řezy*

• Funkce **Přepočítat řezy** v menu **Řezy** byla upravena tak, aby vyhovovala i potřebám nadstaveb a pro řezy z nadstaveb se provedly potřebné akce.

Funkci (nebo její novou variantu **Přepočítat řezy nad polygonem**) využijeme zejména v případě, že přidáme nebo změníme některý z objektů, se kterými chceme v řezech vidět křížení.

• Do menu **Řezy** byla doplněna funkce **Přepočítat řezy nad polygonem**. Před jejím vyvoláním je třeba vybrat polygon trasy nebo jeho podobjekt, pokud vyberete příčný polygon, funkce Vám dá na výběr, nad kterým polygonem přepočet provést, výpočet nad trasou přepočte přitom i příčné řezy.

Přepočet je proveden tak, aby vyhověl i požadavku nadstaveb typu Cesty atd.

Funkce je doplněna též do nástrojové lišty **Řezy**.

• Menu řezy nově obsahuje též funkci **Volba objektů pro výpočet průsečíků pro řezy nad polygonem**. Funkce podle vybraného polygonu nabídne nastavit předpis pro všechny řezy nebo jen pro podélné či příčné. Po nastavení předpisu v dialogu se záznam uloží do sestav řezů.

I tato funkce je doplněna do nástrojové lišty **Řezy**.

Po uložení změny se řezy také přepočítají, a to stejným způsobem jako ve funkci **Přepočítat řezy nad polygonem**.

 Obě tyto funkce pomohou zejména uživatelům nadstaveb typu **Cesty**, kde první zadání výpočtu sestav nad osou i příčnými polygony vytvoří dva samostatné předpisy výpočtu (zvlášť pro PO a PF). Když je chceme dodatečně změnit, lze se z dialogu vlastností některé ze sestav dostat do průvodce výpočtem řezů, ten se ale týká jen jednoho výpočetního předpisu a navíc jde o průvodce pro výpočet základních řezů a speciality nadstaveb nemohou být zahrnuty (jiný způsob rozmístění atd.). Pokud navíc přidáme na ose příčný polygon, vytvoří se sestava nová se samostatným předpisem výpočtu, takže se změny výpočtu ještě komplikují.

• Dialog **bodu řezu** byl doplněn o volbu **počtu desetinných míst** v číselných polích dialogu.

# *Toky*

- Oprava velikosti podkreslovaného bílého obdélníku pod nadpisem tabulky.
- Vylepšeno vkládání nových příčných polygonů. Nyní stačí jen vybrat podélný polygon osou toku místo nastavení osy jako hlavního objektu.
- Sjednoceny typy a kresba křížících vedení v řezu ve všech nadstavbách. V dialogu jsou dostupné jen ty, co vycházejí z norem pro danou nadstavbu.

Bylo to nutné pro jednotné pojmenování křížících polygonů, ze kterých se generují značky křížení.

Typ křížení: podzemní

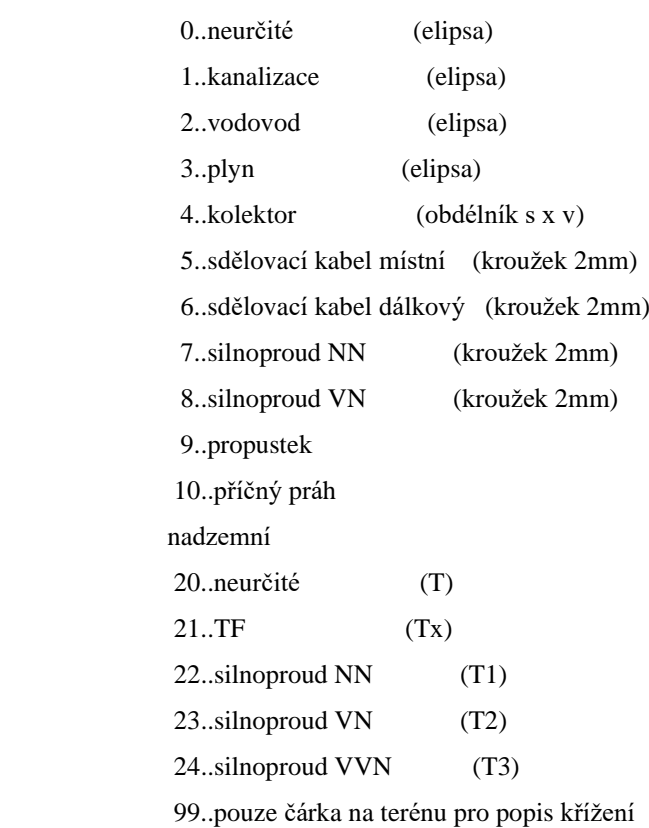

### *Cesty*

- Oprava velikosti podkreslovaného bílého obdélníku pod nadpisem tabulky.
- Doplněna nová funkce pro hromadné vložení a aktualizaci sklonových poměrů dle hraničního polygonu.
- Nová funkce mění jen šířky vozovky a sklony 2.5% vkládá defaultně u všech nově vložených. U stávajících sklony nemění.
- Funkce se vyvolá po výběru uzavřeného polygonu, který definuje hranici šířek vozovky (běžně hrana chodníku) a polygonu osy vozovky přes kontextové menu "SklonPo dle polygonu". Oba polygony by měli být vložené do půdorysu.
- Vylepšeno vkládání nových příčných polygonů. Nyní stačí jen vybrat podélný polygon osou toku místo nastavení osy jako hlavního objektu.
- Sjednoceny typy a kresba křížících vedení v řezu ve všech nadstavbách. V dialogu jsou dostupné jen ty, co vycházejí z norem pro danou nadstavbu.
- Bylo to nutné pro jednotné pojmenování křížících polygonů, ze kterých se generují značky křížení.

Typ křížení: podzemní

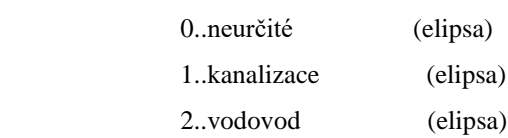

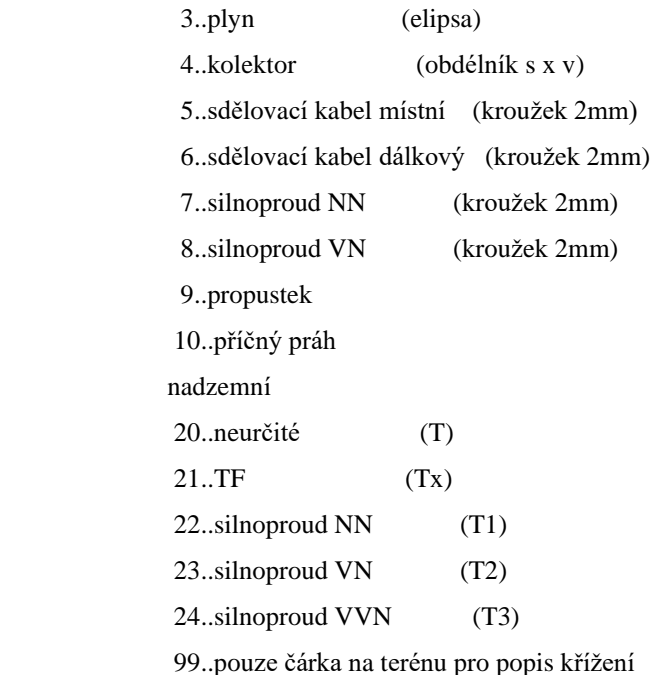

- U koridoru byla doplněna nová funkce tvorby hraničního polygonu koridoru pomocí tlačítka v dialogu vlastností polygonu osy vozovky.
- Při tvorbě hranice koridoru byly uplatněny následující principy:

 - v úseku mezi 2 NSPF, kde se mění sklony z kladného (násep) na záporný (výkop) a opačně se sklon mění skokově v jednom bodě

 - v úseku mezi 2 NSPF, kde jsou znaménka sklonů shodná (násep na násep a výkop na výkop) se sklon mění lineárně dle staničení

 - v úseku mezi 2 NSPF, kde profil bez příkopu přechází do profilu s příkopem se lineárně mění šířka za krajnicí

- Oprava krajních sklonů NSPF tak, aby vždy směřovaly k původnímu terénu, pokud je zapnutá automatická změna znaménka sklonu v dialogu vlastností NSPF.
- Pokud není zapnutá automatická změna znaménka sklonu, tak se sklon ctí i v případě, že průsečík s původním terénem neexistuje.

# *Kanalizace*

- Oprava velikosti podkreslovaného bílého obdélníku pod nadpisem tabulky.
- Doplněny nové substituce šachty řezu i půdorysu, které lze využívat v popisech v situaci i nad řezy:

{SachtaJmeno} .....jméno šachty

{SachtaDN} .... průměr šachty v [mm], kruhová

{SachtaSxD}...DN nebo šířka x délka obdélníkové šachty v [mm]

{SachtaDZZakladu} .tloušťka základu šachty [m]

{SachtaDZVika} ....rozdíl výšek víka šachty od terénu[m]

{SachtaZZakladu} ..výška dna šachty v [m n.m.]

{SachtaZVika} .....výška víka šachty v [m n.m.]

• Doplněny nové substituce objektu na polygonu M - kótování úseku potrubí v situaci:

{PotrubiDN} .......Průměr potrubí [mm]

{PodsypDZ} ........Tloušťka podsypu [m]

{PotrubiSklon} ....Sklon potrubí [‰]

{PotrubiDL} ..... Délka potrubí [m]

- Doplněno měřítko trojúhelníku pro přípojku v situaci.
- Doplněna možnost registrovat průsečíky s přípojkou kanalizace. To lze využít pro generování křížení např. u vodovodu, pokud bude přípojky kanalizace křížit.
- Přenášení informace o typu (popisu) křížení a DN přípojek do jiných polygonů přes standardní pojmenování přípojky nadstavbou.

Lze dosáhnout téhož např. přejmenováním objektu kanalizační přípojky na "Kanalizační přípojka [1:150], tj. typ1 = kanalizace a 150mm průměr.

Souřadnice Z průsečíku přípojky s jiným polygonem se také přenáší do značky křížení.

- Doplněn dialog objektů křížení v půdorysu, kde je možné měnit měřítko značky a rotaci jak jedné, tak všech značek na polygonu.
- Sjednoceny typy a kresba křížících vedení v řezu ve všech nadstavbách. V dialogu jsou dostupné jen ty, co vycházejí z norem pro danou nadstavbu.

Bylo to nutné pro jednotné pojmenování křížících polygonů, ze kterých se generují značky křížení.

Typ křížení: podzemní

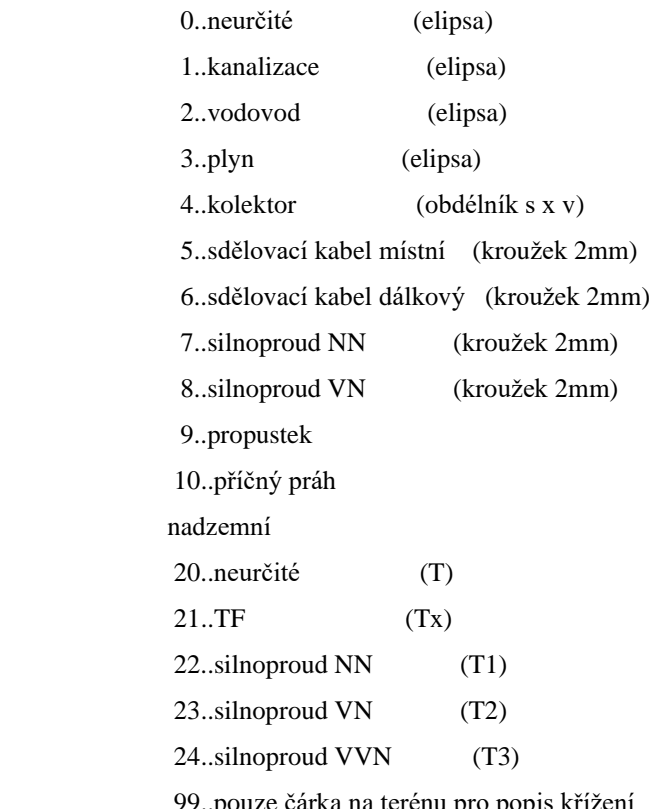

99..pouze čárka na terénu pro popis křížení

• Do dokumentových proměnných doplněny návrhové datové objekty, aby šly uložit jako defaultní do šablony a4t:

#### CDNKana Profil:

- název potrubí
- průměr potrubí [mm]
- tloušťka stěny potrubí [mm]
- součinitel absolutní drsnosti potrubí [mm]

#### CPodsypKana Podsyp:

- mocnost podsypu pod potrubím
- Doplněna nová možnost zadání svislého posunu všech bodů přípojky o dZ.

### *Vodovod*

- Oprava velikosti podkreslovaného bílého obdélníku pod nadpisem tabulky.
- Sjednoceny typy a kresba křížících vedení v řezu ve všech nadstavbách. V dialogu jsou dostupné jen ty, co vycházejí z norem pro danou nadstavbu.

Bylo to nutné pro jednotné pojmenování křížících polygonů, ze kterých se generují značky křížení.

Typ křížení: podzemní

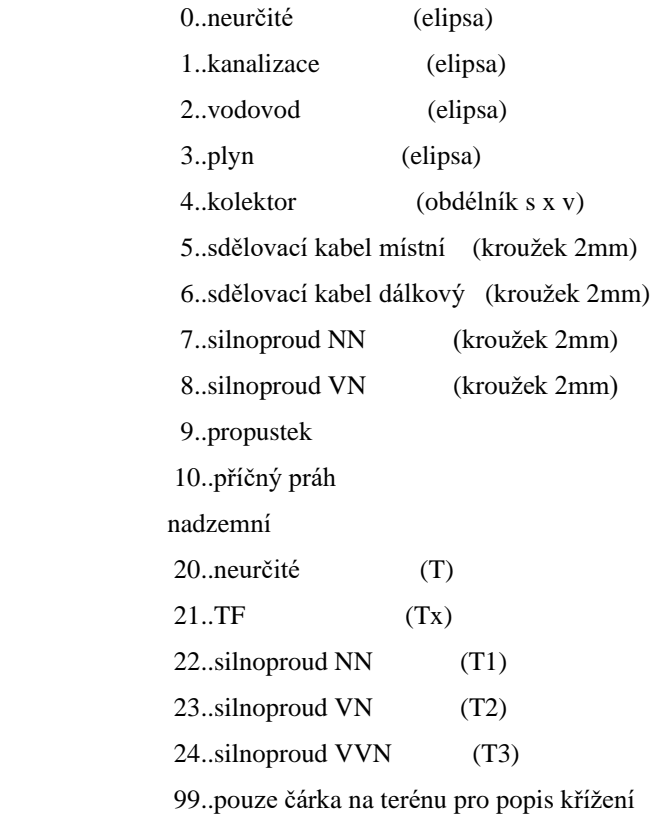

• Do dokumentových proměnných doplněny návrhové datové objekty, aby šly uložit jako defaultní do šablony a4t::

### CDNKana Profil:

- název potrubí

- průměr potrubí [mm]
- tloušťka stěny potrubí [mm]
- CPodsypKana Podsyp:
	- mocnost podsypu pod potrubím

# **Verze 17.5.1**

# *Obecně*

- V dialogu *Vlastnosti dokumentu* na listu *Data* nalezneme nově **informaci o verzi programu**, kterou byl dokument zapsán.
- Dialog *Možnosti* (menu *Nástroje/Možnosti*) umožňuje na listu *Ovládání* tlačítkem *Kurzor a značky* nastavit **Velikost značek úchopových bodů**.
- Nově lze též změnit **velikost značky** bodu zachyceného ve **Snap módu**. Velikost této značky závisí na hodnotě *Max. vzdálenost přichycení* nastavené ve volbách Úchopového módu (menu *Nástroje/Úchopový mód*).
- **Značka průsečíku** ve **Snap módu** byla odlišena od značky bodu, je nyní **čtvercová natočená o 45°**.
- V nastavení Snap módu lze nyní zvolit i **další možnosti přichycení**, a to:
	- na **ČARÁCH** a okrajích ploch objektů **značka je kruhová**

Délkové kóty, svislé kóty v řezech atp. tyto body nenabízejí.

• na patách **KOLMIC** na čarách a okrajích ploch objektů - to lze použít při umisťování bodu polygonu, kdy se nabízejí paty kolmice od předchozího a následujícího bodu polygonu k zachycenému úseku objektu (u objektů). Tyto body se nabízejí, i když jsou mimo zachycený úsek. **Značka má trojúhelníkový tvar**.

• Ve volbách Snap módu lze nyní nastavit, **které hodnoty se mají přebírat při zachycení bodu modelu, polygonu nebo bodového objektu**.

Pře přebírání z bodů modelu terénu lze přebírat i **prioritu** tím způsobem, že se uloží **do textového kódu** bodu polygonu nebo bodového objektu.

• **Dialog Měření** má změněn způsob volby údajů, které zobrazuje, je nyní obdobný, jako je použit pro informační část dialogu souřadnic.

• Nově dialog umožňuje zobrazovat rozdíl výšek a sklon na modelu terénu.

• Lze též měnit velikost dialogu tažením za jeho okraj.

• Pro urychlení měření byl částečně převzat princip zadávání povinných spojnic do modelu terénu: Při pohybu 2. bodu měřícího polygonu (kdy již v dialog můžeme číst potřebné informace) ale před jeho "položením" lze zadání přerušit (klávesou Esc nebo pravým tlačítkem myši) a tím se vrátíme do fáze umisťování 1. bodu a můžeme se tedy snadno přesunout s měřením jinam. V předchozí verzi programu to znamenalo zavření dialogu měření, nyní se tento dialog zavře až pokud stiskneme klávesu Esc nebo pravé tlačítko myši ještě jednou (možnost ukončit měření zavřením dialogu jeho tlačítkem s křížkem samozřejmě zůstala).

• Nově lze v dialogu volit možnost zobrazování úhlů a směrů v rozsahu -**200 až 200 nebo 0-400 gradů**, a obdobně **-180° až 180° či 0° až 360°**.

- **Dialog souřadnic** též nabízí možnost volit zadávání a zobrazování úhlů a směrů v rozsahu **-200 až 200** nebo **0-400 gradů**, a obdobně **- 180° až 180°** či **0° až 360°**.
- **Hledání objektů** byla přidána možnost hledat **textové objekty podle textu**, který obsahují. V dialogu *Hledání objektů*, který vyvoláme stiskem klávesy *Hledat* v dialogu *Uspořádání objektů*, můžeme po stisku tlačítka dříve určeného jen pro hledání dle jména objektu zvolit hledání podle textu buď s přesnou shodou textu se zadáním nebo hledání části textu s využitím zástupných hvězdiček.
- **Nastavení velikosti Mezipaměti** program používá tzv. mezipaměť pro urychlení operací především se soubory modelů terénu. Pokud pracujete s rozsáhlými výkresy, je někdy vhodné či nutné zmenšit maximální velikost mezipaměti, protože ta zmenšuje velikost paměti využitelné pro objekty. To lze nyní provést v dialogu *Možnosti* na kartě *Různé* (menu *Nástroje/Možnosti*).

# *Export, Import*

- Při importu **shp** nebo **vfk** souboru do neuloženého dokumentu program nabídne okamžitou možnost dokument uložit.
- Import souboru **shp** a **vfk** nově omezuje import na území dané rámem půdorysu (je-li ve vlastnostech půdorysu nastavena volba *Oříznout kresbu*). Tato možnost dovolí při předem vhodně připraveném půdorysu importovat i rozsáhlá data, která by jinak překročila kapacitu programu nebo snížila rozumnou použitelnost při další práci s daty.
- Úprava byla testována i s **celostátní databází BPEJ**, kterou lze stahovat ze stránky **http://www.spucr.cz/bpej/celostatnidatabaze-bpej**. Tato data jsou velmi rozsáhlá a při importu se vytvoří přes 1GB velký soubor s databázovými informacemi, který nelze snadno redukovat a navíc se musí ukládat dovnitř dokumentu a4d a do pracovních stavů, což výrazně zpomalí editace v dokumentu. Při vypnutí přepínače Importovat včetně databázových informacích, tento problém není, ale importované objekty nejsou dobře pojmenované.

Pokud toto nevyhovuje, doporučujeme import i s databázovými informacemi a po importu v menu *Objekty/Databáze* použít položku **Odpojit objekty od databáze** a zvolit **Odpojit všechny objekty v dokumentu**. Následně lze po dotazu potvrdit i smazání databázového souboru z disku.

• Pro export výkresu do rastrových obrazových souborů byla zavedena možnost měnit kvalitu výstupu ve formátu JPG. Nastavení je možné v dialogu exportu.

# *Objekty*

• Ve funkci **Kopírovat vlastnosti objektů** je nově v nabídce možností i volba, jestli změnit vlastnosti i přímých nebo všech podobjektů vybraných objektů.

• Funkce ze skupiny **Úpravy a informace** (menu *Objekty*), jako je např. otáčení objektů, nekreslí ve fázi pohybu objektů řídící trafobox, pokud přepínač *Kreslit objekty během změn* není vypnut.

# Polygon

• Polygon lze nově využít pro **ořez objektů**. Tato funkce se týká (aspoň v této první verzi) jen některých základních obecných objektů, a to polygonů (i s oblouky), obdélníků a úseček.

Funkce se vyvolá z objektového menu polygonu, je tedy třeba nejprve vybrat objekty a pak přivybrat ořezový polygon (pravou myší, aby se zobrazilo menu, nebo lze menu zobrazit stiskem *Ctrl+šipka dolů*).

V menu vybereme funkci Oříznout objekty polygonem, ihned se u myši objeví okénko s pokynem, abychom zvolili, na kterou stranu od polygonu se mají objekty oříznout, zvolíme ji myší a ořez se provede.

- V dialogu *vlastností polygonu* na listu *Body* je nabídka funkcí vpravo od políčka pro výšku bodu doplněna o **dopočet výšky u bodů s nulovými výškami** interpolací podle bodů, které výšku mají.
- **Kresbu úseků polygonu lze jednotlivě vypínat**, přepínač je v dialogu *vlastností polygonu* na listu *Body* a týká se úseku od předchozího bodu k nastavenému.
- Funkce pro **průměrný sklon trasy polygonu a plochy polygonu a jeho délka na povrchu DMT** jsou dostupné v objektovém menu polygonu jako rozšíření funkcí *Délka* a *Plocha*. V menu nyní nalezneme funkce **Délka (a sklon na DMT)** a **Plocha (a sklon na DMT)**, které zobrazí dialog, ve kterém je možnost stisknout tlačítko s textem **Na ploše DMT.** Stiskem tlačítka se doplní průměrný sklon trasy a délka trasy na ploše DMT, resp. průměrný sklon plochy polygonu na DMT.
- **Vložit oblouky pod všechny body polygonu** lze nyní i pro více vybraných polygonů najednou.
- **Popis staničení 2. úrovně ořezává kilometry**, když je zapnutý i popis 1. úrovně, což je v některých případech nevhodné. Popis staničení je řešen substitucemi {StatM} a {StatKM} pro staničení v metrech nebo kilometrech, nově se oříznutí kilometrů bude týkat pouze substituce **{StatM}**, pro použití bez ořezu použijte **{StatKM}**, které lze upravit do odpovídajícího tvaru vynásobením 1000 a uvedením počtu desetinných míst za mezerou a tečkou, tedy např. takto: **{StatKM\*1000 .0}**.

# Transformační box

• Možnosti objektu byly rozšířeny o schopnost **natáčet svou souřadnou soustavu**, **relativně k soustavě druhého typu** (je-li trafobox modelový, k soustavě výkresové a obráceně). To pomůže např. při konstrukci značek, které mají mít reálnou velikost v modelové soustavě, ale kreslit se mají ve vodorovném směru i při natočení půdorysu, např. grafická měřítka.

# Objekt Popis

• **Odkazová čára** je **automaticky** tažena k popisu **vlevo či vpravo** podle polohy popisu vzhledem k popisovanému bodu. Tato vlastnost je nastavitelná v dialogu vlastností.

• Další novou volitelnou vlastností je **podtržení víceřádkového textu dole**, tedy pod poslední řádkou.

*Obě tyto vlastnosti jsou standardně zapnuty, ale při otevření dokumentu zapsaného starší verzí programu budou u těchto objektů vypnuty, aby se kresba nezměnila.*

• Uložení standardního nastavení pro objekt, které se vyvolá z druhého listu dialogu vlastností, bylo doplněno o uložení i rozšiřujících vlastností.

# Šrafy v polygonu

Do nabídky objektů v menu Půdorys/Objekty byl zařazen nový objekt **Šrafy v polygonu**.

Objekt je odvozen od objektu polygonu, vkládá a edituje se stejným způsobem jako polygon, při kresbě se ale vyšrafuje terénními šrafami vedenými od první části ke druhé. Dialog vlastností, umožňuje nastavit způsob šrafování. Rozdělení na první a druhou část je možné nechat u jednoduchých tvarů na programu, nebo koncový bod první části určit tak, že bod vybereme a stiskneme klávesu E.

# Textové substituce

- Nová funkce **put0** umožňuje založit pojmenovanou buňku v paměti (tzv. proměnnou) a naplnit ji zadanou hodnotou, na rozdíl od obdobné funkce *put* se hodnota v textu nezobrazí.
- Pro polygon byla přidána substituční slova **PName**, **PNr**, **PNCode**, **PTCode1\_**, **PTCode2\_**, **PTCode3\_**, která jsou stejná nebo obdobná jako slova již platná pro popisy bodů polygonu, doplňují se indexem bodu, pro který hodnotu chceme. Jméno prvního bodu polygonu tedy získáme substitucí {PName0}. U popisů bodů polygonu lze nově u těchto slov také používat indexy.
- V substitucích lze nově využít příkaz **WHILE** a **NextPIndex**, a funkci **NumPoi**.

Např. tento zápis v textovém objektu vloženém pod polygonem:

{WHILE PIndex<NumPoi}

 ${PNr}: st={PStatM}, x={PlgPX}, y={PlgPY}, z={PZ}$ 

{NextPIndex}

zobrazí v dokumentu (pro polygon s 5 body) např. toto:

1: st=0.000, x=981567.113, y=783208.246, z=0.000,

2: st=397.468, x=981958.206, y=783279.148, z=0.000,

3:  $st = 592.445$ ,  $x = 981991.088$ ,  $y = 783086.964$ ,  $z = 0.000$ .

4: st=717.373, x=982017.956, y=782929.922, z=0.000,

5:  $st = 842.302$ ,  $x = 981860.796$ ,  $v = 782903.756$ ,  $z = 0.000$ ,

Podrobnosti vi[z Substituce v](#page-65-0) textech na straně [66](#page-65-0)

# Délková a Úhlová kóta

Délkové a úhlové kóty jsou **asociativní**, tzn. drží se bodů kótovaných objektů i při jejich přemístění, pokud k nim byly přichyceny v úchopovém módu. Tato vlastnost ale není vždy žádoucí a nově lze v dialogu vlastností přepínačem *Asociativní* **potlačit**.

### *DMT*

- Pro funkce pracující s modelem terénu je třeba, aby byl model "**aktivní**". **Je-li v půdorysu více objektů DMT**, je to často komplikace. Proto byla nově zavedena konvence, že model, který byl naposled vybrán nebo byl hlavním objektem, bude stále "aktivní", i když už vybraným ani hlavním objektem nebude.
- **Dialog Výběr DMT** nově zobrazuje jména modelů **podbarveně podle typu modelu**.

**Trojúhelníkový** je podbarven pískovou barvou,

**bodový** šedorůžovou a

**gridový** (.grb) světle modrou

barvy odpovídají standardnímu nastavení barev pro plošnou kresbu modelu daného typu.

- Dialog Výběr DMT umožňuje vyvolat tlačítkem > nabídku funkcí pro práci s modelem. Tuto nabídku lze nově vyvolat pro zvolený model též stiskem L-tlačítka myši **ve sloupci s pořadovým číslem modelu**.
- V nabídce funkcí položka --- **Aktivní model**: .......

zobrazí **základní informace o modelu** a umožní vyvolání **Testu modelu**.

• Funkce **Výběr oblasti z modelu** z téže nabídky funkcí umí nově vybrat body ze všech vybraných modelů. Modely je třeba vybrat předem nejjednodušeji přímo v dialogu Výběr modelů. Menu dialogu v tomto případě nelze vyvolat na řádce modelu (protože by

se výběr redukoval na jeden model) ale pouze tlačítkem  $\rightarrow$ 

- Model lze nyní **exportovat do ASCII gridu formátu ESRI** z menu DMT/Export.
- Funkce **Informace o bodu DMT** zobrazuje (Menu DMT/Info) zobrazuje nově souřadnice až na 6 desetinných míst, pokud to nejsou nuly. Tím se snadněji v některých případech rozliší původ bodů.
- Funkce **Přejmenování bodů** z menu *DMT/Operace s modelem* byla upravena tak, aby bylo možno zadat libovolné počáteční číslo pro očíslování bodů použitelné s ohledem na zadání první části jména, počtu bodů modelu a max. délky jména bodu (11 znaků).

Nastavení parametrů pro tuto funkci se nově zapisuje do dmt.ini.

• Pro plošnou kresbu modelu terénu metodou *3: Kresba po pixelech jen dle bodů* lze zvolit, že se **nekreslí "prázdná" místa**, takže kresba nevyplní celý obdélník modelu opsaný a je vidět obrys body pokryté části modelu. Program vychází z průměrné hustoty bodů v modelu.

Je třeba počítat s tím, že metoda 3 plošné kresby je zaměřena na rychlou orientaci v rozsáhlých modelech a vynechání prázdných míst nemůže být exaktní. Velmi se ale hodí např. při práci s laserem naskenovanými silnicemi a dálnicemi, které pokrývají jen úzký pruh v půdorysu. Pokud je vygenerována i trojúhelníková síť, zvolení kombinované metody 2-3 umožní vidět detailní pohled na model v lupě a současně velké území přehledně v běžném okně.

**Nekreslení ploch bez bodů se nastavuje tlačítkem >> v dialogu dole.**

# Modelář

- Funkce *Modelování těles podél linie*, kterou nabízí plovoucí menu polygonu, umí nově **automaticky aktualizovat** vymodelované těleso při pohybu polygonem či jeho body.
- Je též doplněna možnost vypustit příčné polygony v místech, kde nedojde k jejich průsečíku (do zadané vzdálenosti) s modelem terénu.

# *Cesty*

- doplněna možnost zapnout v dialogu vlastností kresbu zrcadleného sloupku nebo svodidla
- doplněna možnost zadat u řezu NS v PF nekreslený poslední úsek. Stačí zafajfkovat v dialogu vlastností ve sloupci N poslední řádek za posledním zadaným bodem
- u všech nově vygenerovaných řezů je na všechny body NS v PF nyní nastaven atribut svislého kótování. Jedná se o sloupec S v dialogu vlastností. Pokud se v sestavě příčných řezů vloží hromadně svislé kóty s volbou **určené pro sv. popis**, tak se SVK vloží ve všech bodech NSPF.
- optimalizována možnost zadání názvu křížícího polygonu pouze typem. Např. VVN[8] místo VVN[8:], tj. tam kde není potřeba zadávat DN, tak se zadávat nemusí, ani se nemusí psát znak dvojtečky

# *Kanalizace*

- volba a kresba dvojité čáry potrubí v situaci dle skutečného DN tloušťka potrubí se nezohledňuje. Použije se zvláště u větších průměrů potrubí
- volba pro vedení nivelety NS na vnitřním dně potrubí, tj. snížení řezu podsypem o tloušťku potrubí. Změna se projeví v hloubce výkopu a ve výpočtu kubatur. Použije se zvláště u betonových trub. Volba je doplněna do dialogu vlastností NS
- doplněna substituce {SachtaZDna} ......výška dna šachty v [m n.m.]

# *Toky*

- doplněna možnost zadat u řezu NS v PF nekreslený poslední úsek. Stačí zafajfkovat v dialogu vlastností ve sloupci N poslední řádek za posledním zadaným bodem
- u všech nově vygenerovaných řezů je na všechny body NS v PF nyní nastaven atribut svislého kótování. Jedná se o sloupec S v dialogu vlastností. Pokud se v sestavě příčných řezů vloží hromadně svislé kóty s volbou **určené pro sv. popis**, tak se SVK vloží ve všech bodech NSPF

# *Vodovod*

• doplněna kresba obdélníkové šachty do půdorysu a řezu, vč. úpravy dialogu vlastností

# **Verze 17.12.1**

# *Obecně*

• **Typy čar** - lze používat **nové definice** typů čar, které umožňují využít pro svou definici exportu polygonů z dokumentu.

#### viz **[Definice čar a symbolů](#page-8-0)** na straně [9.](#page-8-0)

• **Čarové šrafy** - pro výplně ploch lze nově používat kromě rastrových také čarové šrafy. Čarové šrafy dodávané jako součást instalace jsou připojeny v nabídce výplní na konec seznamu a jejich jméno začíná rovnítkem.

Je možno též definovat šrafy vlastní, viz **[Definice vzorků výplní](#page-11-0)** na straně [12.](#page-11-0)

• **Vzorové objekty** - do programu byl zařazen nový způsob práce se vzorovými objekty, který je v první fázi zaveden jen pro objekty pro obecné použití (až na výjimky jako je Příčný polygon, který má jiný způsob vkládání) a několik dalších, v nadstavbách je pokusně zaveden do objektu popisu pro řezy v modulu Cesty.

Pro podporované objekty se v dialogu vlastností na prvním listu dole vpravo nabízí tlačítko **Uložit jako vzor** a v dialogu **Vložení nového objektu** s volbou hlav. objektu a tlačítky pro vložení výkresové či modelové verze objektu se zobrazí tlačítko **Vzor: (žádný).** Pro objekty vkládané bez tohoto dialogu se zobrazí nabídka vzorových objektů, pokud již byly nějaké uloženy, ihned po vyvolání vložení objektu z menu (např. )

Program umožňuje ukládat standardní vzor nebo vzory pojmenované

viz **[Dialog vlastností objektů](#page-16-0)** na stran[ě 17.](#page-16-0)

- Přepínač **Nerespektovat přivázání** umožní vybrat myší nejen přivázané objekty, ale i objekty s nastavenou vlastností **Nevybrat myší**.
- **"Snap" mód** nabízí nyní další možnost, a to jsou **body v půlce** či v jiných (volitelných) poměrech na myší zachyceném úseku polygonu či na úsečce.
- Nově lze nastavit způsob **zvýraznění značek vybraných bodů objektů**. Zvýraznění se nastavuje z menu **Nástroje/Možnosti** - v dialogu na listu **Ovládání**, tlačítkem **Kurzor a značky**.
- Funkce **Posun s referenčním bodem** nově podporuje i jiné objekty než objekty pro obecné použití, tyto objekty ale zůstávají vyřazeny z dalších akcí, jako je otáčení a zvětšování.
- **Dialog jmen objektů** vyvolaný z dialogu hledání lze nyní zvětšit, aby bylo možno najít i dlouhá jména.
- Dialogové okno používané pro **informační výpisy má nově tlačítko Kopie** pro vložení celého textu do schránky.
- Byly rozšířeny **možnosti nastavení složek v registrech** o další složky, aby se dalo lépe upravit prostředí pro kolektivní práci.

viz Nastavení cest [ke složkám](#page-347-0) a souborům na straně [348.](#page-347-0)

# *Objekty*

# Objekt Polygon

- Objektové plovoucí menu vyvolané pro objekt polygonu umožňuje **do staničení bodů polygonů nastavit staničení jejich průmětů na jiný polygon**. Toho lze využít mimo jiné při konstrukcích řezů nad více polygony v jedné sestavě řezů.
- **Informační okno v dialogu souřadnic** vypisuje nově k vybranému bodu polygonu i jeho jméno a textový kód.
- Funkce **Ořez objektů polygonem** byla doplněna do nástrojové lišty polygonu.

# Objekt Popis

• Byla doplněna možnost **automatického zarovnání textu vlevo či vpravo** podle polohy popisu vzhledem k popisovanému bodu. Tato vlastnost je nastavitelná v dialogu vlastností. Funkce se zapíná v dialogu vlastností a upravuje zarovnání i případných textových podobjektů popisu.

# *Substituce v textech*

- Funkce pro **převod čísla do textu** s možností definice počtu číslic a počtu číslic za desetinným oddělovačem (rtos, rtos3) byly doplněny o varianty **rtosc**, **rtosc3**, které oddělí desetinnou část čárkou místo tečky.
- V substitučních konstrukcích v textech lze nově využít příkazu **WHILE**, který se dosud používal v kombinaci s příkazem NextPIndex pro průchod přes body polygonu, také pro průchod přes všechny objekty buď v jedné úrovni nebo i s vnořením do podobjektů. NextPIndex se nahradí příkazy **NextObj** nebo **NextTreeObj**. To umožní vypsat přímo do dokumentu libovolné informace, které poskytují objekty prostřednictvím substitučních slov.

# *DMT*

- Při **otevření modelu terénu ve více spuštěných programech Atlas** současně a editaci v jednom z nich se v druhém programu model aktualizuje při překreslení. Pokud ale uživatel udělal nějakou akci s modelem nebo naopak neudělal žádnou akci a program ukončil, mohlo za určitých okolností dojít k poškození modelu terénu. Proto byla aktualizace modelu po editaci v jiném programu přidána před všechny akce, které by mohly způsobit potíže, ale i před akce, kdy se model pouze čte a potíže by to nezpůsobilo, nicméně pracovalo by se s neaktuálními daty (např. Test modelu terénu).
- **Při vyvolání dialogu vlastností pro více modelů terénu** se dosud po stisku *OK* či *Použít* upravily vlastnosti všech modelů kromě obecných vlastností v 1. listu dialogu. V nové verzi bylo zavedeno, že se zobrazí nabídka, které vlastnosti nastavit i v dalších modelech. Lze zvolit tyto vlastnosti: zobrazení modelu, hladinu objektu, jméno objektu, ostatní obecné vlastnosti.
- V dialogu vlastností modelu terénu je použit **nový dialog pro nastavení intervalů** pro hypsometrii a sklony, který prakticky neomezuje počet intervalů a má nové grafické řešení.

*Aja*

- V aja modulech lze nyní používat informační zvětšovatelný dialog umožňující též zkopírování obsahu (syntaxe **InfoDia**(str nadpis, str text)).
- Program **wpaja32.exe** (který umožňuje spouště negrafické programu napsané v jazyce Aja) lze spustit s parametrem */r* a jménem souboru aja modulu (s příponou aja či mja) v příkazové řádce. Program je pak spuštěn bez vstupního dialogu, což dává možnost hromadného použití v dávkových souborech a podobně.

syntaxe: *wpaja32.exe /r soubor*

# *Řezy*

• Byla zavedena možnost používat v řezech **relativní výškové kóty**, které vypisují relativní výšky vzhledem k výšce, která je nastavena pro celou sestavu řezů. V dialogu vlastností výškové kóty je přepínač, kterým volíme, je-li kóta relativní či absolutní, zde je třeba také určit výšku relativní nuly pro sestavu řezů.

Více viz **[Výškové kóty](#page-324-0)** na stran[ě 325.](#page-324-0)

- Do jména řezu v sestavě a do nadpisu řádky výšek řezu ve svislém popisu lze zařadit substituci **{PlgName}**, aby se dalo snadněji rozlišit, které řezy patří ke kterým polygonům, pokud jsou v jedné sestavě.
- V dialogu vlastností řezu v sestavě lze nově nastavit **převzetí grafických vlastností čáry z polygonu trasy**, a to barvu, styl a tloušťku.
- Jsou-li v sestavě řezy vázané k různým polygonům, po volbě ukázání řezu z plovoucího menu polygonu se ukáže a vybere řez v sestavě odpovídající vybranému polygonu, ne celá sestava.
- Substituce sestav řezů a řezů použité v názvu objektu vezmou i **substituční slova z nadstaveb** (NumberPF ...)

# *Eroze - Povodí*

• Do menu *Eroze / Objekty* byl nově zařazen odkaz **"Povodí – Plus".** Objekt, který lze pomocí tohoto odkazu vytvořit, má podobně jako existující objekt "Povodí" v modelu terénu znázornit oblast, z níž se teoreticky koncentruje povrchový odtok do zvoleného závěrného profilu. Plocha povodí je v tomto případě odvozena z pracovního rastrového modelu akumulace odtoku, který v průběhu výpočtu vznikne na základě registrování počtu "Kapek" (spádnic) přetínajících daný závěrný profil. V novém objektu povodí je pro určení spádnic využito algoritmu, který eliminuje omezující vliv lokálních depresí povrchu terénu na postup "Kapky" po modelovaném svahu.

# *Cesty*

V této podverzi byla doplněna funkčnost:

- u objektu křížení byla doplněna v dialogu vlastností možnost výběru všech křížení v sestavě, které mají shodný typ s právě vybraným objektem křížení a ten následně změnit
- SNAP(X) mode chytání na průsečíky pro polygony a rovnoběžky kubatur a těles vozovky
- zadání sklonů pláně tělesa vozovky automaticky dle sklonů vozovky
- umožněno aplikování nastavení sklonů pláně tělesa dle sklonů vozovky na ostatní tělesa příčných řezů
- u objektu popisu nad terénem byla doplněna možnost uložení standardního vzoru a jeho výběr při vkládání nového objektu. Tato funkčnost bude po ověření rozšířena i na ostatní objekty všech nadstaveb

U nahlášených nedokonalostí bylo vyřešeno:

• oprava aplikování těles vozovky na více příčných řezů (fungovalo to jen u nově vkládaných)

### *Toky*

V této podverzi byla doplněna funkčnost:

- automatické vykreslení záboru úpravy toku. Vzhledem ke komplikovanosti při automatické interpolaci tvarů sousedních NSPF při zahušťování je funkčnost omezena na použití příčných kolmých polygonů.
- u objektu křížení byla doplněna v dialogu vlastností možnost výběru všech křížení v sestavě, které mají shodný typ s právě vybraným objektem křížení a ten následně změnit
- SNAP(X) mode chytání na průsečíky pro polygony a rovnoběžky kubatur
- rozšíření možnosti řazení příčných řezů v dialogu vlastností sestavy příčných řezů při rozmisťování na listu dle čísla PF, staničení nebo ponechat jejich pořadí dle pořadí vložení do výkresu. Lze využít například při řazení příčných řezů v jednom listu PF navázaných na více podélných řezů, které mají navazující čísla PF bez ohledu na jejich staničení.

U nahlášených nedokonalostí bylo vyřešeno:

• oprava exportu do G01, pokud se mezi exporty změní podélné staničení kalibrací na ose (zadání staničení na lomovém bodě polygonu osy)

# *Kanalizace*

V této podverzi byla doplněna funkčnost:

- **Export šachet pro Winplan** umožní přenést parametry šachet z jednoho řezu do Winplanu – modulu sachty.exe. Komerční verze SW Prefabrikované kanalizační šachty verze č.11 umožňuje import souboru s koncovkou \*.sxml, který tato nová funkce exportuje
- u objektu křížení byla doplněna v dialogu vlastností možnost výběru všech křížení v sestavě, které mají shodný typ s právě vybraným objektem křížení a ten následně změnit
- SNAP(X) mode chytání na průsečíky rovnoběžek a obetonování řezů
- doplněna možnost filtrování výpisu psaného profilu (\*.PPF) pouze v místech existujících svislých kót
- rozšířen výstup psaného podélného profilu (\*.PPF) o výpis hodnoty z horní tabulky, standardně o typ povrchu. Podrobnější popis je u dialogu Výstup psaného profilu do souboru PPF

U nahlášených nedokonalostí bylo vyřešeno:

• oprava načítání značky křížení u kabelových typů u starších výkresů

# *Vodovod*

V této podverzi byla doplněna funkčnost:

- u objektu křížení byla doplněna v dialogu vlastností možnost výběru všech křížení v sestavě, které mají shodný typ s právě vybraným objektem křížení a ten následně změnit
- SNAP(X) mode chytání na průsečíky rovnoběžek a obetonování řezů
- doplněna možnost filtrování výpisu psaného profilu (\*.PPF) pouze v místech existujících svislých kót.
- rozšířen výstup psaného podélného profilu (\*.PPF) o výpis hodnoty z horní tabulky, standardně o typ povrchu. Podrobnější popis je u dialogu Výstup psaného profilu do souboru PPF

U nahlášených nedokonalostí bylo vyřešeno:

• oprava načítání značky křížení u kabelových typů u starších výkresů

# **Verze 18.6.1**

# *Obecně*

• V nabídce **otevření pracovního stavu dokumentu** (zobrazí se, jeli při otvírání zvoleného dokumentu nalezen jeho pracovní stav) se vypíší informace o uživateli a počítači, ze kterého se uložil a datu uložení a v případě, že pracovní stav je zapsán jiným uživatelem nebo z jiného počítače, zobrazí se varování:

POZOR! DOKUMENT MŮŽE BÝT OTEVŘEN JINÝM UŽIVATELEM.

To umožní posoudit, o jakou situaci se jedná, jestli například dokument na síťovém disku nemá otevřen někdo jiný.

- **Čarové šrafy**  pro definici čarové šrafy lze nově definovat čáry použité v definici šrafy přímo, viz **[Definice vzorků výplní](#page-11-0)** na straně [12.](#page-11-0)
- **Čarové šrafy**  do instalace byly doplněny další čarové šrafy pro různé druhy dlažby.
- **Tloušťka čáry** může být nově zadána až do 10mm.
- Dialog **Uspořádání objektů** nově umožňuje **měnit pořadí listů v dokumentu**. Tuto možnost lze nalézt v nabídce, která se vyvolá tlačítkem >> vedle tlačítka *Smazat*.

**Upozornění:** Listy pojmenované standardně *List 1* atd. po změně pořadí listů automaticky změní své číslo tak, aby odpovídalo skutečnému pořadí listů v dokumentu.

• Dialog **Uspořádání objektů** dále umožňuje kromě zobrazení pomocných obdélníků kolem objektů, zobrazit i **linky k objektům**  (oranžově) z levého spodního rohu listu. To pomůže při hledání malých hodně vzdálených objektů.

- V dialogu vlastností objektu je nově možno **vypnout kresbu objektu**, kresbu jeho **podobjektů** a nastavit vlastnost **Pomocný objekt**, kresba a tisk pomocných objektů se řídí z menu Zobrazit/pomocné objekty.
- V dialogu souřadnic a měření lze nastavit oddělení skupin číslic po třech, aby se lépe četla dlouhá čísla.
- Nově lze volit šířku, barvu a typ čáry pro zvýraznění vybraných objektů (menu Nástroje / Možnosti - v dialogu list Ovládání tlačítko **Kurzor a značky**).
- Pod tlačítkem **Kurzor a značky** ve stejném dialogu nalezneme i položku **Zvýraznění vybraného objektu respektuje vzorek čáry**. Standardně je toto chování nastaveno. Pokud je ale vypnuto, znamená to, že vybraný objekt, i když je kreslen např. čárkovanou čarou, je zvýrazněn, jako by byl kreslen plnou čarou.

Má to vliv i na možnost chycení objektu myší. Nerespektuje-li zvýraznění vzorek čáry, objekt kreslený čárkovanou čarou lze chytit myší i v mezerách mezi čárkami.

- Dvě tlačítka **F** pro trvalé **fixování souřadnic v dialogu souřadnic** jsou zvýrazněna červenou barvou, jsou-li ve stisknutém stavu.
- Je-li **kurzor** blízko bodu vybraného objektu, kurzor ve tvaru křížku obsahuje navíc malý čtverec. Při pohybu bodu objektu to však snižovalo přehlednost např. při přiblížení k úchopovým bodům jiného objektu. Proto se při pohybu bodu objektu kurzor zjednoduší na křížek.

Toto platí i pokud je zvoleno, že kurzorem je osový kříž, čtvercové zvýraznění se pak ale objevuje již při přiblížení k objektu, nejen k jeho bodům, zjednodušení zobrazení kurzoru tedy nastane i při pohybu celého vybraného objektu.

• Byla zavedena možnost **změny vybraného objektu klávesami šipek** při stisknuté klávese *Shift*.

• Šipkami vlevo a vpravo se přesuneme na předchozí či následující objekt ve stejné úrovni,

- šipkou nahoru se přesuneme na nadřazený objekt,
- šipkou dolů na první podobjekt vybraného objektu.

Lze toho využít např. pro vybrání přivázaného podobjektu objektu, aniž bychom museli použít přepínač **Přivázání nerespektovat**.

# *Objekty*

• Byl vytvořen nový objekt **Odkaz na kresbu**, především za účelem přípravy tiskových výstupu, a to např. dlouhých podélných profilů, které je třeba rozdělit na více tiskových stránek.

Objekt je zařazen mezi objekty pro obecné použití.

Více viz **[Odkaz na kresbu](#page-112-0)** na straně [113.](#page-112-0)

- Dialog pro vložení **Souběžného polygonu** má v nové verzi několik nových možností:
	- vložit víc polygonů najednou,

- vkládat polygony jednoduchého typu, pokud potřebujeme např. souběžný polygon k ose cesty či toku,

- přebírat grafické vlastnosti z hlavního polygonu,

- při vyvolání funkce se polygon překreslí šipkovanou čarou, aby bylo jasné, kde je vlevo a kde vpravo.

- Při zjišťování **plochy a sklonu polygonů** lze v dialogu s výsledky přepnout na **tabulkový výpis**, který nevypisuje hodnoty součtově, ale samostatně pro jednotlivé polygony, pro každý polygon na jedné řádce. Hodnoty jména polygonu, plochy a sklonu polygonu ve stupních a v procentech jsou odděleny středníkem pro snadný přenos do Excelu.
- Při **přemisťování Příčného polygonu** na nadřazeném polygonu myší se příčný polygon osovým bodem posouvá na patu kolmice vedené z místa kurzoru k nadřazenému polygonu. Je-li vybráno více příčných polygonů, tento algoritmus, i když upravený, příliš nevyhovoval. Od nové verze je změněn tak, že se druhý a další vybrané příčné polygony (pod stejným nadřazeným polygonem) posouvají se zachováním původního odstupu od prvního.

Totéž platí pro skupinu vybraných příčných polygonů při **zadání staničení příčného polygonu v dialogu souřadnic.**

• Přepínač **Průběžně upravovat staničení podobjektů** ovlivňuje chování příčných polygonů pod podélným od této verze i při **vložení bodů před 1. bod podélného polygonu**. Staničení příčných polygonů se při zapnutém přepínači posunou tak, že jejich souřadnicová poloha se nezmění.

Připomeňme, že tento přepínač je v menu Řezy, protože ovlivňuje i objekty v řezech vázaných k polygonu.

### *Substituce v textech*

• Skupina příkazů cyklu začínající {While *podmínka*} může být ukončena nově i příkazem {NextWhile} ke skoku zapět na While. Zatímco další možné příkazy ({NextPIndex}, {NextTreeObj}, {NextObj}) před návratem na While přeskočí na další bod polygonu nebo další objekt, {NextWhile} nic navíc neudělá a jeho využití může být proto různé.

Příklad sečte čísla od 1 do 100000 a změří, jak dlouho to trvalo:

```
{put0(time0, GetTickCount), put0(i,1), put0(soucet, 0)
}{WHILE i<=100000
}{put0(soucet,soucet+i), put0(i,i+1)
}{NextWhile
}Součet od 1 do {i-1 .0 ..} je {soucet.0 ..} (výpočet trval 
{(GetTickCount-time0)/1000} vteřin)
```
S procesorem 3.1 GHz Intel core-i7 se vypíše zhruba toto:

*Součet od 1 do 100 000 je 5 000 050 000 (výpočet trval 0.280 vteřin)*

- Pro bod polygonu byla doplněna **substituce {PVertex}**, která má hodnotu 1, pokud je bod lomovým vrcholem polygonu, jinak je hodnota 0.
- Byly doplněny **substituce pro objekt BOD**: {PName} {PNCode} {PTCode1} (1 až 9) {PX} {PY} {PZ} {PVertex}.

{PVertex} znamenající lomový bod je u bodu z důvodu možného přenášení vlastností na body polygonu ve snap módu.

• Zpracování výrazu **if (výraz1, výraz2, výraz3)** (který vrací hodnotu výrazu2, pokud je výraz1 nenulový, jinak se vrátí hodnota výrazu3) bylo upraveno tak, aby výraz (výraz2 nebo výraz3), jehož hodnota se nevrátí, nebyl vůbec vyhodnocován a nemůže v něm tedy dojít k chybě (je-li formálně správný).

poloměr:{ifs(IsCirc, rtos(R,0,3), "NEPLATNÝ")}

vypíše *poloměr: NEPLATNÝ,* není-li text podobjektem kruhu. Ve starší verzi Atlasu by byla označena chyba ve výrazu - chybné by bylo použití *R* (poloměr) pro objekt, který tuto substituci neposkytuje. Nově pokud *IsCirc* je nulové, tedy objektem není kruh, celý výraz *rtos(R,0,3)* se přeskočí, a tudíž není hlášena chyba.

### *DMT*

- V menu **DMT / vložit model terénu** je nová položka **Trojúhelníkový vytvořený z bodového**, která umožňuje bez složitého nastavování vygenerovat trojúhelníkový model, pokud máme soubor .bod (a případně .bpr - soubor jmen bodů, pokud ten není, doplní se automaticky podle čísel bodů).
- Objekt **DMT** (model terénu) poskytuje nově **substituce {DTM\_Z} a {DTM\_ZLin}**, které vrací výšku terénu z vyhlazeného nebo lomeného modelu. To umožňuje nahradit objekt výšková kóta, objektem Popis, pokud potřebujeme využít jeho možností, např. vypisovat v něm další texty či informace nebo hodnotu výšky použít ve výpočtu.
- **U Výškové kóty** pro kótování výšek na ploše modelu bylo upraveno umisťování. Je-li vybrána, nabízí nyní úchopový bod v místě, které je kótováno. Pomocí tohoto bodu lze přemístit celou kótu, i když je vypnuta kresba symbolu i odkazové čáry. Po uchopení za text kóty lze nyní měnit pouze odstup popisu od kótovaného místa. Dialog souřadnic také zohledňuje, která část byla myší uchopena.
- V menu *DMT / Vrstevnice* je položka **Zrušit popisy a spádovky v oblasti bez vrstevnic**, která zruší objekty popisů vrstevnic a spádovek v oblastech ohraničených objekty Oblast bez vrstevnic.
- Funkce **Pokles** je možno použít i pro bodový model. Model definující pokles musí ale být stále trojúhelníkový.
- Funkce **Přenos oblasti** je upravena tak, že pokud vybraná oblast není souvislá, je např. obalovými trojúhelníky rozdělena na více samostatných podoblastí, přenesou se do druhého modelu všechny. Dříve funkce přenesla jen tu souvislou oblast, která při zpracování přišla na řadu jako první.
- **Modul Laser** nabízí své funkce také z nově vytvořeného dialogu pro snadnou editaci bodových modelů (mračen bodů) v oblastech zadaných polygonem. Funkce přenesou výsledek filtrace či převzorkování oblasti do celkového mračna, ale uchovávají starý i nový stav oblasti, a je tak možno mezi oběma stavy snadno přepínat. Funkce se spouští z menu DMT / Modul LASER / **Editace modelu po částech**.
- **Editor modelu terénu** po vyvolání z Atlasu zobrazí model terénu ve výřezu a přiblížení odpovídajícím zobrazení modelu v Atlasu.

# *Řezy*

• **Nadpis sestavy řezů může být víceřádkový**, přechod na novou řádku je třeba zadat substitucí {NL} (new line).

# *Eroze*

- **Objekt Kapky v rastru** opakovaná kresba je výrazně urychlena, povolíme-li zápis trasy kapek do binárního souboru, který se pak použije pro další vykreslování. Volbu nastavíme v dialogu vlastností objektu.
- **Výpočet erozního smyvu** v souhrnném protokolu pro Excel jsou jednotlivé EHP řazeny abecedně podle názvu.

# *Cesty*

V této podverzi byla doplněna funkčnost:

nová možnost editace svislé polohy textů u objektu "texty do tabulky řezů" (např. způsob těžení nebo výpisy KÚ)

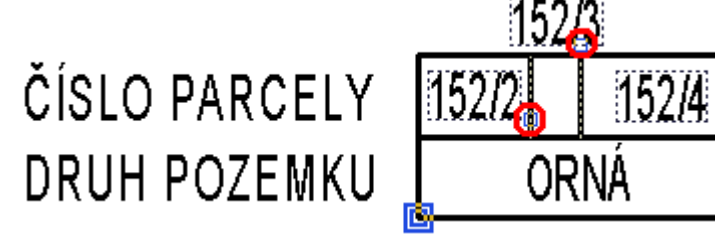

- nová funkčnost dialogu vlastností sklonových poměrů s možností přecházení na předchozí nebo následující objekt sklonových poměrů bez nutnosti vybírat jeden po druhém. Pokud je vybráno jedno schéma sklonových poměrů, tak lze nyní bez uzavření dialogu potvrdit změny a jedním tlačítkem přejít na následující nebo druhým tlačítkem na předchozí schéma sklonových poměrů.
- přidáno individuální měřítko schémat sklonových poměrů. Původní globální měřítko platné pro celou sestavu řezů bylo zachováno a s novým individuálním se kombinuje.

U nahlášených nedokonalostí bylo vyřešeno:

- oprava výpočtu odskoků popisů nad řezy po zavedení substitucí (výsledky mají jinou délku nežli substituční slova)
- optimalizace určení jména DMT při přidávání polygonů pro příčné řezy. Vezme se stejný DMT jako u podélného řezu. V dřívějších verzích se použil první DMT nalezený v půdorysu pod vybraným polygonem.
- doplněno automatické vložení navázaných objektů SVK a popisu nad řezem u značek nad podélným řezem vložených Ctrl+C a Ctrl+V
- šířka vozovky u sklonových poměrů lze nyní zadat od 1cm
- doplněno Ctrl+C a Ctrl+V u objektu Značka, aby se kopírovaly také SVK a popis

# *Toky*

V této podverzi byla doplněna funkčnost:
nová možnost editace svislé polohy textů u objektu "texty do tabulky řezů" (např. způsob těžení nebo výpisy KÚ)

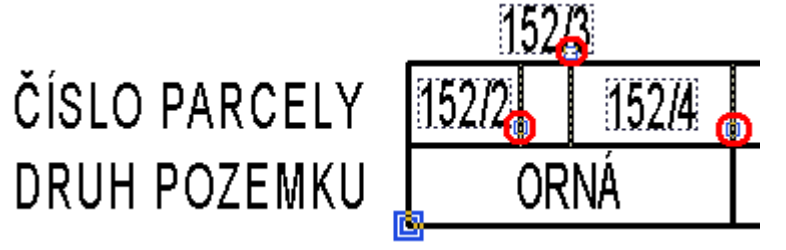

U nahlášených nedokonalostí bylo vyřešeno:

- oprava výpočtu odskoků popisů nad řezy po zavedení substitucí (výsledky mají jinou délku nežli substituční slova)
- optimalizace určení jména DMT při přidávání polygonů pro příčné řezy. Vezme se stejný DMT jako u podélného řezu. V dřívějších verzích se použil první DMT nalezený v půdorysu pod vybraným polygonem.
- optimalizace variant zadání směru kolmého příčného polygonu toku. U předchozích verzí se u chybně orientovaných (směr z PB na LB) kolmých příčných polygonů kreslila zájmová plocha zrcadlově k ose toku. Nyní si funkce ověří směr a počítá s ním.
- optimalizace pro vzory objektů (Popisy cest)

#### *Kanalizace*

V této podverzi byla doplněna funkčnost:

• doplněn nový parametr dZ u chrániček, který umožňuje přesnou výškovou definici rozdílu nivelet mezi chráničkou a potrubím

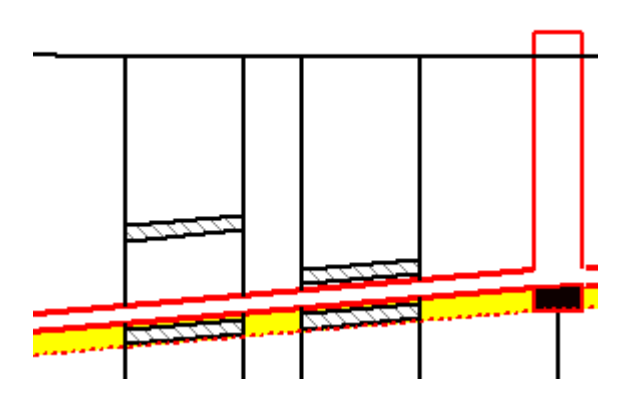

- nového generování řezů přípojek, které je podrobně popsáno v rámci funkčnosti dialogu. Funkce vyvolaná tlačítkem v tomto dialogu vytvoří dle vybraných objektů nové sestavy řezů všech přípojek do nového listu.
- nové substituce k šachtám do řezů i půdorysu
	- {SachtaNum} ... pořadové číslo šachty v řezu nebo polygonu (lze zadat i posun číslování, např. "Š {SachtaNum+100}")
	- {SachtaZDnaVtok} .... výška dna vtoku do šachty v [m n.m.]
	- {SachtaZDnaVytok} ... výška dna výtoku ze šachty v [m n.m.]
	- {SachtaUhelVytoku} . úhel výtoku z šachty

• Příklad zadání popisu u šachty:  $\check{S}$  {SachtaNum+100} DN {SachtaSxD} Úhel zabočení: {SachtaUhelVytok}°

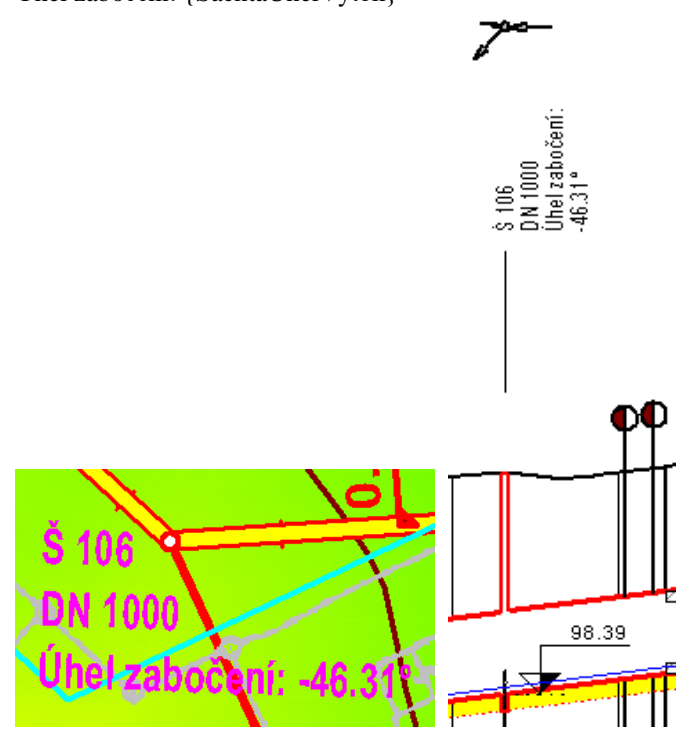

- nové substituce pro vedlejší stoky zaústěné do šachty (za následující substituce je nutné uvést číslo 1 až počet vedlejších stok, např: "SachtaVS\_Nazev1")
- {SachtaVS\_Nazev} ... vedlejší stoka Název
- {SachtaVS\_Uhel} .... vedlejší stoka Úhel [°]
- {SachtaVS\_DN} ...... vedlejší stoka DN [mm]
- {SachtaVS\_dZ} ...... vedlejší stoka dZ [m]
- {SachtaVS\_Z} ....... vedlejší stoka Z [m]
- Příklad zadání popisu u šachty:  $\widetilde{S}$  {SachtaNum+100} Úhel Výtok: {SachtaUhelVytok} Příp 1: {SachtaVS\_Nazev1} Uhel 1: {SachtaVS\_Uhel1} DN 1: {SachtaVS\_DN1}  $dZ$  1: {SachtaVS  $dZ1$ } Z 1 : {SachtaVS\_Z1}

Příp 2: {SachtaVS\_Nazev2}

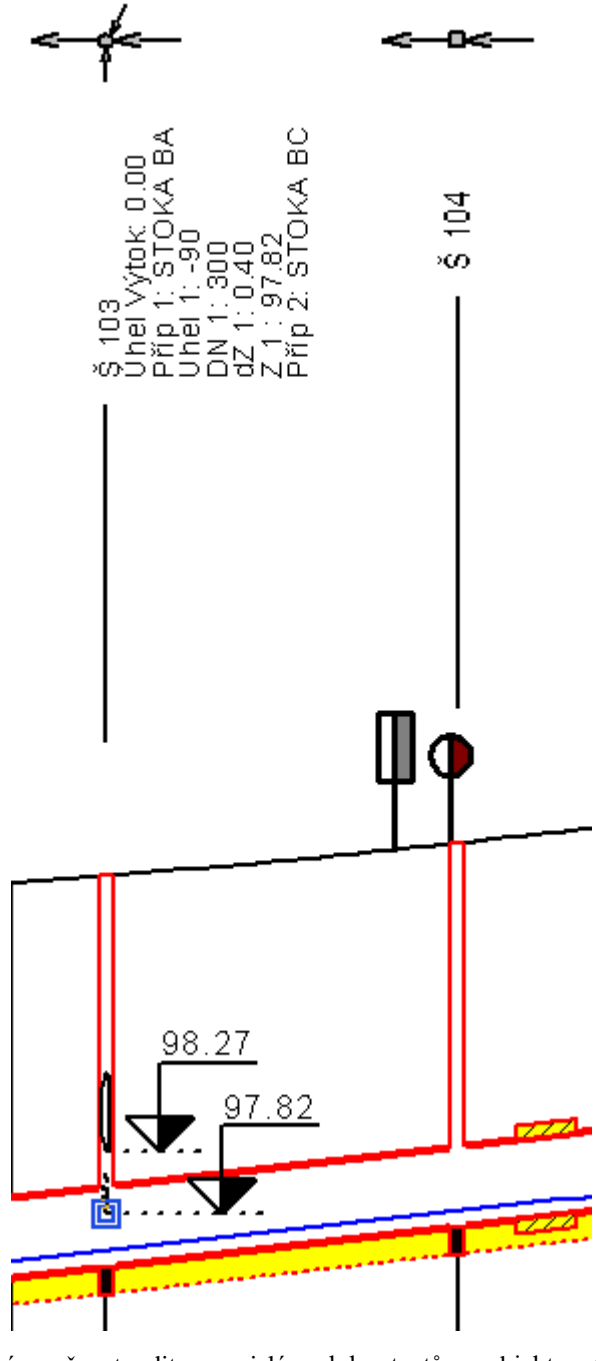

· nová možnost editace svislé polohy textů u objektu "texty do tabulky řezů" (např. způsob těžení nebo výpisy KÚ)

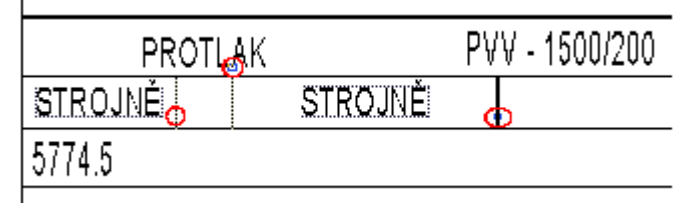

U nahlášených nedokonalostí bylo vyřešeno:

• doplněna kontrola šachet mimo NS při výstupu psaného profilu (Exportují se pouze šachty umístěné v platném intervalu staničení nivelety potrubí - NS. Pokud měla šachta staničení mimo rozsah

NS byť jen o 1cm, tak v exportu chyběla. Nyní se uživateli vypíše upozornění, že nějaká zadaná šachta chybí a proč)

- zoptimalizovány substituce popisu šachty v půdorysu i řezu: {SachtaJmeno} ...... jméno šachty {SachtaDN} ......... průměr šachty v [mm], kruhová {SachtaSxD} ........ DN nebo šířka x délka obdélníkové šachty v [mm] {SachtaDZZakladu} .. tloušťka základu šachty [m] {SachtaDZVika} ..... rozdíl výšek víka šachty od terénu[m] {SachtaZZakladu} ... výška základu šachty v [m n.m.] {SachtaZDna} ....... výška dna šachty v [m n.m.] {SachtaZVika} ...... výška víka šachty v [m n.m.] {SachtaZDnaVtok} ... výška dna vtoku do šachty v [m n.m.] {SachtaZDnaVytok} .. výška dna výtoku ze šachty v [m n.m.]
- zoptimalizovány substituce přípojek v šachtě: {PDN} .............. průměr přípojky v mm {PSklon} ........... sklon přípojky v % {PDruh} ............ druh potrubí přípojky {PTyp} ............. zkratka typu přípojky {PDelka1} .......... délka prvního úseku přípojky {PCelkovaDelka} .... celková délka přípojky {Pz} ............... vrací výšku koncového bodu přípojky (v revizní šachtě)
	- zoptimalizovány substituce objektu na polygonu M kótování úseku potrubí v situaci. Nyní lze tyto substituce využít na všech objektech vložených na polygon kanalizace, které mají textové popisy. Staničení pro určení dat z řezů se přebírá z objektu na polygonu kanalizace.

{PotrubiDN} ........ průměr potrubí [mm] {PodsypDZ} ......... tloušťka podsypu [m] {PotrubiSklon} ..... sklon potrubí [‰] {PotrubiDL} ........ délka potrubí mezi šachtami [m]

• oprava výpočtu odskoků popisů nad řezy po zavedení substitucí (výsledky mají jinou délku nežli substituční slova)

# *Vodovod*

V této podverzi byla doplněna funkčnost:

• nová možnost editace svislé polohy textů u objektu "texty do tabulky řezů" (např. způsob těžení nebo výpisy KÚ)

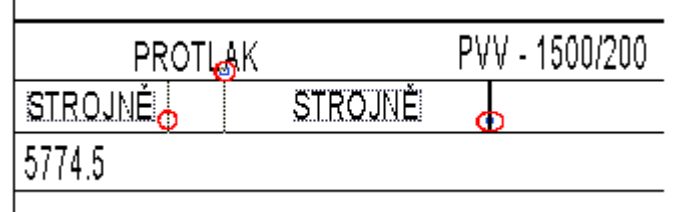

U nahlášených nedokonalostí bylo vyřešeno:

• zoptimalizovány substituce objektu na polygonu M - kótování úseku potrubí v situaci. Nyní lze tyto substituce využít na všech objektech vložených na polygon vodovodu, které mají textové popisy. Staničení pro určení dat z řezů se přebírá z objektu na polygonu vodovodu.

{PotrubiDN} ........ průměr potrubí [mm] {PodsypDZ} ......... tloušťka podsypu [m] {PotrubiSklon} ..... sklon potrubí [‰]

- oprava výpočtu odskoků popisů nad řezy po zavedení substitucí (výsledky mají jinou délku nežli substituční slova)
- oprava shodného posunu popisu řadu s popisy před řezy

# **Verze 19.5.1**

### *Obecně*

• **Typy čar** - v definicích typů čar v souborech .LinPat lze nově zadávat **kruhové oblouky**.

viz **[Definice čar a symbolů](#page-8-0)** na straně [9.](#page-8-0)

- **Tloušťka čáry** již není omezena na 2 mm, ale na 10 mm.
- Při volbě **Vzorového dokumentu** v úvodním dialogu Atlasu je nyní standardní nabídka souborů rozšířena o možnost otevřít složku se vzory, i když poslední výběr byl z jiné složky.
- **Dialog hladin** může být nyní při práci **stále otevřen**. Tuto vlastnost můžeme vypnout z nabídky pod tlačítkem >>.

V tomto režimu je tlačítko OK přesunuto k levému okraji, aby bylo možno dialog posunout doprava i částečně mimo monitor a OK bylo stále dostupné.

Přepínače kresby hladin (1. sloupec přepínačů) mají okamžitou odezvu (pokud je to povoleno přepínačem **Rychlé přepínání kresby hladin**). Pozor, každá změna v tomto případě znamená též krok pro UnDo, proto chceme-li vypnout či zapnout více hladin, je lépe hladiny nejprve vybrat a pak provést jedno přepnutí.

Přepínání ostatních vlastností je třeba potvrdit tlačítkem OK. **Změna barvy tlačítka na červenou** upozorňuje na nepotvrzené změny, které se ztratí, pokud sáhneme mimo dialog.

viz **[Dialog Hladiny](#page-14-0)** na straně [15.](#page-14-0)

# *Export / Import*

#### • **Import DXF**

Textový výměnný formát DXF je nyní často ukládán v jiných programech ve formátu UTF-8, který umožňuje úsporné uložení textu i se znaky z různých jazyků. Program nyní zjistí analýzou obsahu, jestli se jedná o UTF-8, a načte tento soubor správně. Tím se odstraní většina problémů s diakritikou při načítání DXF.

Není-li dle analýzy soubor typu UTF-8, program předpokládá (jako v předchozích verzích vždy), že se jedná o standardní Windows kódování ANSI, a to středoevropské (kódová stránka CP-1250), pokud není v DXF uvedená jiná kódová stránka (CP).

V případě problémů s kódováním doporučujeme otevřít soubor textovým editorem PSPad (český software zdarma), který je schopen rozlišit i další speciality.

**Pozn. pro zájemce o podrobnější vysvětlení**: v běžných textových souborech před příchodem UTF-8 a obdobných kódování je každý znak zapsán číslem od 0 do 255, nebo skupinou takových čísel. Se základními znaky (alespoň v abecedách obdobných naší) není problém, ty jsou vždy zapsány stejně čísly od 0 do 127 (standardně je používané tzv. ASCII kódování), ale znaky s diakritikou a jiné speciální znaky byly řadu let zapisovány podle tzv. kódové stránky určitého státu nebo oblasti (protože takové znaky se ani v rámci Evropy do zbylých 128 možností nevešly všechny). Tedy jiná CP má pro dané číslo nad 127 jiný znak. Při práci s texty s jednou CP (Code Page) není problém, ale dnes je logický požadavek, aby v jednom souboru bylo možno napsat znaky z různých CP a také aby nebylo třeba vědět, v jaké CP je

textový soubor. Jednou z dobrých možností je kódování UTF-8. Je chytře uděláno tak, že základní znaky do 127 jsou zapsány stejně jako dřív úsporně jedním číslem, takže většinu textu přečte správně i program na UTF-8 nepřipravený. Ostatní znaky využívají více jednobytových čísel na jeden znak, což umožňuje dostat do textu v podstatě všechny znaky světa. Je ale určitý problém, jak poznat, že soubor má toto kódování. Protože při vzniku textových souborů na to nebylo pamatováno, nelze to zapsat jinak než do textu. UTF-8 proto někdy má na začátku tři čísla (239, 187, 191, v hexadecimálním editoru uvidíte EF BB BF), podle kterých by to bylo možné poznat, ale problém je, že na to nepřipravené programy to považují za znaky a pokud by to bylo třeba v DXF, tak takový program označí celý soubor za chybný, protože soubor nezačíná, jak má. To by bylo lepší soubor načíst a mít špatně jen znaky s diakritikou. Proto programy typu CAD obvykle zapisují DXF v UTF-8 bez jakéhokoliv příznaku kódování UTF-8. Jediná možnost je pak pročíst celý obsah, zjistit, jestli posloupnosti čísel nad 127 odpovídají pravidlům UTF-8, a když ano, je velmi pravděpodobné, že jde o UTF-8, i když ne jisté, ale autoři UTF-8 toto zřejmě dobře rozmysleli, protože čísla nad 127 používají v takových kombinacích, že by v běžných abecedách znamenaly dosti nesmyslné kombinace. Jedna příznačná kombinace UTF-8 je ĹŠ, pokud ĹŠ napíšete v textovém editoru, tak po zápisu do souboru a jeho otevření ho editor bude považovat (notepad i PSPad) za UTF-8 a místo ĹŠ ukáže písmeno Ŋ. Zvolíte-li v notepadu Uložit jako, pak uvidíte, že nabídne uložení v UTF-8. Neštěstí nebo díky rozumu autorů UTF-8 ĹŠ asi nebudeme nikdy potřebovat zapsat. Je též zajímavé, že Notepad při zápisu v UTF-8 napíše na začátku tři zmíněná rozpoznávací čísla, zatímco PSPad ne. Programy připravené na UTF-8 (včetně Atlasu) ty tři znaky, pokud na začátku jsou, poznají a při vyhodnocení obsahu textu je přeskočí, takže čtení DXF dopadne dobře i v tomto případě.

- **Export DXF** nově umožňuje exportovat více listů najednou. Aby export dopadl dle očekávání, je třeba dodržet určitá pravidla, která jsou uvedena v kapitole **[Export DXF](#page-171-0)** na straně [172.](#page-171-0)
- **Export DXF** zobrazí upozornění při exportu listu, který obsahuje více půdorysů a žádný z nich není vybrán (není vybraným ani hlavním objektem a ani není vybrán žádný z podobjektů). Program upozorní, že pokud uživatel potvrdí export, ten bude ve výkresové soustavě, protože není jak zjistit, který půdorys by měl určit modelovou soustavu pro export.
- **Export DXF - půdorys s modelem terénu -** prvky modelu se exportují do zadaných hladin, nově je ale zajištěno, že tyto hladiny se exportují s nastavením barev, typů a tlouštěk čar podle nastavení prvků modelu pro kresbu v Atlasu.

# *Snap mód*

- Stav zapnutí snap módu se pamatuje i po ukončení programu.
- Pro **zafixování nabídky úchopových bodů** posledního myší "přejetého" objektu lze nyní přidržet klávesu **Ctrl**. Po uvolnění Ctrl se zafixování vypne. Tento způsob je pohotovější než přepínání klávesou F, což je ale i nadále možné.
- Pro **dočasné vypnutí snap módu** při pohybu objektů lze přidržet klávesu **Shift**.
- Nově se nabízejí úchopové body i objektů, kterými pohybujeme. Objekty přitom nabízejí své body ve svém původním stavu (před pohybem). Platí to i pro průsečíky, kolmice, atd.
- **Průsečíky se nově nabízejí i v prodloužení**. Aby ale nebyla nabídka průsečíků nepřehledná, nenabízejí se všechny průsečíky dvou po sobě "přejetých" objektů jako dříve, ale jen průsečíky dvou naposled "přejetých" úseček či oblouků dvou nebo i jednoho objektu. Pokud mají tyto úsečky společný bod, byl by to průsečík, v tom případě se nabídne průsečík s dříve zapamatovanou úsečkou.

**Vzdálený průsečík** se tedy dá využít i pro protažení úseku polygonu k jinému objektu. Je třeba myší "přejet" úsek, jehož koncový bod umisťujeme, a úsek, ke kterému chceme úsek polygonu dotáhnout

"Přejetím" se rozumí pohyb kurzoru přes kresbu objektu. POZOR při rychlém pohybu myší se kurzor pohybuje skokově a úsek objektu by mohl být přeskočen, proto je třeba pohyb nad kresbou, která má být zachycena, zpomalit. Pokud objekt nenabízel své úchopové body, nabídne je a je to dobře vidět, pokud ale jen přejedeme nad jiným úsekem stejného objektu, změní se pouze nabídka průsečíků a případně bodů na kolmici ap., podle toho, co vše je pro snap zapnuté.

- Při překreslení při pohybu objektů se objekty v pohybu a jejich body vrátí na okamžik překreslení do původního stavu (na rozdíl od starší verze).
- Při pohybu bodu objektu lze **stiskem klávesy P zobrazit pomocné přímky v zadaných úhlech vzhledem ke směru naposled "přejetého" úseku**. Přímky jsou vedené sousedním bodem k bodu, kterým pohybujeme, a je možno se na ně "chytat" jako na běžné objekty. Takto lze např. konstruovat rovnoběžky k jiným úsekům.

Pokud pohybujeme vnitřním bodem polygonu, vedou se pomocné přímky ze sousedních bodů z obou sousedících úseků, tyto dvě skupiny pomocných přímek jsou barevně odlišené.

Úhly přímek se zadávají se v menu **Nástroje / Úchopový mód / Nastavení / Fixování zachyceného objektu, Rovnoběžky a směry)** s naposled zachyceným úsekem.

• Při pohybu bodu objektu lze **stiskem klávesy O zobrazit pomocné přímky v zadaných úhlech vzhledem ke směru os**.

# *Objekty*

• V menu **Úpravy** je nová položka **Vybrat všechny body vybraných objektů**.

#### Polygon

#### • **Zobrazení tečen oblouků**

V dialogu vlastností polygonu lze nově zapnout zobrazení tečen k obloukům.

• **Výpisy informací o všech bodech polygonu, např. pro vytyčování**

Výpis lze vytvořit již v minulé verzi Atlasu v objektu textu vloženém pod polygonem s pomocí substitucí. Tento způsob je vzhledem k principu substitucí velmi variabilní, ale pro uživatele složitější. Aby se použití zjednodušilo, byl nově do nabídky substitucí zařazen **kompletní příklad výpisu bodů**, který lze modifikovat dle potřeby již snadněji. Vkládá se z nabídky substitučních slov volbou položky: *{WHILE PIndex<NumPoi} ... KOMPLETNÍ PŘÍKLAD pro výpis všech bodů polygonu* .

#### Text

V plovoucím menu objektu textu je položka pro zobrazení textu i s vyhodnocenými substitucemi v okně, ze kterého lze výsledný výpis snadno zkopírovat tlačítkem a použít jinde.

#### Viz **[Kompletní příklad výpisu](#page-80-0) bodů polygonu** na straně [81.](#page-80-0)

a **[Substituce v](#page-65-0) textech** na straně [66.](#page-65-0)

• **U popisu bodů polygonu lze použít substituci**, která není platná pro první, resp. poslední jeho bod a může být zajištěno, že se pro tyto body substituce vypustí a nebude hlásit chybu.

#### **Je-li zapnuto podtržení popisu a to se kreslí včetně odkazové čáry, nově se odkazová čára k prázdným popisům nekreslí**.

příklad substitucí v popisu bodů polygonu s použitím {AngleDeg} - úhel u vrcholu polygonu, který u 1. a posledního bodu nemá platnou hodnotu:

 $[$ {#ifs(abs(AngleDeg)>175,PName+" " "km "+rtos(PStatKm,0,5)+" Lom "+rtos(180-abs(AngleDeg),0,0)+"°",PName+" " "km "+rtos(PStatKm,0,5))}] )

- **Do bodů polygonů i objektů bodů** lze doplnit **výšky z modelu terénu** a lze nastavit i hodnotu, která se má k výškám přičíst.
- Při **exportu polygonů** je nově v nastavení formátu možnost přidat **pořadové číslo bodu** polygonu.

#### Objekt Rastr

Objekt, který slouží k zobrazení grafických rastrových souborů (bmp, jpg ap.), umí nově obrázek zobrazit natočeně. **Natočení** a též rozměry obrázku (při zobrazení) jsou nyní též zařazeny do dialogu vlastností.

#### Objekt odkaz na kresbu :

- Nově existuje možnost číslovaných záhlaví skupiny,
- nyní se kreslí **rám Kopie kresby**, pokud k sobě nenalezne Zdroj kresby,
- **z objektového menu lze hledat ke Zdroji Kopii** a obráceně,
- **Zdroj kresby i Kopie kresby umožňuje natočení**, pozor ale, výsledný obraz umožňuje jen s osami rovnoběžný ořez, proto v Kopii kresby se nedoporučuje používat jiné natočení než násobek  $90^\circ$ .

#### Textové substituce

Pokud je jako externí editor zvolen program PSPad, který lze rozhodně doporučit, pak při editaci textu se substitucemi se barevně zvýrazňují závorky patřící do páru (po přesunu kurzoru na jednu z nich).

Externí editor se volí z listu Ovládání dialogu Možnosti - z menu Nástroje / Možnosti, PSPad po instalaci bude (ve Win7/64) zpravidla ve složce:

C:\Program Files\PsPad Editor\PSPad.exe.

### *DMT*

- Pokud jsou ve vstupním souboru pro generaci modelu terénu **informace o barvě bodů nebo o intenzitě odrazu** při laserovém skenování, je možno barvy a intenzitu načíst a uložit do souboru bod a model pak plošně vykreslovat podle těchto barev, a to ve všech způsobech pixelové kresby. Barva bodů je přitom interpolována při kresbě z trojúhelníků a roztažena při kresbě pouze z bodů modelu do celé plochy modelu. Barvy se přenesou do nového modelu i při výběru oblasti.
- **Přepínače pro zobrazení modelu** terénu na nástrojové liště nyní nastavují danou vlastnost **ve všech modelech**, které jsou vybrané.
- **Nástrojová lišta Model** byla doplněna o dva přepínače (poslední dva na obrázku):

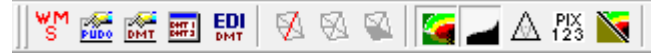

- pro **volbu způsobu pixelové kresby** (s možností určení zadání kritéria nekreslených (nedostatečně hustých) oblastí při kresbě výplně jen z bodů modelu)
- a pro **volbu typu plošné výplně**.
- Modul **Modelář** nyní umožňuje volbu jednotky sklonu (stupně, procenta 1:x, x:1).
- V dialog **výpočtu vrstevnic** je při volbě souboru hladin akceptována i jiná přípona než .phl.
- Ve funkci *Výběr bodů modelu s generací TROJÚHEL. modelu* (z nabídky v dialogu Výběr DMT) se nyní model generuje z .bod bez mezikroku tvorby textového .pbd.
- Pro soubory modelu terénu (otevírané se speciálním velmi rychlým přístupem (cahce mbfil)) již **neplatí omezení 128 znaků pro jména s cestou**, lze použít jména se standardní délkou pro OS Windows - 260 znaků.
- **Generace modelu terénu z .PTS** souborů akceptuje i soubory větší než 2 GB.
- V modulu **Test modelu terénu** byla doplněna kontrola duplicity názvů bodů.

### *Řezy*

• V menu Řezy je nová položka **Přepočítat řezy nad polygonem s Dialogem výpočtu**. Tato funkce funguje obdobně jako **Přepočítat řezy nad polygonem,** umožní ale např. přidat do všech příčných řezů další model terénu. Funkce najde všechny sestavy řezů s vazbou na zvolený polygon či příčné polygony pod ním, zobrazí průvodce výpočtem řezů, ve kterém lze upravit parametry výpočtu, pak změny uloží do všech předpisů výpočtu, které jsou k dotčeným řezům navázány, a řezy přepočítá.

Více viz **Přepočítat řezy nad [polygonem s Dialogem](#page-344-0) výpočtu** na straně [345.](#page-344-0)

• V průvodci výpočtem řezů na listu průvodce **Akce, které se provedou po výpočtu / přepočtu** u akcí **Vložit svislý popis** a **Navrhnout srovnávací roviny** - je možno nastavit, jestli se má akce provést jen **po 1. výpočtu**, tedy při vzniku sestav řezů a řezů, nebo i **po každém přepočtu** (např. po měně trasy). Záleží na okolnostech, ale standardně je nastaveno **i po přepočtu**.

Tato nastavení (přesněji to, jestli akci provádět i po přepočtu) se dá změnit i dodatečně v dialogu vlastností sestavy, resp. v dialogu vložení svislého popisu.

Obvykle je vhodné vkládání svislého popisu dělat i po přepočtu, protože se při změně trasy většinou změní i místa průsečíků s jinými liniemi, naproti tomu návrh srovnávací roviny obvykle není třeba provádět i po přepočtu, často je s.r. upravena ručně a automatický přepočet s.r. po přepočtu řezu by pak byl nevhodný.

Nastavení je uchováno u sestavy (takže se uloží i do vzorové sestavy, při uložení sestavy jako vzorové), při výpočtu se nastavení do všech vzniklých sestav zkopíruje.

Dodatečná změna v dialogu vlastností sestav by se měla udělat s nastavením dialogu pro sestavy dle zadání výpočtu, protože při přepočtu se bere nastavení pro výpočet z 1. sestavy ve skupině *Sestavy podle zadání výpočtu*, lepší je tedy aby nastavení u nich bylo stejné.

• Objekt Sestava řezů podporuje nyní **substituční slovo {PlgName}** poskytující jméno polygonu, ke kterému je řez vázán, a též **substituci {Plg}**, která vrací identifikátor objektu použitelný v nové substituční funkci SetObjId. Zápis {SetObjID(Plg)} nastaví vyhodnocení na objekt navázaného polygonu a lze za ním používat všechny jeho substituce. Zápis {PlgName} by se tedy dal nahradit zápisem {SetObjID(Plg)} {name}.

Substituce {PlgName} a {Plg} podporuje nyní i řez v sestavě.

- v dialogu **Bod řezu** lze nově zadávat **sklon i v procentech**.
- Protože se vyskytly případy, kdy se v dokumentu objevil **řez, který měl méně než dva body**, což je chyba, bylo doplněno varovné hlášení při jeho kresbě, aby se zachytil okamžik, kdy k chybě došlo.
- **Běžnou výškovou kótu** lze nově vložit nejen pod sestavu řezů ale i pod jakýkoliv její podobjekt.

# *Pohledy*

- Program v režimu s využitím paměti grafické karty (Vertex Buffer) prošel optimalizací, která umožňuje zobrazovat větší trojúhelníkové modely i modely načtené z .las a rastrové modely. Kapacita v tomto režimu nyní záleží především na paměti grafické karty a na její schopnosti využít i operační paměť počítače.
- Program nově umí zobrazit barvy podle bodů trojúhelníkového modelu, nebo i bodového, je-li barva u bodů uložena - barvu lze přebírat v generaci DMT ze souborů .las a .pts.

Obdobně lze zobrazit odrazivost (světlostí), je-li u bodů modelu uložena. Ta má velmi různé hodnoty a proto při čtení z .las nebo . pts je převedena na hodnoty od 0 (černá) do 255 (bílá).

#### *Odstřel*

- **Výpis vrtů do souboru** je doplněn o **nabídku substitucí** a vyhodnocení je rozšířeno o **možnost výpočtů** v substitucích stejně jako v substitucích v textových objektech.
- Pro objekty **vrt**, **vrt v řezu** a **řada vrtů** lze nově ukládat **vzory**  z dialogu vlastností objektů (z 1. listu dialogu). Pokud je vzorů uloženo pro daný objekt více s různými jmény, pak při vkládání nového objektu z menu se objeví nabídka vzorů. Při automatickém

vkládání objektů (např. funkcí *Vložení vrtů do řady*) se nabídka neobjeví a použije se vzor Standardní, pokud existuje. Při automatickém vkládání (druhotných) obrazů vrtů do řezu podle nastavené vzdálenosti od trasy řezu (např. funkcí *Obnovit obrazy vrtů v řezech*), se použije **vzor se jménem Second**, pokud existuje, jinak vzor **Standardní**, pokud existuje.

### *Cesty*

Byla doplněna funkčnost:

- do dialogu **Vlastnosti polygonu vozovky** byla přidána funkce **Vytvoření DMK (koridoru)**, která vygeneruje DMT z korydoru do stávajícího půdorysu situce
- rozšíření seznamu v dialogu bodů řezu terénem o sloupec TxKod (textový kód nešel v předchozích verzích dialogem uložit)
- do dialogu **Vlastnosti dat do tabulky řezů** byla přidána funkce pro vložení svislých kót na všechna zadaná staničení v daném řádku tabulky
- postupná podpora obecné funkčnosti uložení vzorů textů, viz dialog textu, záložka obecné, vloba "**Uložit jako vzor…**"

U nahlášených nedokonalostí bylo vyřešeno:

- oprava ignorování bodů nivelety potrubí pod bodem terénu, který je mimo digitální model terénu (nekreslil se řez podsypem)
- oprava odmazání délkové kóty u NSPF, když se bod NSPF odmaže a kóty jsou až do konce řezu (ta přebývající se posunula do osy a vztažnou kótu měla na Z=0)
- názvy listu sestavy PO a PF jdou zadat i při výběru vzorů

#### *Toky*

Byla doplněna funkčnost:

- doplnění možnosti přidávání příčných polygonů XY. Zajištěna aktualizace čísla profilu {N} dle staničení
- doplněn parametr meze sklonu mezi 1:m a % do dialogu pro umisťování popisů sklonů - dno rybníků a malé svahy
- postupná podpora obecné funkčnosti uložení vzorů textů, viz dialog textu, záložka obecné, volba "**Uložit jako vzor…**"
- rozšíření seznamu v dialogu bodů řezu terénem o sloupec TxKod (textový kód nešel v předchozích verzích dialogem uložit)
- do dialogu **Vlastnosti do tabulky řezů** byla přidána funkce pro vložení svislých kót na všechna zadaná staničení v daném řádku tabulky

U nahlášených nedokonalostí bylo vyřešeno:

- oprava ignorování bodů nivelety potrubí pod bodem terénu, který je mimo digitální model terénu (nekreslil se řez podsypem)
- názvy listu sestavy PO a PF jdou zadat i při výběru vzorů
- opraveno posunutí řezu NSPF při generování příčných řezů z PLG, kde je zadán DMT NS z kterého se NSPF generuje, viz. parametr: .ma path\_NS\_DMT

### *Kanalizace*

Byla doplněna funkčnost:

- popisy šachet v situaci lze definovat dle uloženého vzoru
	- KanaTxt všechny texty v situaci
	- KanaTxtSachta popis šachet
- doplněna funkce zajišťující chytání průsečíků (snap intersect) u přípojek
- přidána volba DN, od kterého se potrubí kreslí dvouřadově, takže na jedné trase lze využít dvoučarovou i jednočarovou kresbu potrubí
- doplněna možnost mít v polygonu kanalizace kruhový oblouk upraven návrh nivelety potrubí - vkládání šachet v oblouku - pouze na začátek a konec (dříve se vkládaly na všechny náhradní lomové body oblouku, jelikož se u kanalizace s obloukem nepočítalo)
- hladiny přípojky a popisu přípojky jsou nyní různé, lze tedy např. popis vypnout na úrovni hladiny
- rozšíření seznamu v dialogu bodů řezu terénem o sloupec TxKod (textový kód nešel v předchozích verzích dialogem uložit)
- dle předaného vzoru převodu dat šachet byl přepracován export dat šachet pro Winplan (Prefabrikované kanalizační šachty 11), dialog Export šachet pro Winplan-
- do dialogu **Vlastnosti do tabulky řezů** byla přidána funkce pro vložení svislých kót na všechna zadaná staničení v daném řádku tabulky

U nahlášených nedokonalostí bylo vyřešeno:

- oprava ignorování bodů nivelety potrubí pod bodem terénu, který je mimo digitální model terénu (nekreslil se řez podsypem)
- optimalizace při volbě typů čar potrubí se značkami hrdel (obloučky, hranaté, …)
	- optimalizována kresba v situaci do osy potrubí (v předchozích verzích se dvoučarové potrubí kreslilo s hrdly po obvodu)
	- optimalizována kresba přípojky (šachty a trojúhelníček na začátku vždy plnou čarou)
	- kresba značky nad řezem vždy plnou čarou bez obloučků
- upravena automatika umísťování popisu staničení u přípojek v půdorysu po změně strany v dialogu vlastností

#### *Voda*

Byla doplněna funkčnost:

- optimalizace vkládání půdorysných lomů (popisů půdorysných lomů nad terénem v řezu)
	- doplněn min úhel 5 stupňů, který když se překročí, tak se teprve půdorysný lom považuje za lom. Nastavení min. úhlu lze změnit.
	- zrušeny vnitřní lomy v oblouku
- popis lomových bodů (V1, V2, ....) se zapisuje do lomových bodů polygonu. Ty lze pak vypsat jako popisy bodů polygonu jako

substituci {PTCode1}. Tedy v dialogu vlastností polygonu v záložce **Vlast. polygonu** zafajfkovat volbu **Body** a **Popis** a přes tlačítko ">>" zadat substituci

- substituci lze použít i složitější, např. "V1 0.12548 km", pokud na bodě je zadán textový kód
	- {ifs(slen(PTCode1)>0,PTCode1+" "+RTOS(PStatKm,0,5)+" km","")}
- doplněno zamknutí pohybu popisu lomového bodu nad řezem, pokud je vložen na základě analýzy trasy (X,Y) souřadnic bodů řezu (polygonu)
- sjednocená kresba šoupěte v půdorysu jako v kanalizaci, tj. místo obdélníka se kreslí znak šoupěte
- rozšíření seznamu v dialogu bodů řezu terénem o sloupec TxKod (textový kód nešel v předchozích verzích dialogem uložit)
- do dialogu **Vlastnosti do tabulky řezů** byla přidána funkce pro vložení svislých kót na všechna zadaná staničení v daném řádku tabulky

U nahlášených nedokonalostí bylo vyřešeno:

- oprava ignorování bodů nivelety potrubí pod bodem terénu, který je mimo digitální model terénu (nekreslil se řez podsypem)
- zrušení druhého řádku pro průtoky v dolní tabulce u nových řezů
- tl. podsypu default  $= 0.1$ m

# **Verze 19.8.1**

### *Obecně*

• **Vybrat vše v polích dialogů**

V polích dialogů pro zadání textu či čísla lze nyní využít kláves **Ctrl+A** pro výběr celého obsahu pole.

• **Rastry v seznamu půdorysu** procházejí již také funkcí pro **možnost dohledání neexistujících** v dané diskové složce.

# *Polygon*

#### • **Vytvoření seznamu parcel pod polygonem**

Funkce, kterou lze vyvolat z objektového menu polygonu, zjistí kterými parcelami trasa zadaná polygonem prochází, případně které parcely jsou celé uvnitř polygonu.

Parcely lze importovat ze stránek ČÚZK: http://services.cuzk.cz/shp/ku/epsg-5514/

viz **[Práce s parcelami](#page-93-0)** na straně [94.](#page-93-0)

# *Délková / úhlová kóta*

• Kóta délková i úhlová má nově úchopový bod pro odstup kótovací čáry na obou jejích koncích.

# *Import / Export*

• Import DXF nebo i dat jiných formátů je upraven tak, aby zobrazené dotazy na vytvoření půdorysu lépe vysvětlily, o co jde.

Při importu DXF, kdy lze objekty vkládat i přímo na list, je pole s objektem, pod který se budou objekty vkládat, je-li to list, podbarveno žlutě, aby byl na to uživatel výrazně upozorněn. Pokud je totiž na listu více půdorysů a žádný není aktivní, snadno uživatelé chybně importují objekty s geodetickými souřadnicemi z DXF přímo pod list. Souřadnice jsou pak chápány jako milimetry na listu a importované objekty jsou tudíž chybně umístěné daleko od platné plochy listu.

# *DMT*

• **Generace modelu terénu** nyní umožňuje ve volbě *Přiřadit bodům nová čísla (názvy)* zvolit možnost, že bude pouze přidán zvolený text před stávající jména.

To může pomoci, pokud přidáváme v generaci další vstupní soubor a potřebujeme přejmenováním nových bodů zamezit duplicitám a nechceme přitom zcela přijít o pojmenování přidávaných bodů.

- Funkce **Přejmenování bodů** nyní umožňuje totéž.
- **Export modelu terénu do formátu STL**

Nově Atlas (z menu **DMT / Export / Export DMT do STL**) umožňuje export modelu terénu do formát STL. Jedná se o 3D formát, který je podporován řadou 3D prohlížeček a je standardně podporován v systému Windows 10.

#### *Cesty*

Podrobněji v novinkách helpu Cesty.

- Vznikla nová délková kóta řezů, která hromadně okótuje příčné řezy dle zadaných textových kódů bodů řezu. Více v helpu k modulu Cesty.
- Byla doplněna možnost zadání zvýraznění popisu u objektu popisu sklonů v dialogu **Vlastnosti popisu sklonů**.
- Byla doplněna funkčnost zadání bodů NSPF, které se při kótování délkovými kótami budou ignorovat, viz dialog Vlastnosti NS v příčném řezu.

U nahlášených nedokonalostí bylo vyřešeno:

• pokud neexistovala hladina REZY\_PF\_PUVODNI, tak první řez na Listu PF byl chybně vždy červený v základní hladině.

#### *Toky*

Podrobněji v novinkách helpu Toky.

- Vznikla nová délková kóta řezů, viz dialog Vlastnosti Délkové kóty na řezu, která hromadně okótuje příčné řezy dle zadaných textových kódů bodů řezu.
- Byla doplněna možnost zadání zvýraznění popisu u objektu popisu sklonů v dialogu **Vlastnosti popisu sklonů**.
- Doplněno generování typů podélných řezů ze situace nad vybranými polygony a DMT – nyní se přebírá z názvu polygonu v situaci PD, LD, PB, LB a B1-6 (dříve se braly polygony dle pořadí - OSA, PB, LB). U polygonů LD a PD v situaci se po vygenerování řezů změní barva na šedou.

U nahlášených nedokonalostí bylo vyřešeno:

• Pokud neexistovala hladina REZY\_PF\_PUVODNI, tak první řez na Listu PF byl chybně vždy červený v základní hladině.

# *Kanalizace*

U nahlášených nedokonalostí bylo vyřešeno:

• Opraven úchopový bod středu šachty.

# **Verze 20.5.1**

# *Obecně*

• **Otevírání oken při otevírání dokumentu** již dříve otevřeného (stav se zapisuje do souboru .i4d a i4e) bylo upraveno tak, aby se snížila možnost nesprávného otevření a aby bylo zároveň pokud možno dodrženo pořadí otevřených oken, tedy aby okno, které bylo nejvýš při zavření dokumentu, bylo nejvýš i po novém otevření. Vzhledem k tomu, že soubor .i4d (i i4e pro dokumenty zobrazení modelu .a4e) se ukládá vždy, zatímco dokument se při zavírání ukládá na vyžádání, nelze odstranit to, že nově vytvořené listy, pro které bylo otevřeno okno, nebudou při novém otevření dokumentu existovat, pokud se dokument neuložil.

# *Objekty*

V dialogu vlastností objektů na jeho prvním listu tlačítko  $\geq u$ nastavování výplní nově nabízí funkci **Průhledné pozadí (barva pozadí se nastaví dle barvy vzorku)** a funkci **Barva vzorku dle čáry objektu**.

• **Zkopírovat opakovaně do řady či více řad** … Skupina funkcí **Úpravy a informace** v menu Objekty či v plovoucím menu obsahuje novou funkci **Zkopírovat opakovaně do řady či více řad**. Vybraný objekt se zkopíruje vícekrát dle zadaného celkového počtu (i s originálem), rozteč se zadá myší nebo se parametry zadají v dialogu, pak lze kopírovat objekty i do více řad.

### *Polygon*

• **Vytvoření seznamu parcel pod polygonem -** pro tuto funkci se nyní dají nastavit oddělovače údajů, což umožní např. snadnější import do Excelu.

# *Import / Export*

- **DXF** soubor může obsahovat **texty uzavřené v závorkách { }**. Tyto závorky mají v DXF zvláštní význam a nemají být součástí textu. Program proto při importu souboru DXF nabídne (pokud takové texty v DXF najde) jejich odstranění.
- Při **generaci modelu terénu z DXF** byl ošetřen případ, kdy v DXF souboru jsou entity Polyline v jiné hladině než jejich body (Vertex). Formát to připouští a existují případy, kdy programy třetích stran taková data do DXF vyexportují. Vertexy polygonů program Atlas v nabídce entit v hladinách neuvádí a proto se jejich hladina může jevit jako prázdná a nebyla-li v dialogu zapnuta, vertexy se nepoužily a model nebyl kompletní.

Program byl proto upraven tak, že pokud se importuje polygon, použijí se i všechny jeho vertexy bez ohledu na jejich hladiny.

- V dialogu **importu SHP** byl přidán přepínač **Vypustit objekty vně rámu půdorysu**. Program v předchozí verzi sice uměl vypustit data vně rámu půdorysu, bylo to ale řízeno tím, je-li v objektu půdorysu zapnut přepínač **Oříznout kresbu**, což nebylo dostatečně přehledné řešení.
- **V exportu do DXF** byly provedeny úpravy především za účelem zlepšení exportu listu, který využívá objekty **Odkaz na kresbu**, ale zlepšují i export běžného listu. Jde hlavně o:
	- oříznutí částí vyplněných polygonů,
	- odstranění objektů mimo rám, i když mají podobjekty zasahující do rámu,
	- úpravy exportu **Textů -** upřesnění jejich velikost a export zvýraznění textů podložením a podložením 2.

Více viz **[Export DXF](#page-171-0)** na straně [172.](#page-171-0)

# *Půdorys*

• **Seznam často používaných referencí** ... V seznamu referencí v dialogu půdorysu lze nově tvořit seznam často používaných referencí. Přidat dokument do tohoto seznamu můžeme z nabídky vyvolané tlačítkem **Vlastnosti**. Nabídka vyvolaná tlačítkem **Přidat** obsahuje nyní i možnost přidat dokument ze seznamu často používaných referencí.

Program ukládá seznam často používaných referencí standardně do souboru ve složce C:\ProgramData\AtlasLtd\AtlasDMT).

### *Text*

• V dialogu vlastností textu byly do **nabídky spec. znaků** doplněny **indexy** a dále volání **Mapy znaků**.

### *DMT*

• Nabídka **Výběr oblasti z modelu** v dialogu **Výběr DMT** obsahuje nově funkci **Počet bodů modelu uvnitř polygonu**. Ta umožňuje zjistit počet bodů vybraných modelů ve vybraném polygonu, tedy údaj, který je dobré vědět před tím, než použijeme některou z funkcí pro výběr oblasti.

# *Modul LASER*

#### • **Zobrazení bodového modelu s omezením na výškové pásmo**

Bodový model může být zobrazen s omezením na zadané výškové pásmo. Omezení se nastavuje pomocí obdélníka (modelového typu), který se vloží pod sestavu řezů bodovým model vytvořenou nad polygonem v půdorysu. Obdélník musí mít zvláštní jméno, aby omezení fungovalo, to lze nastavit z objektového menu obdélníka (vyvolaného pravým tlačítkem myši), nebo z menu *DMT / Modul LASER* funkcí *Výškové omezení modelu a výpočet objemů*.

viz **Výškové [omezení modelu](#page-313-0) a výpočet objemů** na straně [314.](#page-313-0)

• **Výpočet objemu bodového modelu řezovou metodou**

K tomuto výpočtu se používá též obdélník omezující kresbu modelu. Menu obdélníka nabízí dvě možnosti pro omezení kresby modelu. Druhá možnost poskytne navíc nástroje pro **výpočet objemu řezovou metodou**. Při vhodném výškově omezeném zobrazení modelu se dá dobře určit polygon plochy vodorovného řezu v dané výšce. Když se ve vhodných výškách vytvoří takové polygony, lze pak z nich spočítat objem celého útvaru. Program tomu pomáhá několika funkcemi.

viz **Výškové [omezení modelu](#page-313-0) a výpočet objemů** na straně [314.](#page-313-0)

# *Řezy*

- Pokud při otevírání dokumentu nebyly nalezeny některé z dokumentu odkazované soubory a použili jste volbu **Nechat být vše**, pak když jste později potřebovali přepočítat řezy a pro přepočet chyběly některé modely, už se dohledání modelů nenabídlo. Nyní se odpověď **Nechat být vše** použitá při otvírání dokumentu nevztahuje na přepočet řezů, takže modely v takovém případě bude možno dohledat.
- **Zobrazení řezu patřícího k polygonu** a obráceně lze nyní vyvolat nejen z objektového menu řezu, sestavy řezů či polygonu, ale z menu **Řezy**. Též bylo přidáno tlačítko do nástrojové lišty **Řezy** a byla přidána klávesová zkratka *ctrl+End*.

Výhodou oproti funkci v plovoucím menu je, že k položce menu programu lze přiřadit klávesovou zkratku (z menu Nástroje / Vlastní nastavení). Další výhodou je, že funkce najde a zobrazí řez k polygonu a obráceně nejen pokud je vybrán řez či sestava řezů nebo polygon, ale i když je vybrán některý z jejich podobjektů.

# *Pohledy*

- **Zobrazení bodových modelů** v Pohledech lze také řídit v půdorysu úsečkou, kterou lze zvolit při spuštění Pohledů z menu DMT /Pohledy Atlasu, je zde ale omezení, že v dialogu pro řízení programu Pohledy úsečkou v půdorysu nejsou u polí pro výšku kamery a cíle dostupné přepínače **nad terénem**.
- **U bodových modelů** lze nyní v Pohledech také **přesunout cíl na myší zvolené místo na modelu**. Připomeňme, že to se provede dvojstiskem levého tlačítka myši. Pokud je přitom přidržen Shift, vzdálenost cíle od kamery se nezmění, s přidržení Ctrl se přitom od cíle vzdálíme a bez přidržení kláves se k cíli přiblížíme. Umístění cíle je třeba dobře nastavit hlavně pro otáčení modelu kolem cíle.

Vzhledem k tomu, že u bodových modelů nelze využít navigace v trojúhelníkové síti, reakce není tak rychlá jako u trojúhelníkových modelů a je méně přesná (hledá se nejbližší bod a pro modely s více milióny bodu se musí hledání zredukovat na menší počet bodů). Také je třeba počítat s tím, že se hledá nejbližší bod k místu kurzoru v promítnutí bodů na monitor, kde mohou být těsně u sebe body, které jsou ve skutečnosti od sebe značně vzdálené a v různé výšce.

# *Modul Hydrologie*

Do programu Atlas DMT byl počínaje touto verzí začleněn modul Hydrologie nabízející nástroje využitelné pro analýzu odtokových poměrů na území a dimenzování prvků protierozní ochrany. Tato nadstavba byla vyvinuta ve spolupráci s Katedrou hydromeliorací a krajinného inženýrství Fakulty stavební ČVUT v Praze v rámci projektu TJ01000270, podpořeného Technologickou agenturou ČR.

#### *Cesty*

• do dialogu **Vlastnosti potrubí v podélném řezu** byly doplněny volby popisu staničení u podélných řezů NSPO (u lomových bodů výškového polygonu a u krajních bodů oblouků).

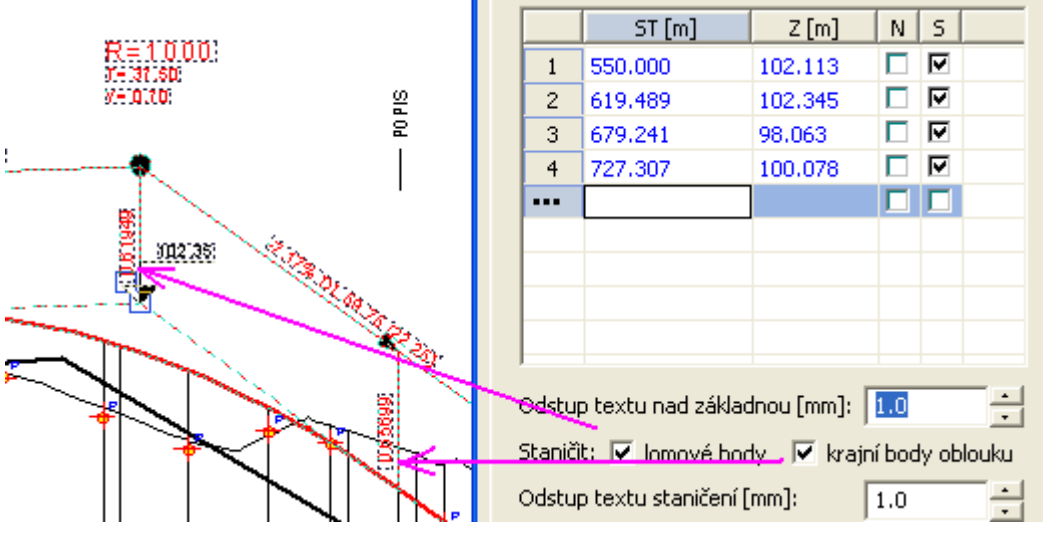

- Byla zmenšena **min. vzdálenost dvou bodů NSPO** z 1m na 1cm.
- do dialogu **Vlastnosti NS v příčném řezu** byla doplněna volba **Nevkládat znovu, pokud již existují**, která zajistí neaktualizaci popisů sklonů na NSPF při editaci existujících řezů, tj. nesmažou se vložené popisy ani se neaktualizuje jejich staničení.

• byl rozšířen formát vzorů NS (\*.NS2) v PF o **Flg (sloupce N,S,D)** a **TxKod**. Nyní se již dají hromadně aplikovat na všechny příčné řezy informace, zda se má bod NSPF kótovat nebo zda se má kresli k němu čára řezu. Zároveň se kopírují textové kódy bodů, které lze následně využít k popisům nebo pro automatické kótování pomocí délkové kóty na řezu. Ve vzorových souborech je to řešeno nepovinnými parametry, takže je zachována kompatibilita NS2 souborů se staršími verzemi Atlasu. Pokud ale chcete využívat tuto novou funkčnost, tak je potřeba vzory znovu uložit nebo v textovém souboru NS2 chybějící parametry doplnit.

Příklad knihovny vzorů viz popis novinek v helpu modulu Cesty.

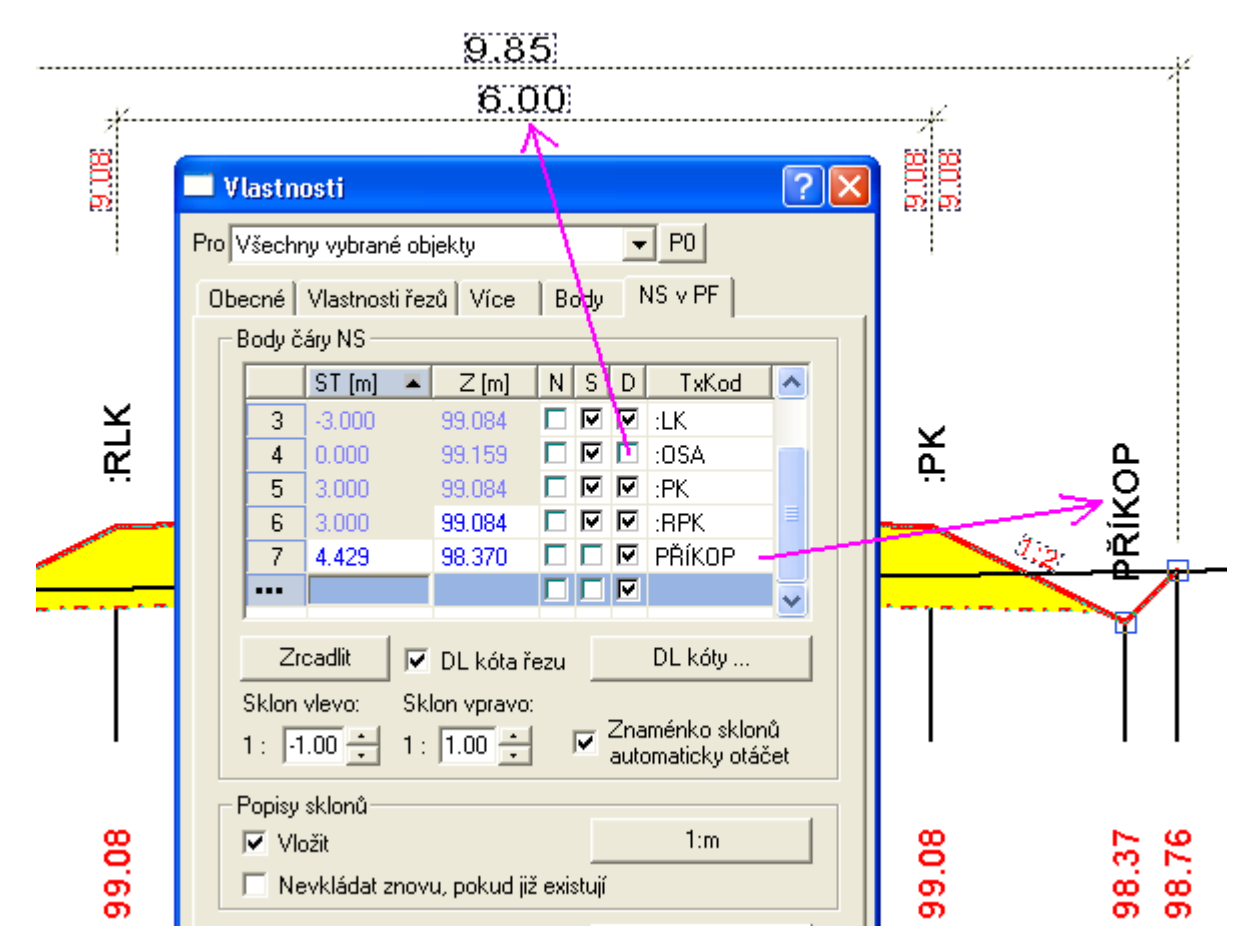

• Změny polohy popisů příčných řezů u SVKPF a zároveň byl doplněn chytací bod:

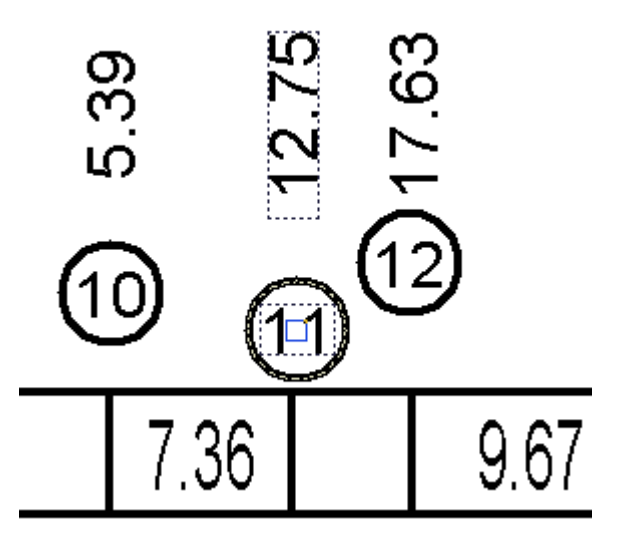

# *Toky*

- Zadání počtu desetinných míst vypisovaných sklonů v dialogu **Vlastnosti NS v podélném řezu** pro výpis v dolní tabulce pod řezem.
- Doplněna možnost **generovat průsečíky polygonů i do podélného řezu**. Z důvodu množství polygonů v situaci je nastaveno omezení hledání průsečíků pouze na pojmenované polygony !!!
- Doplněn **Dialog vložení polygonů řezů do situace** ze souboru PLG. Po zadání počtu podélných řezů a měřítka se zadané polygony řezů naimportují do situace. Řezy se v situaci zobrazí jako podélné polygony a kolmé polygony nad osou toku. Podélný polygon osy je ostaničen a kolmé polygony příčných řezů jsou popsány PF x a KM x.xxxxx. Podélné řezy břehy nejsou s osou toku v místech příčných řezů kalibrovány na shodné staničení, proto v případě generování řezů z těchto polygonů bude nutné délkové vyrovnání na osu toku. Tyto funkce nabízí dialog **Vlastnosti čáry podélného řezu Vodních toků**.

#### *Kanalizace*

- Zadání počtu desetinných míst vypisovaných sklonů v dialogu **Vlastnosti potrubí v podélném řezu** pro výpis v dolní tabulce pod řezem.
- **Změna aktualizace popisů šachet v půdorysu a v řezu**. Pokud řez kanalizace existuje, tak se hodnoty editovaných popisů aktualizují z řezu do půdorysu i opačně. Pokud se edituje popis přes dialog šachty v půdorysu, tak se automaticky změní i v řezu.
- doplnění výchozího popisu šachty do dialogu **Návrhové parametry nivelety potrubí a šachet**, který má nyní standardní hodnotu Š{SachtaNum} využívající substituci pořadí šachet na potrubí.

#### *Vodovod*

• Zadání počtu desetinných míst vypisovaných sklonů v dialogu **Vlastnosti potrubí v podélném řezu** pro výpis v dolní tabulce pod řezem.

# **Verze 20.10.1**

### *Obecně*

• Byla zavedena **nová verze ochrany programu**. Program nyní pracuje jak s novým, tak se starším typem ochrany. Nalezne-li klíč nového typu, resp. s novým způsobem nabití, použije ten.

Pro uživatele tato změna přináší nové možnosti (pro nové uživatele nebo pro stávající po přechodu na nový typ klíče):

• Lze používat hardwarový klíč, softwarový klíč nebo přístup k programům registrovat přes webové rozhraní.

• U síťového klíče lze poskytnout různý počet licencí pro jednotlivé moduly.

• Ze síťového klíče (zatím platí pouze pro SW a "webový" klíč) lze dočasně přenést licenci na počítač pro práci offline (např. při práci s počítačem v terénu).

• Nově je nyní možné na vyžádání upravit licenci Atlas DMT pro používání přes vzdálenou plochu - např. z domova na počítači v práci, ve kterém je zapojen klíč.

• Dialog **AtlasDMT - start** se nově otvírá ihned po startu programu dříve než jiná okna programu. Důvodem je to, aby bylo možné určit moduly, se kterými chce uživatel pracovat. K tomu slouží nové tlačítko **Moduly** vlevo dole. Tlačítko lze stisknout v případě, že program při startu detekoval nový typ ochrany. Po stisku tlačítka (je-li přístupné) se nabídne seznam modulů a základních funkcí, které jsou v HW/SW klíči samostatně chráněny. Seznam obsahuje pouze ty, které nabití klíče povoluje.

V seznamu lze některé moduly vypnout, Moduly či funkce vypněte v případě, že je nemíníte používat a **nechcete**:

1. zobrazovat menu vybraných modulů v hlavní nabídce,

2. blokovat moduly či funkce jiným uživatelům při ochraně programu síťovým klíčem (má to smysl v případě, že ty moduly či funkce mají v klíči povolen menší počet licencí než Atlas základ).

Moduly či funkce **označené hvězdičkou** jsou (při ochraně síťovým klíčem) v tu chvíli používány v maximálním počtu, a proto je nebudete moci nyní používat a jejich menu (mají-li ho) se v hlavním menu nezobrazí.

Pro hromadný výběr lze standardně využít klávesy *Shift*;

• **Klávesové zkratky** si může každý uživatel nastavit pro položky menu v dialogu **Vlastní nastavení** na listu **Klávesnice**. V nové verzi byl vyřešen problém, jak stávajícím uživatelům, kteří mají již v registrech záznam o svém přiřazení klávesových zkratek, při upgrade na novou verzi doplnit jejich nastavení o nové klávesové zkratky zařazené jako standardní pro některé nové funkce. Je přitom zajištěno, že zkratky pro funkce, které již má uživatel uloženy se nově nezavedou a pokud má uživatel pro nějakou funkci již uloženu klávesovou zkratku, která byla přidána též do nové verze, do existujícího záznamu se nepřidá, takže zůstane zachována uživatelem nastavená funkčnost dané zkratky.

Klávesové zkratky se vypisují v menu nebo v informaci o tlačítku na nástrojové liště, které se zobrazí, když nad tlačítko posuneme kurzor.

Je-li k položce menu nebo k tlačítku na nástrojové liště přiřazeno více klávesových zkratek, jsou nově vypisovány všechny (např. Kopírovat má zkratky *ctrl+C* i *ctrl+Insert*).

Při té příležitosti byly doplněny i zkratky pro některé důležité starší funkce (např. funkci Hlavní objekt lze nyní standardně vyvolat klávesou *H* nebo *Home*). Bohužel se tím objevil jiný problém, že systém zkratek (je to externí knihovna funkcí) nespolehlivě funguje při výrazné činnosti programu. To se týká hlavně funkcí, které se používají pro snap mode, např. tlačítko *F* pro fixaci posledního zachyceného objektu se použije při umisťování objektu či jeho bodu se zapnutým snap módem, což program výrazně zatíží a stisk *F* (po zavedení do standardního systému klávesových zkratek) někdy nefunguje. Pro zkratky funkcí snap módu *F*, *O* a *P* byla tedy vrácena metoda pevného přiřazení, která je spolehlivá. Při práci se snap módem doporučujeme používat raději nástrojovou lištu než klávesové zkratky.

Již dříve zavedené přiřazení klávesové zkratky *S* pro zapnutí snap módu jsme již ponechali, to není obvykle třeba při práci tak často používat, pro dočasné vypnutí snap módu lze přidržet při pohybu objekty nebo jejich body klávesu *Shift*.

• **V informačních dialozích** (Např. pro výpis délky či plochy polygonu) lze měnit **velikost textu** otáčením kolečka myši se stisknutou klávesou *Ctrl*.

Obdobně to lze i v dalších dialozích, kde bylo možno použít okno stejného typu, jako např. při výpočtu řezů nad polygonem v dialogu Volba objektů pro výpočet průsečíků.

• V dialogu hladin je nový přepínač: **Je-li vypnuta kresba hladiny objektu, nekreslit ani jeho podobjekty**.

Pokud je přepínač zapnut, pak objekty patřící k této hladině se nenakreslí, ale nebudou se kreslit ani jejich přímé či nepřímé podobjekty.

Jedná se o globální nastavení v dmt.ini, jeho přepnutím se tedy může změnit kresba kteréhokoliv dokumentu !!!

# *Objekty*

• Funkce **Změnit uložení a typy objektů** byla doplněna o přepínač **Neměnit HO vybraných objektů**, který umožní vybrat objekty pod různými pro ně hlavními objekty (např. vyhledáním objektů podle názvů) a provést s nimi potřebné úpravy, např. změnu z výkresového na modelový typ se zachováním polohy a tvaru. Objekty se upraví, ale zachovají si svou pozici ve stromovém uspořádání objektů.

# *Polygon*

• **Posun zobrazení v okně s využitím polygonu.** Nová funkce usnadňuje prohlížení projektu dlouhé liniové stavby s využitím její osy. Je třeba vybrat osu projektu a vhodně "zazůmovat". Pak lze posouvat obraz v aktivním okně (může to být i okno lupy) funkcemi **Posun zobrazení v okně** ve směru nebo proti směru polygonu (z menu **Objekty / Polygon**). Je samozřejmě vhodné použít pro tyto funkce klávesové zkratky, standardně jsou těmto funkcím přiřazeny klávesy *Page Down* a *Page Up*. Funkce posunou pohled ve směru či proti směru polygonu o 75% menšího rozměru okna tak, že osa bude procházet středem okna.

Funkce pracuje nad běžným polygonem, lze tedy kamkoliv přidat polygon (např. do velmi dlouhého podélného profilu) a pak pohled posouvat po něm.

• **Posunout body polygonů či modelu terénu na poslední vybraný polygon -** funkce (v plovoucím menu polygonu) slouží například k zarovnání přímo měřeného profilu terénu (např. dna řeky) na zadanou linii.

Funkce nabízí dvě varianty řešení, a to

• Importovat přímo měřené polygony a ty zarovnat. Je třeba předem vybrat všechny polygony, jejichž body mají být zarovnány (posunuty na patu kolmice) k poslednímu vybranému polygonu. V tomto případě se posunou všechny body polygonů bez ohledu na jejich vzdálenost od polygonu.

• Zarovnávat do požadovaných linií body modelu terénu. V tomto případě se posunou pouze body, které nejsou od polygonu vzdáleny více, než je zadáno. Je-li zadáno několik polygonů, funkce se spustí postupně pro všechny.

Průběh obou variant lze sledovat na spodní liště.

Pokud v této variantě nedopadla akce dle vašich představ, např. nebyla zvolena vhodná maximální vzdálenost, použijte funkci **UnDo pro model, ne pro dokument**, po vyvolání UnDo pro dokument již změny v modelu nelze vrátit.

#### *DMT*

• Funkce **Vložit popisy výšek bodů hromadně (**nebo **názvů bodů**, oboje v menu **DMT / Popisy bodů)** umožňuje v dialogu zadat, aby se popisy nevkládaly na **body v obalové oblasti modelu**.

Využití je například pro popisy výšek bodů rozdílového modelu v grafické dokumentaci výpočtu objemů mezi modely terénu, kdy někdy jsou v modelu body v obalu a jejich popis je pak nežádoucí.

- **Generace modelu terénu** nově lze měnit velikost hlavního okna programu, takže lze velikost upravit tak, aby i dlouhá jména souborů byla viditelná celá.
- **Generace modelu terénu** byla doplněna o možnosti, které pomáhají při zpracování velkých bodových souborů.

#### **Dialog Vlastnosti - list Nastavení:**

• **Číst řádky od do** Lze zadat, že se ze vstupních souborů bude číst od určité řádky do určité řádky.

• **Číst každý x. bod** Lze též zadat, že se ze vstupního souboru bude číst jen každý x-tý bod, tedy např. každý třetí. To má význam u velmi velkých vstupních dat obvykle pořízených laserscanem. Lze tím zredukovat data pro model terénu a tím někdy vůbec umožnit, aby se data dala zpracovat. Pro práci s bodovými modely je limit 2 miliardy bodů, pro tvorbu trojúhelníkového modelu 666 milionů bodů ale je třeba zohlednit i výkonnost počítače a účel tvorby modelu terénu.

#### **Dialog Vlastnosti - list Pro odborníky:**

• V části *Konverze dat* přepínač **Jen .bod (nevytvářet bpr.)** umožní nevytvářet .bpr – soubor s názvy bodů. Přepínač použijeme, pokud vstupní data neobsahují jména bodů nebo je nepotřebujeme a chceme pracovat jen s bodovým (ne

s trojúhelníkovým) modelem. To má význam u velmi velkých bodových mračen.

• V části *Třídění bodů* přepínač **Pro velké bodové modely** nastaví třídění bodů vhodné pro bodové modely s počtem bodů v desítkách miliónů bodů či více. Jde o to, že při plošném zobrazení bodových modelů při "odzůmování" se pro vykreslení použijí jen některé body, ale má-li soubor .bod několik GB, dochází ke zdržení již tím, že se čtou všechny jeho bloky, i když se z nich pak vezmou jen některá data. Třídění pro velké bodové modely zajistí, že data, která jsou potřeba pro zobrazení v určitém měříku, jsou na začátku souboru. Informace o tom je v souboru .dmi v sekci [DataType] v položkách SortType (hodnota 2), SortNum, SortBas.

# *Hydrologie*

• Modul hydrologie byl doplněn o příklad s návody. Podrobnosti naleznete v helpu k modulu Hydrologie.

# *Řezy*

- Pro funkci **Zobrazení řezu patřícího k polygonu** a obráceně v menu **Řezy** a na nástrojové liště **Řezy** byla přidána klávesová zkratka ctrl+*End*.
- Je-li v půdorysu více modelů terénu, pak lze v dialogu **Výběr DMT** (vyvolá se z lišty *Model* nebo menu *DMT*) zvolit (v nabídce vyvolané tlačítkem >> v dialogu), které modely se nabídnou v průvodci výpočtem řezu nad polygonem. Mohou to být buď všechny v půdorysu nebo jen KRESLENÉ (není u nich zaškrtnut přepínač ve sloupci *kreslit*) a/nebo VYBRANÉ v dialogu (nebo jinou metodou výběru objektů).

# *Cesty*

• **Návrh rozšíření ve směrových obloucích dle ČSN** 73 61 08 Lesní cesty a ČSN 73 61 09 Polní cesty, dle vlastní tabulky nebo pomocí vzorce pro lesní cesty v rámci celé trasy cesty. Vypočtené rozšíření se aplikuje přes vložená schémata sklonových poměrů do sestavy podélného řezu a tím i do všech NSPF. Úpravy se týkají rozšířeného dialogu Návrhové parametry cesty a dialogu Návrhové parametry cesty – Tabulka.

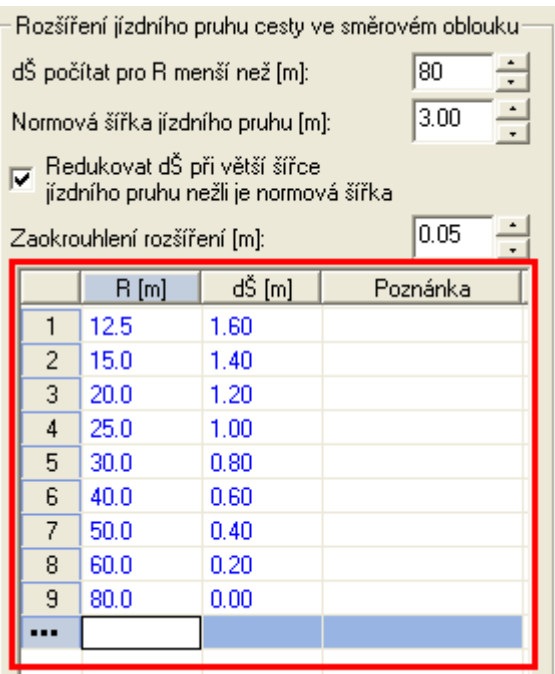

• dialog **Návrhové parametry** cesty lze vyvolat **z dialogu Výpočet řezů cest**, který se otevře po volbě funkce Import řezů a objektů - z PLG...

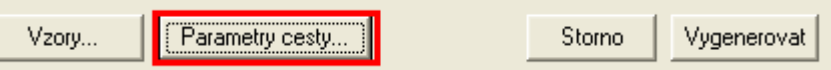

Parametry zadané v dialogu vyvolaného z výpočtu řezů se ukládají do dokumentu jako vzorové a použijí se při dalších výpočtech. Zároveň se ukládají v dokumentových datech do šablony a4t, takže si je lze přizpůsobit dle nejčastějšího použití.

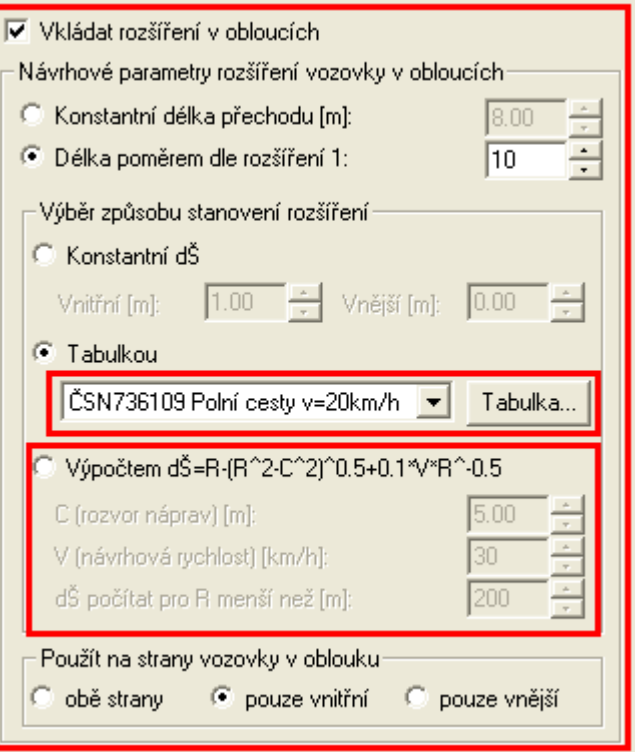

• dále se dá tento dialog vyvolat z **dialogu Vlastnosti polygonu osy** vozovky, viz strana 59, kam jsou při výpočtu řezů parametry

zkopírovány z dokumentových dat. Pokud se zde změní, tak se uloží k právě editovanému polygonu osou vozovky a použijí pro návrh nebo aktualizaci vozovky (šířky, rozšíření, sklony, směrové a sklonové poměry). Z tohoto dialogu se dá návrh zopakovat jak jednorázově, tak automaticky při každé změně půdorysné trasy.

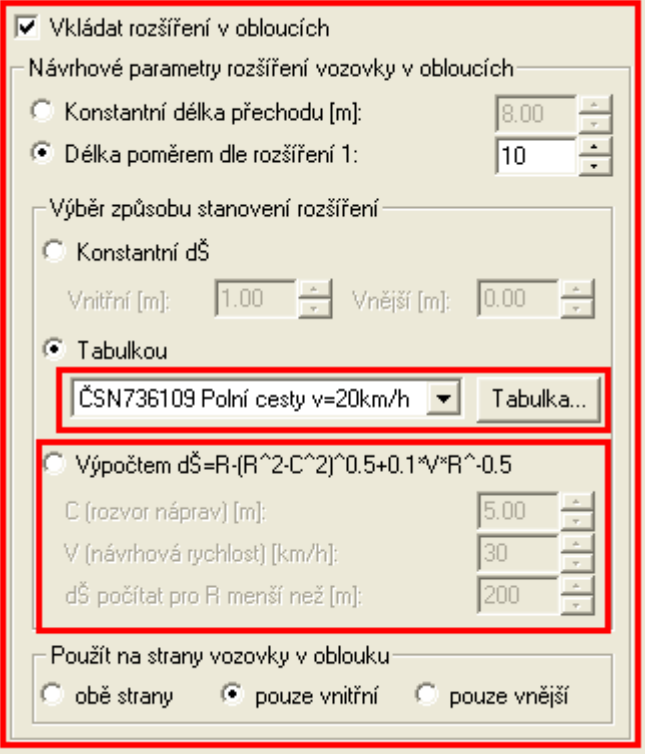

Více informací je uvedeno v nápovědě uvedených dialogů.

• Do dialogu **Vlastnosti NS** v podélném řezu byla přidána položka **Min. vzd. popisů sklonů a délek**, která umožňuje nastavit minimální vzdálenost bodů NSPO, při které se vypisují texty sklonů a délek, např.: "2589% DL 0.99(0.99)"

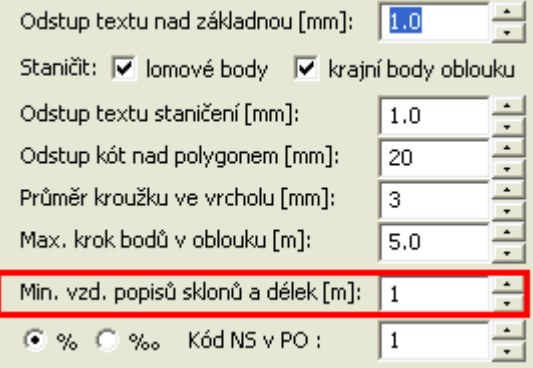

U nahlášených nedokonalostí bylo vyřešeno:

- Zobrazování chytacího bodu na spodku SVK.
- Zamezeno vkládání rovnoběžek z jiné nadstavby (nepočítají s oblouky cest).

# *Toky*

- **Po editaci polygonů řezů** nad zadaným modelem terénu nového stavu (NS) **se nyní navázané řezy NS automaticky aktualizují**. Do této verze se aktualizovaly pouze řezy původním terénem dle zadaného DMT, ale řezy NS se výpočtem řezů pouze jednorázově vygenerovaly.
- **Při výpočtu řezů nad vybraným polygonem** se od této verze provede **analýza příčných kolmých polygonů**, zda mají **správný směr** (pořadí bodů z LB na PB). Tato analýza se zobrazí uživateli s nabídkou na automatickou opravu ještě před výpočtem řezů.
- **Při výpočtu řezů nad vybraným polygonem** se od této verze provede **analýza příčných kolmých polygonů**, zda jsou typů "**Kolmý polygon napříč toku PF x**". Pokud nejsou a jsou typu běžného "Příč.polyg. st=xxx.xx", tak se uživateli zobrazí nabídka na automatickou opravu popisů těchto polygonů dle standardů Toků, tj. PF a KM ve směru podélného staničení.
- do **dialogu vlastností NSPF** byla doplněna volba pro **zjišťování průsečíku s vybraným navázaným terénem** (většinou s původním terénem). V předchozích verzích nadstavby se po aktualizaci objektu (OK v dialogu vlastností) vždy dopočítal první nalezený průsečík. Nyní lze volbu **První průsečík** v dialogu odfajfkovat a tím zajistit napojení řezu NSPF na poslední zjištěný průsečík. Viz obrázek níže.

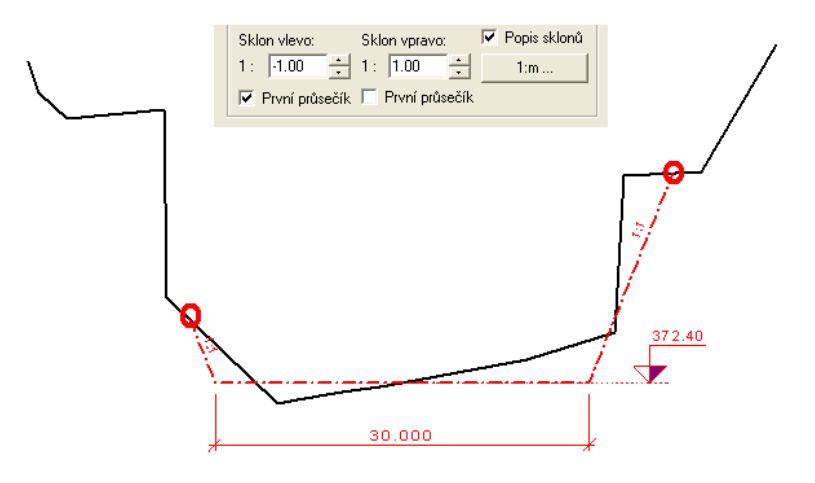

# *Kanalizace*

• Byl rozšířen **výstup psaného podélného profilu** (\*.PPF) o druhý terén. Doplňkový terén se vybírá v dialogu Výstup psaného profilu do souboru PPF, kde jsou popsány další podrobnosti.

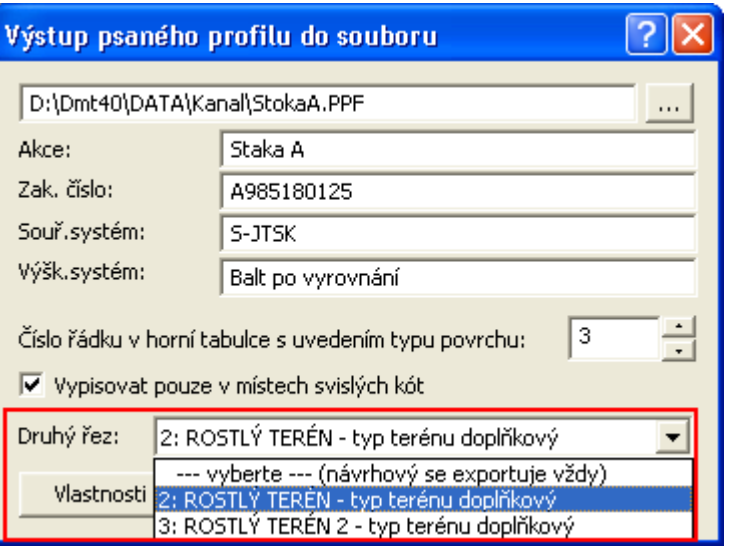

• Doplněna hladina "REZY\_TEREN\_DOPLNKOVE" pro automatické vložení doplňkových řezů. Návrhové řezy terénu se vkládají do hladiny "REZY\_TEREN" jako v předchozích verzích. Rozdělení je vhodné pro možnost různě nastavených grafických atributů dle hladin nebo pro centrální vypnutí doplňkových řezů.

U nahlášených nedokonalostí bylo vyřešeno:

- Oprava výpisů názvů šachet do výstupních souborů v případě použití substitucí,
- ošetření zadání max. jednoho řezu typu návrhový. Ostatní řezy terénem jsou pak doplňkové.

#### *Vodovod*

V této verzi byla doplněna funkčnost:

• Doplněna hladina "REZY\_TEREN\_DOPLNKOVE" pro automatické vložení doplňkových řezů. Návrhové řezy terénu se vkládají do hladiny "REZY\_TEREN" jako v předchozích verzích. Rozdělení je vhodné pro možnost různě nastavených grafických atributů dle hladin nebo pro centrální vypnutí doplňkových řezů.

U nahlášených nedokonalostí bylo vyřešeno:

• Ošetření zadání max. jednoho řezu typu návrhový. Ostatní řezy terénem jsou pak doplňkové.

# **Verze 21.2.1**

# *Obecně*

• V dialogu **Možnosti** (menu Nástroje / Možnosti) pod záložkou **Ovládání** je v nabídce vyvolané tlačítkem **Kurzor a značky** nová položka **Max. vzdálenost kurzoru od objektu pro výběr myší [v pixelech]**. Zde lze nastavit přesnost při výběru objektu myší, s jakou je třeba trefit kurzorem čárovou kresbu objektu.

# *DMT*

- V nabídce funkcí dialogu **Výběr DMT** je položka --- **Aktivní model** doplněna o možnost **zkopírovat jméno modelu** s cestou nebo jenom **cestu k modelu** do schránky.
- V nabídce funkcí dialogu **Výběr DMT** je položka --- **Aktivní model** doplněna o možnost otevření **průzkumníka souborů** s nastavením na složku, kde jsou datové soubory modelu terénu.
- V nabídce funkcí dialogu **Výběr DMT** je položka **Výměna, Kopie,** doplněna o funkci **Přesun**. Tato funkce umožní model přemístit do jiné složky nebo jen přejmenovat, po akci zůstane model v programu otevřen.
- V nabídce funkcí dialogu **Výběr DMT** je upravena funkce **Výběr bodů modelu do TEXTOVÉHO souboru**, která tvoří textový soubor s informacemi o bodech modelu. Nově jsou údaje, které se mají exportovat, **volitelné**, lze exportovat i údaje o **barvě bodu** ve složkách RGB (red green blue) nebo BGR, je-li barva u bodů uvedena. Též lze exportovat **intenzitu odrazu**, je-li u bodů uvedena (je uložena v prioritách bodů, takže je to stejný údaj jako priorita, ale v nabídce slov pro definici formátu se intenzita nabídne, jen jestli v prioritách bodů skutečně je, tedy jestli se načetla z LAS, PTS nebo jiného .bod souboru a je to zaznamenáno v .dmi souboru modelu).

# *Tunely*

- **Vstupní bodové pole** může být zadáno kromě textového formátu i **ve formátu LAS nebo .bod**. V těchto dvou formátech mohou být i **barvy a/nebo intenzity odrazu** bodů, které se pak převezmou i do rozvinuté plochy odchylek a případně do modelu tunelu z rozvinuté plochy vytvořeného.
- Je možné provést Export bodů rozvinuté plochy nebo plochy tunelu s volbou exportovaných údajů včetně informací o barvě či intenzitě odrazu bodů do textového souboru z dialogu **Výběr DMT** funkcí **Výběr bodů modelu do TEXTOVÉHO souboru**.
- **Sloučení více měření**, kdy je třeba zajistit na přesazích dat v rozvinuté ploše použití vyšších (nebo naopak nižších) bodů, lze provést funkcí **Sloučení dvou modelů podle výšek bodů** (v menu DMT / Výpočty).

### *Obecně*

- **Vlastnosti dokumentu a Kopie dokumentu a jeho dat do jedné složky** – tato položka v menu Soubory, byla přejmenována z Vlastnosti dokumentu. Dialog, který tato položka vyvolá, má na listu **Data** tlačítko **Zkopírovat vše do zvolené složky**. Kopie dokumentu a externích souborů, na který se dokument odkazuje, do zvolené složky (což se hodí k přenesení dokumentu i s potřebnými soubory někam jinam), byla upravena tak, aby se minimalizovalo riziko, že uživatel přepíše a poškodí původní soubory.
- Dialog **Formát souboru,** který slouží k nastavení formátu vstupního souboru pro Generaci modelu terénu a pro import bodů či polygonů do Atlasu či export z něj, byl doplněn o možnost volby oddělovacího znaku jednotlivých údajů a volby znaku oddělujícího desetinnou část čísel.
- **Klávesové zkratky** … některé klávesové zkratky, které se často používaly při současném pohybu objektů (např. **S** pro snap-mód), musely být přiřazeny pevně protože použitý systém nastavitelných zkratek nezvládal přepínání při větším zatížení programu. Tento problém byl odstraněn, a tak tyto klávesové zkratky již lze měnit.
- **V dialogu souřadnic** je nově možno zapnout informaci **Objekt u kurzoru** , kde se vypisuje jméno objektu v blízkosti kurzoru a u vybraného objektu i číslo nejbližšího úchopového bodu. Je-li kurzor v blízkosti objektu polygonu, vypisuje se i staničení místa kurzoru na polygonu.

# *Objekty*

- **Ve jménech všech objektů lze nově použít Substituce**. Pokud vypneme přepínač **Standardní** nad polem pro zadání jména, vpravo se objeví tlačítko pro otevření výběrového dialogu substitucí.
- **Zkopírovat opakovaně** položka **Zkopírovat opakovaně do řady či více řad** v menu *Objekty / Úpravy a informace* je přejmenována na **Zkopírovat opakovaně** a nově nabízí i novou funkci a to **Zkopírovat opakovaně s ref. bodem**. Je to varianta funkce **Zkopírovat s referenčním bodem**, po zadání referenčního bodu a umístění kopie objektu ale může uživatel vkládat další kopie objektu, dokud akci neukončí klávesou *Esc* nebo pravým tlačítkem myši.
- V dialogu pro **vložení nového objektu** je možnost zvolit, do jak= hladiny bude objekt vložen a lze zvolit, jestli to má platit, i když se vkládá objekt s využitím vzorového objektu.
- V dialogu uspořádání objektů **tlačítko [>>]**vedle tlačítka *Hledat* nově umožňuje kreslit pomocné **oranžové čáry pouze k vybraným objektům**. Toho lze využít především v situaci, kdy vybereme objekty jiným než grafickým způsobem a je obtížné je najít.
- **Při výběrů velkého počtu objektů** obdélníkem nebo funkcí Vybrat vše pod hlavním objektem či z dialogu Uspořádání objektů trvalo mnohonásobně déle, **pokud byl otevřen dialog hladin**. V nové verzi bylo toto nepříjemné zpomalení odstraněno.

### *Obdélník*

- **Střed otáčení** otáčecím úchopovým bodem lze měnit v menu **Objekty / Obdélníky** (nastavení je platné globálně, tedy ne jen pro daný obdélník či dokument).
- Vybereme-li ale jeden z úchopových bodů a **přivybereme otáčecí bod** (pomocí Ctrl), **středem otáčení bude ten první vybraný bod**.

*Oboje platí i pro odvozené objekty (výkresový rám, odkaz na kresbu), druhý bod platí i pro rám půdorysu a text.*

• **Při vkládání obdélníka do výkresu** se po jeho umístění určuje myší velikost tažením protilehlým bodem k základnímu bodu obdélníka. V dialogu souřadnic lze nyní zadat šířku a výšku (ve starší verzi zde byly souřadnice).

#### *Text*

- **Střed otáčení** otáčecím úchopovým bodem lze měnit v menu **Objekty / Texty** (nastavení je platné globálně, tedy ne pro objekt či dokument).
- Vybereme-li ale jeden z úchopových bodů a **přivybereme otáčecí bod** (pomocí Ctrl), **středem otáčení bude ten první vybraný bod**.
- **Editace v externím editoru -** byla zavedena konverze textu do standardního formátu používaného v Atlasu, pokud po úpravě textu v externím editoru editor vrátí text ve formátu UTF-8. *(To se děje např. ve Windows 10 při použití Notepadu, pokud text poslaný do editoru neobsahuje znaky s diakritikou (s kódy nad 127) a v editoru uživatel takové znaky napíše)*.

#### *Substituce v textech*

- **{Layer2}** je varianta substitučního slova pro hladinu, která pro základní hladinu vrátí text *Základní hladina* a ne prázdný text. Ten vrací pro základní hladinu již dříve zavedená substituce **{Layer}** z toho důvodu, že v použití pro definici křížení trasy řezu s polygony je výhodný velmi rychlý test {Layer!=""} (a obdobně).
- **{AreaSimp}:** substituce polygonu výpočet plochy jednoduchého polygonu. Pokud je polygon jednoduchý, tedy jeho úseky se vzájemně neprotínají, lze použít tuto substituci. Výhodou je lineární závislost rychlosti výpočtu na počtu bodů polygonu. Plocha vyjde kladně, jestli polygon uzavírá svou plochu ve směru rotace jeho souřadné soustavy od osy Y k X. Pro vždy kladný výsledek je třeba použít funkci abs: {abs(AreaSimp)}.

Viz [Substituce v](#page-65-0) textech na straně [66.](#page-65-0)

• Zápis pro **potlačení chybového výpisu** při chybné substituci byl doplněn o **možnost výpisu zadaného textu** v případě chyby.

Například místo zápisu:

[poloměr=*{*# r }]

můžeme uvést:

[poloměr=*{*##Objekt nemá poloměr# r }]

A pak pokud objekt nemá poloměr, vypíše se text *Objekt nemá poloměr*.

Viz [Substituce v](#page-65-0) textech na straně [66.](#page-65-0)

- V menu *Objekty / Texty* je nová funkce **Nahradit text v textových objektech textem s vyhodnocenými substitucemi**, která ve všech vybraných textech provede tuto záměnu.
- V menu *Objekty / Texty* je nově funkce, která byla doposud jen v objektovém menu objektů Textu, a to **Vypsat text s vyhodnocenými substitucemi do okna**. To umožňuje přiřadit této funkci "horkou" klávesu či ji zařadit do nástrojové lišty.

#### *Objekt Popis*

• Objekt Popis lze nově využít pro **popis vrstev v řezu**.

Ovládání je stejné jako pro běžný objekt popisu, další vrstvy, které chceme popsat, se přidávají klávesami *Ctrl+šipka vpravo*. Rozdíl je v tom, že:

- koncové body odkazových čar se mohou posouvat pouze svisle a jsou tedy stále na jedné svislé čáře,
- na koncových bodech se kreslí kroužek, jehož velikost lze nastavit,
- pro každý odkazový bod se kreslí v místě textu vodorovná čárka směřující k textu, každá další čárka je o řádku níže,
- popis jednotlivých vrstev je třeba zadat v poli pro zadání textu jako samostatnou řádku.
- Pro **standardní objekt Popis** lze též využít možnost **kreslit kroužek** na koncích odkazových čar.

# *Polygon*

• **Ořez popisů bodů a úseků polygonu rámem půdorysu -** popisné objekty prvků polygony jsou primárně navrženy pro popis polygonů modelového typu, a proto jejich ořez není řízen pouze samotnými objekty, ale typem polygonu, ke kterému patří. Dosud ale popis nereagoval na nastavení zavedeného přepínače *Jiný ořez*.

Protože to ale komplikovalo využití polygonu v některých situacích, bylo chování popisných objektů polygonů upraveno tak, že jejich **ořez je nově stejný jako ořez polygonu**, ke kterému patří, i když je u polygonu zapnut přepínač *Jiný ořez.*

To je vhodné zejména proto, že při editaci polygonu mohou vznikat další popisné objekty a ve většině případů nyní jejich ořez bude nastaven dle očekávání a nebude se muset dodatečně měnit.

Nově je zavedena i **možnost změnit ořez popisných objektů** použitím přepínače *Jiný ořez* **přímo u nich**, pak se ořez přepne na opačný typ (výkresový / modelový) než popis zdědí od polygonu.

Protože dosud popisné objekty nereagovaly na nastavení přepínače *jiný ořez*, a ten tedy mohl být nastaven jakkoliv aniž by to mělo vliv na zobrazení, při čtení dat pořízených starší verzí se přepínač vypne (byl-li zapnut), aby nedošlo ke změně v kresbě dokumentu.

• **Využití polygonu pro rychlé posouvaní zobrazení v okně** – Menu *Objekty / Polygony / Posun zobrazení v okně podle polygonu*.

Tato funkce má standardě přiřazené klávesové zkratky *Page Down* (pro posun ve směru staničení) a *Page Up* a při každém použití se zobrazení v okně posune o necelou šířku / výšku okna tak, aby polygon procházel středem okna. Vhodné je použití v Lupě. Funkce umožňuje urychlit optickou kontrolu projektu dlouhé

liniové stavby, vybereme-li polygon osy projektu. Polygon lze ale přidat pro tento účel kamkoliv, např. do velmi dlouhé sestavy řezů, kterou je třeba okem důkladně zkontrolovat.

#### **Funkce v objektovém menu polygonu:**

- **Spojit polygony, úsečky a oblouky**  tato funkce s původním názvem **Spojit**, umí nyní spojit polygony s úsečkami i objekty oblouků.
- **Vybrat na polygonu blízké body** tato funkce, kterou lze vyvolat z objektového menu polygonu, vybere na vybraných polygonech všechny body, které jsou vždy od předchozího bodu vzdáleny méně, než je zadáno. Lze tak nalézt např. duplicitní body a pak je smazat.
- **Vytvořit příčné polygony z vybraných a vložit je na poslední vybraný** – tato funkce se využije především po importu polygonů z externích dat, kdy některé z nich by se měly chovat jako příčné a jiný polygon by měl být podélný a ty příčné jeho podobjekty. Toto nelze zařídit přímo při importu, ale popisovanou funkcí to lze realizovat dodatečně. Souřadnice bodů polygonů se lokálně v rámci polygonů změní tak, že poloha bodů těchto polygonů v půdorysu zůstane zachována.
- **Nahradit oblouky** tato funkce nahradí oblouky v polygonu skupinami přímých úseků podle zadaných parametrů, funkci vyvoláme z plovoucího menu polygonu.
- **Rozmístit příčné polygony** funkce se v objektovém menu nabídne, je-li vybraný polygon příčný, nebo obsahuje příčné podobjekty. Funkce rozmístí příčné polygony podle voleb v dialogu, který se zobrazí.
- **Mazání bodů sousedících s krajními body oblouků** znamenalo dosud i smazání oblouku, aby nebylo porušeno pravidlo, že oblouk bude tečně navazovat na sousední úseky. V některých případech ale zrušení oblouku bylo nevhodné. Proto se nyní program zeptá, jestli zrušit i oblouk. Pokud se oblouk při mazání bodů nezruší, nemusí nový úsek sousedící s obloukem na oblouk navazovat tečně. Když se ale s bodem tohoto úseku nebo vrcholovým bodem oblouku bude hýbat, program geometrii upraví, aby bylo navázání tečné.

#### *Bod*

• V objektovém menu objektu Bod je nová funkce umožňující **Doplnění výšek a jmen do objektů bodů z textových objektů**.

Funkce umí přiřadit výšky a jména do objektů bodů, pokud jsou výšky a jména bodů v objektech textů půdorysně umístěných na bodech.

Funkce se tedy využije před generací modelu terénu, pokud je bodové pole např. v DXF zapsáno tímto způsobem.

Viz **[Doplnění výšek a jmen do objektů bodů](#page-86-0) z textových [objektů](#page-86-0)** na stran[ě 87.](#page-86-0)

# *Délkové / úhlové kóty*

• **Vložení nové kóty** bylo přepracováno. Po vyvolání funkce vložení kóty z menu se zobrazí nabídka, ve které lze **zvolit typ kóty**, který chceme vložit:

- délková kóta standardní

- délková kóta ve směru dle kótovaných bodů
- úhlová kóta (délka oblouku) zadaná třemi body
- úhlová kóta (délka oblouku) zadaná čtyřmi body
- V úvodní nabídce lze též **zvolit hladinu** pro vkládané kóty a to, jestli se má použít. Pokud ano, ve standardním dialogu pro vložení nového objektu, kde volíme hlavní objekt případný vzor, nezobrazí se již nabídka volby hladiny, jinak ano. Pokud ale chceme využít vzorového objektu a zachovat u nové kóty i jeho hladinu, musíme vypnout použití zvolené hladiny jak v úvodní nabídce, tak v dialogu pro vložené nového objektu.
- Úhlová kóta může být využita pro **kótování délky oblouku**, to nastavíme v dialogu vlastností volbou automatického údaje.
- Pro **rychlé vložení sousední (skupinové) kóty** lze použít kláves *Ctrl + šipka vpravo* či *vlevo*. Tyto klávesové zkratky musí být pevné, protože vyvolají různé (i když obdobné) funkce u různých objektů.

#### *Export / Import*

- Je zařazen **export bodů** modelu terénu do souboru **LAS** a **PTS** (Menu **DMT / Export**).
- **Import** bodů ze souboru **LAS** umožňuje nově volit souřadnou soustavu včetně automatické volby pro souřadnice JTSK.

#### *DMT*

- V menu **DMT / Vložit model terénu** je nově zařazena funkce pro vytvoření bodového či trojúhelníkového modelu ze souboru formátu **ASCII Grid** (ESRI) (textový formát s body v gridu).
- Funkce **Vložit z dat dokumentu** (v menu DMT / Body), která umí vložit body a spojnice do modelu terénu z objektů polygonů a bodů, nyní umožňuje přiřazovat bodům **priority podle textových kódů** v bodech polygonů či objektech bodů. Tento způsob lze využít již dlouho při Generaci modelu terénu z textových souborů. Program přiřadí každému novému textovému kódu, který ještě nebyl použit, nové číslo priority (pro bod modelu - je to číslo od 0 do 255), tato přiřazení jsou zapsána v .dmi souboru modelu.
- Funkce **Vložit z dat dokumentu** nově též umí nahradit oblouky v polygonech skupinou přímých úseků.
- **Výběr oblasti z modelu** vyvolaný z menu v **dialogu Výběr DMT má nové možnosti:**
	- **Oblast lze určit polygonem i obdélníkem** a pokud polygon obsahuje oblouky, budou se respektovat.

• **Výškové omezení** výběru bodů podle obdélníků vložených do řezu daným modelem. Pokud je u obdélníků v řezu zapnuta funkce výškového omezení, program se zeptá, jestli výškové omezení použít.

Viz Výškové [omezení modelu a výpočet](#page-313-0) objemů na straně [314.](#page-313-0)

- **výstup bodů do textového souboru** je doplněn o volbu výstupního **formátu**.
- Do výběru oblasti byly doplněny další typy výstupů pro body interpolované v zadaném rastru na trojúhelníkovém modelu.

Kromě **výstupu do rastrového modelu** Atlasu ještě do **bodového a trojúhelníkového modelu**.

- Funkce **Výběr oblasti pro trojúh. modely** má nově možnost volby, jestli vybrat jen vnitřní trojúhelníky nebo všechny zasažené.
- **Nabídka funkcí dialogu Výběr DMT** byla přeorganizována, funkce, které byly hned v první položce menu Aktivní model, byly přidány do položky, která se nyní jmenuje Info, Test, Výměna , kopie, přesun/přejmenování.
- Funkce **Přemístění bodu modelu terénu** nově nemá již standardně nastaven dopočet výšky bodu na model.
- **Odkazové čáry k popisům bodů DMT** (jménům či výškám) se nyní kreslí od bodu k levému či pravému kraji popisu, podle toho, který je blíže.
- V **dialogu Intervalů** hypsometrie či sklonů lze nyní změnit výšku rozhraní i tak, že výšky nemusí být během editace v dialogu stoupající. Program na to upozorní, ale povolí to. Tím lze snadněji výšky rozhraní editovat. Po stisku OK v dialogu ale kontrola proběhne podruhé a zde již program požaduje, aby výšky byly stoupající.

### *Modelování těles podél linie*

- Pokud není polygon podobjektem modelu terénu a v půdorysu je více modelů terénu, **při startu nového zadání modelování pro vybraný polygon se použije vybraný model terénu** (nebo není-li vybrán žádný, tak naposledy vybraný). Jméno modelu je nyní zobrazeno v dialogu pro zadání.
- V zadání lze zvolit, jestli má modelář pracovat **s vyhlazeným nebo lomeným modelem**.

# *Modul LASER*

- Ve funkcích **Převzorkování, Filtrace mračna bodů i Editace modelu po částech** jsou nyní uchovány **barvy bodů**, pokud byly v původních datech.
- Do skupiny funkcí **Editace modelu po částech** byly doplněny filtrační metody:

• **Filtrace dle troj. Modelu**, která umožňuje smazat body bodového modelu s větším než zadaným výškovým odstupem od zadaného trojúhelníkového modelu.

• **Kombinovaná filtrace**, která umožňuje kombinovat převzorkování a mazání bodů podle textově zadaného předpisu. Tím lze přizpůsobit postup filtrace konkrétním datům a v řadě případů docílit očištění modelu od nežádoucích částí.

Viz [Editace modelu po](#page-309-0) částech na stran[ě 310.](#page-309-0)

# *Řezy*

• Funkce **Přepočítat řezy nad polygonem** a obdobné funkce v menu Řezy vyžadují vybrat předem polygon, v nové verzi funkce akceptuje i vybraný řez nebo sestavu, pokud nalezne vazbu na polygon.
- **Řezy bodovými modely** umí (volitelně) použít v kresbě řezu barvy bodů modelu, pokud barvy u bodů modelu jsou zapsány (např. při importu ze souborů LAS či PTS).
- V dialogu pro řešení křížení trasy s polygony **Volba objektů pro výpočet průsečíků** je pro volbu **Kombinace podmínek** pod tlačítkem **Jméno** nová položka **Vybrat jen POJMENOVANÉ POLYGONY**.

### *Pohledy*

- **Pro usnadnění práce s velmi velkými modely** trojúhelníkovými i bodovými byla doplněna možnost při volání programu Pohledy z Atlasu zvolit, že se ve 3D **zobrazí jen výřez z modelu**. Ten lze zadat v dokumentu obdélníkem, polygonem, oknem, či oknem lupy ještě před voláním Pohledů. Zobrazení se tím může mnohonásobně urychlit, a nebo vůbec umožnit, pokud by pro celý model nestačila kapacita grafické karty či paměti počítače.
- Současně byla přidána možnost zobrazit **trojúhelníkový model v Pohledech jako bodový**. Pak budou pro zobrazení použity pouze body modelu.
- **Při zobrazování bodových modelů lze měnit velikost bodů**, s to klávesami + a -. To umožní nastavit zobrazení tak, aby bodový model vypadal pokud možno jako souvislá plocha. Význam to má pro **bodové modely, které mají barvy u bodů**, takže model vypadá reálně, jinak mají body stejnou barvu, protože není možno použít osvětlení jako u plošného modelu.

### *Cesty*

#### • Byl vytvořen nový **objekt sklonovníku v situaci**Cesty Kanalizace Vodovod Okno Nápověda

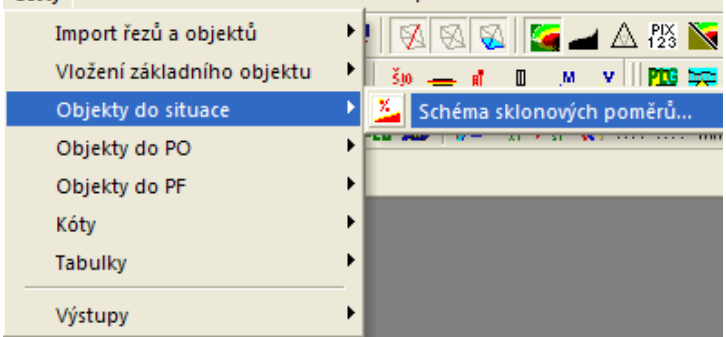

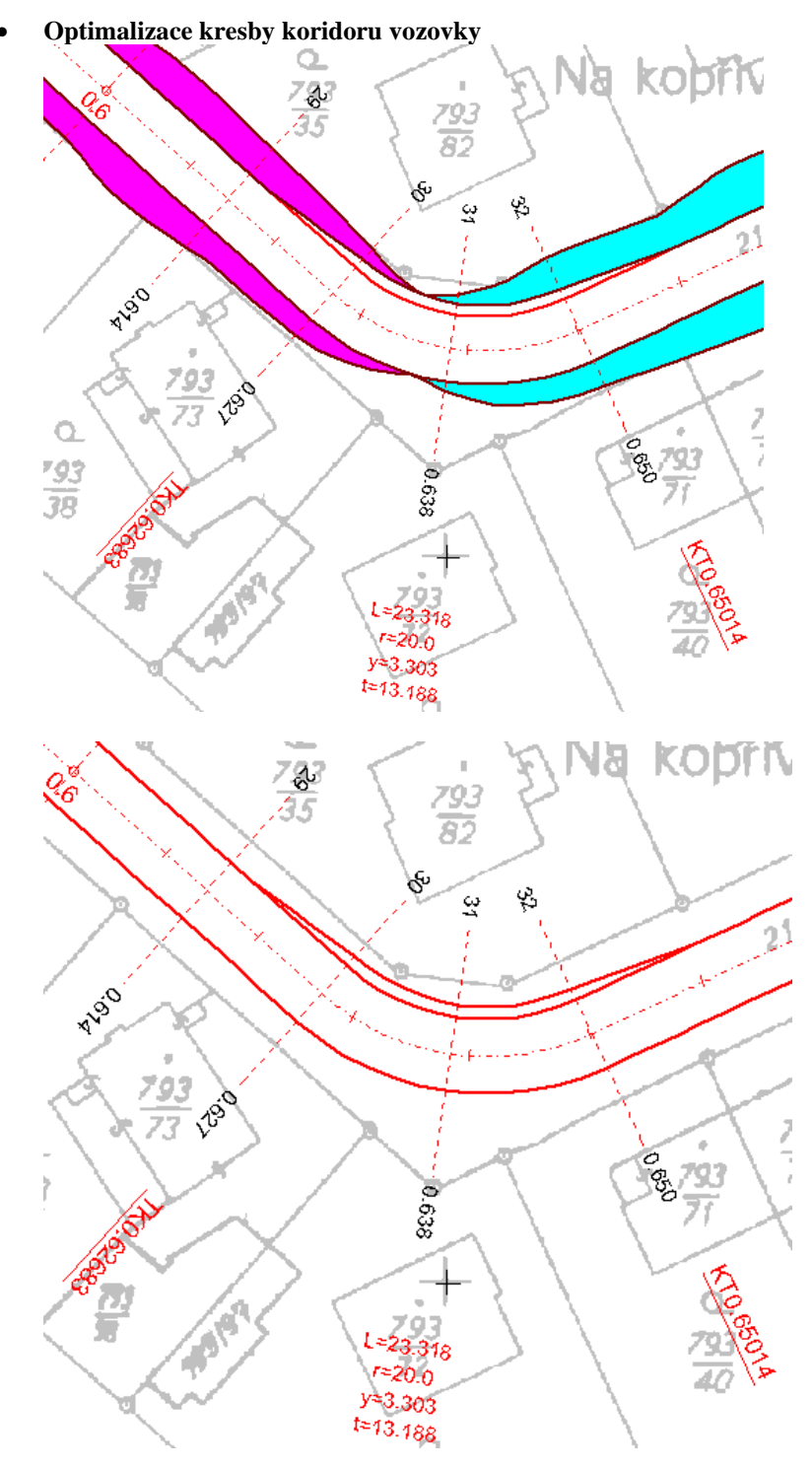

- Doplnění možnosti **kresby samostatných čar vozovky a rozšíření v rámci koridoru cest** (dialog vlastností osy vozovky v situaci, záložka **Koridor**. Nyní lze hranice záboru vypnout a nechat jen čáry vozovky a rozšíření. Zároveň je nyní možné nastavit pro jednotlivé hranice různé **grafické atributy** (barva, typ čáry, tloušťka).
- Přidána **čára předposledních bodů NS** (hranice svahu).
- Rozdělení jedné záložky dialogu vlastností osy polygonu cesty na dvě: **Cesty** a **Koridor**.
- Při **importu ze souboru PLG** se v dialogu vypínají volby pro průsečíky (není k dispozici situace, tak není kde průsečíky zjišťovat).
- **Optimalizace návrhu sklonových poměrů v případě jednostranných sklonů v přímé** (v obloucích se sklon měnil na střechu nebo úžlabí).
- **Úprava v zatáčkách** navrhuje vždy jednostranný dostředný sklon dle směru zatáčky a přechodnice v místech změny sklonu mají dvojnásobnou délku.
- **Kresby elipsy v objektu křížení**. Tímto tvarem lze schématicky lépe vystihnout nekruhové profily, např. kanalizace.

#### *Toky*

- **Kresby elipsy v objektu křížení**. Tímto tvarem lze schématicky lépe vystihnout nekruhové profily, např. kanalizace.
- **Optimalizace dialogu pro import řezů z PLG souboru**. V této variantě se v dialogu nezobrazují volby pro generování průsečíků.
- **Optimalizace importu řezů ze souboru PLG**. Pokud soubor PLG obsahuje řádek definice standardního formátu .FMT Y X Z, tak se již nevypisuje chybové hlášení.

#### *Kanalizace*

- **V instalaci je nová verze vzorového dokumentu pro kanalizace Kanal\_v21\_10.a4t** s podporou pro vejčité stoky Prefa Bno. Bylo zvoleno nové jméno (obsahující číslo verze Atlasu, se kterou byl vydán), aby stávající uživatel měl přístup k novému i původnímu vzoru (**Kanal.a4t)**, ve kterém může mít vlastní úpravy.
- **Tloušťky obetonování lze zadat rozdílně pro spodní a vrchní část**. Tato úprava je zohledněna i ve výstupním souboru výpočtu kubatur.
- **Kresby elipsy v objektu křížení**. Tímto tvarem lze schematicky lépe vystihnout nekruhové profily, např. kanalizace.
- **Změny řezu obecného na nadstavbový**, např. při přidání řezu z dalšího DMT do sestavy řezů nadstavby. Jedná se o novou položku v menu:

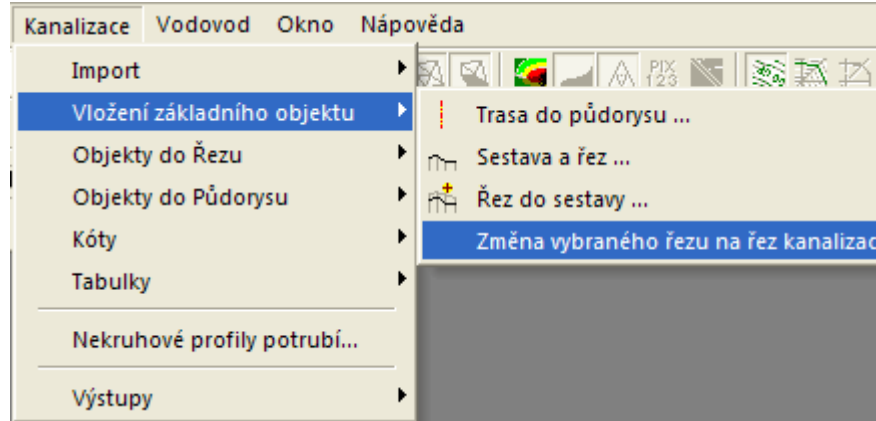

• **Zadání atypických profilů stok**, např. profilu vejčitého, talmového nebo i zcela obecného. Definice těchto profilů (rozměry a hydraulické parametry) se zadávají na úrovni dokumentu a tím se dají vytvářet i šablony výkresů pro různé výrobce nebo jejich kombinace. Nadefinované profily lze hromadně přenést do jiného

výkresu pomocí export/import souboru DPP.

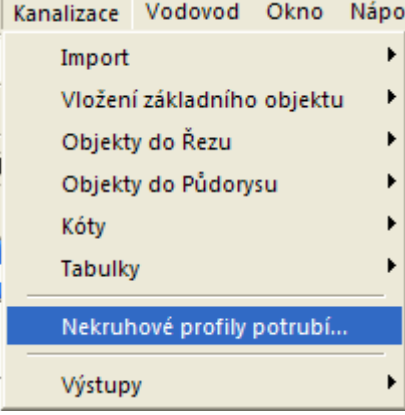

- U **napojení stok a profilů kanalizačních řadů** se nadefinované atypické profily nabízejí vedle profilů kruhových.
- **Atypické profily stok zasáhly exporty** kubatur, Winplanu a další, které byly následně upraveny a s daty atypických profilů počítají.
- **Výstup výpočtu kubatur také u kubatury potrubí počítá s nekruhovými profily** a využívá profilový parametr S (vnější průřezovou plochu).
- V šabloně **Kanal.a4t** jsou přednastaveny tvary vejčitého potrubí Prefy Brno TBO 750 až 1350.
- Ošetřeno **kopírování atypických Profilů** v CutNS mezi výkresy (Profily jsou definované v rámci DOC). V případě, že atypický profil v cílovém výkresu není definován je uživatel na tuto skutečnost upozorněn a profil převeden na kruhový. Pokud atypický profil v cílovém výkresu existuje, bude i v této kopii zachován.
- **Výpočet kapacitního průtoku dle plnění potrubí** (běžně 95%, ale lze i nastavit jiná %). U kruhových profilů je zachován výpočet pro kritickou rychlost v turbulentním potrubí, ale je zde i možnost přepnutí všech profilů na výpočet dle % planění.
- **Napojení atypických profilů vedlejších stok do šachet**.
- **Výpočet vzdáleností křížících vedení** byl upraven tak, aby počítal **s atypickými profily** ve variantách nivelety na vnitřním dně potrubí i na vnějším dně potrubí (u betonových trub se vzhledem k tloušťkám stěn doporučuje striktně nastavit niveletu na vnitřní dno potrubí v dialogu **Vlastnosti potrubí v podélném řezu**).

#### *Vodovod*

- **Tloušťky obetonování lze zadat rozdílně pro spodní a vrchní část**. Tato úprava je zohledněna i ve výstupním souboru výpočtu kubatur.
- **Kresby elipsy v objektu křížení**. Tímto tvarem lze schématicky lépe vystihnout nekruhové profily, např. kanalizace
- **Nový objekt přípojky v půdorysu**. Tento objekt řeší vložení na polygon vodovodu, editaci lomových bodů přípojky, vygenerování řezů přípojkami vč. výškového návrhu nivelety potrubí a popisů (vč. substitucí). Funkčnost lze využít k sumarizaci nákladů (výměry) i k technickému řešení výškových poměrů. Parametry přípojek lze vyexportovat do texťáku (\*.PRP)

• **Změny řezu obecného na nadstavbový**, např. při přidání řezu z dalšího DMT do sestavy řezů nadstavby. Jedná se o novou položku

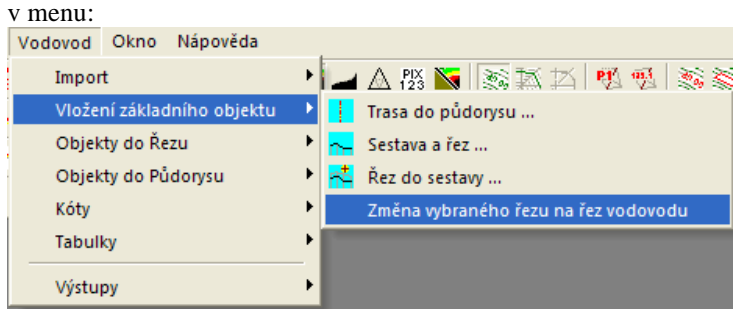

# **Verze 22.5.1**

### *Obecně*

- Pokud se **úvodní dialog Atlasu** ukončí tlačítkem **Storno**, Atlas se ukončí celý.
- **Informační dialog** používaný pro zobrazení různých informací (např. ploch polygonů či parcel pod polygonem) obsahuje nyní tlačítko pro **otevření externího textového editoru**, do kterého se přenese obsah dialogu a dialog se zavře. Editor není třeba zavírat, aby mohla pokračovat práce v Atlasu, takže informace mohou být dále k dispozici.

### *Hladiny*

• **Izolace hladin** umožňuje rychle zobrazit pouze objekty v určitých hladinách. Nastavení kresby hladin se přitom nemění, takže po vypnutí izolace hladin se vše kreslí jako předtím.

Izolaci hladin lze přepínat přepínačem v menu **Objekty / Hladiny**, použitím tohoto přepínače lze izolovat hladiny objektů, které jsou právě vybrané.

Druhou možností je přepínač **ISOL** v dialogu Hladiny, který se ale týká hladin vybraných v dialogu hladin. Pokud je izolace hladin zapnuta, tento přepínač má zelenou barvu.

Standardně je vypnuto ukládání pracovního stavu dokumentu (umožňující UnDo) po přepnutí izolace hladin. Ukládání lze ale zapnout v dialogu **Hladiny** v menu pod tlačítkem [>>].

• V dialogu hladin je též nové tlačítko pro **přiřazení vybrané hladiny k vybraným objektům**.

### *Objekty*

• **Izolace objektů** umožňuje rychle zobrazit pouze objekty, které nás v danou chvíli zajímají, aniž by se ve vlastnostech objektů vypínala kresba těch ostatních. To umožňuje se rychle vrátit k předchozímu stavu zobrazení vypnutím izolace objektů.

K přepínání izolace objektů slouží tlačítkový přepínač IZOL v dialogu **Uspořádání objektů** a též položka v **menu Objekty**.

Pokud je izolace hladin zapnuta, přepínač IZOL v Uspořádání objektů má zelenou barvu.

Izolaci objektů lze použít např. i pro exporty do DXF, když chceme exportovat jen např. půdorys.

Přepnutí stavu izolace objektů nevyvolá uložení pracovního stavu (umožňující UnDo).

- **Pomocné čáry pro nalezení objektů**, které lze zapnout v dialogu **Uspořádání objektů** po stisku tlačítka >>, mají rozšířené možnosti.
- Stejná nabídka v dialogu **Uspořádání objektů** obsahuje nově též možnost **Nepoužít ořez rámem aktivního půdorysu ani listem (je-li ořez zapnutý)**. V kombinaci s možností zobrazení čar k objektům pod hlavním objektem můžeme snadno najít všechny objekty, které jsou v půdorysu mimo ořez.

#### *Polygon*

• Lze nastavit **tloušťku čáry značek** ve zvolených staničeních nebo na bodech polygonu. Pole pro zadání tloušťky je v dialogu vlastností na listu *Vlast.polygonu* vpravo dole v části dialogu pro nastavení popisu staničení.

Hodnota se zadává v setinách milimetru a hodnota nula znamená stejnou tloušťku čáry značek jako má čára polygonu.

#### *Parcely*

Při importu PARCELY\_KN\_DEF.shp se nyní automaticky importuje **kód druhu pozemku**, který se uloží do číselného kódu naimportovaných objektů bodů.

Volitelně lze tento kód vypisovat ve výpisu parcel nad polygonem.

Nově je též volitelné, jestli se má každá parcela vypsat jen jednou, nebo jestli vypsat všechny průsečíky polygonu trasy s hranicemi parcel.

• lze též automaticky plnit tabulky u řezů některých liniových nadstaveb informacemi o parcelách na trase - více v popisu nadstaveb.

#### *DMT*

- **Bodový model** může nově pracovat se jmény bodů, obsahuje-li soubor.BPR.
- Položka menu **DMT/Body/Najít body dle extrémů** byla změněna na **Najít body dle extrémů, jmen a priorit**. Lze nyní hledat body také podle zadaných priorit nebo jmen priority a podle jmen bodů. Při hledání podle jmen lze použít za část jména zástupnou hvězdičku.
- **Generace modelu terénu** v případě postupné generace, kdy se nejprve vygeneruje model ze seznamu bodů a ve druhé fázi se připojí body a spojnice z DXF, je zajištěno, že při duplicitě bodů bude ponechán bod ze seznamu bodů, který může mít na rozdíl od bodů z DXF významné jméno.

#### *Cesty*

• Doplněno **automatické i ruční vkládání dat katastrů**, parcel a druhů pozemků do tabulky nad řezem dle půdorysných polygonů parcel načtených z dat ČÚZK.

- Funkční je i **automatická aktualizace dat při pohybu polygonem**, nad kterým je vygenerována sestava řezů. Tato aktualizace se dá zapnout nebo vypnout v **dialogu Vlastnosti tabulky řezu**.
- Ručně se dá doplnit **objekt dat do tabulky řezu**, kde lze zvolit načítání dat názvů katastrů, parcel nebo druhu pozemku, viz volba v menu **Cesty -> Tabulky -> Data do tabulky řezu...** a dialog **Vlastnosti dat do tabulky řezu.**
- Doplnění schématu výškového oblouku do situace = **SKLONOVNÍK**

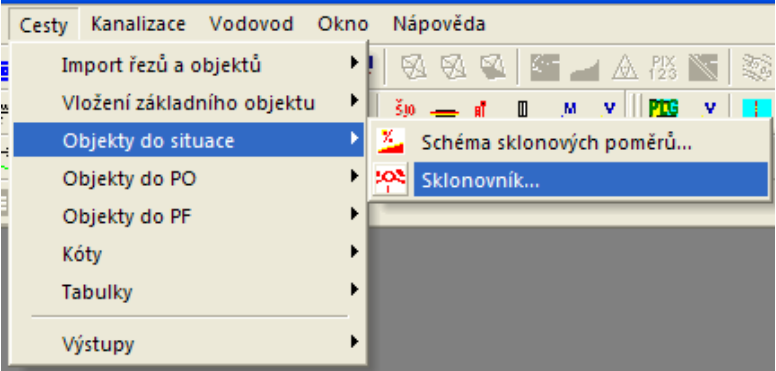

Podrobnější popis je u menu Cest **Objekty do situace – Sklonovník**.

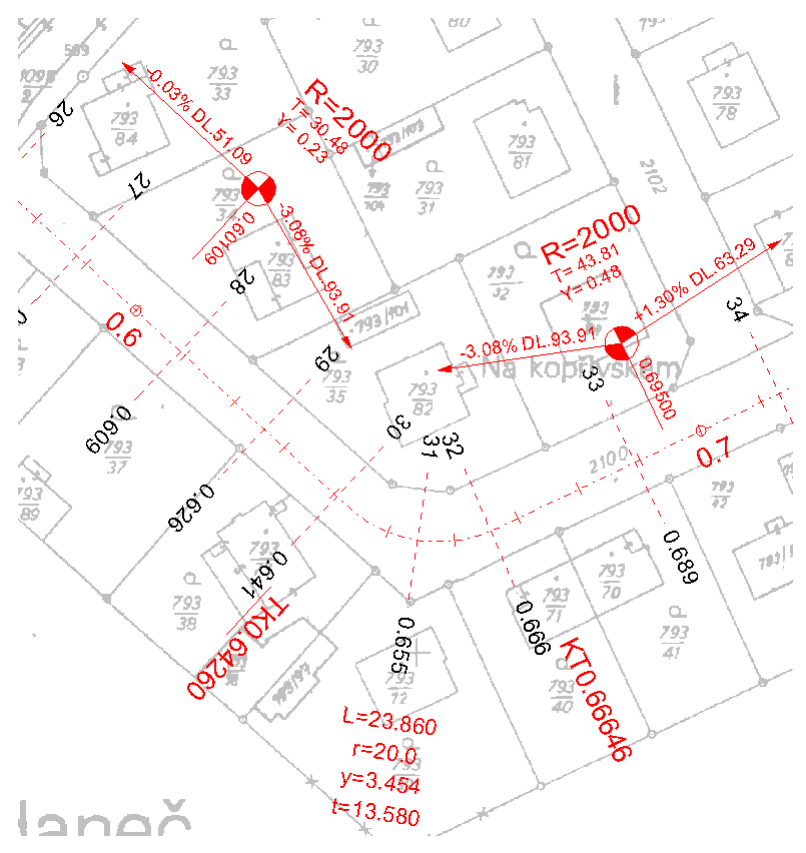

- úprava logiky aktualizace výšky Z v NSPF na koncových bodech (RLK a RPK) definovaných sklonovými poměry v sestavě podélného řezu
	- na těchto počítaných bodech dle schémat sklonových poměrů zadaných v PO řezu byla umožněna již v předchozích verzích

nadstavby editace výšky Z, resp. změna sklonu v rozšíření vozovky

- při editaci řezu NSPO (niveleta osy vozovky) se tyto rozdíly výšek použily na všechny body NSPF, takže individuální uživatelské **změny Z na bodech RLK a RPK byly zachovány**
- při editaci kolmého polygonu (polygon pod příčným řezem) se mění podélné staničení a tím i výška Z v ose vozovky. **Změny Z na bodech RLK a RPK byly zachovány**
- ovšem při editaci polygonu osou vozovky nebo schémat sklonových poměrů se tyto **změny Z na bodech RLK a RPK přepsaly nově vypočtenými výškami** dle sklonu vozovky, který se použil i na část rozšíření. Tím se uživatelské snažení změny sklonů přepsalo na původní jednotný sklon.
- **v této verzi byla doplněna logika zachování zadané výšky Z na bodech RLK a RPK**, pokud před editací nebyl příčný sklon v úseku rozšíření stejný jako v úseku vozovky i při editaci polygonu vozovky nebo při editaci schémat sklonových poměrů.
- pokud se nyní potvrdí dialog vlastností polygonu osy vozovky nebo kolmého polygonu, tak NSPO zůstanou beze změn

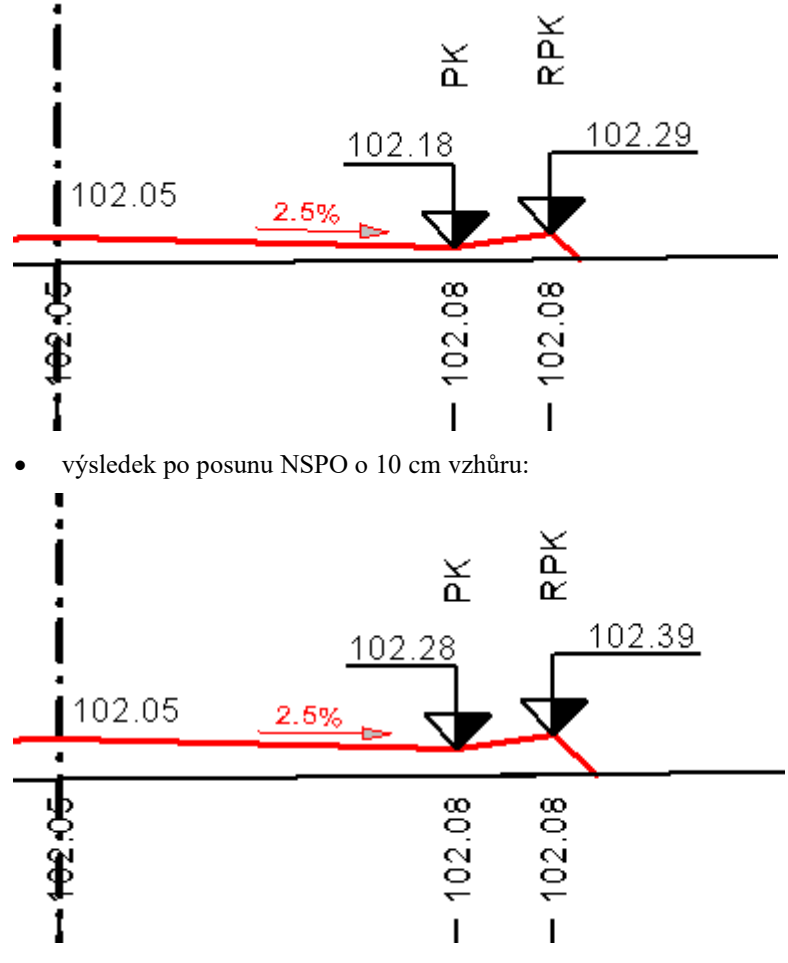

• výsledek po změně schématu sklonových poměrů (změna v rozšíření vozovky). Uživatelem nastavená výška 102.39 zůstala beze změny.

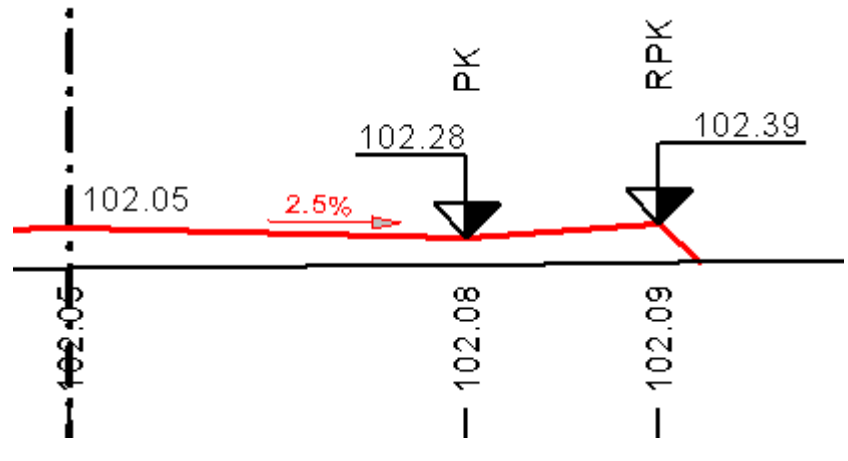

• Pokud bude sklon vozovky a sklon rozšíření stejný (uživatel výšky Z neměnil), bude se NSPF chovat stejně jako v předchozích verzích, tj. i při změně rozšíření nebo trasy bude sklon v úseku vozovky i rozšíření zachován.

### *Toky*

- Doplněno **automatické i ruční vkládání dat katastrů**, parcel a druhů pozemků do tabulky nad řezem dle půdorysných polygonů parcel načtených z dat ČÚZK.
- Funkční je i **automatická aktualizace dat při pohybu polygonem**, nad kterým je vygenerována sestava řezů. Tato aktualizace se dá zapnout nebo vypnout v dialogu **Vlastnosti tabulky řezu**.
- Ručně se dá doplnit **objekt dat do tabulky řezu**, kde lze zvolit načítání dat názvů katastrů, parcel nebo druhu pozemku, viz volba v menu **Toky -> Tabulky -> Data do tabulky řezu**... a dialog **Vlastnosti dat do tabulky řezu**.

#### *Kanalizace*

- Bylo doplněno **automatické generování křížení mezi nadstavbami**.
	- V předchozích verzích se zjišťovali průsečíky s pojmenovanými polygony, které měly buď Z vertexů =0 a dle zadaného typu inženýrské sítě se hloubka dopočítávala jako Z terénu – návrhová hloubka dle typu sítě. Další varianta využívala 3D průsečíku tehdy, když pojmenovaný křížící polygon měl zadané vertexy vč. Z souřadnic <>0.
	- V této verzi došlo k rozšíření průsečíků o průsečíky mezi polygony nadstaveb (kanalizace a vodovodů). Pokud se tedy nyní překříží 2 polygony kanalizací nebo vodovodů s vygenerovanými řezy, tak se v sestavách vykreslí skutečný průnik potrubí vč. správných průměrů dle odpovídajícího staničení.
	- Není dořešena pouze událost pohybu polygonem (obecným nebo nadstavbovým, nad kterým nejsou vygenerovány řezy). Při pohybu těchto polygonů (nebo změny Z vertexů) se neaktualizují objekty křížení v sestavách řezů tyto polygony křížící

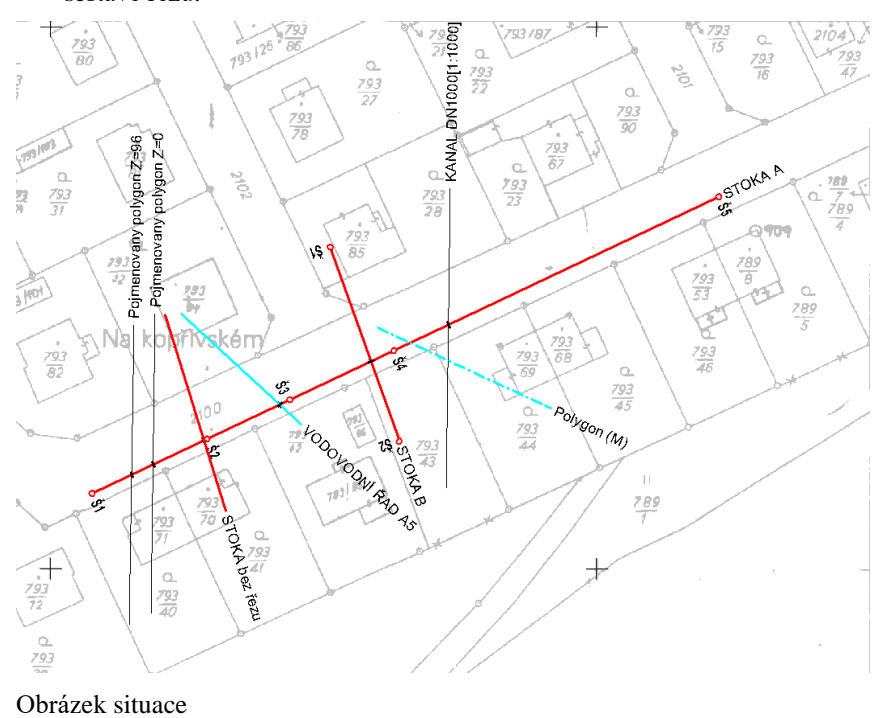

Viz ukázka různých typů polygonů a zobrazení výsledných křížení v sestavě řezů:

**478** • **Přehled nových funkcí Atlas DMT - Kres**

#### **STOKA A**  $M$  1:1000/1:100

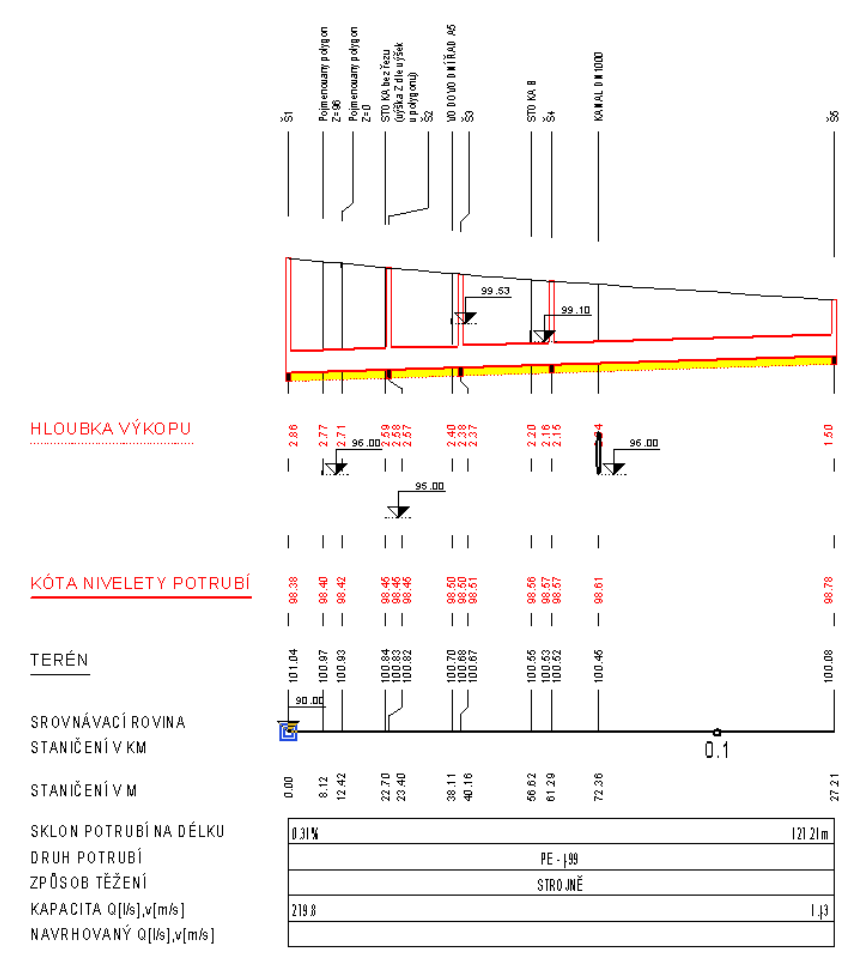

Obrázek sestavy hlavního řezu STOKA A

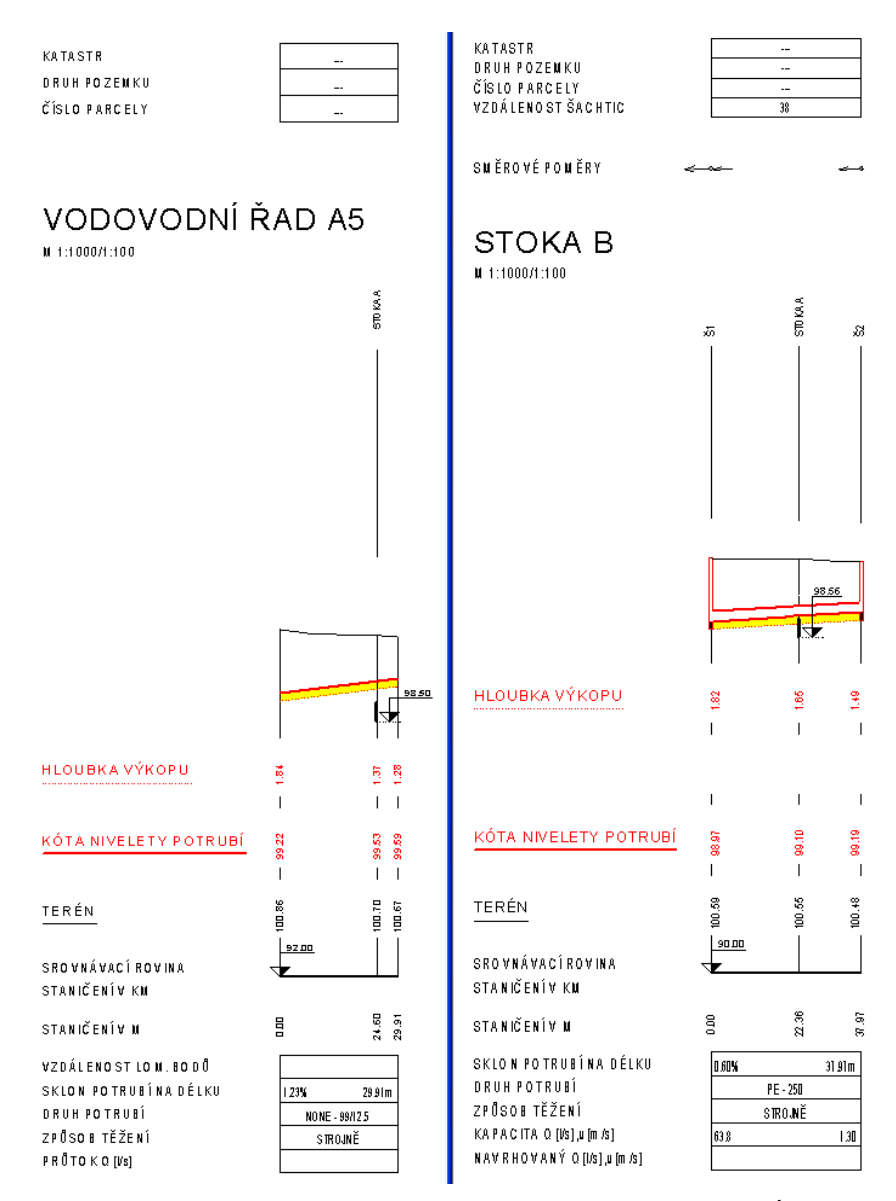

Obrázek řezů křížících polygonů - křížící řezy VODOVODNÍ ŘAD A5 a STOKA B

- doplněno automatické i ruční vkládání dat katastrů, parcel a druhů pozemků do tabulky nad řezem dle půdorysných polygonů parcel načtených z dat ČÚZK
	- funkční je i automatická aktualizace dat při pohybu polygonem, nad kterým je vygenerována sestava řezů. Tato aktualizace se dá zapnout nebo vypnout v dialogu.
	- ručně se dá doplnit objekt dat do tabulky řezu, kde lze zvolit načítání dat názvů katastrů, parcel nebo druhu pozemku, viz volba v menu **Kanal -> Tabulky.**
- doplněn typ výkopu PLUHOVÁNÍ s výpočtem kubatur jako protlak

U nahlášených nedokonalostí bylo vyřešeno:

• opravena rutina výstupu výpočtu kubatur pro jiný nežli návrhový řez terénem:

• již lze vytvořit výstupy kubatur počítané k doplňkovým terénům. Vybraný název terénu pro výpočet kubatur je vypisován v hlavičce výstupního souboru KUB jako položka **Vztaženo k řezu terénem:** 2: ROSTLÝ TERÉN - typ terénu doplňkový

### *Vodovod*

- Bylo doplněno automatické generování křížení mezi nadstavbami:
	- V předchozích verzích se zjišťovali průsečíky s pojmenovanými polygony, které měly buď Z vertexů =0 a dle zadaného typu inženýrské sítě se hloubka dopočítávala jako Z terénu – návrhová hloubka dle typu sítě. Další varianta využívala 3D průsečíku tehdy, když pojmenovaný křížící polygon měl zadané vertexy vč. Z souřadnic <>0.
	- V této verzi došlo k rozšíření průsečíků o průsečíky mezi polygony nadstaveb (kanalizace a vodovodů). Pokud se tedy nyní překříží 2 polygony kanalizací nebo vodovodů s vygenerovanými řezy, tak se v sestavách vykreslí skutečný průnik potrubí vč. správných průměrů dle odpovídajícího staničení.
	- Není dořešena pouze událost pohybu polygonem (obecným nebo nadstavbovým, nad kterým nejsou vygenerovány řezy). Při pohybu těchto polygonů (nebo změny Z vertexů) se neaktualizují objekty křížení v sestavách řezů tyto polygony křížící.

Viz ukázka různých typů polygonů a zobrazení výsledných křížení v sestavě řezů:

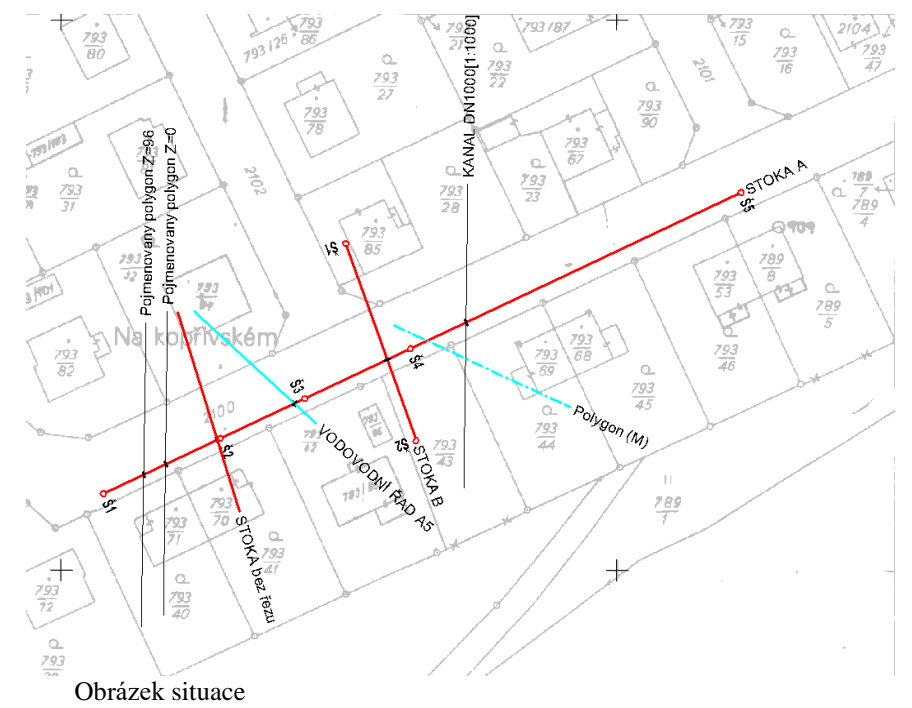

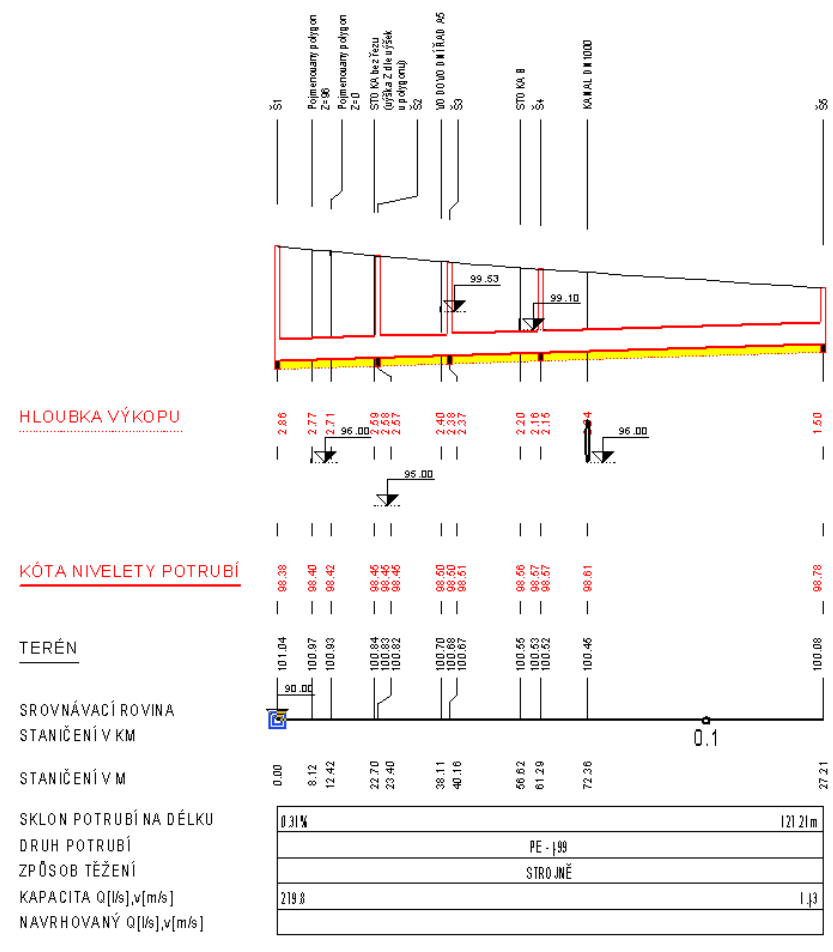

Obrázek sestavy hlavního řezu STOKA A

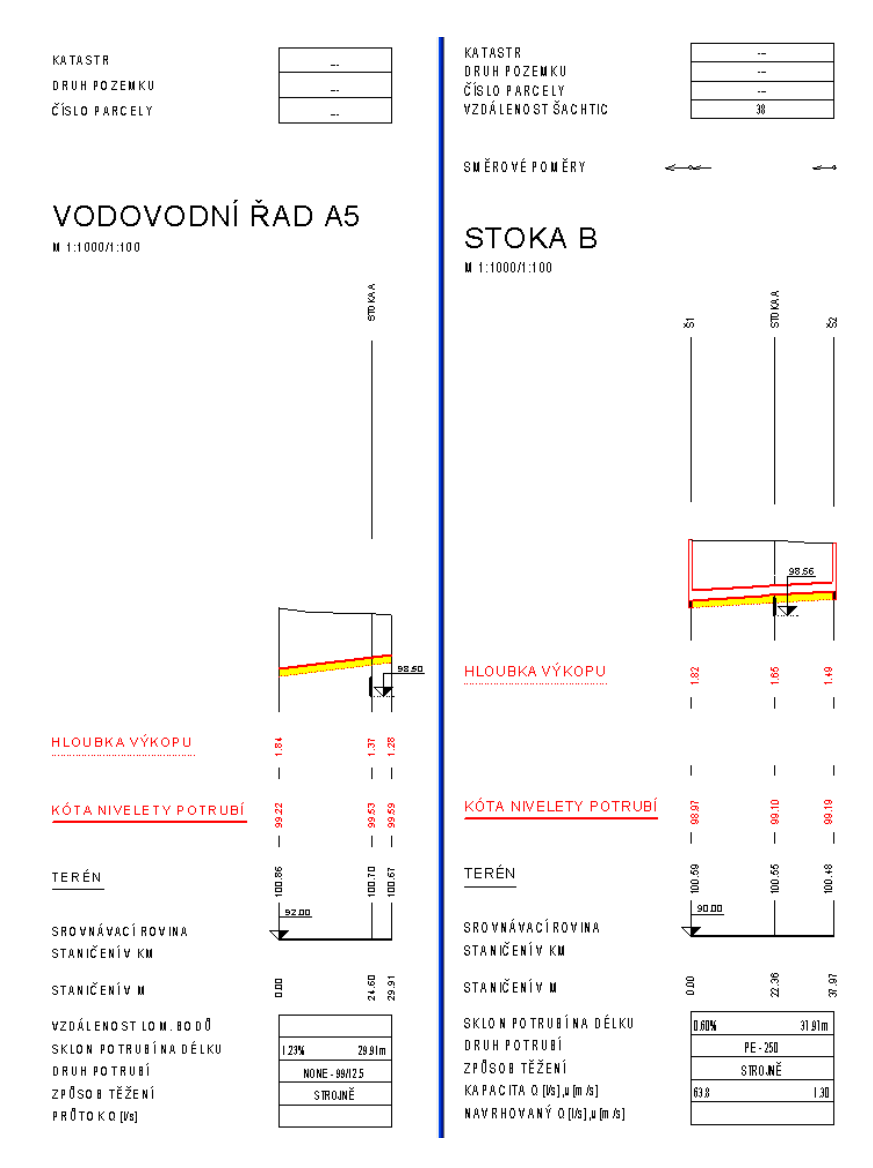

Obrázek řezů křížících polygonů - křížící řezy VODOVODNÍ ŘAD A5 a STOKA B

- doplněno automatické i ruční vkládání dat katastrů, parcel a druhů pozemků do tabulky nad řezem dle půdorysných polygonů parcel načtených z dat ČÚZK
- funkční je i automatická aktualizace dat při pohybu polygonem, nad kterým je vygenerována sestava řezů. Tato aktualizace se dá zapnout nebo vypnout v dialogu.
- ručně se dá doplnit objekt dat do tabulky řezu, kde lze zvolit načítání dat názvů katastrů, parcel nebo druhu pozemku, viz volba v menu **Vodovod -> Tabulky .**
- doplněna funkcionalita generování řezů přípojek, včetně vazby na NSPO přípojkou
- zajištěno, že po smazání NSPO přípojky se smaže odkaz v polygonu přípojky
- po smazání přípojky v půdorysu se odmazává sestava řezů dané přípojky na listu přípojek
- doplněn výpis výšky koncového bodu přípojky do výstupního souboru Výpisu přípojek PRP, viz menu Vodovod – Výstupy.
- doplněno provázané kopírování šachet z řezu i půdorysu přes Ctrl+C a Ctrl+V
- doplněn typ výkopu PLUHOVÁNÍ s výpočtem kubatur jako protlak

U nahlášených nedokonalostí bylo vyřešeno:

- při exportu přípojek po načtení výkresu uloženého starší verzí nežli 21.10. došlo k neošetřené výjimce a program se ukončil. Tato anomálie byla ošetřena a v této verzi se již výpis provede korektně
- oprava kopírování šachet kopíruje se nyní i typ šachty vč. popisu
- opravena rutina výstupu výpočtu kubatur pro jiný nežli návrhový řez terénem:
- již lze vytvořit výstupy kubatur počítané k doplňkovým terénům. Vybraný název terénu pro výpočet kubatur je vypisován v hlavičce výstupního souboru KUB jako položka **Vztaženo k řezu terénem:** 2: ROSTLÝ TERÉN - typ terénu doplňkový

# **Verze 22.12.1**

#### *Obecně*

- Do nabídek naposled používaných souborů byla zkušebně přidána možnost **Po složkách stromově**, která by v některých případech měla ulehčit hledání souboru.
- Pro případ chybného ukončení běhu programu byl zaveden **průběžný zápis stavu otevřených oken dokumentu**, takže při následném otevření dokumentu by se měla okna otevřít tak, jak byla pro daný dokument otevřena naposled.
- Pouze několikrát se stalo, že **dokument po svém uložení** přesto, že nebyla hlášena žádná chyba, **byl poškozen** a nebylo možno ho již otevřít. Nepodařilo se zatím (vzhledem nemožnosti toto zopakovat) přijít na příčinu. Protože program v tomto případě neměl tušení o možném problému, smazal při zavření dokumentu pracovní stavy. Aby se minimalizovaly problémy s tím spojené, byla provedena úprava při zavírání dokumentu, která před smazáním pracovních stavů zkontroluje, jestli dokument lze otevřít. **Pokud ne, poslední platný pracovní stav** (též otestovaný na otevření) **se nesmaže** a program toto ohlásí. Při příštím otvírání tohoto dokumentu program najde pracovní stav a nabídne ho k otevření.

#### *Hladiny*

• **Počet objektů ve vybraných hladinách** - Menu dialogu hladiny obsahuje novou funkci, která zjistí počet objektů v hladinách vybraných v seznamu hladin v dialogu. Funkce též umožní vybrat objekty v těchto hladinách nebo je smazat.

#### *Export / Import*

- **Import DXF** souboru nyní umožňuje (volitelně) importovat bloky objektů z DXF do bloků objektů v Atlasu.
- **Export do DXF** souboru nyní exportuje bloky objektů do bloků v DXF.

• V **exportu do DXF** lze nyní volit počet desetinných míst souřadnic a rozměrů.

### *Objekty*

• **Bloky objektů** - do programu byl zařazen systém pojmenovaných bloků objektů obdobný blokům či buňkám v jiných programech. Blok objektů je skupina objektů sloučených do bloku, který je v paměti programu jen jednou a je ho možno vložit na řadu míst. Pro vložení do dokumentu se využívá Transformační box, který neobsahuje podobjekty ale jen odkaz na blok a který umožňuje blok natáčet a měnit jeho měřítka.

V menu **Objekty / Bloky objektů** jsou nástroje pro práci s bloky.

Více viz **Bloky objektů** strana 115.

- **Jména objektů bodů lze přenést do jmen bodů nebo textových kódů bodů**, čímž tyto údaje bude možno exportovat standardním exportem bodů.
- Po exportu polygonů či bodů se nyní nabídne otevření editoru s exportovaným souborem, aby bylo možno soubor ihned zkontrolovat.

#### *Půdorys*

• V dialogu vlastností půdorysu na kartě *Refer.* lze nyní jedním příkazem **zapnout či vypnout kresbu všech externích dokumentů** v půdorysu. Tyto funkce se nabídnou stiskem tlačítka **[>>]** vedle přepínače *Kreslit*.

#### *Text*

• Pro textové objekty byly přidány funkce umožňující **hromadné změny textu v textových objektech**. Jsou obsaženy v menu **Objekty / Texty**.

### *Textové substituce*

• Textové substituce umožňují cyklicky procházet objekty či body polygonů a do výsledného textu přidávat informace z nich. Doba zpracování byla ale kvadraticky závislá na počtu cyklů (tedy např. počtu bodů). Proto byl algoritmus upraven tak, aby se doba prodlužovala s počtem cyklů pokud možno lineárně.

Např. výpis informací o objektech bodů v půdorysu níže uvedeným zápisem v textovém objektu vloženým též do půdorysu dosud trval asi 3 vteřiny pro 5000 bodů. Nyní se za jednu vteřinu zpracuje 100000 bodů.

```
{put0(ii,0)}{SetObjSub}{WHILE IsObj and ii<100000}
   {BLOCK nameStd="Bod (M)"}
   {put0(ii, ii+1)}{ii.0}: {PX}, {PY}, {PZ}, {name}, {PName}, 
{PNCode}, {PTCode1}, {PTCode2}
   {BLOCK 1}{NextObj}
```
Podobné výpisy informací dávají možnost vypsat údaje podle různých kritérií a velmi variabilním způsobem ale sestavení vhodného předpisu je již činnost z oblasti programování. Pro usnadnění použití lze v dialogu **Vložení substitučního slova** tlačítkem **F >>** vyvolat nabídku funkcí použitelných v substitucích, kde do podnabídky **Cykly a posuny po objektech** bylo v této verzi doplněno několik ukázkových příkladů.

#### *DMT*

• Byla zavedena nová funkce pro úpravu obalu modelu terénu **Upravit obal po trojúhelnících**. Funkce umožňuje myší označit trojúhelníky, které se změní na obalové nebo obráceně. Spolu se změnou trojúhelníka se změní i vlastnost *Obalová* u příslušných spojnic bodů modelu.

Lze též zapnout přepínač, který zajistí, že se po označení jednoho trojúhelníka změní vlastnost celé skupiny trojúhelníků ohraničené povinným spojnicemi.

Funkci lze vyvolat z menu DMT / Trojúhelníky.

- Přepínač Osvětlení plochy DMT **na** liště Model nyní přepne osvětlení pro všechny priority trojúhelníků, je-li zobrazení plochy nastaveno podle priorit.
- Pro tvorbu modelu terénu lze nyní použít jako vstup i soubor **LAZ**, což je komprimovaná verze souboru LAS.
- Byla zavedena i podpora formátu **LandXML**, který slouží pro uchování prostorových struktur, a to jak na vstupu pro vytvoření modelu terénu tak při exportu modelu.
- Vytvořit model terénu lze nově i z rastrového formátu GeoTiff. Model terénu lze do GeoTiff též exportovat, protože se jedná o rastrový formát, je třeba zvolit krok, ve kterém budou z modelu zjišťovány výšky, a též hodnotu (NoData), která se má zapsat jako výška v bodech rastru, které jsou mimo platnou plochu modelu.

#### *Rastry*

• Pro **rastry v půdorysu** byla u volby průhledné barvy přidána volba tolerance barvy v rozsahu 0-255. Jednotlivé barevné složky RGB jsou určeny čísly v rozsahu 0-255 a tolerance se aplikuje na každou složku samostatně. Je-li tedy tolerance nastavena např. na 10 a všechny 3 složky zvolené průhledné barvy mají hodnotu 100, pak průhledná barva bude každá barva se složkami v rozsahu od 90 do 110.

#### *Parcely*

- Funkce pro hledání parcel na trase zadaného polygonu nyní umožňuje zjištěné parcely
	- vypsat do textového okna,
	- vybrat parcely v dokumentu nebo
	- parcely zapsat jako výsledek hledání pro dialog Uspořádání objektů.

#### *Cesty*

- **doplnění 3 nových funkcí na změnu objektu z obecného na nadstavbový** volaných z menu Cesty -> Vložení základního objektu ->
	- **Změna vybraného polygonu na polygon PO cest**
	- **Změna vybraného řezu na řez PO cest**
	- **Změna vybraného řezu na řez PF cest**

první převedený řez v sestavě bude řez původním terénem a každý další v sestavě bude doplňkový řez

- **doplněna možnost zadání prefixu a postfixu do názvů hladin** (Tlačítko Prefixy a postfixy hladin…) před generováním řezů. Cílem je detailnější členění objektů v situaci dle hladin, aby šly snadno později cíleně nastavovat (vypínat, měnit atributy objektů jen nad jedním polygonem, …)
	- prefix je text, který se použije před jménem standardní hladiny
	- postfix je text, který se použije za jménem standardní hladiny

• Např. hladina polygonu je od této verze definována takto: {PREFIXHL} POLYGONY\_SITUACE\_PO{POSTFIXHL}. Pokud uživatel zadá prefix="HRADEC\_" a postfix="\_152", tak se objekty podélného polygonu umístí do hladiny pod názvem: HRADEC\_POLYGONY\_SITUACE\_PO\_152.

• pokud se nezadá ani prefix, ani postfix, použijí se standardní hladiny jako dříve

• zadané prefixy a postfixy se použijí u všech hladin objektů, které výpočet vygeneroval nebo použil, tedy u hladin polygonů.

• pokud uživatel dodatečně přidá nové podobjekty na sestavu řezů nebo na polygon podélného řezu (tzv. základní objekty), tak se pro tyto podobjekty použijí prefixy a postfixy z těchto základnách objektů. Při kopírování stávajících objektů se hladina u nakopírovaného objektu nemění !

• **opravena funkčnost přidávání řádků v tabulkách**, aby se již nemazaly texty ve vkládaném řádku

oprava se dotkla jak běžných tabulek, tabulek řezů i tabulky legendy

• **opraveno vkládání popisů příčných polygonů do správné hladiny** POLYGONY\_SITUACE\_PF\_POPISY

#### *Kanalizace*

• **doplnění 2 nových funkcí na změnu objektu z obecného na nadstavbový** volaných z menu Kanalizace -> Vložení základního objektu ->

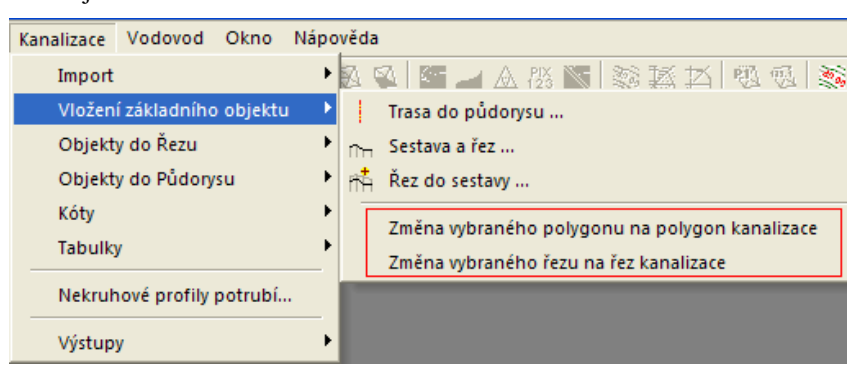

- **Změna vybraného polygonu na polygon kanalizace**
- **Změna vybraného řezu na řez kanalizace**
- **doplněna možnost zadání prefixu a postfixu do názvů hladin (Tlačítko Prefixy a postfixy hladin**…) před generováním řezů. Cílem je detailnější členění objektů v situaci dle hladin, aby šly snadno později cíleně nastavovat (vypínat, měnit atributy objektů jen nad jedním polygonem, …)

prefix je text, který se použije před jménem standardní hladiny

postfix je text, který se použije za jménem standardní hladiny

Např. hladina polygonu je od této verze definována takto: {PREFIXHL} POLYGONY\_SITUACE\_PO{POSTFIXHL}. Pokud uživatel zadá prefix="HRADEC\_" a postfix="\_152", tak se objekty podélného polygonu umístí do hladiny pod názvem: HRADEC\_POLYGONY\_SITUACE\_PO\_152.

pokud se nezadá ani prefix, ani postfix, použijí se standardní hladiny jako dříve

zadané prefixy a postfixy se použijí u všech hladin objektů, které výpočet vygeneroval nebo použil, tedy u hladin polygonů.

pokud uživatel dodatečně přidá nové podobjekty na sestavu řezů nebo na polygon podélného řezu (tzv. základní objekty), tak se pro tyto podobjekty použijí prefixy a postfixy z těchto základnách objektů. Při kopírování stávajících objektů se hladina u nakopírovaného objektu nemění !

• **opravena funkčnost přidávání řádků v tabulkách**, aby se již nemazaly texty ve vkládaném řádku

oprava se dotkla jak běžných tabulek, tabulek řezů i tabulky legendy

#### *Vodovod*

- **doplnění 2 nových funkcí na změnu objektu z obecného na nadstavbový** volaných z menu Vodovod -> Vložení základního objektu ->
	- **Změna vybraného polygonu na polygon vodovodu**
	- **Změna vybraného řezu na řez vodovodu**
- **doplněna možnost zadání prefixu a postfixu do názvů hladin (Tlačítko Prefixy a postfixy hladin**…) před generováním řezů. Cílem je detailnější členění objektů v situaci dle hladin, aby šly snadno později cíleně nastavovat (vypínat, měnit atributy objektů jen nad jedním polygonem, …)

prefix je text, který se použije před jménem standardní hladiny

postfix je text, který se použije za jménem standardní hladiny

Např. hladina polygonu je od této verze definována takto: {PREFIXHL} POLYGONY\_SITUACE\_PO{POSTFIXHL}. Pokud uživatel zadá prefix="HRADEC\_" a postfix="\_152", tak se objekty podélného polygonu umístí do hladiny pod názvem: HRADEC\_POLYGONY\_SITUACE\_PO\_152.

pokud se nezadá ani prefix, ani postfix, použijí se standardní hladiny jako dříve

zadané prefixy a postfixy se použijí u všech hladin objektů, které výpočet vygeneroval nebo použil, tedy u hladin polygonů.

pokud uživatel dodatečně přidá nové podobjekty na sestavu řezů nebo na polygon podélného řezu (tzv. základní objekty), tak se pro tyto podobjekty použijí prefixy a postfixy z těchto základnách objektů. Při kopírování stávajících objektů se hladina u nakopírovaného objektu nemění !

• **opravena funkčnost přidávání řádků v tabulkách**, aby se již nemazaly texty ve vkládaném řádku

oprava se dotkla jak běžných tabulek, tabulek řezů i tabulky legendy

#### *Toky*

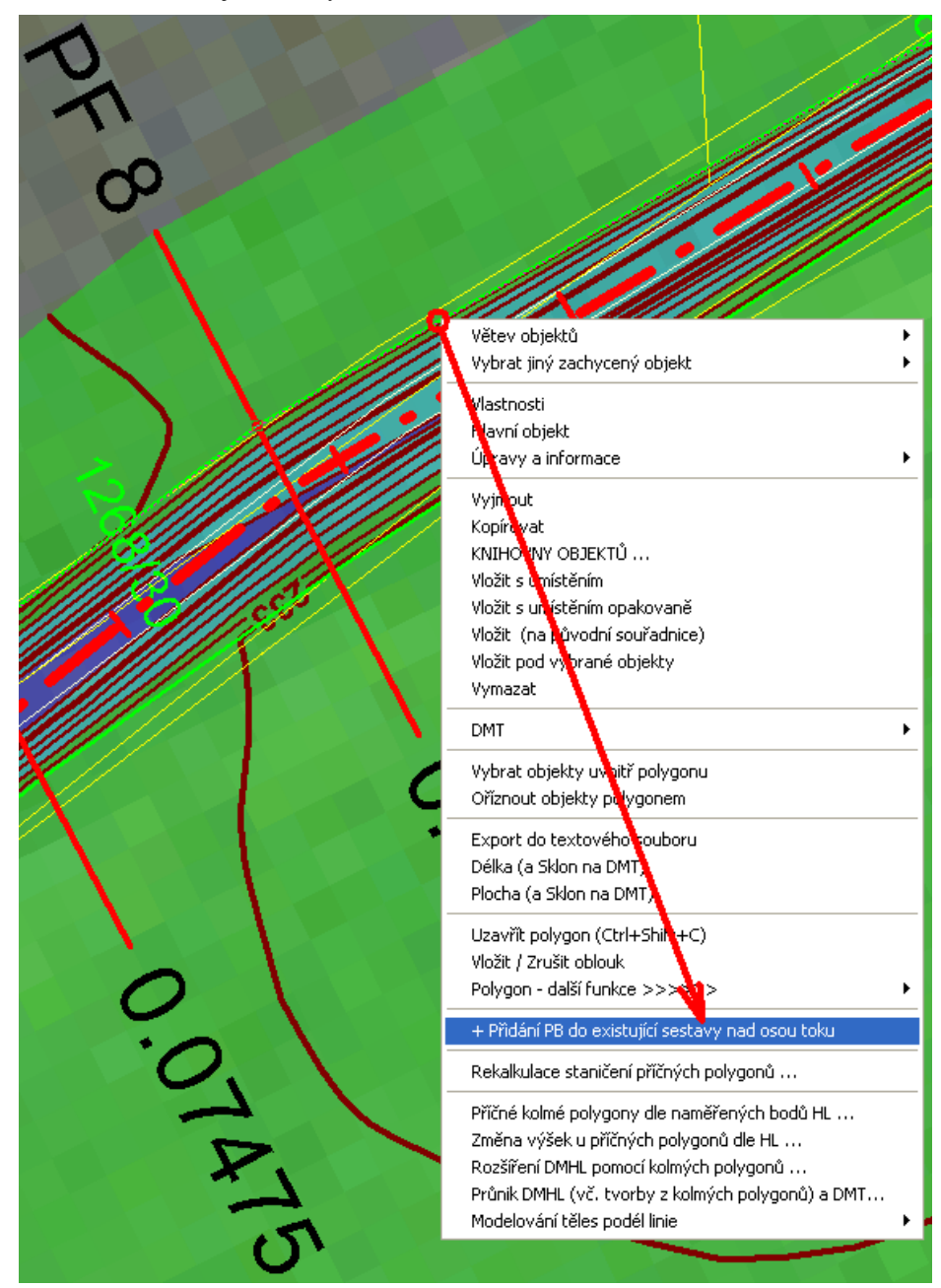

• **dodatečné přidání řezu břehem** nad vybraným polygonem do existující sestavy řezů

- funkce je dostupná v kontextovém menu "+ Přidání "+NazevPlg+" do existující sestavy řezů vygenerované dříve nad danou osou toku
- polygon, nad kterým se má doplnit řez břehem musí být nadstavbový polygon PO toků
- polygon břehu v situaci musí být vložen na polygon osy toku

• pokud je polygon pojmenován PB, LB nebo Bx, LD, PD, tak se použijí grafické atributy příslušného řezu v sestavě automaticky, jinak je bude muset uživatel ve vlastnostech řezu dodatečně nastavit

• polygon se automaticky přesune do hladiny "POLYGONY\_SITUACE\_PO\_BREHY" nebo "POLYGONY\_SITUACE\_PO\_PATY"

- doplnění 3 nových funkcí na změnu objektu z obecného na nadstavbový volaných z menu Toky -> Vložení základního objektu ->
	- Změna vybraného polygonu na polygon PO toků, viz strana 49

nutné pro možnost kontextové funkce pro přidání řezu do existující sestavy

akceptují se názvy polygonů: OSA,PB,LB,B1,B2,B3,B4,B5,B6,LD,PD a dle nich se nastaví příslušná vlastnost nadstavbového polygonu a správná hladina

• Změna vybraného řezu na řez PO toků, viz strana 49

akceptují se názvy řezů: OSA,PB,LB,B1,B2,B3,B4,B5,B6,LD,PD a dle nich se nastaví příslušná vlastnost nadstavbového podélného řezu

• Změna vybraného řezu na řez PF toků, viz strana 49

první převedený řez v sestavě bude řez původním terénem a každý další v sestavě bude doplňkový řez

• **doplněna možnost zadání prefixu a postfixu do názvů hladin (Tlačítko Prefixy a postfixy hladin**…) před generováním řezů. Cílem je detailnější členění objektů v situaci dle hladin, aby šly snadno později cíleně nastavovat (vypínat, měnit atributy objektů jen nad jedním polygonem, …)

prefix je text, který se použije před jménem standardní hladiny

postfix je text, který se použije za jménem standardní hladiny

Např. hladina polygonu je od této verze definována takto: {PREFIXHL} POLYGONY\_SITUACE\_PO{POSTFIXHL}. Pokud uživatel zadá prefix="HRADEC\_" a postfix="\_152", tak se objekty podélného polygonu umístí do hladiny pod názvem: HRADEC\_POLYGONY\_SITUACE\_PO\_152.

pokud se nezadá ani prefix, ani postfix, použijí se standardní hladiny jako dříve

zadané prefixy a postfixy se použijí u všech hladin objektů, které výpočet vygeneroval nebo použil, tedy u hladin polygonů.

pokud uživatel dodatečně přidá nové podobjekty na sestavu řezů nebo na polygon podélného řezu (tzv. základní objekty), tak se pro tyto podobjekty použijí prefixy a postfixy z těchto základnách objektů. Při kopírování stávajících objektů se hladina u nakopírovaného objektu nemění !

• **opravena funkčnost přidávání řádků v tabulkách**, aby se již nemazaly texty ve vkládaném řádku.

Oprava se dotkla jak běžných tabulek, tabulek řezů i tabulky legendy.

# **Verze 23.8.1**

### *Obecně*

#### • **Komunita uživatelů Atlasu**

S využitím platformy Discord byla založena komunita uživatelů Atlasu, kam se může každý uživatel připojit z menu **Nápověda**.

• **Výběr objektů obdélníkem**

Při výběru pomocí **pravého tlačítka myši**, kdy se po uvolnění tlačítka zobrazí nabídka možností (na rozdíl od výběru s použitím levého tlačítka), je nabídka rozšířena o možnost vybrat, v jakých úrovních podobjektů se výběr uskuteční. Lze vybírat objekty:

- **jen z PŘÍMÝCH podobjektů HO (standardní metoda)**
- **ze VŠECH objektů pod HO**
- **ze VŠECH objektů v akt. PŮDORYSU**
- **ze VŠECH objektů v LISTU**

*Tato volba nemá vliv na výběr obdélníkem levým tlačítkem myši, kdy se použije vždy první metoda.*

• **Souřadnice na spodní liště** ...Na spodní liště programu Atlas DMT je nyní pole pro souřadnice X a Y kurzoru. Před nimi je uvedeno **m** nebo **mm** (metry či milimetry), což naznačuje, jestli se jedná o modelové souřadnice (půdorysu či sestavy řezů – podle toho, který z těchto základních objektů určujících modelovou souřadnou soustavu je tzv. "aktivní" – tedy je vybraným či hlavním objektem on nebo jeho i nepřímý podobjekt. Výkresové souřadnice v mm (na papíru) se zobrazí, pouze když nelze určit půdorys nebo sestavu řezů výšeuvedeným způsobem a když na listu není jen jeden půdorys, který by v tom případě byl aktivním.

 Jedná-li se o souřadnice v soustavě řezů, zobrazí se staničení a výška.

• **Osový kříž se šipkami ve směru os** ... Pokud je jako kurzor zvolen osový kříž, lze na osách kreslit šipky v kladném směr osy X či Y. Na ose X se navíc může kreslit šipka zdvojená.

Kresbu šipek včetně velikosti lze nastavit z menu Nástroje / Možnosti, v dialogu Možnosti / Ovládání / Kurzor a značky.

- **Dialog souřadnic a informací** ... Dialog má spodní část určenou pro volitelné informace. Nově dialog **upraví svou výšku podle zvolených informací** (hned po jejich volbě). Stále zůstává možnost velikost upravit posunem okraje dialogu.
- **Informace u kurzoru** ... Byla zavedena možnost stejné informace zobrazovat i v okně, které se bude při pohybu myši pohybovat u kurzoru (tzv. **info-okno**). Volba, kde všude se budou informace zobrazovat, je v nabídce, kterou lze vyvolat z dialogu souřadnic tlačítkem >>

**Vzdálenost kurzoru** od info-okna lze upravit pohybem myši při stisknutých klávesách Alt+Shift. Dokud jsou klávesy stisknuté, info-okno se nepohybuje.

V menu *Nástroje* je přepínač *Zobrazovat v info-okně informace u kurzoru,* kterým lze viditelnost info-okna přepínat a lze tudíž také pro přepínání nastavit klávesovou zkratku (standardní je *Shift+Enter*).

• **Problém duplicitních oken** ... U některých uživatelů se vyskytuje problém s tím, že v i4d souboru se záznamem otevřených oken pro dokument se vyskytnou desítky stejných záznamů. Po otevření dokumentu se tedy otevřou některá okna mnohokrát, což nadměrně zatěžuje paměť a zpomaluje práci. Situaci se nepodařilo u nás vyvolat, ale byl zaveden test při otvírání dokumentu, který zajistí, že okno pro určitý list s určitými rozměry a pro určitou oblast listu se vždy otevře jen jedno.

### *Hladiny*

• **Hladiny z externích dokumentů**... při vložení externího dokumentu do půdorysu jsou jména hladiny externího uvozeny textem #extern a jménem dokumentu, což umožňuje nastavovat hladiny z externích dokumentů nezávisle na hladinách hlavního dokumentu. Z důvodu uchování nastavení barev atd. se i hladiny uvozené #extern zapisují do hlavního dokumentu.

Toto účelné řešení má jak se ukazuje jeden háček. Pokud uživatel různě mění připojené dokumenty a do připojených připojuje jiné, celková jména hladin se tím mění ale existující hladiny v dokumentu zůstávají. Počet hladin u některých uživatelů stoupl do závratných hodnot a délky složených jmen hladin taktéž. Přitom v 99 procentech byly tyto hladiny prázdné.

Proto bylo v této verzi zavedeno, že **po načtení dokumentu včetně externích se projdou hladiny a prázdné s předponou #Extern se smažou**.

**Mazání** prázdných ext. hladin lze **vypnout**.

Více viz **Dialog vlastností půdorysu - list Refer.** strana 124.

### *Export / Import*

• **Export do DXF** nyní umožňuje (v případě exportu listu, kde není půdorys) zvolit měřítko.

Účelem je především zadat měřítko pro řezy tak, aby bylo možno po importu do jiného programu odečítat správné rozměry z kresby, proto mají-li sestavy řezů měřítko např. 1:500, při exportu zadáme hodnotu 500. Pokud jsou řezy zobrazeny převýšené, je třeba zvolit, jestli je důležitější pro další práci měřítko výškové či měřítko staničení.

- **Export do DXF -** nyní se exportuje objekt oblouk jako entita ARC (OBLOUK), (pokud se kreslí pouze čára oblouku). Dosud byl oblouk nahrazen entitou POLYLINE.
- **Export SHP / Geopackage** ... funkce umožňuje exportovat data (obvykle data půdorysu - polygony, body) do SHP nebo formátu Geopackage.
- **Import Geopackage** umožňuje importovat data (polygony, body) ze souborů ve formátu Geopackage (přípona GPKG).

#### *Substituce v textech*

• V substitucích v textech lze nově označit nějaké části textu za komentářové, které se nebudou vyhodnocovat a neobjeví se v kresbě.

Více viz **Komentářový text** strana 67.

### *Polygon*

• Funkce **Vytvořit souběžný** byla využita též pro **vytvoření zdi** z polygonu - tedy doplnění bodů jako u souběžného ale v obráceném pořadí a uzavření.

Pro vytvoření zdi je třeba v dialogu nastavit přepínač **Vytvořit zeď**.

### *DMT*

• Nová funkce *Stáhnout data z webu ČÚZK pro oblast polygonu v půdorysu* slouží k vytvoření modelu terénu z dat ČÚZK, potřebná data nejprve online stáhne z webu ČÚZK podle zadaného polygonu nebo obdélníka v půdorysu a poté vygeneruje model (bodový nebo trojúhelníkový). Funkce je v menu *DMT / Vložit model terénu*.

Lze volit data **DMR** ve verzi **1G** (včetně vegetace), **4G** (v 5m rastru), **5G** (povrch terénu) nebo data **vrstevnic Zabaged** (jedná se o výrazně hustší nová data, vytvořená z modelů z nových DMR dat).

- Funkce pro **vytvoření modelu z vrstevnic Zabaged-Výškopis** umí nyní pracovat kromě DXF a DGN též se **soubory SHP**, které ČUZK nově poskytuje.
- **Vytvoření modelu terénu ze souborů LAS a LAZ** bylo doplněno o možnost použít i soubor **E57**.
- Stejná funkce byla navíc rozšířena o možnost **volit body**, která se pro model použijí, **podle jejich klasifikace** ve vstupním souboru LAS (LAZ, E57).
- Pro trojúhelníkové modely terénu byla doplněna možnost použít textové **substituce** {DTM\_Slope} a {DTM\_SlopeLin} pro výpis informací o **sklonu terénu** v jakémkoliv místě na povrchu modelu. Substituce je třeba použít v textu (ale lépe v objektu Popis), který bude vložen na objekt modelu terénu (ten tedy musí být hlavním objektem v okamžiku vkládání). Substituce {DTM\_SlopeLin} vypíše i v případě hladkého modelu hodnotu sklonu z rovinného trojúhelníka modelu.
- Z dialogu **Výběr DMT** lze **vytvořit rastrový model z bodového modelu** (je to řádově rychlejší než z trojúhelníkového modelu, lze toho využít např. pro zobrazení plochy modelu s velkým počtem bodů v Pohledech a není třeba ani trojúhelníkový model generovat) To není nová funkce, ale nově je Vytvoření rastrového modelu, které je rychlé ale náročné na paměť, zpracováno v pozadí 64bit programem, což umožňuje vytvářet mnohem větší rastrové modely. Připomeňme v této souvislosti, že pro možnost zobrazení modelu ve 3D-pohledech je důležitá především velikost paměti grafické karty a rastrový model je přitom úspornější než trojúhelníkový.
- **Informace u kurzoru** ... Pro funkce Informace o bodu modelu, smazání bodu modelu a pod. se zobrazovalo malé info-okno se jménem bodu modelu. Od nové verze je obsah okna volitelný, infookno při svém zobrazení nahradí info-okno s obecnými informacemi, bylo-li zobrazeno.

I pro toto info-okno lze **upravit vzdálenost** kurzoru od něj pohybem myši při stisknutých klávesách Alt+Shift. To se využije také pro **nastavení obsahu okna** - umožní to posunout myš nad okno, kdy lze zobrazit volby stiskem pravého tlačítka myši.

- **Generace z dat dokumentu** v této funkci bylo zajištěno, že pokud body vybraných polygonů či vybrané objekty bodů, které se použijí pro generaci, mají **textové kódy**, budou přidány do .pbd souboru a v předpisu formátu bude přidán textový kód koncový. Tím se zajistí, že při generaci modelu terénu budou textové kódy přiřazeny k prioritám bodů, které se zapíší k odpovídajícím bodům modelu a bude možno v popisech bodů modelu tyto textové kódy zobrazovat.
- Funkce **Přejmenování bodů** modelu terénu nyní pojmenuje body tak, aby pro platné body modelu byla souvislá řada čísel.
- Funkce ve skupině funkcí **Návaznost** (dostupné v dialogu Výběr DMT) umožňující přebírat body z modelu pro přebírání bodů do editovaného modelu (či průsečíky spojnic obou modelů), byla upravena tak, aby při nastavení, které zajistí průběžné spojování vkládaných bodů zvolenou povinnou spojnicí, bylo možno kdykoliv "sáhnout" i na bod editovaného modelu, kdy se zavede spojnice k němu (pokud nebyl prvním vybraným) a další spojnice se zavede od něj. Při přiblížení kurzoru k bodu editovaného modelu je signalizována možnost bod použít zobrazením dvojice soustředných kroužků kolem bodu, kde větší má 1.5 násobnou velikost než ten menší (při přiblížení k bodu modelu pro přebírání bodů má větší kroužek dvojnásobnou velikost).

#### *Pohledy*

- V dialogu pro spuštění pohledu na model z grafického prostředí Atlasu lze zvolit, že 3D-pohledy se otevřou jen pro část modelu (podle okna, lupy nebo zvoleného polygonu či obdélníka). Nově lze toto využít pro rastrové modely. Pokud chceme vidět jen část velmi velkého rastrového modelu, výrazně to ušetří čas a případně (podle velikosti paměti grafické karty) umožní se na model ve 3Dpohledech podívat.
- Modul **3D-Pohledy** byl upraven tak, aby minimalizoval problémy, které se projevily v souvislosti s využitím paměti grafické karty po velké aktualizaci Windows 10 a Windows 11 vydané v roce 2022 a označené 22H2. V některých komentářích na internetu se uvádí, že problémy jsou zřejmě jen s kartami NVidia.

Problémy nastaly u modelů, které měly několik miliónů bodů. Před 22H2 ale program dokázal zobrazit modely s desítkami i nízkými stovkami mil. bodů (podle paměti grafické karty). Kdo s takovými modely nepracuje, nemusí se tím znepokojovat.

*Pro ostatní: Data modelu jsou předávaná do grafické karty po částech, které když se do karty odešlou, v programu se uvolní pro další data. Po zmíněné aktualizaci se ale paměť v 32-bitovém programu přestala uvolňovat což rychle způsobilo jeho pád. Po řadě testů jsme zjistili, že při výrazném zmenšení posílaných částí problém téměř zmizí, proto jsme v tomto smyslu program upravili, ale jde o empirické zjištění, a na jiné grafické kartě by nemuselo fungovat. Max. velikost posílaného bloku byla stanovena na 100000 ale lze ji změnit v registrech – hodnota LimTrianPart v klíči:*

*HKEY\_CURRENT\_USER\SOFTWARE\Atlas DMT\pOGLedy5.*

*To se netýká rastrových modelů, jejichž data jsou posílány do karty po řádcích.*

*Případnou editaci registrů nedoporučujeme nepříliš zkušeným uživatelům.*

*Pro úplnost, moderní grafické karty jsou schopny po vyčerpání vlastní paměti využít i volnou operační paměť počítače (s omezení, které lze zjistit ve správci úloh / výkon / GPU), je ale třeba počítat s tím, že v tom případě znatelně klesá rychlost zobrazování při změnách pohledu.*

### *Řezy*

- Na **svislé kótě** se při snap-módu budou automaticky **nabízet body na všech průsečících čáry kóty (bez vyhnutí) s řezy v sestavě**. Též se budou nabízet průsečíky jiných objektů s čárou (bez vyhnutí) svislého popisu, pokud bude nabízení průsečíků při snapmódu je zapnuto. To bude fungovat standardně (tedy nabídne se průsečík těch dvou objektů, kterých se naposled dotkl kurzor).
- Nově se budou **aktualizovat řezy i nad souběžnými polygony**, po editaci hlavního polygonu, pokud jsou souběžné jeho podobjekty, které automaticky udržují souběžnost a jsou nad nimi řezy vygenerovány.
- **Při jednom hromadném přepočtu řezů** se v některých případech zapisovalo více pracovních stavů – tedy kroků pro funkci UnDo. V nové verzi je zajištěno, že **se zapíše pracovní stav pro UnDo jen jeden**, takže použitím Funkce UnDo se obnoví stav před hromadným přepočtem řezů.

#### *Eroze*

• **Povodí z GeoTiffu** - do menu *Eroze / Objekty a funkce* byl zařazen **výpočet povodí** z rastrového souboru typu GeoTiff, který obsahuje výšky bodů terénu. Výstupem je opět GeoTiff, kde každý bod obsahuje číslo povodí ke kterému patří.

Z výsledného geotiffu lze vytvořit model (nejlépe rastrový, který je úsporný a umožní hypsometrické zobrazení) z menu *DMT / Vložit model terénu / Z GeoTiffu*.

Funkce nabídne též vytvoření souborů polygonů (.plg) s hranicemi jednotlivých povodí, které lze vložit do půdorysu z menu *Soubory / Import do výkresu / Import polygonů z textových souborů*.

• **Odtokové dráhy z GeoTiffu –** Ve stejném menu je i **výpočet odtokových drah, a akumulace průtoku**. Výsledný rastr (opět GeoTiff) pak obsahuje hodnoty akumulace průtoku ve všech bodech rastru. Z něho lze opět vytvořit nejlépe rastrový model z menu *DMT / Vložit model terénu / Z GeoTiffu*, kdy v tomto případě vznikne i ini soubor s nastavením hypsometrie, který se (pomocí odkazu zapsaného v .dmi modelu) použije při zobrazení modelu.

### *Odstřel*

• **Výstup vrtů do textového souboru –** v předpisu výstupu se používají substituční slova, ta byla doplněna o souřadnice ústí vrtu {BoreX} {BoreY} {BoreZ}.

### *Toky*

**Zavedení kombinované tvorby příčných řezů** nad vybraným polygonem osy koryta, polygony břehů a příčnými polygony s volbou geodeticky zaměřených bodů v korytě a úseky polygonových bodů v inundaci, kde se body řezů načítají z bodů DMT (např. DMR5g)

Nadstavba toky do této verze používala 2 způsoby tvorby řezů:

- 1. První způsob tvorby výkresů byl dán daty ze souboru PLG, kde bylo zpracované kompletní geodetické zaměření řezů toků a tzv. maker (objektů na nich). Tento soubor se dal načíst do výkresu řezů v menu Toky->Import->řezů a objektů z PLG nebo se dal načíst do výkresů situace v menu Toky->Import->polygonů a objektů do situace z PLG. Tím vznikly dva výkresy, kde v jednom byla situace a v druhém řezy. Tyto výkresy byly nepropojené a každá změna znamenala dvojí práci.
- 2. Druhý způsob využíval tvorbu řezů nad kvalitním digitálním modelem terénu, kde musel být kvalitní i model v korytě vodních toků. Pak šlo definovat polygony osy koryta, polygony břehů a příčné (kolmé) polygony kdekoli v trase. Následně šlo v menu Toky->Import->řezů dle vybraného polygonu... vygenerovat řezy, které byly provázané s polygony. Toto řešení má obrovskou výhodu v možnostech jakkoli přidávat nové polygony nebo měnit průběh stávajících, ale je to velmi náročné na tvorbu kvalitního modelu.

Tato verze zavádí možnost tzv. kombinované tvorby řezů, kde se použijí body do podélných řezů a body v korytě u příčných řezů z geodetického zaměření, ale body v údolní nivě (inundaci) se použijí z modelu terénu, většinou z DMR5g.

Postup:

- 1. Vložit do výkresu prázdný půdorys a načíst soubor PLG přes funkci v menu Toky->Import->polygonů a objektů do situace z PLG. Tím vzniknou v půdorysu podélné polygony a krátké příčné polygony přes koryto toku, které zaměřil geodet.
- 2. Následně se na území dané polygony a rozšířené o celé zájmové území (většinou celé údolí až do svahů) načte orotofoto (offline nebo WMS) a DMR5g (doporučuje se zapnout pracovní vrstevnice)
- 3. Nad takto vytvořenou přehlednou situací se provede natažení příčných polygonů o nové koncové body umístěné na svazích údolí (výběr příčného polygonu a Ctrl+šipka). Může být přidáno libovolné množství bodů
- 4. Alternativně lze příčné profily i kopírovat, např. se tím může významně ušetřit čas geodeta, když je tvar koryta v delším úseku obdobný (např. prismatické umělé koryto). Při kopírování se profil dynamicky upravuje dle nivelety v ose na původním zaměřeném místě a na novém. Obdobně se upravují i zaměřené body břehů a bodů za nimi (dle podélných řezů břehy) Tím je zajištěno, že výšky dna v ose a břehů budou výškově odpovídat mezi PO a PF řezy
- 5. Pokud jsou polygony kompletní co do počtu a délek, lze spustit funkci v menu Toky->Import->řezů dle vybraného polygonu... a v dialogu zaškrtněte volbu Dopočítat úseky řezu z DMT (pokud  $Z=0$ ).

Tím máme jeden výkres s listem situace, podélných řezů a příčných řezů dynamicky propojený, který můžeme následně i upravovat v místech polygonů, kde se načítají data z modelu. Funguje i dodatečné kopírování (zahušťování) příčných polygonů.

Principy, které je nutné dodržet:

- 1. přidávání nových bodů k existujícímu podélnému polygonu: (OSA, PB,LB)
- na konce polygonu Z=Z koncové
- mezi 2 existující body Z=lineární interpolace mezi Z1 a Z2
- lze samozřejmě použít snap na zaměřený bod nebo výšku ručně zadat
- 2. přidávání nových bodů k existujícímu příčnému polygonu: (PF1, PF2, …)
- vkládání nových bodů na konce polygonu: Z=0, snap by neměl fungovat

(pokud je jeden nebo oba body v úseku polygonu se Z=0, tak se body řezu v tomto úseku načítají dynamicky z DMT)

- mezi 2 existující body:
- $Z1=0$  nebo  $Z2=0$ , tak  $Z=0$
- $Z1 \le 0$  a  $Z2 \le 0$ , tak Z=lineární interpolace mezi Z1 a Z2
- 3. Kopírování příčných polygonů a přizpůsobení výšek Z u jeho bodů
- u vkládané kopie příčného polygonu aplikace nejprve připočte ke všem geodeticky zaměřeným bodům rozdíl výšek v niveletě osy koryta. Všechny uvedené výškové rozdíly se zjišťují z výškového průběhu podélného řezu (podélného polygonu, kde jsou u bodů Z výšky) mezi původním a novým podélným staničením
- následně se to samé provede u bodů počínaje PB a další body za ním ve směru od OSY
- nakonec se to samé provede u bodů počínaje LB a dalšími body za ním ve směru od OSY koryta
- u bodů se Z=0 se nic nemění, jelikož systém ví, že tam bude načítat průběh terénu z DMT
- Poznámka: Pokud je potřeba změnit výšky geodeticky zaměřených bodů, je potřeba tyto výšky změnit na primárním zdroji, tj. na polygonech v situaci a pak nechat přepočítat řezy. Menu Řezy- >Přepočítat řezy nad polygonem.

#### **Nedořešené problémy s tvorbou objektů křížení v řezech dle křížení polygonů v situaci:**

• v místech geodeticky měřených částí PlgPF se **body s textovým kódem křížení nahradí body z měření**. Výsledkem je fakt, že objekt křížení na místě půdorysného průsečíku polygonů nevznikne a v řezu se nevygeneruje !!!

#### **konec změn týkajících se kombinované tvorby příčných řezů nad vybraným polygonem**

- **oprava generování objektů křížení** v CutPF a CutPO dle dialogu "Volba objektů pro výpočet průsečíků"
- **Filtry** pro popisy v CutPO byly o 1 posunuté
- **v CutPF se generovala křížení** ze všech popisů bodů polygonu, tedy i z "-PF" nebo "-PB-S", nyní se generuje křížení poze z textových kódů, kde je definován typ křížení, tj. např. KANAL[1:500]
- **textové kódy zadané u bodů** jako (LB, LD, OSA, PD, PB, S, …) se dají vypsat nad SVK, takže to bylo zbytečně dvojmo
- **změněna funkcionalita přidávání bodů polygonů** nadstavby z metody po jednom bodu na metodu přidávám, pokud neukončím pravým tlačítkem myši (ESC). Od této verze je tedy editace shodná jako u běžného polygonu nebo řezu.

• **optimalizace funkce "Návrh výšky a změn srovnávací roviny"** v dialogu vlastností sestavy podélného řezu. Podrobnější vysvětlení fungování je uvedeno v nápovědě u dialogu.

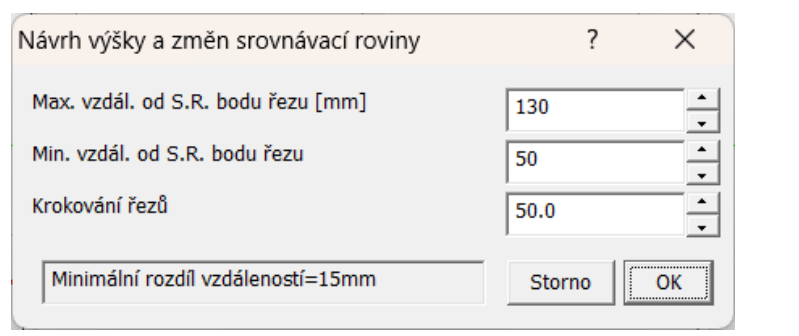

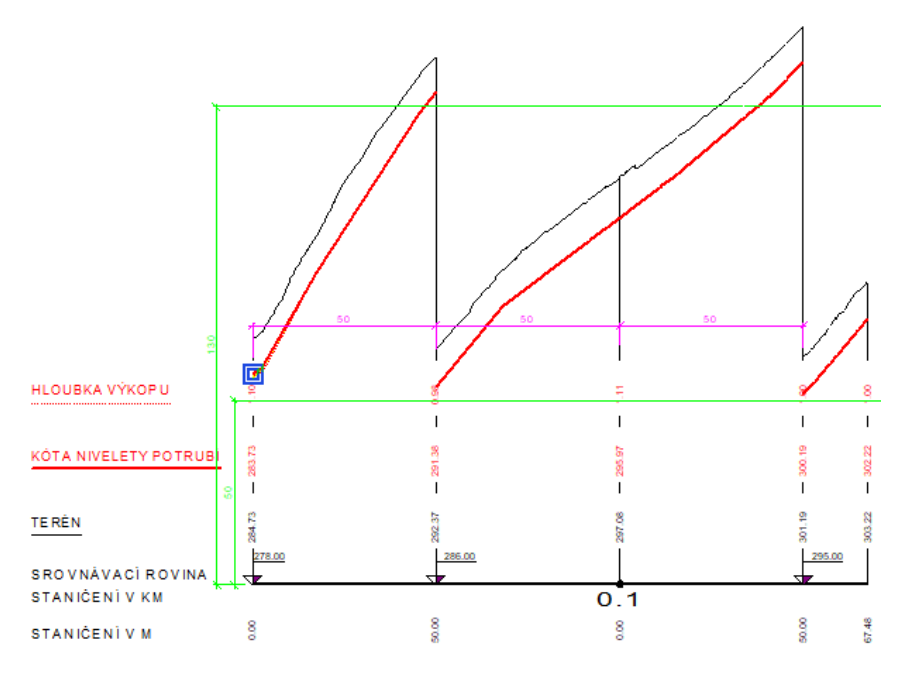

• **opraveno defaultní nastavení na příčných polygonech** – již lze nastavit zobrazování popisů staničení.

### *Kanalizace*

• **optimalizace funkce** "Návrh výšky a změn srovnávací roviny" v dialogu vlastností sestavy podélného řezu. Podrobnější vysvětlení fungování je uvedeno v nápovědě u dialogu.

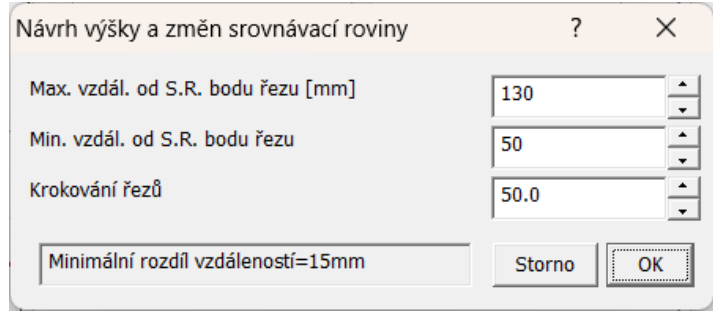

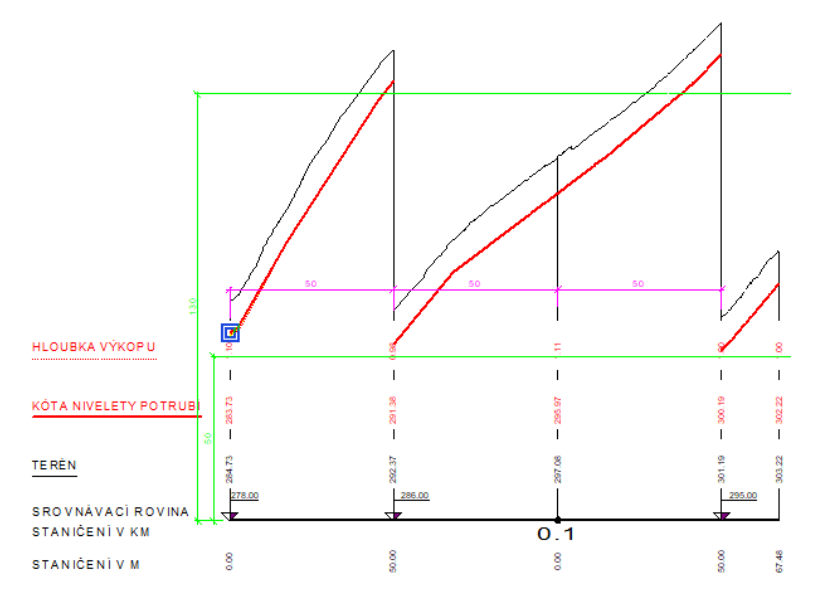

- **změněna funkcionalita přidávání bodů polygonů** nadstavby z metody po jednom bodu na metodu přidávám, pokud neukončím pravým tlačítkem myši (ESC). Od této verze je tedy editace shodná jako u běžného polygonu nebo řezu.
- **doplněna funkcionalita hromadné změny názvů šachet**, čímž lze řešit změnu na číslování šachet metodou "auto dále". Auto dále je stará funkčnost, dokud nebyly substituce. Podmínkou pro auto dále je text popisů šachet "Š 1" a "Š 2" až "Š 15" nebo třeba "ŠK 1" a "ŠK 5" …, pak funkce funguje. Na substituční automatický popis "Š{SachtaNum}" nefunguje.Aby se daly popisy šachet na řezu hromadně upravit, tak byla přidána do seznamu "Pro" v dialogu vlastností možnost výběru všech popisů šachet v sestavě. Pak stačí šachty přejmenovat např. na text "Š 1" a následně pak funkce auto dále bude po vybrání první z popisů "Š 1" zleva fungovat.

ī

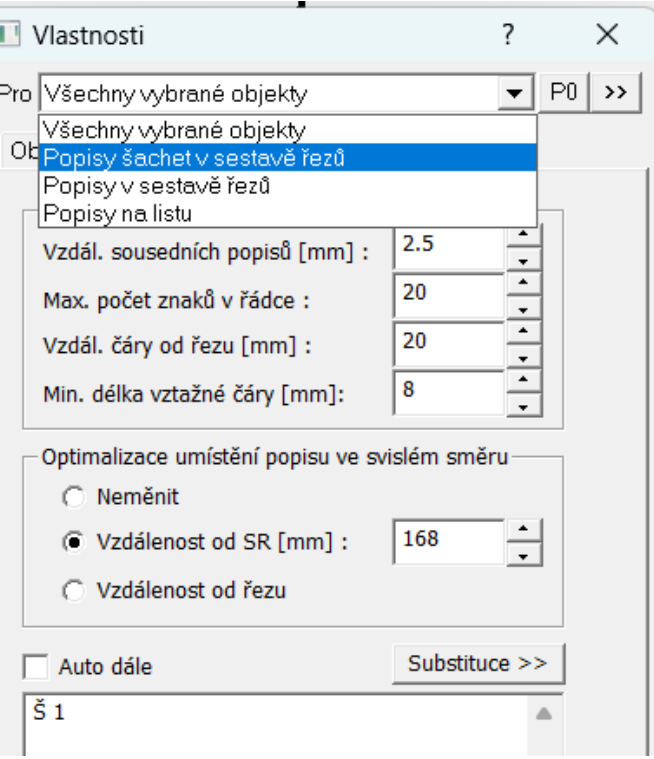

• **oprava zapínání a vypínání kresby symbolu redukce** v podélném profilu (zatrhávací pole v dialogu Profily a druhy potrubí nereagovalo)

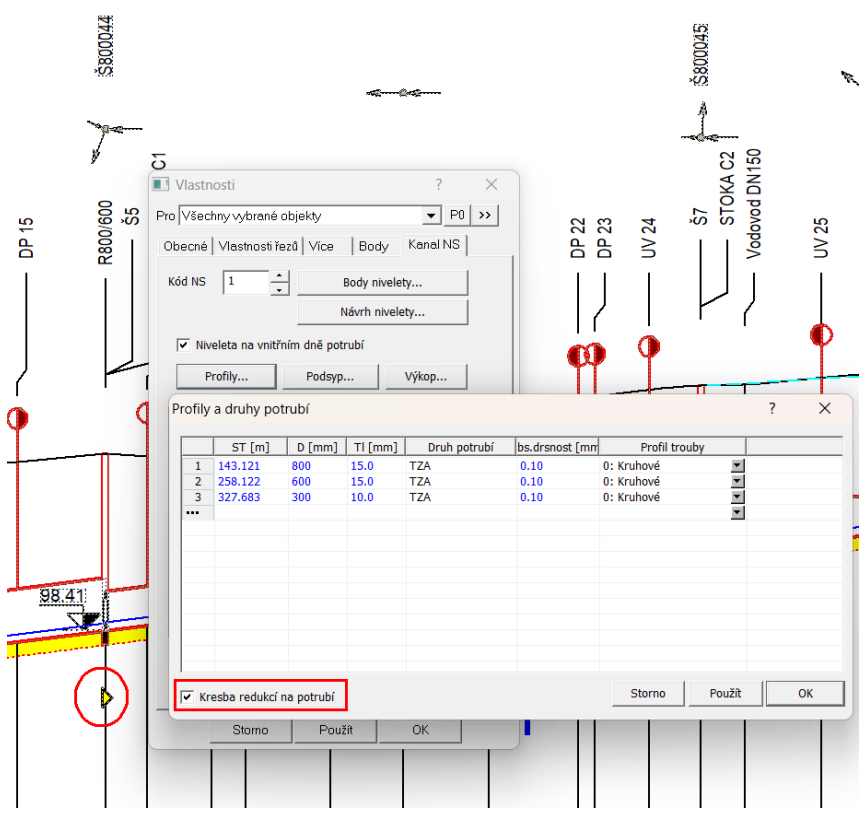

*Cesty*

• do dialogu vlastností polygonu vozovky, do záložky Koridor byla doplněna volba "**Kreslit body hranice dočasného záboru značkami na příčné polygony**", viz. strana 80. Tato funkce vykreslí na příčných polygonech body dočasného záboru území v době stavby, aby bylo možné technologicky zrealizovat položení vrstev tělesa vozovky

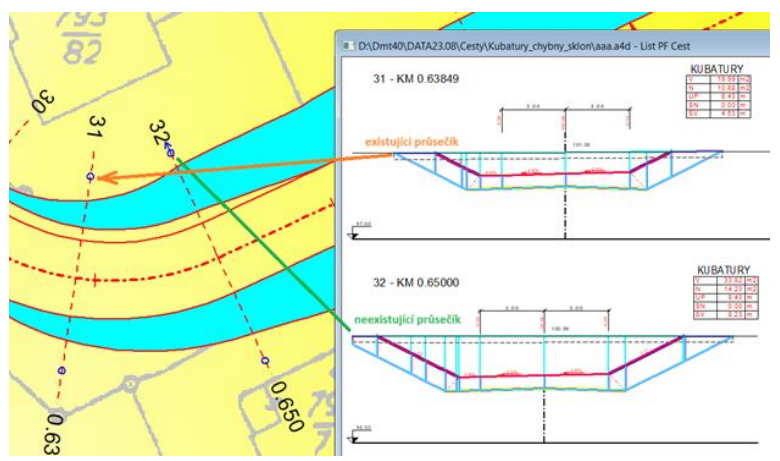

- do dialogů **Vlastnosti Schémat sklonů v půdorysu** byly doplněny možnosti:
	- vypnout popis staničení
	- posouvat popis staničení podél i napříč osy

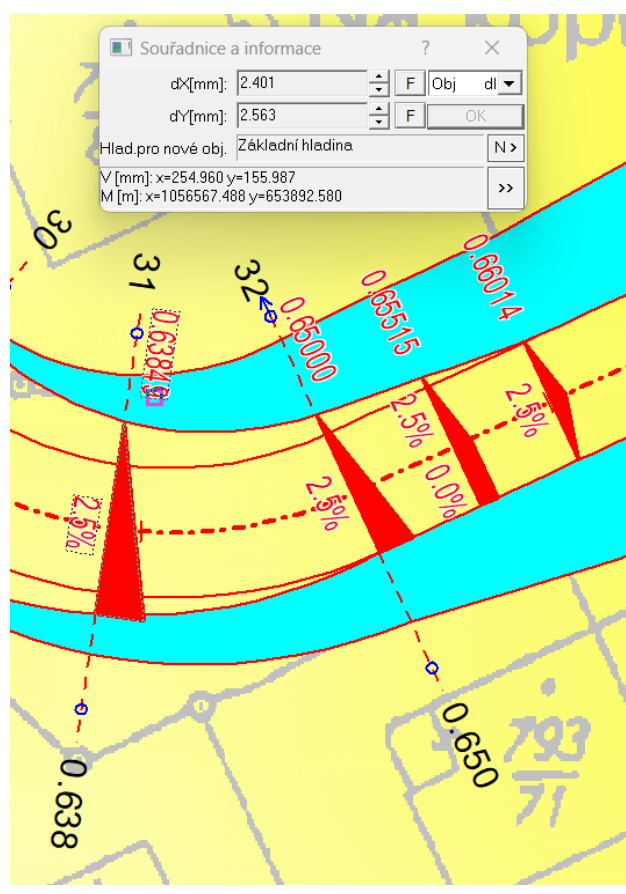

• použít u všech popisů zvýraznění textů (podložení obdélníkem nebo bílým obrysem)

- do dialogu **vlastností Vlastnosti Sklonovníku v půdorysu** byly doplněny možnosti:
	- použít u všech popisů zvýraznění textů (podložení obdélníkem nebo bílým obrysem)

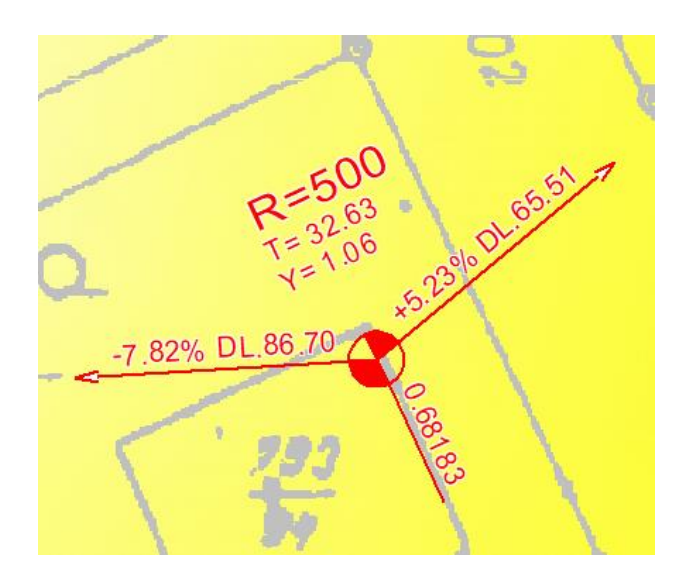

• **doplnění substitucí úseků polygonu** o parametry vozovky vztažené ke středu úseku. Využitelné zejména k doplnění v místech popisů oblouků. Jedná se o tyto substituce:

• {SirkaVozL}…Šířka vozovky vlevo v [m] - ve vrcholu oblouku nebo středu úseku

• {SirkaVozP}…Šířka vozovky vpravo v [m] - ve vrcholu oblouku nebo středu úseku

• {RozsirKrL}…Rozšíření vozovky vlevo v [m] - ve vrcholu oblouku nebo středu úseku

• {RozsirKrP}…Rozšíření vozovky vpravo v [m] - ve vrcholu oblouku nebo středu úseku

• {SklonSPL}...Příčný sklon vozovky vlevo v [%] - ve vrcholu oblouku nebo středu úseku

• {SklonSPP}…Příčný sklon vozovky vpravo v [%] - ve vrcholu oblouku nebo středu úseku

Ukázka použití:

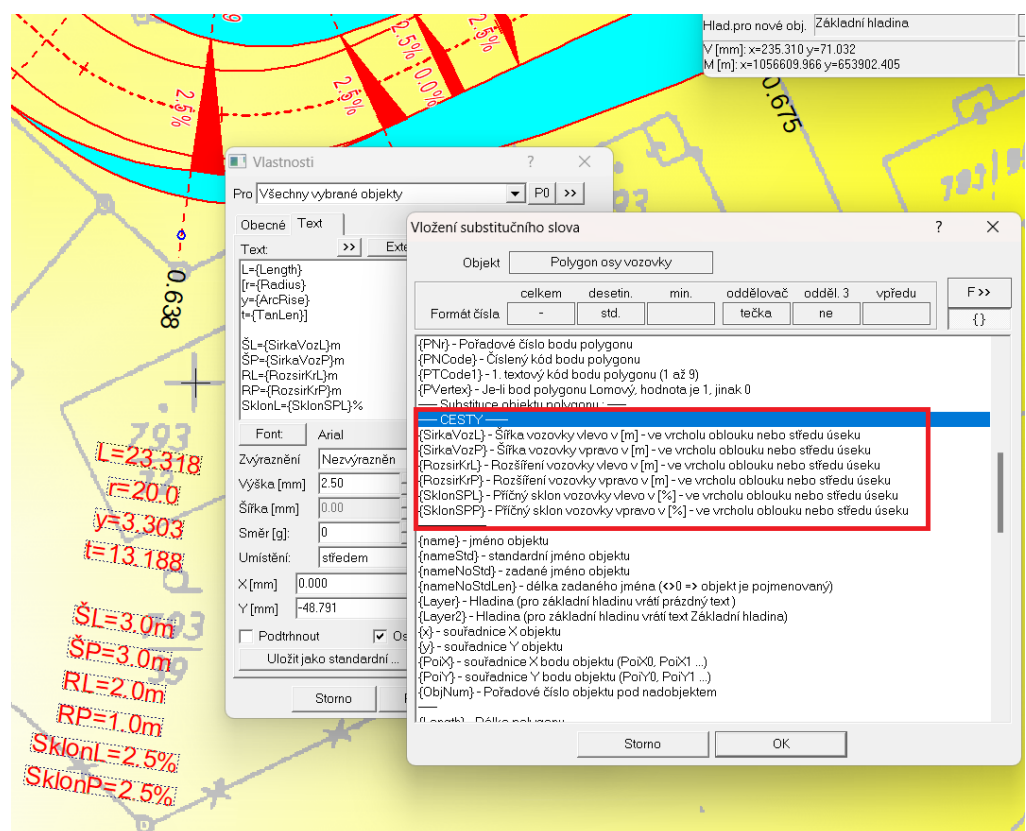

- **změněna funkcionalita přidávání bodů polygonů** nadstavby z metody po jednom bodu na metodu přidávám, pokud neukončím pravým tlačítkem myši (ESC). Od této verze je tedy editace shodná jako u běžného polygonu nebo řezu.
- **opravena funkčnost sklonu svahu od spodku tělesa vozovky vlevo** v případě, že neexistoval průsečík s řezem původním terénem, tak se první lichoběžník zleva sklonem napojil na 1. bod původního terénu, čímž nedodržen maximální zadaný sklon. V případě existujících průsečíků výkopů s řezem původního terénu tato anomálie nenastala.

# 33 - KM 0.67513

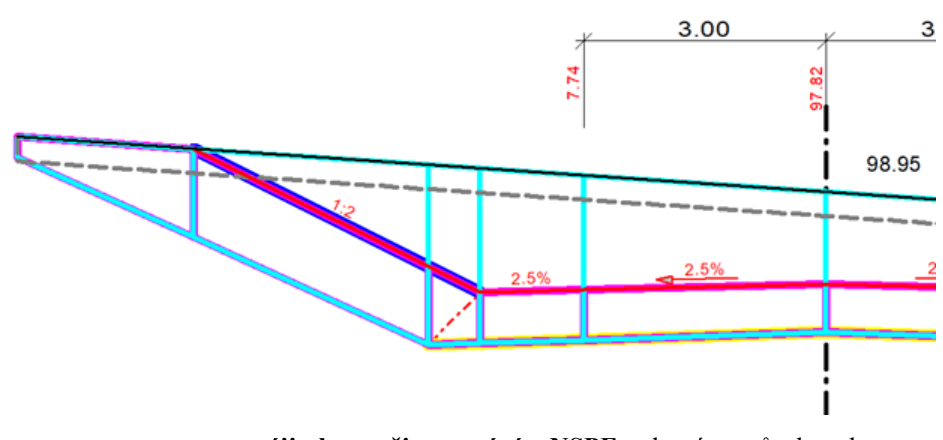

- **oprava výjimky při mazání NSPF**, která způsobovala nestandardní ukončení aplikace
- **oprava anomálie po změně pořadí objektů délkových kót NSPF** ve stromě dozadu až za řez NSPF, která způsobovala nestandardní ukončení aplikace
- **optimalizace funkce** "Návrh výšky a změn srovnávací roviny" v dialogu vlastností sestavy podélného řezu. Podrobnější vysvětlení fungování je uvedeno v nápovědě u dialogu.

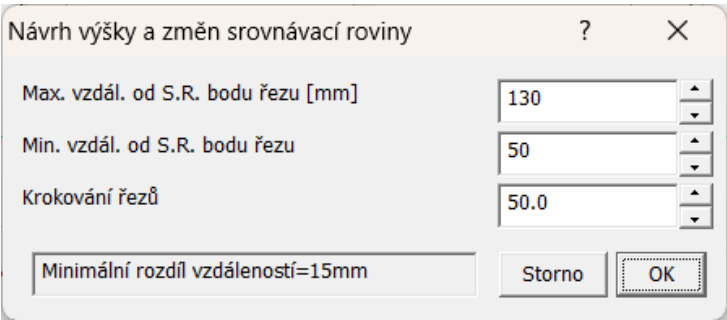

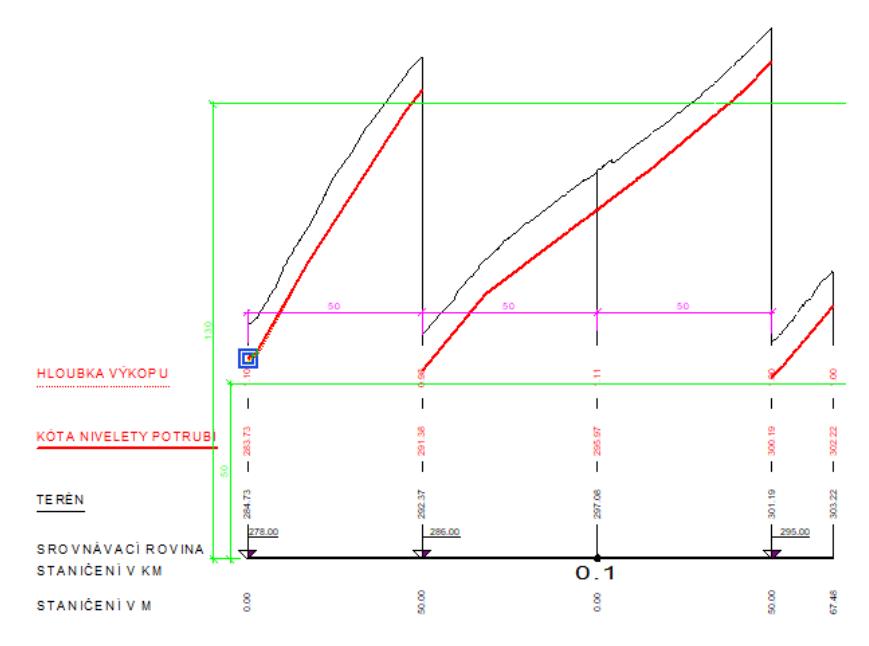

### *Vodovod*

- **změněna funkcionalita přidávání bodů polygonů** nadstavby z metody po jednom bodu na metodu přidávám, pokud neukončím pravým tlačítkem myši (ESC). Od této verze je tedy editace shodná jako u běžného polygonu nebo řezu.
- **optimalizace funkce** "Návrh výšky a změn srovnávací roviny" v dialogu vlastností sestavy podélného řezu. Podrobnější vysvětlení fungování je uvedeno v nápovědě u dialogu.

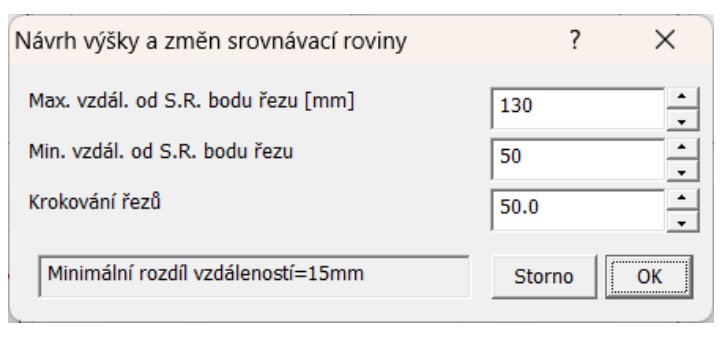

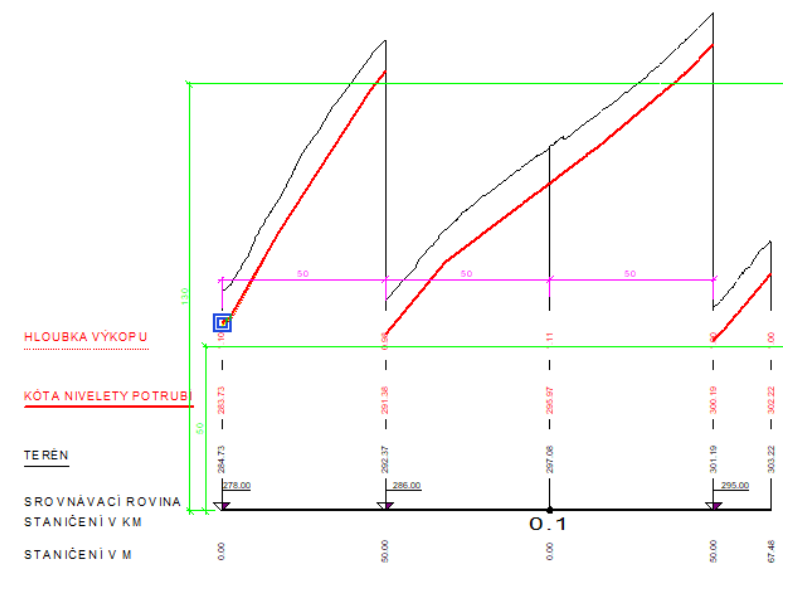
